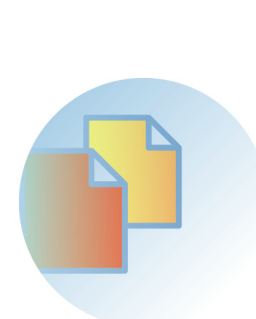

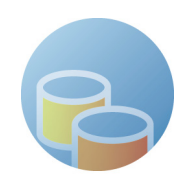

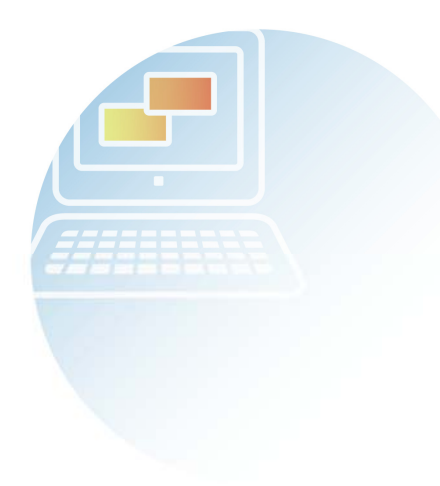

### DocumentBroker Version 3 Smart Document Management

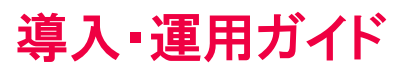

3020-3-N98-20

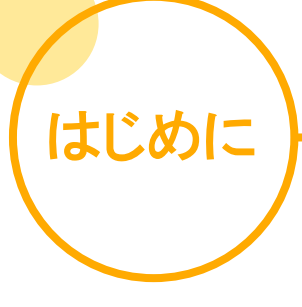

このマニュアルでは、DocumentBroker Version 3 Smart Document Management(以降、 DocumentBroker と表記)を導入・運用される方を対象に、製品の概要、導入方法、運用方法など について説明しています。

### 変更内容

DocumentBroker Version 3 Smart Document Management 03-68

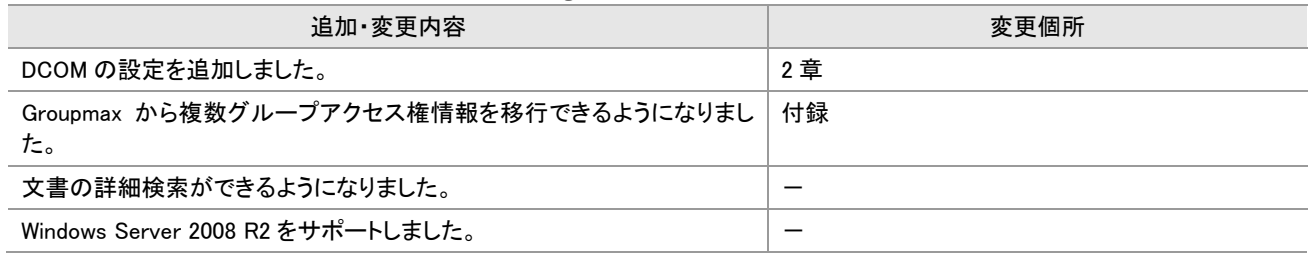

単なる誤字・脱字などはお断りなく訂正しました。

### このマニュアルの構成と読み方

このマニュアルは、導入前の検討、導入、運用の流れに沿って、次に示す章で構成されています。作業の内容に応じ て、章を選んでお読みください。

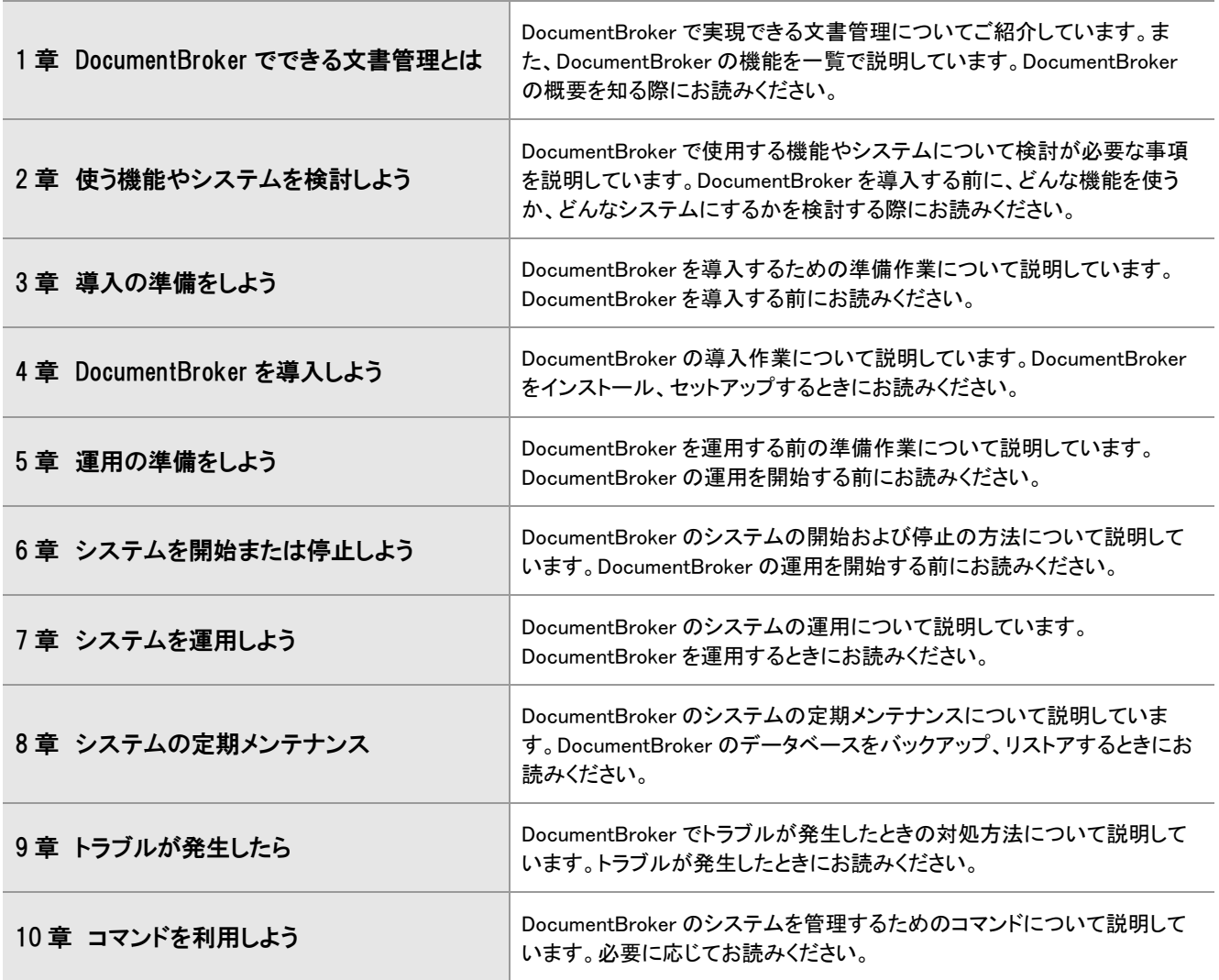

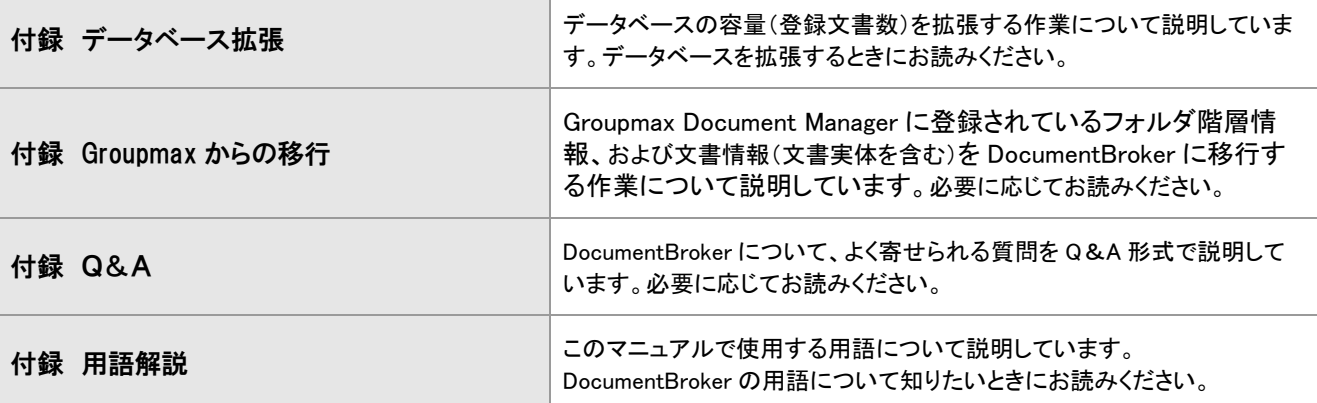

### DocumentBroker Smart Document Management のマニュアル

DocumentBroker Smart Document Management には、次の三つのマニュアルがあります。 目的に合わせてお読みください。

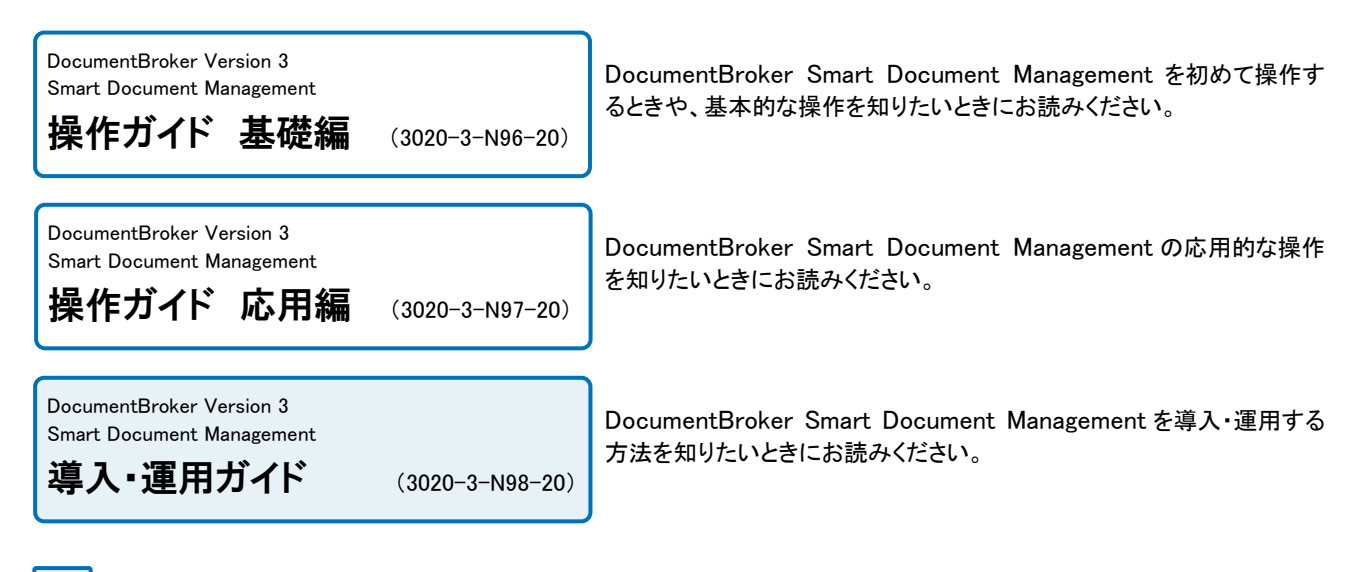

…このマニュアルです。

### このマニュアルで使用するユーザ種別の表記

このマニュアルでは、基本的に、DocumentBroker を導入・運用される方(**サービス管理者**といいます)が行う作業に ついて説明しています。

サービス管理者がユーザに設定するユーザ種別に応じて、このマニュアルで説明する運用や設定の作業の一部をほ かユーザに任せることができます。説明の個所にその作業を行えるユーザ種別名を記載しています。必要に応じて、 ユーザ種別を設定したユーザに作業を依頼してください。

このマニュアルの説明で使用しているユーザ種別の表記とその意味を次に示します。

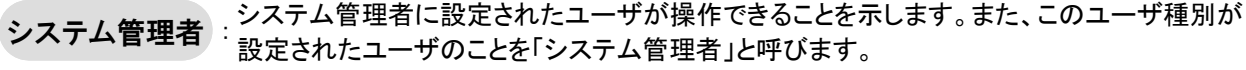

ルート管理者 ルート管理者に設定されたユーザが操作できることを示します。また、このユーザ種別が設 定されたユーザのことを「ルート管理者」と呼びます。

フォルダ管理者 : フォルダ管理者に設定されたユーザが操作できることを示します。また、このユーザ種別が 設定されたユーザのことを「フォルダ管理者」と呼びます。

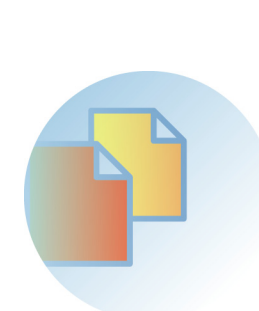

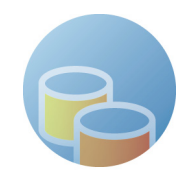

## **Contents**

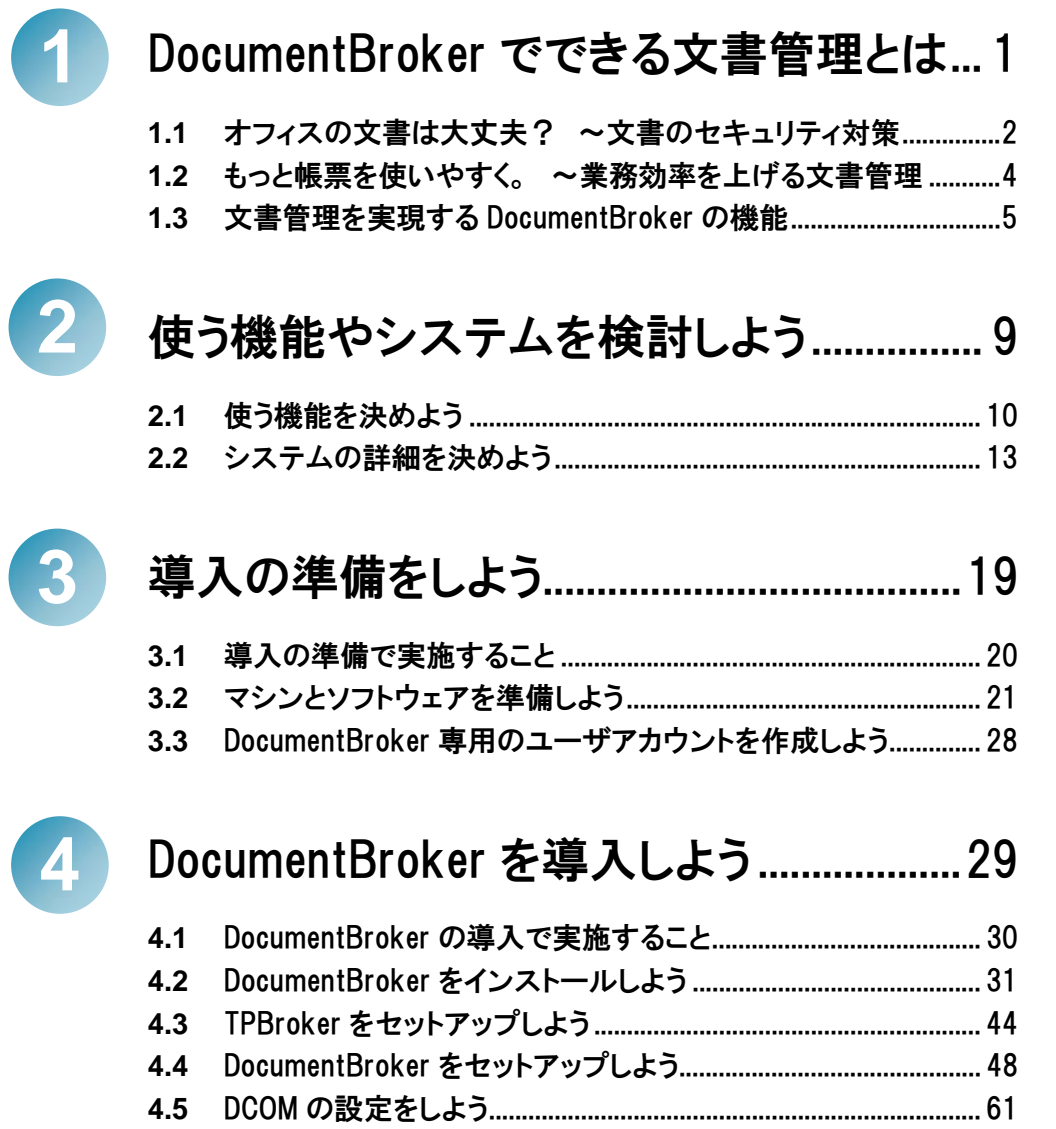

**4.6** パスワード変更機能を使用できるようにしよう .............................. 63

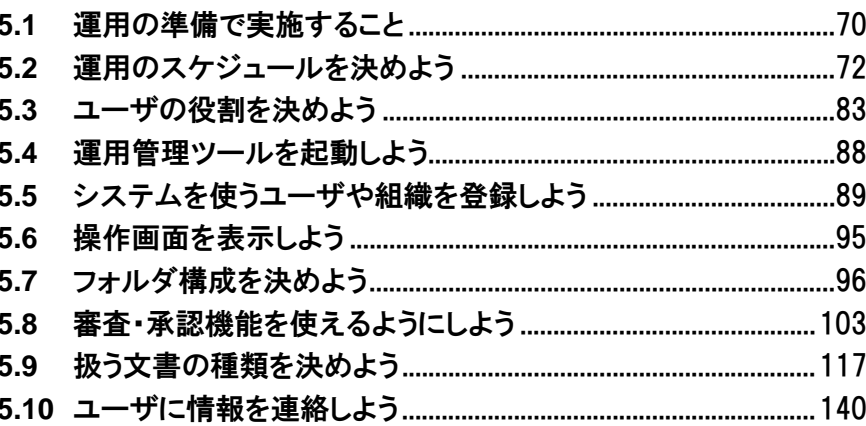

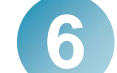

### システムを開始または停止しよう...........145

 $6.1$ 

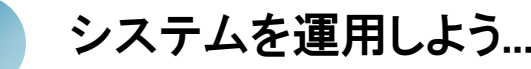

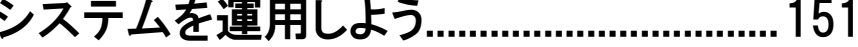

- 7.1 ユーザや組織の変更をシステムに反映しよう........................... 152  $7.3$
- $7.4$

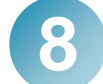

### システムの定期メンテナンス................... 165

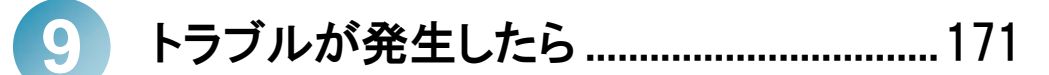

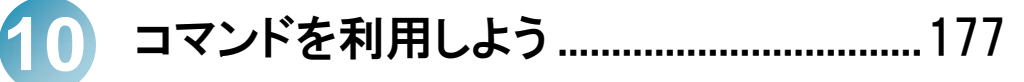

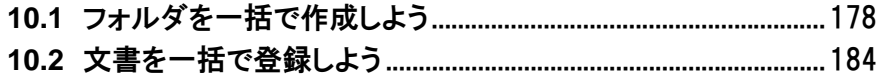

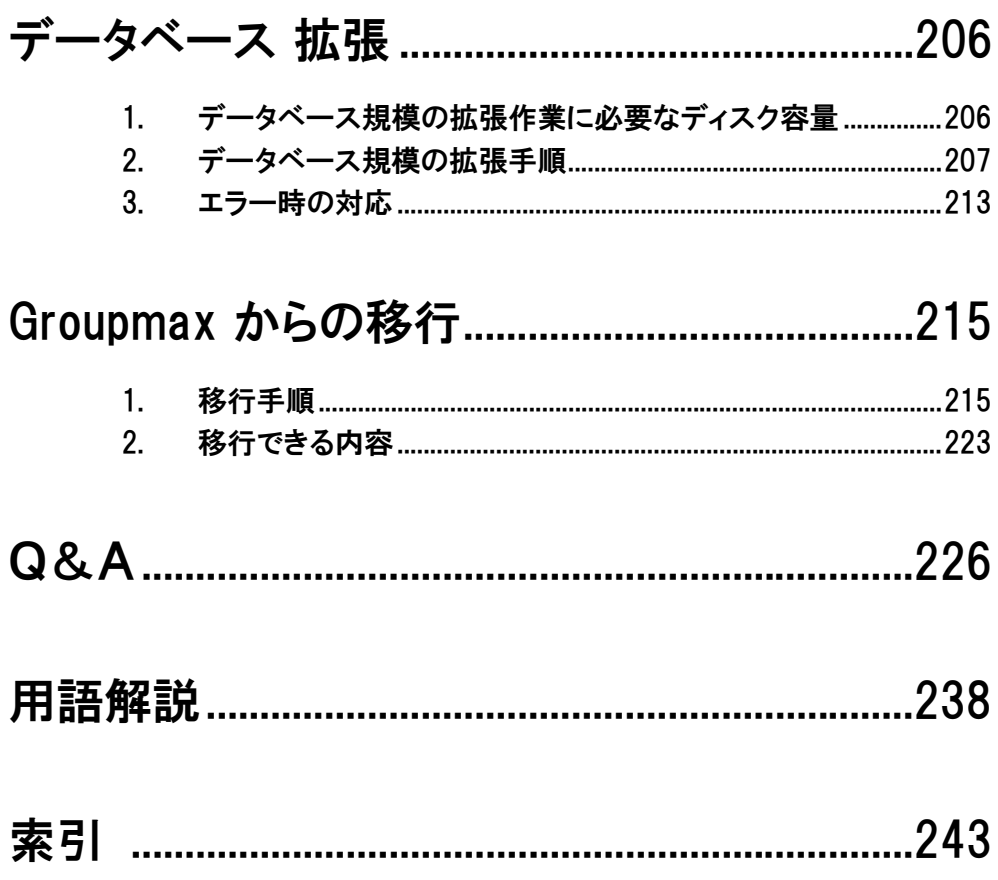

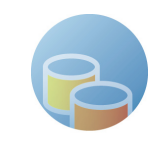

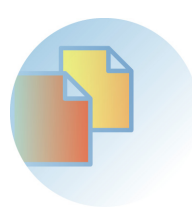

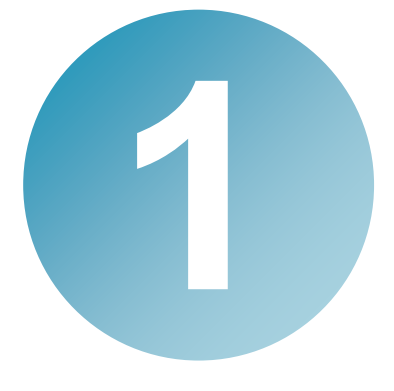

# インジェント<br>
2000年 - The State Section Section 2014<br>
2014年 - The State State Section 2014 書管理とは

DocumentBroker は、企業やオフィスでの文書管理に役立つ、さまざまな機 能を提供します。文書のセキュリティ対策や、文書の管理による業務効率の 向上のために、DocumentBroker をご利用ください。 この章では、DocumentBroker でできる文書管理について説明します。

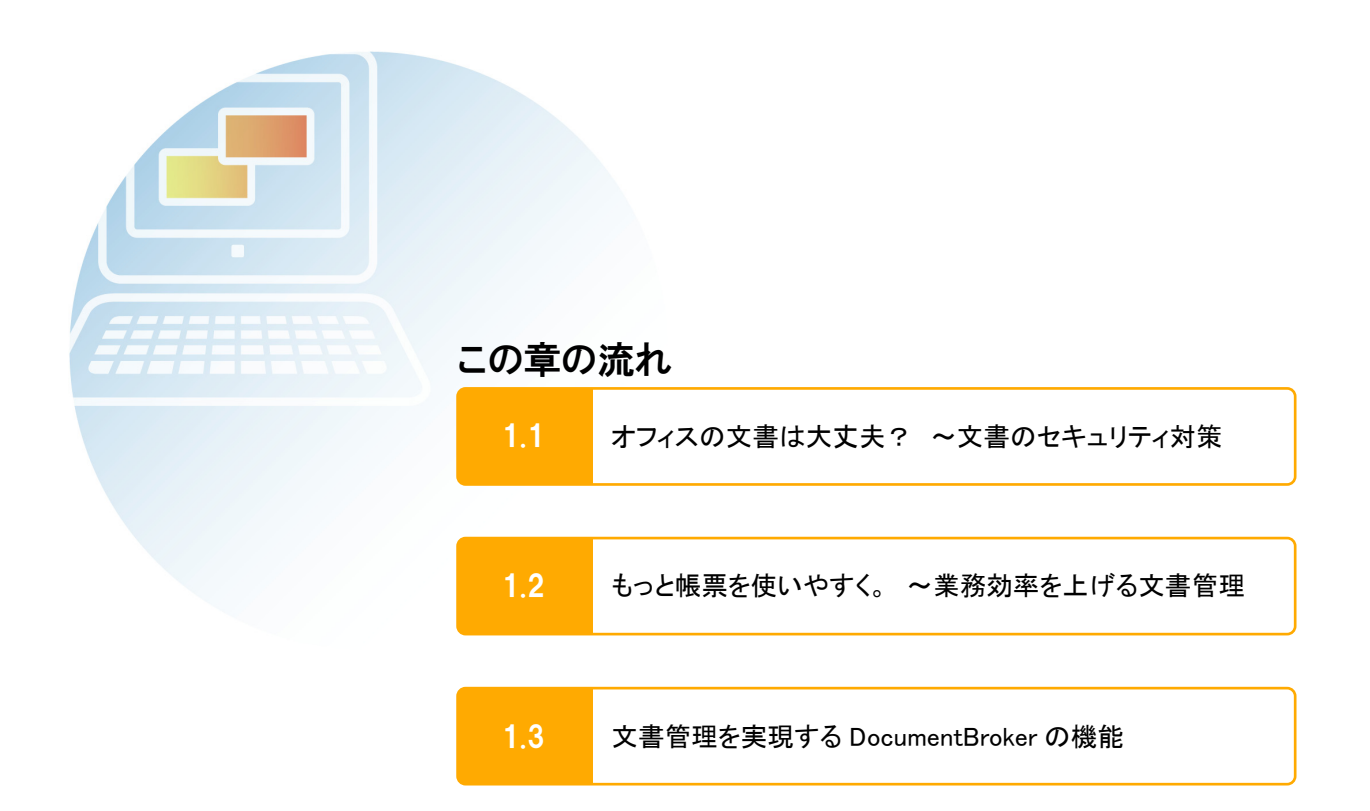

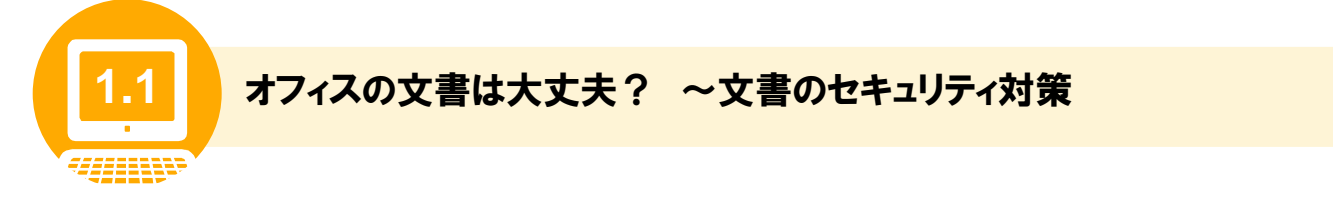

文書のセキュリティ対策は、重要な課題の 1 つです。ここでは、DocumentBroker で強化できる四つ のセキュリティ対策についてご紹介します。

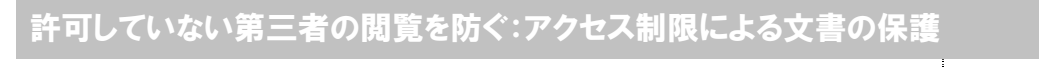

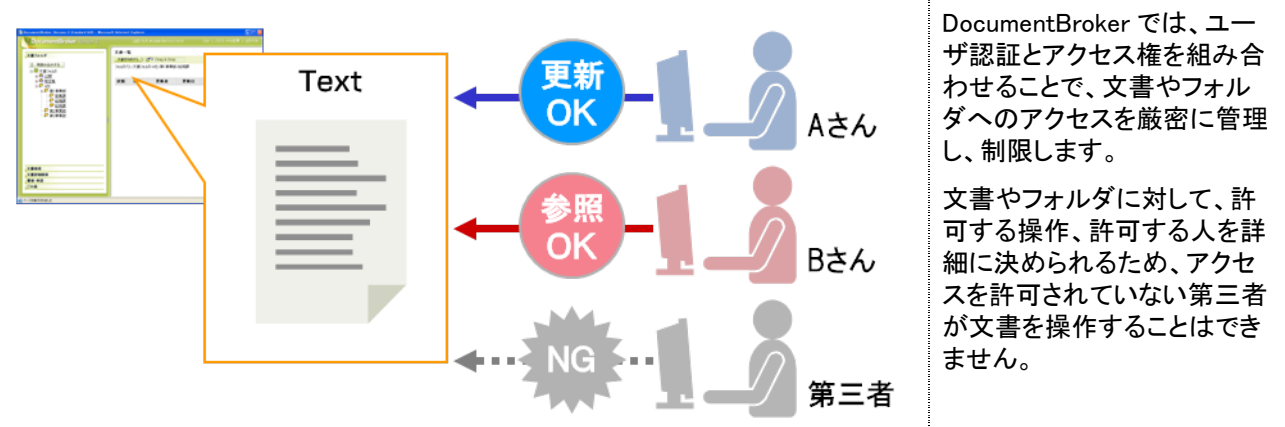

文書やフォルダへのアクセス権の設定について知りたいときは・・・

文書やフォルダにアクセス権を設定する操作については、マニュアル「DocumentBroker Version 3 Smart Document Management 操作ガイド 応用編」を参照してください。

### 公開している情報は常に最新?:文書の公開期限の設定

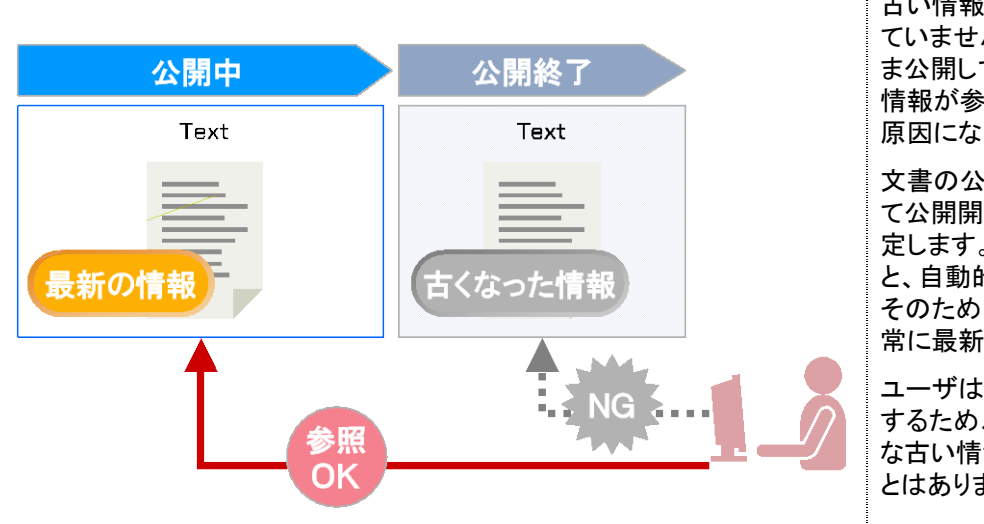

古い情報が公開されたままになっ ていませんか?古い情報をそのま ま公開しておくと、そこから誤った 情報が参照され、業務でのミスの 原因になります。

文書の公開機能では、文書に対し て公開開始日、公開終了日を設 定します。公開期間が終了する と、自動的に非公開になります。 そのため、公開されている情報は 常に最新です。

ユーザは、最新の情報だけを参照 するため、誤った情報を含むよう な古い情報が参照されてしまうこ とはありません。

### 文書の公開期限の設定について知りたいときは・・・

文書の公開期限の設定では、審査・承認機能を使用します。審査・承認機能を使用するための設定の詳 細は、「2.1 使う機能を決めよう」および「5.8 審査・承認機能を使えるようにしよう」を参照してください。文 書に公開期限を設定する操作については、マニュアル「DocumentBroker Version 3 Smart Document Management 操作ガイド 応用編」を参照してください。

### 意図しない文書の改変を防ぐ:PDF ファイルをベースにした文書のやり取り

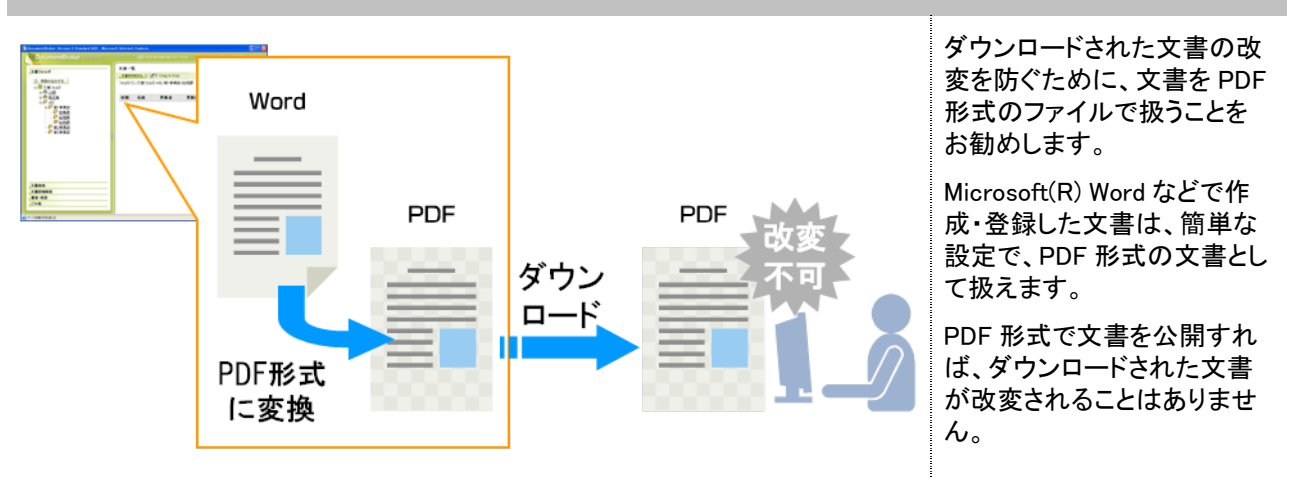

文書の PDF 形式への変換について知りたいときは・・・

文書の PDF 形式への変換機能の詳細は、「2.1 使う機能を決めよう」および「7.3 文書を PDF ファイルで 参照できるようにしよう」を参照してください。文書の登録時や公開時の PDF 形式への変換については、 マニュアル「DocumentBroker Version 3 Smart Document Management 操作ガイド 基礎編」またはマニュ アル「DocumentBroker Version 3 Smart Document Management 操作ガイド 応用編」を参照してください。

### 内部統制にも活用できる:文書の操作履歴の取得

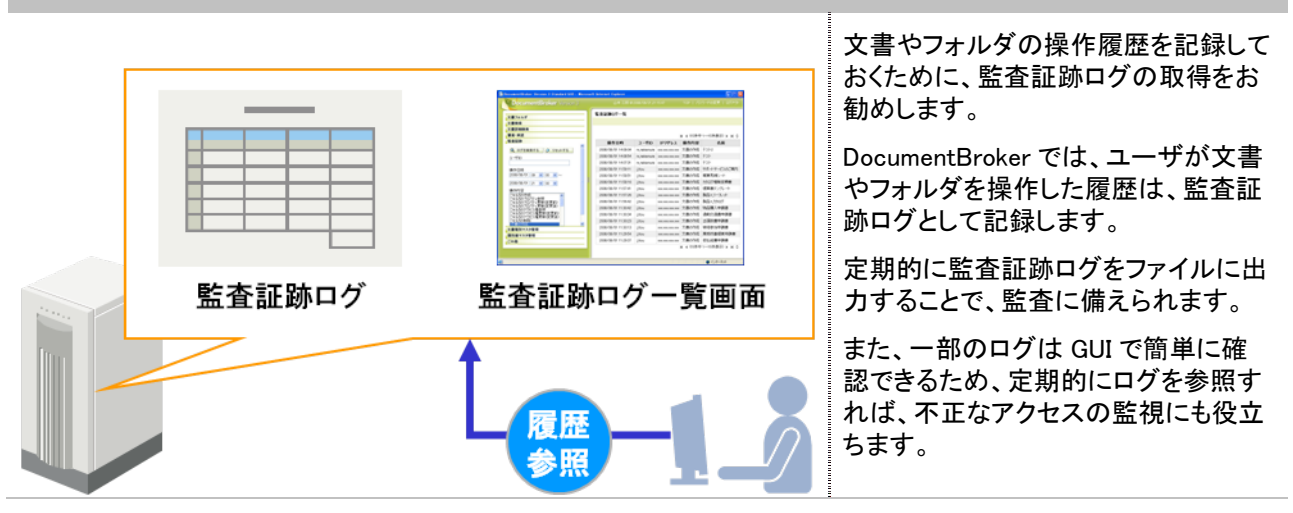

監査証跡ログについて知りたいときは…

文書やフォルダの監査証跡ログを取得する方法については、「7.4 操作履歴を確認しよう」を参照してくだ さい。

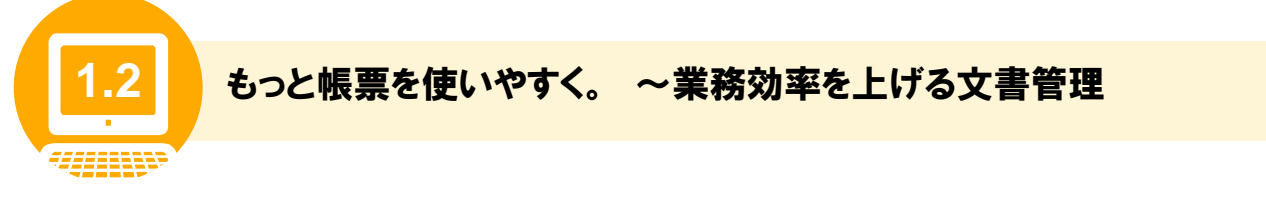

業務で使用する帳票などの文書をもっと使いやすくする DocumentBroker の機能をご紹介します。

### 文書を目的ごとに分類・整理:文書情報の設定による管理コストの削減

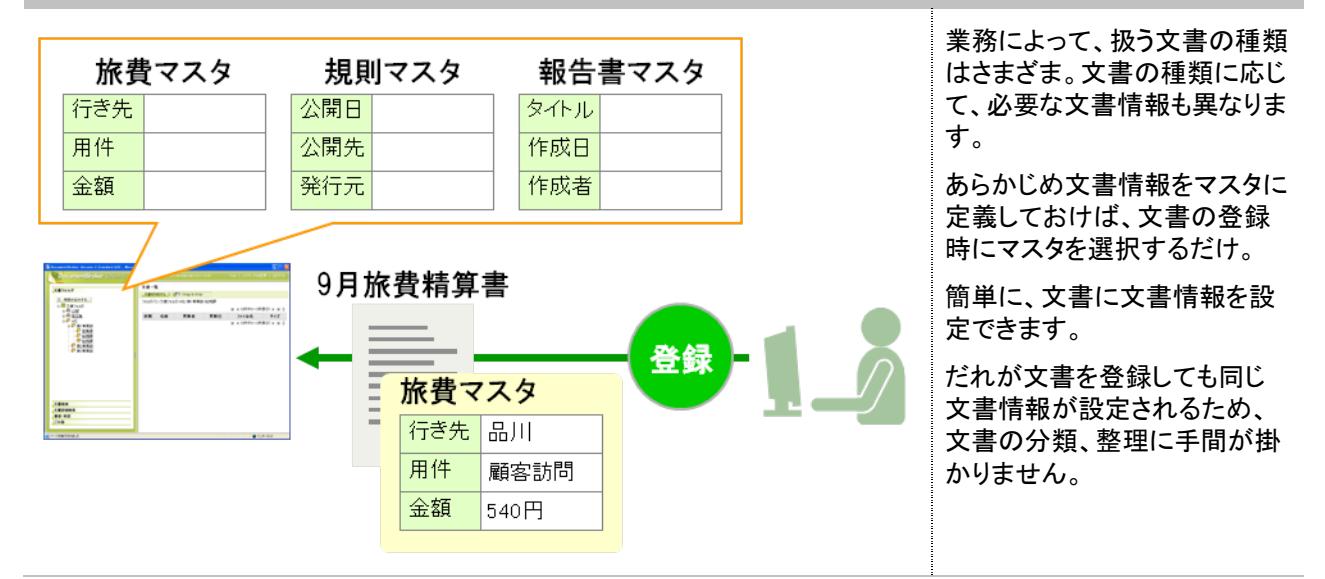

文書の種類ごとに文書情報を設定する方法について知りたいときは・・・

文書の種類ごとのマスタの作成については、「2.1 使う機能を決めよう」および「5.9 扱う文書の種類を決 めよう」を参照してください。文書にマスタを設定する操作については、マニュアル「DocumentBroker Version 3 Smart Document Management 操作ガイド 応用編」を参照してください。

### 文書の審査・承認を速やかに:ワークフローによる業務の迅速化

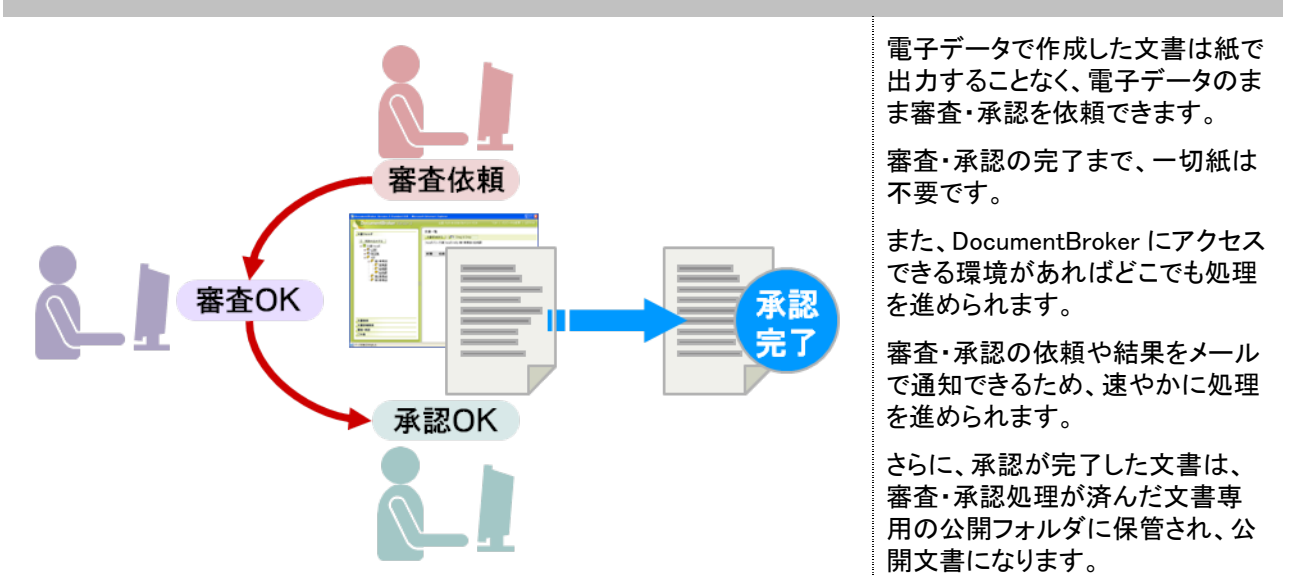

文書の審査・承認について知りたいときは・・・

審査・承認機能を使用するための設定については、「2.1 使う機能を決めよう」および「5.8 審査・承認機 能を使えるようにしよう」を参照してください。審査・承認機能を使用した操作については、マニュアル 「DocumentBroker Version 3 Smart Document Management 操作ガイド 応用編」を参照してください。

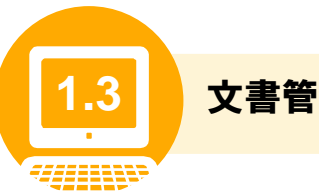

### **1.3** 文書管理を実現する DocumentBroker の機能

DocumentBroker では、次の表に示す機能を提供します。

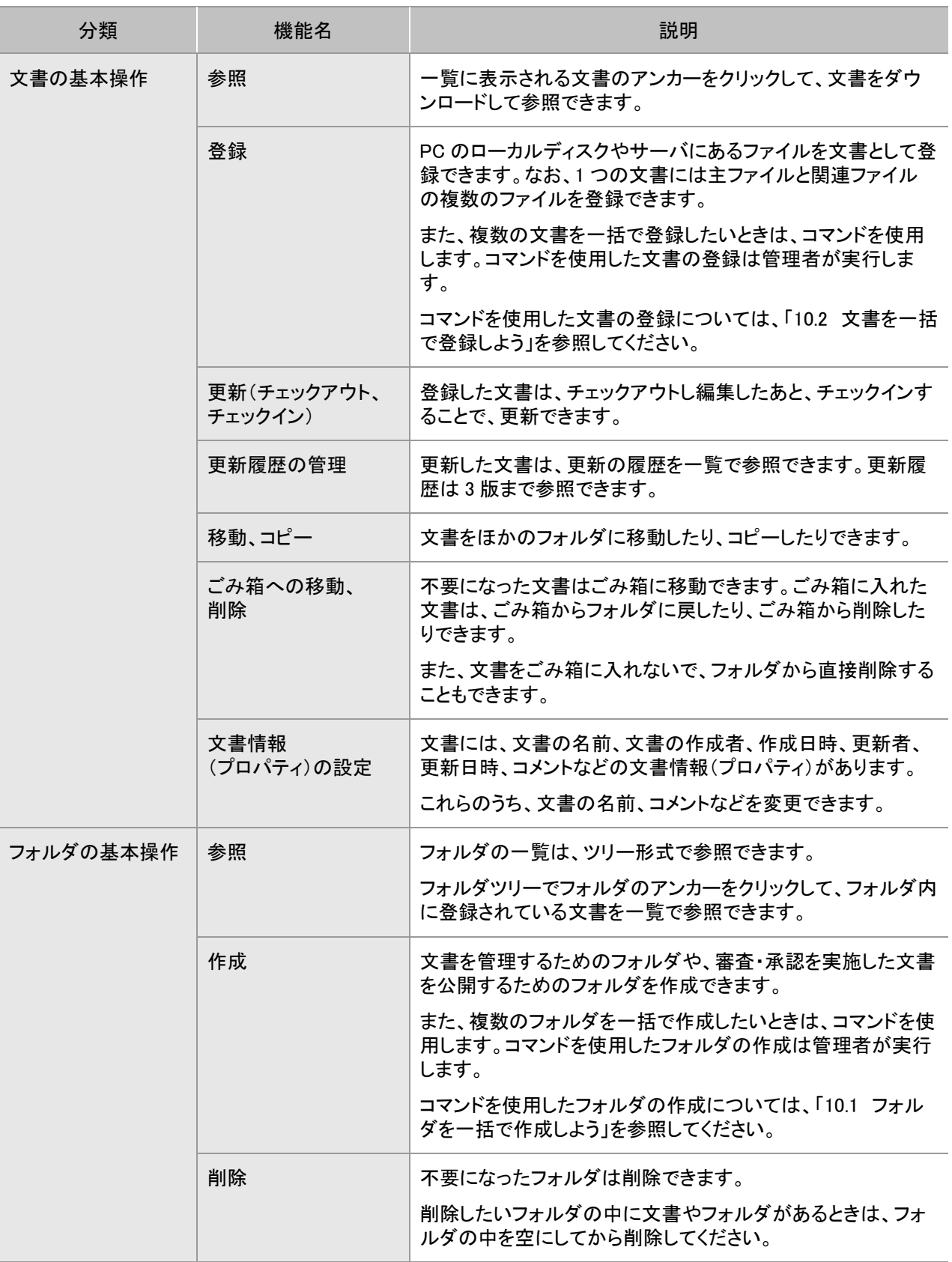

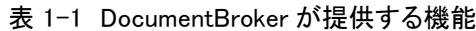

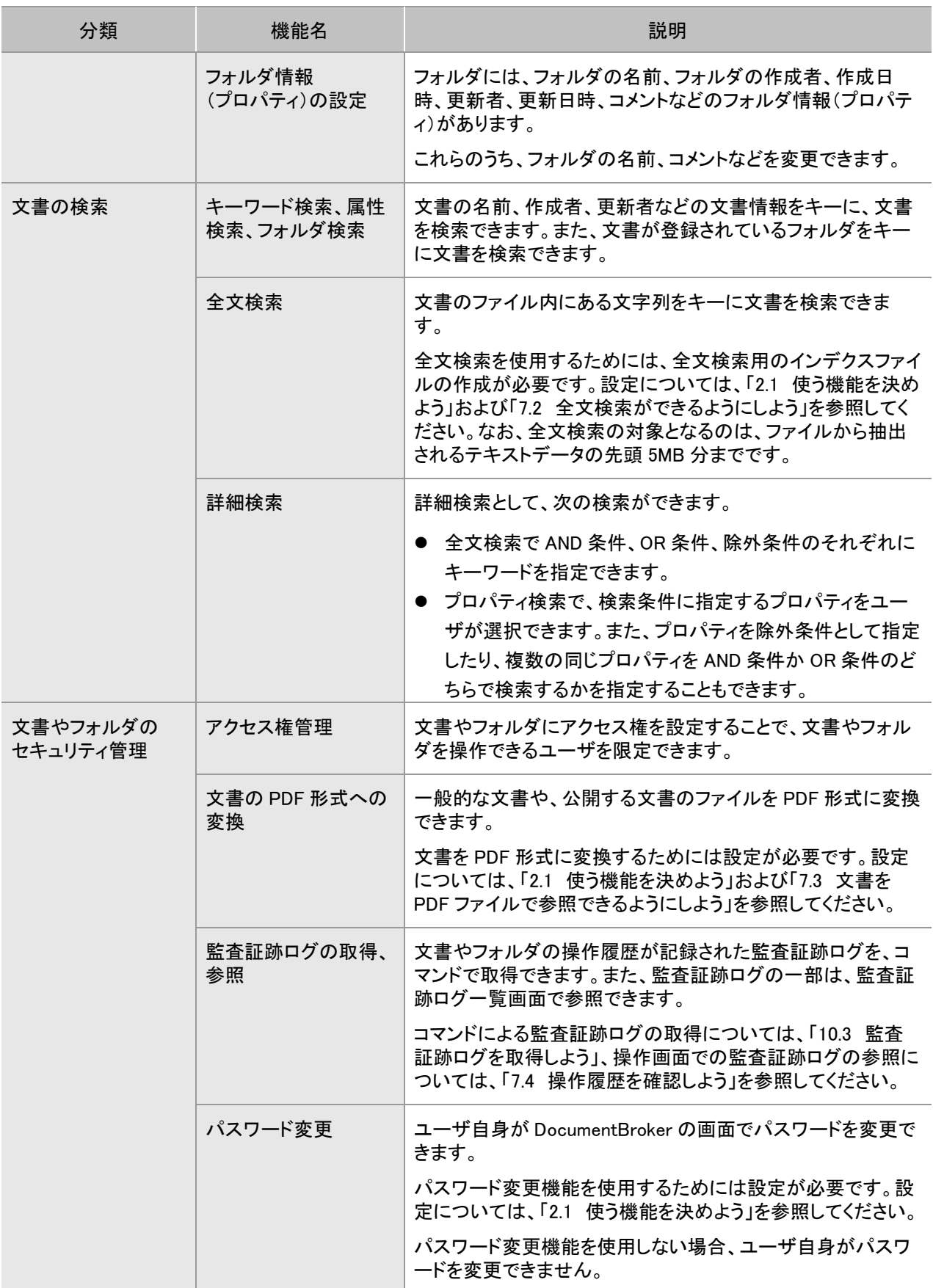

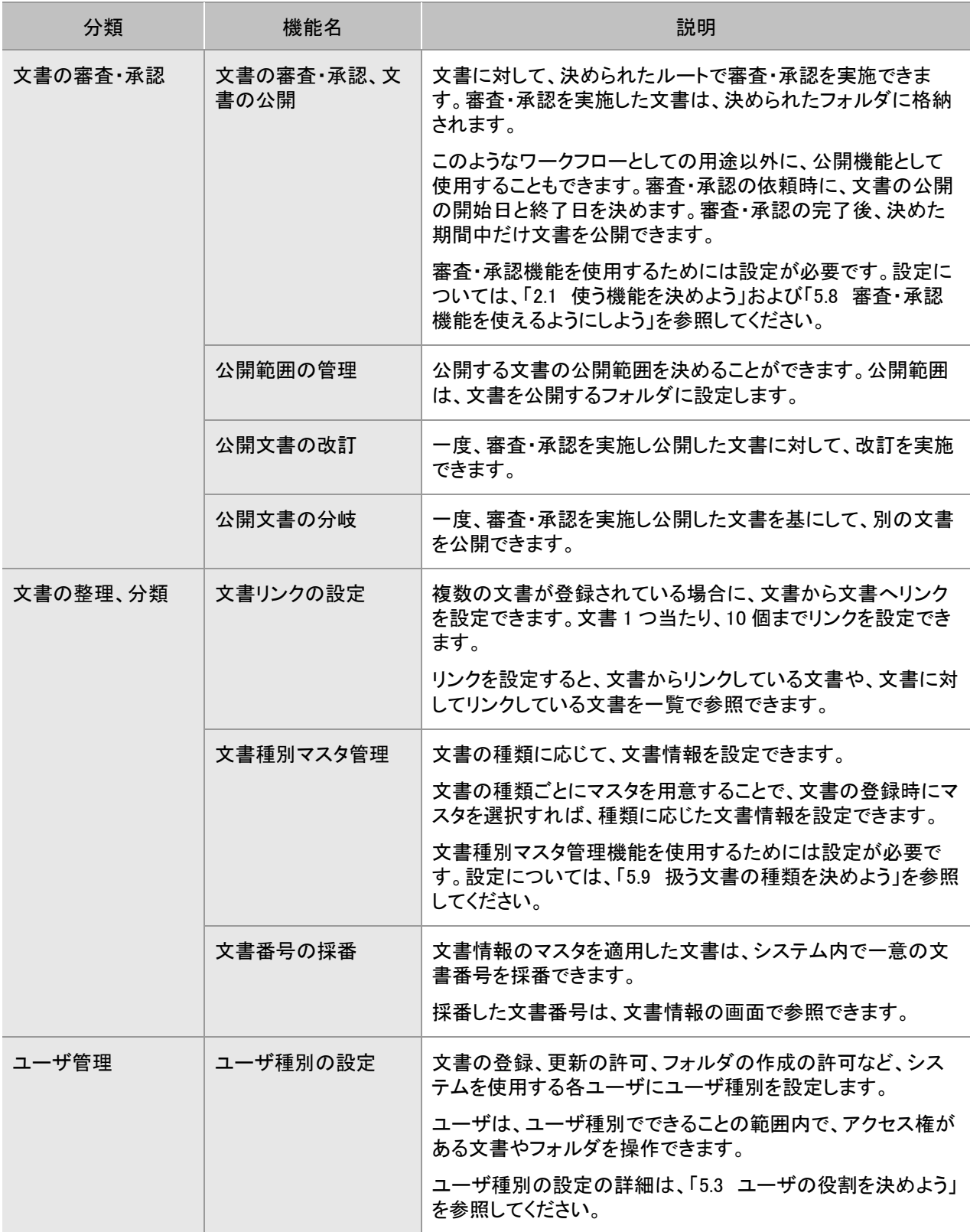

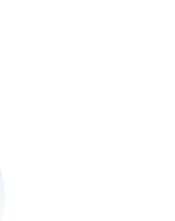

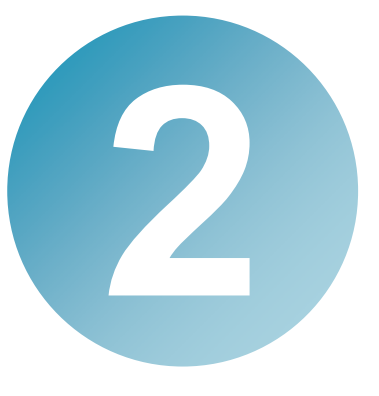

# 使う機能やシステムを検討し よう

この章では、使用する機能やシステムについて検討が必要な事項を設問形 式で説明しています。設問に回答することで、セットアップや運用の前に設定 する項目を決められます。

使用する機能とシステムの詳細が決まったら、導入の準備に進んでください。 導入の準備については、「3. 導入の準備をしよう」を参照してください。

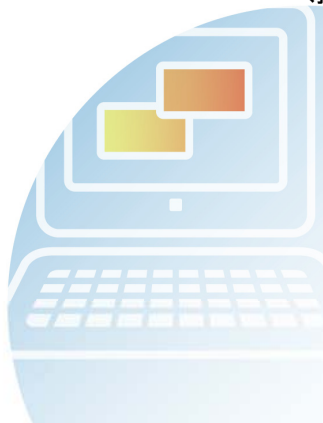

### この章の流れ

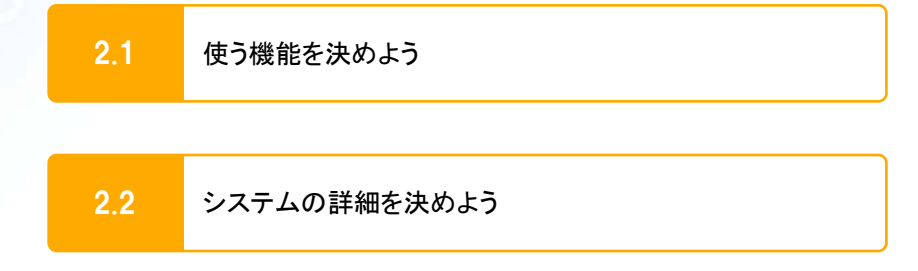

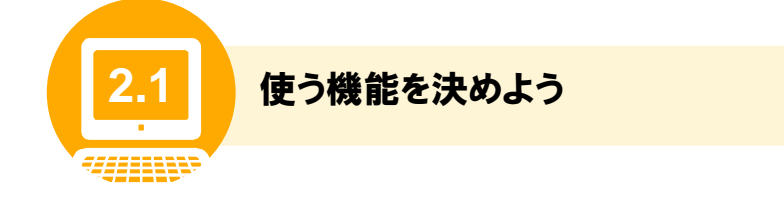

「1.3 文書管理を実現する DocumentBroker の機能」に示した機能のうちの幾つかは、機能を使用する 前に設定が必要です。設定が必要な機能のうち、あらかじめ検討が必要な事項を設問形式で一覧にま とめています。また、決めた項目の設定個所を示しています。

設問に回答することで、セットアップ時や運用の前に設定が必要な事項を決められます。使用する機能 を検討する際に、次の設定シートを利用してください。

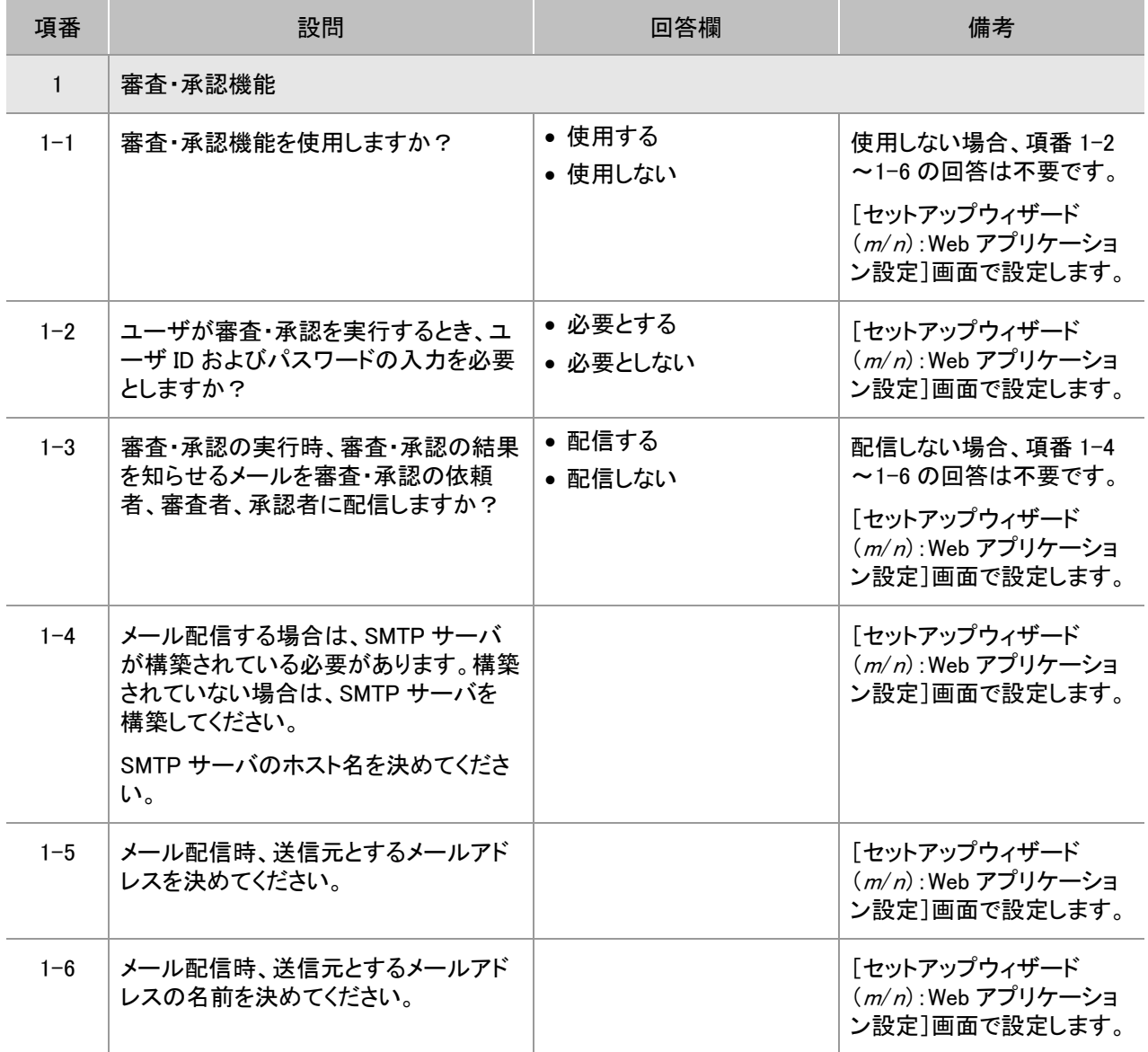

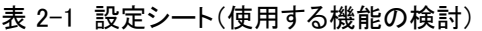

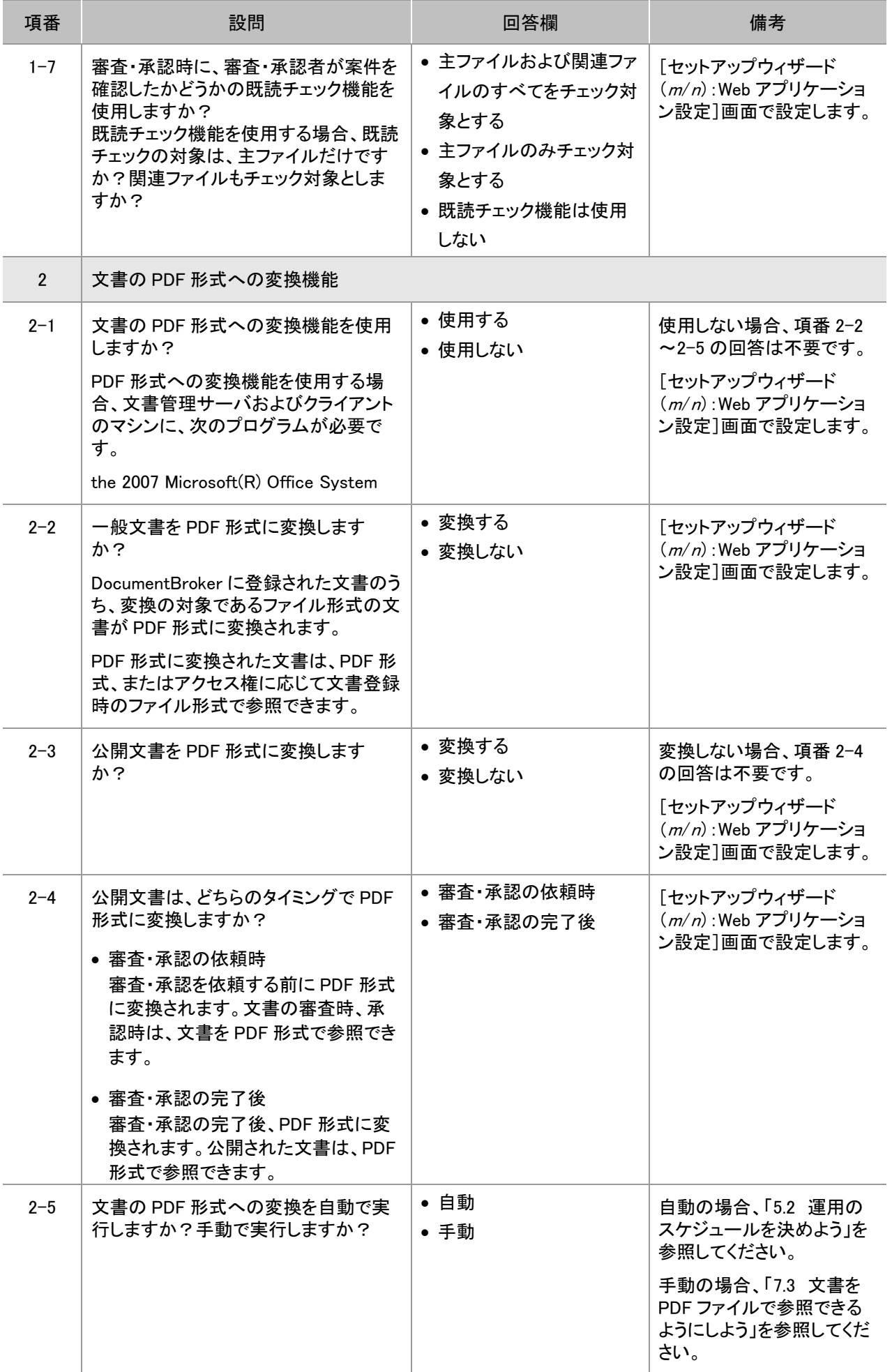

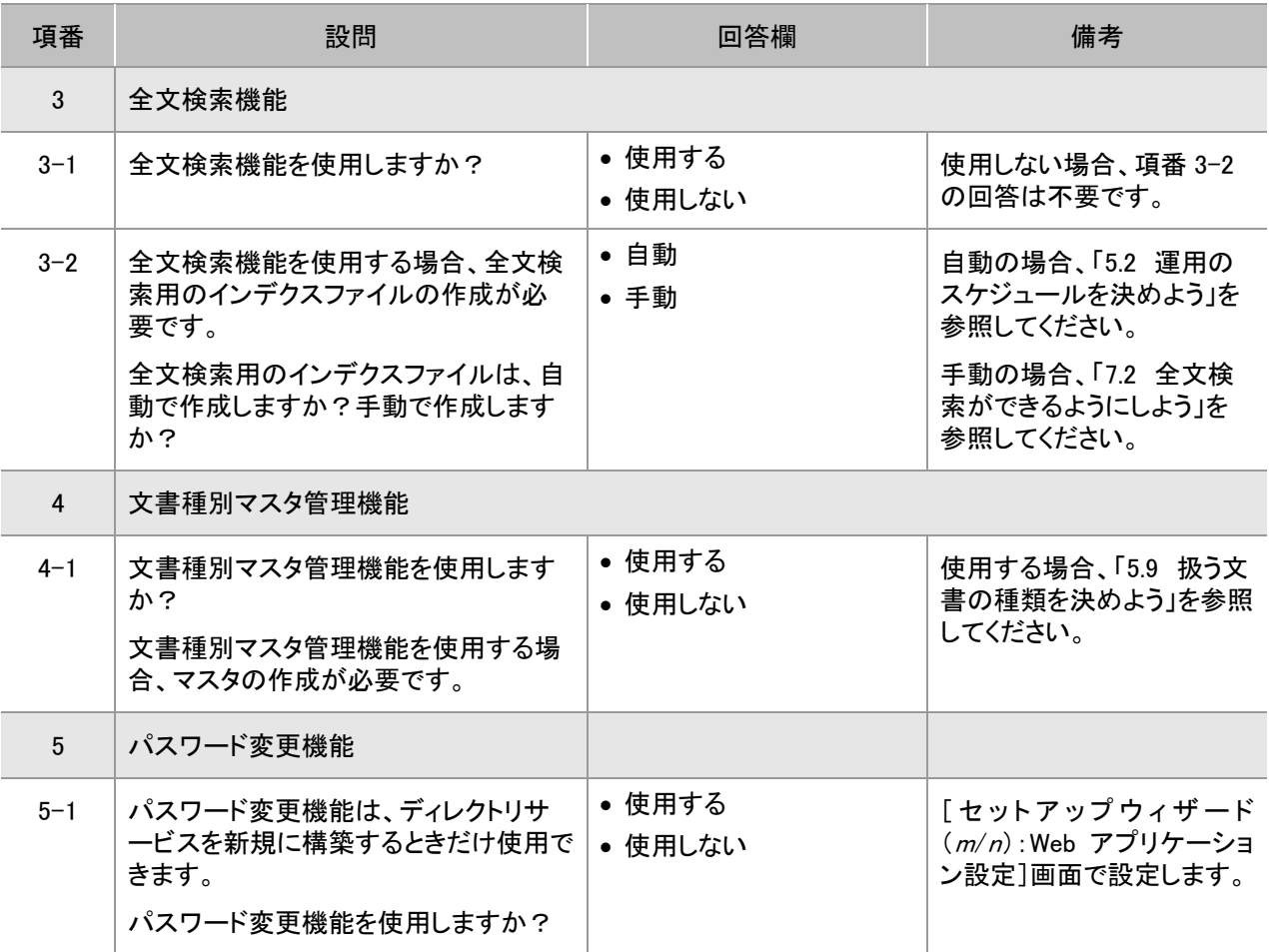

注 m/<sup>n</sup> に表示される数字は、使用する環境によって異なります。

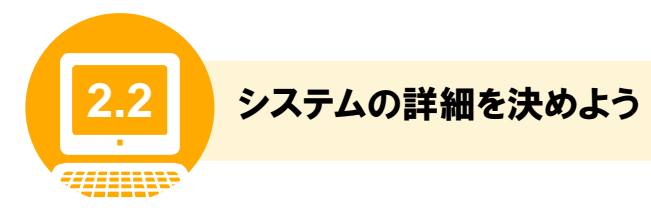

DocumentBroker をセットアップする際に必要な事項を設問形式で一覧にまとめています。

設問に回答することで、セットアップ時の設定項目の詳細が決められます。システムの詳細を決めるとき やセットアップするときに、次の設定シートを利用してください。DocumentBroker のセットアップの詳細は、 「4.4 DocumentBroker をセットアップしよう」を参照してください。

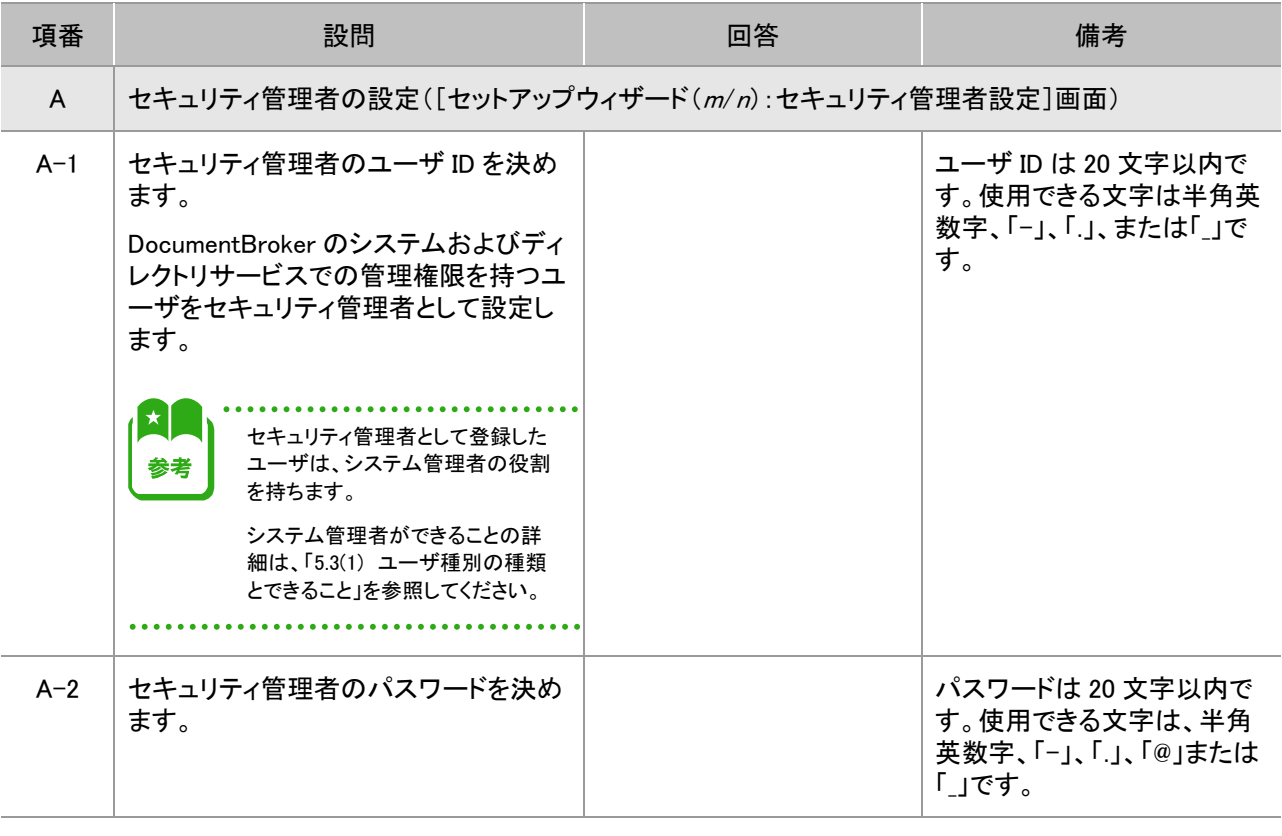

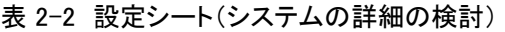

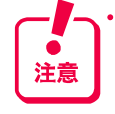

ここで設定したセキュリティ管理者のユーザ ID とパスワードは、セットアップ完了後には変更しないでください。

なお、運用中に変更する必要が発生した場合は、保守員に連絡してください。保守員とは、ご購入契約に基づくお問い合わせ 窓口のことです。

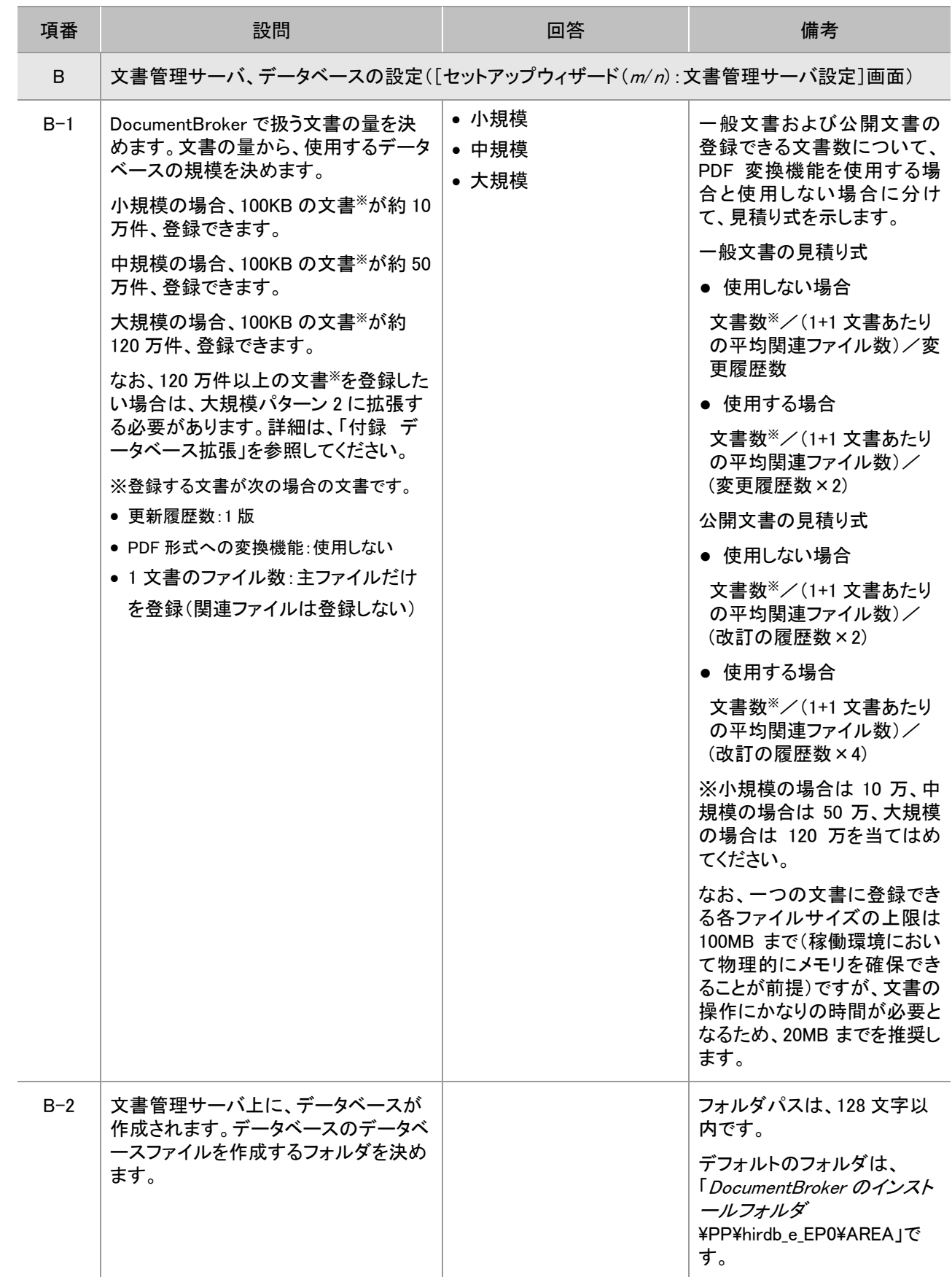

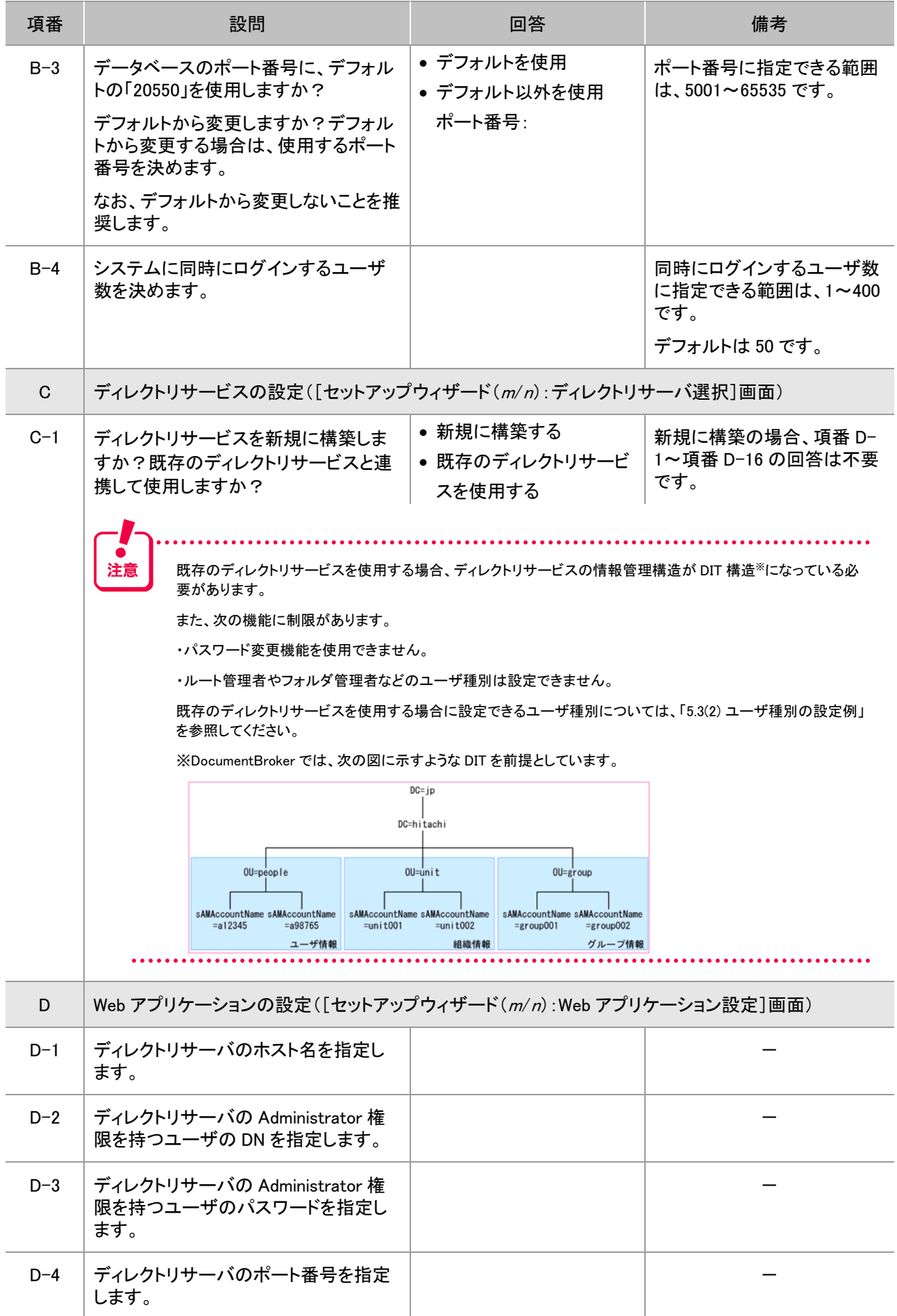

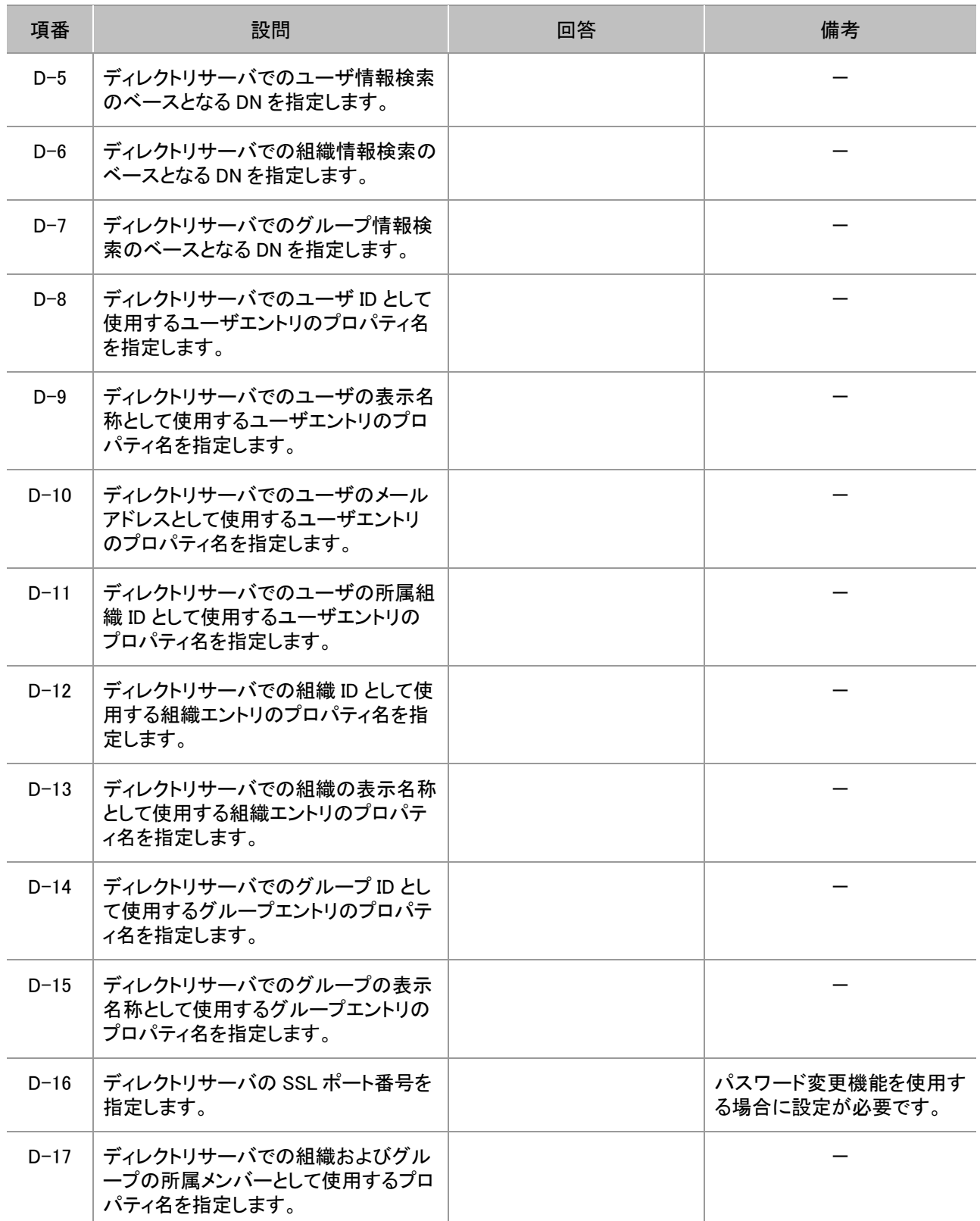

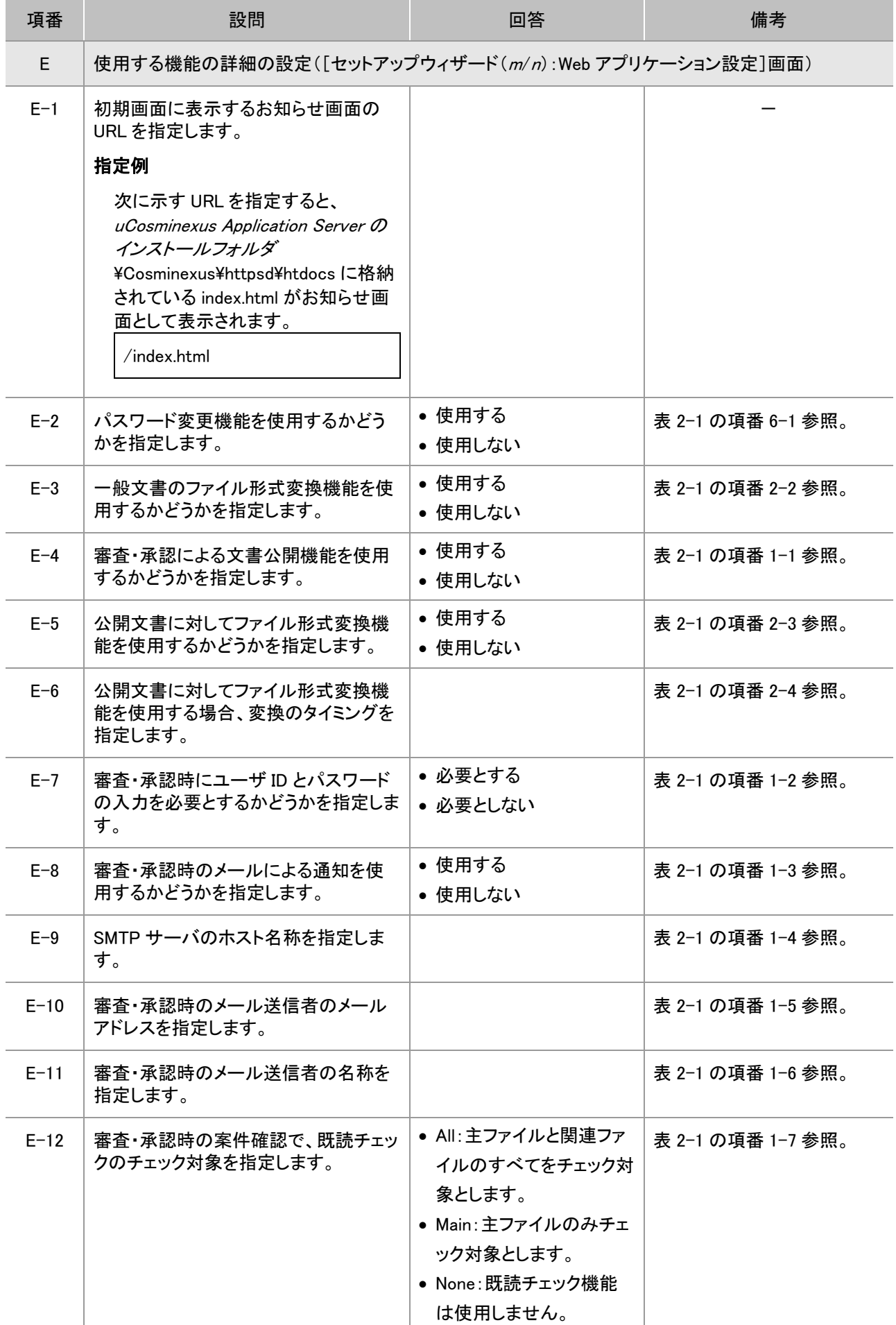

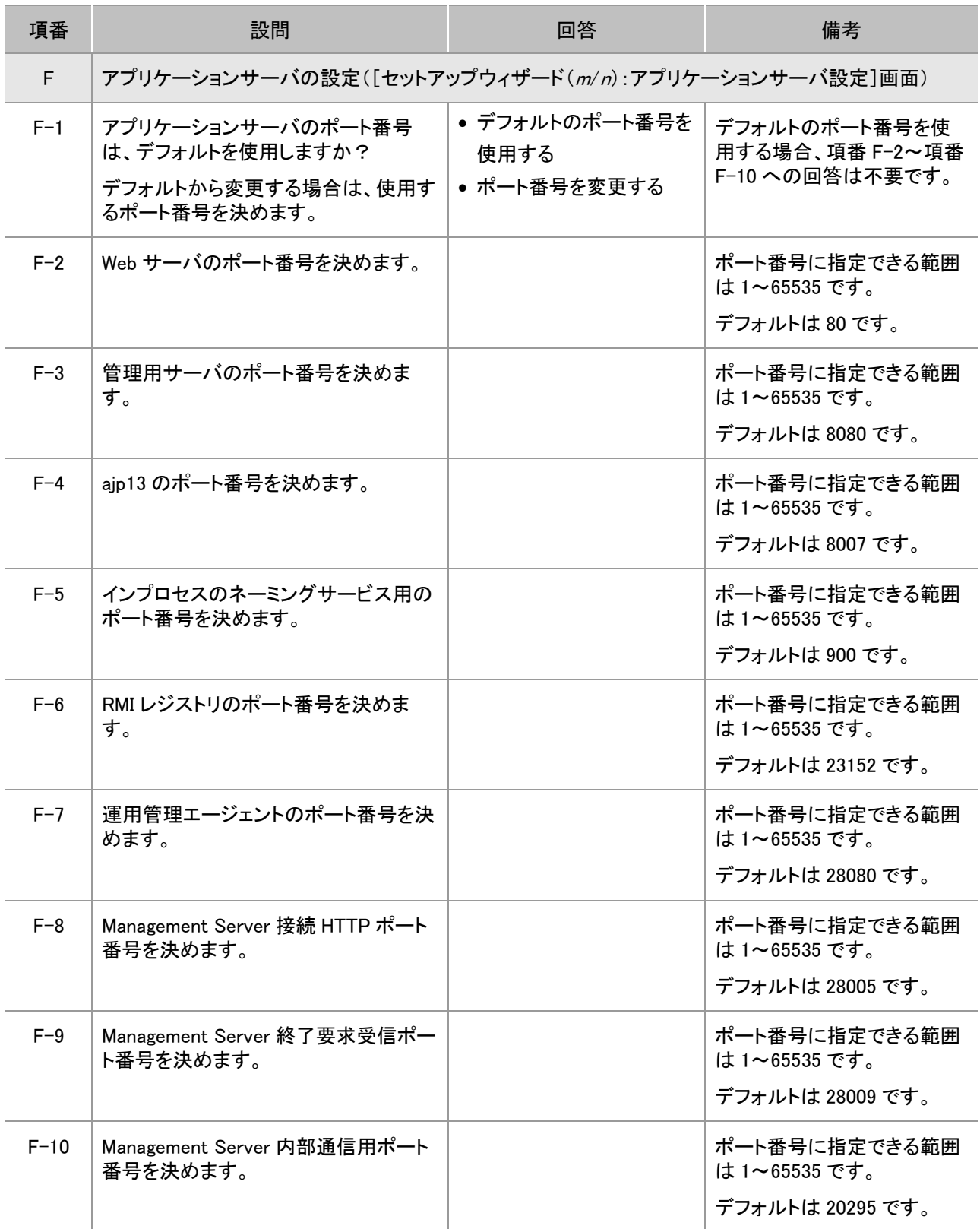

(凡例) ー:該当しません。

注 m/<sup>n</sup> に表示される数字は、使用する環境によって異なります。

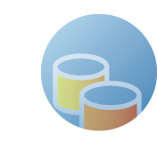

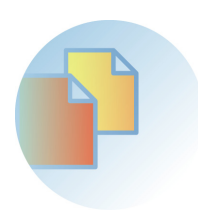

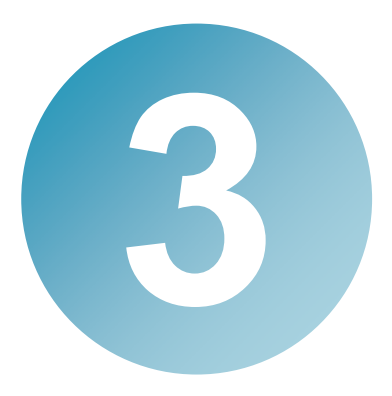

# 導入の準備をしよう

この章では、DocumentBroker を導入するための準備として、次の項目を説 明します。

- DocumentBroker の導入に必要なマシンおよびソフトウェアの準備
- DocumentBroker 専用のユーザアカウントの作成

「3.1 導入の準備で実施すること」で作業の流れを確認したあと、それぞれ の作業を実施してください。

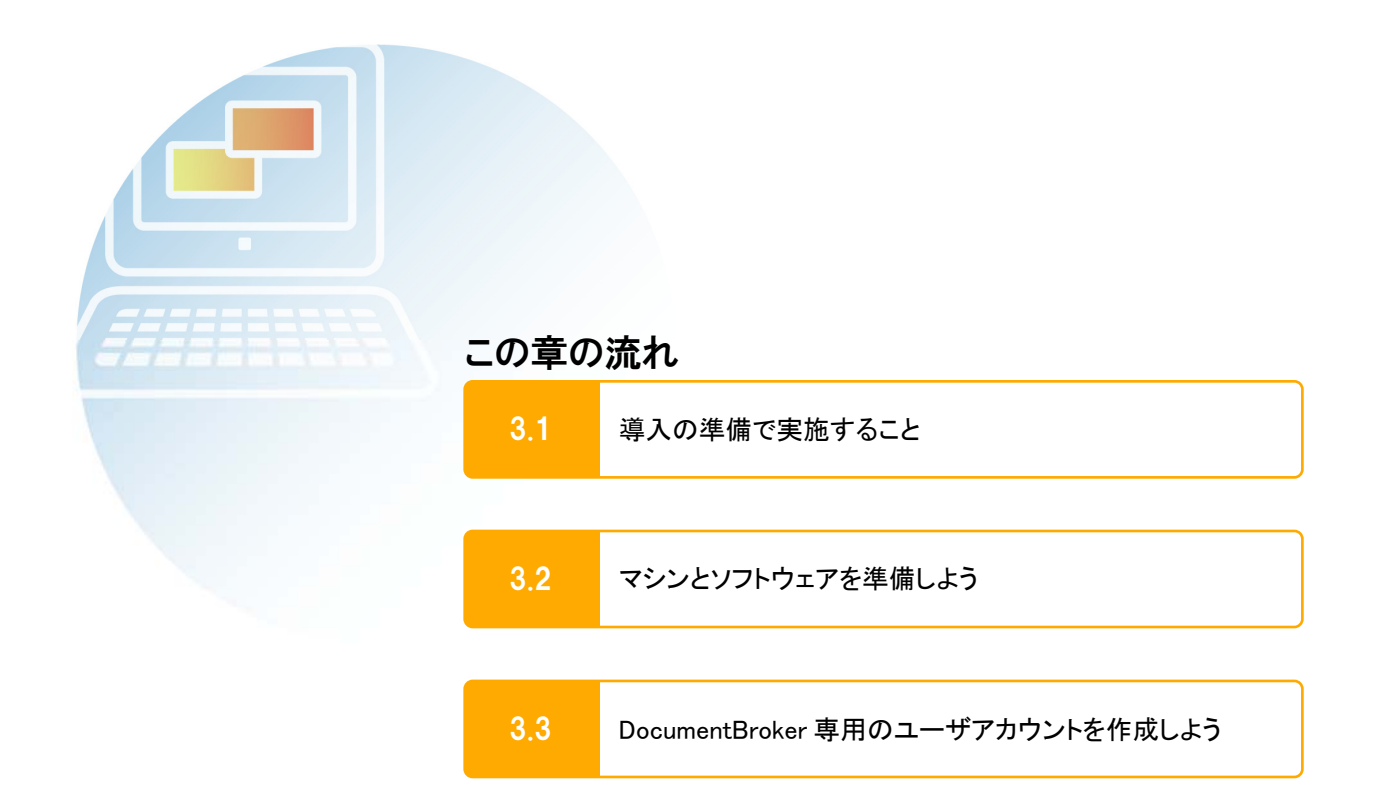

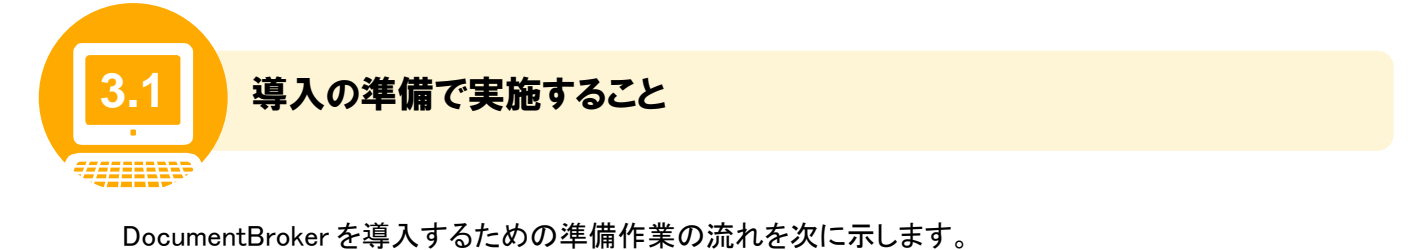

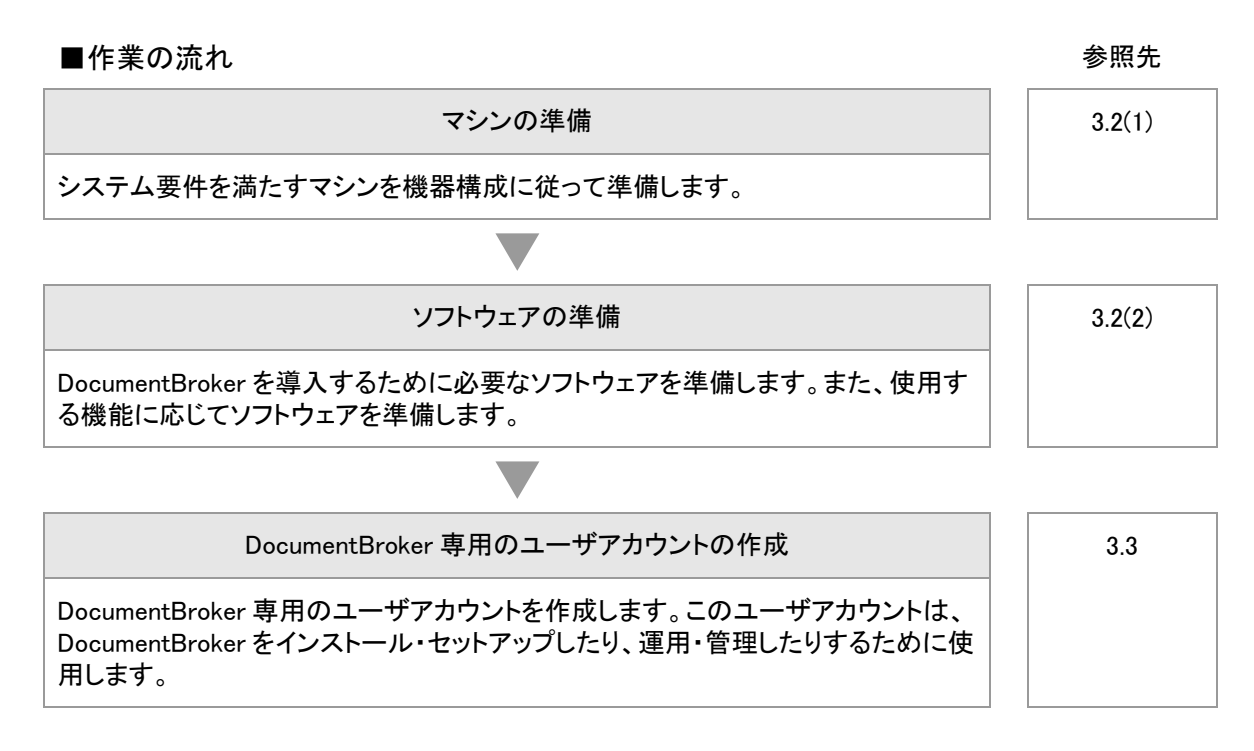

これらの作業が完了したら、続いて DocumentBroker をインストール・セットアップします。インストール・ セットアップの詳細は、「4. DocumentBroker を導入しよう」を参照してください。

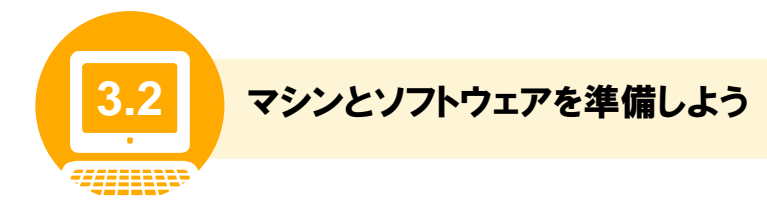

DocumentBroker を導入するために必要なマシンおよびソフトウェアの要件について説明します。

### (1) マシンの準備

DocumentBroker は、「文書管理サーバ」と「アプリケーションサーバ」の二つのサーバでシステムを構成 します。各サーバを導入するために必要なマシンのシステム要件を表 3-1、機器構成を表 3-2 に示しま す。

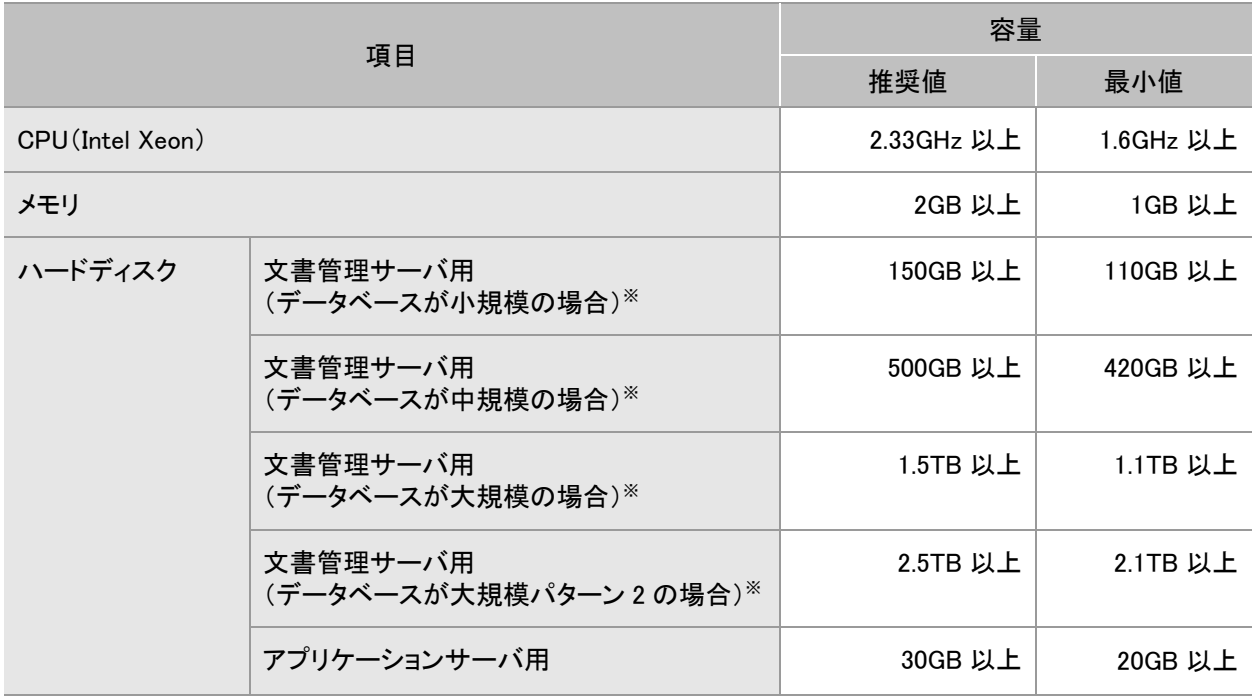

表 3-1 マシンのシステム要件

### 注※

DocumentBroker で管理する文書の総数・サイズに応じて、規模が異なります。「2.2 システムの詳細を決めよ う」の表 2-2、項番 B-1 で選んだ項目を基に、準備してください。

表 3-2 機器構成

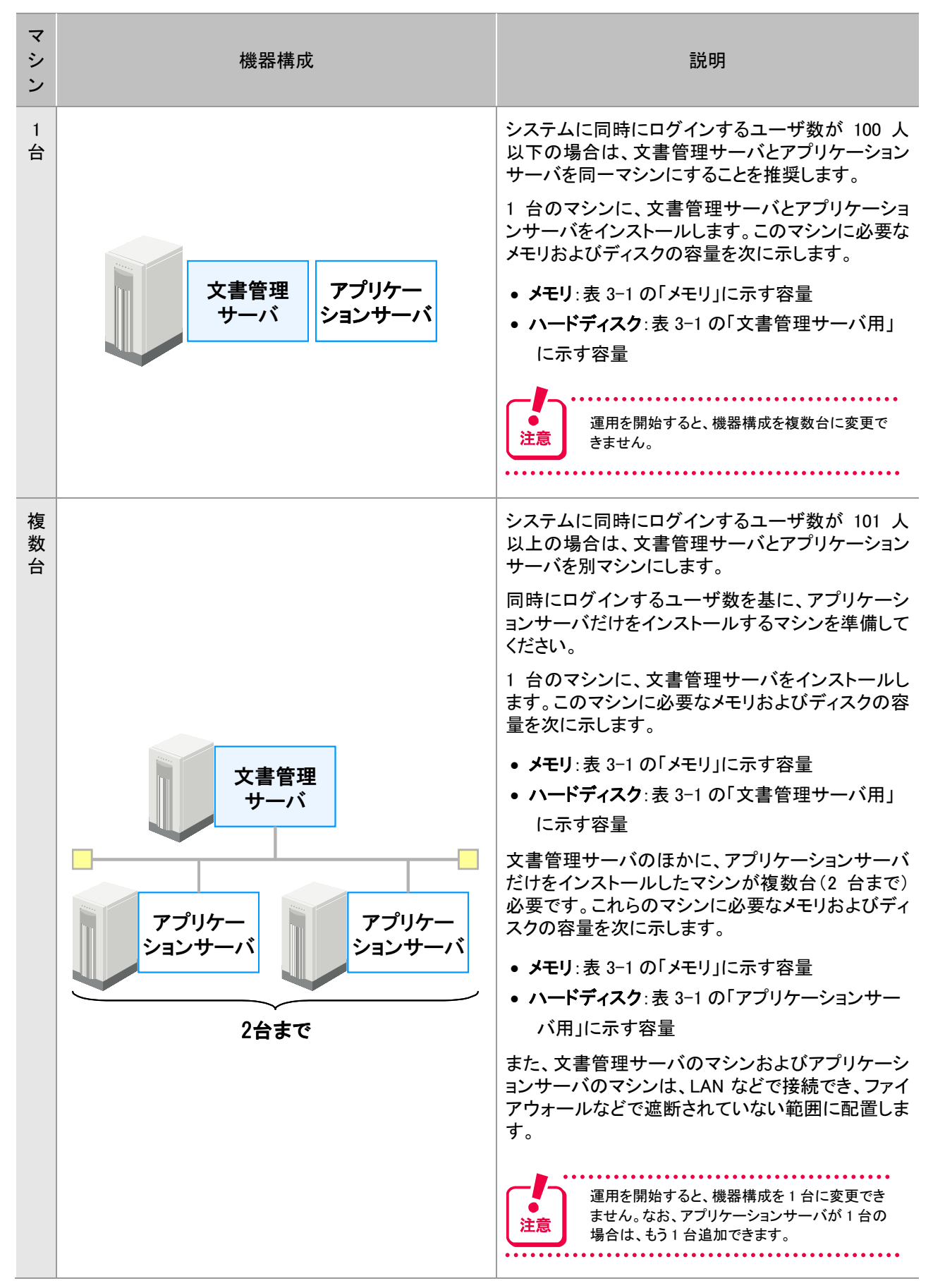

### 文書管理サーバおよびアプリケーションサーバの役割

文書管理サーバは文書のプロパティやファイルを管理します。アプリケーションサーバは、文書管理サーバへ接続するための Web サ ーバとして機能します。

. . . . . . . . . . . . . . . 

### 

#### マシンにインストールされているプログラムの確認

用意したマシンに、DocumentBroker に含まれるプログラムがすでにインストールされていると、DocumentBroker のインストール時に エラーになります。

あらかじめ、次に示すプログラムがマシンにインストールされていないことを確認しておいてください。インストールされている場合は、 そのプログラムをアンインストールするか、別のマシンを準備してください。

- ■文書管理サーバをインストールするマシン
	- HiRDB/Single Server(セットアップ識別子なしの場合)
	- HiRDB/Parallel Server(セットアップ識別子なしの場合)
	- Cosminexus DABroker Library
	- DABroker

参考

注

- DABroker for C++
- DocumentBroker Server
- DocumentBroker Runtime
- DocumentBroker Text Search Index Loader
- DocumentFilter For Text Search
- DocumentBroker Rendering Option
- DocumentBroker Development Kit
- DocumentBroker Repository
- DocumentBroker Web Component
- DocumentBroker Version 3 事務規定 Document Management
- DocumentBroker 事務規定 業務ナビゲーション
- ■アプリケーションサーバをインストールするマシン
	- DocumentBroker Runtime
	- DocumentBroker Development Kit
	- DocumentBroker Web Component
	- DocumentBroker Standard GUI
	- DocumentBroker Version 3 事務規定 Document Management
	- DocumentBroker 事務規定 業務ナビゲーション

### (2) ソフトウェアの準備

各サーバに必要なソフトウェアおよび OS を次の表に示します。

一部のソフトウェアについては、使用する機能に合わせて必要なものをマシンにインストールしてください。 なお、これらのソフトウェアは DocumentBroker をインストールする前に、インストールを完了しておいてく ださい。各ソフトウェアのインストール方法については、ソフトウェアに添付されているドキュメントなどを 参照してください。

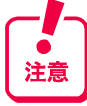

Microsoft Update で提供される Office2007 の更新プログラムについては、最新版の適用を推奨します。また、OS の更新プログラムに ついても、問題の修正を行うものについては最新版の適用を推奨します。ただし、OS の Service Pack や IE のバージョンアップなどの 大きな機能修正・追加を伴う更新プログラムについては弊社で動作確認した上で、サポート対象 OS、IE として記載しています。

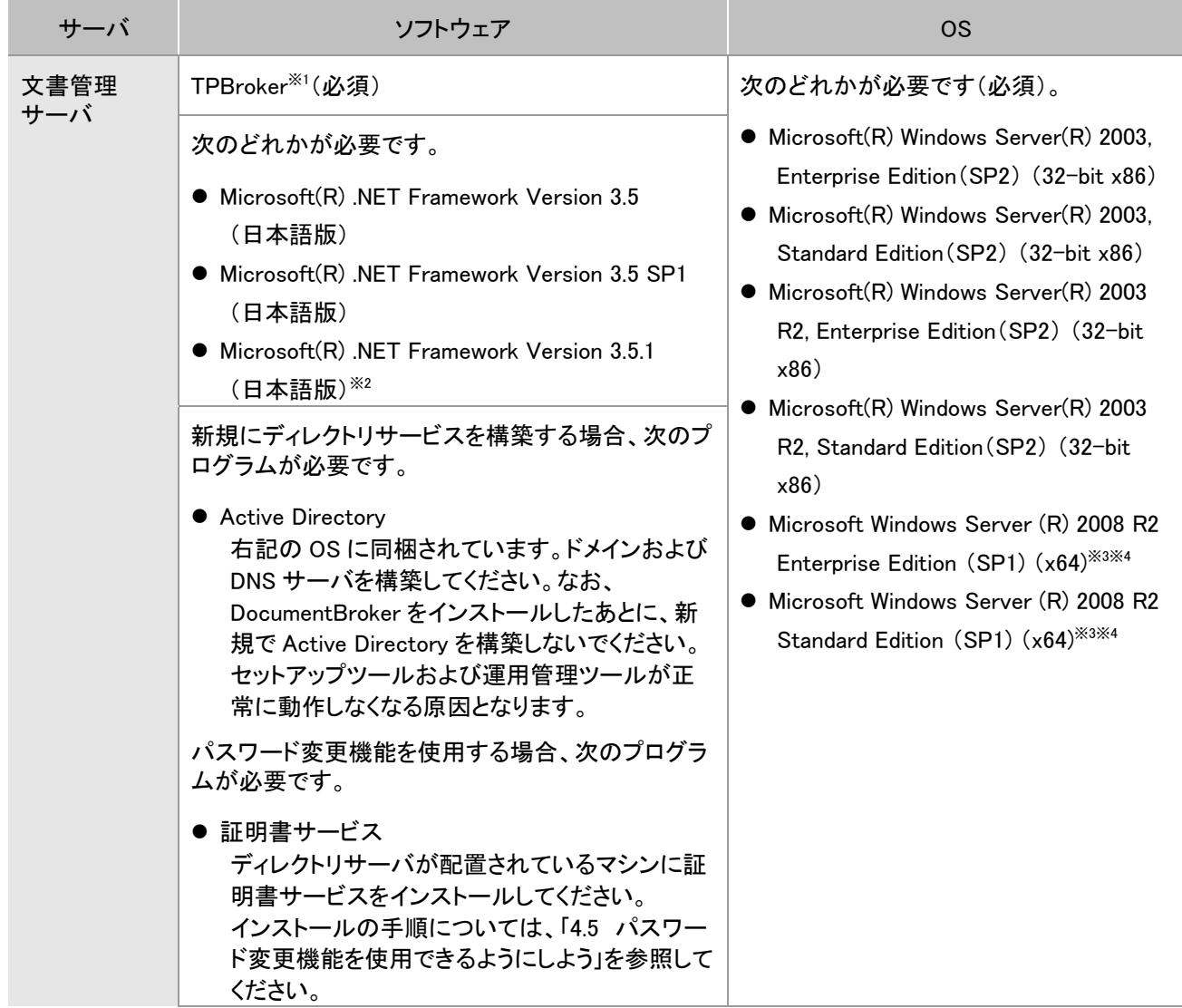

### 表 3-3 サーバマシンに必要なソフトウェアおよび OS

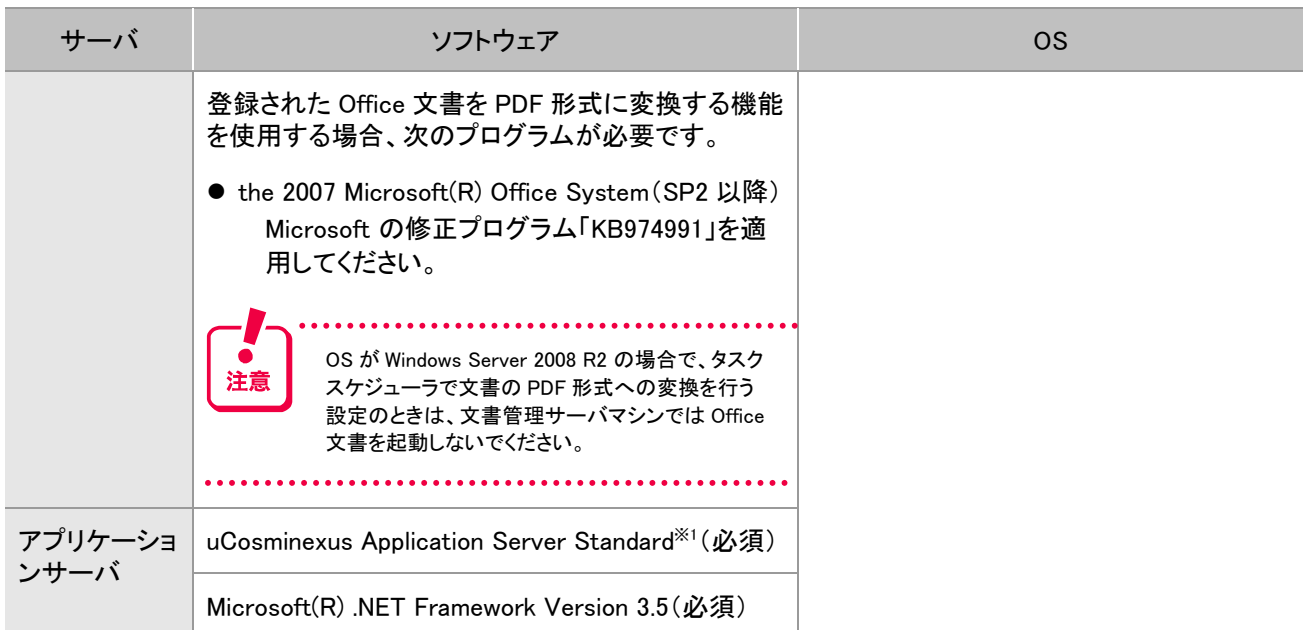

### 注※1

この製品に同梱されています。同梱されているものを使用してください。なお、同梱されているソフトウェアは、 「4.2 DocumentBroker をインストールしよう」でインストールするため、ここではインストールする必要はありませ ん。

### 注※2

Windows Server 2008 R2 の場合、「サーバー マネージャー」の[機能]の中から選択できます。

### 注※3

Server Core は除きます。

### 注※4

OS が 64bit の場合でも、本製品は 32bit アプリケーションとして動作します。

### クライアントマシンに必要な OS、およびソフトウェアを次の表に示します。

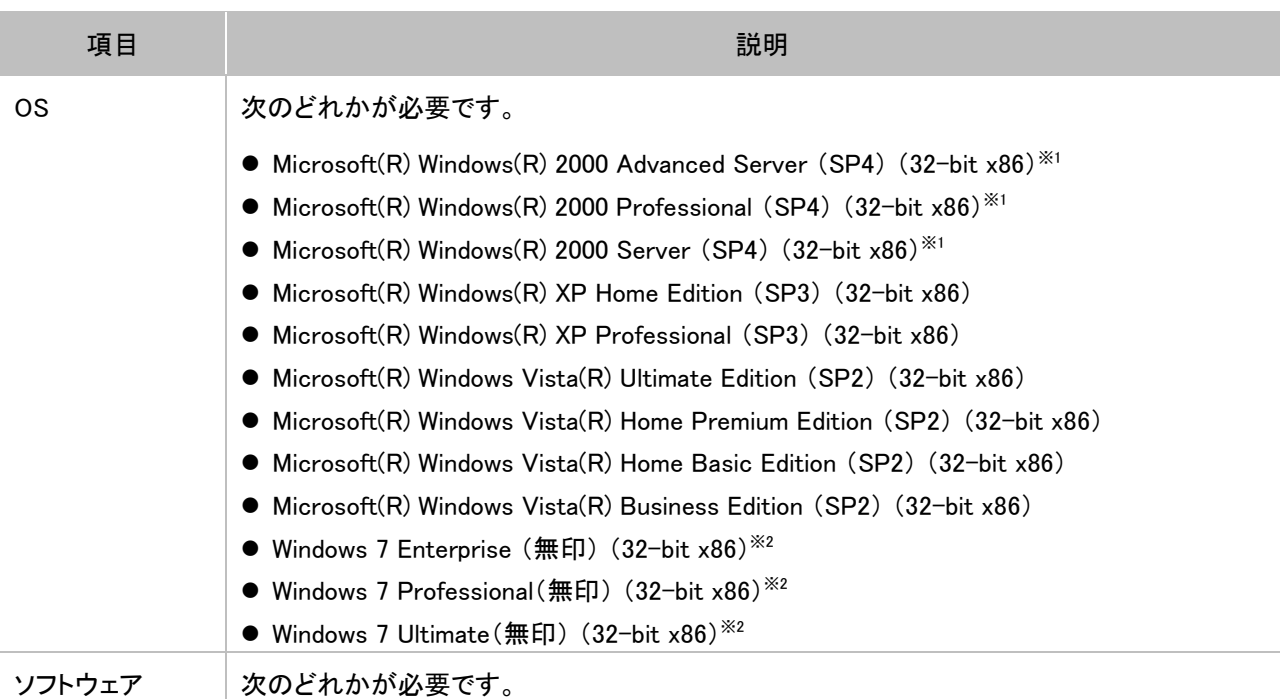

### 表 3-4 クライアントマシンに必要なソフトウェアおよび OS

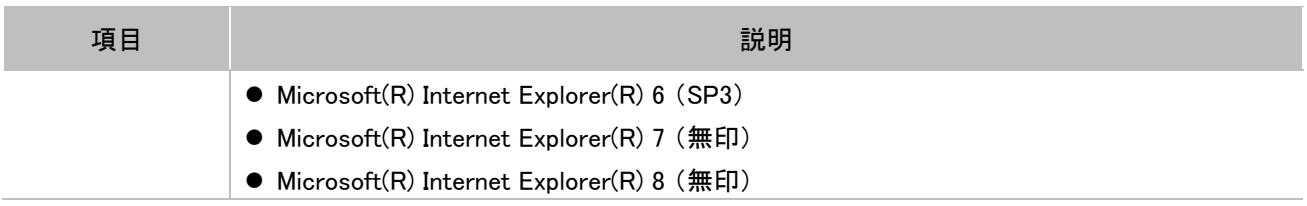

### 注※1

Internet Explorer 8 は Web ブラウザとして利用できません。

### 注※2

Windows XP Mode は除きます。

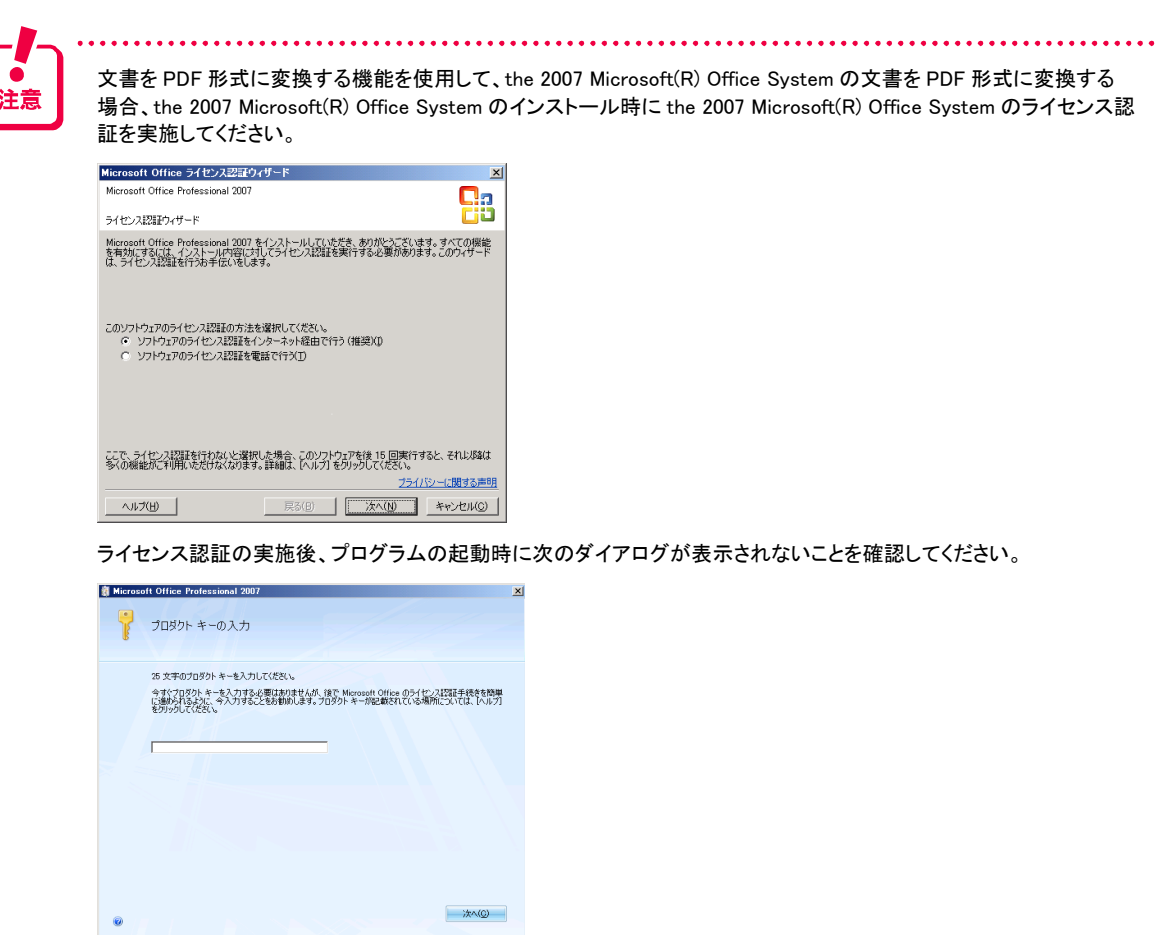

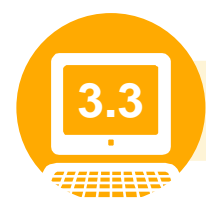

**DocumentBroker 専用のユーザアカウントを作成しよう** 

DocumentBroker の導入、運用および管理には、DocumentBroker 専用のユーザアカウントが必要です。 準備したマシンで、DocumentBroker 専用のユーザアカウントを作成してください。 使用する OS でのユーザアカウントの作成方法については、OS のマニュアルを参照してください。

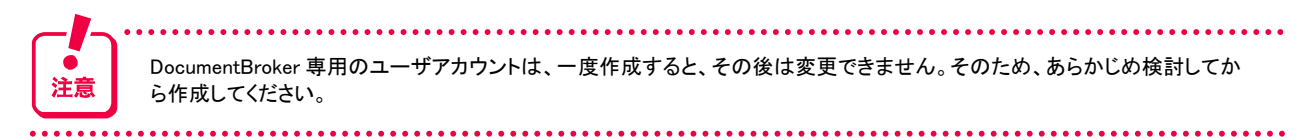

なお、DocumentBroker の専用ユーザアカウントは、「Administrators グループ」に所属する必要がありま す。また、新規にディレクトリサービスを構築する場合、「Administrators グループ」と「Domain Admins グ ループ」に所属する必要があります。

作成した DocumentBroker 専用のユーザアカウントは、次の操作を実行するときに使用します。

- DocumentBroker や前提プログラムのインストール、セットアップ
- 運用管理ツールを使用した操作
- DocumentBroker が提供するコマンドの実行
- DocumentBroker のアンインストール
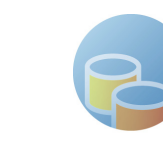

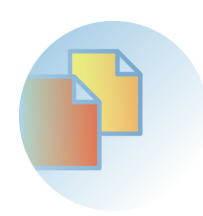

# D ocumentBrokerを導入しよ う

この章では、DocumentBroker の導入として次の項目について説明します。

- DocumentBroker のインストール
- TPBroker のセットアップ
- DocumentBroker のセットアップ

「4.1 DocumentBroker の導入で実施すること」で作業の流れを確認したあと、 それぞれの作業を実施してください。

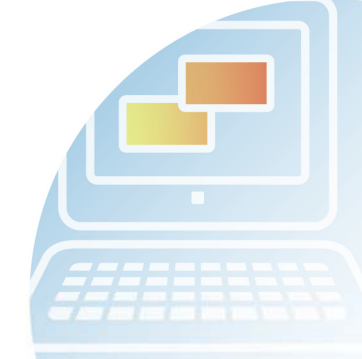

#### この章の流れ

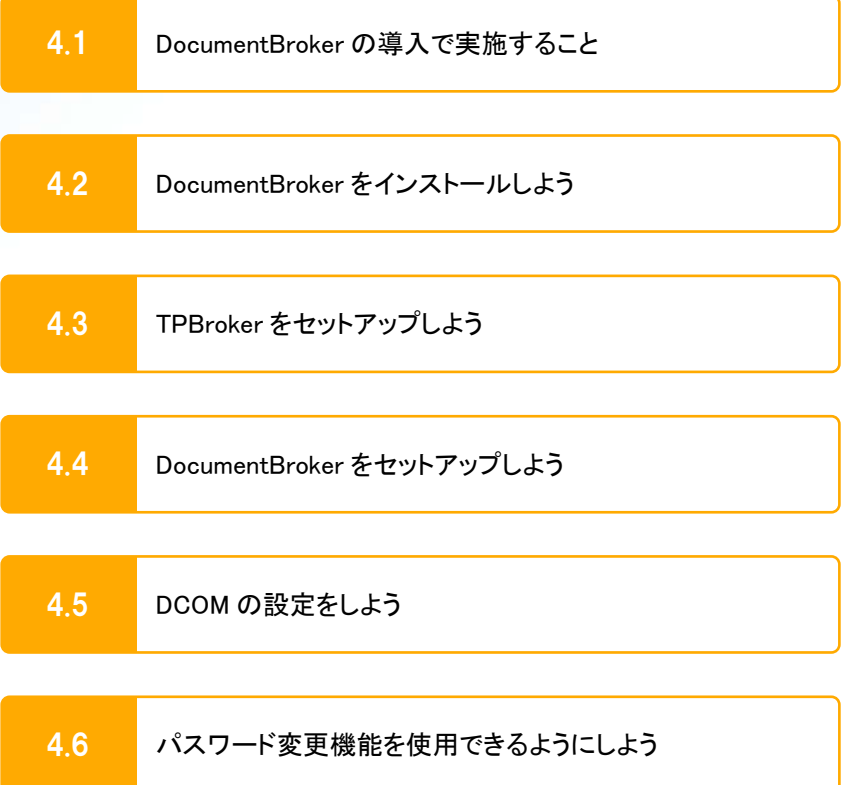

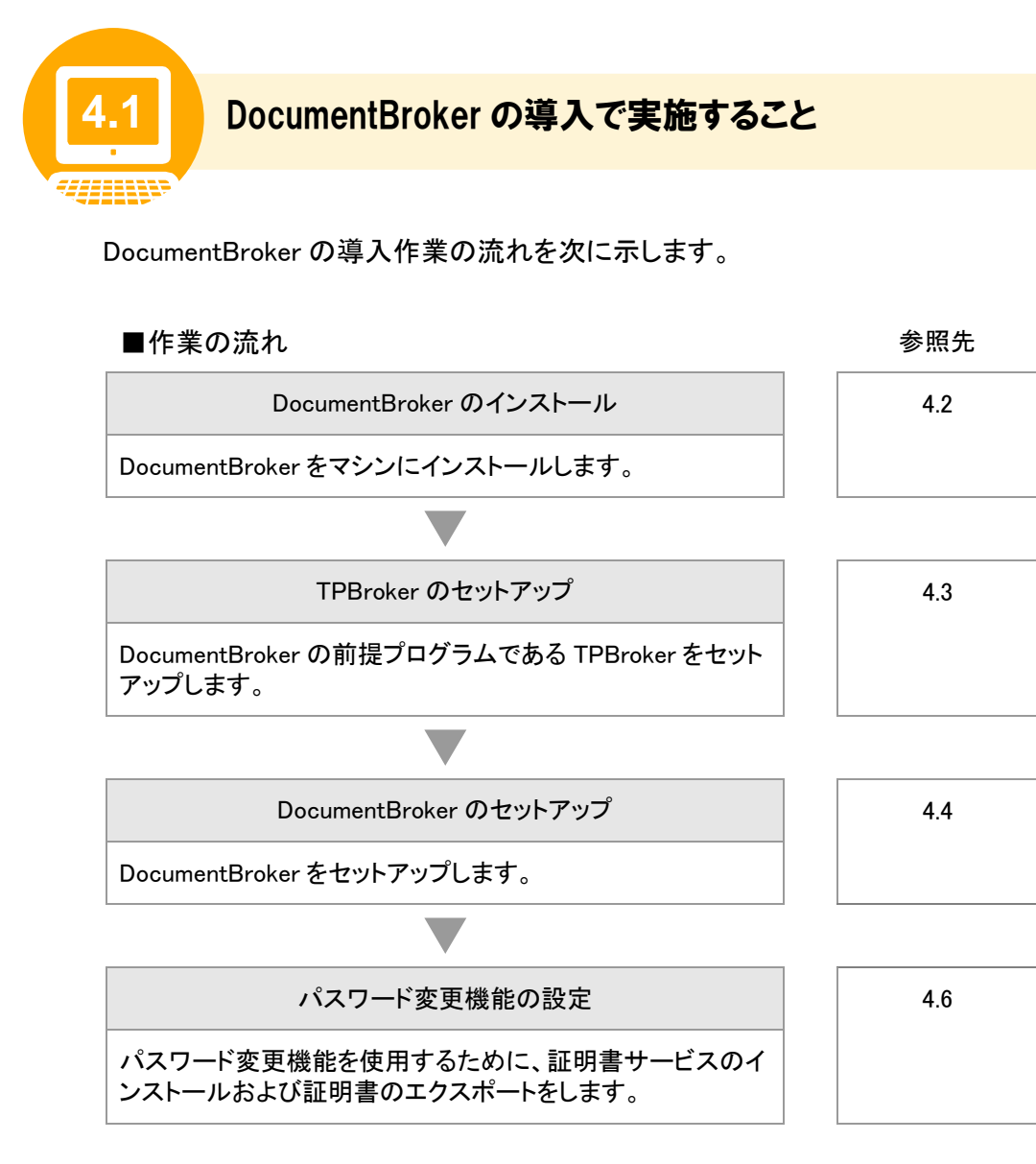

これらの作業が完了したら、続いて DocumentBroker の運用の準備を実施します。運用の準備の詳細は、 「5. 運用の準備をしよう」を参照してください。

インストール後の注意

次に示すプログラムは、DocumentBroker のインストール後に削除しないように注意してください。

- DABroker
- DABroker for C++
- DocumentBroker Server
- DocumentBroker Runtime
- DocumentBroker Text Search Index Loader
- DocumentFilter For Text Search
- DocumentBroker Rendering Option
- HiRDB XML Extension Version 8 EP0
- HiRDB Embedded Server Version 8\_EP0
- DocumentBroker Standard GUI

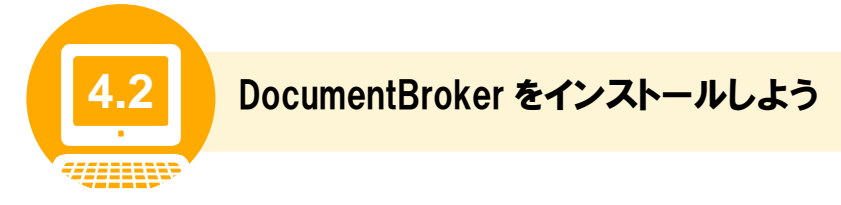

ここでは、DocumentBroker のインストール手順について説明します。

「3.2(1) マシンの準備」で選択した機器構成に応じて、各マシンに DocumentBroker および CD-ROM に 同梱されているソフトウェアをインストールします。各マシンにインストールするソフトウェアを次の表に示 します。

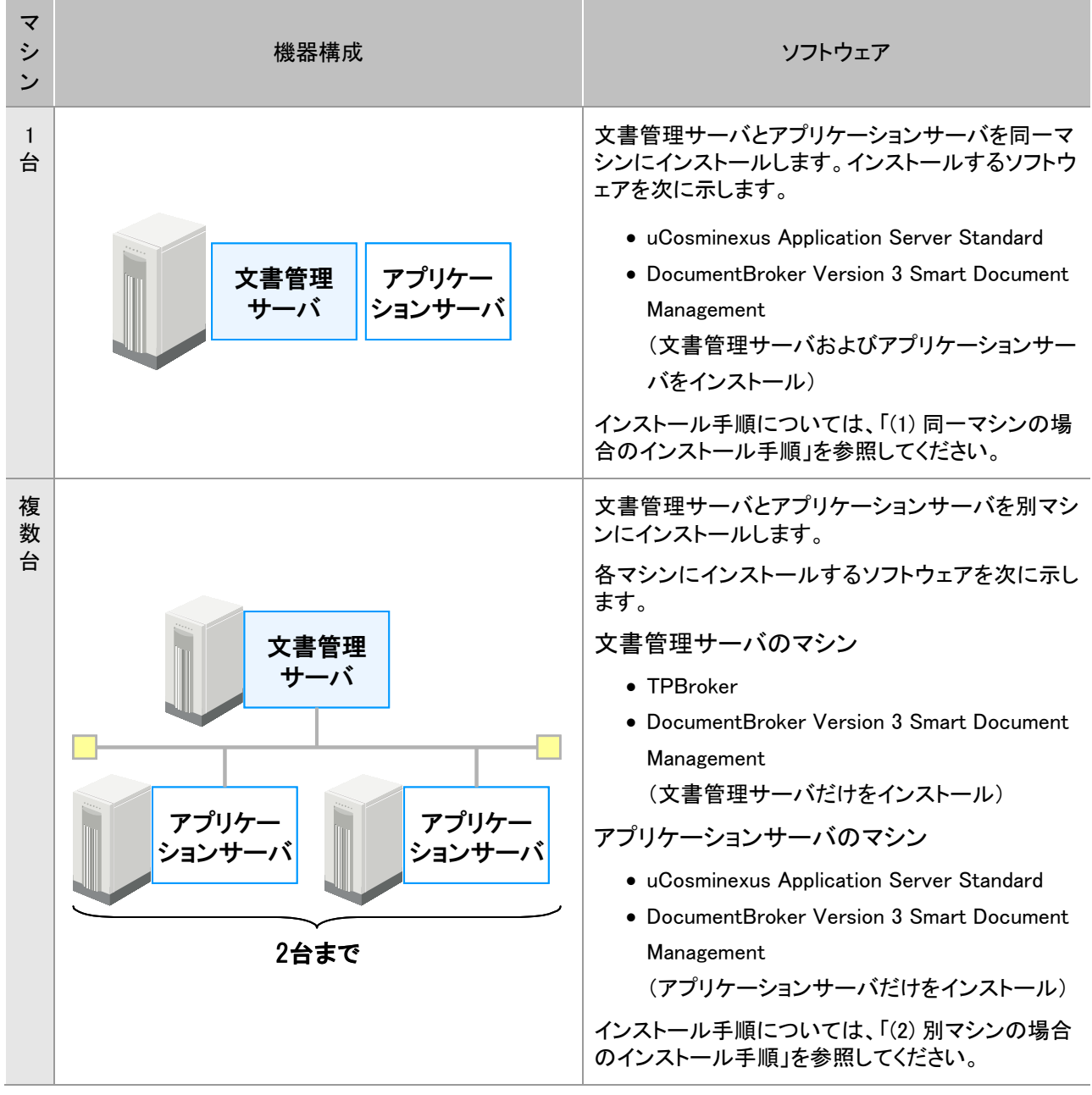

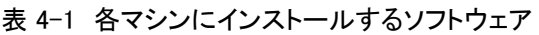

#### (1) 同一マシンの場合のインストール手順

文書管理サーバとアプリケーションサーバが同一マシンの場合のインストール手順について説明します。

#### 操作の前に

導入前の準備が完了していることを確認してください。導入前の準備については、「3.1 導入の準備で実施するこ と」を参照してください。

### **1** DocumentBroker 専用のユーザアカウントで、DocumentBroker をインストール するマシンにログインします。

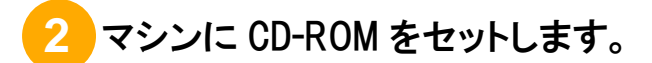

[日立統合インストーラ]画面が表示されます。

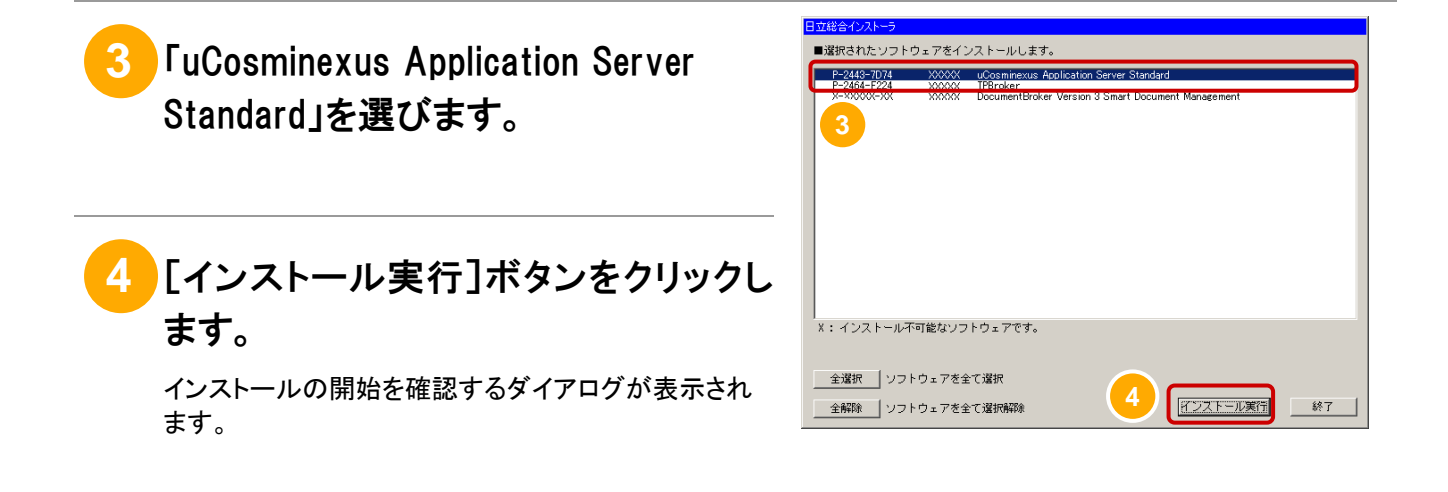

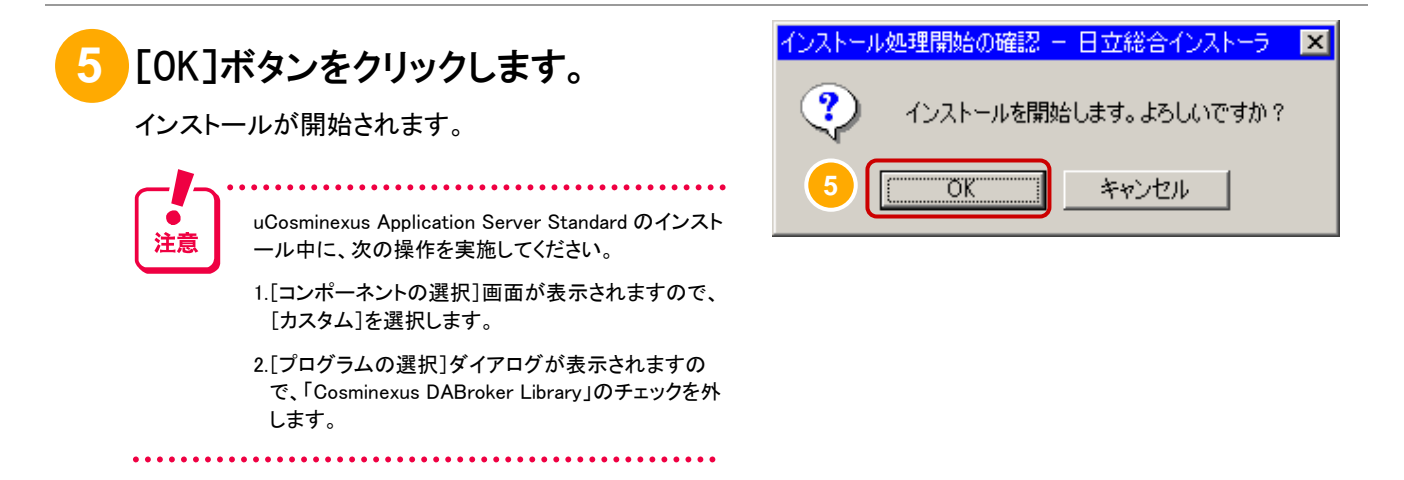

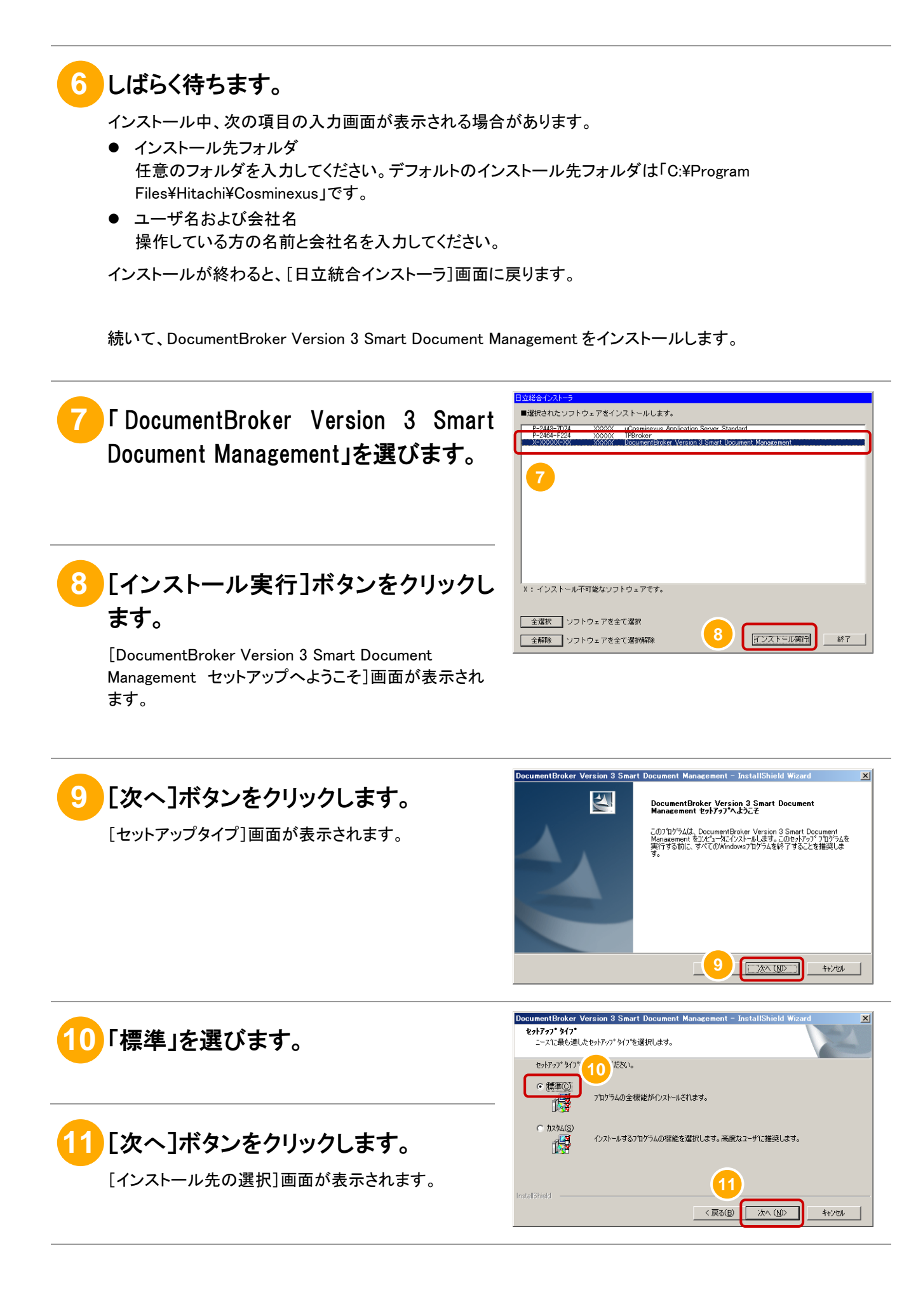

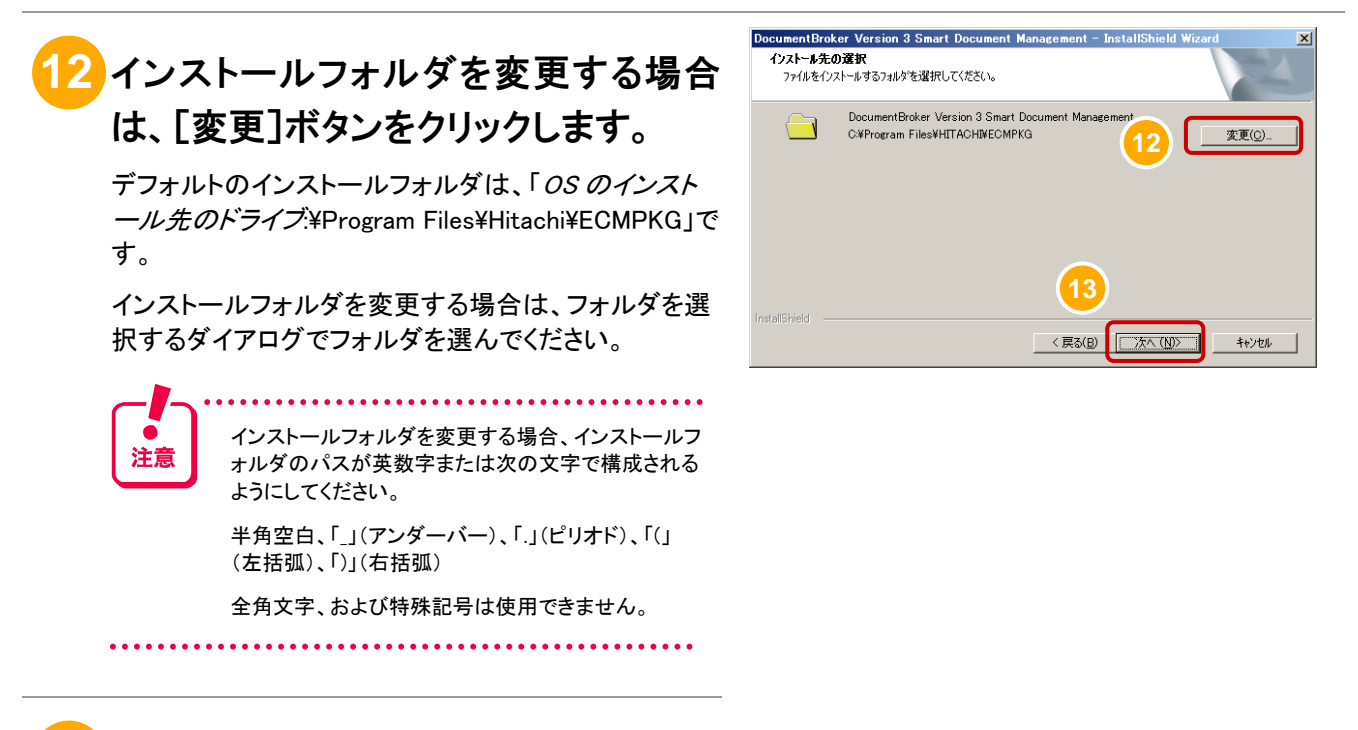

## **13** [次へ]ボタンをクリックします。

[インストール準備の完了]画面が表示されます。

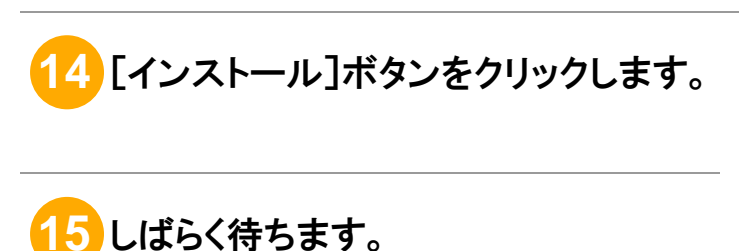

インストールが完了すると、[InstallShield Wizard の完 了]画面が表示されます。

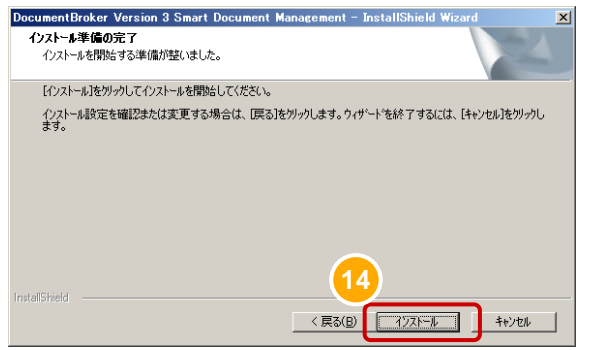

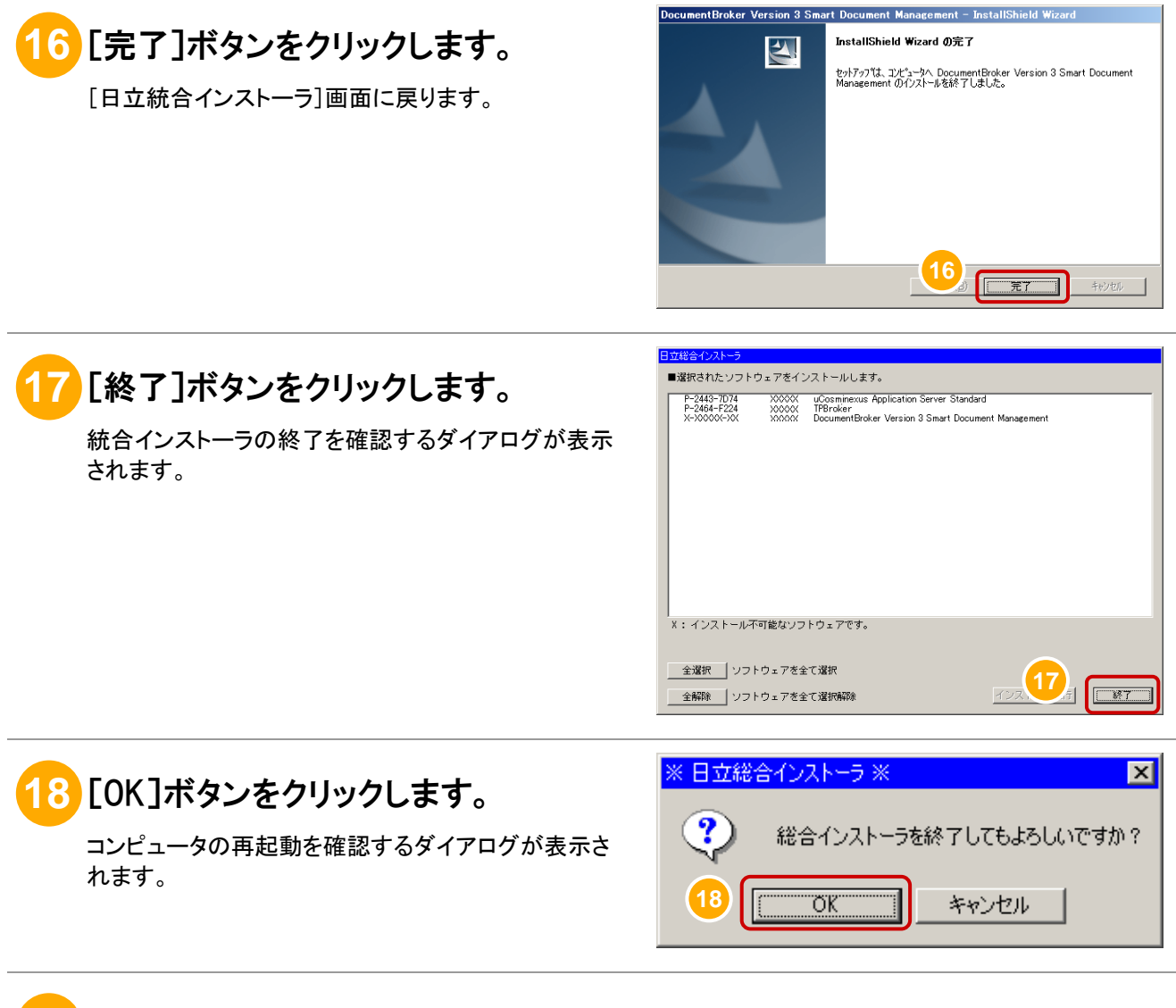

### **19** 再起動します。

以上で、インストールは完了です。

#### (2) 別マシンの場合のインストール手順

文書管理サーバとアプリケーションサーバが別マシンの場合のインストール手順について説明します。

#### 操作の前に

導入前の準備が完了していることを確認してください。導入前の準備については、「3.1 導入の準備で実施するこ と」を参照してください。

#### **1** DocumentBroker 専用のユーザアカウントで、文書管理サーバをインストール するマシンにログインします。

まず、文書管理サーバのインストールを行います。 そのあと、アプリケーションサーバのインストールを行います。

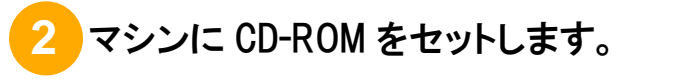

[日立統合インストーラ]画面が表示されます。

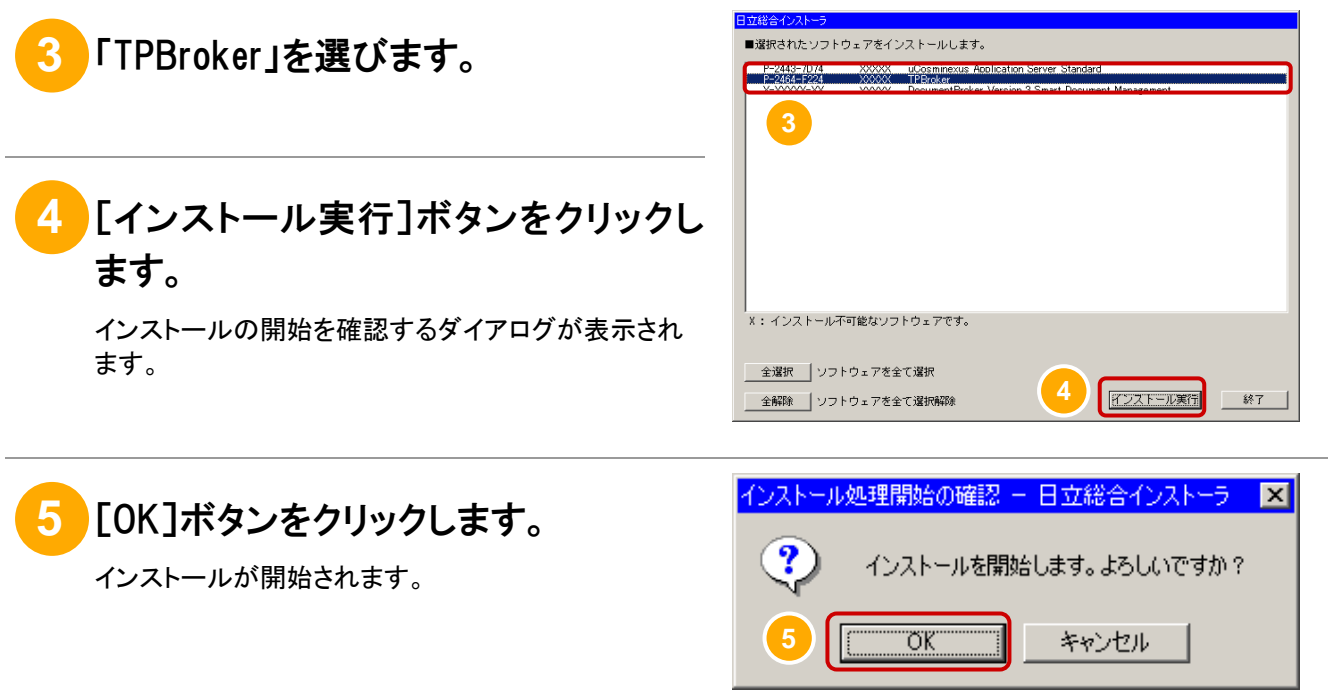

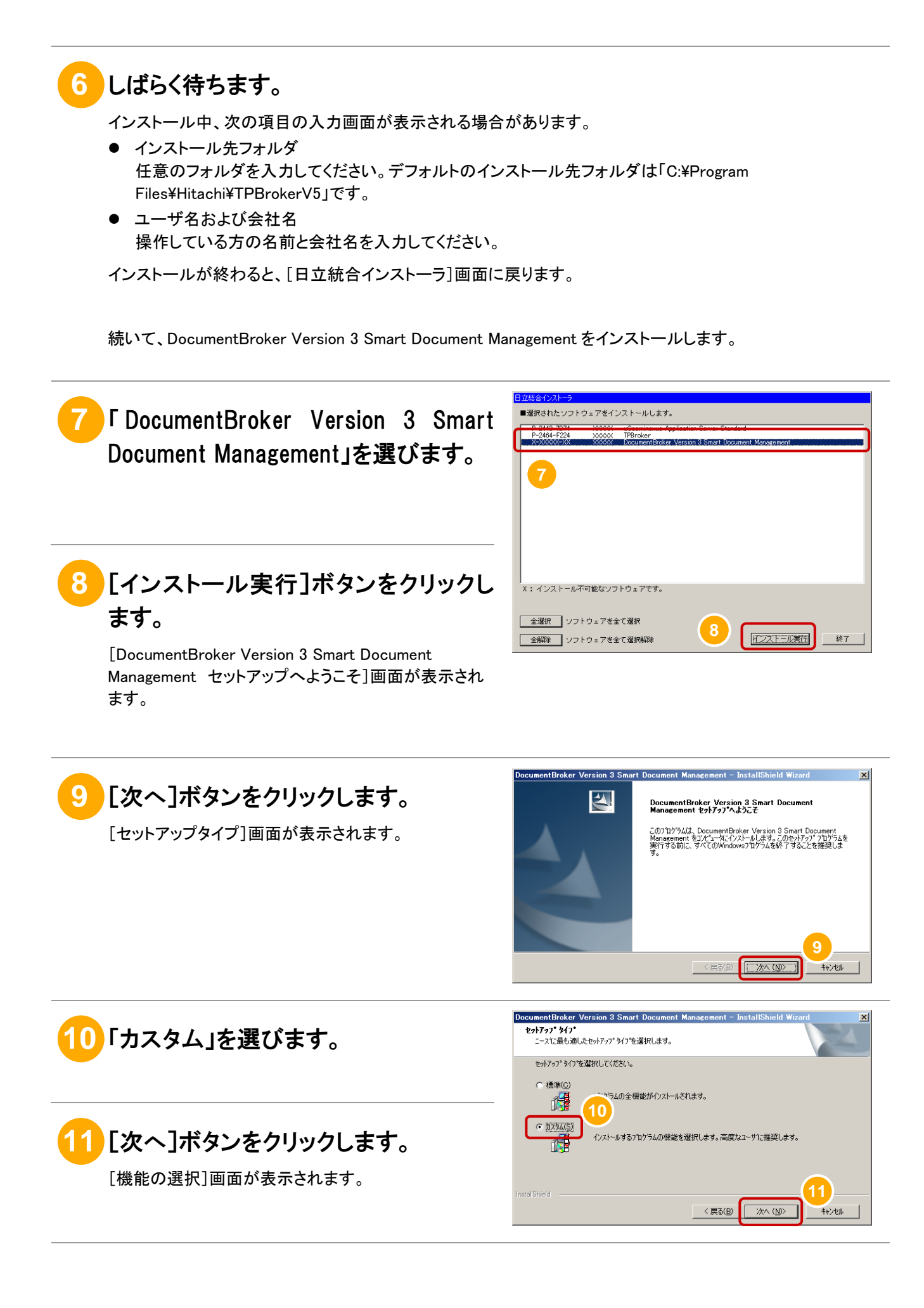

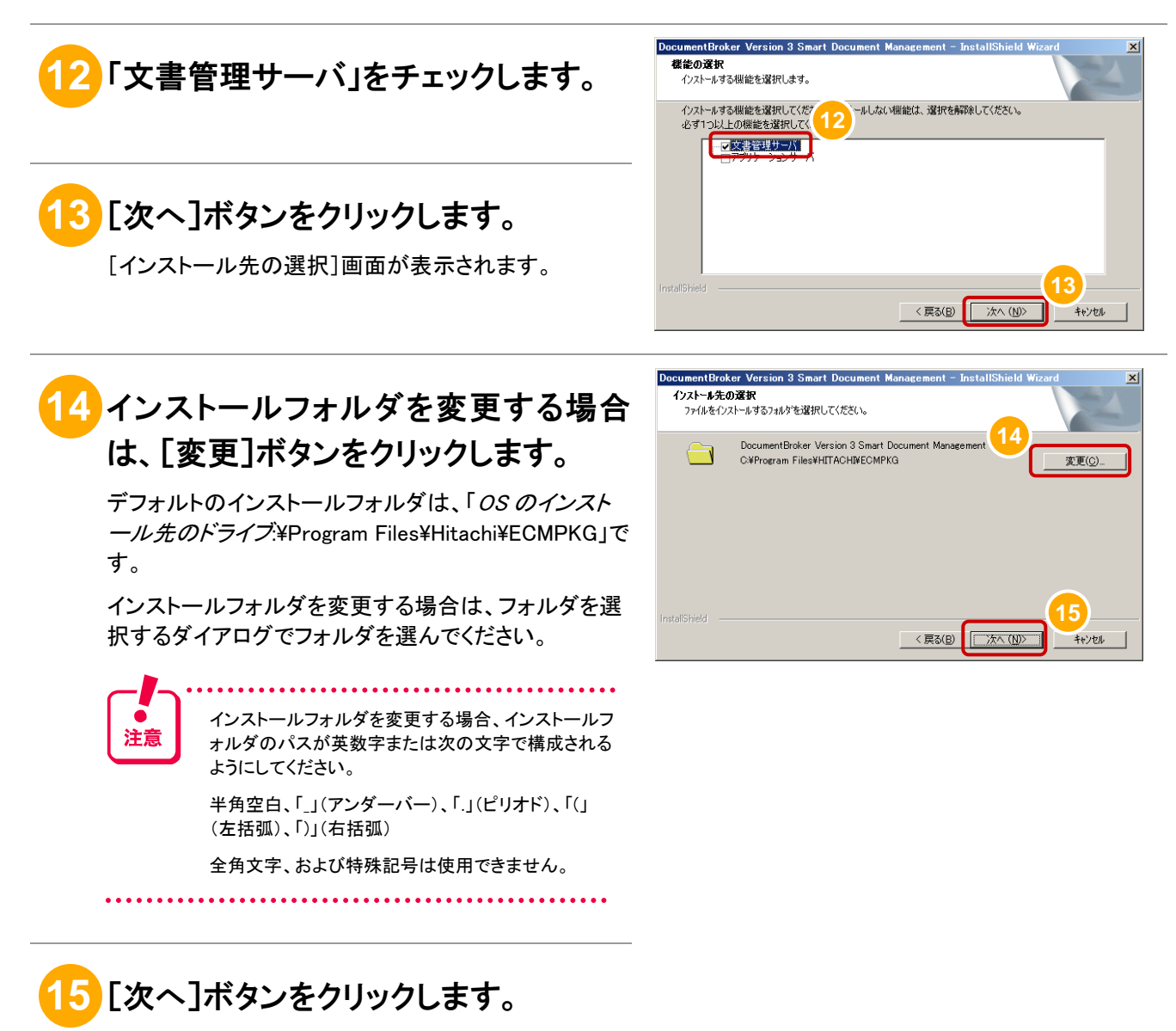

[インストール準備の完了]画面が表示されます。

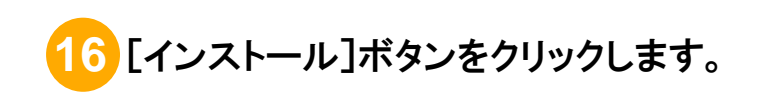

## **17** しばらく待ちます。

インストールが完了すると、[InstallShield Wizard の完

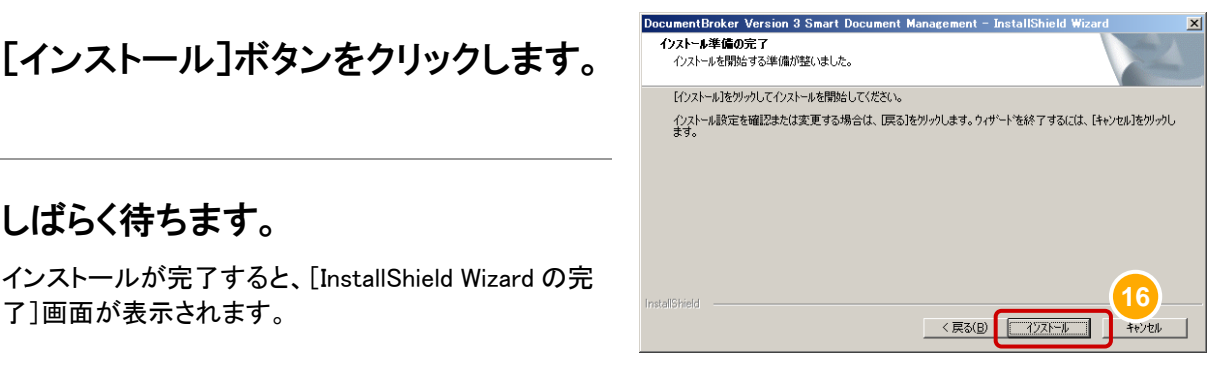

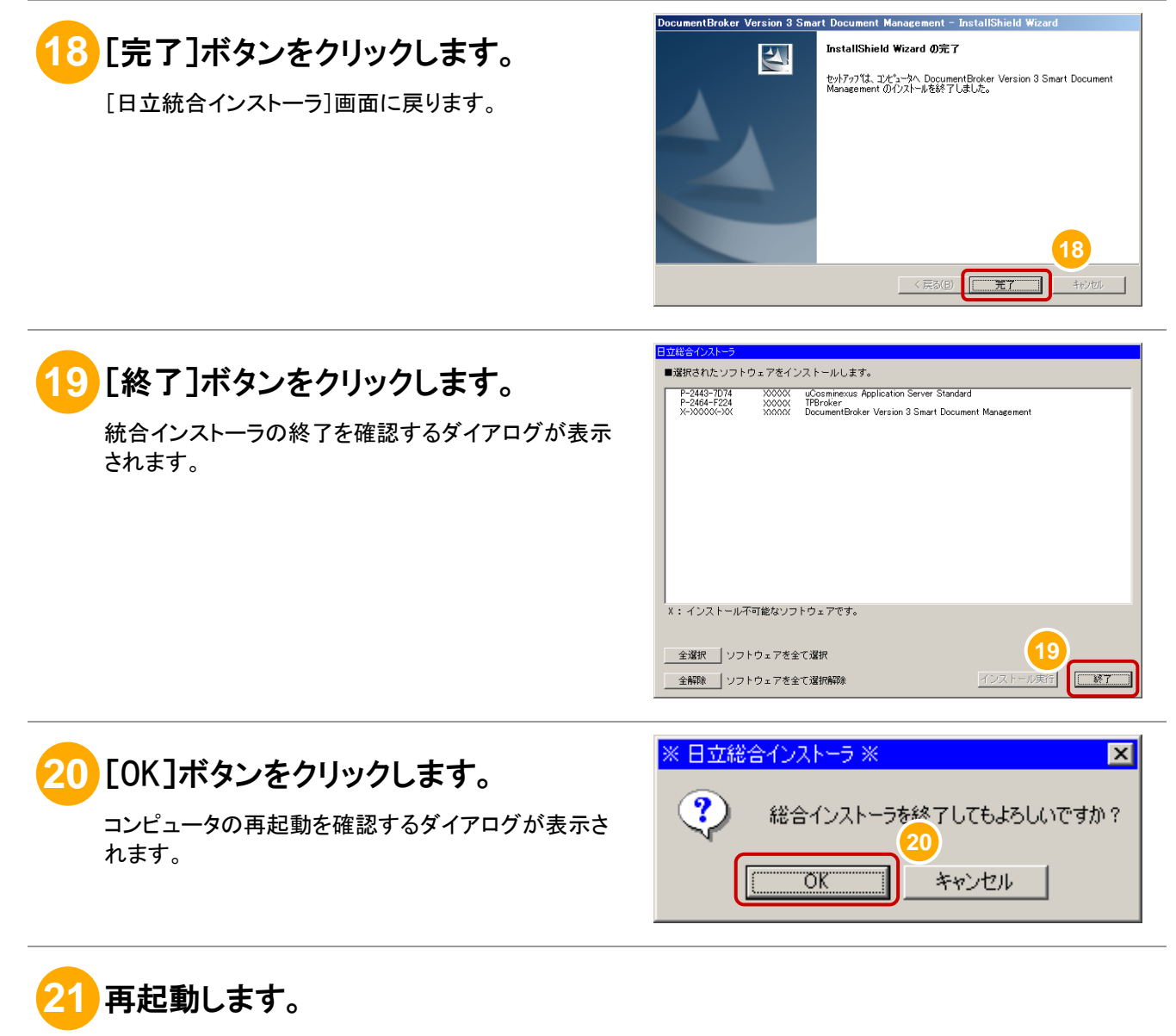

続いて、アプリケーションサーバのマシンのインストールを行います。

**DocumentBroker 専用のユーザアカウントで、アプリケーションサーバをインスト** ールするマシンにログインします。

**23** マシンに CD-ROM をセットします。 [日立統合インストーラ]画面が表示されます。

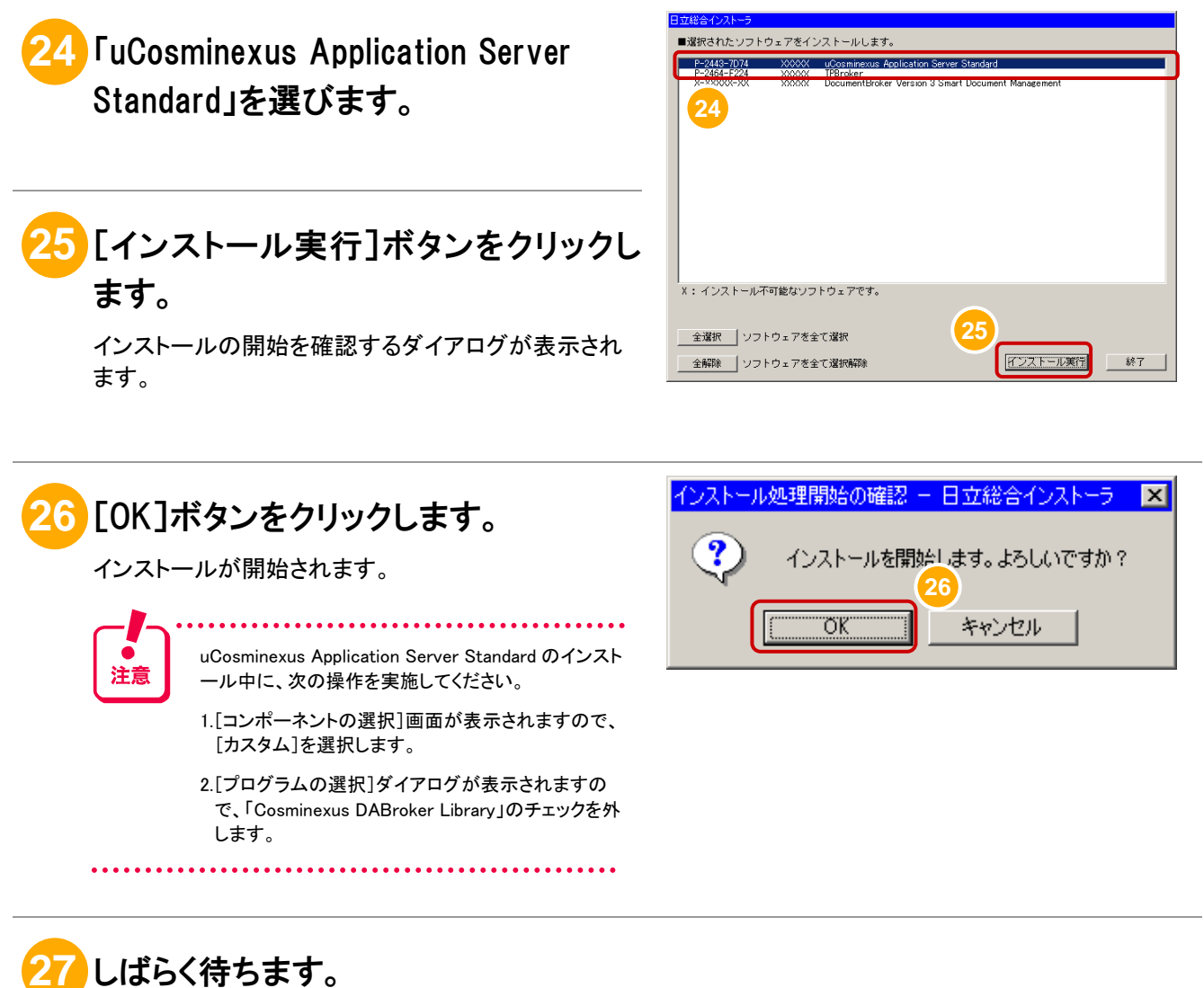

インストール中、次の項目の入力画面が表示される場合があります。

- インストール先フォルダ 任意のフォルダを入力してください。デフォルトのインストール先フォルダは「C:\Program Files\Hitachi\Cosminexus」です。
- ユーザ名および会社名 操作している方の名前と会社名を入力してください。

インストールが終わると、[日立統合インストーラ]画面に戻ります。

続いて、DocumentBroker Version 3 Smart Document Management をインストールします。

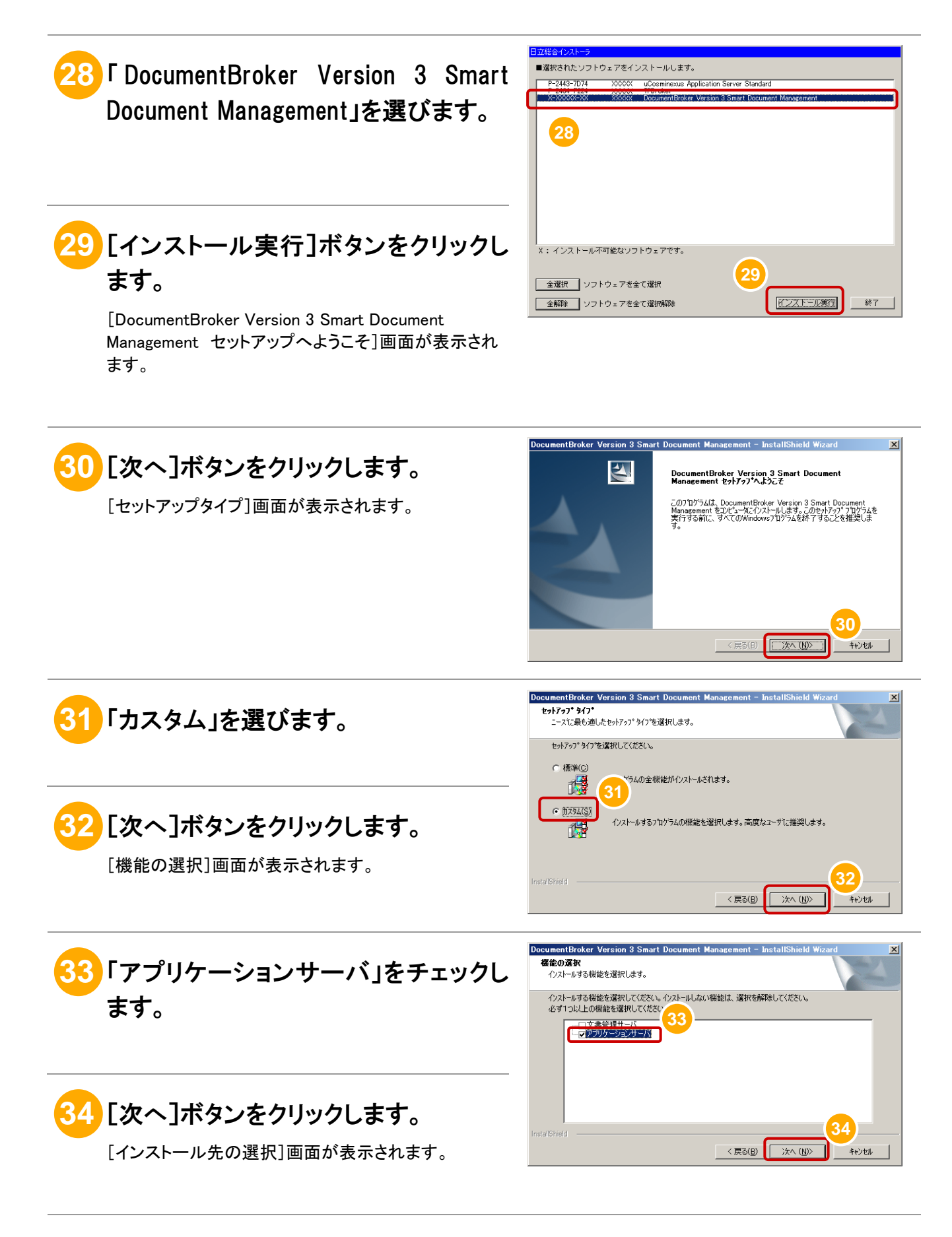

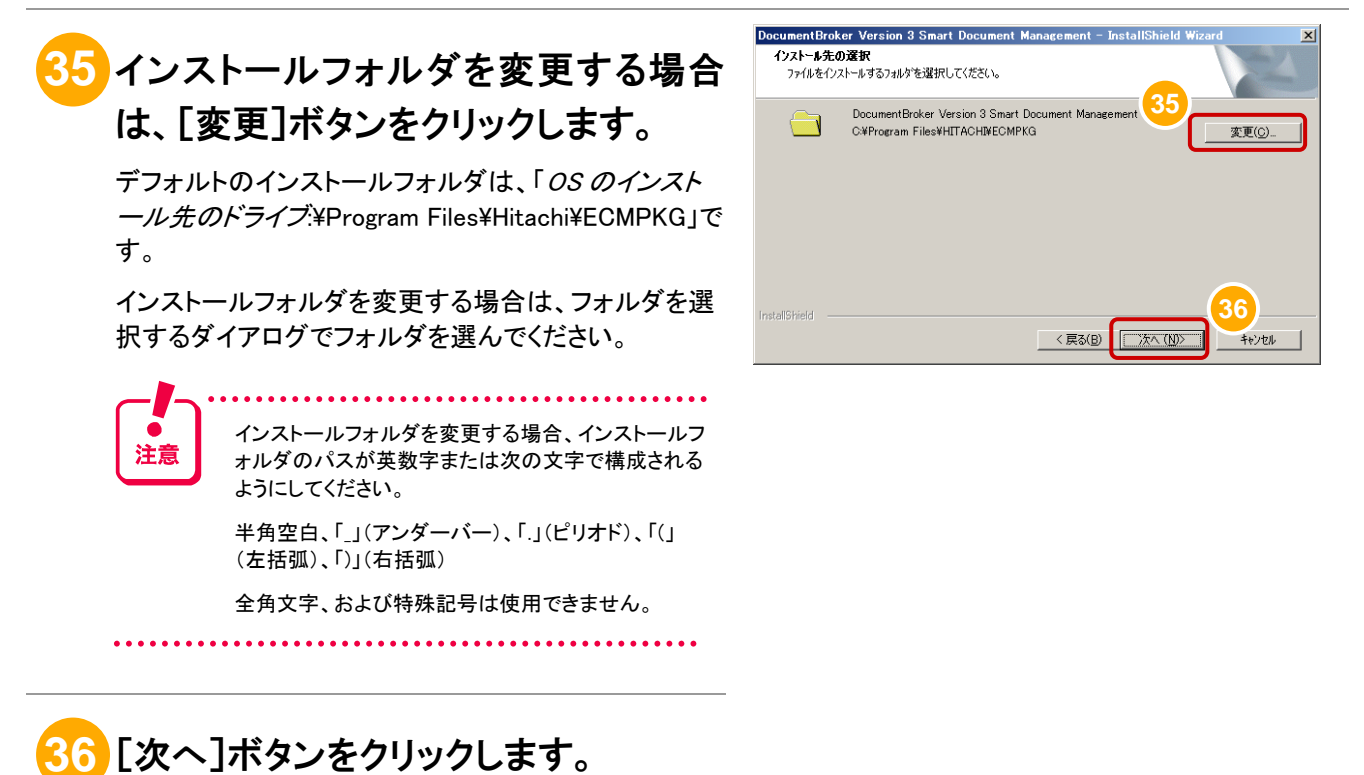

[インストール準備の完了]画面が表示されます。

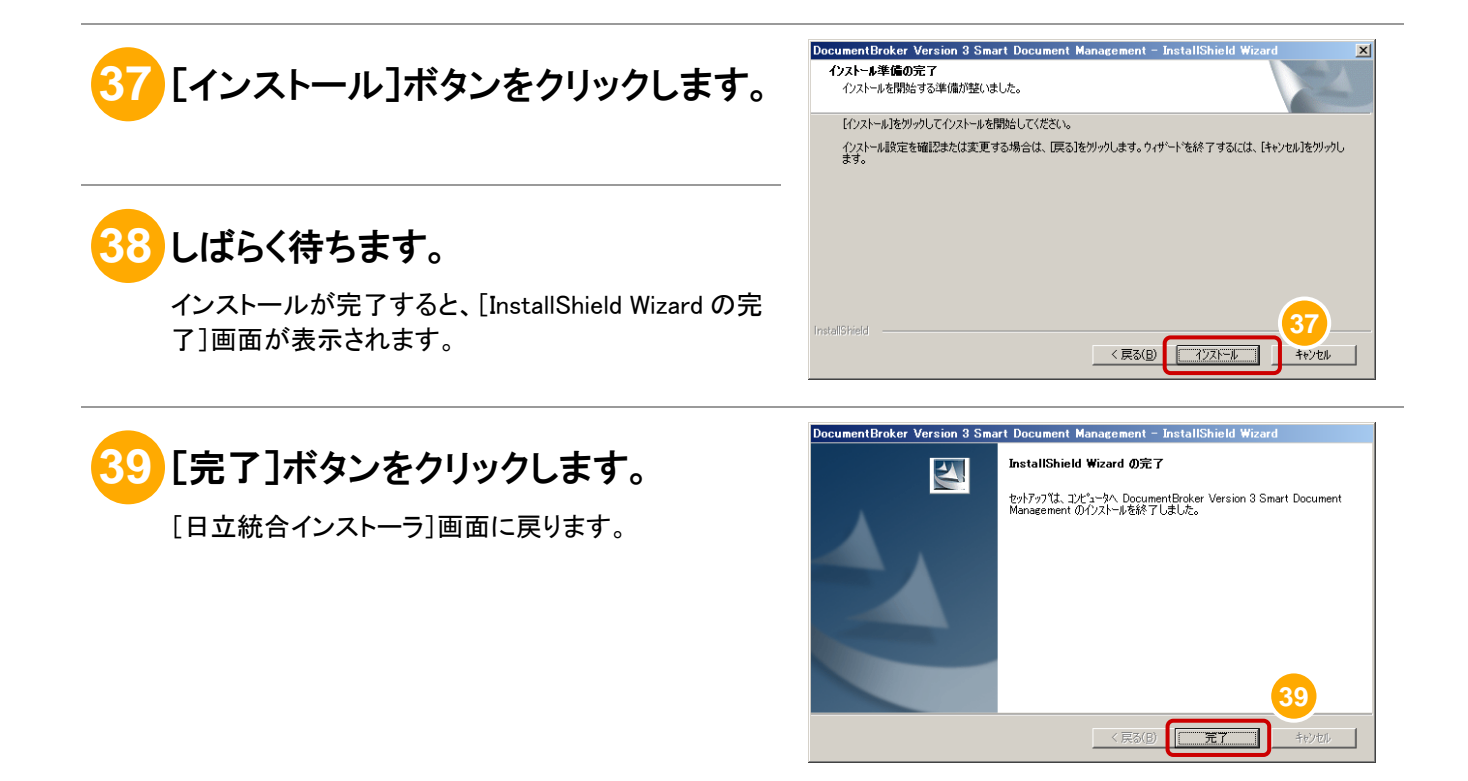

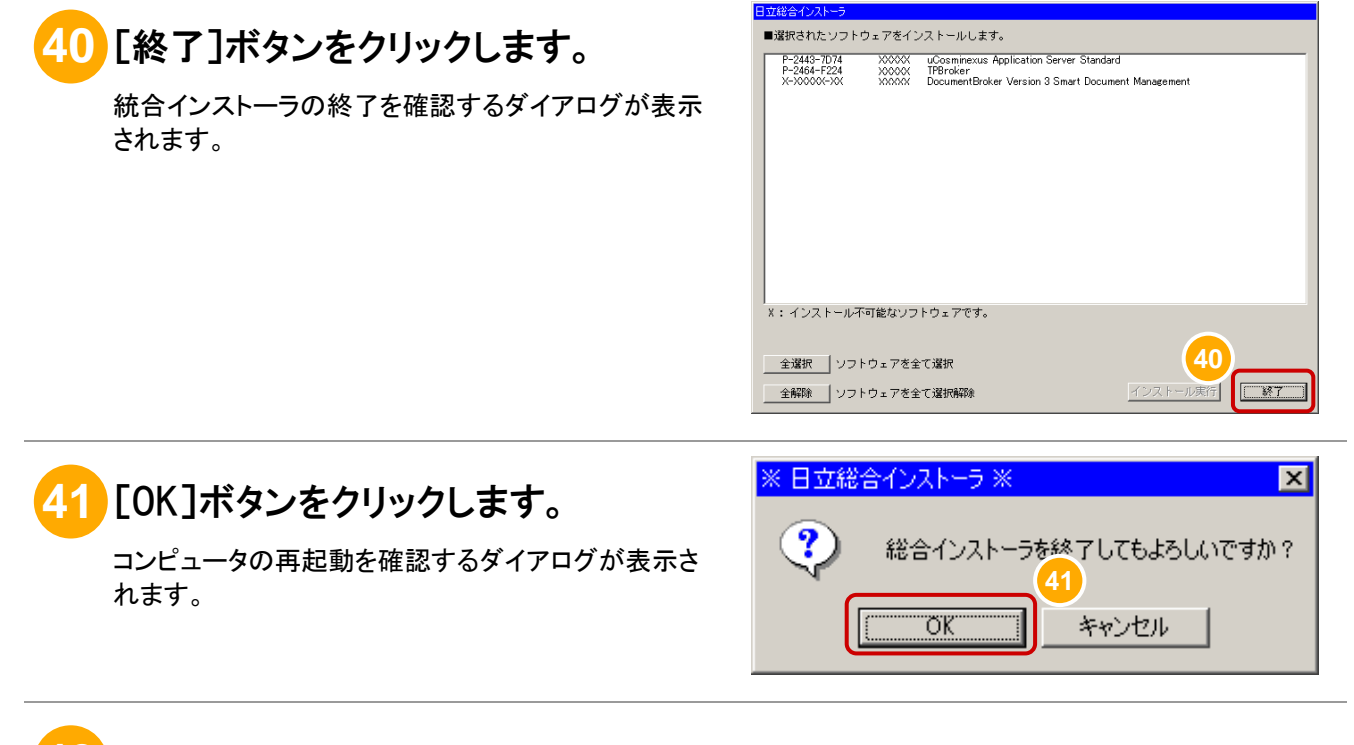

### **42** 再起動します。

複数台のマシンにアプリケーションサーバをインストールする場合は、 手順  $(22)$ ~手順 $(42)$ を繰り返してください。

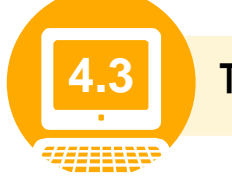

**4.3** TPBroker をセットアップしよう

ここでは、TPBroker のセットアップ手順について説明します。

文書管理サーバとアプリケーションサーバが同一マシンの場合は、サーバをインストールしたマシンで、 TPBroker のセットアップを行います。セットアップ手順については、「(2) アプリケーションサーバのマシン でのセットアップ手順」を参照してください。

文書管理サーバとアプリケーションサーバが別マシンの場合は、文書管理サーバをインストールしたマ シンで TPBroker をセットアップしたあと、アプリケーションサーバをインストールしたマシンで TPBroker のセットアップします。セットアップ手順については、「(1) 文書管理サーバのマシンでのセットアップ手順」 および「(2) アプリケーションサーバのマシンでのセットアップ手順」を参照してください。

#### (1) 文書管理サーバのマシンでのセットアップ手順

文書管理サーバをインストールしたマシンでの TPBroker のセットアップ手順について説明します。

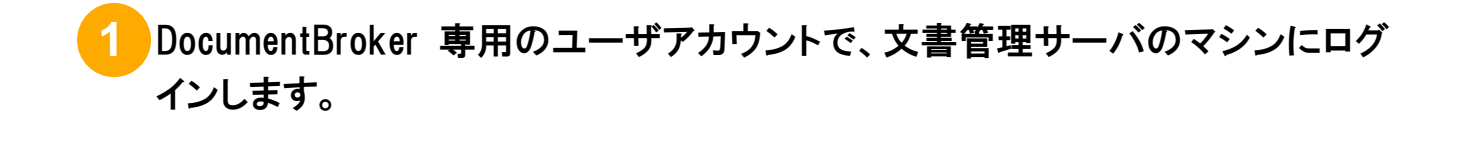

#### **2** コマンドプロンプトを起動します。

Windows Server 2008 R2 の場合、コマンドプロンプトを起動するときは、右クリックして「管理者として実行」を選択して実行し てください。

### **3** コマンドを実行するカレントフォルダを変更します。

cd コマンドを実行して、カレントフォルダを変更します。実行するコマンドの形式を次に示します。

cd /d DocumentBrokerのインストールフォルダ\SDM\Script

DocumentBrokerのインストールフォルダには、「DocumentBroker Version 3 Smart Document Management」を インストールするときに選択したフォルダのパスを記述します。

デフォルトのインストールフォルダは、「OSのインストール先のドライブ:\Program Files\Hitachi\ECMPKG」です。

### **4** コマンドを入力します。

入力するコマンドの形式を次に示します。なお、ご使用の OS が 64bit の場合は WOW64 で動作するため、 「CSCRIPT」の部分を「OS のインストール先ドライブ:\Windows\SysWOW64\cscript」と記述してください。

CSCRIPT ECMFncSetupTPB.vbs /I:"TPBrokerのインストールフォルダ"/P:TPBrokerが使うポート番号

コマンドの詳細を次に示します。*斜体*で示した個所については、環境に応じた値を設定してください。

- ECMFncSetupTPB.vbs (省略不可) 実行するコマンドの名前です。
- /I:"TPBrokerのインストールフォルダ" (省略可) 「/I:」に続けて、TPBroker をインストールしたフォルダを「"」(引用符)で囲んで指定します。 TPBroker のデフォルトのインストールフォルダは、「C:\Program Files\Hitachi\TPBrokerV5」です。 この指定を省略すると、「C:\Program Files\Hitachi\TPBrokerV5」が仮定されます。
- /P:TPBrokerが使うポート番号 (省略可) 「/P:」に続けて、TPBroker が使うポート番号を指定します。指定できる値の範囲は 5001~65535 です。 この指定を省略すると、「14000」が仮定されます。

注意

・文書管理サーバとアプリケーションサーバを異なるマシンにインストールした場合は、各サーバで TPBroker が使う ポート番号を一致させてください。

・同じマシン上ですでに使用されているポート番号を指定すると、エラーになります。

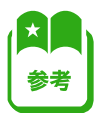

ECMFncSetupTPB.vbs コマンドは、uCosminexus Application Server Standard、または TPBroker をアンインストールする前 に、アンセットアップするときにも使用します。アンセットアップするときは、次の形式のコマンドを実行してください。 なお、ご使用の OS が 64bit の場合は WOW64 で動作するため、「CSCRIPT」の部分を 「OS のインストール先ドライブ:¥Windows¥SysWOW64¥cscript」と記述してください。

CSCRIPT ECMFncSetupTPB.vbs /D

**5** コマンドを実行します。

コマンドプロンプトに「セットアップが終了しました。」と表示されたら、 コマンドの実行は完了です。

### **6** 文書管理サーバのマシンを再起動します。

以上で、文書管理サーバのマシンでの TPBroker のセットアップは完了です。

#### (2) アプリケーションサーバのマシンでのセットアップ手順

アプリケーションサーバをインストールしたマシンでの TPBroker のセットアップ手順について説明します。

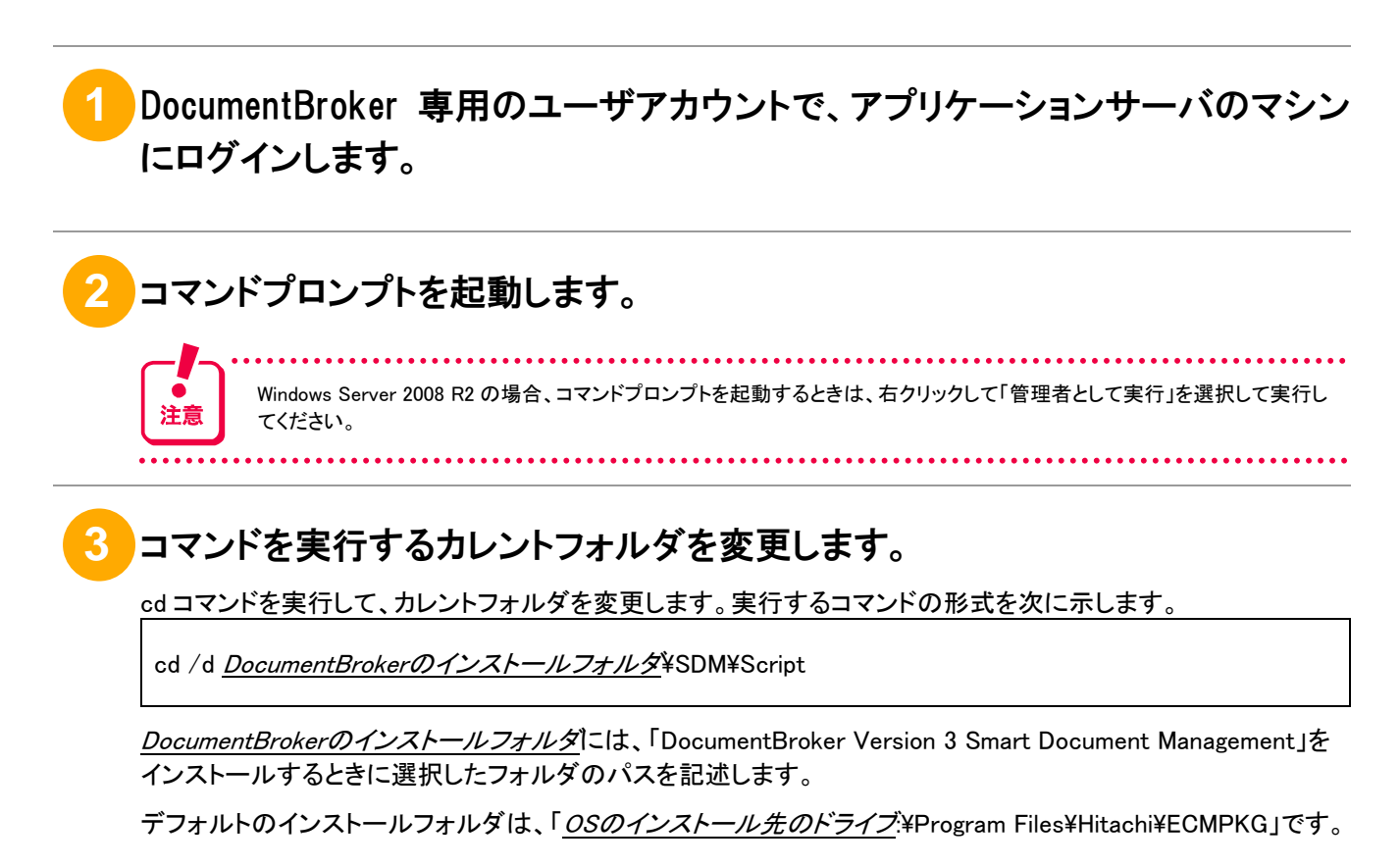

### **4** コマンドを入力します。

入力するコマンドの形式を次に示します。なお、ご使用の OS が 64bit の場合は WOW64 で動作するため、 「CSCRIPT」の部分を「OS のインストール先ドライブ:\Windows\SysWOW64\cscript」と記述してください。

CSCRIPT ECMFncSetupTPB.vbs /1:" uCosminexus Application Serverのインストールフォルダ¥TPB" /P:TPBrokerが使うポート番号 /H:文書管理サーバのホスト名またはIPアドレス

コマンドの詳細を次に示します。*斜体*で示した個所については、環境に応じた値を設定してください。

- ECMFncSetupTPB.vbs (省略不可) 実行するコマンドの名前です。
- I:"uCosminexus Application Serverのインストールフォルダ¥TPB" (省略可) 「/I:」に続けて、「uCosminexus Application Serverのインストールフォルダ\TPB」を「"」(引用符)で 囲んで指定します。 なお、uCosminexus Application Server のデフォルトのインストールフォルダは、 「C:¥Program Files¥Hitachi¥Cosminexus」です。 この指定を省略すると、「C:\Program Files\Hitachi\Cosminexus\TPB」が仮定されます。
- /P:TPBrokerが使うポート番号 (省略可) 「/P:」に続けて、TPBroker が使うポート番号を指定します。指定できる値の範囲は 5001~65535 です。 この指定を省略すると、「14000」が仮定されます。
- /H:*文書管理サーバのホスト名またはIPアドレス* (省略可) 「/H:」に続けて、文書管理サーバのホスト名または IP アドレスを指定します。 この指定を省略すると、同一ネットワークセグメント内から文書管理サーバが検索されます。

注意

・文書管理サーバとアプリケーションサーバを異なるマシンにインストールした場合は、各サーバで TPBroker が使う ポート番号を一致させてください。

・同じマシン上ですでに使用されているポート番号を指定すると、エラーになります。 

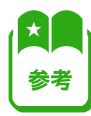

ECMFncSetupTPB.vbs コマンドは、uCosminexus Application Server Standard、または TPBroker をアンインストールする前 に、アンセットアップするときにも使用します。アンセットアップするときは、次の形式のコマンドを実行してください。 なお、ご使用の OS が 64bit の場合は WOW64 で動作するため、「CSCRIPT」の部分を 「OS のインストール先ドライブ:\Windows\SysWOW64\cscript」と記述してください。

CSCRIPT ECMFncSetupTPB.vbs /D

**5** コマンドを実行します。

コマンドプロンプトに「セットアップが終了しました。」と表示されたら、 コマンドの実行は完了です。

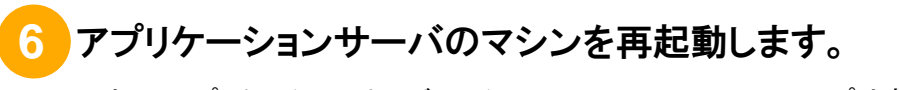

以上で、アプリケーションサーバのマシンでの TPBroker のセットアップは完了です。

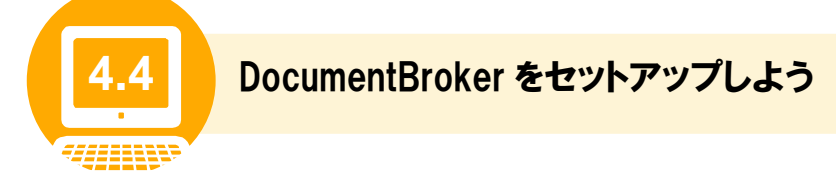

ここでは、DocumentBroker のセットアップ手順について説明します。

文書管理サーバとアプリケーションサーバが同一マシンの場合は、「(1) 同一マシンの場合のセットアップ 手順」を参照してください。

文書管理サーバとアプリケーションサーバが別マシンの場合は、「(2) 別マシンの場合のセットアップ手 順」を参照してください。

#### (1) 同一マシンの場合のセットアップ手順

文書管理サーバとアプリケーションサーバが同一マシンの場合のセットアップ手順について説明します。

操作の前に

「2.2 システムの詳細を決めよう」で作成した設定シートを基に、セットアップしてください。

**1** DocumentBroker 専用のユーザアカウントで、文書管理サーバをインストールし たマシンにログインします。

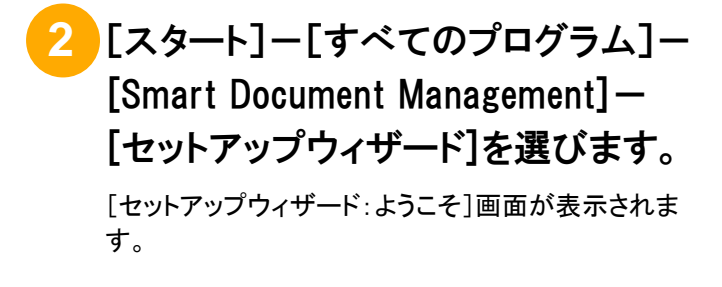

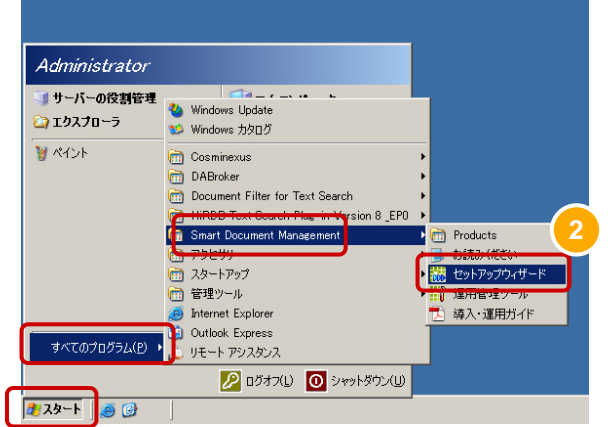

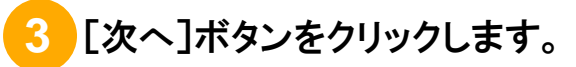

[セットアップウィザード:実行操作の選択]画面が表示 されます。

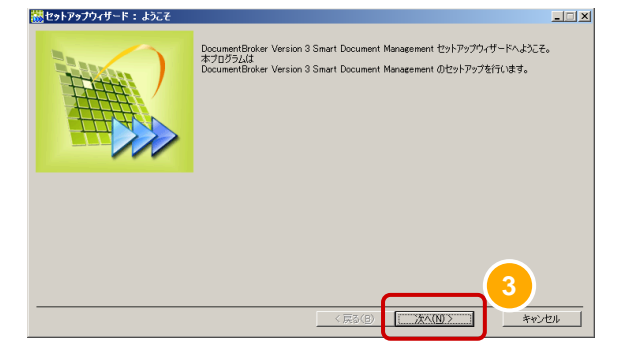

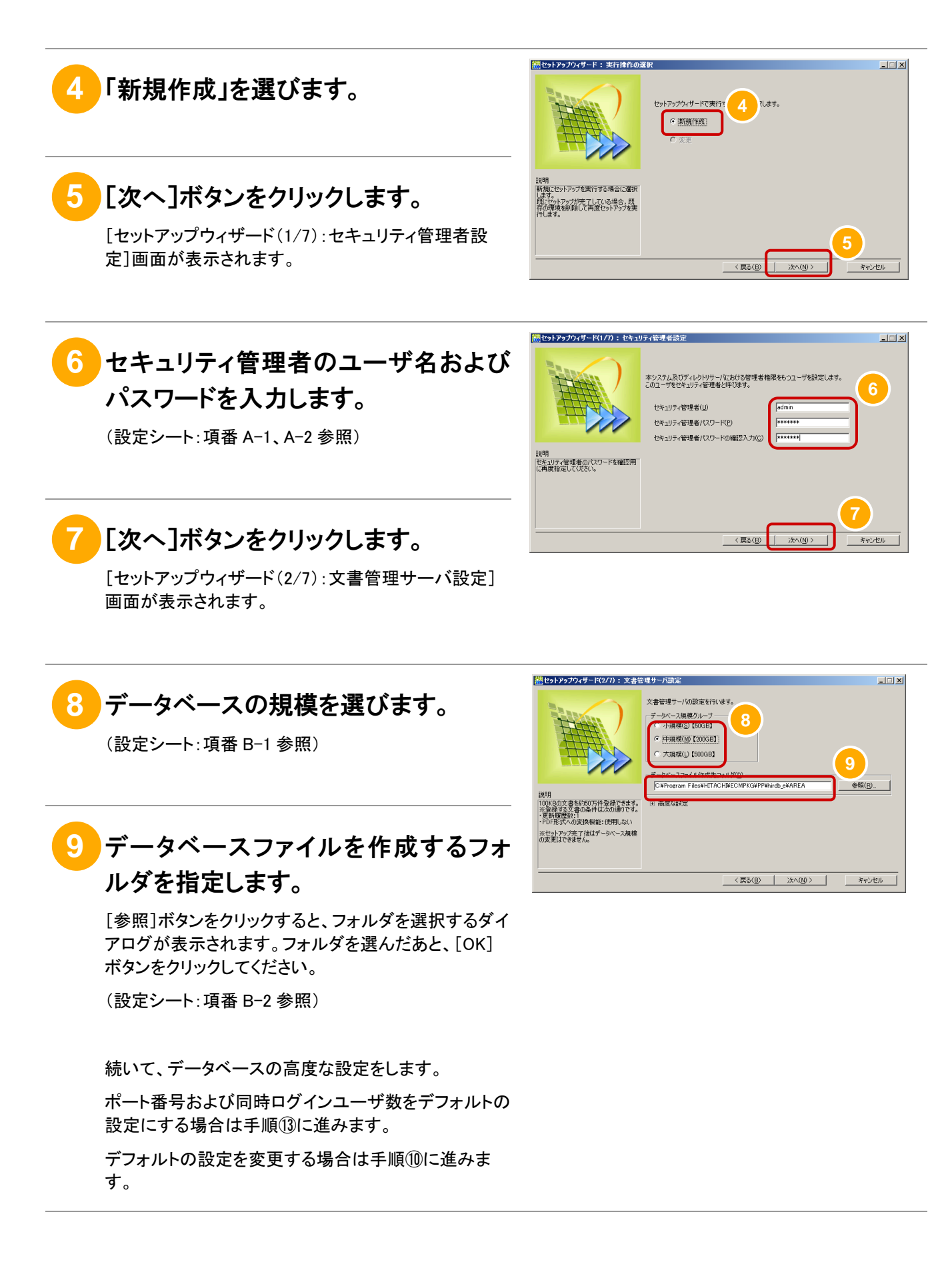

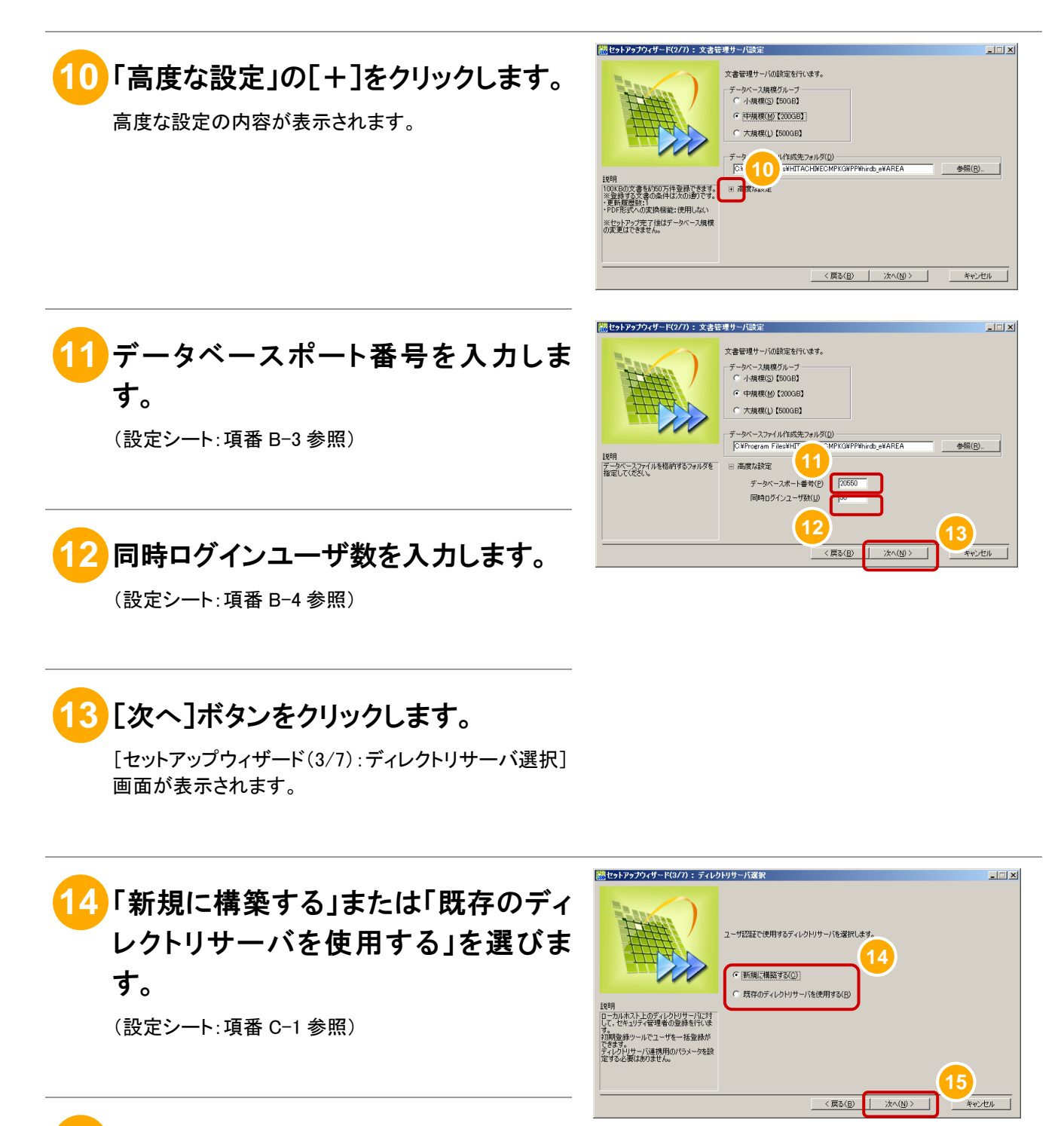

### **15** [次へ]ボタンをクリックします。

[セットアップウィザード(4/7):Web アプリケーション設 定]画面が表示されます。

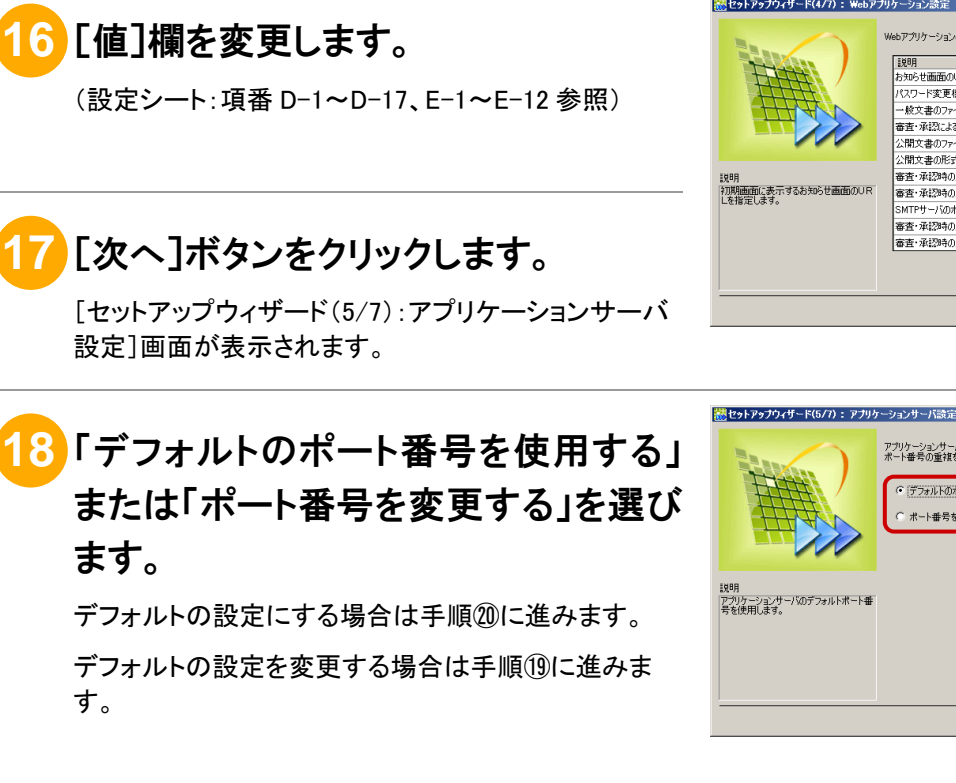

(設定シート:項番 F-1 参照)

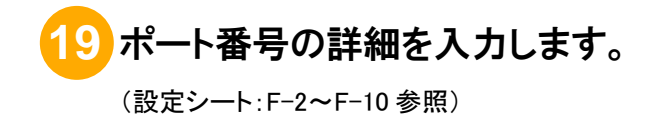

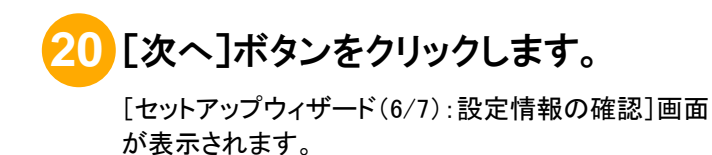

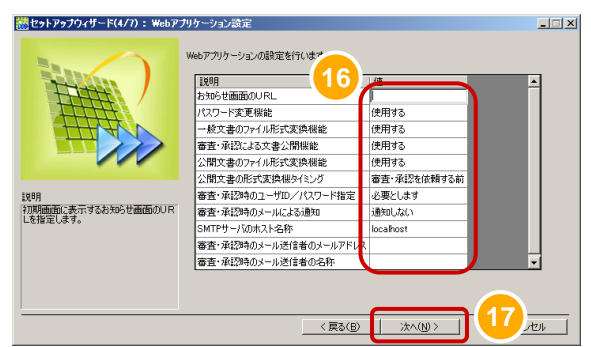

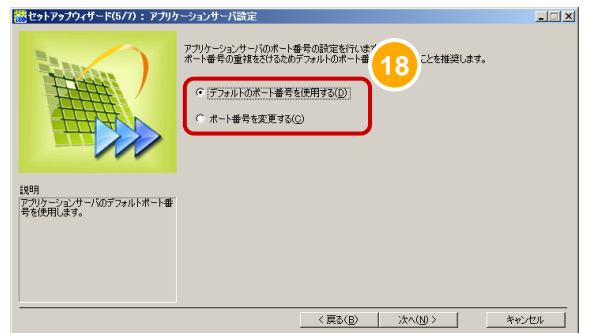

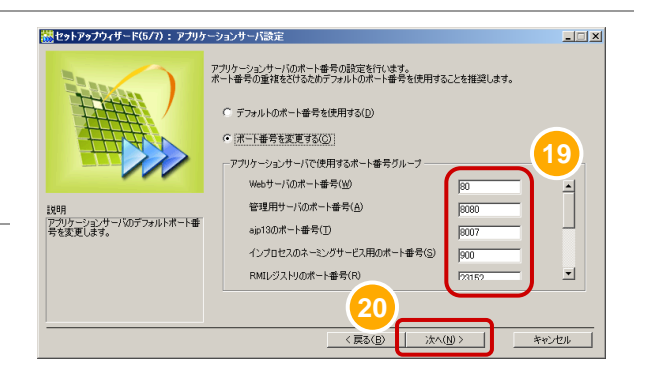

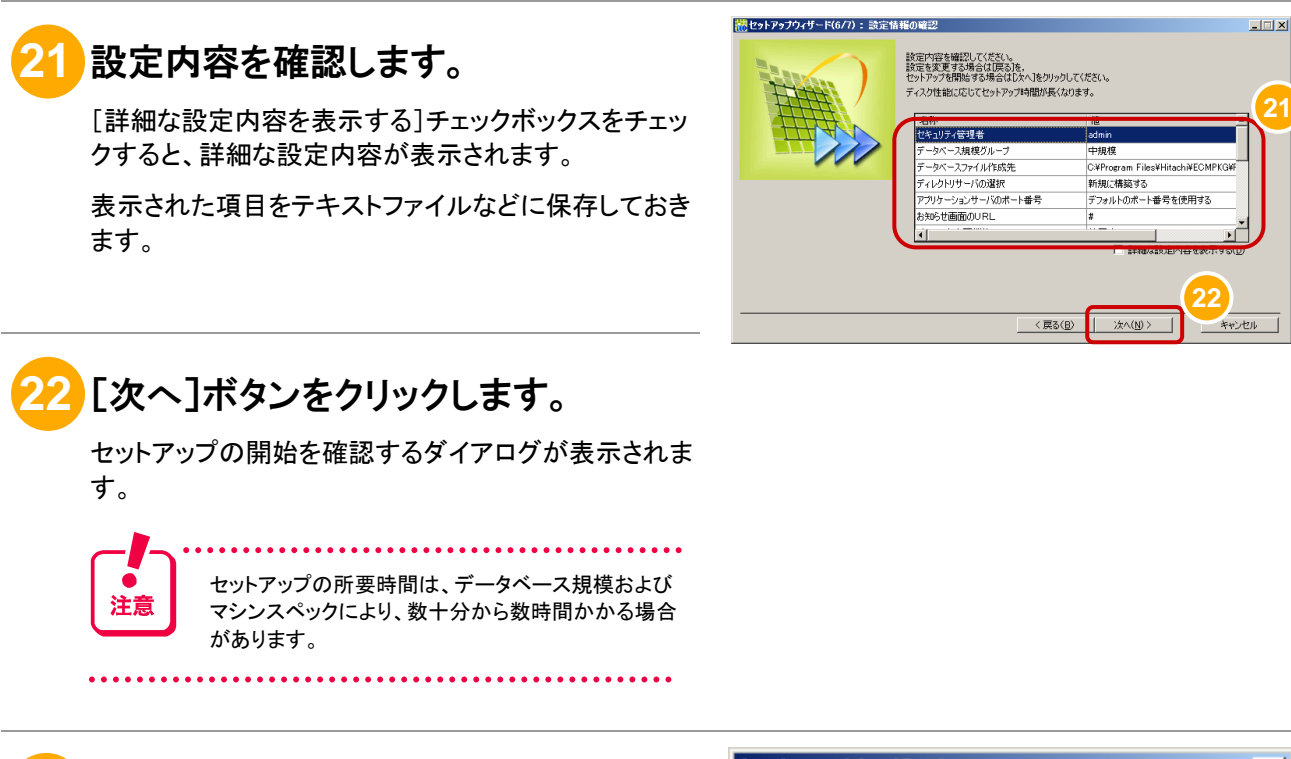

**23** [はい]ボタンをクリックします。

[セットアップウィザード(7/7):セットアップ処理中]画 面が表示され、セットアップを開始します。

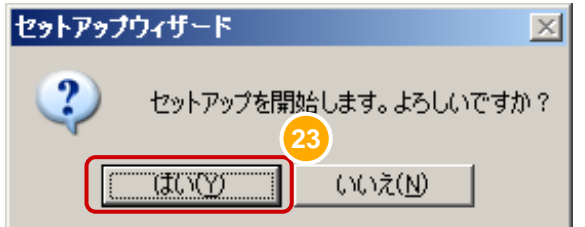

**21**

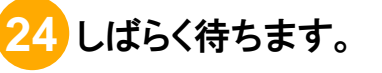

セットアップが完了すると、画面の表示が「セットアップ が完了しました。」に変わります。

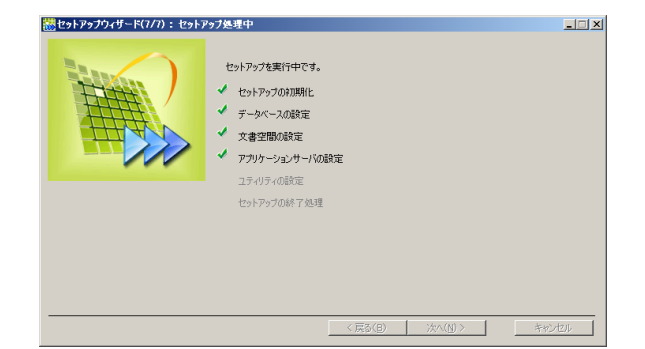

### **25** [完了]ボタンをクリックします。

セットアップの詳細を確認する場合は、[セットアップロ グの参照]ボタンをクリックします。

[完了]ボタンをクリックすると、セットアップウィザード が終了します。

セットアップ中にエラーになった場合は、[戻る]ボタン をクリックして、設定内容を見直してください。

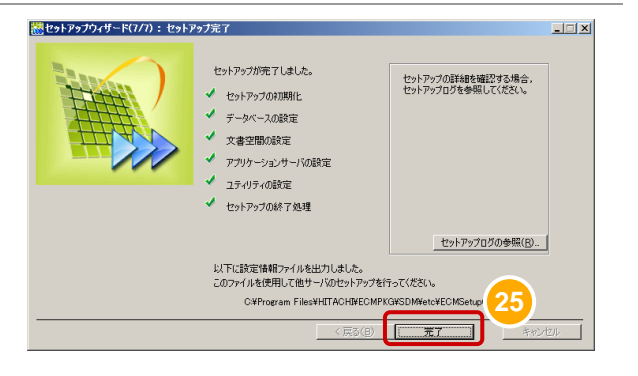

以上で、セットアップは完了です。

#### (2) 別マシンの場合のセットアップ手順

文書管理サーバとアプリケーションサーバが別マシンの場合のセットアップ手順について説明します。

#### 操作の前に

文書管理サーバをインストールしたマシンでセットアップしたあと、アプリケーションサーバをインストールしたマシン でセットアップします。

「2.2 システムの詳細を決めよう」で作成した設定シートを基に、セットアップしてください。

### **1** DocumentBroker 専用のユーザアカウントで、文書管理サーバをインストールし たマシンにログインします。

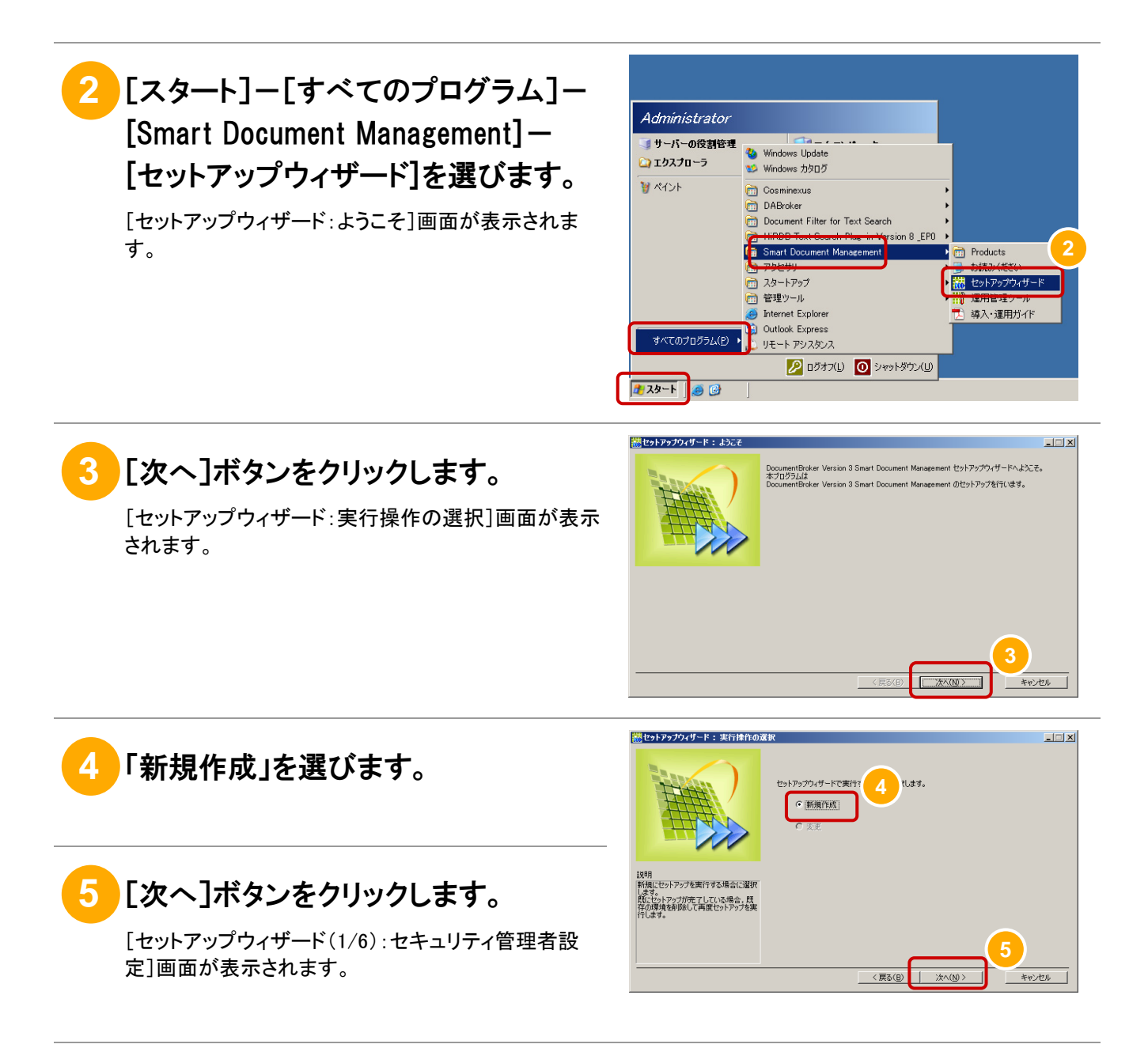

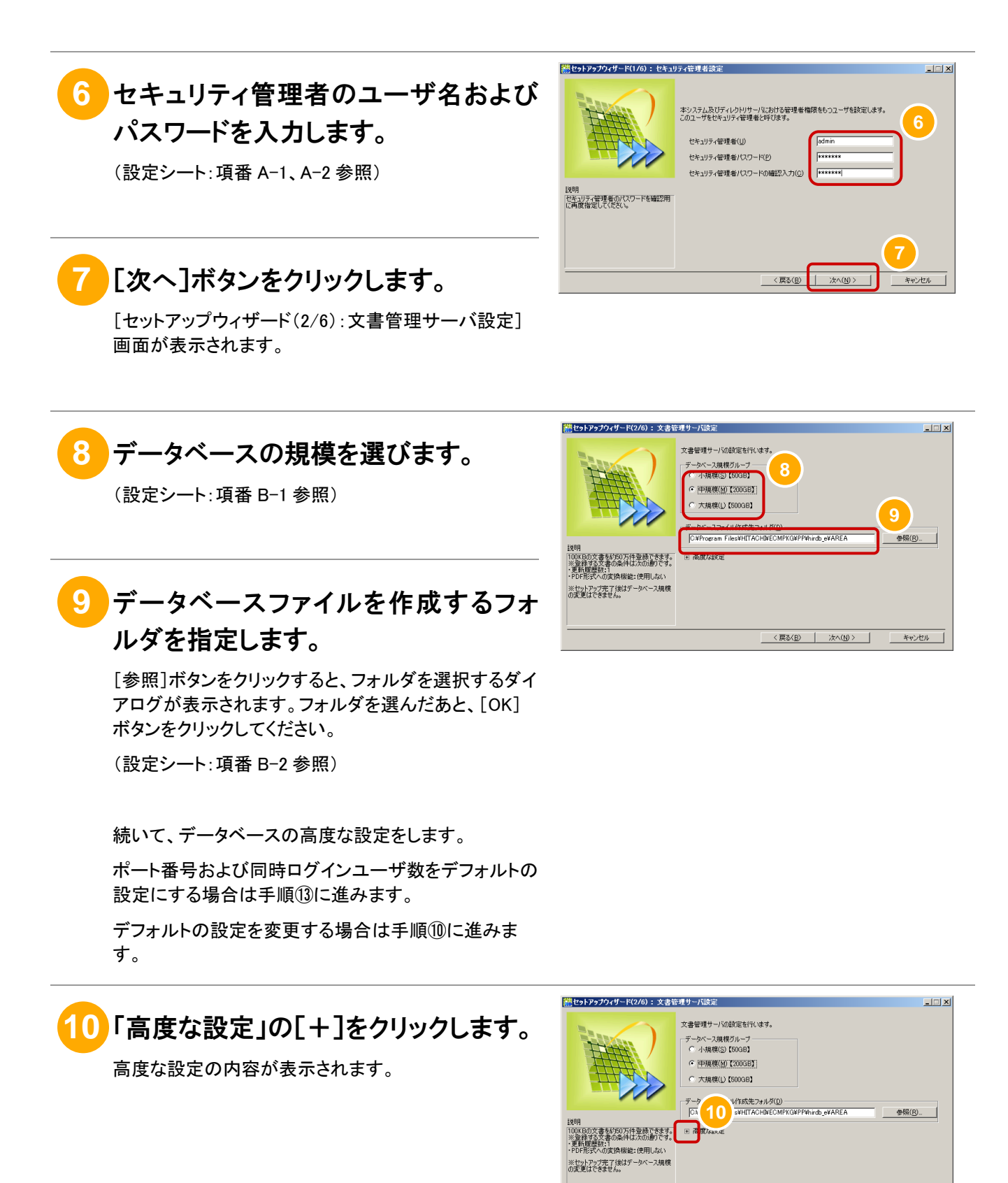

< 戻る(B) | 次へ(M)> | キャンセル |

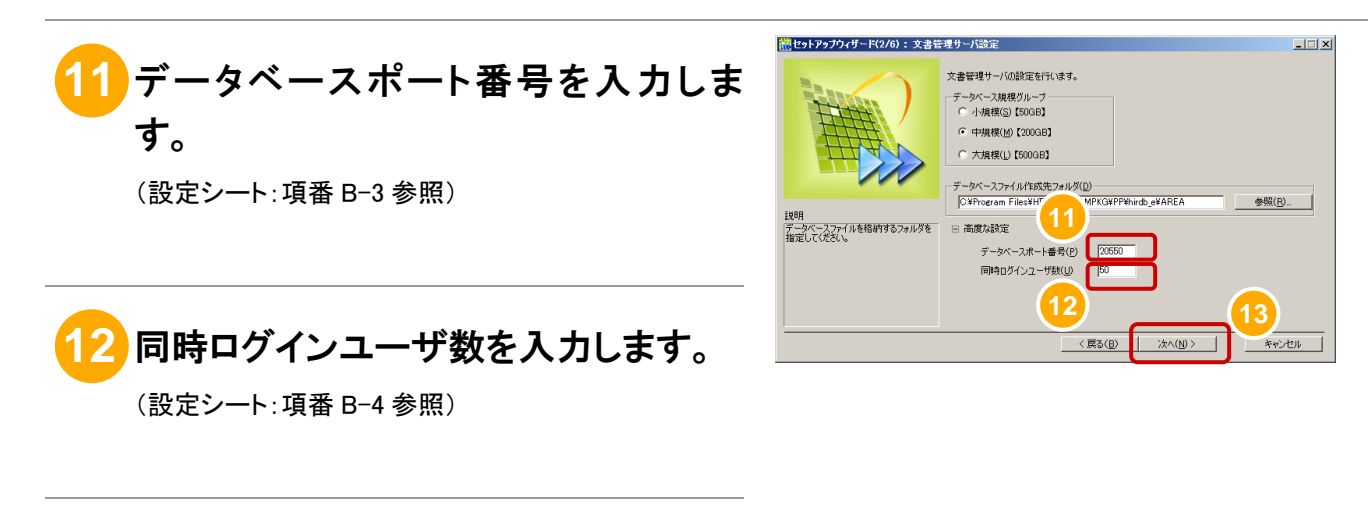

### **13** [次へ]ボタンをクリックします。

[セットアップウィザード(3/6):ディレクトリサーバ選択] 画面が表示されます。

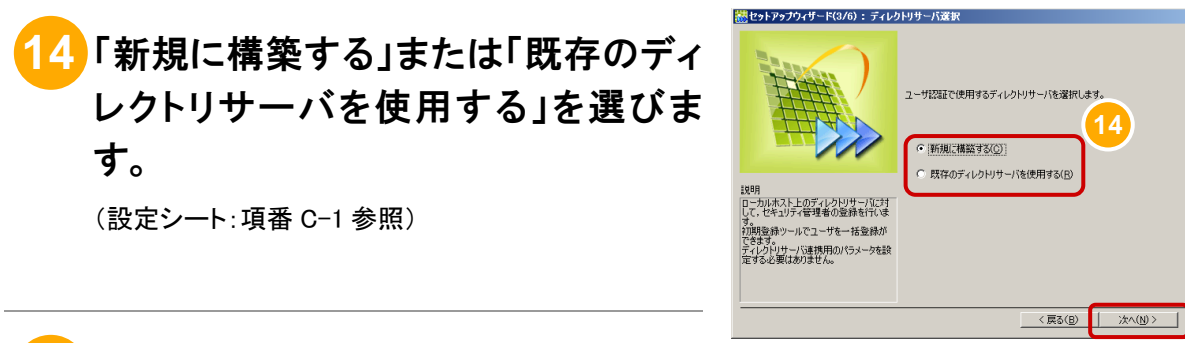

### **15** [次へ]ボタンをクリックします。

[セットアップウィザード(4/6):Web アプリケーション設 定]画面が表示されます。

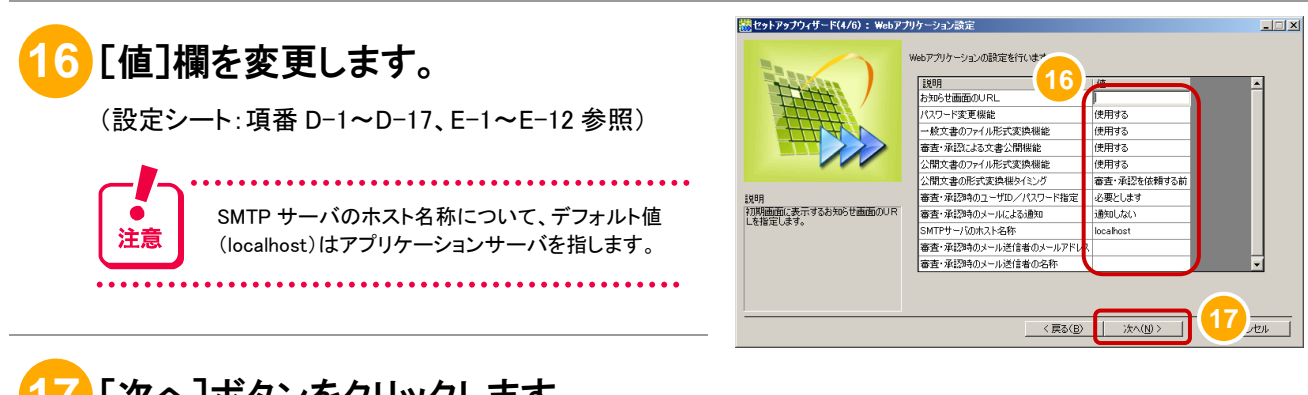

**17** [次へ]ボタンをクリックします。

[セットアップウィザード(5/6):設定情報の確認]画面 が表示されます。

**15**

ッシセル

 $\Box$ 

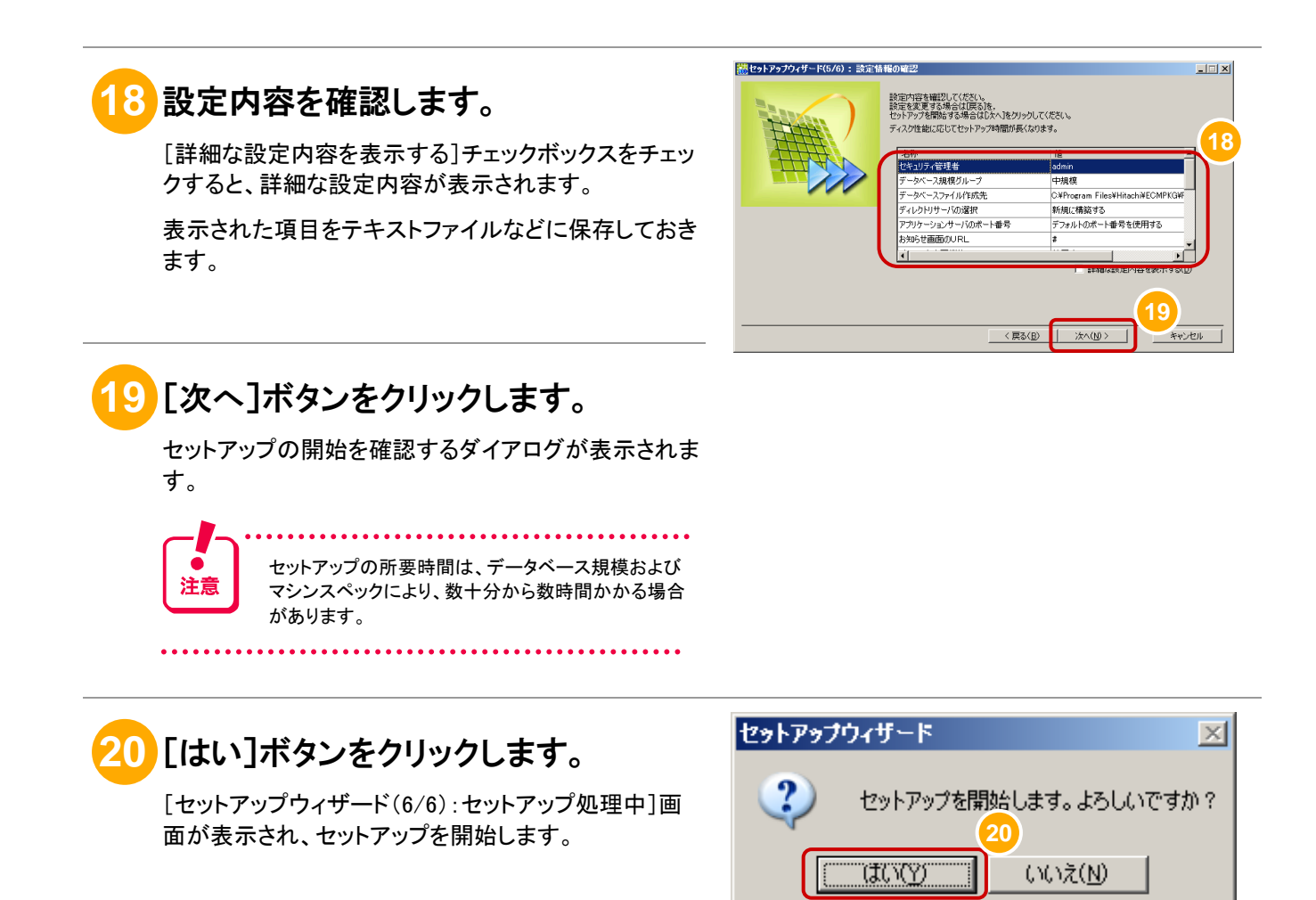

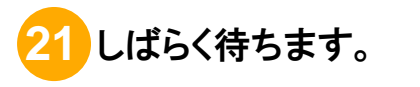

セットアップが完了すると、画面の表示が「セットアップ が完了しました。」に変わります。

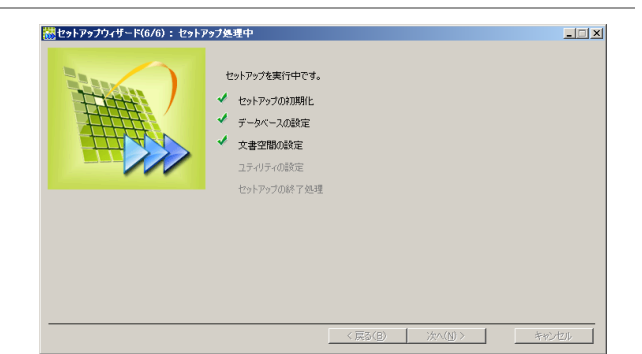

### **22** [完了]ボタンをクリックします。

セットアップの詳細を確認する場合は、[セットアップロ グの参照]ボタンをクリックします。

[完了]ボタンをクリックすると、セットアップウィザード が終了します。

セットアップ中にエラーになった場合は、[戻る]ボタン をクリックして、設定内容を見直してください。

以上で、文書管理サーバのセットアップは完了です。 続いて、アプリケーションサーバをセットアップします。

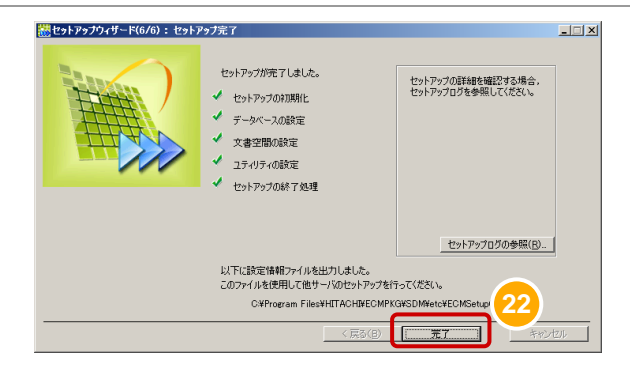

**DocumentBroker 専用のユーザアカウントで、アプリケーションサーバをインスト** ールしたマシンにログインします。

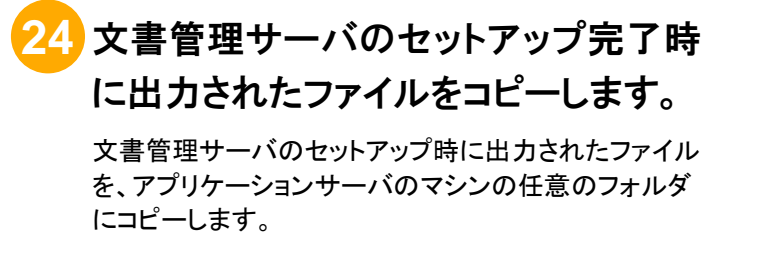

■コピー元

文書管理サーバの DocumentBroker のインストール フォルダ¥SDM¥etc¥ECMSetupConf.xml

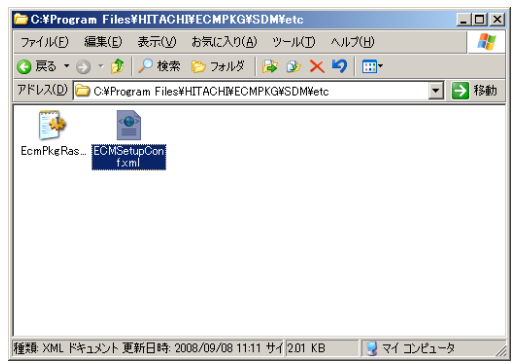

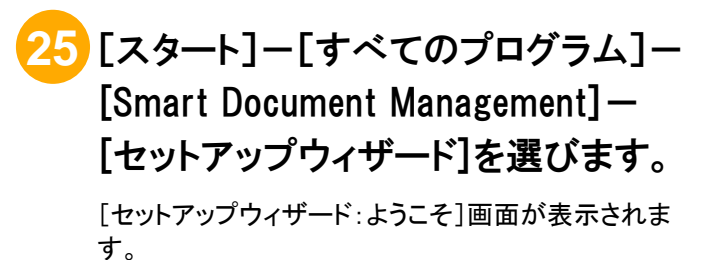

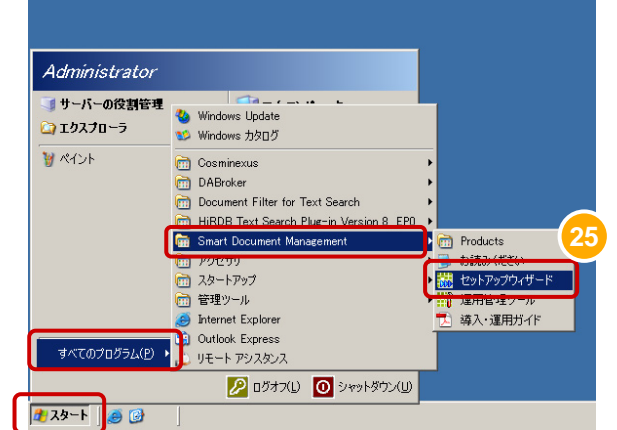

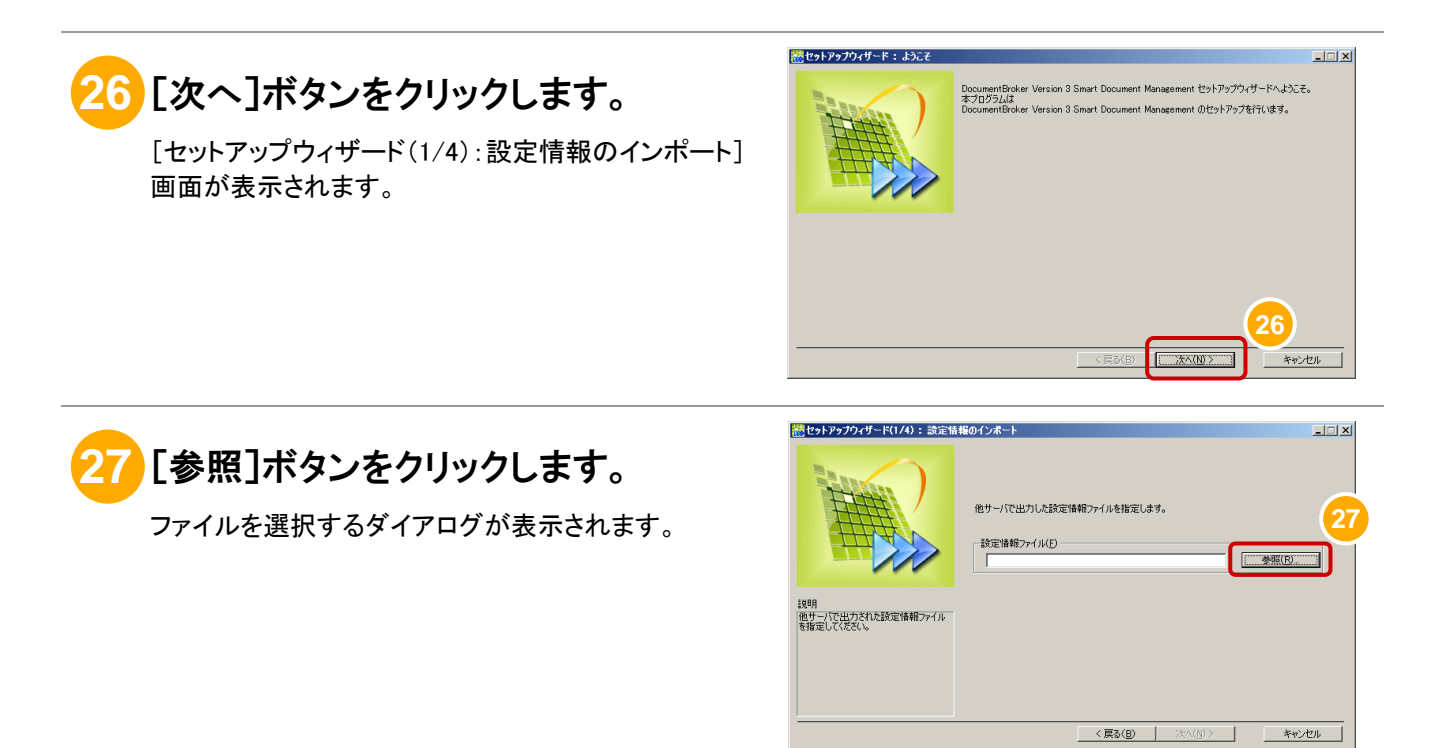

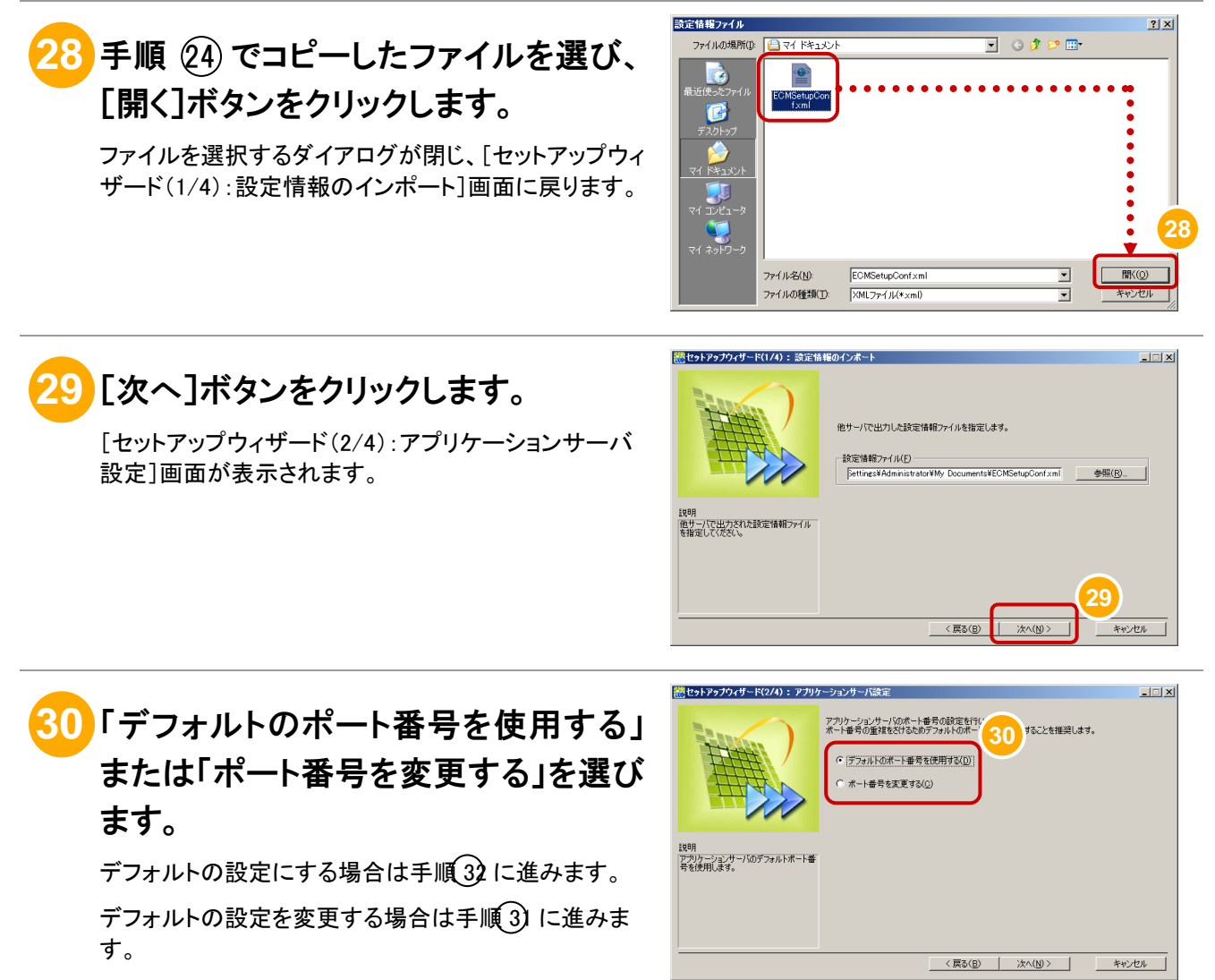

(設定シート:項番 F-1 参照)

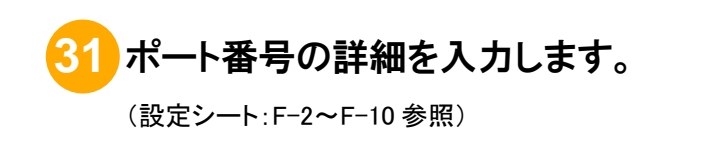

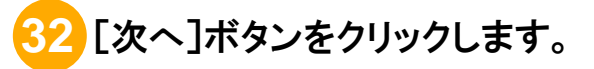

[セットアップウィザード(3/4):設定情報の確認]画面 が表示されます。

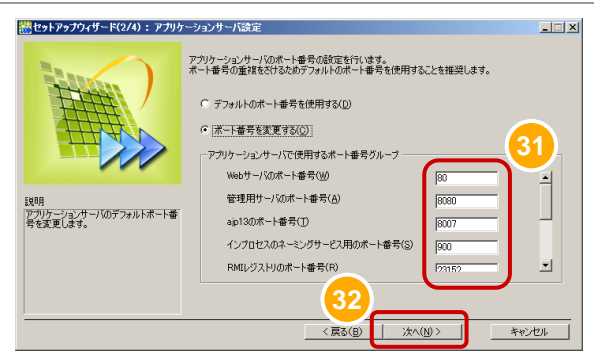

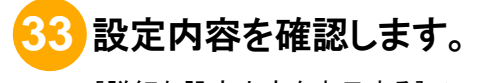

[詳細な設定内容を表示する]チェックボックスをチェッ クすると、詳細な設定内容が表示されます。

表示された項目をテキストファイルなどに保存しておき ます。

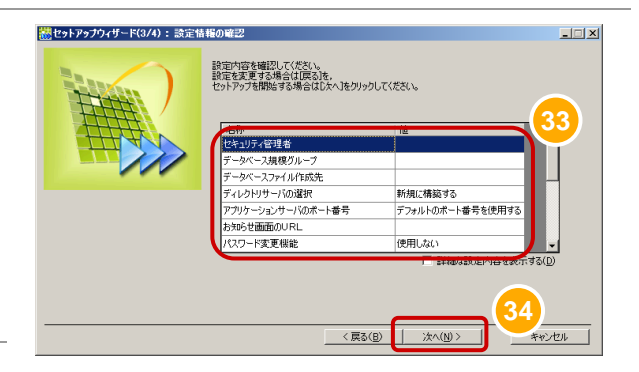

## **34** [次へ]ボタンをクリックします。

セットアップの開始を確認するダイアログが表示されま す。

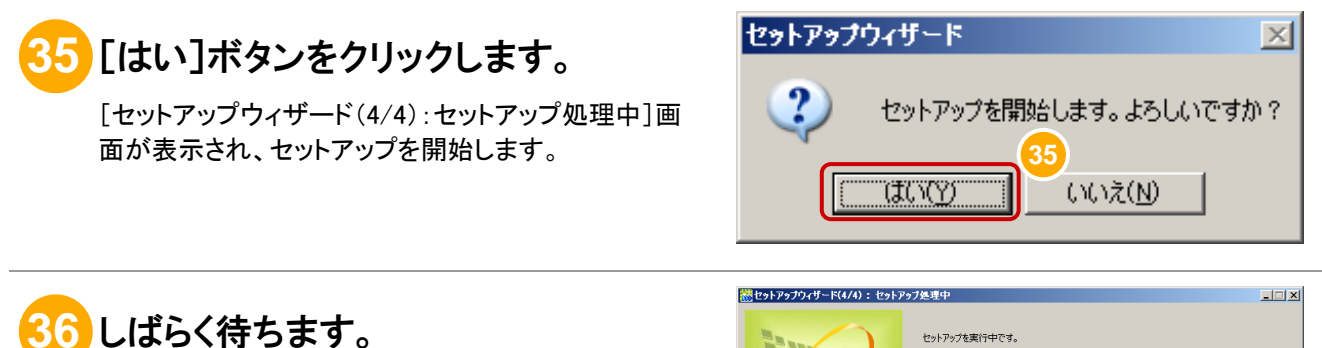

セットアップが完了すると、画面の表示が「セットアップ が完了しました。」に変わります。

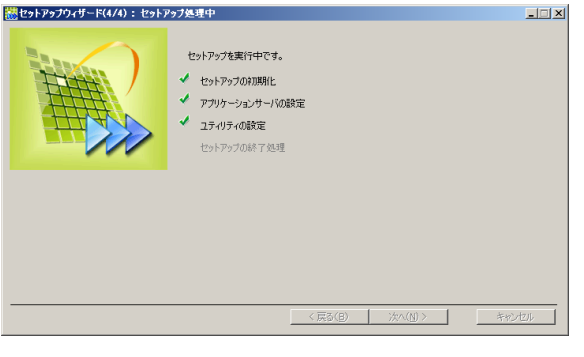

### **37** [完了]ボタンをクリックします。

セットアップの詳細を確認する場合は、[セットアップロ グの参照]ボタンをクリックします。

[完了]ボタンをクリックすると、セットアップウィザード が終了します。

セットアップ中にエラーになった場合は、[戻る]ボタン をクリックして、設定内容を見直してください。

以上で、アプリケーションサーバのセットアップは完了 です。

複数台のマシンにアプリケーションサーバをインストー ルする場合は、手順 23~37を繰り返してください。

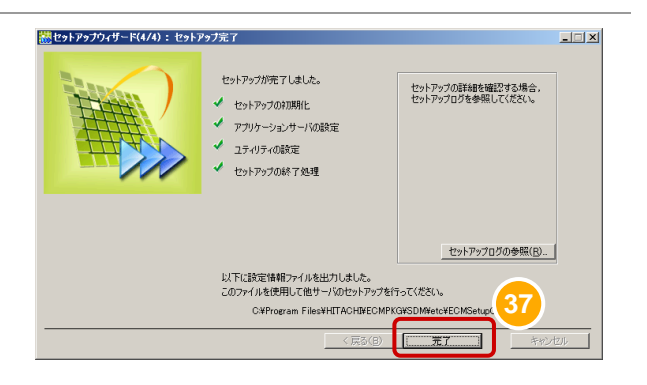

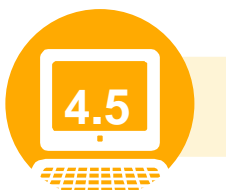

**4.5** DCOM の設定をしよう

ここでは、DCOM の設定手順を説明します。

DCOM の設定は、OS が Windows Server 2008 R2 の場合にタスクスケジューラで文書の PDF 形式への 変換をおこなうときに実施します。タスクスケジューラに作業を登録する手順は、「5.2 運用のスケジュー ルを決めよう」を参照してください。

OS が Windows Server 2008 R2 以外の場合は、ここでの設定は必要ありません。

**1** DocumentBroker 専用のユーザアカウントで、DocumentBroker をインストール したマシンにログインします。

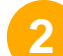

#### **2** [スタート]-[ファイル名を指定して実行]を選択します。

mmc /32 を入力して、[OK]ボタンをクリックします。[コンソール 1]画面が表示されます。

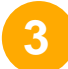

### **3** ツールバーの[ファイル]-[スナップインの追加と削除]を選択します。

[スナップインの追加と削除]ダイアログが表示されます。

**4** [コンソール]-[コンポーネントサービス]を追加します。

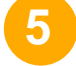

**5** [コンソール]-[コンポーネントサービス]-[コンピュータ]-[マイコンピュー タ]-[DCOM の構成]-[Microsoft Office Word 97-2003 文書]を選択します。

**6** [Microsoft Office Word 97-2003 文書]で右クリックして、[プロパティ]を選択 します。

**7** [ID]タブを選択します。

**8** [このユーザー]を選択して、DocumentBroker 専用のユーザアカウントのユー ザ名、パスワードを入力します。

**9** [OK]をクリックします。

### **10** [コンソール]-[コンポーネントサービス]-[コンピュータ]-[マイコンピュー タ]-[DCOM の構成]-[Microsoft Excel Application]を選択します。

**11** [Microsoft Excel Application]で右クリックして、[プロパティ]を選択します。 ⑦~⑨の手順を行います。

**12** [コンソール]-[コンポーネントサービス]-[コンピュータ]-[マイコンピュー タ]-[DCOM の構成]-[Microsoft Office PowerPoint スライド]を選択します。

### **13** [Microsoft Office PowerPoint スライド]で右クリックして、[プロパティ]を選択し ます。

⑦~⑨の手順を行います。

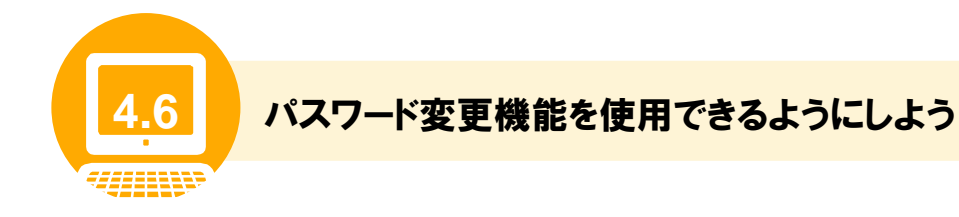

ここでは、証明書サービスのインストールおよび証明書のエクスポートの手順を説明します。この手順は パスワード変更機能を使用するために必要です。パスワード変更機能を使用しない場合は、以降の手順 の実施は不要です。

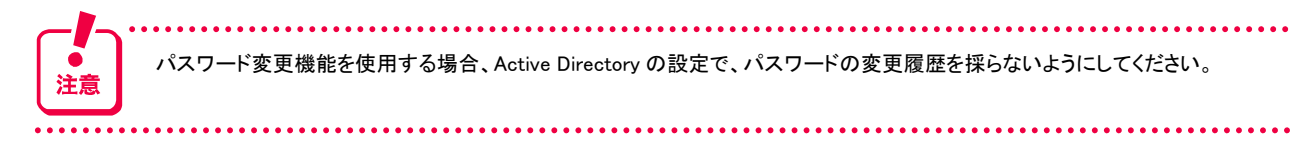

### (1) 証明書サービスのインストール手順(Windows Server 2008 R2 以外の場合)

Windows Server 2008 R2 以外の場合の証明書サービスのインストール手順について説明します。

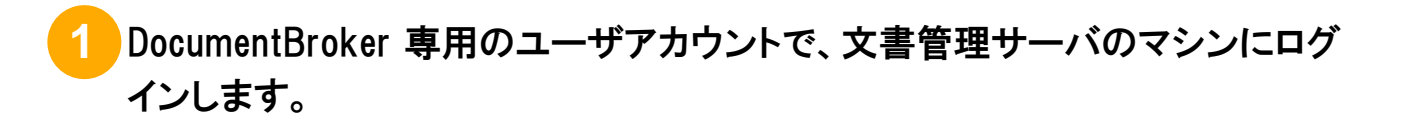

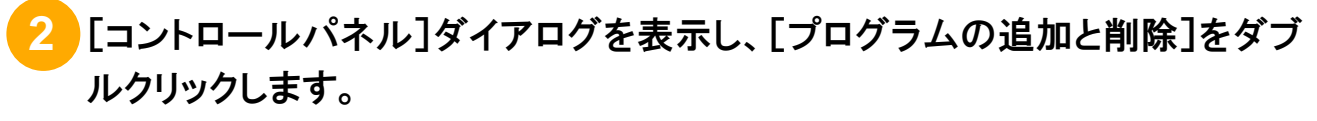

[プログラムの追加と削除]ダイアログが表示されます。

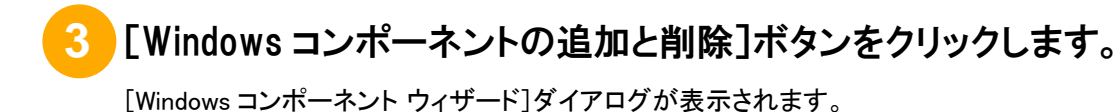

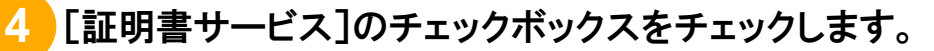

[Microsoft 証明書サービス]ダイアログが表示されます。

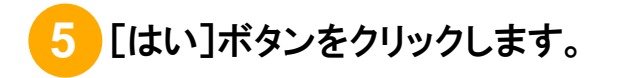

### **6** [次へ]ボタンをクリックします。

以降、ウィザードの指示に従って、証明書サービスをインストールしてください。

証明書サービスのインストールが完了したら、続いて、次の手順で証明書のエクスポートを実施します。

### **7** [コントロールパネル]ダイアログを表示し、[管理ツール]をダブルクリックしま す。

[管理ツール]ダイアログが表示されます。

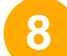

#### **8** [証明機関 (Certificate Authority)]アイコンをダブルクリックします。

[CA Microsoft Management Console (MMC)]ダイアログが表示されます。

### **9** [CAマシン]をクリックして、表示されるポップアップメニューから[プロパティ] を選択します。

[プロパティ]ダイアログが表示されます。

#### **10** [全般]タブの[証明書の表示 (View Certificate)]をクリックします。

### **11** [詳細]ビューを選んで、[ファイルへコピー (Copy to File)]ボタンをクリックしま す。

[証明書のエクスポート (Certificate Export) ウィザード]が表示されます。

以降、ウィザードの指示に従って、証明書をエクスポートしてください。

証明書のエクスポートが完了したら、次に、uCosminexus Application Server の keytool コマンドを使用して、 Java 実行環境のキーストアファイルに登録します。「(3) 証明書の登録手順」に進んでください。
### (2) 証明書サービスのインストール手順(Windows Server 2008 R2 の場合)

Windows Server 2008 R2 の場合の証明書サービスのインストール手順について説明します。 なお、コマンドプロンプトを起動するときは、右クリックして「管理者として実行」を選択して実行してくださ い。また、ユーザーアカウント制御のダイアログが表示されたときは、[許可](または[はい])を選択してく ださい。

**1** DocumentBroker 専用のユーザアカウントで、文書管理サーバのマシンにログ インします。

# **2** [コントロールパネル]ダイアログを表示し、[プログラムと機能]をダブルクリッ クします。

「プログラムと機能]ダイアログが表示されます。

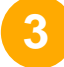

**3** タスクで[Windows 機能の有効化または無効化]をクリックします。

[ユーザーアカウント制御]ダイアログが表示されます。

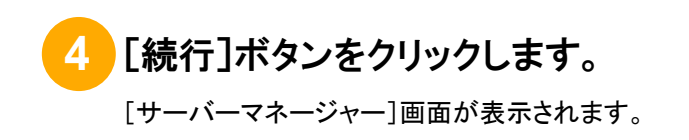

**5** [役割の概要]で[役割の追加]をクリックします。

[役割の追加ウィザード]画面が表示されます。

**6** [次へ]ボタンをクリックします。

[サーバーの役割の選択]画面が表示されます。

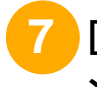

**7** [Active Directory 証明書サービス]チェックボックスを選択して、[次へ]ボタ ンをクリックします。

# **8** メニューで[AD CS]-[役割サービス]を選び、役割サービスの[証明機関]チ ェックボックスを選択します。[次へ]ボタンをクリックします。

以降、ウィザードの指示に従って、証明書サービスをインストールしてください。 証明書サービスのインストールが完了したら、続いて、次の手順で証明書のエクスポートを実施します。

# **9** [コントロールパネル]ダイアログを表示し、[管理ツール]をダブルクリックしま す。

[管理ツール]ダイアログが表示されます。

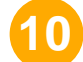

# **10** [証明機関]アイコンをダブルクリックします。

[CA Microsoft Management Console (MMC)]ダイアログが表示されます。

# **11** [CAマシン]をクリックして、表示されるポップアップメニューから[プロパティ] を選択します。

[プロパティ]ダイアログが表示されます。

# **12** [全般]タブの[証明書の表示 (View Certificate)]をクリックします。

# **13** [詳細]ビューを選んで、[ファイルにコピー]ボタンをクリックします。

[証明書のエクスポート ウィザード]が表示されます。 以降、ウィザードの指示に従って、証明書をエクスポートしてください。

証明書のエクスポートが完了したら、次に、uCosminexus Application Server の keytool コマンドを使用して、 Java 実行環境のキーストアファイルに登録します。「(3) 証明書の登録手順」に進んでください。

#### (3) 証明書の登録手順

証明書の登録手順について説明します。

#### 操作の前に

文書管理サーバとアプリケーションサーバが別マシンの場合、ここでの手順はアプリケーションサーバで行ってくだ さい。

**1** DocumentBroker 専用のユーザアカウントで、アプリケーションサーバのマシン にログインします。

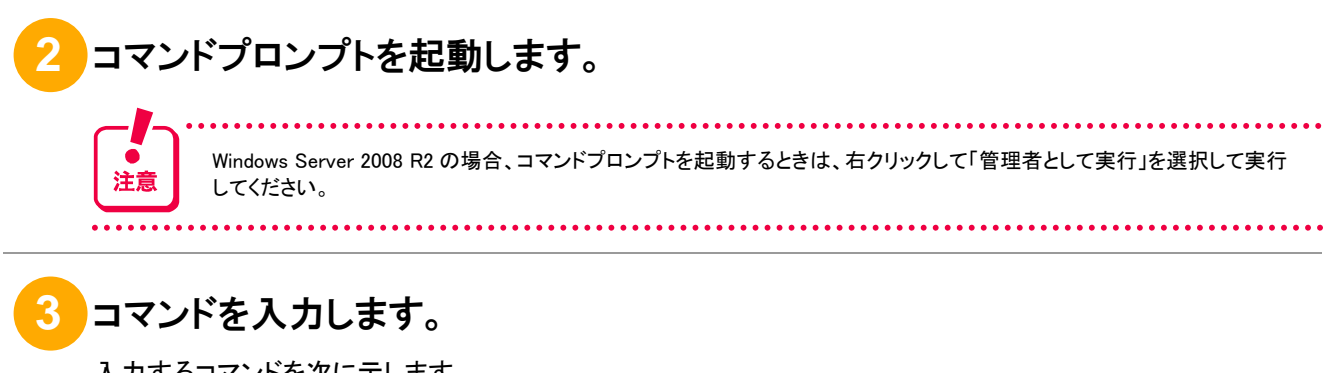

入力するコマンドを次に示します。

{uCosminexus Application Serverのインストールフォルダ} \idk\bin\keytool.exe -import -trustcacerts -file " 認証局の証明書のパス" -alias ECM -keystore "キーストアファイルのパス"

コマンドの詳細を次に示します。*斜体*で示した個所については、環境に応じた値を設定してください。

● 認証局の証明書のパス(省略不可) 「(1) 証明書サービスのインストール手順」でエクスポートした証明書ファイルのパスをフルパスで指定し ます。パスは「"」(引用符)で囲みます。

● キーストアファイルのパス(省略不可) {uCosminexus Application Serverのインストールフォルダ} \jdk\jre\lib\security\cacertsを指定します。パ スは「"」(引用符)で囲みます。

### **4** コマンドを実行します。

実行時に、「キーストアのパスワードを入力してください」と表示されますので、「changeit」と入力してください。 コマンドプロンプトに完了のメッセージが表示されます。

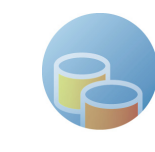

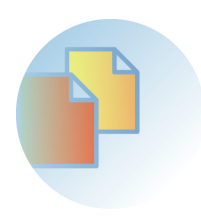

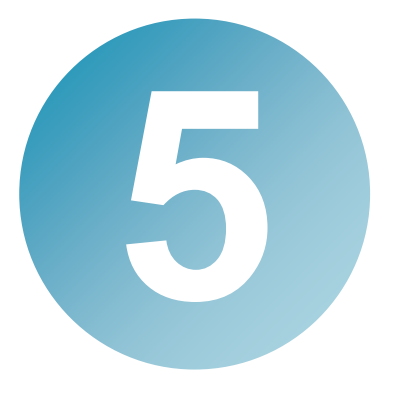

# 運用の準備をしよう

この章では、運用の準備について説明します。「5.1 運用の準備で実施する こと」を参考に、使用する機能に応じて必要な作業を実施してください。

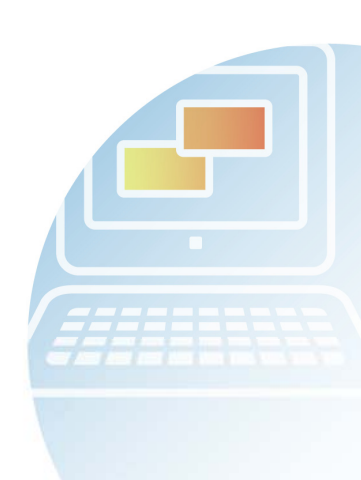

### この章の流れ

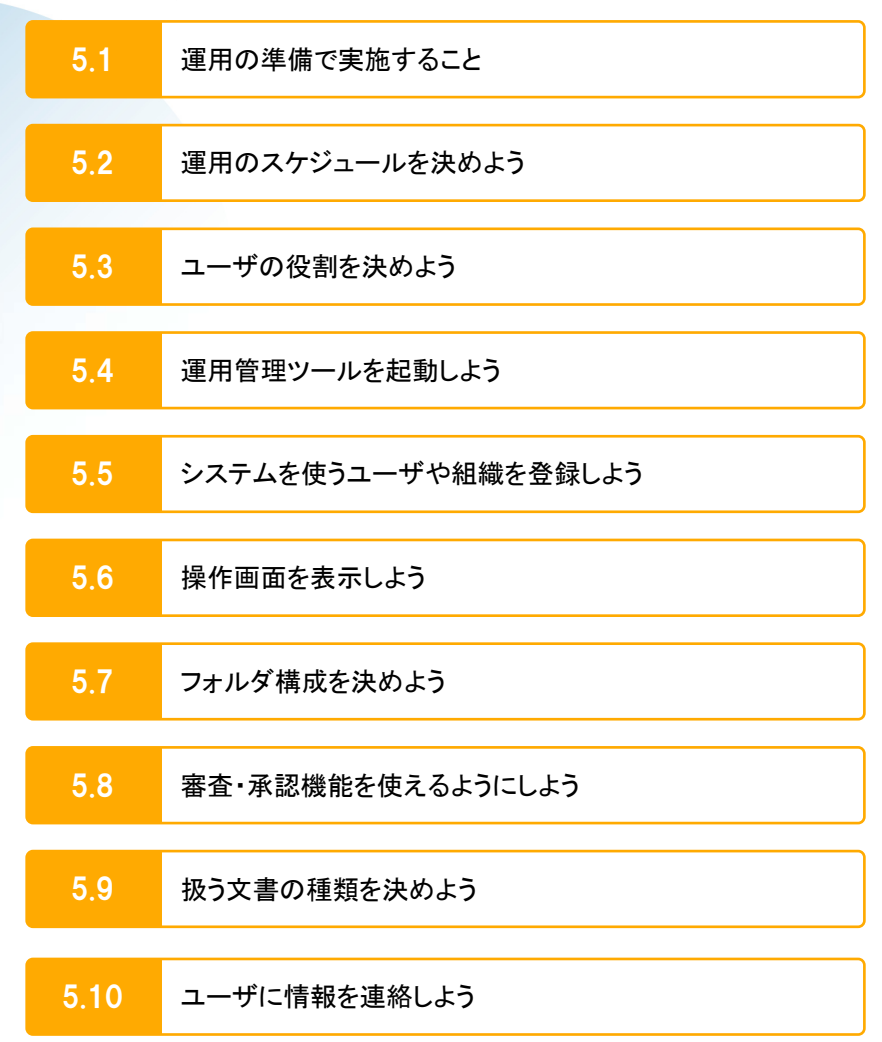

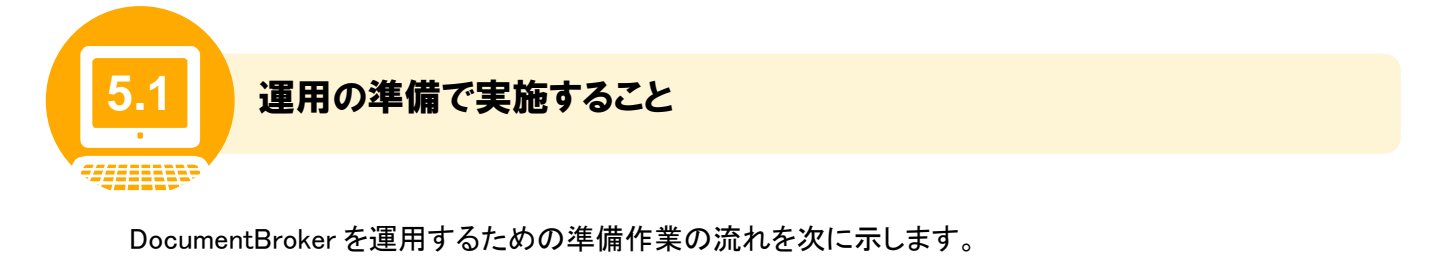

# ■作業の流れ 参照先 運用のスケジュールの検討 必須 5.2 監査証跡ログの出力と削除、データベースの空き領域の解放、DocumentBroker のシステム の開始、停止やデータベースのバックアップなど、手動または自動で実行する作業がありま す。監査証跡ログの出力と削除、およびデータベースの空き領域の解放については、自動的 に実行されるよう設定されています。設定されているスケジュールが運用に合わない場合 は、スケジュールを変更します。その他については、手動で実行するのか、自動で実行する のかを決めます。自動で実行する場合は、実行のスケジュールを決めます。 ▼ ユーザの役割の検討 <mark>必須</mark> 5.3 カンファン 1000ml 5.3 カンファン 5.3 DocumentBroker の文書やフォルダを操作するユーザに対して、どのユーザが何の操作をで きるのか、ユーザごとに役割を決めます。 ▼ 運用管理ツールの起動 <mark>必須</mark> カランス 5.4 DocumentBroker のサーバやデータベースの運用・管理するためのツールとして「運用管理ツ ール」があります。運用管理ツールを起動します。 ▼ ユーザおよび組織の登録 任意 5.5 DocumentBroker のシステムを使用するユーザや組織の情報をディレクトリサービスに登録し ます。すでにあるディレクトリサービスと連携して DocumentBroker を使用する場合、この手順 は不要です。 ▼ |操作画面の表示<mark>||必須|</mark>| ちょうしょう 1000mm || || 5.6 ユーザがフォルダを作成したり、文書を登録したりする GUI 画面のことを操作画面といいま す。操作画面を表示するための URL を決めます。 ▼ フォルダ構成の検討 <mark>必須</mark> 5.7 カッシュ カランド 1000ml 5.7 カランド 5.7 カランド 5.7 カランド 5.7 カランド 5.7 カランド 5.7 カランド 5.7 カランド 5.7 カランド 5.7 カランド 5.7 カランド 5.7 カランド 5.7 カランド 5.7 カランド 5.7 カランド 5.7 カランド 5.7 カランド 5.7 カランド 5.7 カランド 5.7 カランド 5.7 カランド 5.7 DocumentBroker での文書の管理方法に合わせて、フォルダ構成を検討します。 ▼ 審査・承認機能を使うための準備 任意 5.8 DocumentBroker の審査・承認機能を使用する場合、文書を公開するためのフォルダ、審査・ 承認時に使用するルートを作成します。

▼

5.1 運用の準備で実施すること

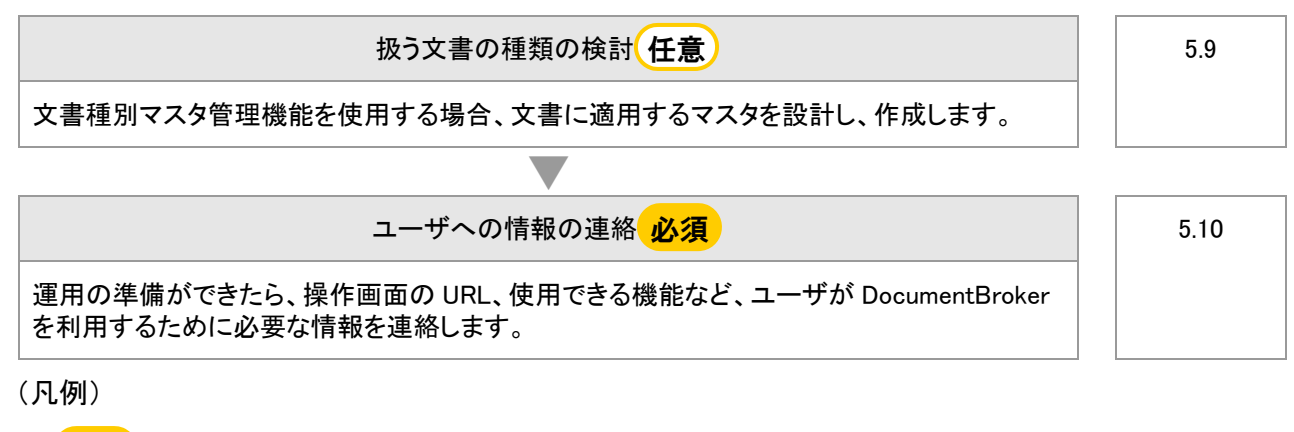

● 必須 :必ず実施する作業です。

(任意):必要に応じて実施する作業です。

これらの作業が完了したら、続いて DocumentBroker の運用を開始します。DocumentBroker のシステム の開始については「6. システムを開始または停止しよう」、運用での作業については「7. システムを運 用しよう」を参照してください。

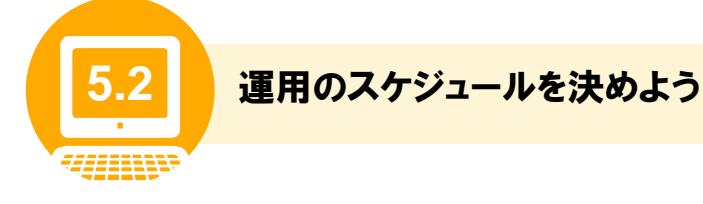

監査証跡ログの出力と削除、およびデータベースの空き領域の解放は、自動で実行するようにスケジュ ール登録されています。また、文書管理サーバの開始、停止やデータベースのバックアップなどの定期 的な作業については、あらかじめスケジュールを決めておくことで、自動で実行できます。

ここでは、スケジュール登録されている作業、自動で実行できる作業、スケジュールの決め方、およびス ケジュールの登録手順と変更手順について説明します。

### (1) スケジュール登録されている作業

監査証跡ログの出力と削除、およびデータベースの空き領域の解放は、自動で実行するようにスケジュ ール登録されています。

セットアップ時に設定されているスケジュールが、全体の運用スケジュールと合わない場合は、スケジュ ールを変更してください。変更の手順については、「(5) スケジュールの変更手順」を参照してください。

なお、手動で監査証跡ログの出力を行う場合は、「10.3 監査証跡ログを取得しよう」を参照してください。 監査証跡ログの削除、およびデータベースの空き領域の解放は手動で行うことはできません。

登録されている作業内容とスケジュールを次の表に示します。

| 分類                 | 作業/スケジュール          | 説明                                                    |
|--------------------|--------------------|-------------------------------------------------------|
| 監査証跡ログの<br>出力・削除   | 監査証跡ログの出力          | 監査証跡ログを出力します。                                         |
|                    |                    | 次のフォルダおよびファイルに出力されます。                                 |
|                    |                    | ■出力フォルダ                                               |
|                    |                    | DocumentBroker のインストールフォルダ<br>¥PP¥StdGUI¥tools¥out    |
|                    |                    | ■ファイル名                                                |
|                    |                    | ecmOutInspect YYYYMMDDhhmm.csv                        |
|                    |                    | 監査証跡ログに出力される項目については、「10.3 監査証跡<br>ログを取得しよう」を参照してください。 |
|                    | 監査証跡ログの削除          | 監査証跡ログを削除します。                                         |
|                    |                    | ログ情報の出力と同時に、データベースから一括で削除しま<br>す。                     |
| データベースの<br>空き領域の解放 | データベースの空き領域の<br>解放 | 監査証跡ログの削除によって空いたデータベースの空き領域<br>を、再利用可能な状態にします。        |

表 5-1 登録されている作業とスケジュール

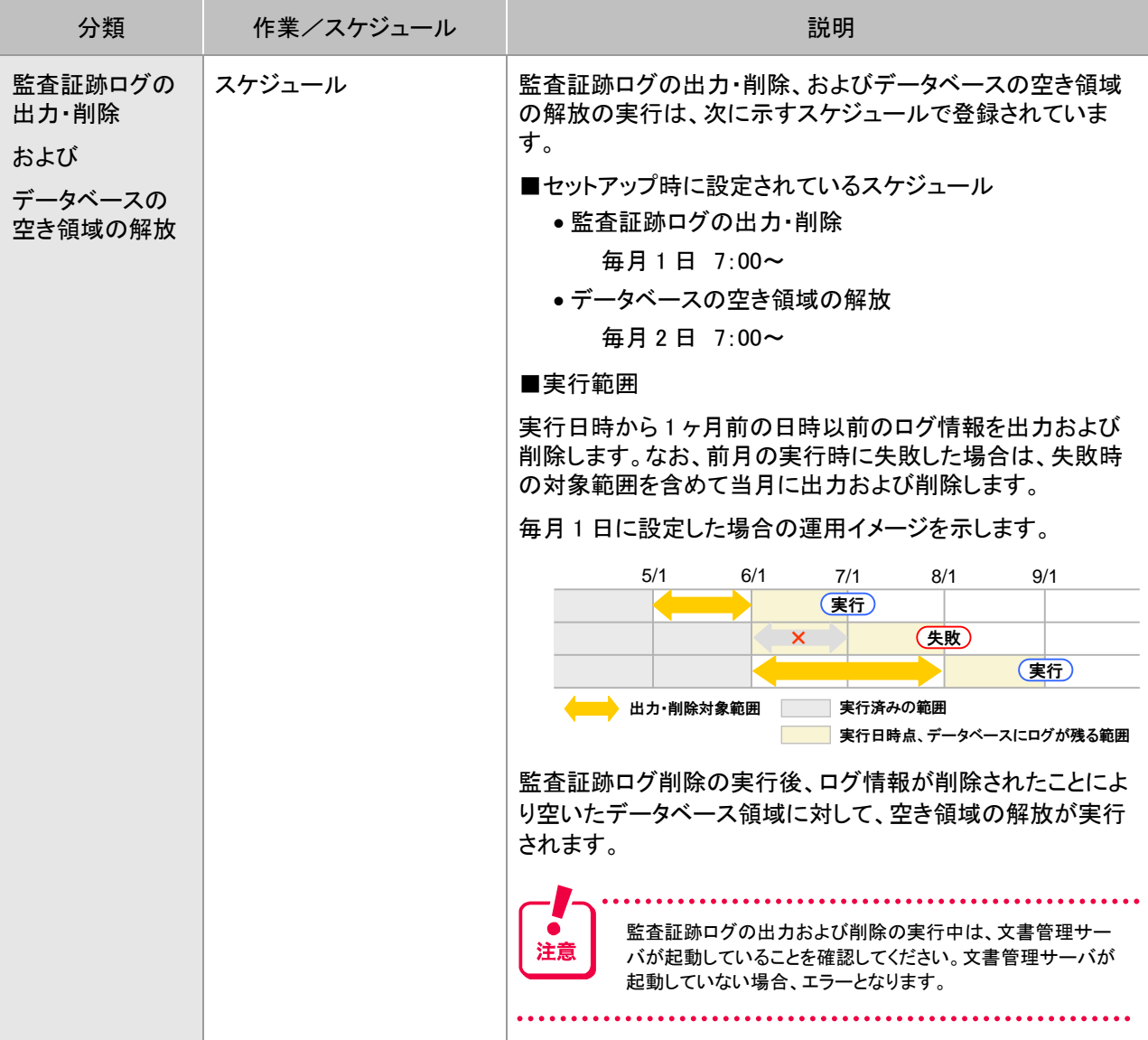

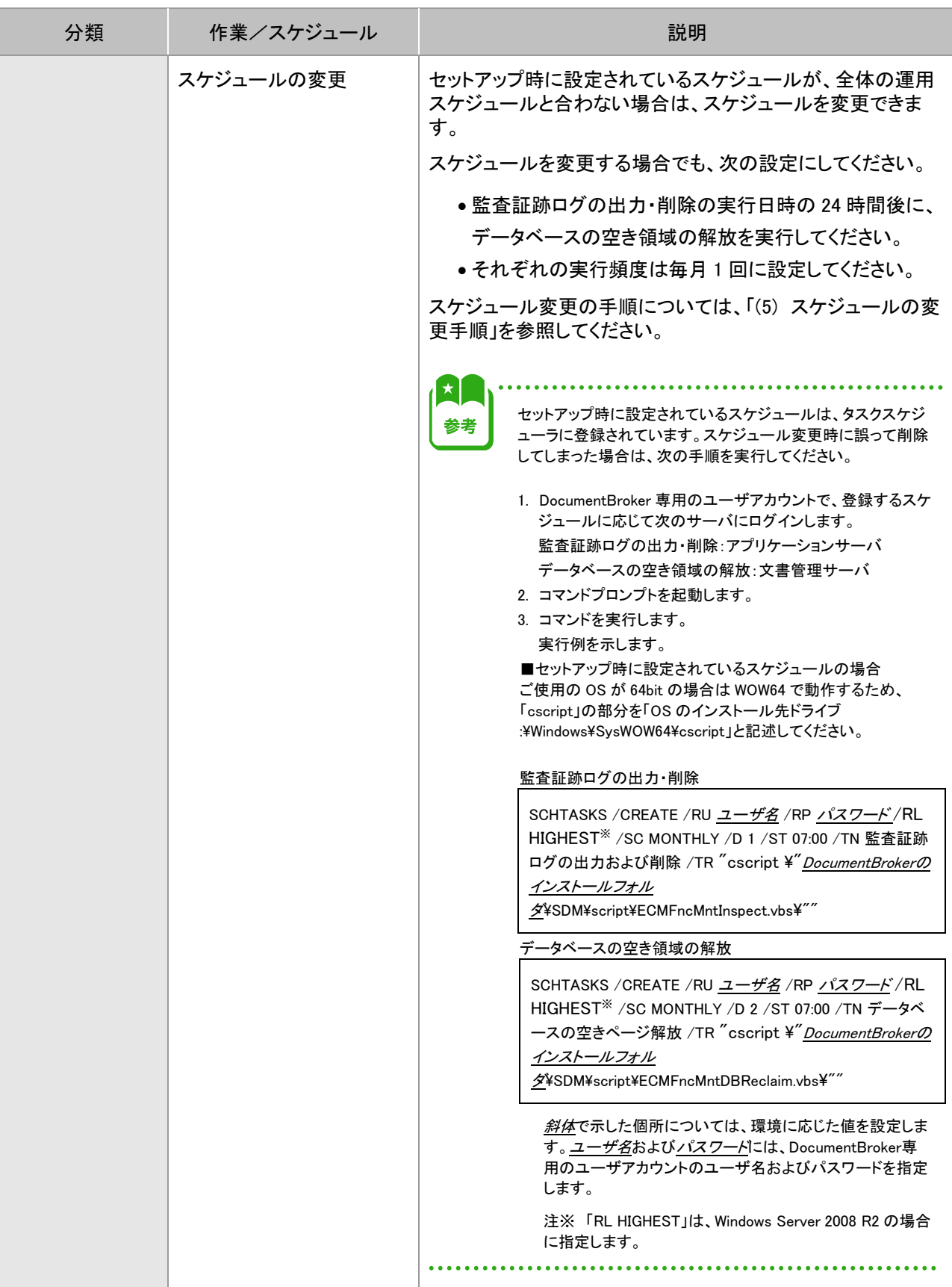

# (2) 自動で実行できる作業

DocumentBroker の運用・管理について、自動で実行できる作業を次の表に示します。

| 分類             | 作業                 | 説明                                                                                                    |
|----------------|--------------------|----------------------------------------------------------------------------------------------------|
| システムの開始・<br>停止 | 文書管理サーバの開始         | 文書管理サーバを開始します。                                                                                                    |
|                |                    | 手動で実行する場合の手順は、「6.1 システムを開始しよう」<br>を参照してください。                                                                        |
|                | 文書管理サーバの停止         | 文書管理サーバを停止します。                                                                                                    |
|                |                    | 手動で実行する場合の手順は、「6.2 システムを停止しよう」<br>を参照してください。                                                                        |
|                | アプリケーションサーバの<br>開始 | アプリケーションサーバを開始します。                                                                                                  |
|                |                    | 手動で実行する場合の手順は、「6.1 システムを開始しよう」<br>を参照してください。                                                                        |
|                | アプリケーションサーバの<br>停止 | アプリケーションサーバを停止します。                                                                                                  |
|                |                    | 手動で実行する場合の手順は、「6.2 システムを停止しよう」<br>を参照してください。                                                                        |
| システムの運用        | 全文検索インデクスの作成       | 全文検索の機能を使用する場合、システムの運用中に、全<br>文検索用のインデクスファイルを作成します。                                                                 |
|                |                    | 手動で実行するときの手順は、「7.2 全文検索ができるよう<br>にしよう」を参照してください。                                                                    |
|                | 文書の PDF 形式への変換     | 文書の PDF 形式への変換機能を使用する場合、システム<br>の運用中に、文書を PDF 形式に変換します。                                                             |
|                |                    | 手動で実行するときの手順は、「7.3 文書を PDF ファイルで<br>参照できるようにしよう」を参照してください。                                                          |
|                |                    | OS が Windows Server 2008 R2 の場合で、タスクスケジュー<br>注意<br>ラで文書の PDF 形式への変換を行う設定のときは、文書管<br>理サーバマシンでは Office 文書を起動しないでください。 |

表 5-2 自動で実行できる作業

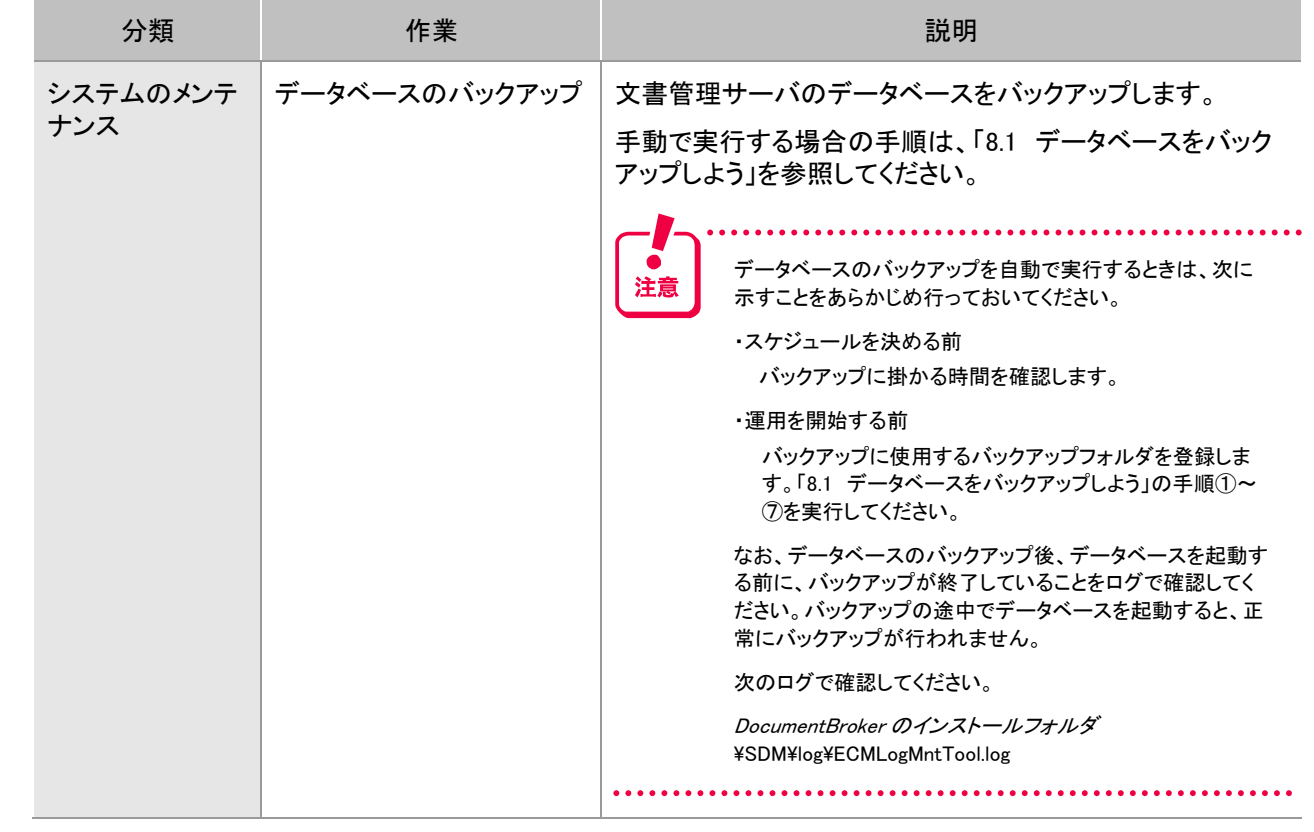

### (3) スケジュールの決め方

表 5-1 に示す作業のうち、自動で実行する作業、作業の順番、実行する日時を決めます。 ここでは、次の例題を基に、スケジュールの決め方について説明します。

#### 例題

A 社では、DocumentBroker を次の時間帯で稼働しようと考えています。

- 月曜日~土曜日の就業時間中は常時稼働する
- 日曜日はシステムを停止して、データベースをバックアップする

また、次の機能の使用を考えています。

- 全文検索機能
- 文書の PDF 形式への変換機能

手順に沿って、スケジュールの決め方を説明します。

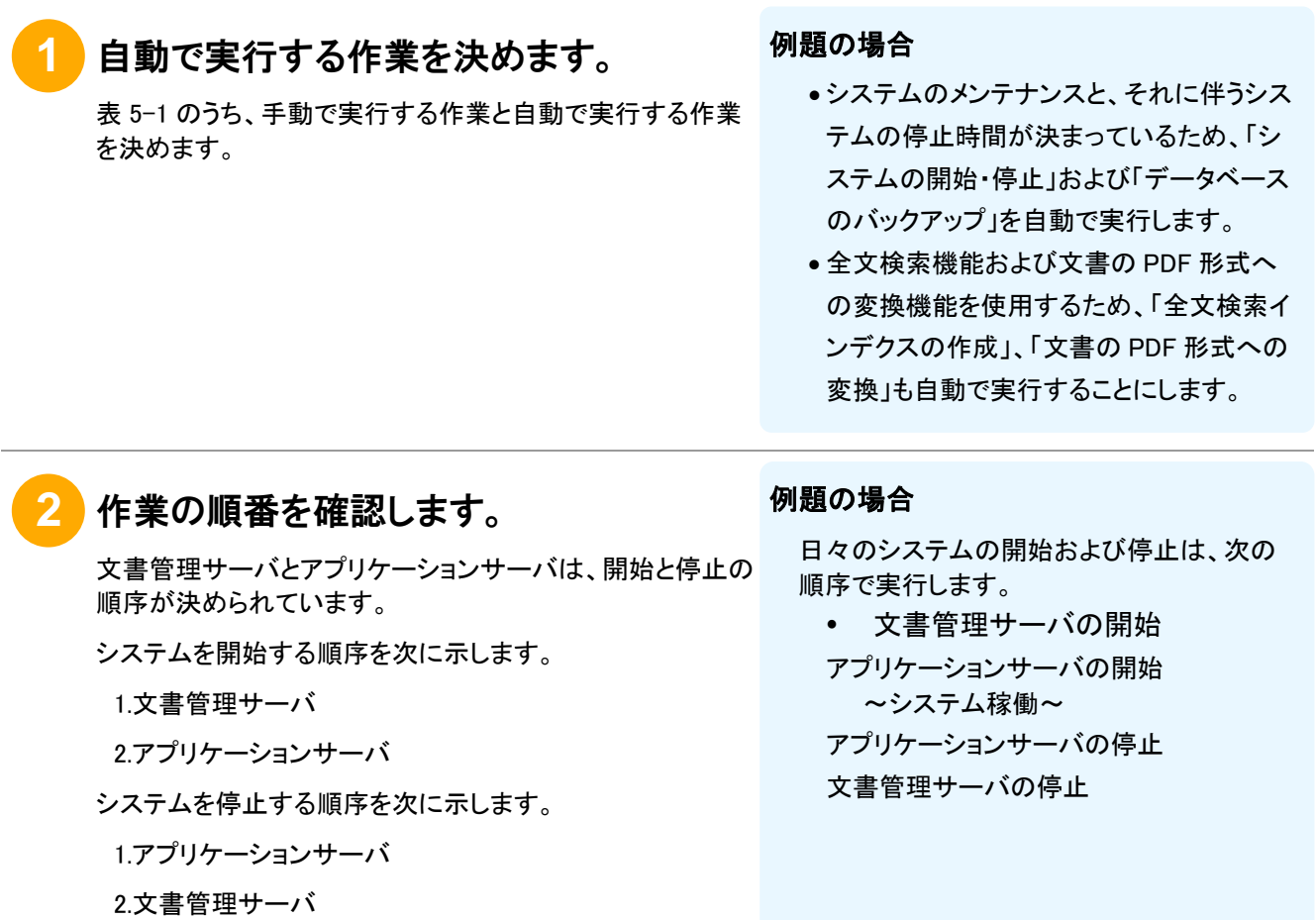

**3** 実行する曜日、時間を決めます。

1 週間の単位で実行する作業については、作業を実行する 曜日および時間を決めます。また、1 日の単位で実行する 作業については、作業を実行する時間を決めます。

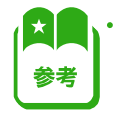

「全文検索インデクスの作成」および「文書の PDF 形式へ の変換」は、文書の量に応じて、実行する回数、時間を決め ます。

#### 例題の場合

- システムの稼働時間は、毎週月曜日~土曜日 の 7:00~22:00 とします。そのため、7:00 まで に文書管理サーバおよびアプリケーションサー バを開始します。22:00 以降はアプリケーション サーバおよび文書管理サーバを停止します。
- データベースのバックアップは、毎週日曜日に 実行します。
- 全文検索インデクスの作成は、毎週月曜日~ 土曜日の 9:00~18:00 の間、1 時間おきに実 行します。
- 文書の PDF 形式への変換は、毎週月曜日~ 土曜日の 9:30~18:30 の間、1 時間おきに実 行します。

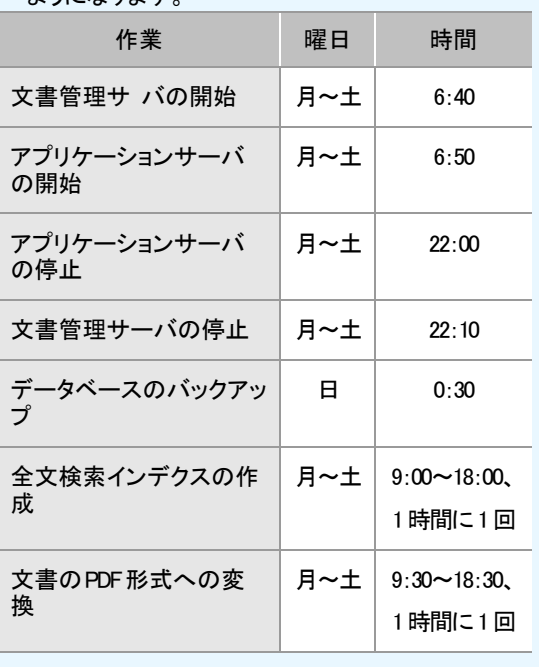

そのため、作業を実行する曜日および時間は次の ようになります。

# **4** スケジュールを登録します。

OS の SCHATASKS コマンドを実行して、スケジュールを登録します。スケジュールの登録方法については、 「(4) スケジュールの登録手順」を参照してください。

#### (4) スケジュールの登録手順

例題を基に、コマンドを使用してスケジュールを登録する手順について説明します。

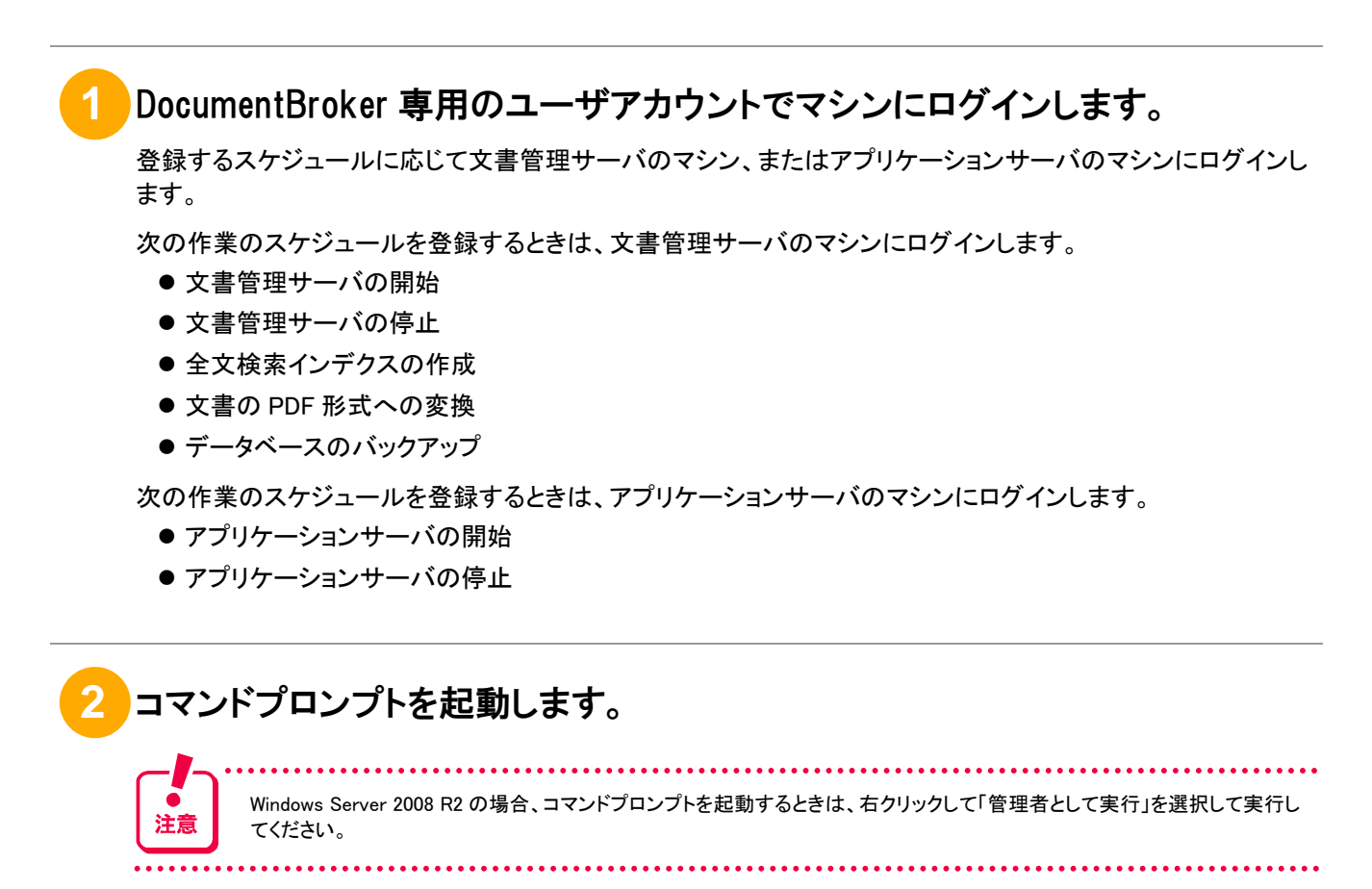

# **3** コマンドを実行します。

スケジュールの登録には、OS の SCHTASKS コマンドを使います。SCHTASKS コマンドの詳細は、OS のマニュ アルを参照してください。

SCHTASKSコマンドを実行するとき、/TRパラメーターに指定するファイルを次の表に示します。インストールフォ ルダの部分を変更したあと、このまま使用してください。なお、ご使用のOSが 64bitの場合はWOW64 で動作する ため、「cscript」の部分は「OSのインストール先ドライブ:\Windows\SysWOW64\cscript」になります。

| 項番             | 作業                 | ファイル                                                         |
|----------------|--------------------|--------------------------------------------------------------|
| 1              | 文書管理サーバの開始         | "cscript ¥" />ストールフォルダ¥SDM¥script¥ECMFncMntDBStart.vbs¥""    |
| $\overline{2}$ | アプリケーションサーバの開<br>始 | "cscript ¥" />ストールフォルダ¥SDM¥script¥ECMFncMntAppStart.vbs¥""   |
| 3              | アプリケーションサーバの停<br>止 | "cscript ¥" インストールフォルダ¥SDM¥script¥ECMFncMntAppStop.vbs¥""    |
| $\overline{4}$ | 文書管理サーバの停止         | "cscript ¥" インストールフォルダ¥SDM¥script\CMFncMntDBStop.vbs¥""      |
| 5              | データベースのバックアップ      | "cscript ¥"インストールフォルダ¥SDM¥script\ECMFncMntDBBackup.vbs¥""    |
| $6\phantom{1}$ | 全文検索インデクスの作成       | "cscript ¥" インストールフォルダ¥SDM¥script¥ECMFncMntUtlIndexer.vbs¥"" |
| $\overline{7}$ | 文書の PDF 形式への変換     | "cscript ¥" インストールフォルダ¥SDM¥script¥ECMFncMntUtlRender.vbs¥""  |

表 5-3 /TR パラメーターに指定するファイル

#### 例題の場合

コマンドの実行例を表 5-4 に示します。なお、この例では、コマンドのパラメーターの指定がわかりやすいように、 パラメーターごとに改行を入れています。実際は、改行を記述しないでコマンドを実行します。

● *DocumentBrokerのインストールフォルダ*などの*斜体*で示した個所については、環境に応じた値を設定します。 なお、DocumentBrokerのインストールフォルダのフォルダパス内に半角スペースが含まれる場合は、/TRパラメ ーターに指定するファイルを、「¥"」で囲んでください。 (例)SCHTASKS / CREATE / RU ユーザ名 / RP パスワード / SC WEEKLY / D MON,TUE,WED,THU,FRI,SAT /ST 06:40:00 /TN 文書管理サーバの開始

/TR"¥" DocumentBrokerのインストールフォルダ\SDM\script\ECMFncMntDBStart.vbs\""

- ユーザ名およびパスワードには、DocumentBroker専用のユーザアカウントのユーザ名およびパスワードを指定 します。
- ご使用の OS が 64bit の場合は WOW64 で動作するため、「cscript Iの部分を「OS のインストール先ドライ ブ:¥Windows¥SysWOW64¥cscript」と記述してください。

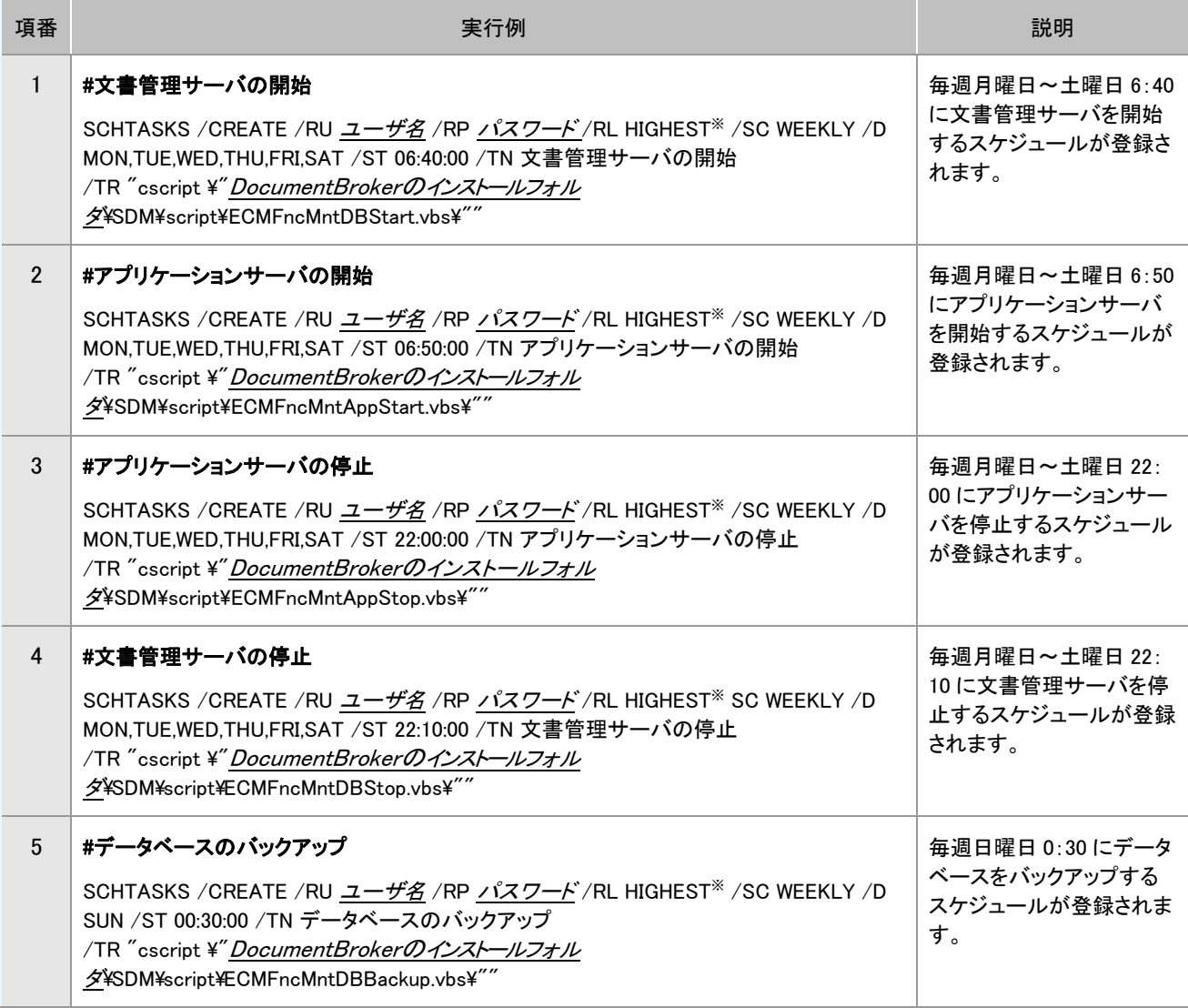

#### 表 5-4 SCHTASKS コマンドの実行例

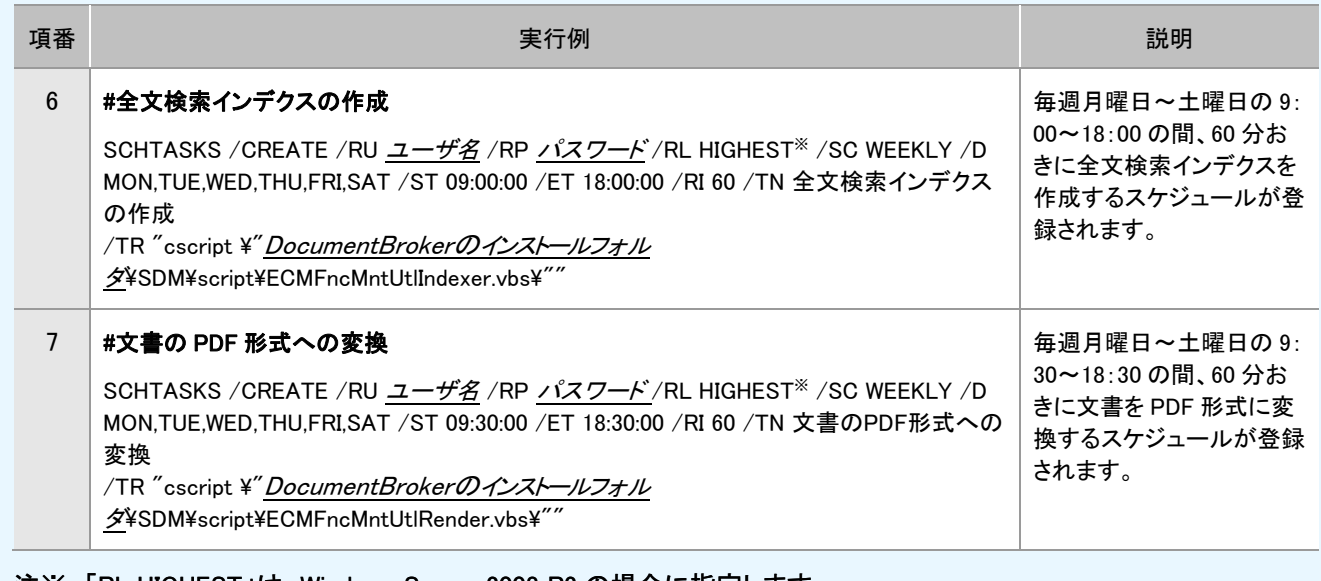

注※ 「RL HIGHEST」は、Windows Server 2008 R2 の場合に指定します。

### (5) スケジュールの変更手順

設定したスケジュールを変更する場合の手順を説明します。

Windows Server 2008 R2 の場合、ユーザーアカウント制御のダイアログが表示されたときは、[許可](ま たは[はい])を選択してください。

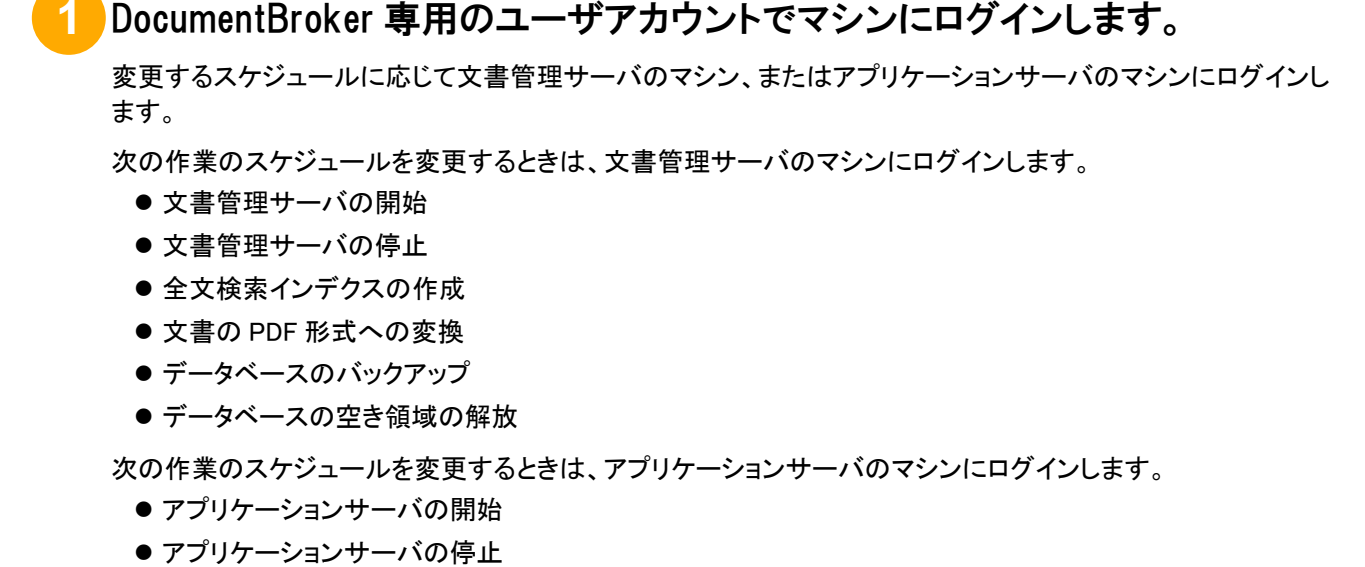

● 監査証跡ログの出力および削除

**2** タスクスケジューラを開きます。

タスク画面に、登録しているタスク名が表示されます。

# **3** 修正するタスク名を右クリックし、[プロパティ]をクリックします。

### **4** スケジュールの内容を変更します。

[スケジュール]タブをクリックし、スケジュールを変更します。

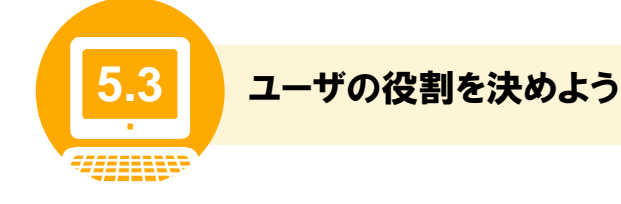

DocumentBroker では、必要なユーザが必要な操作だけを実行することを目的に、DocumentBroker を 操作するユーザに対して必ず役割(ユーザ種別といいます)を設定します。ユーザは、設定されたユーザ 種別の範囲内で、アクセス権の与えられた文書やフォルダを操作できます。

ここでは、DocumentBroker で提供するユーザ種別の種類、各ユーザ種別でできること、およびユーザ種 別の設定例について説明します。

なお、既存のディレクトリサービスを使用する場合、ルート管理者やフォルダ管理者などのユーザ種別は 設定できません。設定できるユーザ種別については、「(2) ユーザ種別の設定例」のパターン C を参照し てください。

#### (1) ユーザ種別の種類とできること

ユーザ種別には、次の 5 種類があります。

- 文書参照ユーザ
- 文書作成ユーザ
- フォルダ管理者
- ルート管理者
- システム管理者

システム管理者以外の各ユーザ種別を設定する人数に制限はありません。 システム管理者のユーザ種別を設定できる人数は 1 人です。DocumentBroker のセットアップ時、セキュ リティ管理者として設定したユーザ ID のユーザがシステム管理者になります。

各ユーザ種別の目的、およびユーザ種別を設定されたユーザができる操作を次の表に示します。また、 操作の参照先についても示します。

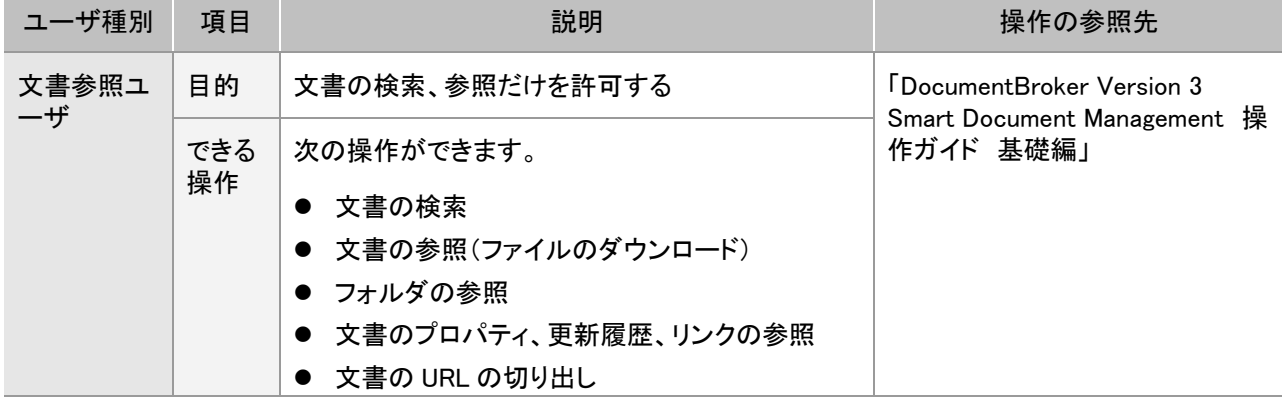

#### 表 5-5 各ユーザ種別でできること

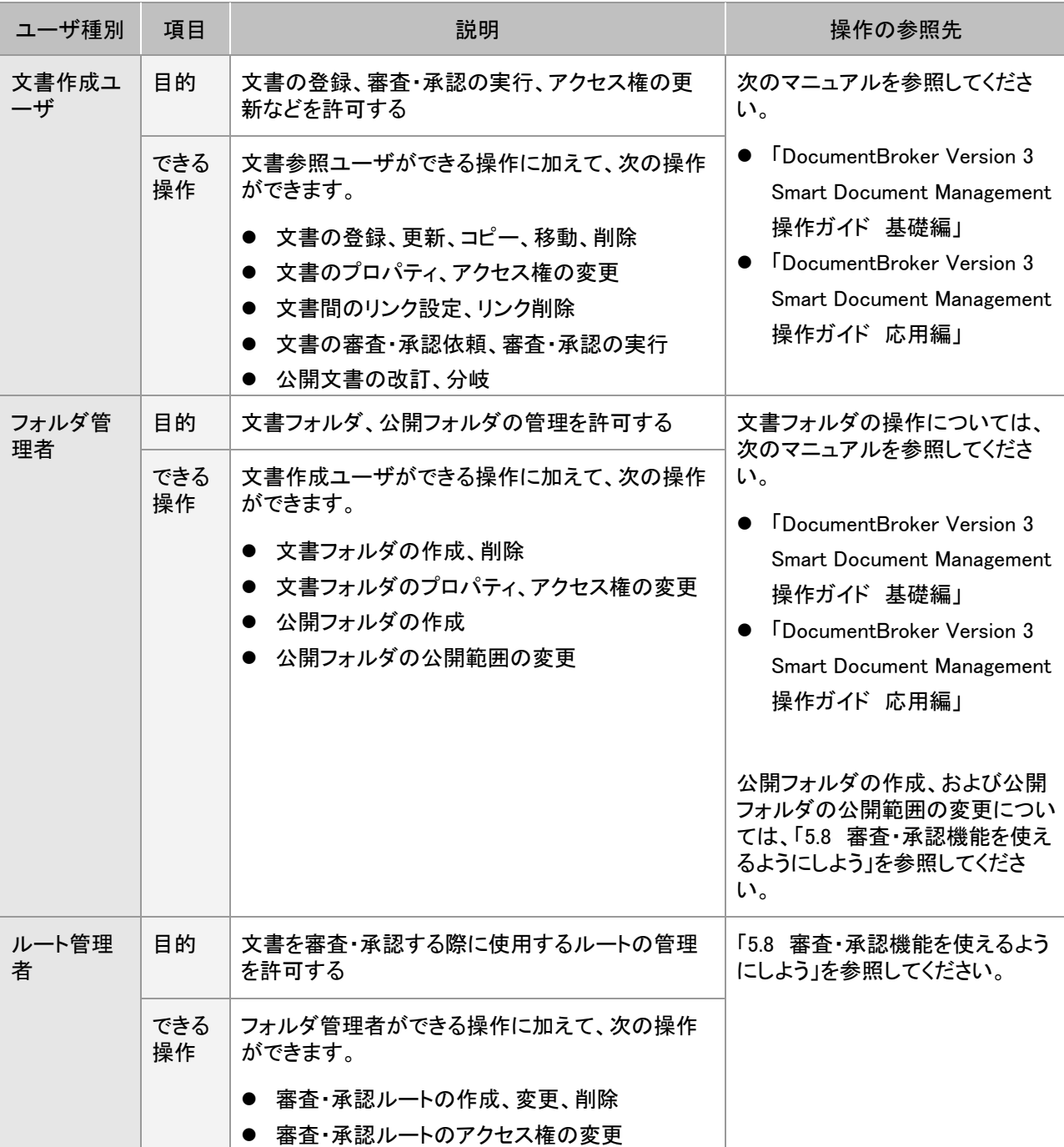

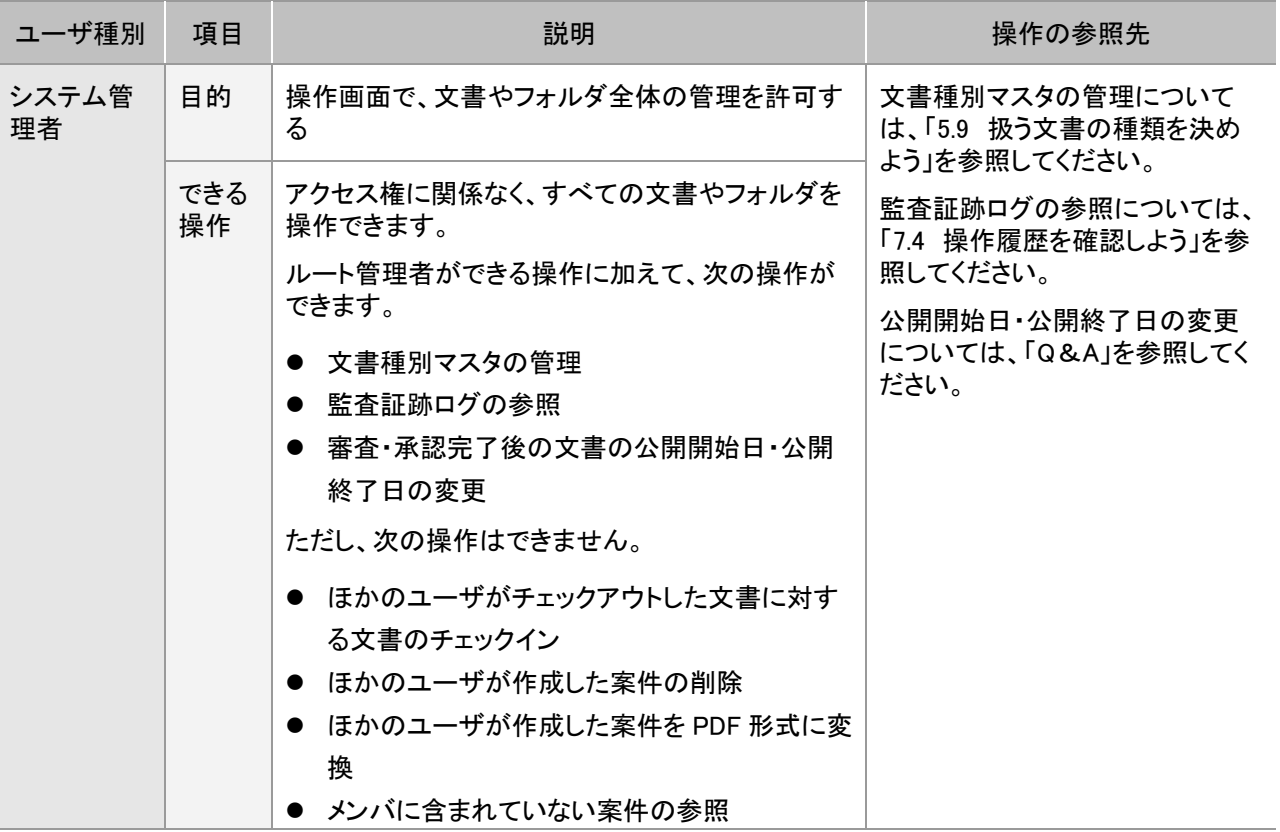

#### (2) ユーザ種別の設定例

3 種類のユーザ種別の設定例について説明します。 新規にディレクトリサービスを構築する場合はパターン A またはパターン B を参照してください。 既存のディレクトリサービスを利用する場合はパターン C を参照してください。

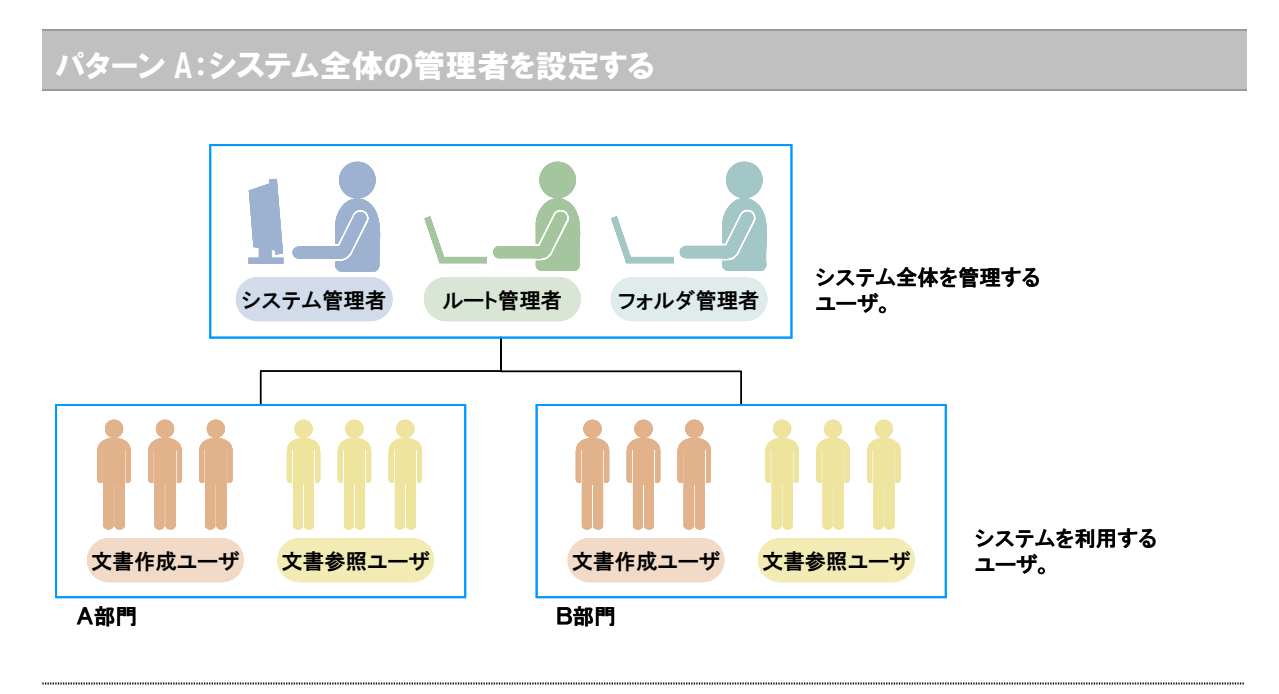

この設定方法は、組織の規模が小さい場合、部門間で同一の業務を担当している場合に推奨します。シス テム全体を管理するユーザに、システム管理者、ルート管理者、フォルダ管理者の役割を設定します。部 門内のユーザにはシステムを利用する役割だけを設定します。

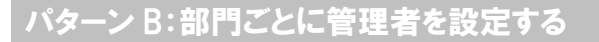

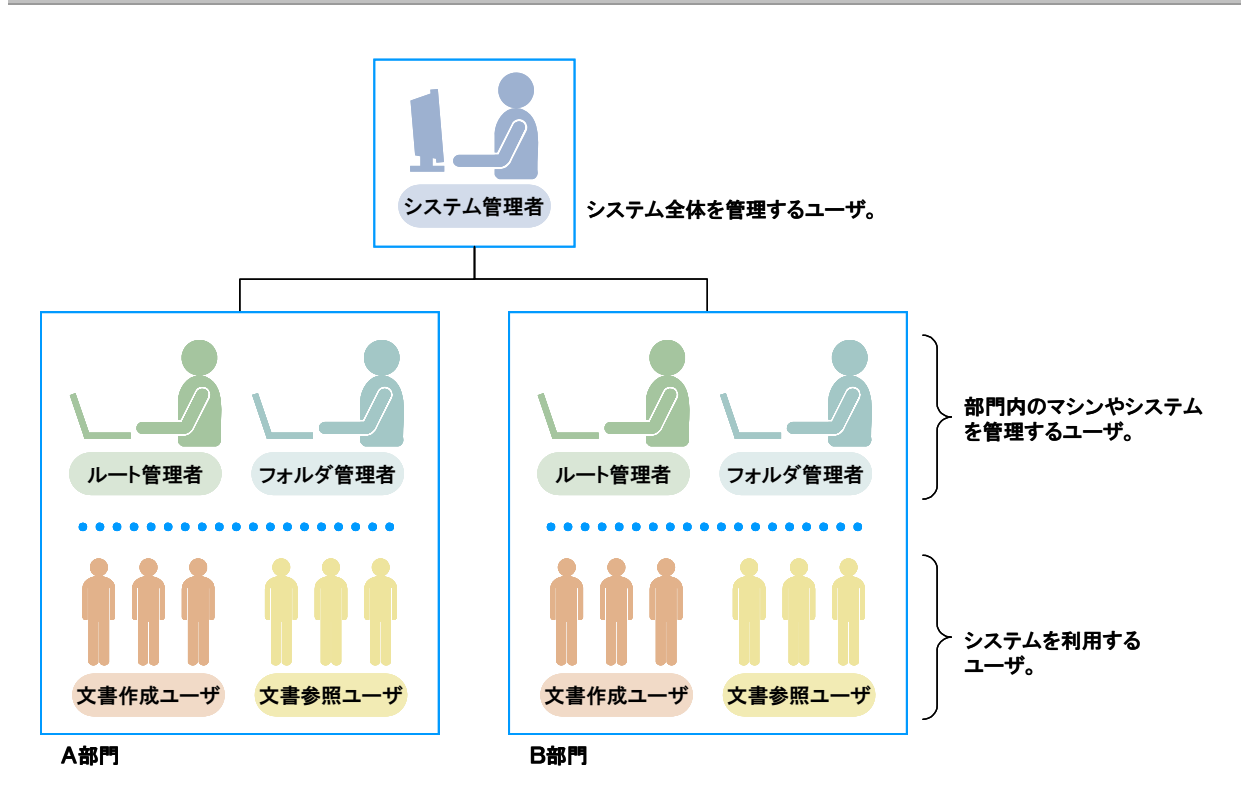

この設定方法は、組織が大規模な場合や、部門や部署が多数あり部門ごとに異なる業務を担当している場合 に推奨します。異なる業務が複数あると、業務ごとに文書やフォルダの管理のしかたが異なります。そのた め、システム全体を管理するユーザのほかに、部門ごとに管理者を置きます。

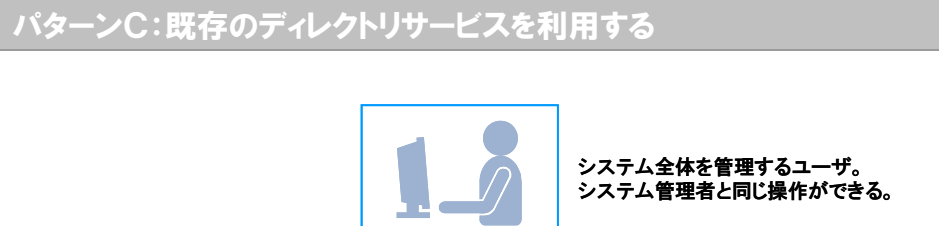

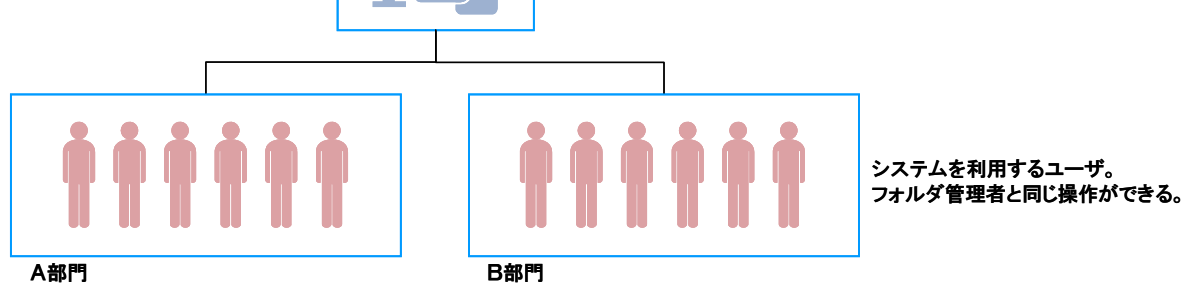

既存のディレクトリサービスを利用する場合は、ユーザはシステム全体を管理するユーザとシステムを利用す るユーザの 2 種類だけです。

システム全体を管理するユーザは、表 5-5 に示したユーザ種別のうち、システム管理者と同じ操作ができま す。システムを利用するユーザは、フォルダ管理者と同じ操作ができます。

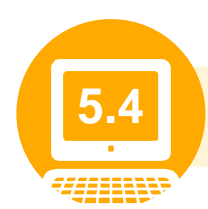

**5.4** 運用管理ツールを起動しよう

運用管理ツールとは、DocumentBroker のサーバやデータベースの運用・管理に使用する GUI 画面です。 ここでは、運用管理ツールを起動する手順について説明します。

#### 操作の前に

運用管理ツールは、DocumentBroker 専用のユーザアカウントでマシンにログインしたときに使用できます。

# **1** DocumentBroker 専用のユーザアカウントでマシンにログインします。

運用管理ツールを使用するサーバに応じて文書管理サーバのマシン、またはアプリケーションサーバのマシン にログインします。

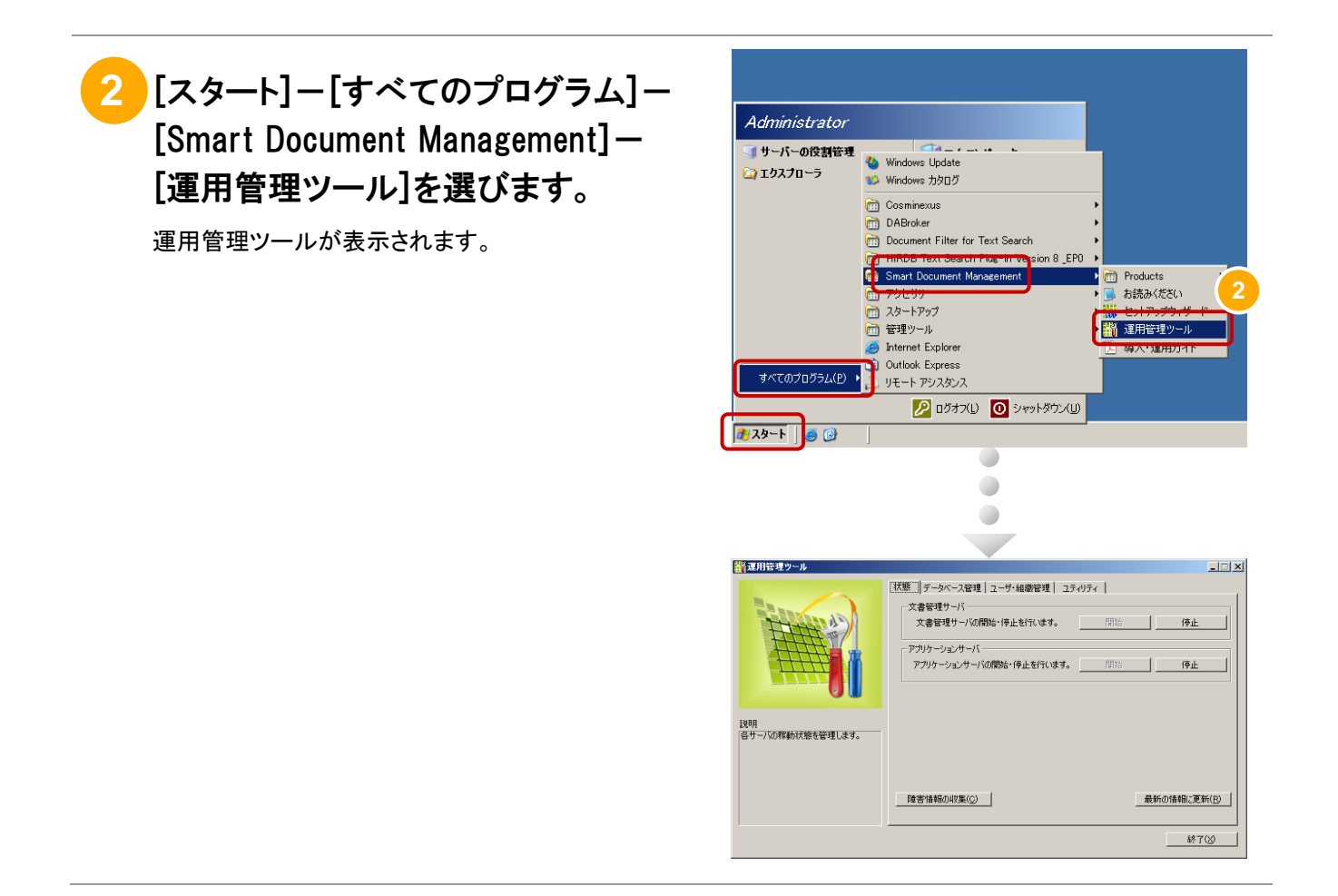

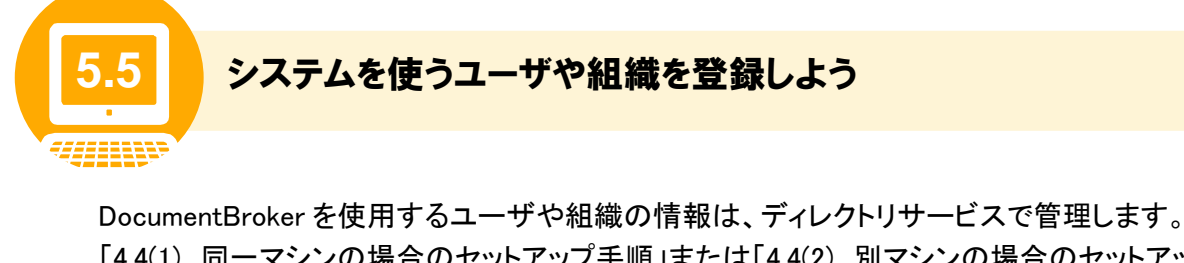

「4.4(1) 同一マシンの場合のセットアップ手順」または「4.4(2) 別マシンの場合のセットアップ手順」の手 順⑭で「新規に構築する」を選んだ場合、この手順を実施して、DocumentBroker を使用するユーザや組 織の情報をディレクトリサービスに登録します。「既存のディレクトリサーバを使用する」を選んだ場合、こ の手順の実施は不要です。

ここでは、ユーザや組織を登録する前の準備、ユーザや組織の登録手順について説明します。

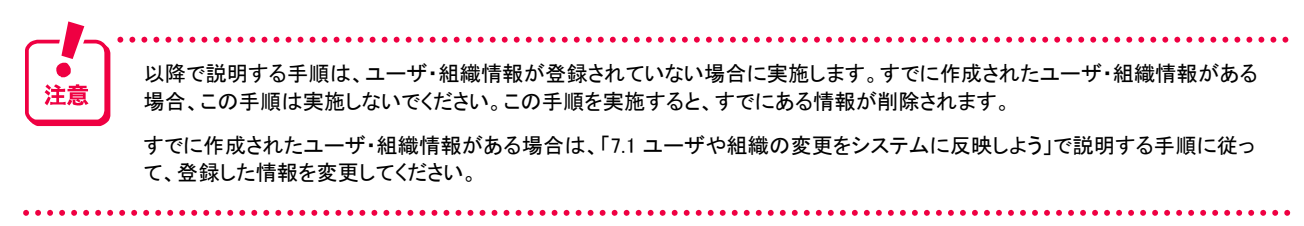

### (1) 登録の前の準備

ユーザや組織を登録するために、ユーザや組織の情報を記述したファイル(登録情報ファイル)を作成す る必要があります。登録情報ファイルには、グループ、組織、またはユーザごとに次の表に示す情報が 必要です。

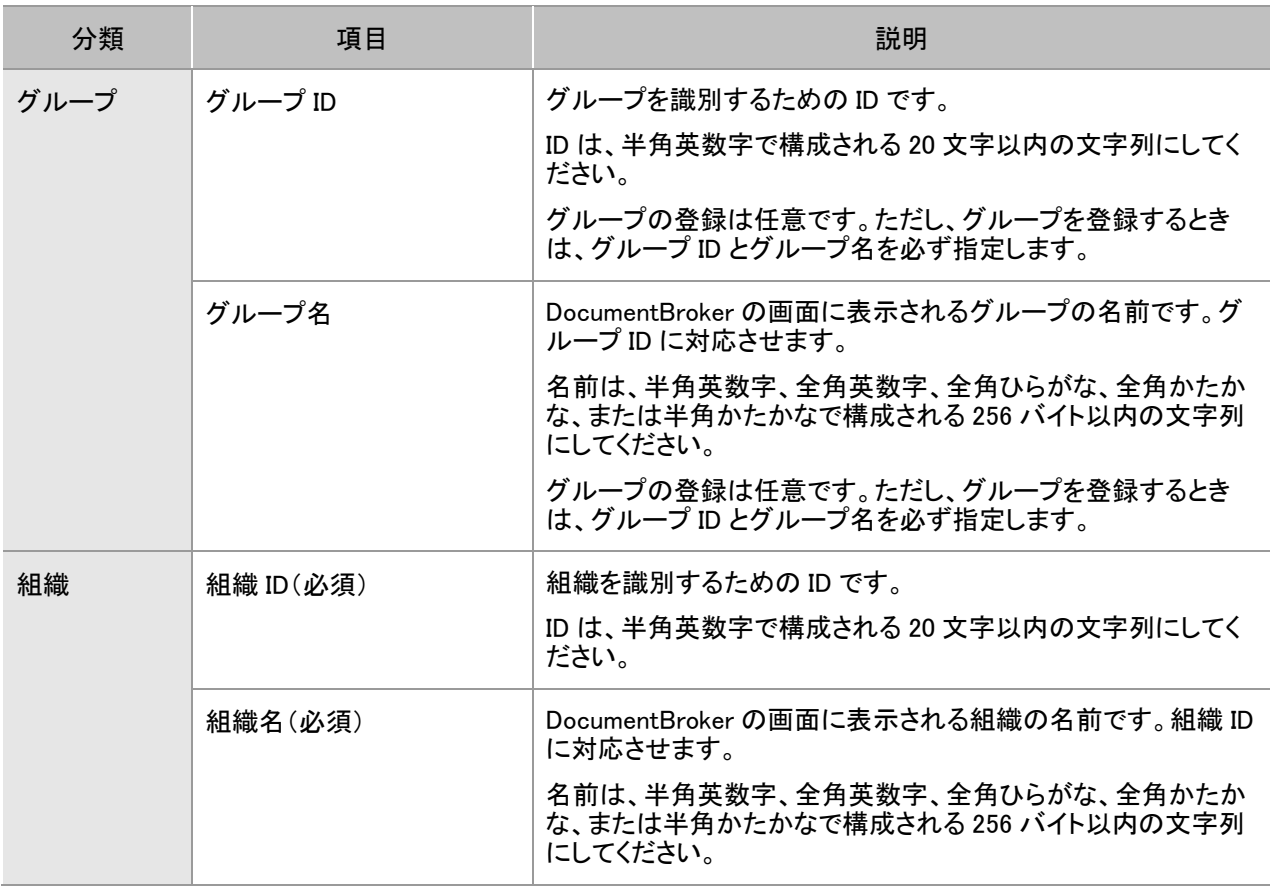

#### 表 5-6 ユーザや組織の登録に必要な情報

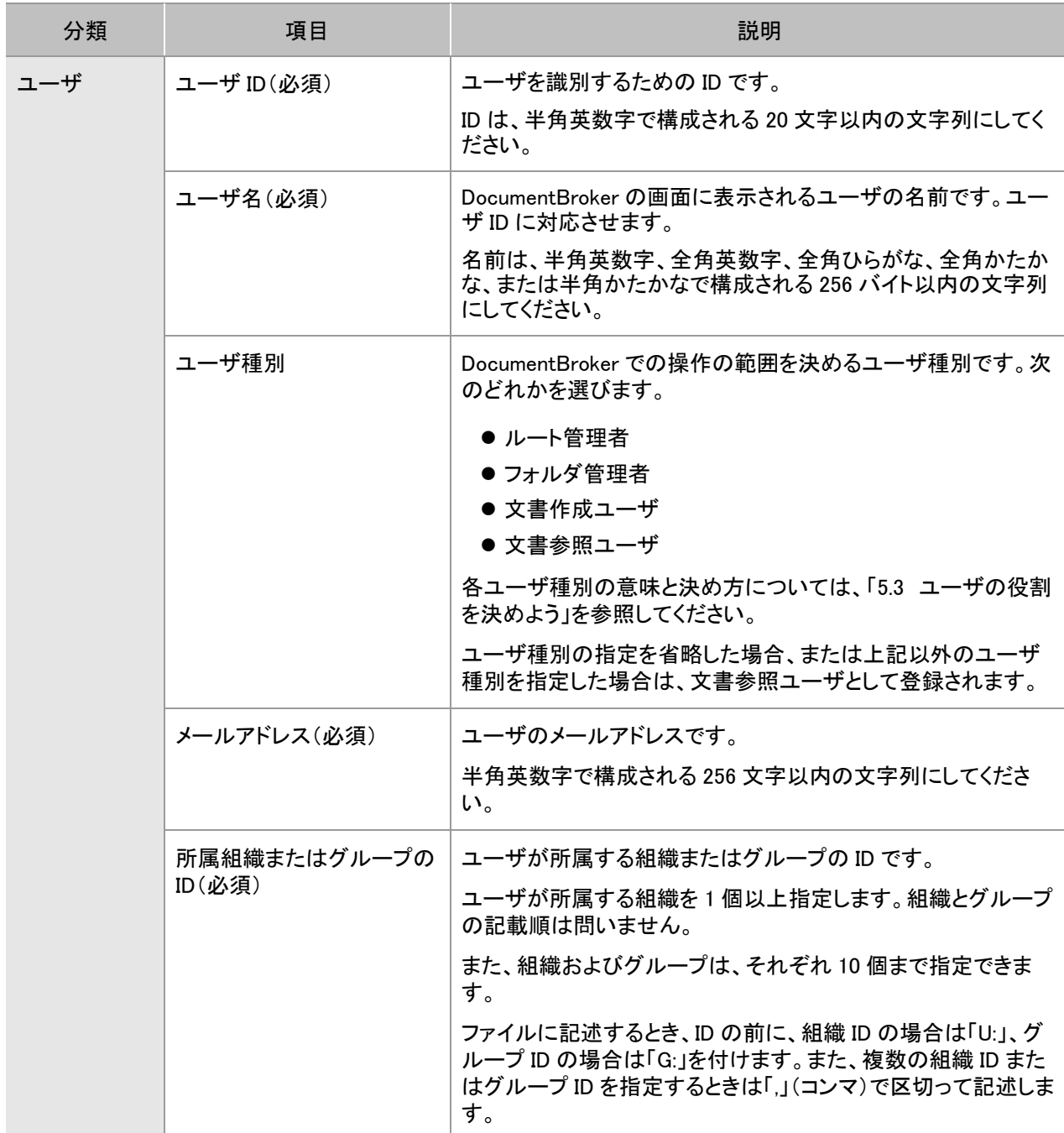

上記の表に示した情報を記述したテキストファイルを作成します。ファイルの作成場所、ファイル名は任 意です。

ファイルの書き方の規則を次に示します。

- ファイルの文字コードを UTF-16 に設定します。
- グループの情報の先頭行には「[GRP]」、組織の情報の先頭行には「[UNT]」、ユーザの情報の先頭行には 「[USR]」を記述します。
- また、「[USR]」を最後に記述します。「[USR]」を「[GRP]」や「[UNT]」よりも前に記述すると、エラーになります。
- 各項目は、半角の「,」(コンマ)で区切って記述します。
- 半角の「#」(シャープ)または「;」(セミコロン)で始まる行は、コメントと見なされます。
- ユーザや組織の登録時は、行の先頭に「,」(コンマ)を記述します。行の先頭が「,」(コンマ)以外の行は、ユーザ や組織情報の登録処理の対象になりません。

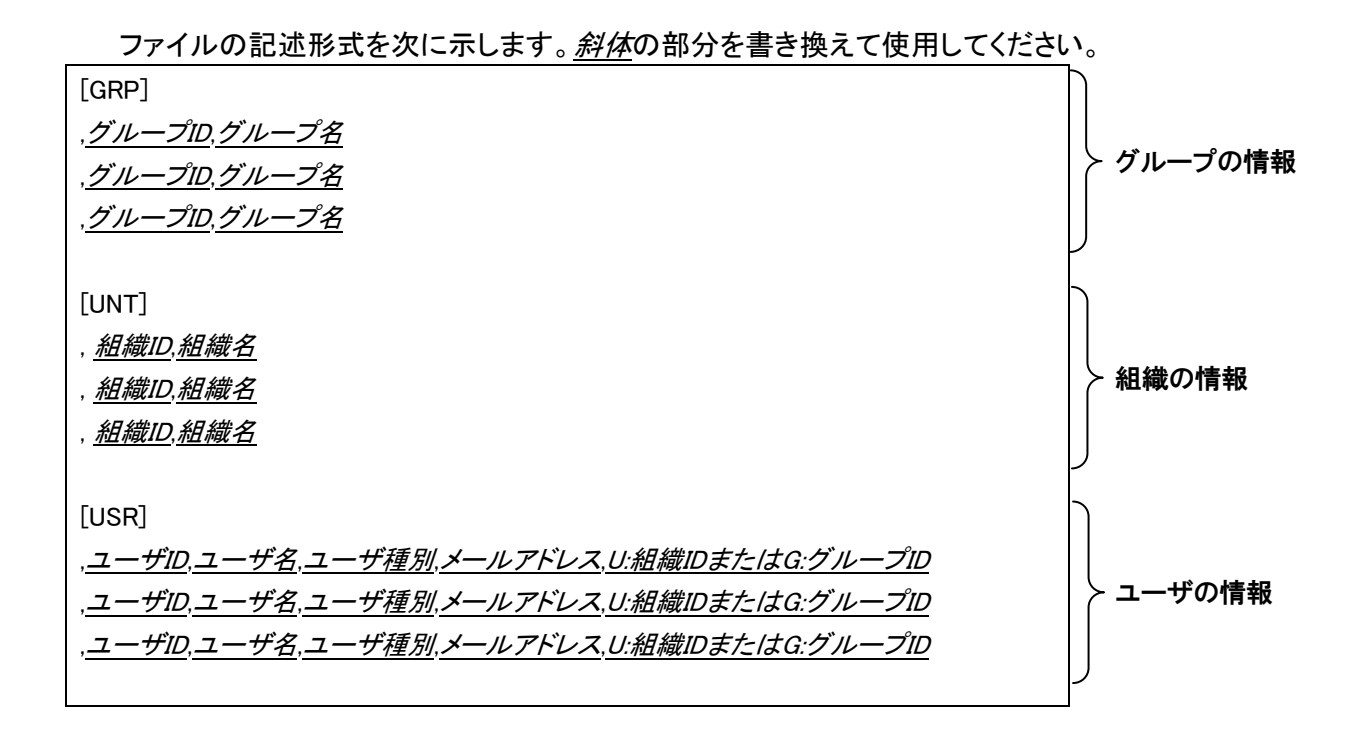

#### (2) ユーザや組織の登録手順

運用管理ツールを使ったユーザや組織の登録手順について説明します。

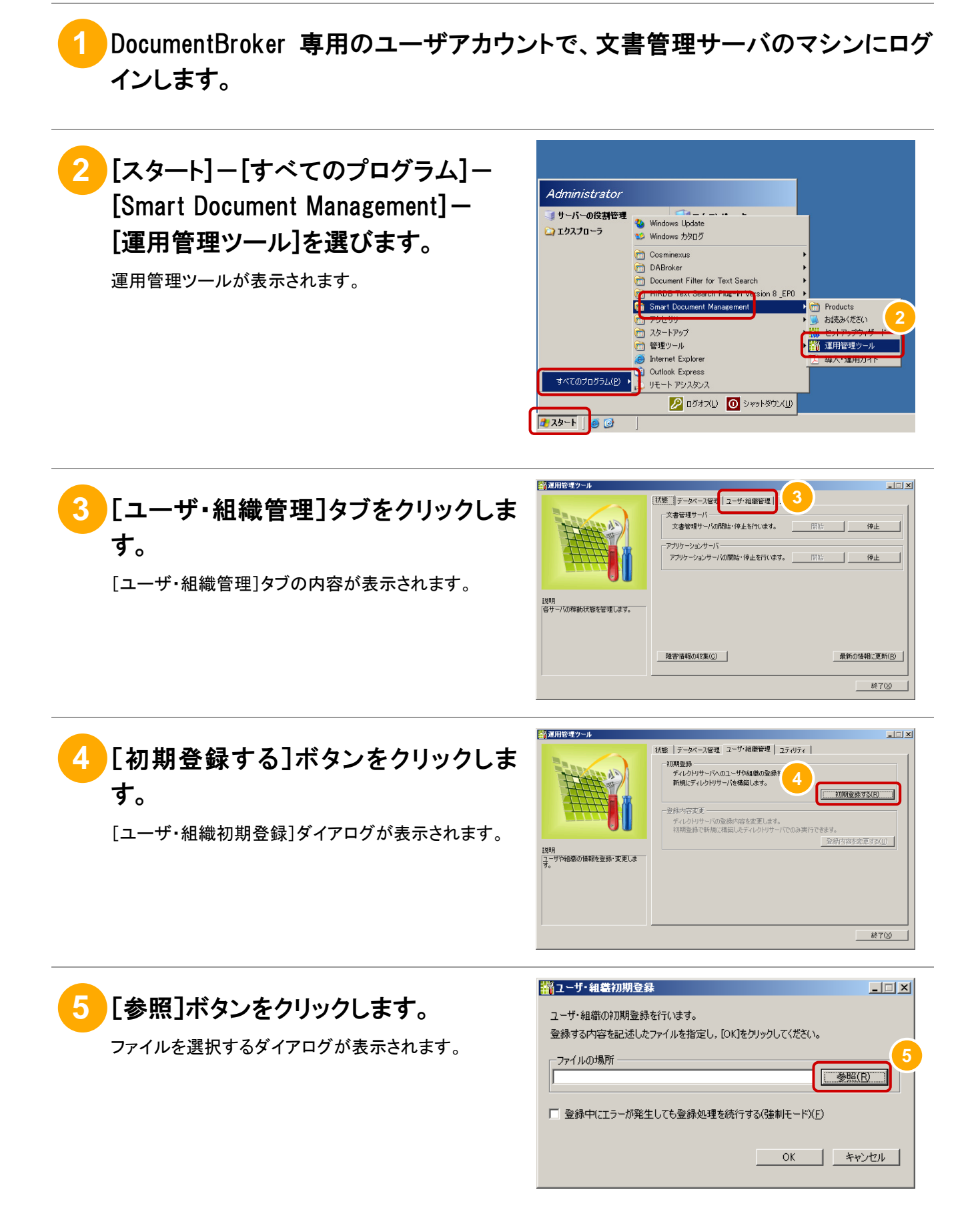

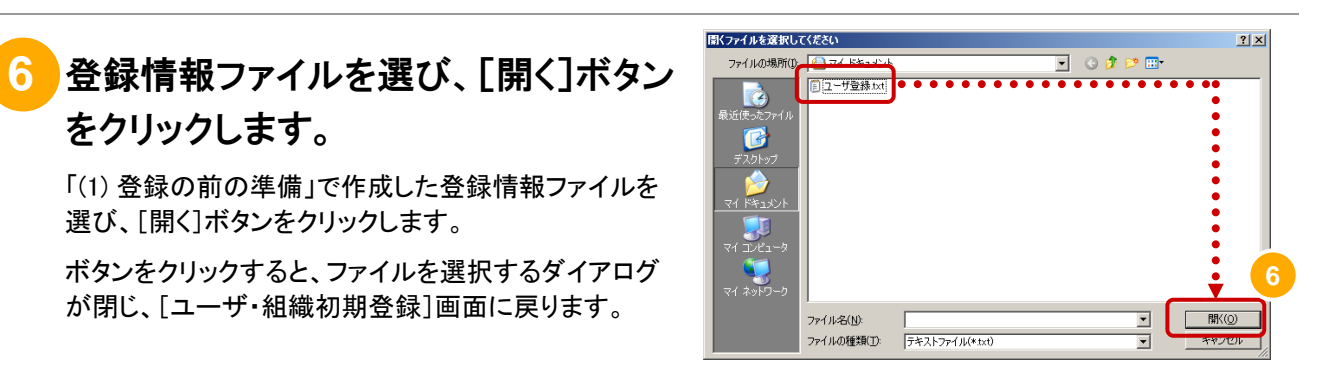

# **7** 必要に応じて、[登録中にエラーが発 生しても登録処理を続行する]チェック ボックスをチェックします。

このチェックボックスは、手順⑥で指定したファイルに 不備があってエラーになっても、処理を続行する場合 にチェックします。ただし、次のときは、処理が中断され ます。

- グループの情報の先頭行に「[GRP]」がない。
- 組織の情報の先頭行に「[UNT]」がない。
- ユーザの情報の先頭行に「[USR]」がない。

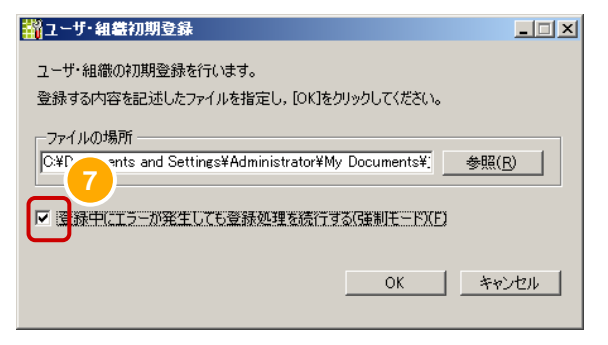

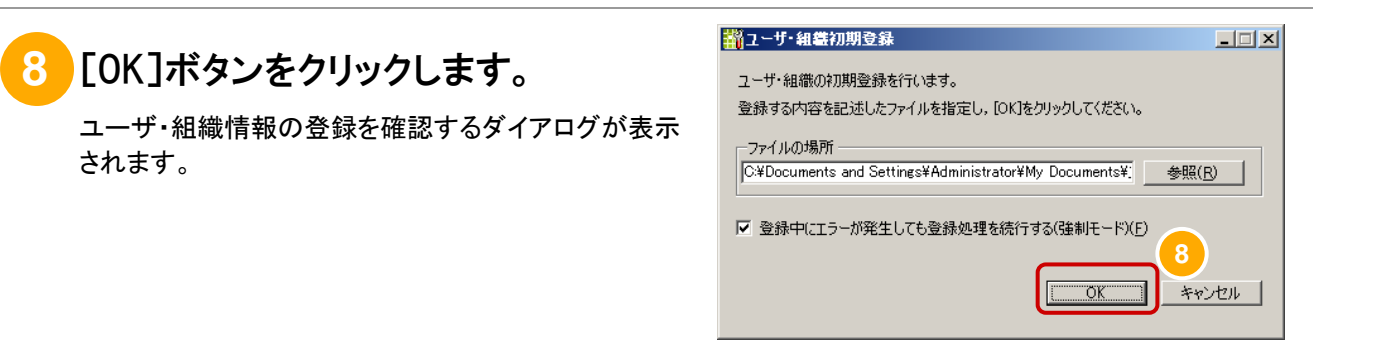

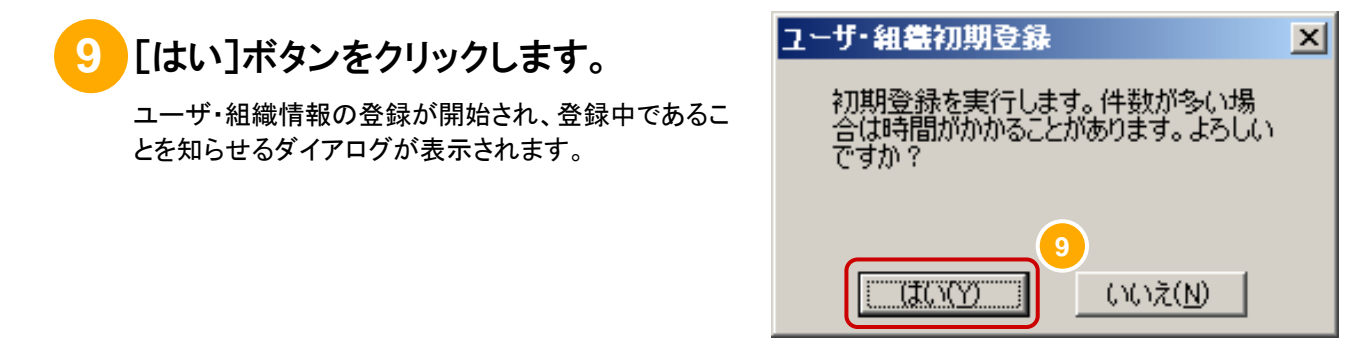

**10** しばらく待ちます。

ユーザ・組織情報の登録が完了すると、完了のメッセ ージが表示されます。

#### フーザ・細胞初期登録

初期登録中です 初期登録出です。<br>しばらくお待ちください。

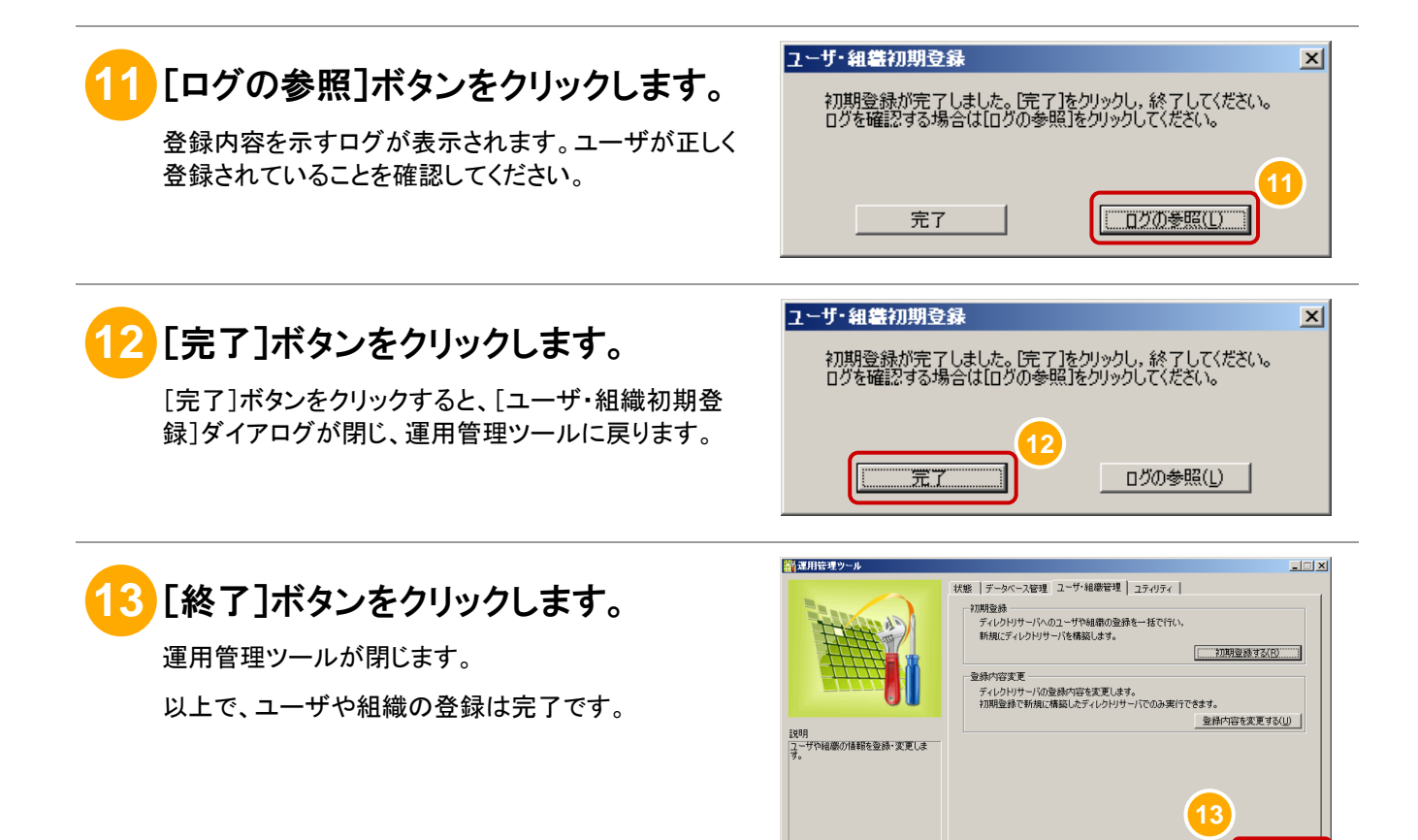

■ 終了②

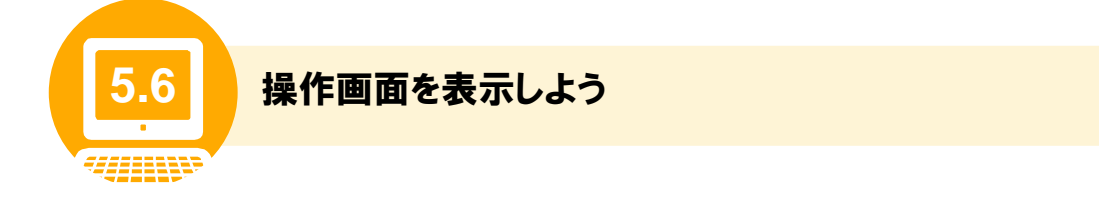

操作画面とは、ユーザがフォルダを作成したり、文書を登録したりする GUI 画面です。 ここでは、DocumentBroker の操作画面を表示する手順について説明します。

#### 操作の前に

操作画面を表示するためには、文書管理サーバおよびアプリケーションサーバの起動が必要です。各サーバを起 動するときは、手順②、③にあるように、文書管理サーバ、アプリケーションサーバの順で起動してください。

### **1** 操作画面を表示するための URL を決めます。

次に示すURLのうち、斜体部分に入る文字列を決めます。斜体部分以外の文字列は固定です。

http://ホスト名:ポート番号/ecm/Service

斜体部分の文字列について説明します。

• ホスト名

アプリケーションサーバを配置するマシンのマシン名です。

• ポート番号

「4.4(1) 同一マシンの場合のセットアップ手順」の手順⑱、または「4.4(2) 別マシンの場合のセットアップ手 順」の手順 30で「デフォルトのポート番号を使用する」を選んだ場合、「:ポート番号」の部分は不要です。 「ポート番号を変更する」を選んだ場合は、[Web サーバのポート番号]に指定した値です(設定シート項番 F-2 参照)。

### **2** 文書管理サーバを起動します。

文書管理サーバの起動方法の詳細は、「6.1 システムを開始しよう」を参照してください。

# **3** アプリケーションサーバを起動します。

アプリケーションサーバの起動方法の詳細は、「6.1 システムを開始しよう」を参照してください。

# **4** アプリケーションサーバと同じネットワークにあるマシンから、URL にアクセスし ます。

インターネットまたはイントラネットを使用してアプリケー ションサーバに接続できるマシンで、手順①で決めた URL にアクセスします。 アクセスに成功すると、右の画面が表示されます。

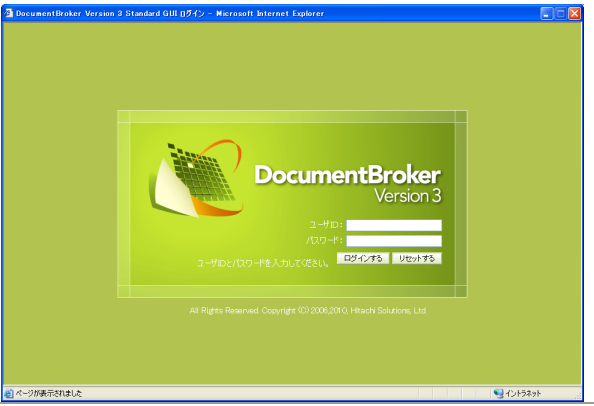

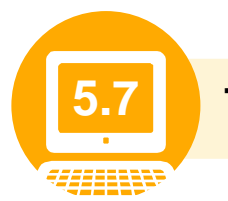

#### **5.7** フォルダ構成を決めよう

DocumentBrokerでは、さまざまな文書の管理方法に適用できるように、フォルダを自由に構成できます。 そのため、運用の前に、文書の管理方法やユーザの使い方などに応じて、あらかじめフォルダ構成の方 針を決めておくことをお勧めします。

ここでは、DocumentBroker が提供するフォルダの種類、フォルダ構成の決め方について説明します。

なお、フォルダの作成には、DocumentBroker の操作画面を使用する方法とコマンドを実行する方法があ ります。

GUI 上でフォルダを作成する場合は、操作画面を使用します。操作画面を使用したフォルダの作成方法 については、「5.8(1) 公開フォルダの作成手順」またはマニュアル「DocumentBroker Version 3 Smart Document Management 操作ガイド 基礎編」を参照してください。

複数のフォルダを一括で作成する場合は、コマンドを使用します。一括でのフォルダ作成方法について は、「10.1 フォルダを一括で作成しよう」を参照してください。

# (1) フォルダの種類

DocumentBroker で使用できるフォルダは、次の 2 種類です。

- 文書フォルダ
- 公開フォルダ
- 各フォルダの特徴を次の表に示します。

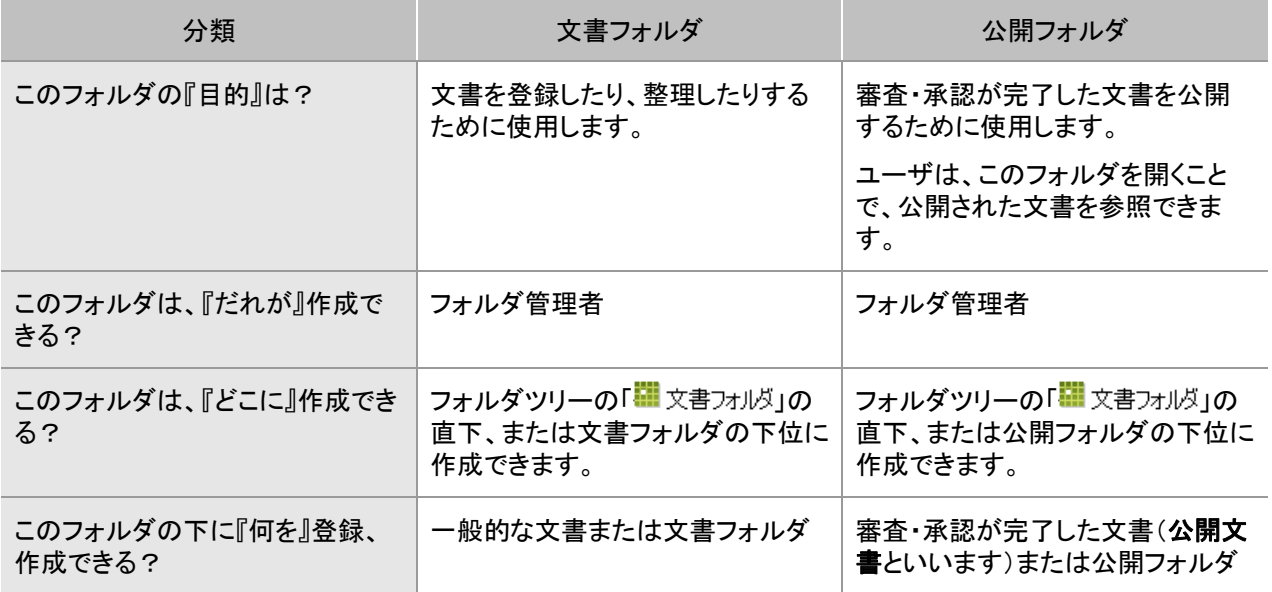

#### 表 5-7 文書フォルダ、公開フォルダの特徴

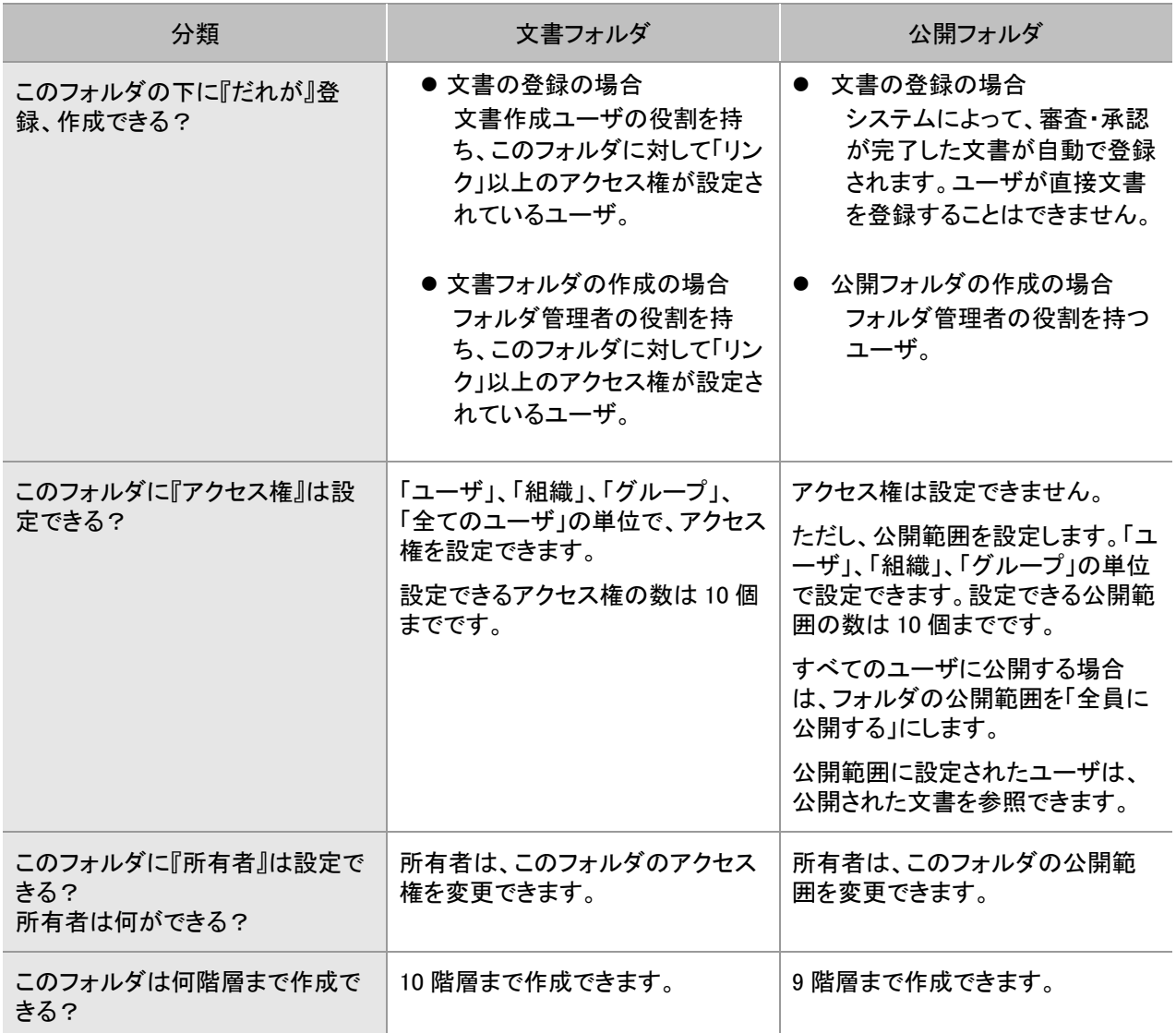

### (2) フォルダ構成の決め方

フォルダ構成を決める際に検討が必要な事項について説明します。説明および例を参考にして、フォル ダ構成を決めてください。

なお、共通で検討する事項を表 5-8、文書フォルダの場合に検討する事項を表 5-9、公開フォルダの場 合に検討する事項を表 5-10 に示しています。

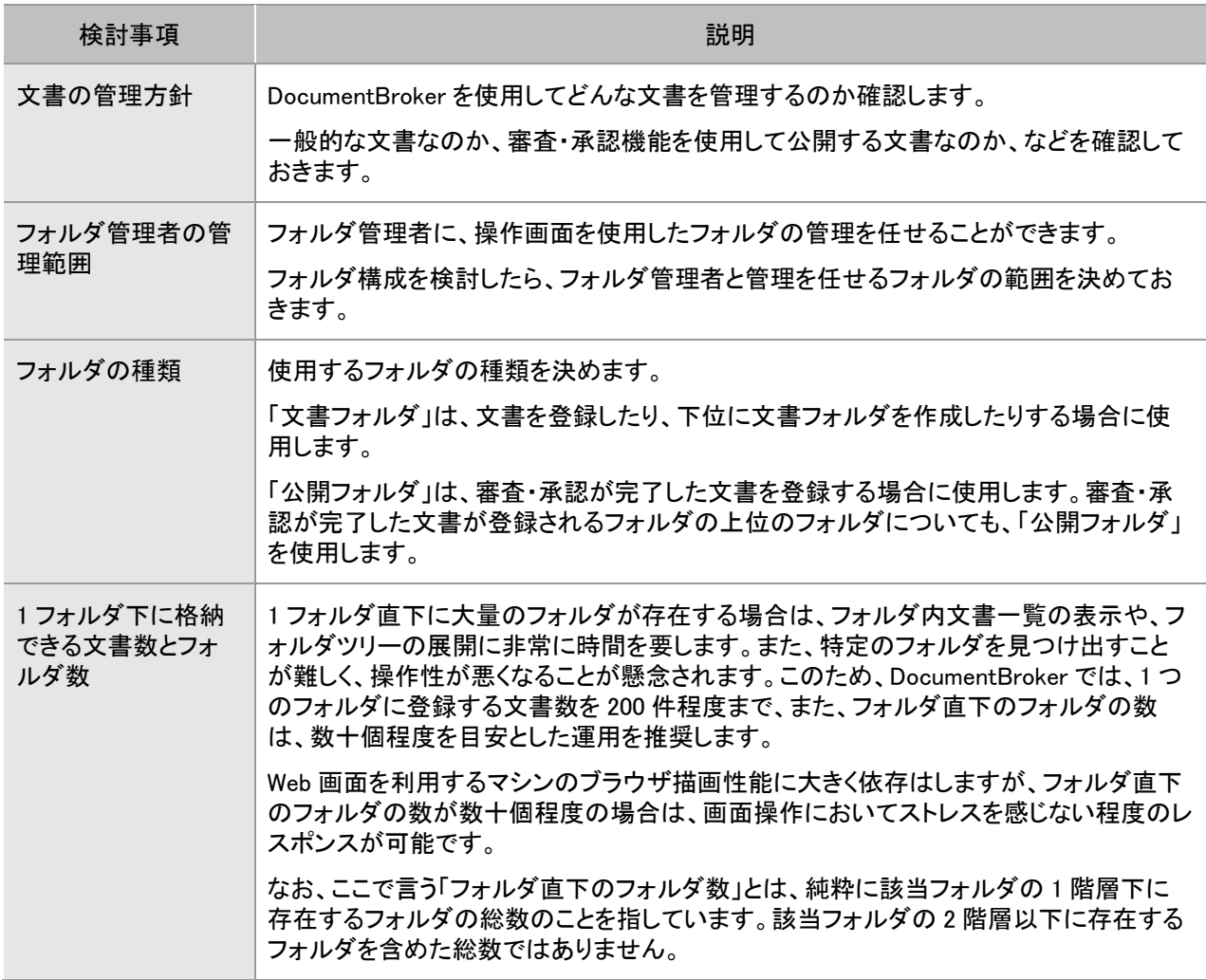

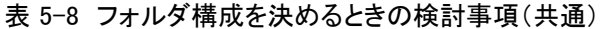

表 5-9 フォルダ構成を決めるときの検討事項(文書フォルダの場合)

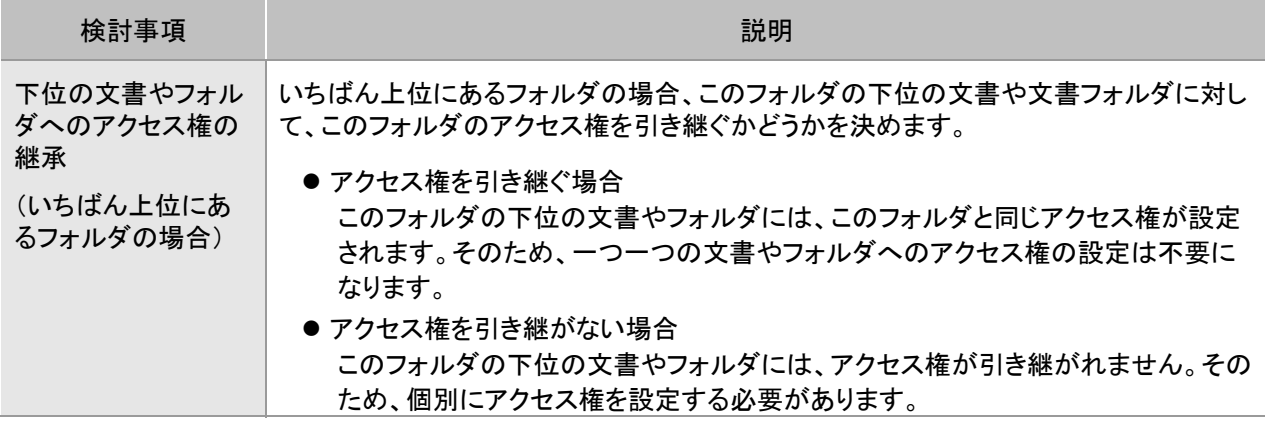

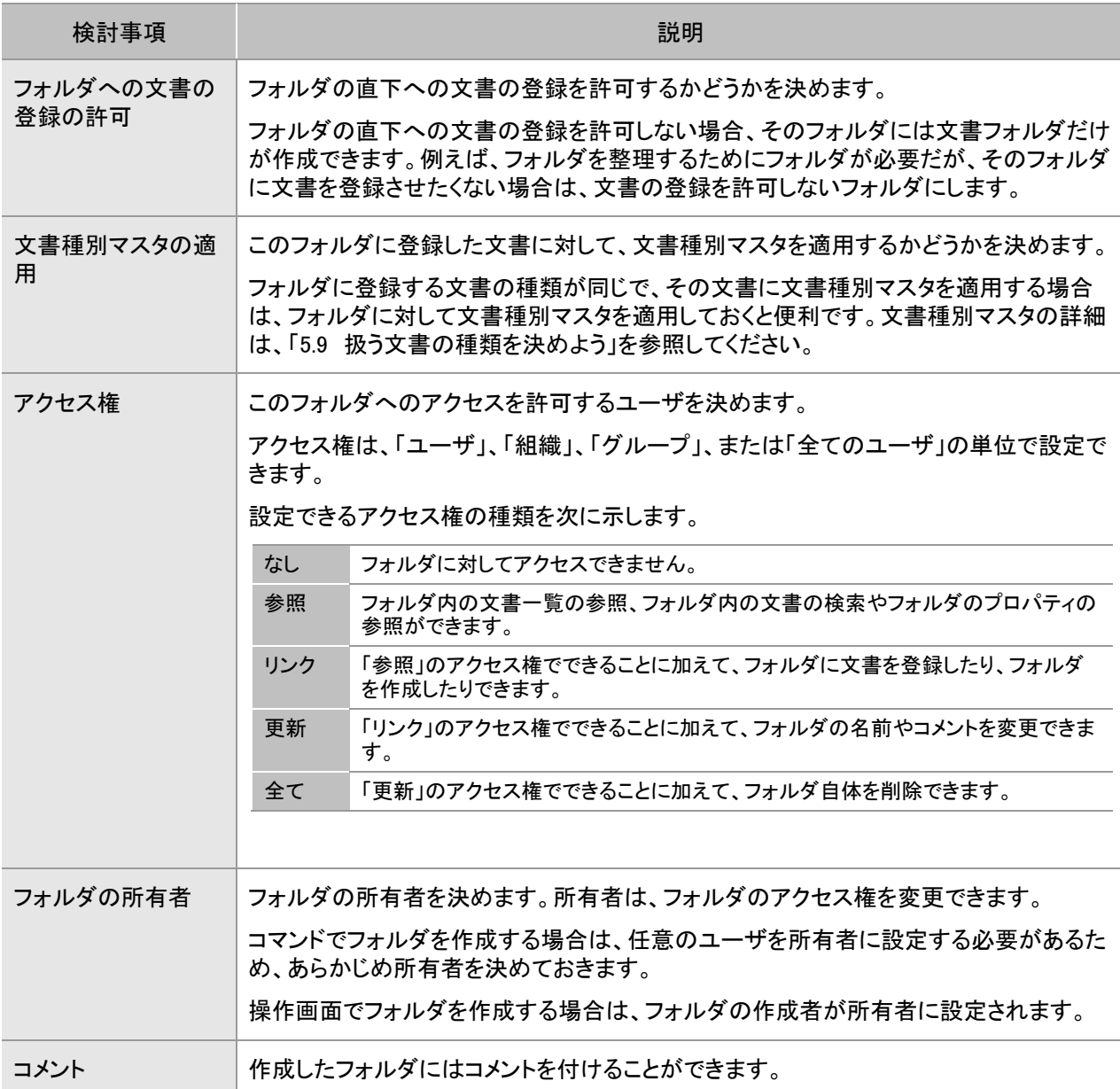
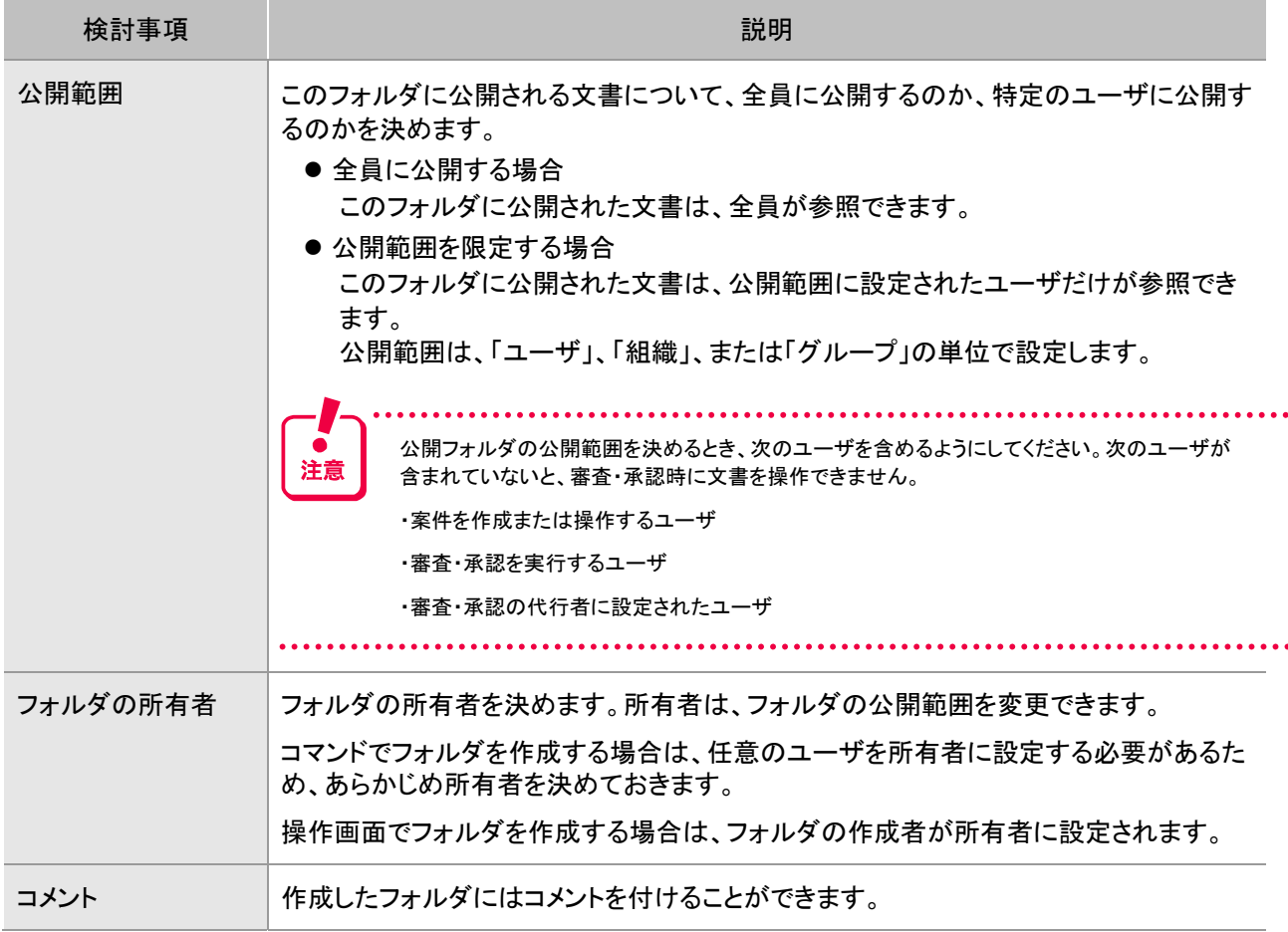

表 5-10 フォルダ構成を決めるときの検討事項(公開フォルダの場合)

#### (3) フォルダ構成の例

フォルダ構成の決め方について、次の例題を基に説明します。

#### 例題

A 社では、DocumentBroker を使用して文書を管理することにしました。 規程集の文書と業務で一般的に扱う文書の管理を検討しています。

「(2) フォルダ構成の決め方」の表 5-8、表 5-9、表 5-10 に従い、検討した結果を次に示します。

| 検討事項             | 説明                                                                                                    |  |  |  |
|------------------|----------------------------------------------------------------------------------------------------|--|--|--|
| 文書の管理方針          | 次の2種類の文書を管理します。<br>● 規程集の文書<br>規程集とは、社内で公開している規則(機密情報取扱規程、個人情報取扱規程<br>など)をまとめて公開しているものです。規則の内容に応じて、A 社内の各部署に<br>公開します。<br>● 業務で一般的に扱う文書<br>業務で一般的に発生する文書。担当業務に応じて発生する文書は異なるため、<br>部署の単位で文書を管理します。 |  |  |  |
| フォルダ管理者の管理<br>範囲 | 文書の種類ごとに、フォルダ管理者を決めました。<br>● 規程集の文書のフォルダ<br>規程集の作成、公開作業は法務課が担当しているため、法務課に管理を任せま<br>す。<br>● 業務で一般的に扱う文書のフォルダ<br>部署の単位でフォルダ管理者を設定し、フォルダの管理は各部署に任せます。                                                |  |  |  |
| フォルダの種類          | 文書の種類ごとに、使用するフォルダを決めました。<br>● 規程集の文書のフォルダ<br>規則などの文書は、審査・承認後、公開する必要があるため、「公開フォルダ」を<br>使用します。<br>● 業務で一般的に扱う文書のフォルダ<br>業務で一般的に扱う文書は、審査・承認などが不要なため、「文書フォルダ」を使<br>用します。                              |  |  |  |

表 5-11 フォルダ構成の検討結果

上記の検討結果を基に、管理者が決めたフォルダ構成を次に示します。

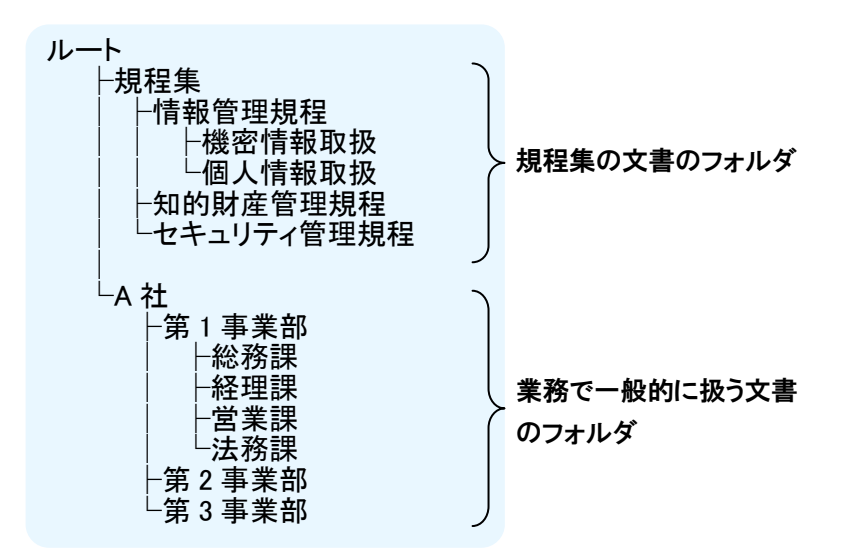

また、「規程集」フォルダおよび「A 社」フォルダについて、次のように決めました。

表 5-12 「規程集」フォルダの検討結果

| 検討事項     | 説明                                                                 |
|----------|--------------------------------------------------------------------|
| 公開範囲     | 公開する規則の内容に応じて、公開範囲を限定します。                                          |
| フォルダの所有者 | 操作画面を使用して「規程集」フォルダを作成することにしました。フォルダの作成<br>は、法務課の担当者に任せるため、検討は不要です。 |

#### 表 5-13 「A 社」フォルダの検討結果

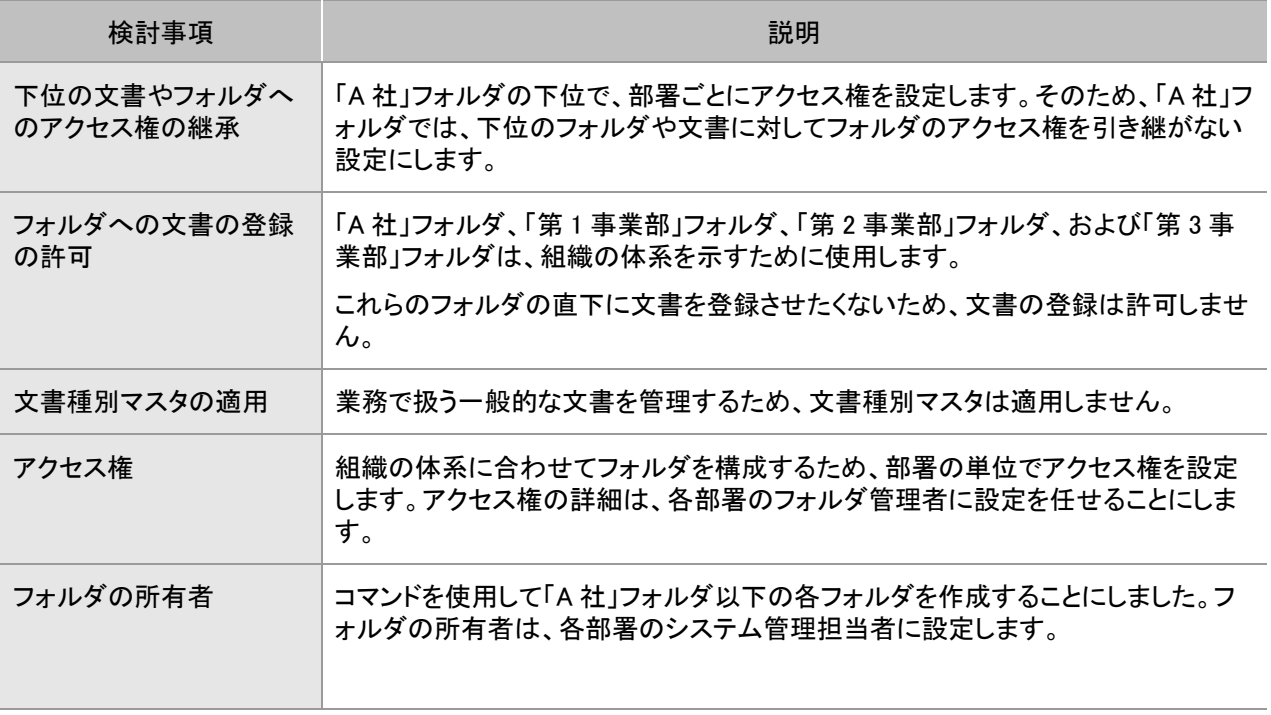

上記の検討結果を基に、操作画面やコマンドを使用してフォルダを作成します。

なお、操作画面を使用して作成する手順については、「5.8(1) 公開フォルダの作成手順」またはマニュア ル「DocumentBroker Version 3 Smart Document Management 操作ガイド 基礎編」を参照してください。 コマンドを使用してフォルダを作成する手順は、「10.1 フォルダを一括で作成しよう」を参照してください。

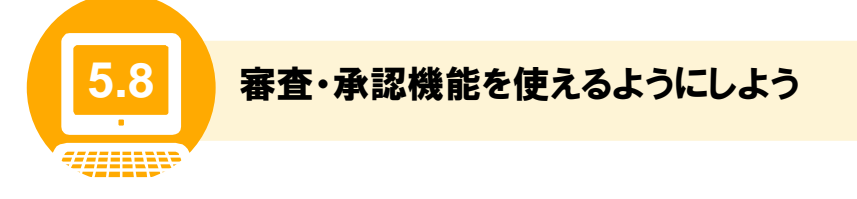

DocumentBroker の審査・承認機能を使用する場合、事前に、審査・承認が完了した文書を登録するた めの公開フォルダの作成と、審査・承認時に使用する審査・承認ルートの作成が必要です。 ここでは、操作画面を使用した公開フォルダの作成手順、および審査・承認ルートの作成手順について 説明します。

#### (1) 公開フォルダの作成手順 フォルダ管理者

公開フォルダの作成手順について、操作画面にログインした状態から説明します。 なお、公開フォルダはコマンドを使用して作成することもできます。コマンドで作成する方法については、 「10.1 フォルダを一括で作成しよう」を参照してください。

#### 操作の前に

•この操作は、フォルダ管理者が実行します。

•公開フォルダの作成後、その公開フォルダで公開される文書の公開範囲を設定します。 公開範囲には、文書を公開したいユーザ、組織、またはグループのほかに、文書の公開を実施する人、審査・ 承認を実施する人を含めておく必要があります。 「5.7(2) フォルダ構成の決め方」を参考に、どのユーザ、組織、またはグループに文書を公開するのか、あらか じめ検討しておいてください。

### 1 フォルダツリーの先頭の アイコンをク リックします。

すでにある公開フォルダの下位にフォルダを作成する 場合は、そのフォルダの いアイコンをクリックします。

アイコンをクリックすると、ポップアップメニューが表示さ れます。

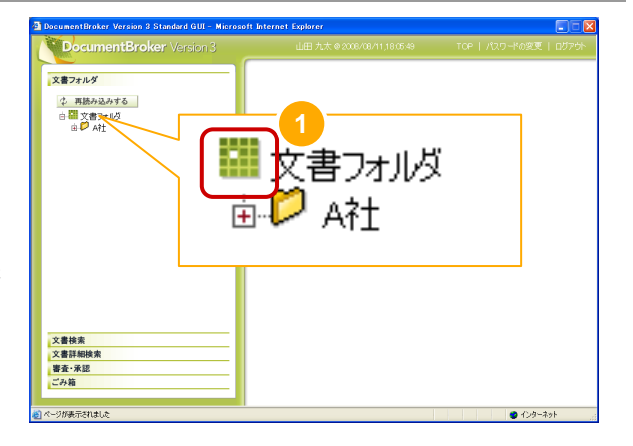

# **2 「◆ フォルダ作成]を選びます。**

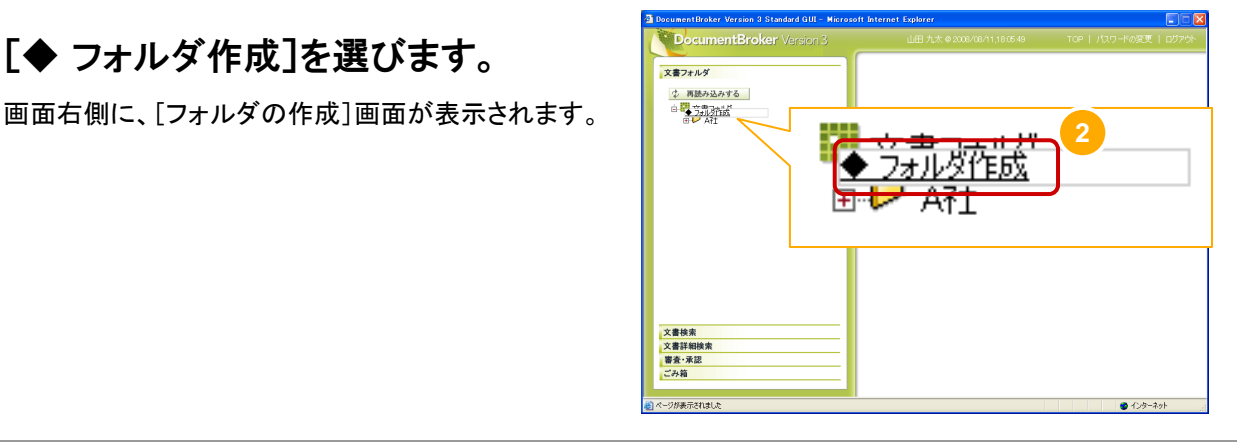

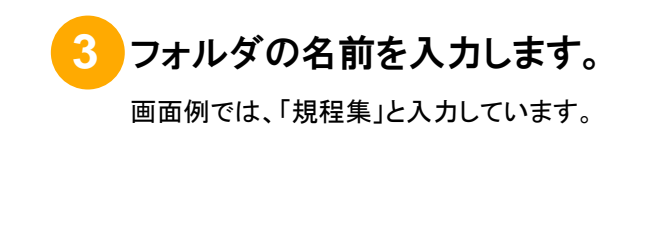

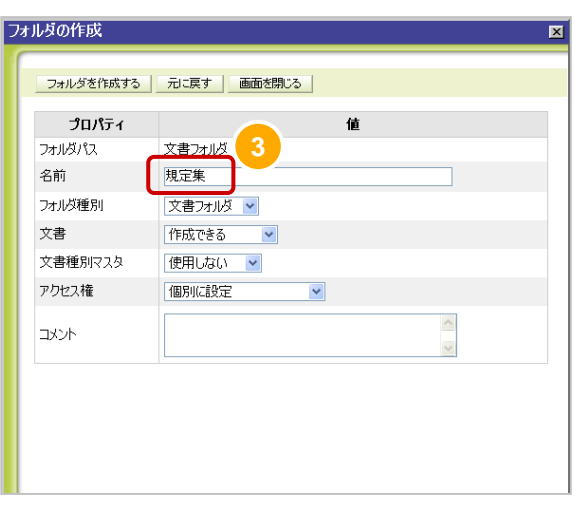

**4** フォルダ種別で「公開フォルダ」を選び ます。

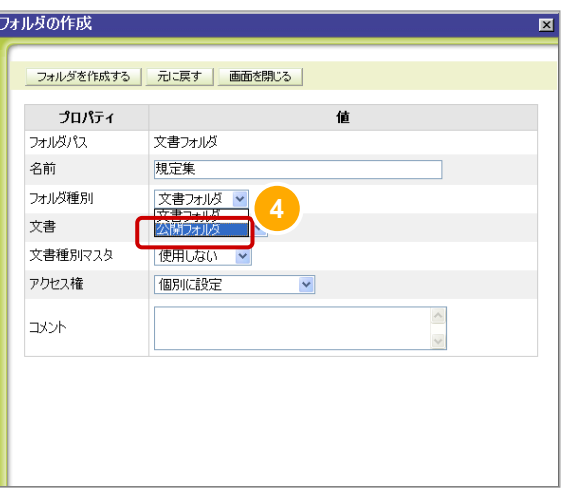

# **5** 公開する範囲を選びます。

公開フォルダの運用方法に合わせて、次のどちらかを 選びます。

●公開フォルダを全員に公開する場合 「全員に公開」を選びます。 「全員に公開」を選んだとき、手順⑧~⑯までの 操作は不要です。

●公開の範囲を特定のユーザ、組織、またはグループ に限定する場合

「公開範囲を限定」を選びます。画面例では、「公 開範囲を限定」を選んでいます。

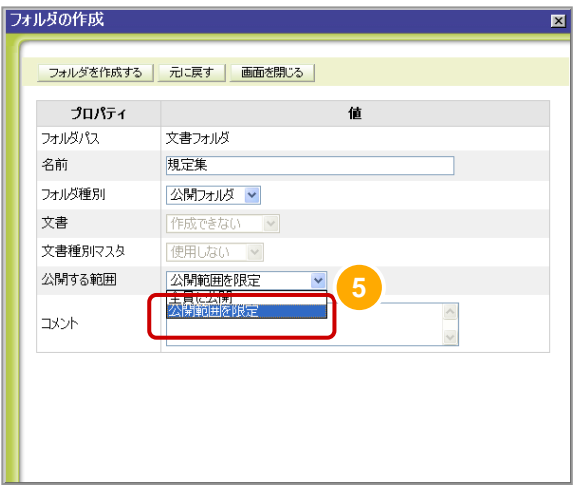

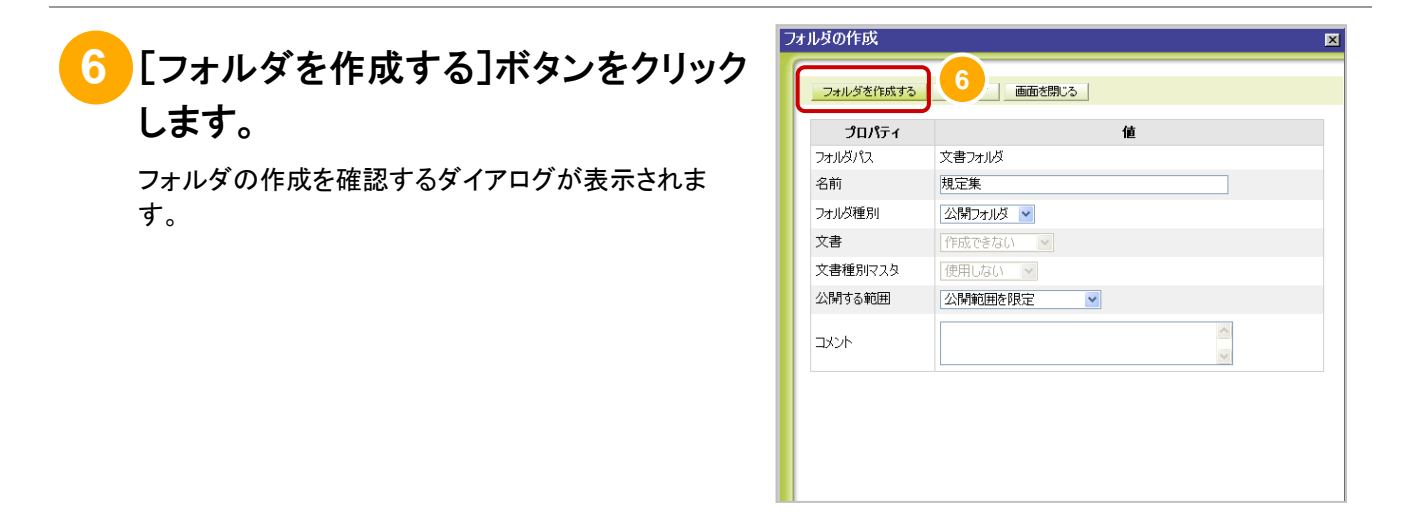

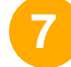

#### **7** [OK]ボタンをクリックします。

フォルダが作成され、[フォルダの作成]画面が閉じま す。

続いて、作成したフォルダに対して、公開範囲を設定し ます。

なお、公開範囲の設定で、「全員に公開」を選んだと き、以降の手順は不要です。

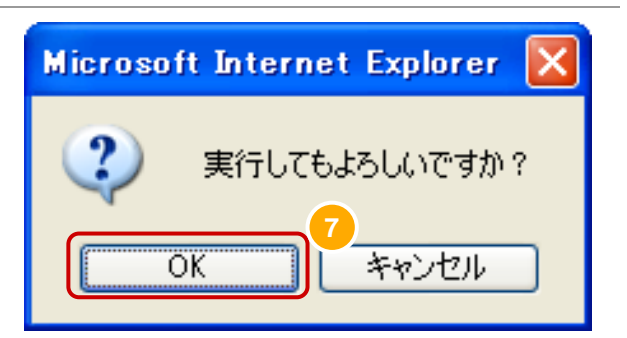

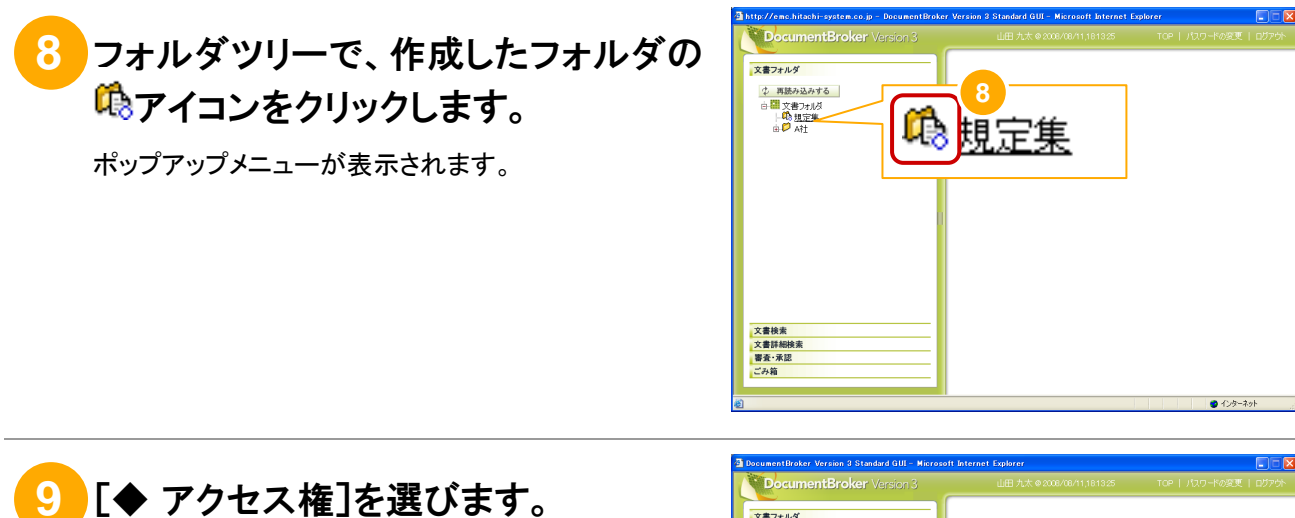

画面右側に、[フォルダのアクセス権]画面が表示され ます。

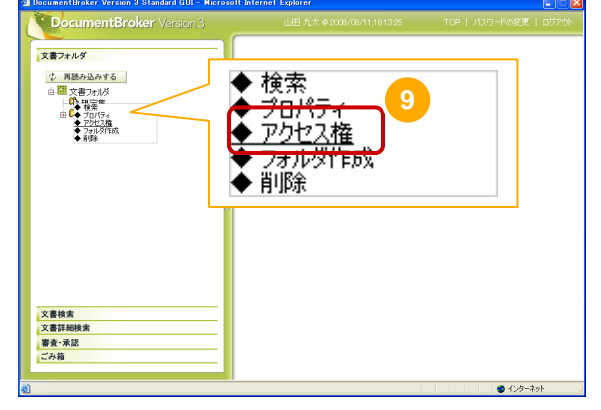

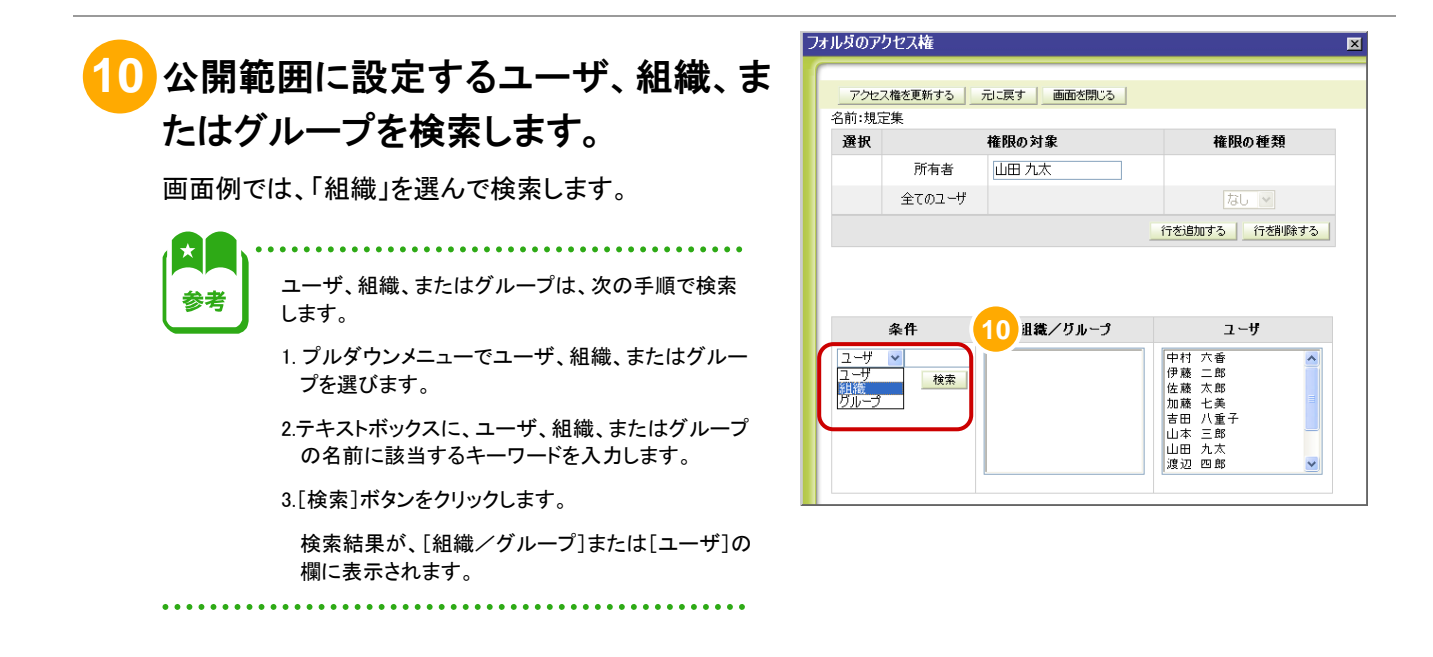

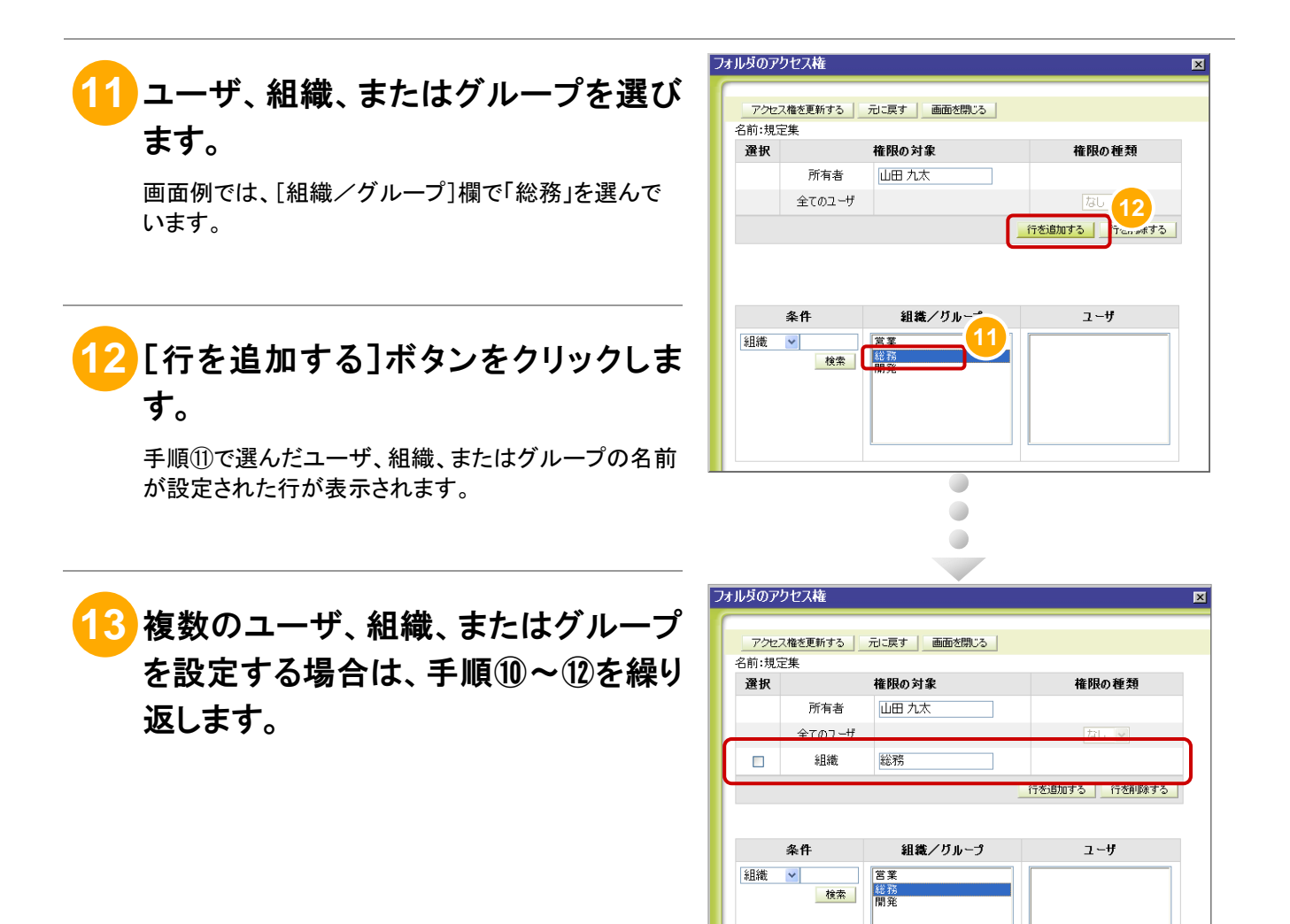

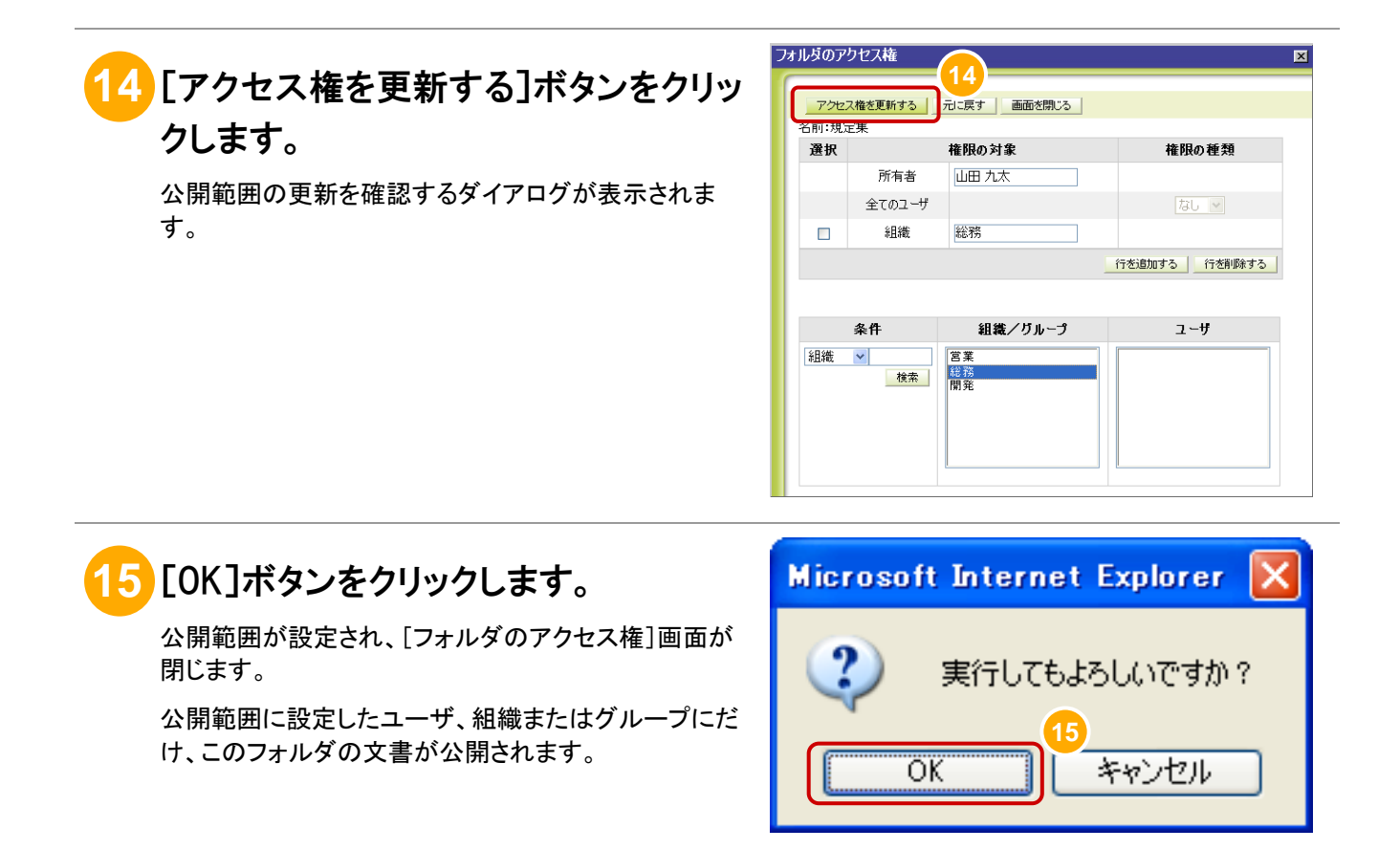

### **16** ①~⑮を繰り返します。

①~⑮を繰り返して、公開フォルダを作成し、公開範囲 を設定します。

以上で、公開フォルダを作成する作業は完了です。

(2) 審査・承認ルートの作成手順 ルート管理者

審査・承認ルートの作成手順について、操作画面にログインした状態から説明します。

操作の前に

•この操作は、ルート管理者が実行します。

- •審査・承認ルートには、審査・承認の実行者、文書を公開するフォルダを設定します。審査・承認を実施する人、 文書を公開するフォルダをあらかじめ検討しておいてください。
- •審査・承認ルートを基に案件を作成するユーザが、審査・承認ルートを使用できるようにアクセス権を設定しま す。ルートを使用するユーザ、組織またはグループをあらかじめ検討しておいてください。

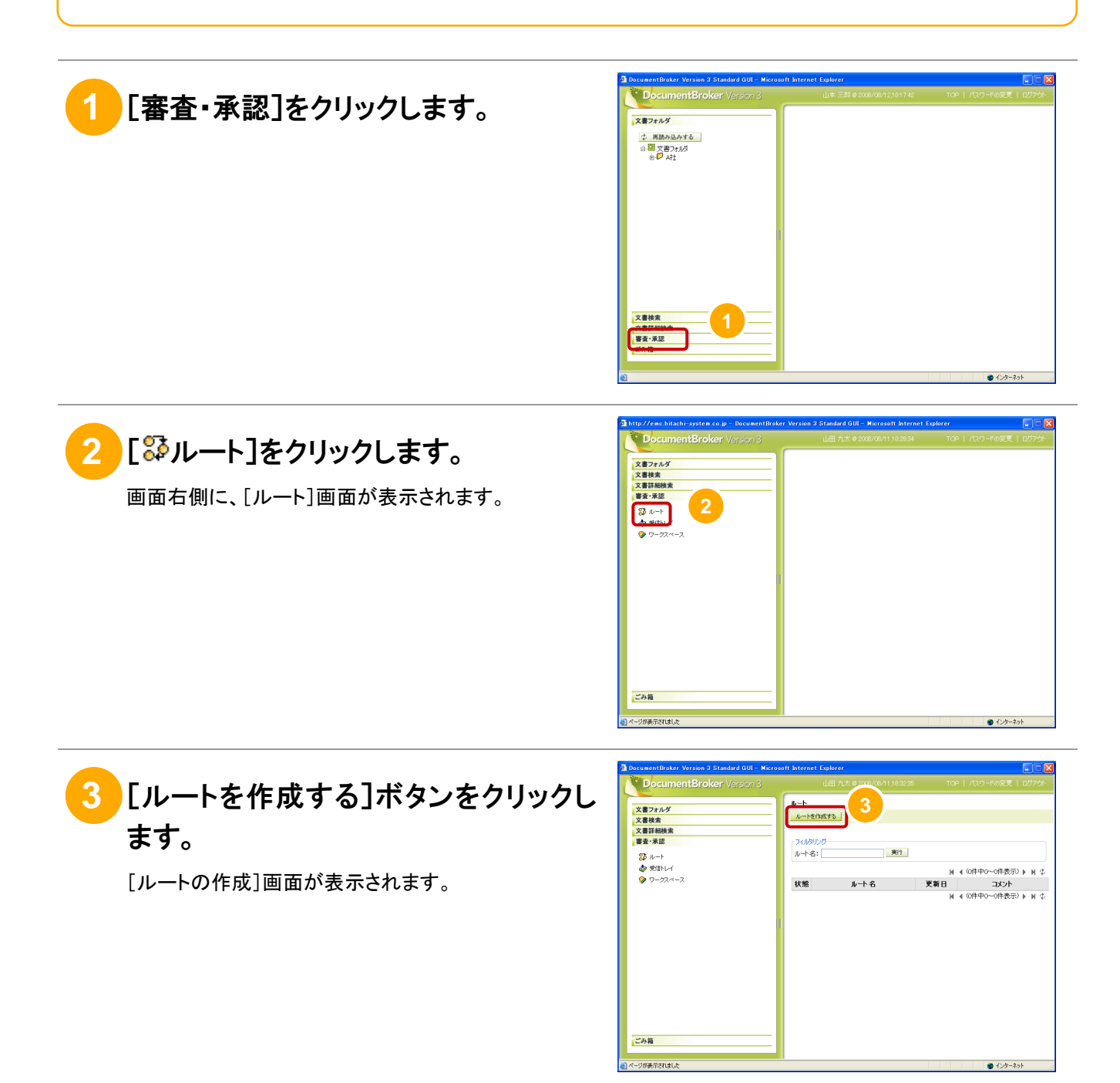

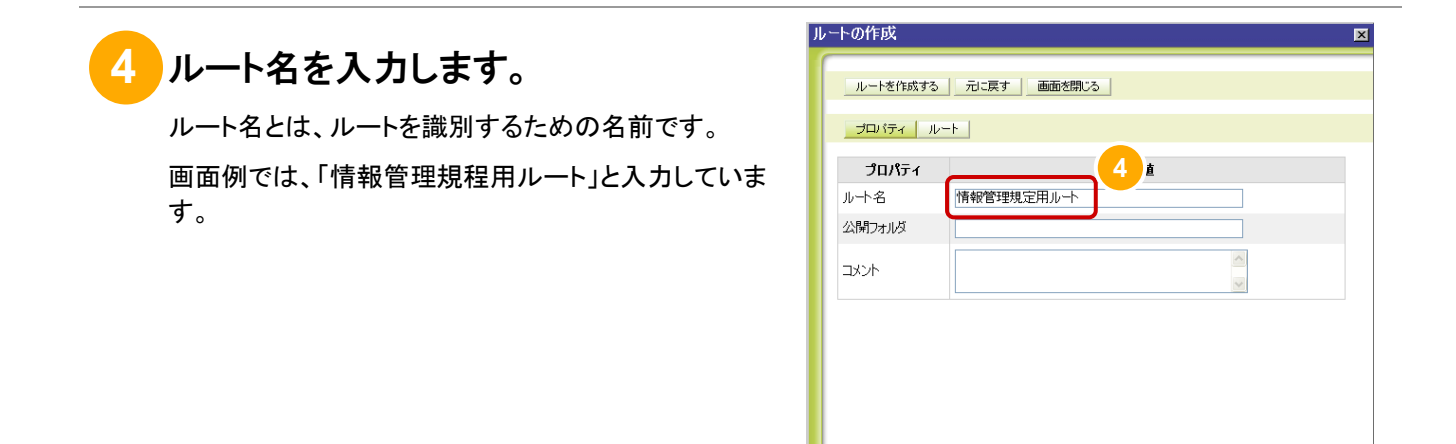

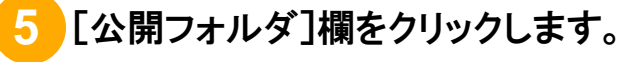

[フォルダ選択]ダイアログが表示されます。

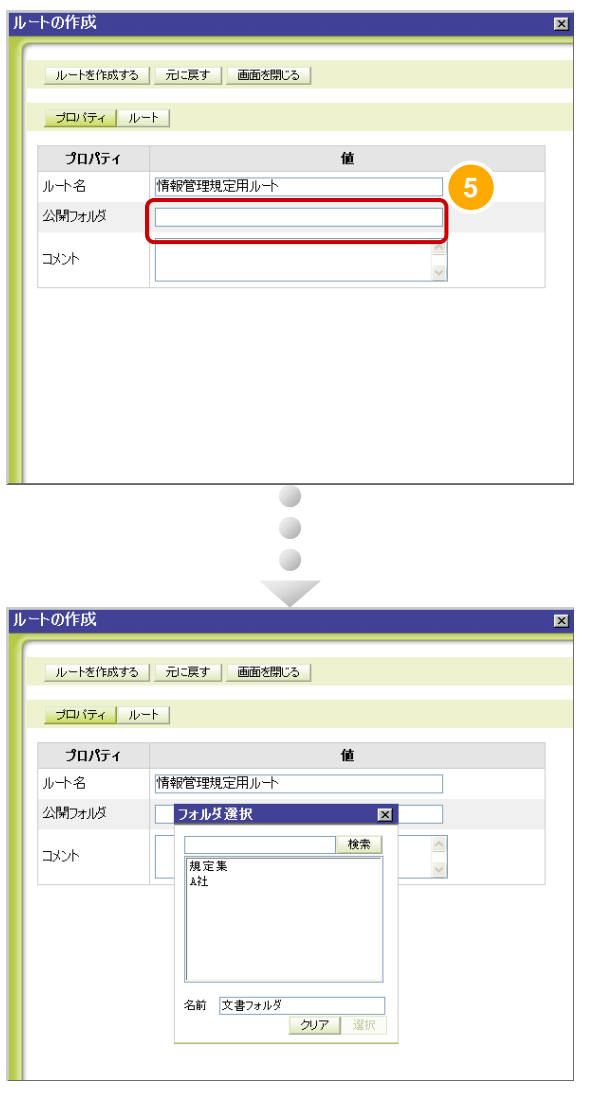

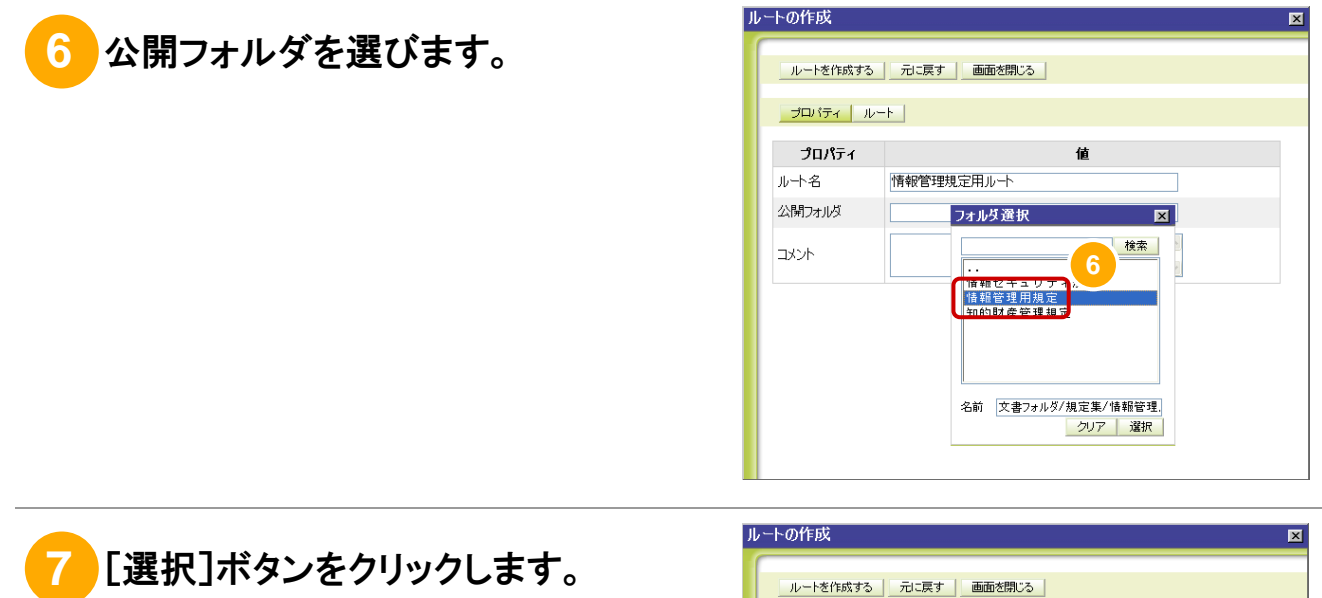

[フォルダ選択]ダイアログが閉じて、選んだ公開フォル ダが[公開フォルダ]欄に設定されます。

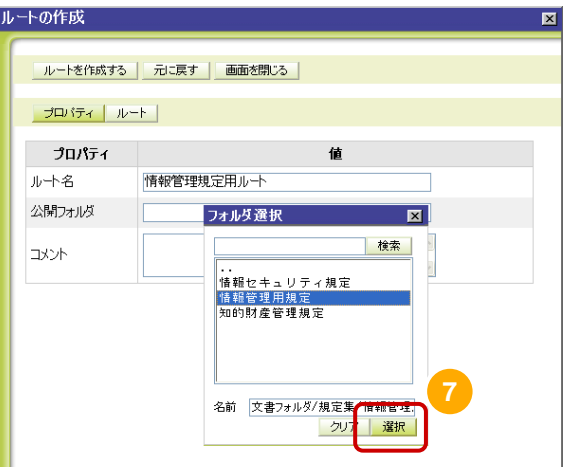

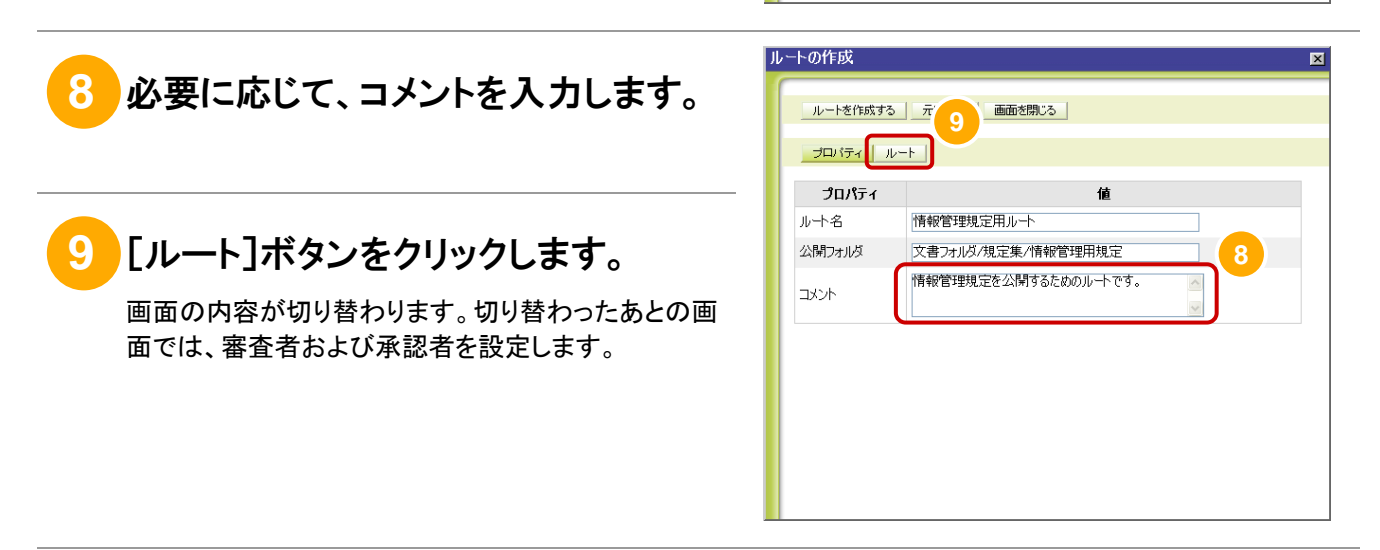

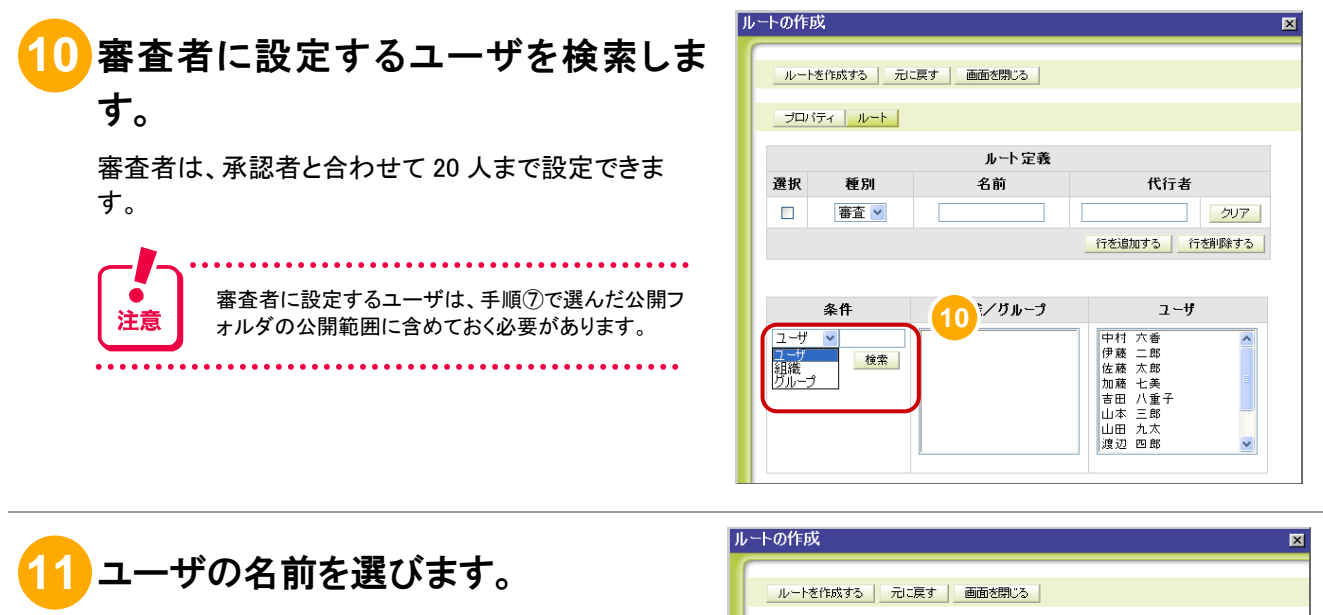

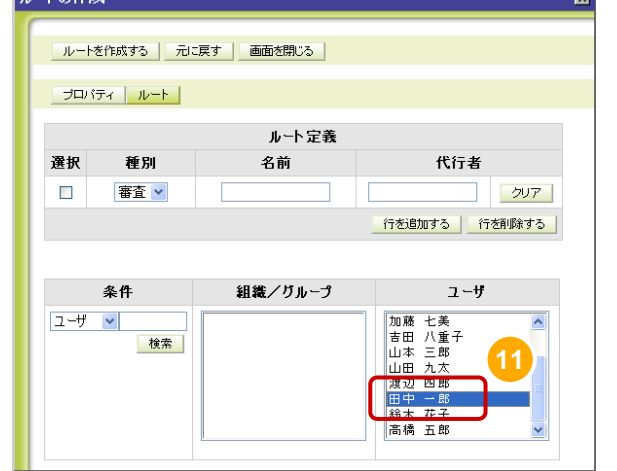

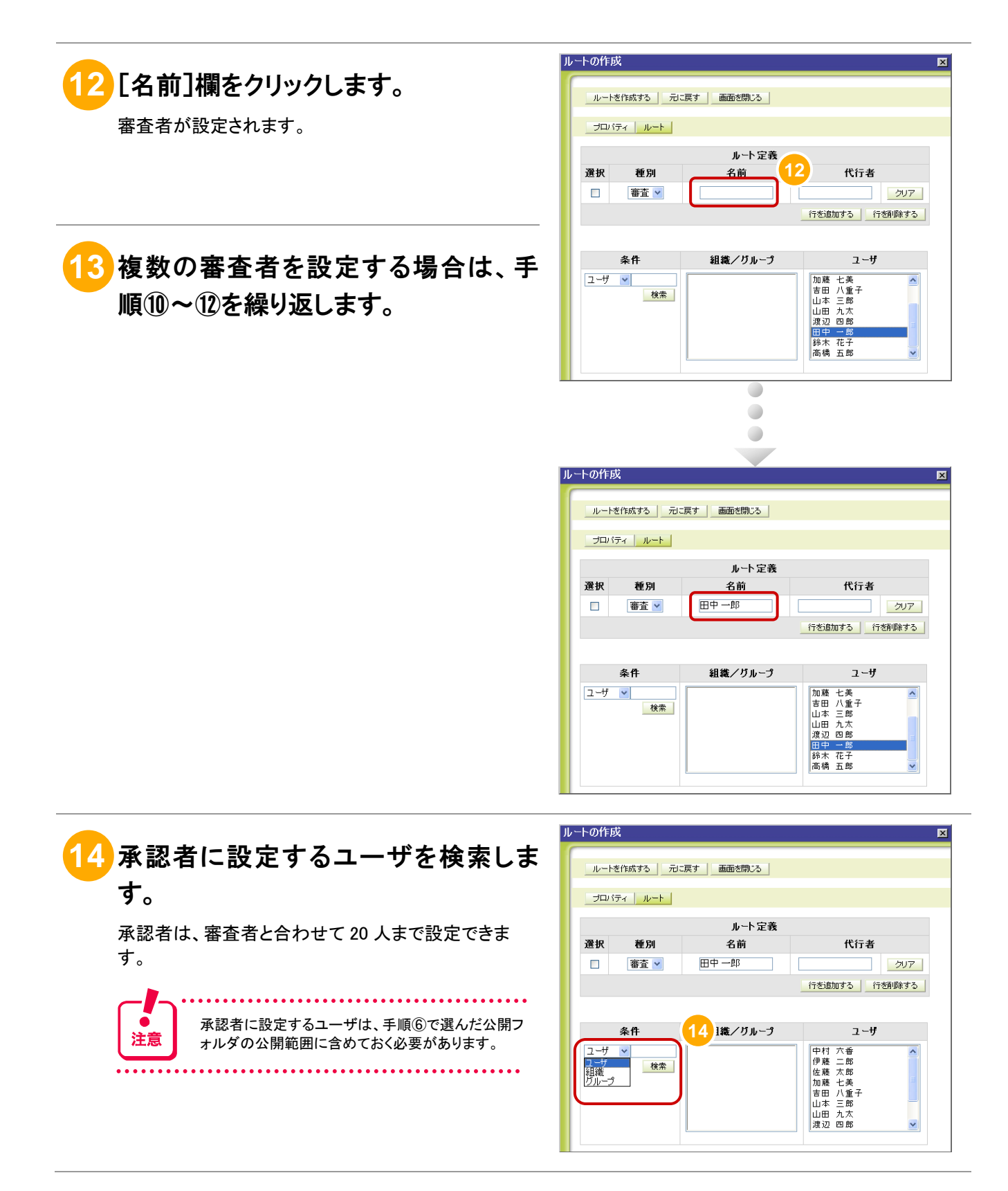

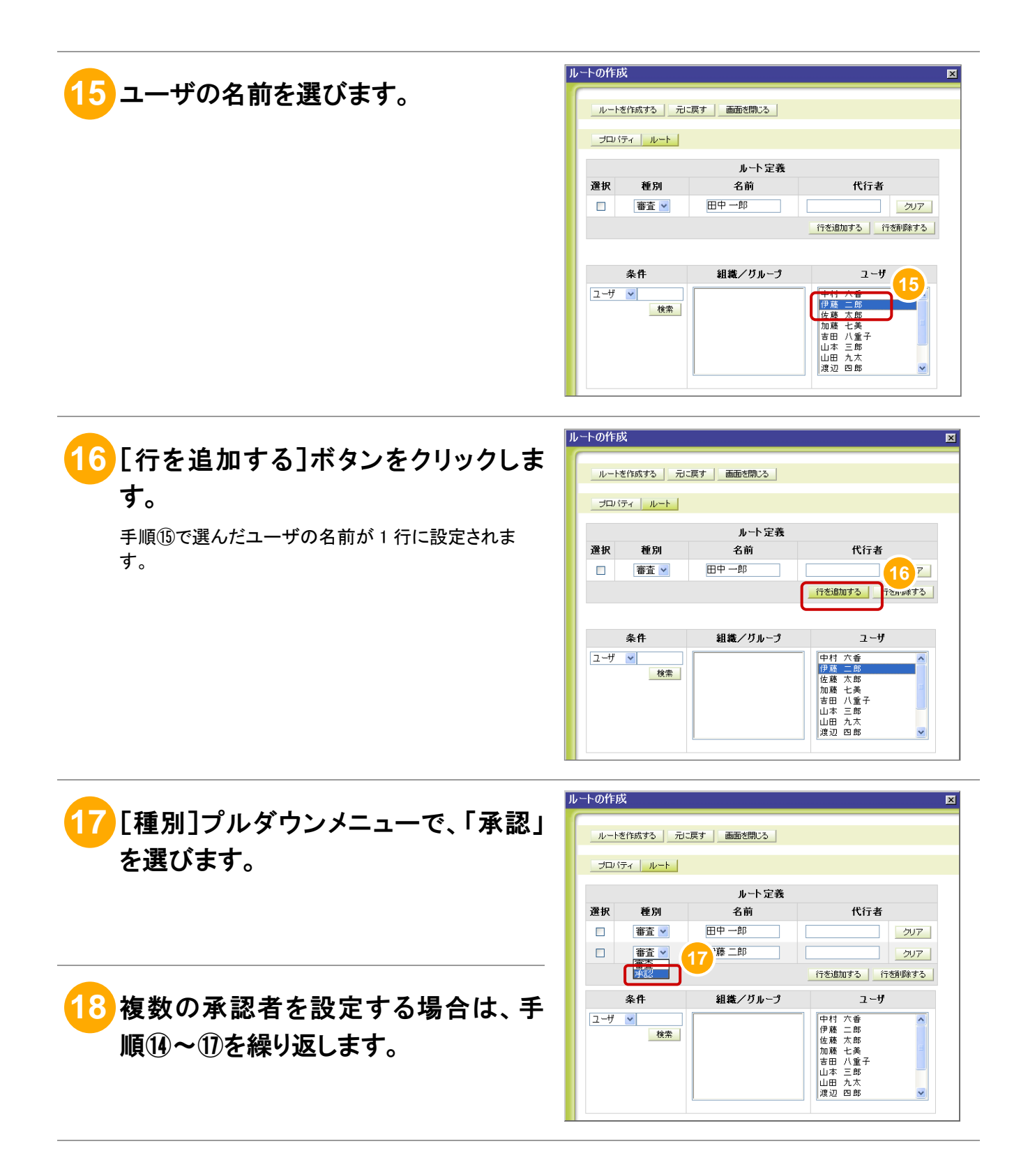

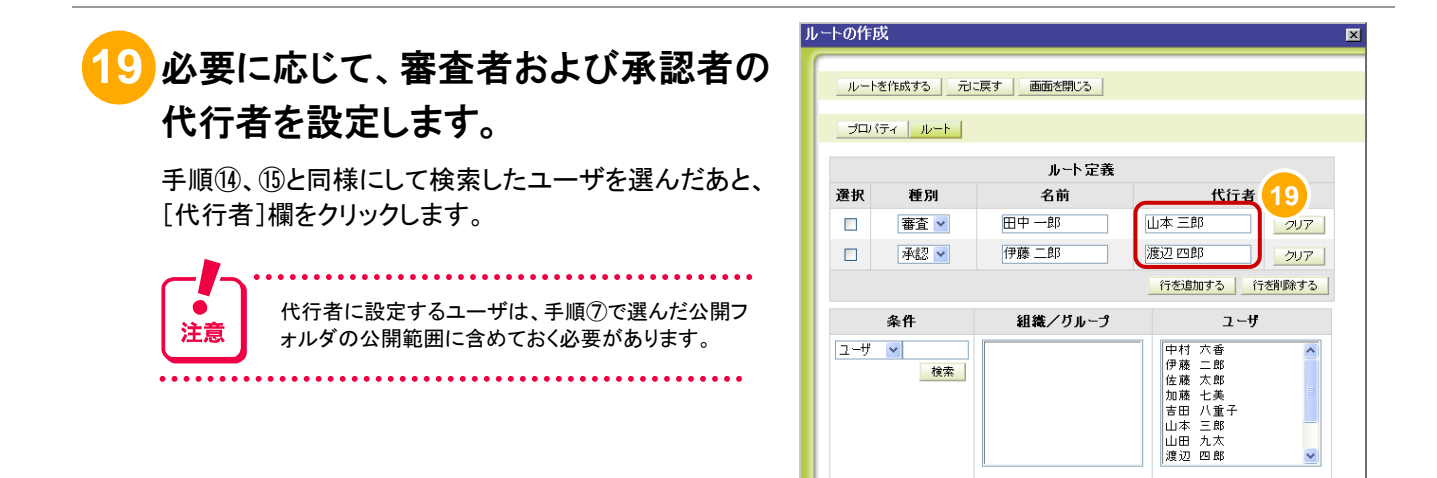

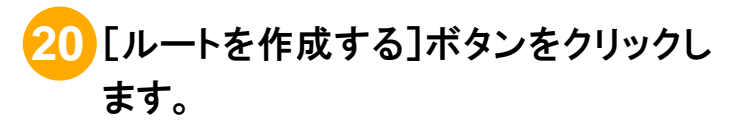

ルートの作成を確認するダイアログが表示されます。

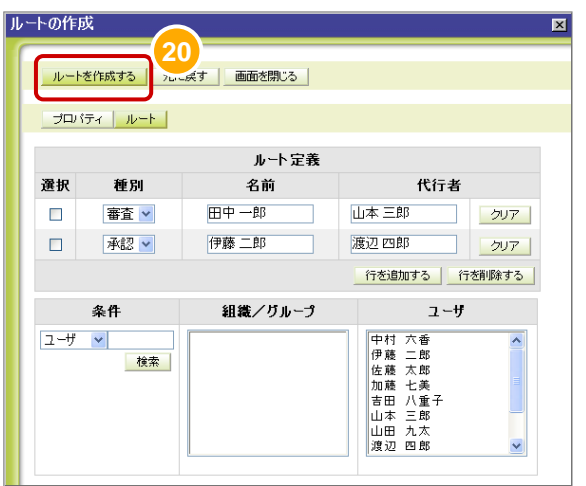

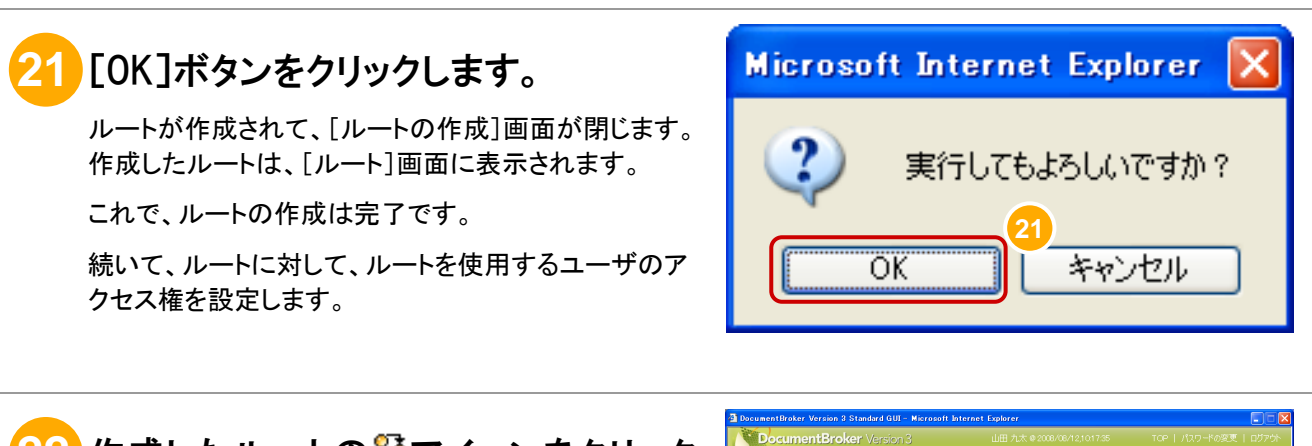

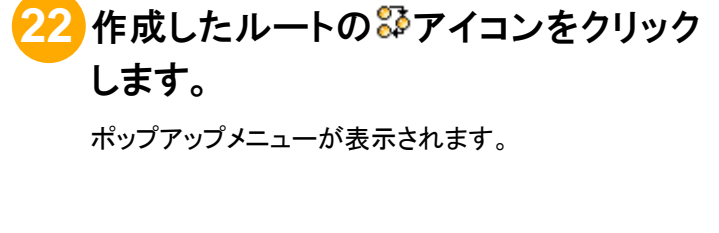

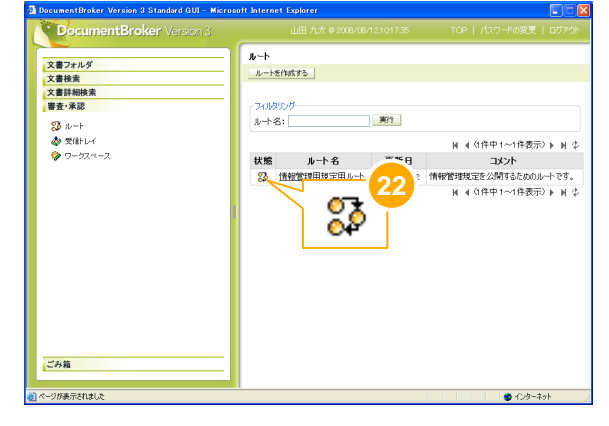

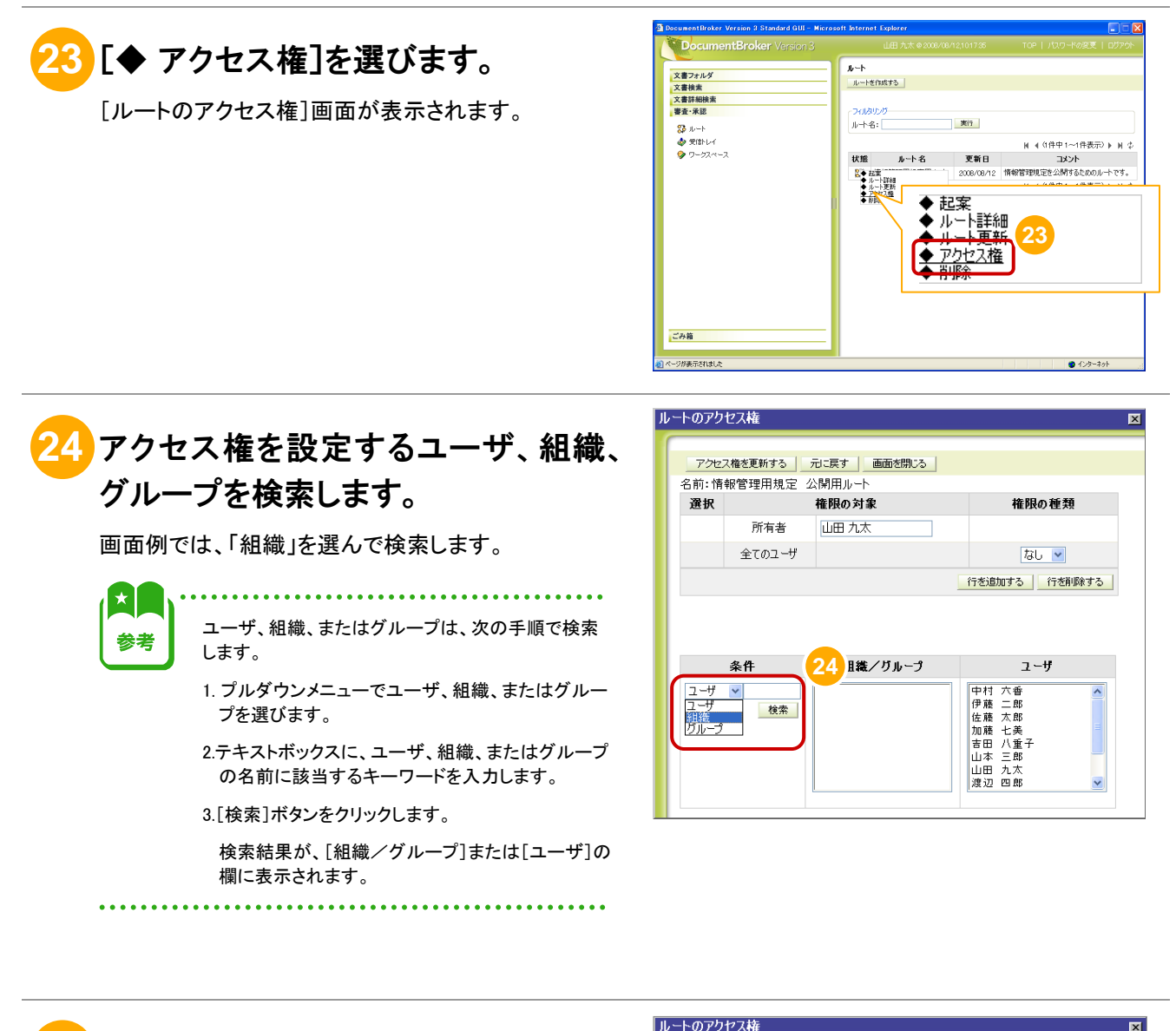

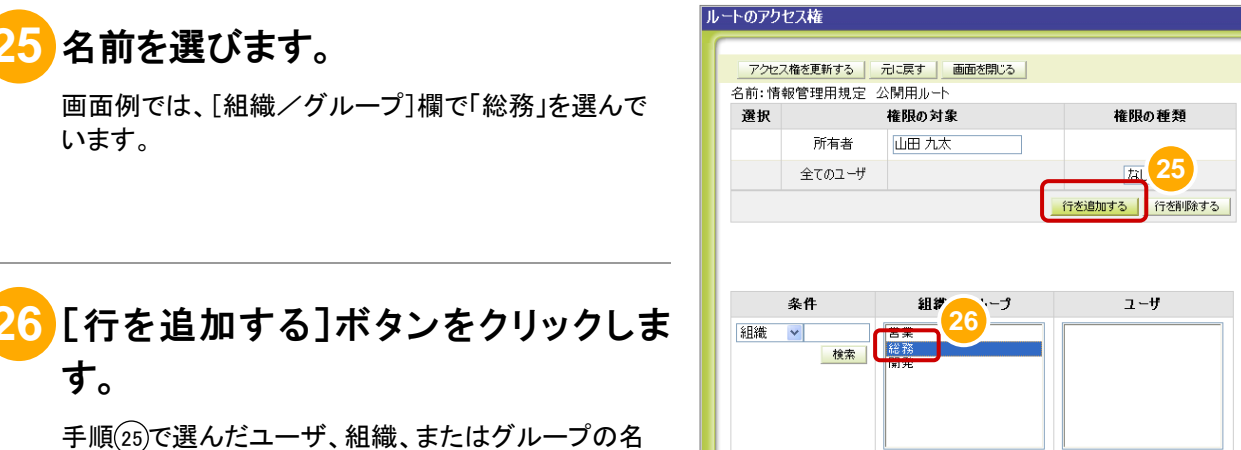

前が設定された行が表示されます。

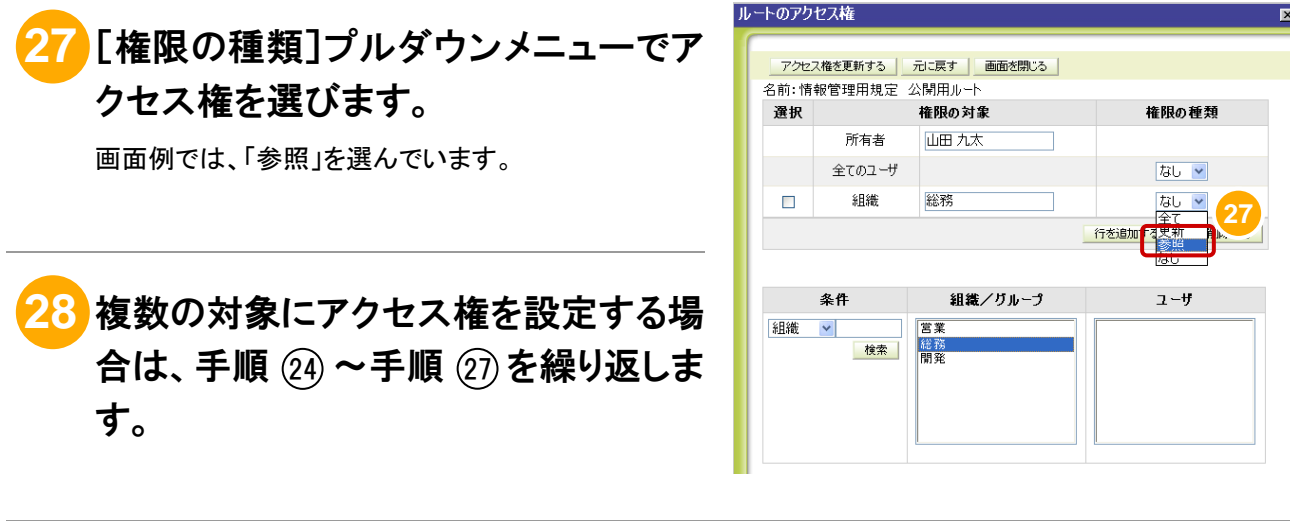

**29** [アクセス権を更新する]ボタンをクリッ クします。

> アクセス権の更新を確認するダイアログが表示されま す。

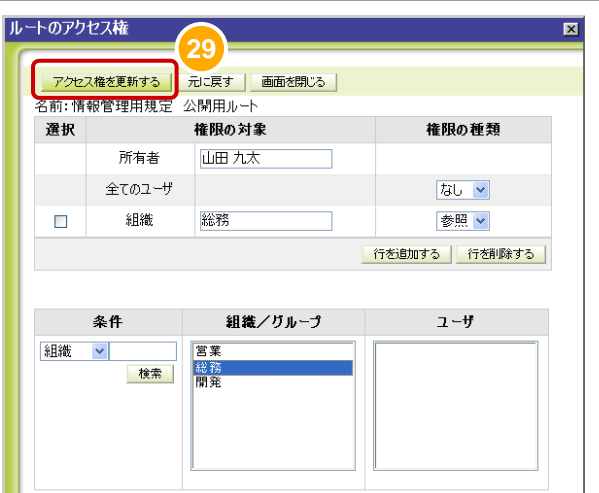

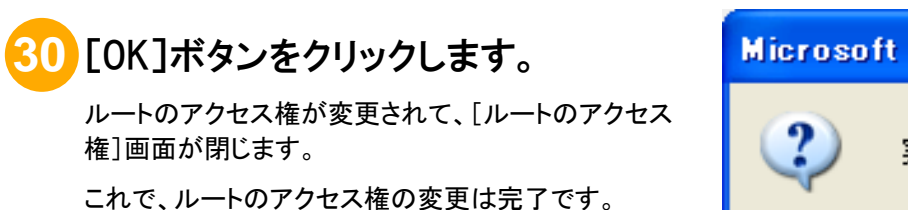

以上で、審査・承認機能を使用するための準備が完了 しました。

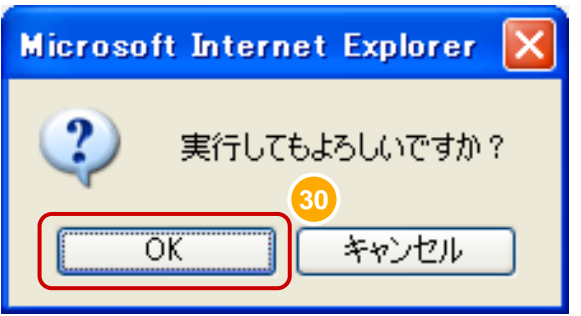

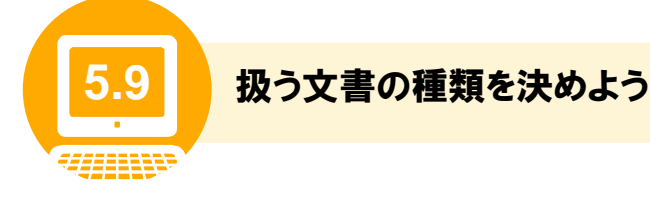

業務で扱う文書には、文書の種類に応じて必要な文書情報(プロパティ)があります。例えば、規則や規 程などの文書では、発行日、改訂日、発行部署などの文書情報が必要です。また、出張旅費精算書など では、出張の用件、出張先、旅費などの文書情報が必要です。

DocumentBroker では、このような文書の種類ごとに必要な文書情報をあらかじめマスタとして定義する 機能を提供します。

システム管理者が事前にマスタを作成しておくことで、ユーザは文書の登録時に文書に合わせたマスタ を選べば、必要なプロパティに値を入力できるようになります。そのため、文書を登録するユーザが異な るときも、同じ種類の文書には、同じプロパティを持たせることができます。また、プロパティを基にして文 書を検索したり、文書番号を採番したりすることもできます。

この機能を効果的に使用するためには、事前に、マスタを作成する文書の種類を決め、文書に必要なプ ロパティを設計・作成する必要があります。ここでは、マスタ設計時の検討項目、マスタの設計例、マスタ の作成手順について説明します。また、文書へのマスタの適用例についても説明します。検討項目およ び例を参考に、マスタを作成してください。

### (1) 文書の種類に応じたマスタの設計

マスタを作成する際に検討が必要な事項について説明します。

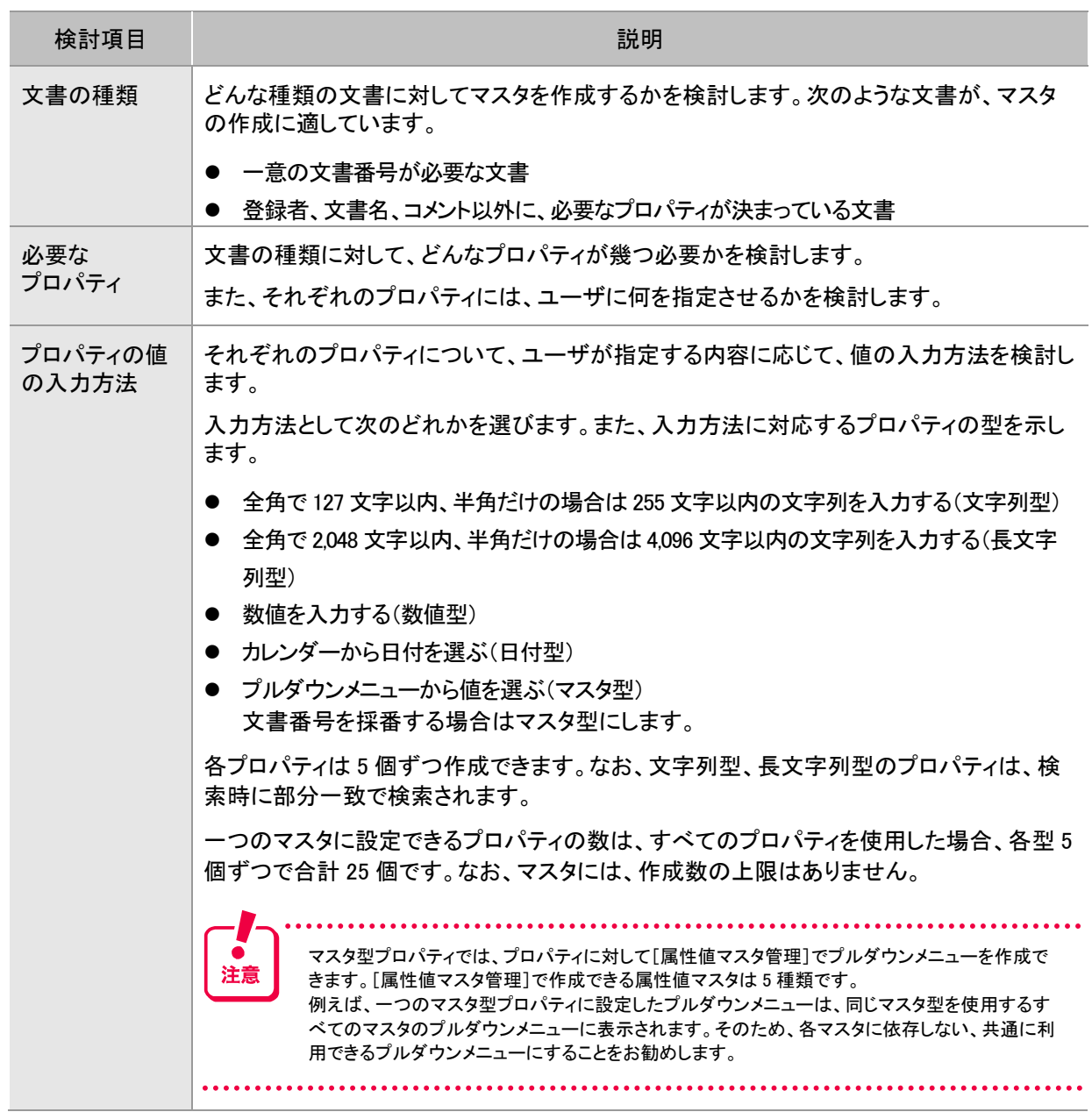

#### 表 5-15 マスタ設計時の検討項目

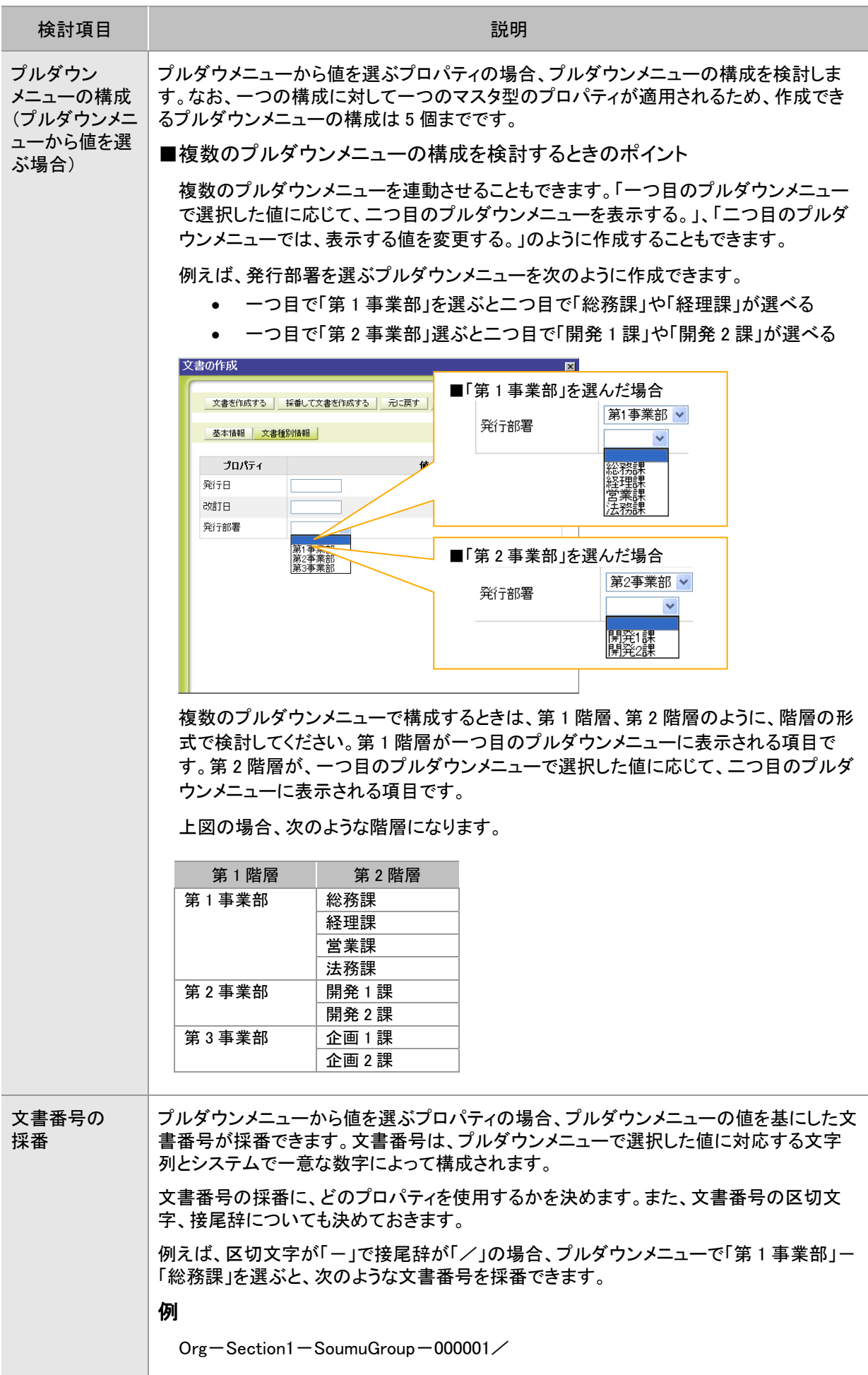

#### (2) [マスタの設計例1]社内規則に適用するマスタ

情報管理規則や就業規則など、A 社の社内規則の文書に適用するマスタの設計例について説明します。 「表 5-15 マスタ設計時の検討項目」に応じて、次のように設計します。

| 検討項目                       | 設計例                                                                                                    |                      |                                     |  |  |
|----------------------------|----------------------------------------------------------------------------------------------------|----------------------|-------------------------------------|--|--|
| 文書の種類                      | 社内規則の文書を登録するときに適用するマスタを作成します。社内規則は、規<br>則を社員に公開するとき、一意の文書番号が必要な文書です。                                   |                      |                                     |  |  |
| 必要なプロパティ                   | 次の三つのプロパティを定義します。<br>● 発行日:規則の発行日を指定します。                                                               |                      |                                     |  |  |
|                            |                                                                                                    |                      |                                     |  |  |
|                            | • 改訂日:規則の改訂日を指定します。                                                                                    |                      |                                     |  |  |
|                            |                                                                                                    |                      |                                     |  |  |
|                            | • 発行部署:規則の発行部署を指定します。                                                                                  |                      |                                     |  |  |
| プロパティの値の入力方<br>法           | それぞれのプロパティには、次の入力方法を採用します。                                                                             |                      |                                     |  |  |
|                            | • 発行日:カレンダーから選ぶ(日付型)                                                                                   |                      |                                     |  |  |
|                            |                                                                                                    | • 改訂日:カレンダーから選ぶ(日付型) |                                     |  |  |
| • 発行部署:プルダウンメニューから選ぶ(マスタ型) |                                                                                                    |                      |                                     |  |  |
| プルダウンメニューの構<br>成           | プロパティ「発行部署」は、入力方法がマスタ型です。そのため、「発行部署」を指<br>定するためのプルダウンメニューを設計します。<br>発行部署にはA社の組織体系を対応させて、次のような階層で設計します。 |                      |                                     |  |  |
|                            | 第1階層                                                                                                   | 第2階層                 | 第3階層                                |  |  |
|                            | 第1事業部                                                                                                  | 総務課                  | 第1係                                 |  |  |
|                            |                                                                                                    |                      | 第2係                                 |  |  |
|                            |                                                                                                    | 経理課                  | 第1係                                 |  |  |
|                            |                                                                                                    | 営業課                  | 第1チーム                               |  |  |
|                            |                                                                                                    |                      | 第2チーム                               |  |  |
|                            |                                                                                                    | 法務課                  | 第3チーム<br>セキュリティ管理係                  |  |  |
|                            |                                                                                                    |                      | 知的財産管理係                             |  |  |
|                            |                                                                                                    |                      | 情報管理係                               |  |  |
|                            | 第2事業部                                                                                                  | 開発1課                 | ソフトウェア開発チーム                         |  |  |
|                            |                                                                                                    |                      | ソフトウェア保守チーム                         |  |  |
|                            |                                                                                                    | 開発2課                 | ソリューション開発チーム                        |  |  |
|                            |                                                                                                    |                      | ソリューション提案チーム                        |  |  |
|                            | 第3事業部                                                                                                  | 企画 1課                |                                     |  |  |
|                            |                                                                                                    | 企画 2課                |                                     |  |  |
|                            |                                                                                                    |                      |                                     |  |  |
| 文書番号                       | 「ー」、接尾辞は「/」にします。                                                                                       |                      | プロパティ「発行部署」を基に文書番号を採番します。文書番号の区切文字は |  |  |

表 5-16 マスタの設計例1:「社内規則」に適用するマスタの場合

### (3) [マスタの設計例2]旅費精算書に適用するマスタ

社員が出張したときに作成する、旅費精算書に適用するマスタの設計例について説明します。 「表 5-15 マスタ設計時の検討項目」に応じて、次のように設計します。

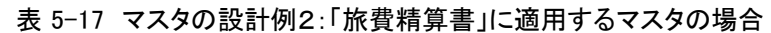

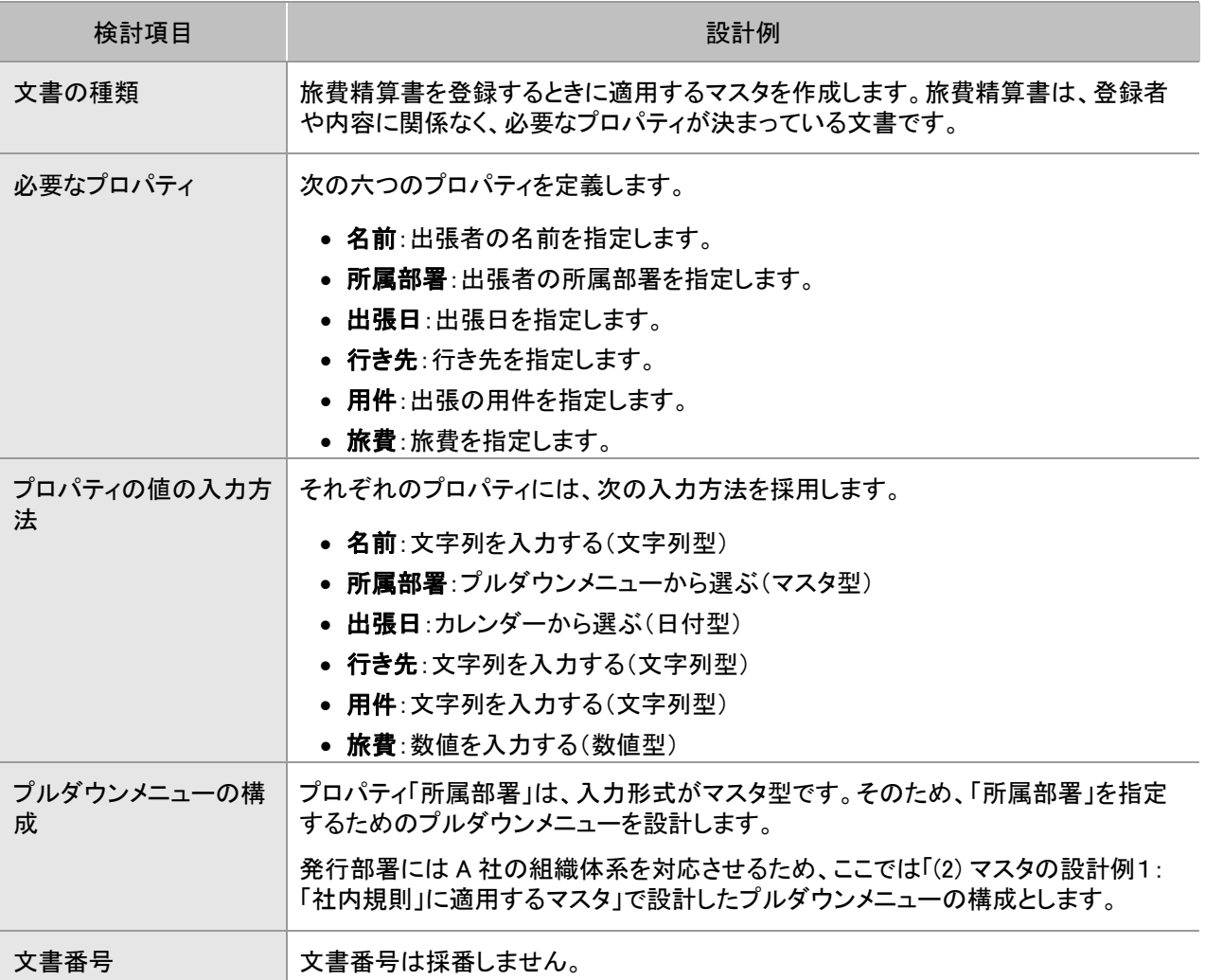

#### (4) マスタの作成手順 システム管理者

マスタの作成手順について、操作画面にログインした状態から説明します。

#### 操作の前に

- この操作は、システム管理者が実行します。
- 以降の手順では、「(2) [マスタの設計例1]「社内規則」に適用するマスタ」で例に示したマスタを作成します。

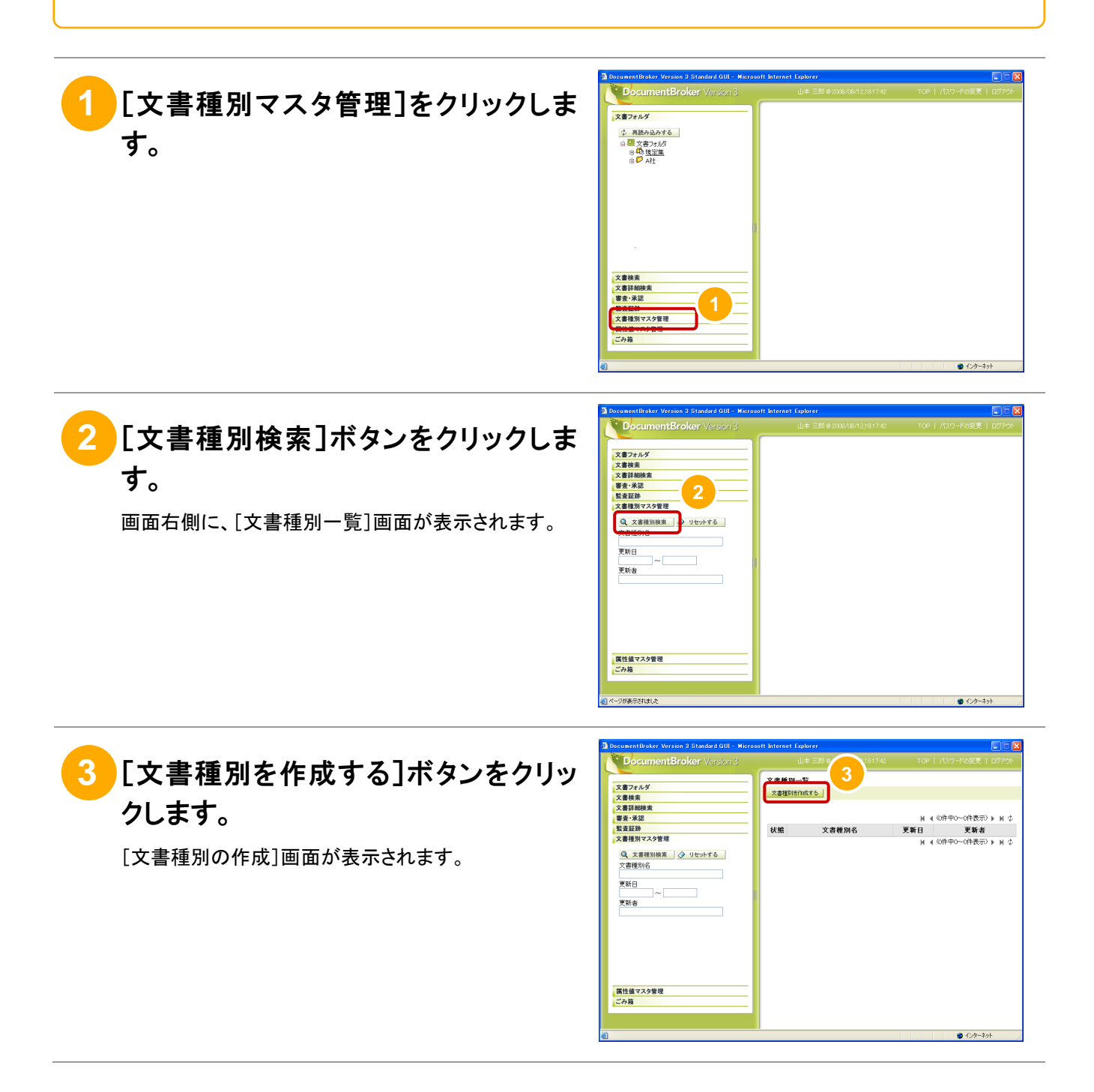

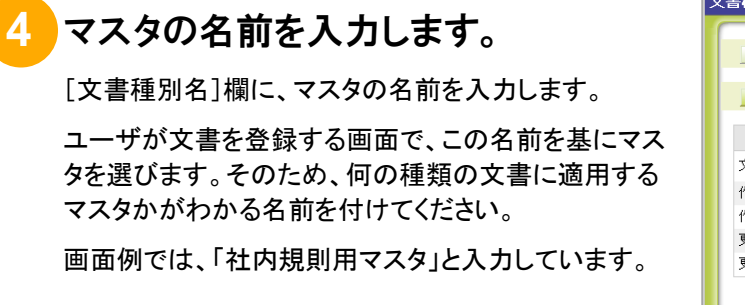

### **5** [文書種別情報]ボタンをクリックしま す。

画面が切り替わり、プロパティを設定するための画面 が表示されます。

# **6** [文書作成時に指定するプロパティ]欄 で、プロパティの型を選びます。

プロパティの値の入力方法に合わせて、型を選びま す。型ごとに、選ぶプロパティを次に示します。

- 文字列型:文書種別用プロパティ x(文字列)
- 数値型:文書種別用プロパティ x(数値)
- 日付型:文書種別用プロパティ x(日付)
- マスタ型:文書種別用プロパティ x(マスタ)
- 長文字列型:文書種別用プロパティ x(長文字列)

x は、プロパティに付けられた数字です。

**7** [>>]ボタンをクリックします。

れます。

画面例では、発行日に対応するプロパティを選ぶた め、「文書種別用プロパティ 6(日付)」を選びます。

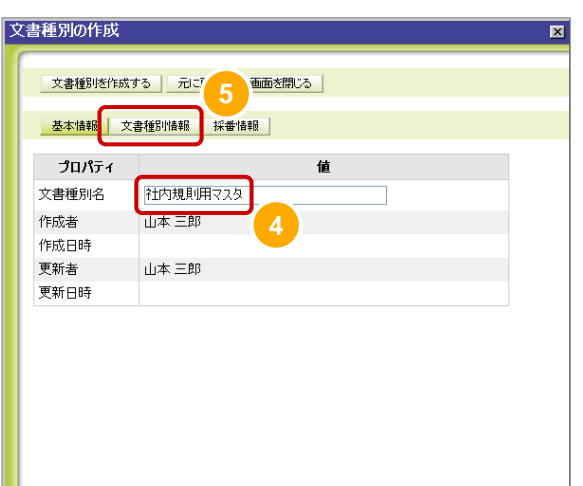

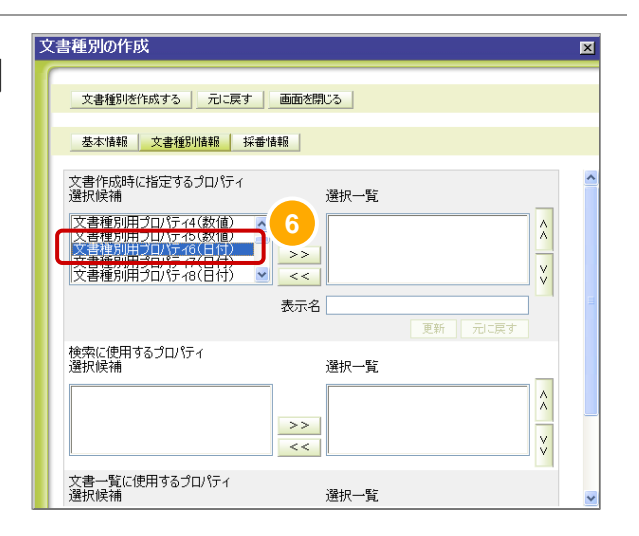

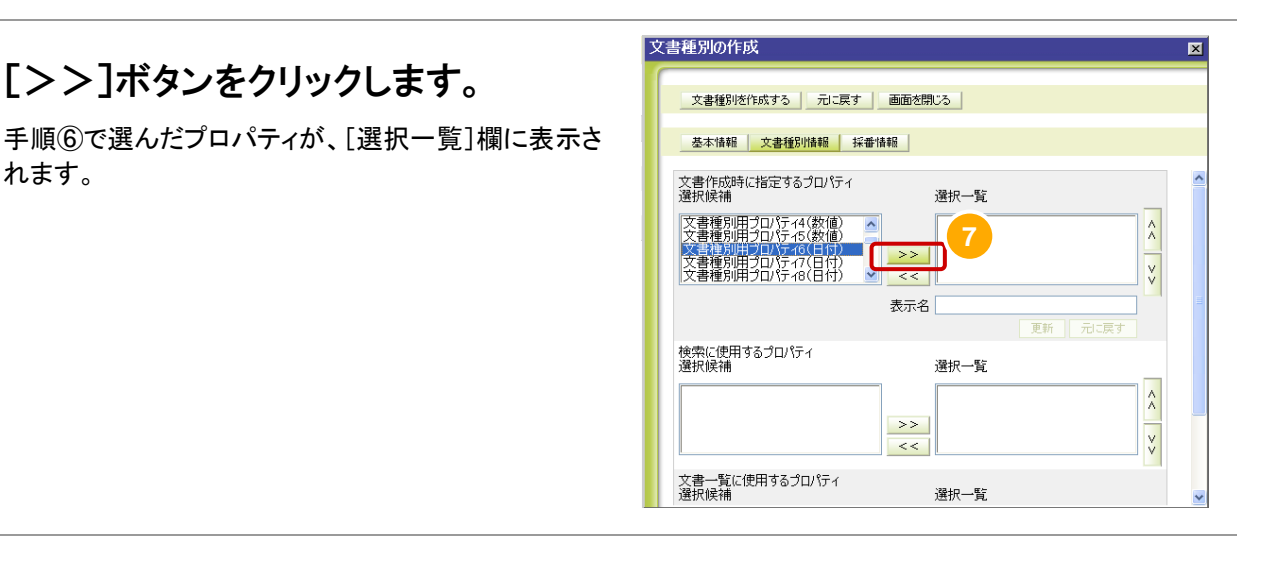

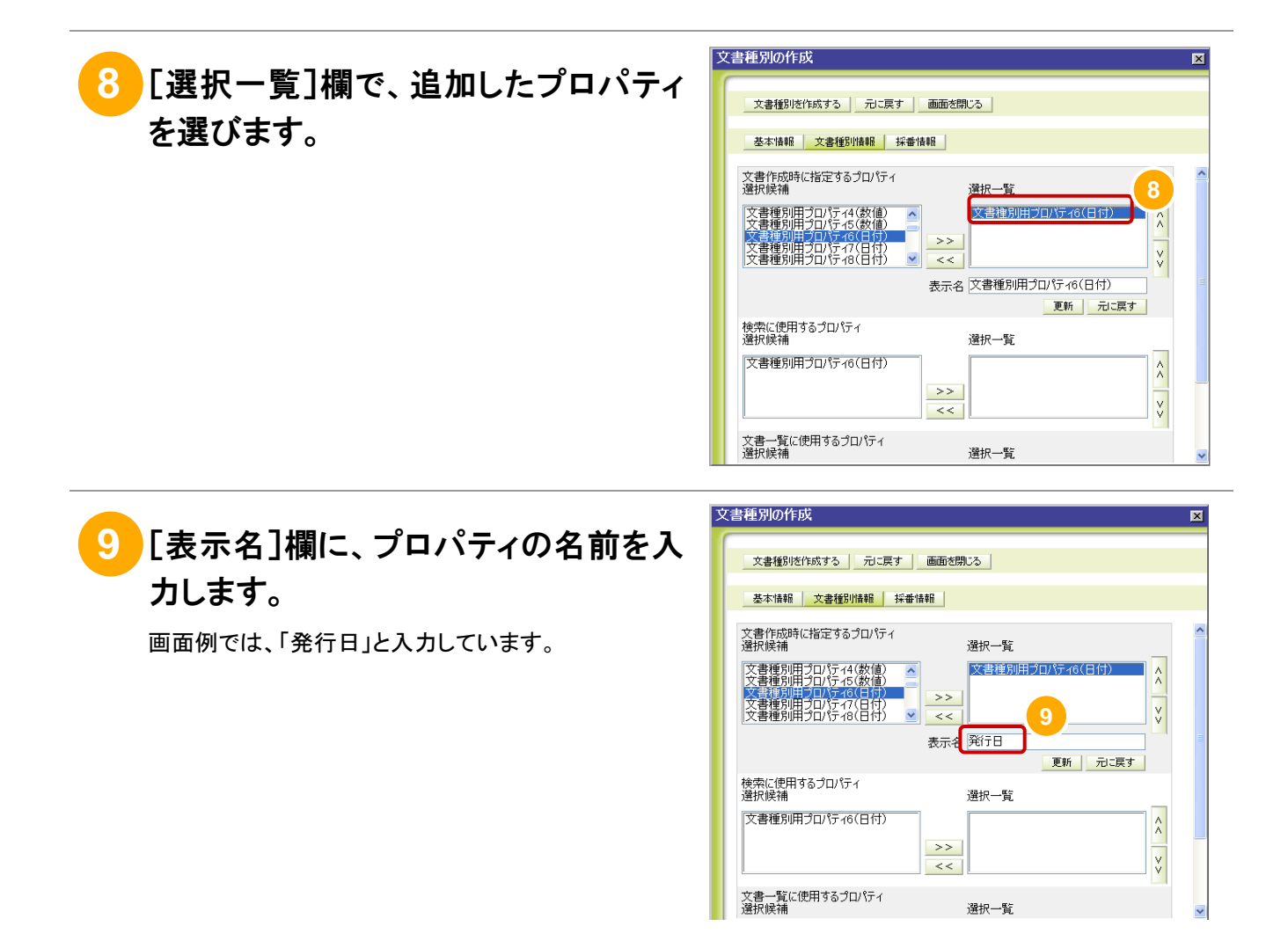

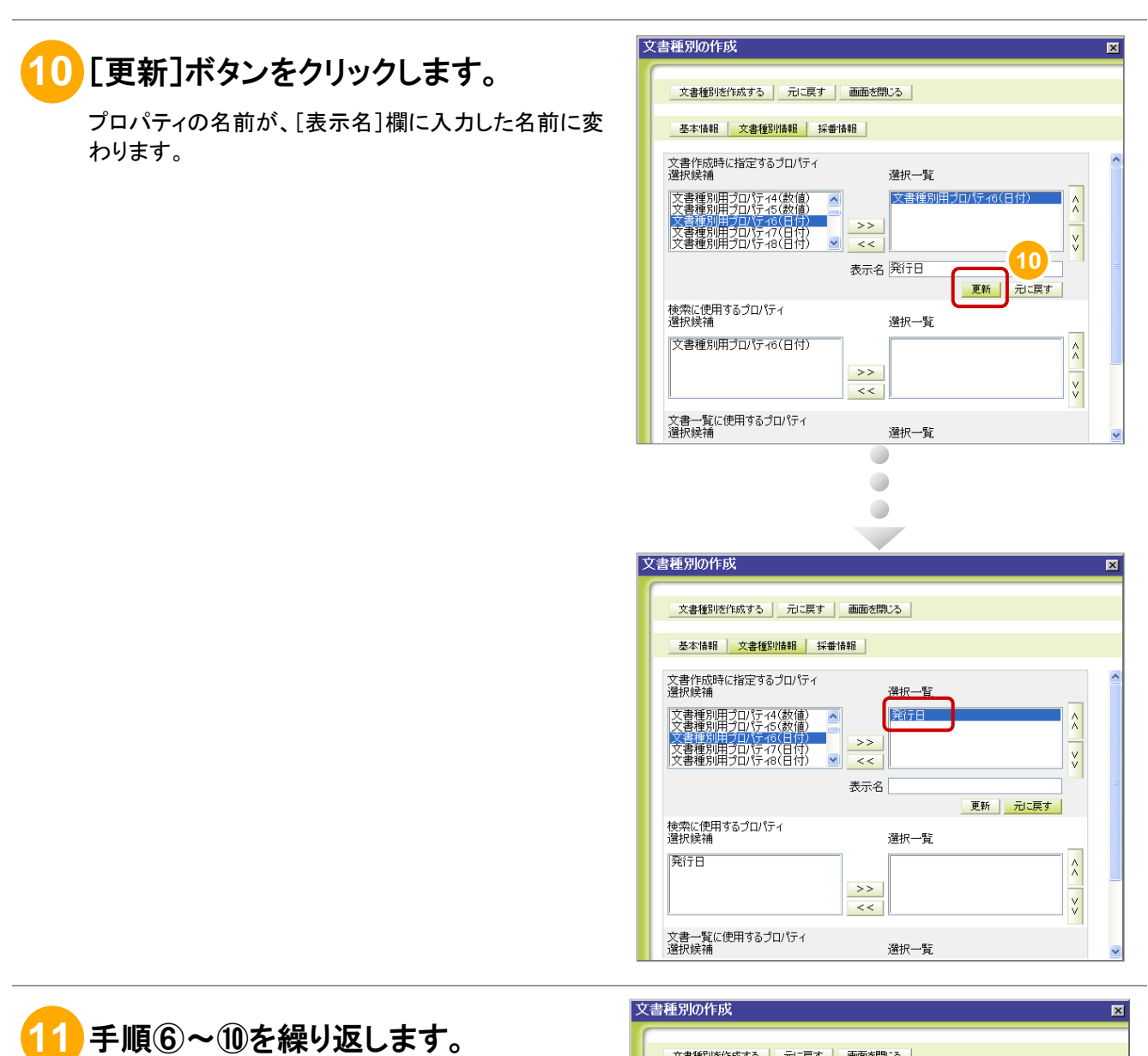

手順⑥~手順⑩を繰り返して、必要なプロパティが「選 択一覧]欄に表示されるようにします。

画面例では、次の三つのプロパティを追加しています。

- 発行日
- 改訂日

֓

• 発行部署

文書番号を採番する場合は、マスタ型のプロパティを 注意 選びます。

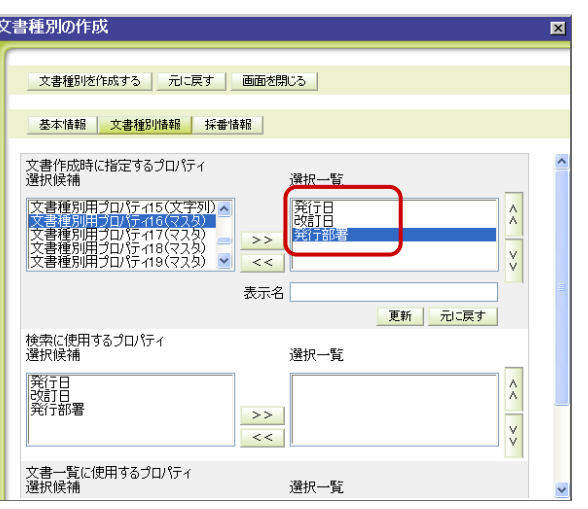

 $\lambda$ 

ķ.

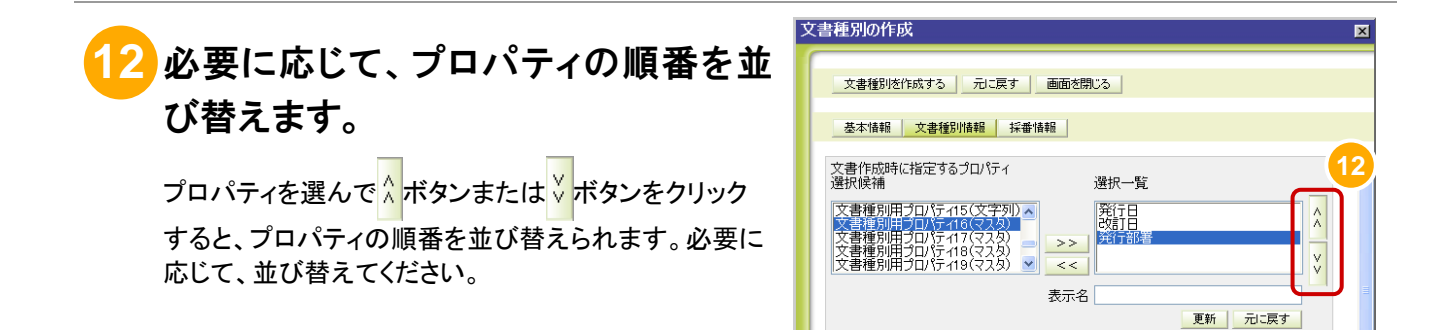

検索に使用するプロパティ<br>選択候補

文書一覧に使用するプロパティ<br>選択候補

発行日<br>改訂日<br>発行部署

# **13** 検索に使用するプロパティを選びま す。

検索に使用するプロパティとは、文書を検索するときに 検索条件として使用できるプロパティです。

[文書作成時に指定するプロパティ]で[選択一覧]欄 に追加した項目が、[検索に使用するプロパティ]の[選 択候補]欄に表示されています。

手順⑥、手順⑦と同様に、[選択一覧]欄に追加しま す。

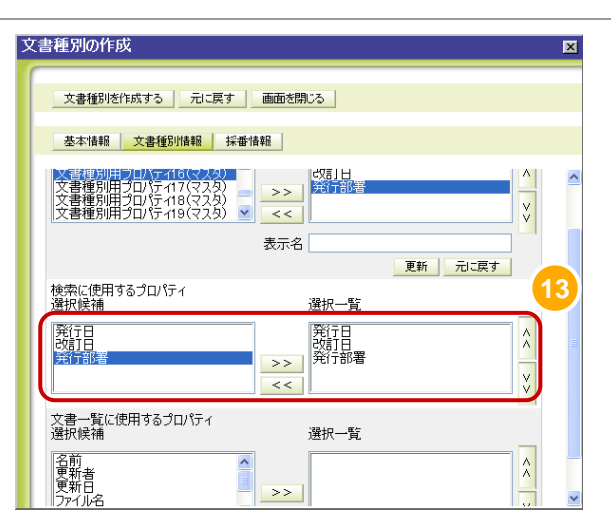

選択一覧

選択一覧

 $\,>$   $\,>$ 

 $\,<$ 

## **14** 文書一覧に使用するプロパティを選び ます。

文書一覧に使用するプロパティとは、フォルダに対して このマスタを適用したとき、そのフォルダの[文書一覧] 画面に表示されるプロパティです。

手順⑥、手順⑦と同様に、[選択一覧]欄に追加しま す。

続いて、文書番号を採番する場合に必要な手順を説 明します。文書番号を採番しない場合は、手順⑮~手 順 21 を省略してください。

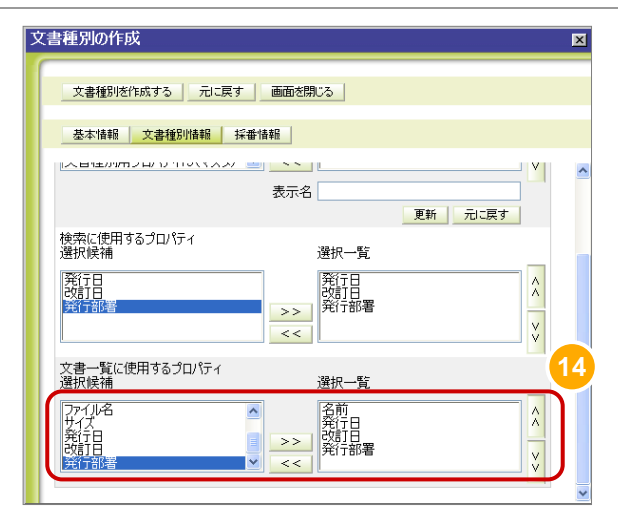

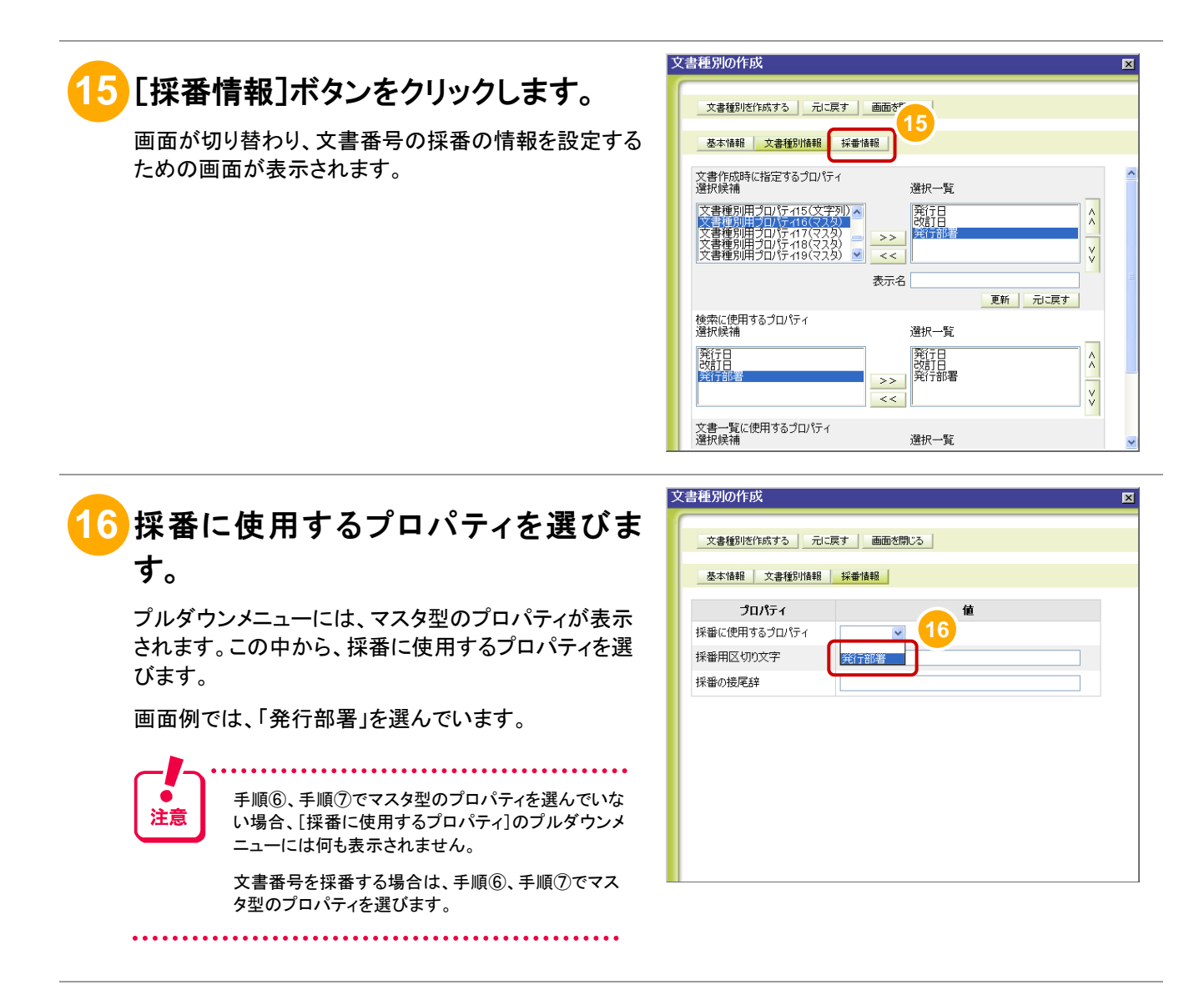

#### **17** 文書番号に使用する区切文字を入力 します。

10 文字以内の半角英数字または 2 バイトコードの文 字を入力します。

画面例では、全角の「一」を入力しています。

## **18** 文書番号の末尾に使用する接尾辞を 入力します。

10 文字以内の半角英数字または 2 バイトコードの文 字を入力します。

画面例では、全角の「/」を入力しています。

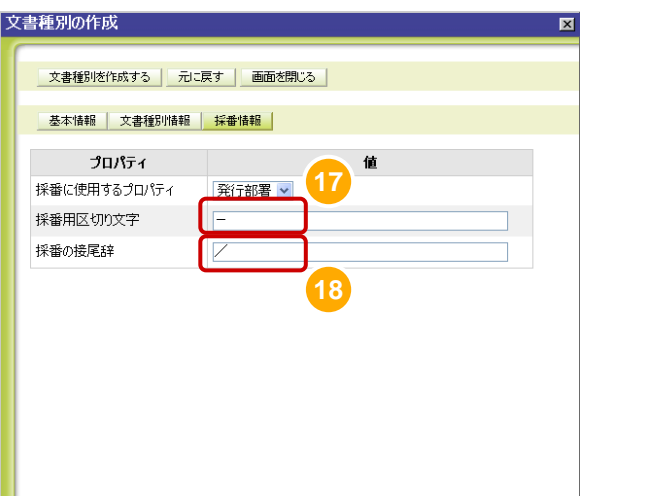

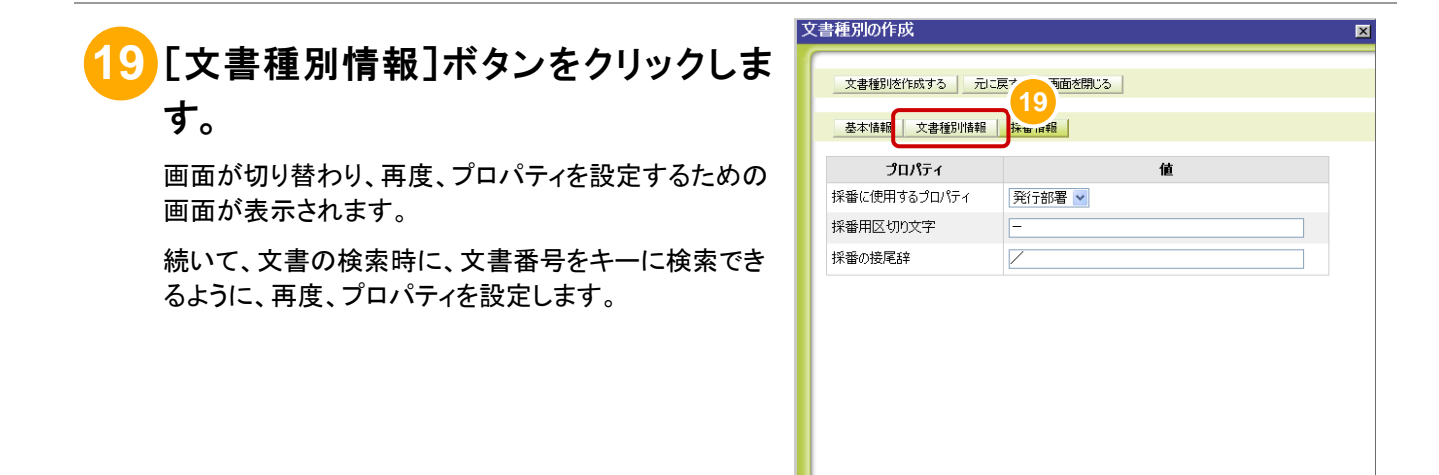

**20** [検索に使用するプロパティ]欄で、「文 書番号」を選びます。

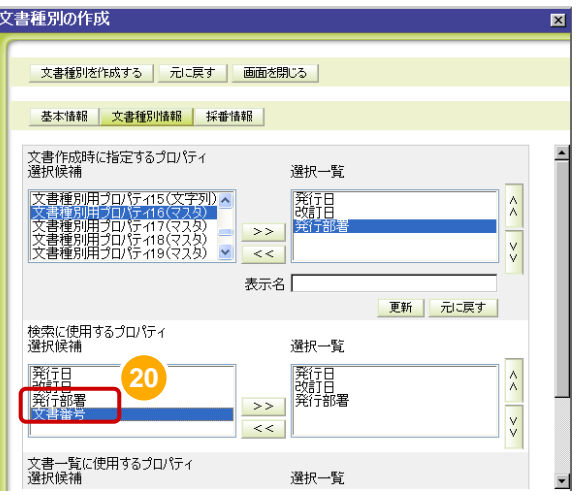

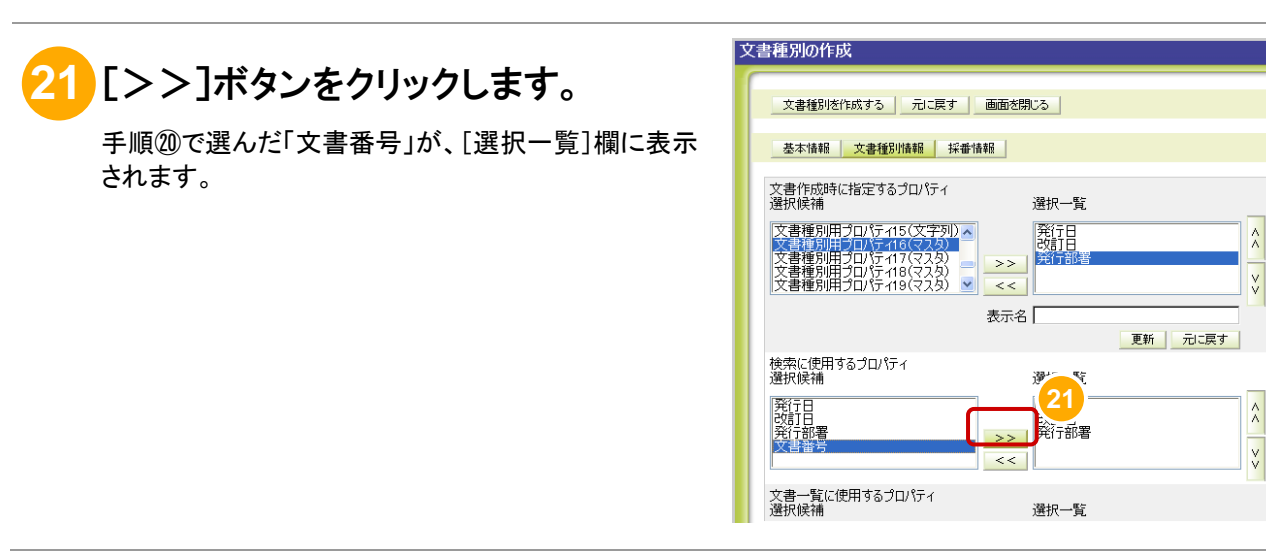

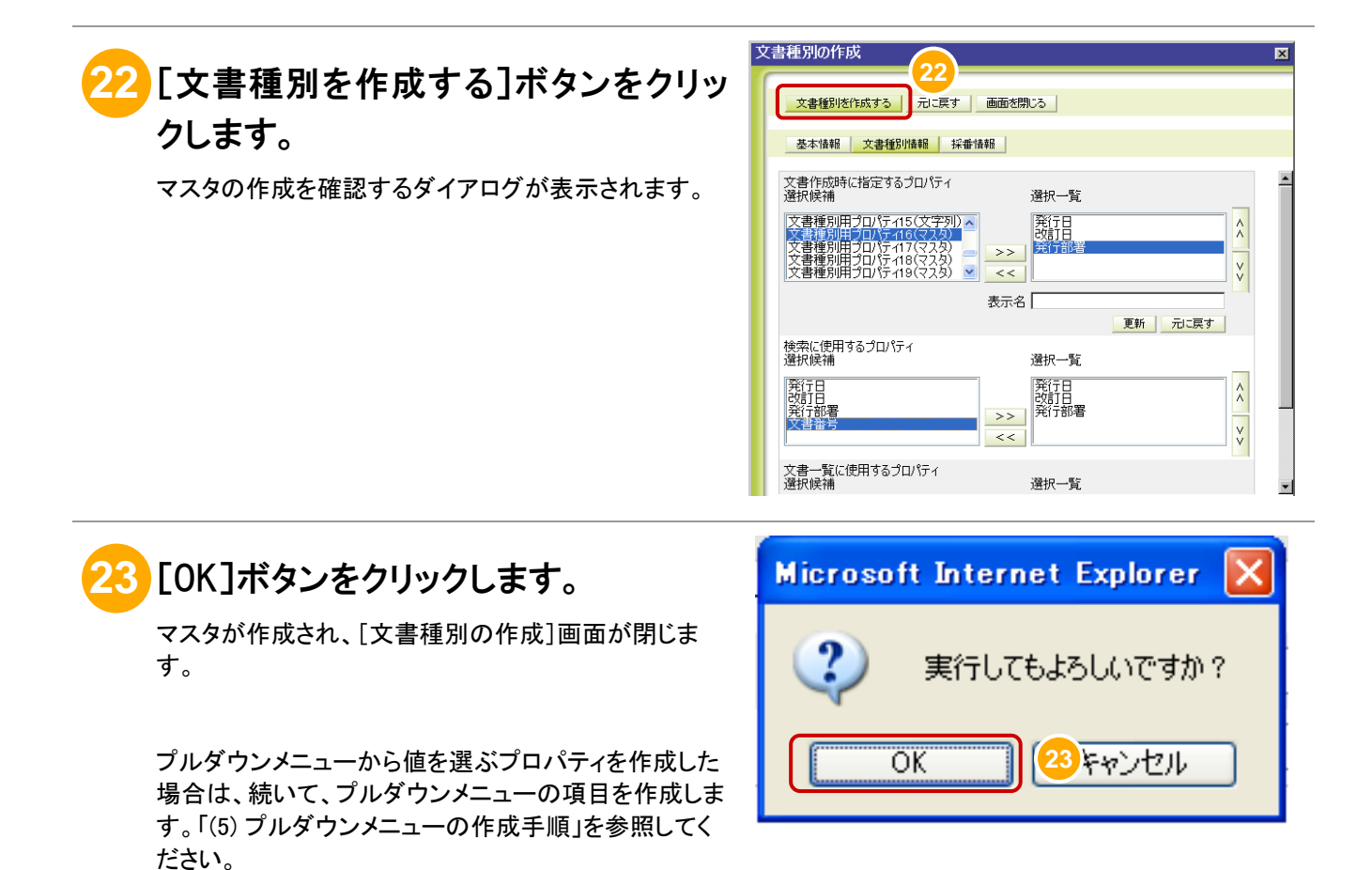

#### (5) プルダウンメニューの作成手順 システム管理者

プルダウンメニューの作成手順について、操作画面にログインした状態から説明します。

#### 操作の前に

- この操作は、システム管理者が実行します。
- プルダウンメニューの作成は、マスタの作成でマスタ型のプロパティを選んだときだけ行えます。
- プルダウンメニューは、ツリーの形式で作成します。まず、作成したマスタとプルダウンメニューを関連づける ための項目を作成します。そのあと、プルダウンメニューに表示させる各項目を作成します。
- 以降の手順では、マスタとプルダウンメニューを関連づけるための項目を作成したあと、次の表に示す階層 のプルダウンメニューを作成します。

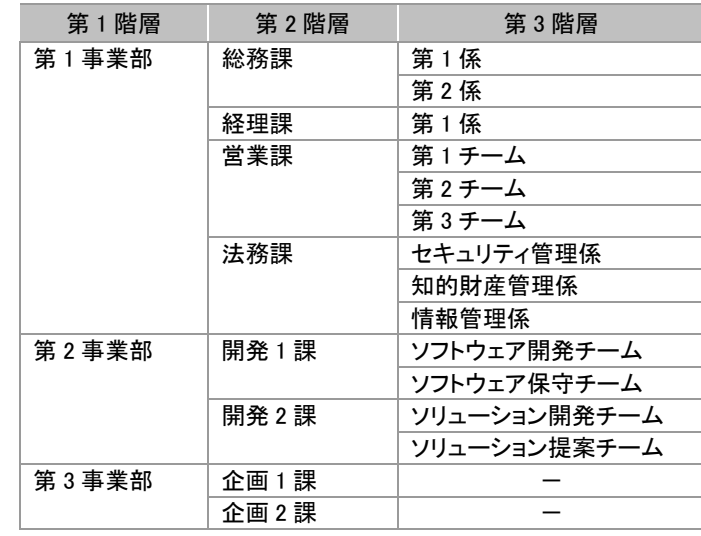

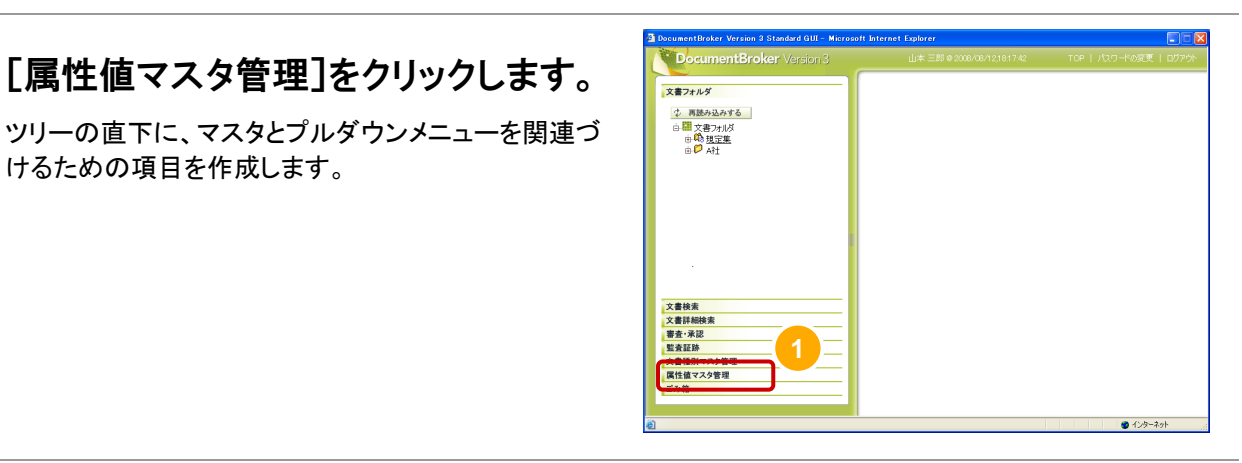

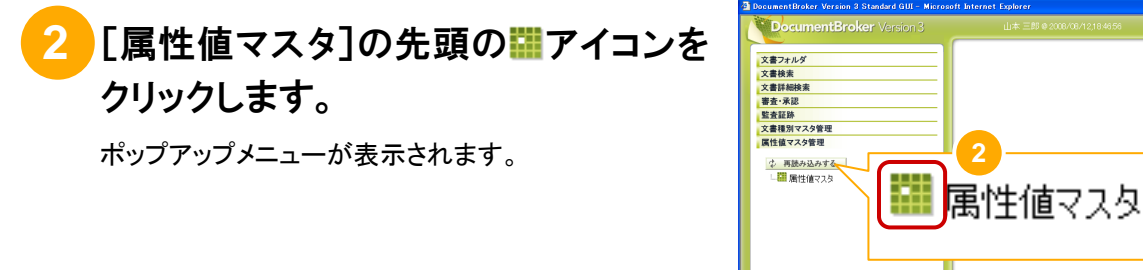

**1** [属性値マスタ管理]をクリックします。

けるための項目を作成します。

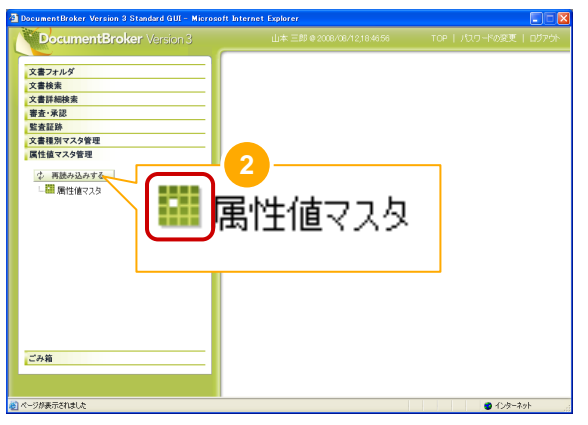

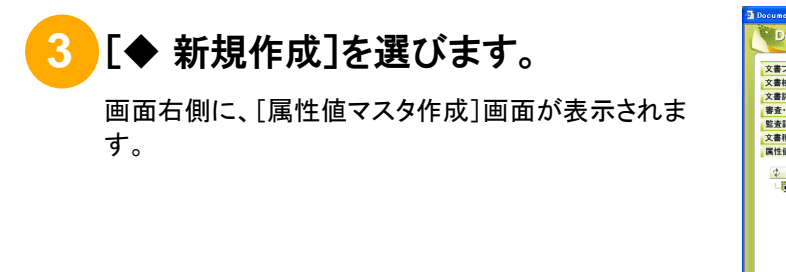

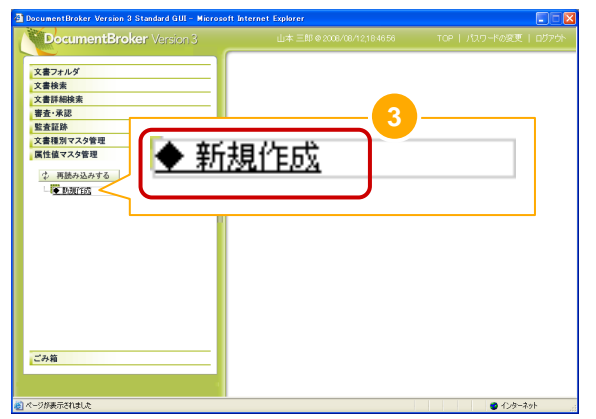

### **4** [設定先の属性名]欄で、マスタ型のプ ロパティを選びます。

マスタを作成したときに、[文書作成時に指定するプロ パティ]の[選択一覧]欄に追加したプロパティを選びま す(「(4) マスタの作成手順」の手順⑥、手順⑦参照)。

画面例では、「文書種別プロパティ 16(マスタ)」を選ん でいます。

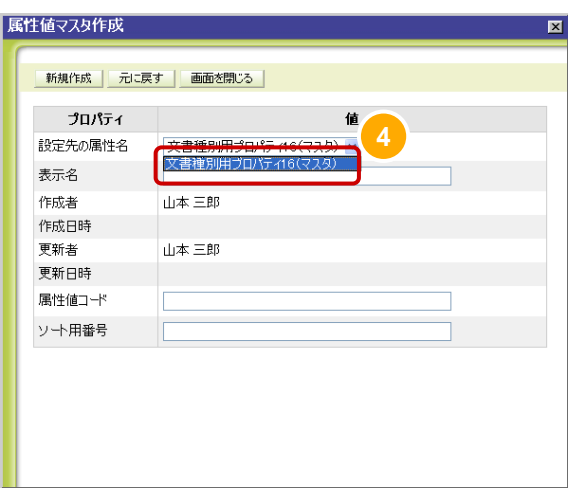

### **5** [表示名]欄に、プルダウンメニューに 表示させる名前を入力します。

何のプルダウンメニューかを識別するための名前を入 力します。

組織体系に対応させるプルダウンメニューのため、画 面例では「組織体系用」と入力しています。

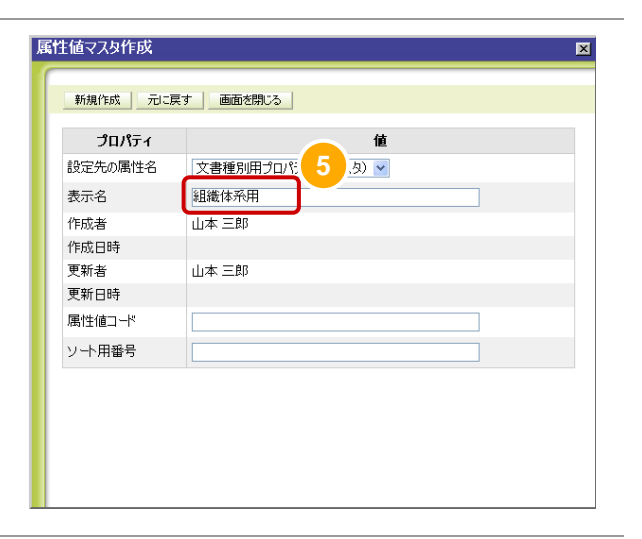

**6** [属性値コード]欄に、文書番号を採番 するときに対応させる文字列を入力し ます。

> 属性値コードとは、文書番号を採番するときに使用す る文字列です。

> ユーザがプルダウンメニューで選択した値に対応する 属性値コードを基に、文書番号が採番されます。

画面例では、「Org」と入力しています。

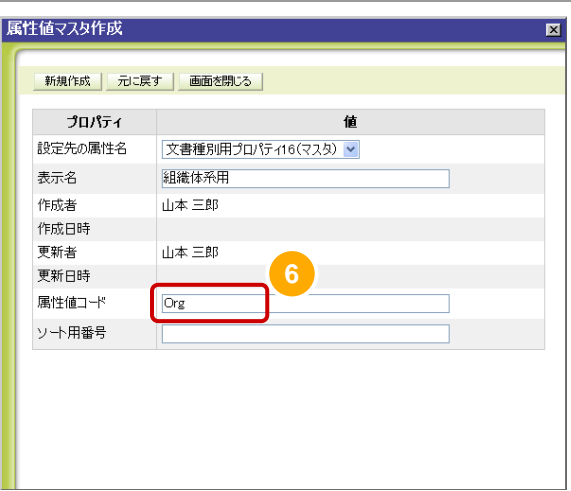

**7** [新規作成]ボタンをクリックします。

プルダウンメニューの項目の作成を確認するダイアロ グが表示されます。

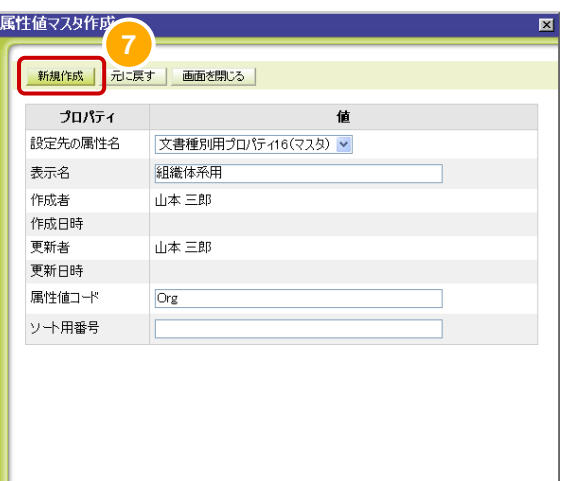

#### **8** [OK]ボタンをクリックします。

プルダウンメニューの項目が作成され、「属性値マスタ の作成]画面が閉じます。

以上で、マスタとプルダウンメニューを対応付けるため の項目「組織体系用」の作成が完了しました。

続いて、プルダウンメニューに表示される項目を作成し ます。

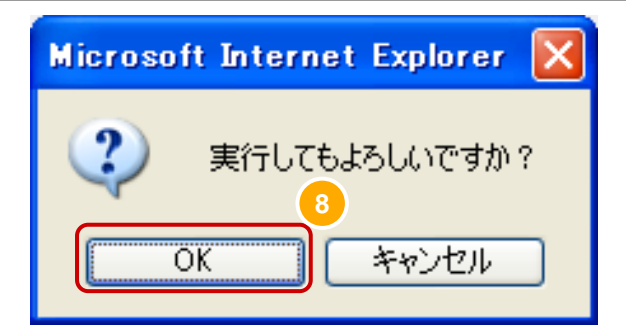

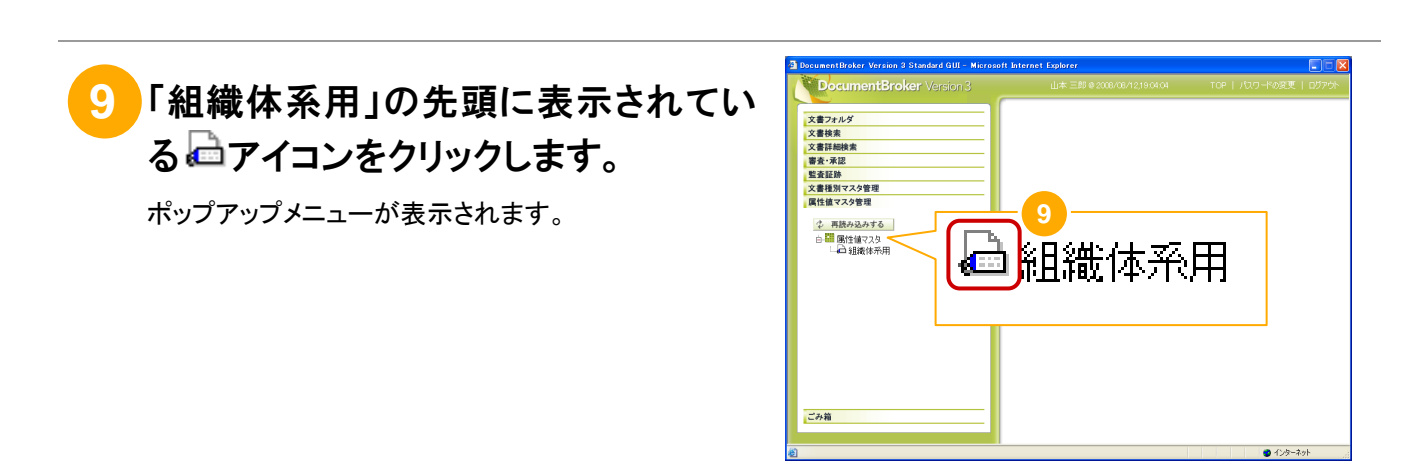

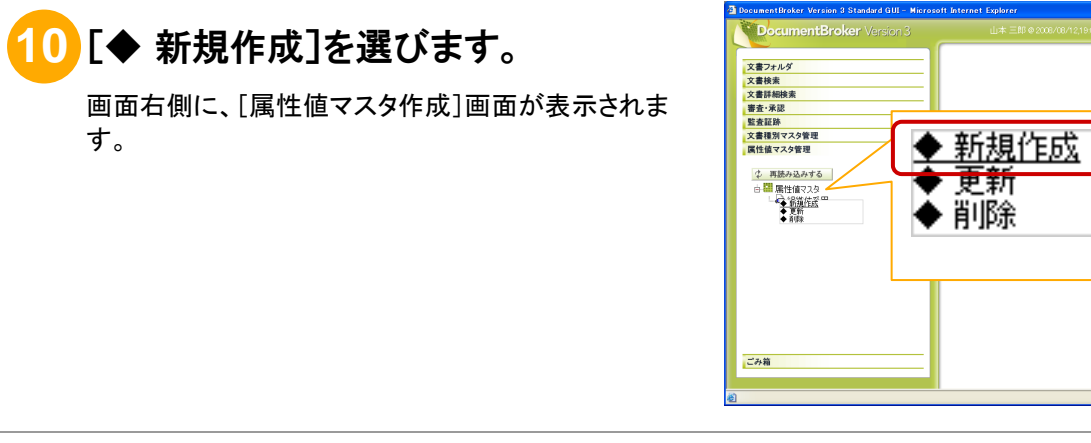

# **11** [表示名]欄に、プルダウンメニューに 表示させる名前を入力します。

表示名とは、プルダウンメニューに表示される名前で す。

画面例では、「第 1 事業部」と入力しています。

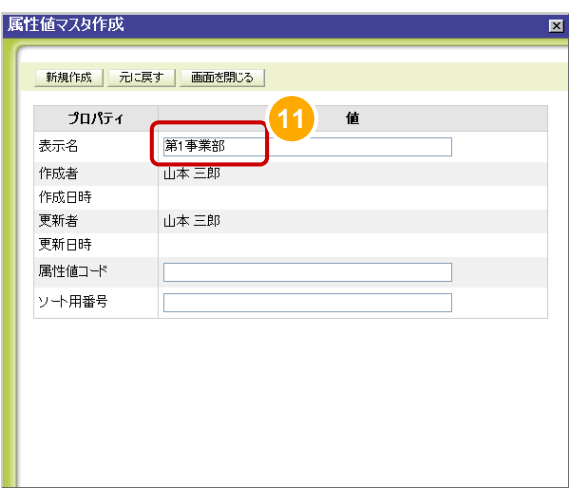

**10** 

● インターネット

## **12** [属性値コード]欄に、文書番号を採番 するときに対応させる文字列を入力し ます。

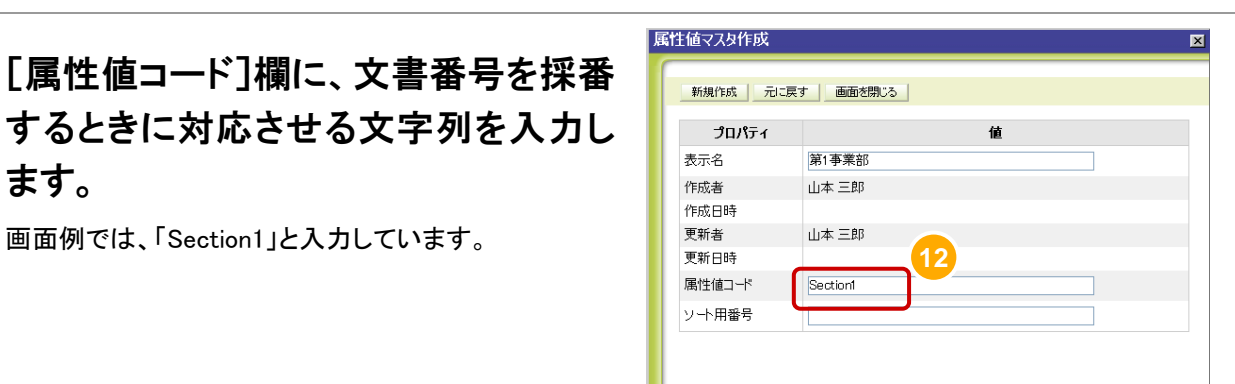

## **13** [ソート用番号]欄に、プルダウンメニュ ーの表示順の番号を入力します。 ソート用番号とは、プルダウンメニューに項目を表示す

る順番を示す番号です。

例えば、プルダウンメニューに、上から「第 1 事業部」、 「第2事業部」、「第3事業部」の順で表示するときは、 それぞれのソート用番号には次の値を指定します。

- 「第 1 事業部」: 1
- 「第 2 事業部」: 2
- 「第 3 事業部」: 3

ここでは、「1」と入力します。

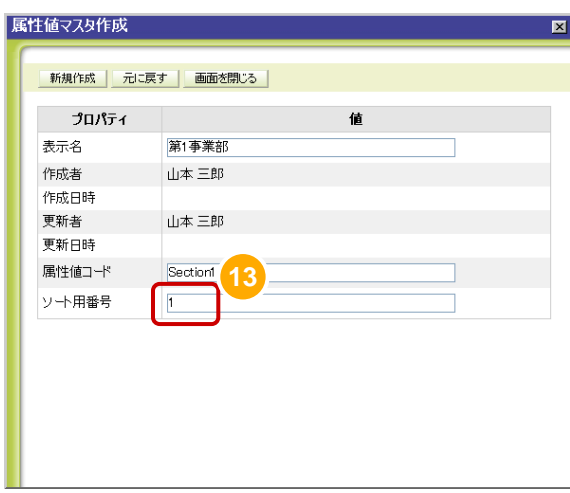

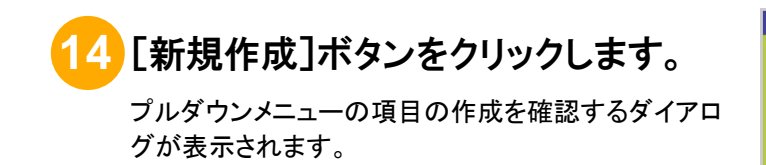

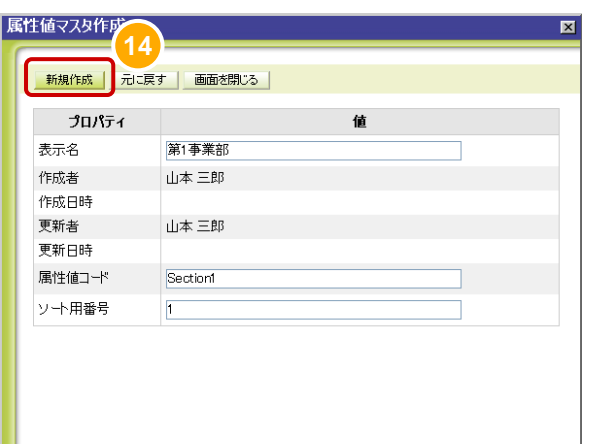

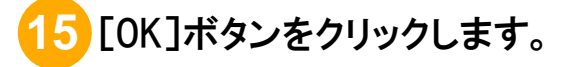

以上で、プルダウンメニューの項目「第1事業部」の作 成が完了しました。

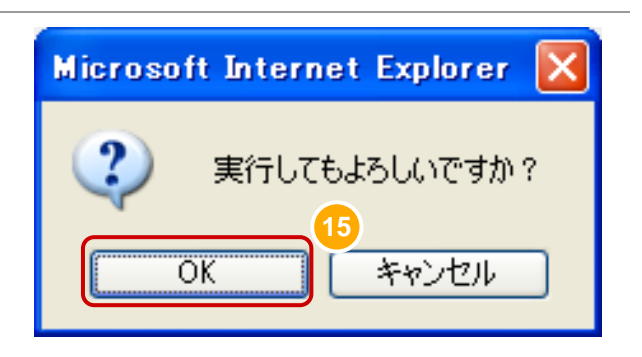

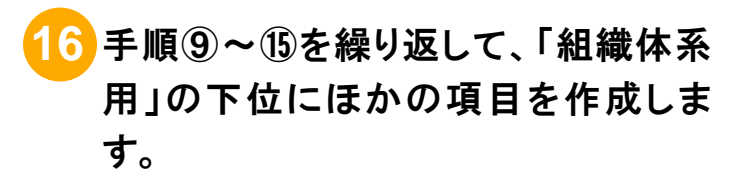

「操作の前に」に示した項目をすべて作成すると、プル ダウンメニューの項目は、右の図のようになります。

以上で、マスタおよびプルダウンメニューの項目の作 成は完了です。

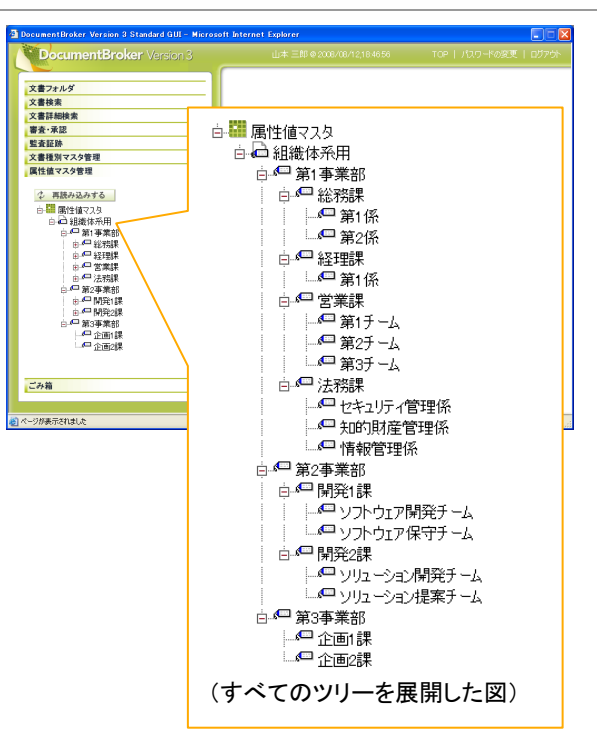
#### (6) 文書へのマスタの適用例

「(4) マスタの作成手順」および「(5) プルダウンメニューの作成手順」で作成したマスタを文書に適用する 例について説明します。作成したマスタが文書に対してどのように適用されるのかを知る際の参考にして ください。

#### 操作の前に

以降の手順では、操作画面で文書を登録し、そのときに文書にマスタを適用します。そのため、「文書作成ユーザ」 の役割のユーザで操作画面にログインします。

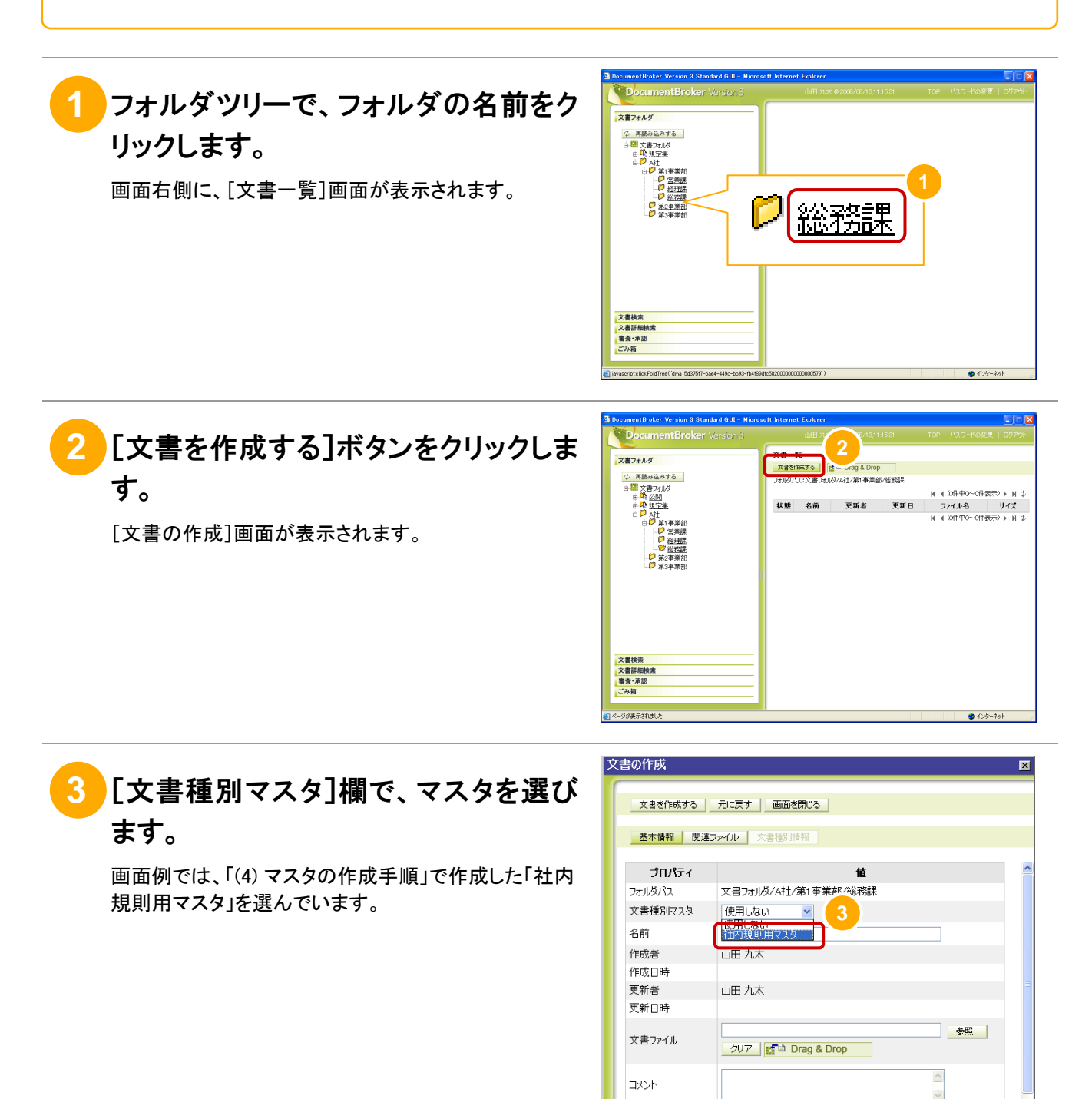

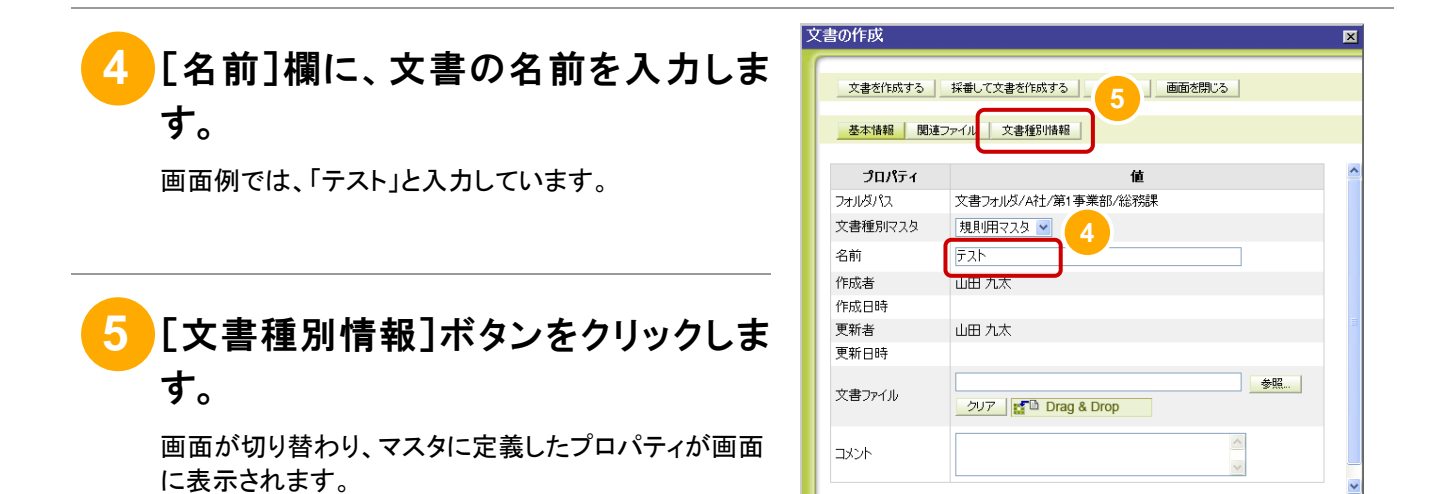

**6** [発行日]欄をクリックします。

発行日は、日付を指定するプロパティです。そのため、 [発行日]欄をクリックすると、カレンダーが表示されま す。

カレンダーで日付をクリックします。

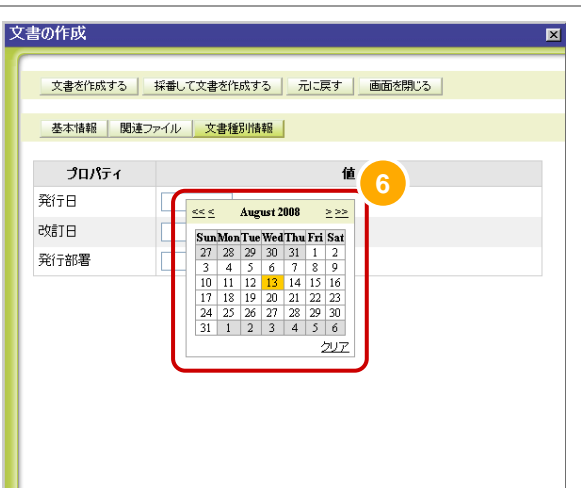

## **7** [改訂日]欄をクリックします。

改訂日は、日付を指定するプロパティです。カレンダー で日付を選びます。

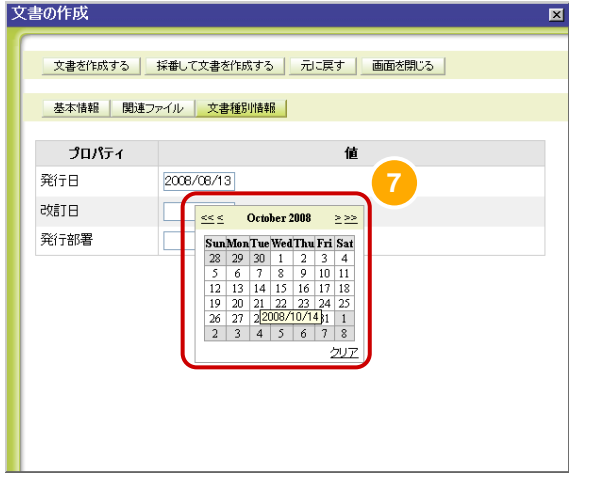

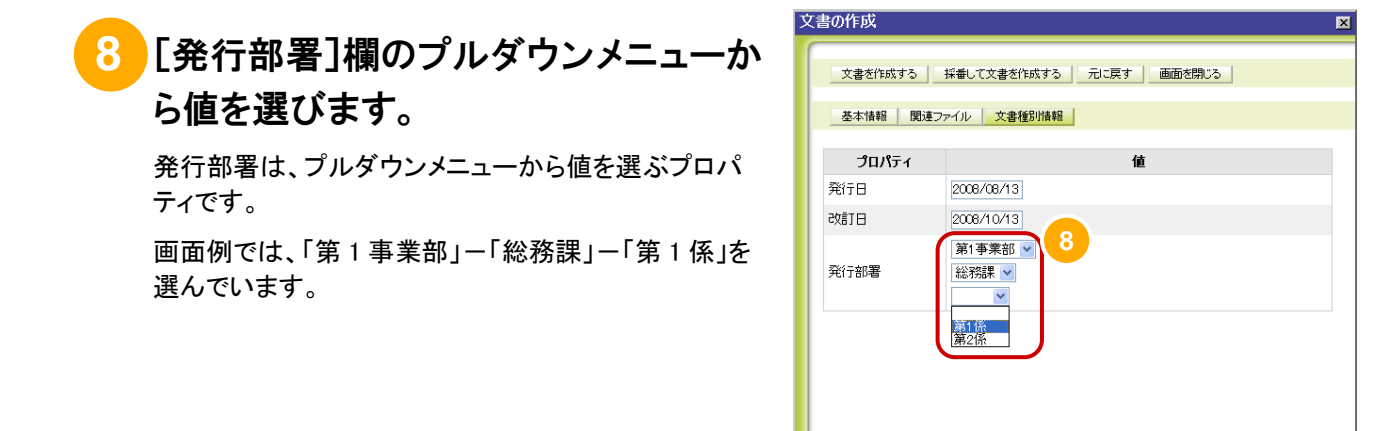

**9** [採番して文書を作成する]ボタンをク リックします。

文書の登録を確認するダイアログが表示されます。

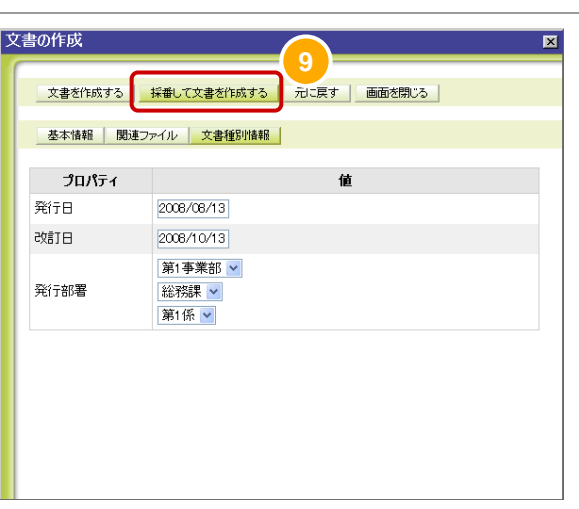

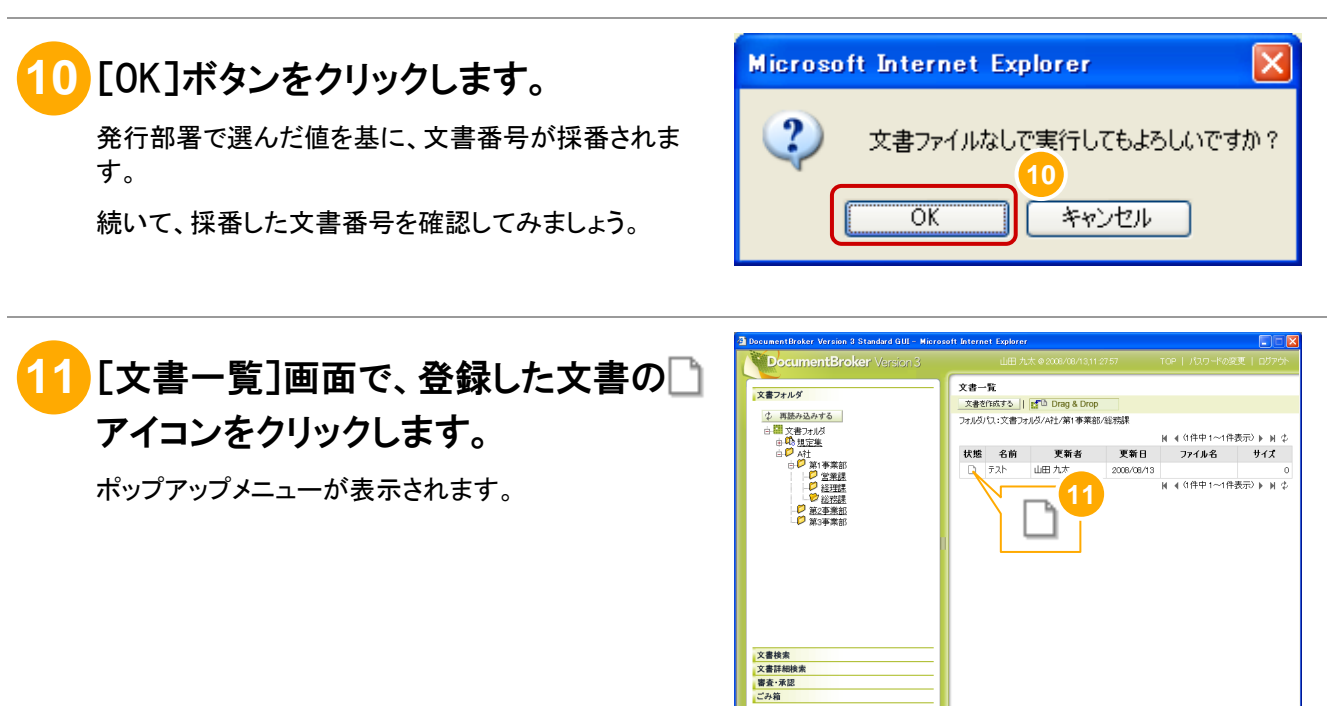

**•** インターネット

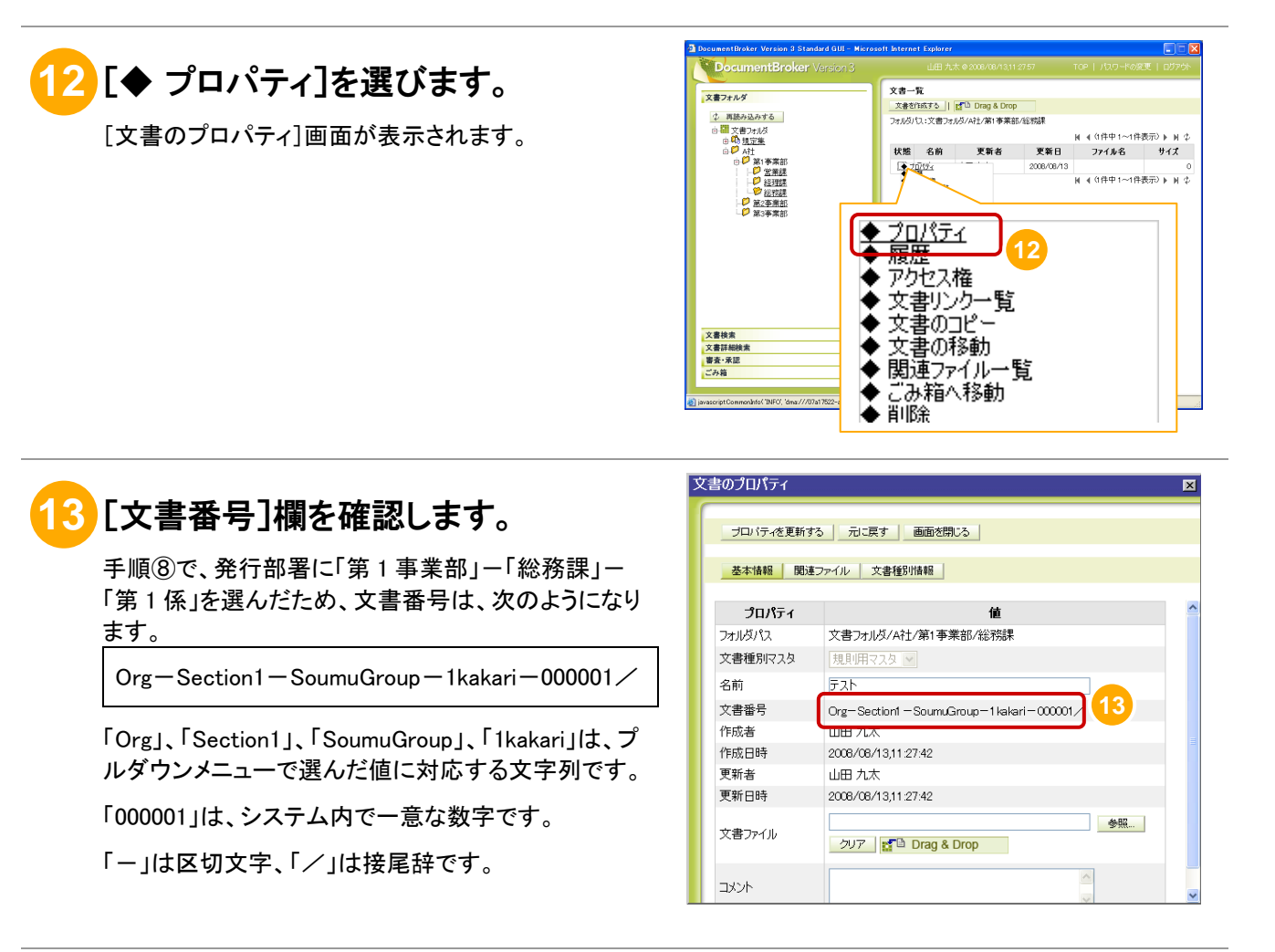

# **14** [画面を閉じる]ボタンをクリックしま す。

[文書のプロパティ]画面が閉じます。

必要に応じて、登録した文書を削除してください。

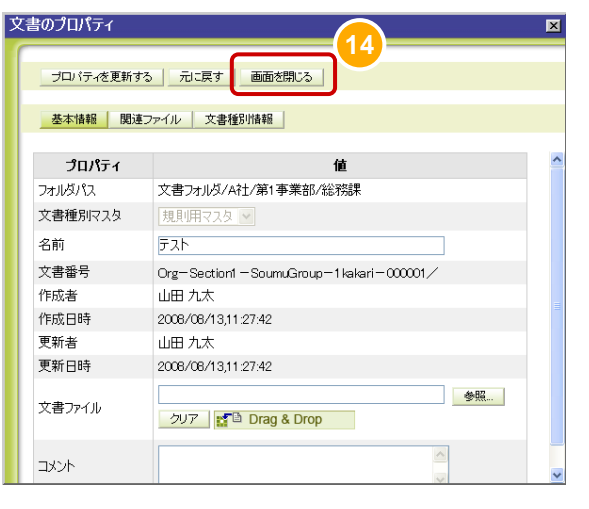

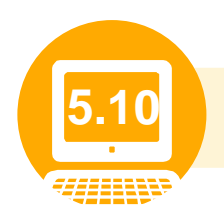

## **5.10** ユーザに情報を連絡しよう

運用の準備ができたら、DocumentBroker を使用するための情報をユーザに連絡します。ユーザに伝え る必要のある情報を次の表に示します。

| 分類           | 項目                          | 説明                                                          |  |  |
|--------------|-----------------------------|-------------------------------------------------------------|--|--|
| 共通の内<br>容    | 操作画面の URL                   | 「5.6 操作画面を表示しよう」で作成した操作画面の URL をユー<br>ザに連絡します。              |  |  |
|              | システムの稼働日、稼働時間               | システムの稼働日および稼働時間を連絡します。                                      |  |  |
|              | 管理者の連絡先                     | トラブルが発生したときに連絡する連絡先を連絡します。                                  |  |  |
|              | エラー発生時の対処                   | 解決できないエラーが発生した場合に、サービス管理者に提供し<br>てもらう情報を連絡します。              |  |  |
|              |                             | ● 操作内容                                                      |  |  |
|              |                             | 画面のハードコピー                                                   |  |  |
|              |                             | ● 現象発生時刻<br>● 現象発生頻度、状況                                     |  |  |
|              |                             | (同様の操作で必ず発生するか、同じ文書やファイル、フォルダの<br>場合だけ発生するか)                |  |  |
| ユーザ個<br>別の内容 | ユーザ ID、ユーザ名および<br>パスワードの初期値 | 「5.5 システムを使うユーザや組織を登録しよう」で登録した、ユ<br>一ザ ID、ユーザ名をユーザに連絡します。   |  |  |
|              |                             | また、パスワードについて次の項目も連絡します。                                     |  |  |
|              |                             | ● パスワードの初期値(ユーザ ID と同じ値 <sup>※</sup> )                      |  |  |
|              |                             | ● パスワードの変更可否                                                |  |  |
|              |                             | ※既存のディレクトリサーバを使用する場合は、従来のパスワー<br>ドと同じ値となります。                |  |  |
|              | ユーザ種別とできる操作                 | 各ユーザに設定したユーザ種別と、そのユーザ種別でできる操作<br>をユーザに連絡します。                |  |  |
|              |                             | ユーザ種別の詳細、ユーザ種別でできる操作については、「5.3<br>ユーザの役割を決めよう」を参照してください。    |  |  |
|              | ユーザが使用できるフォルダ               | 「5.7 フォルダ構成を決めよう」で決めたフォルダ構成を基に、各<br>ユーザが使用できるフォルダの範囲を連絡します。 |  |  |
|              |                             | 合わせてフォルダの所有者を連絡しておくと、アクセス権の変更<br>が必要なときに便利です。               |  |  |
|              | 参照するマニュアル                   | マニュアルの参照方法、およびユーザ種別ごとに参照するマニュ<br>アルを連絡します。                  |  |  |
|              |                             | ■マニュアルの参照方法                                                 |  |  |
|              |                             | 操作画面のトップメニューで[マニュアル]アンカーをクリックする<br>と、[マニュアル]画面が表示されます。      |  |  |
|              |                             | なお、[マニュアル]画面に表示されるのは、操作ガイドだけです。                             |  |  |

表 5-18 ユーザに連絡する情報

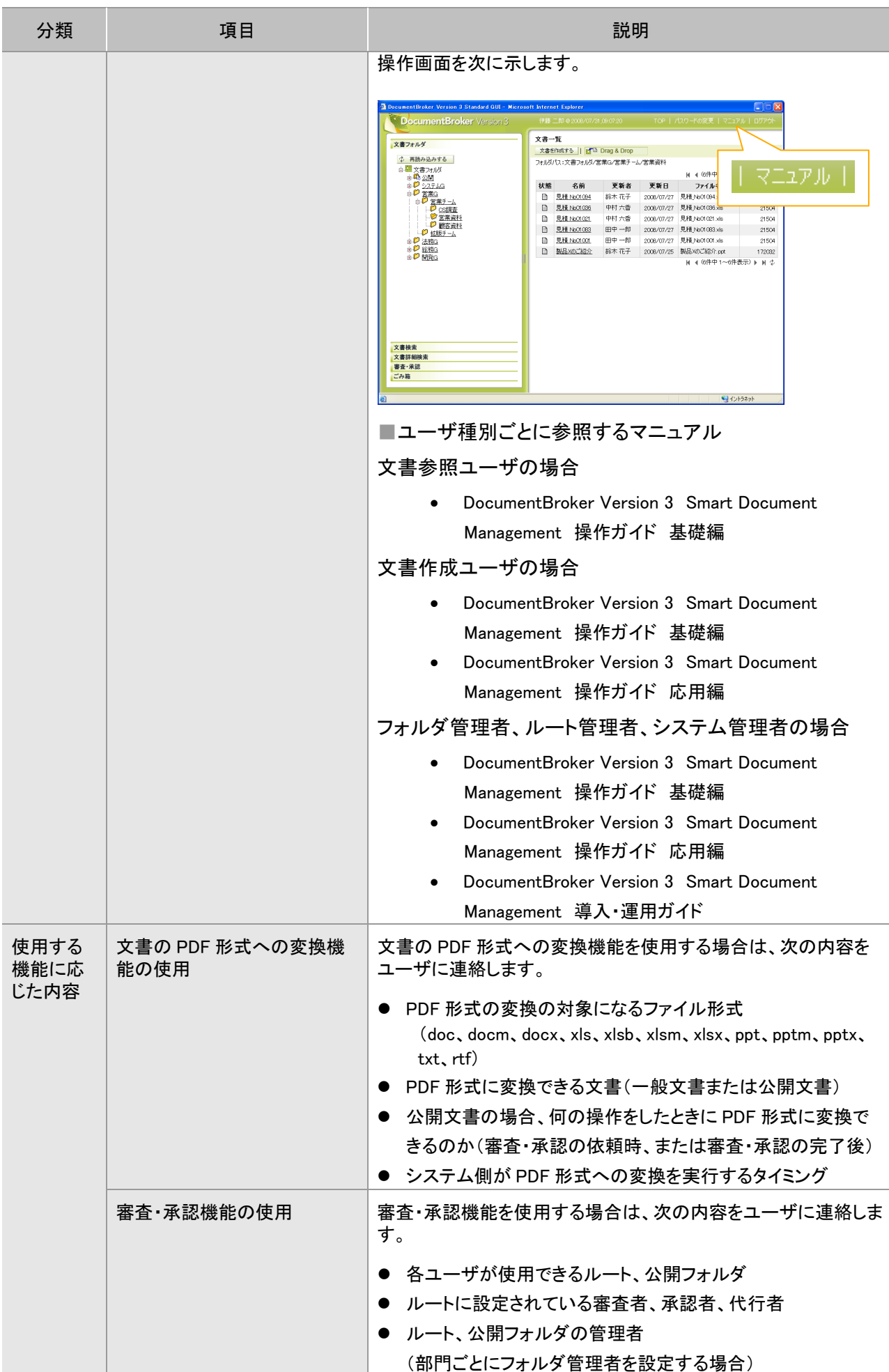

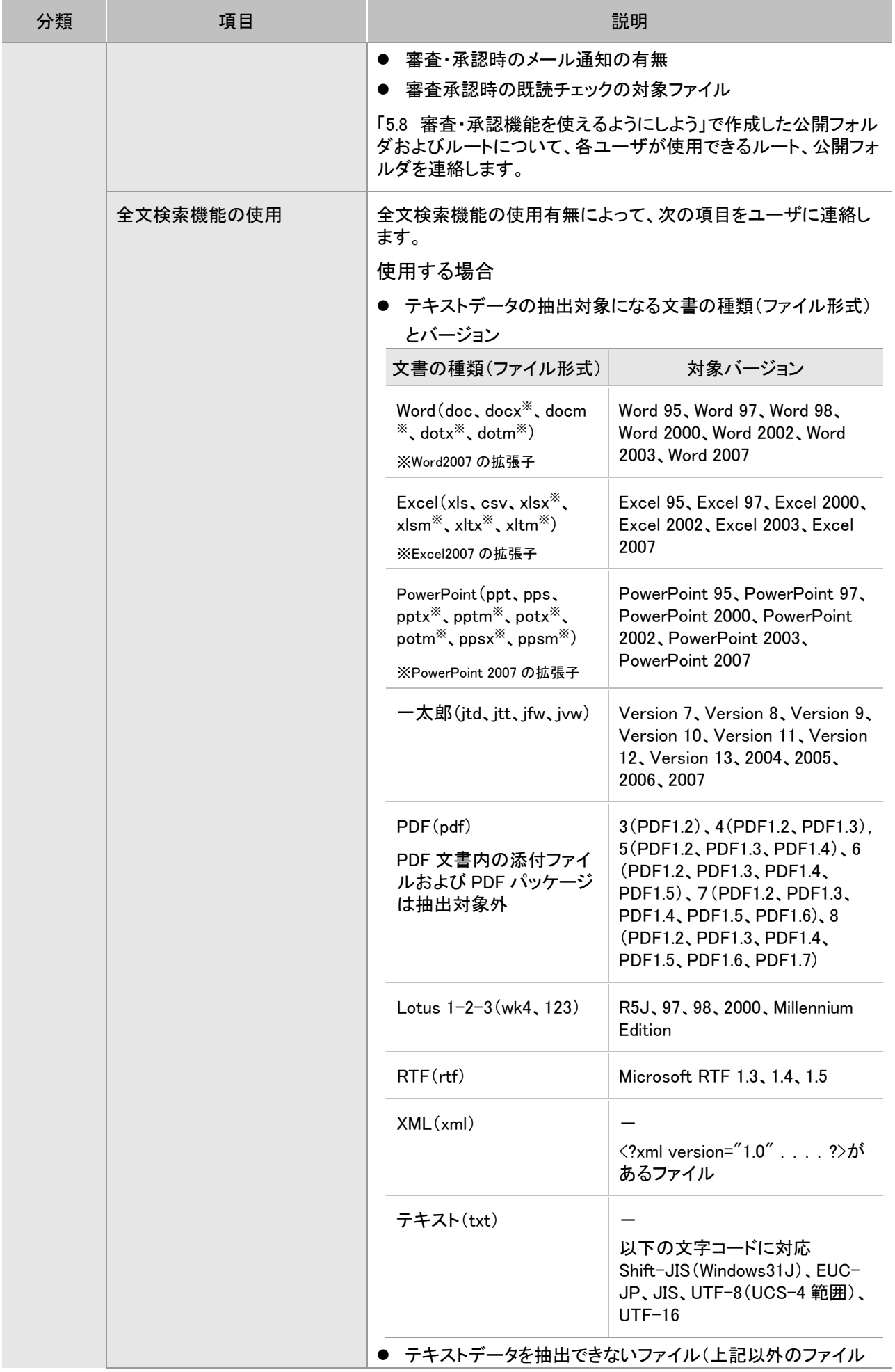

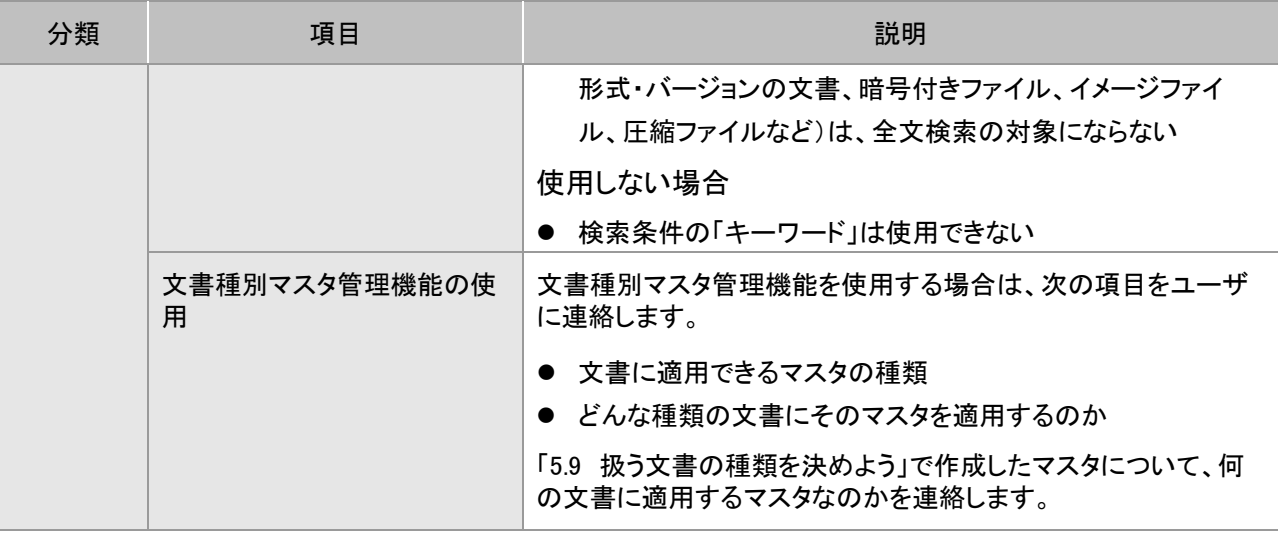

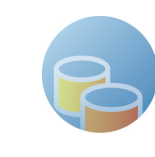

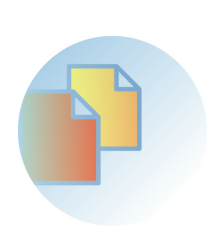

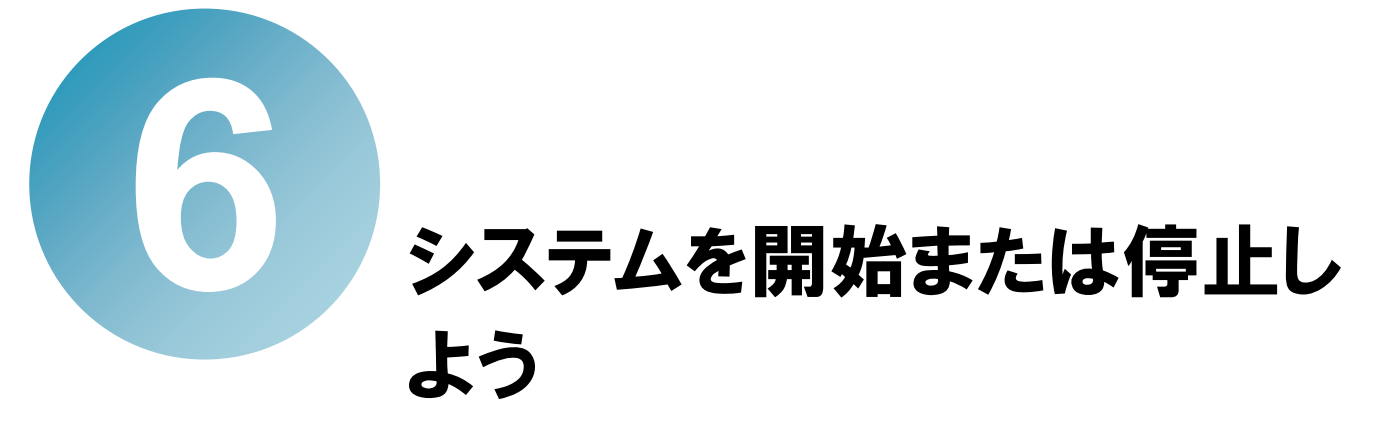

この章では、システムの開始または停止の手順について説明します。

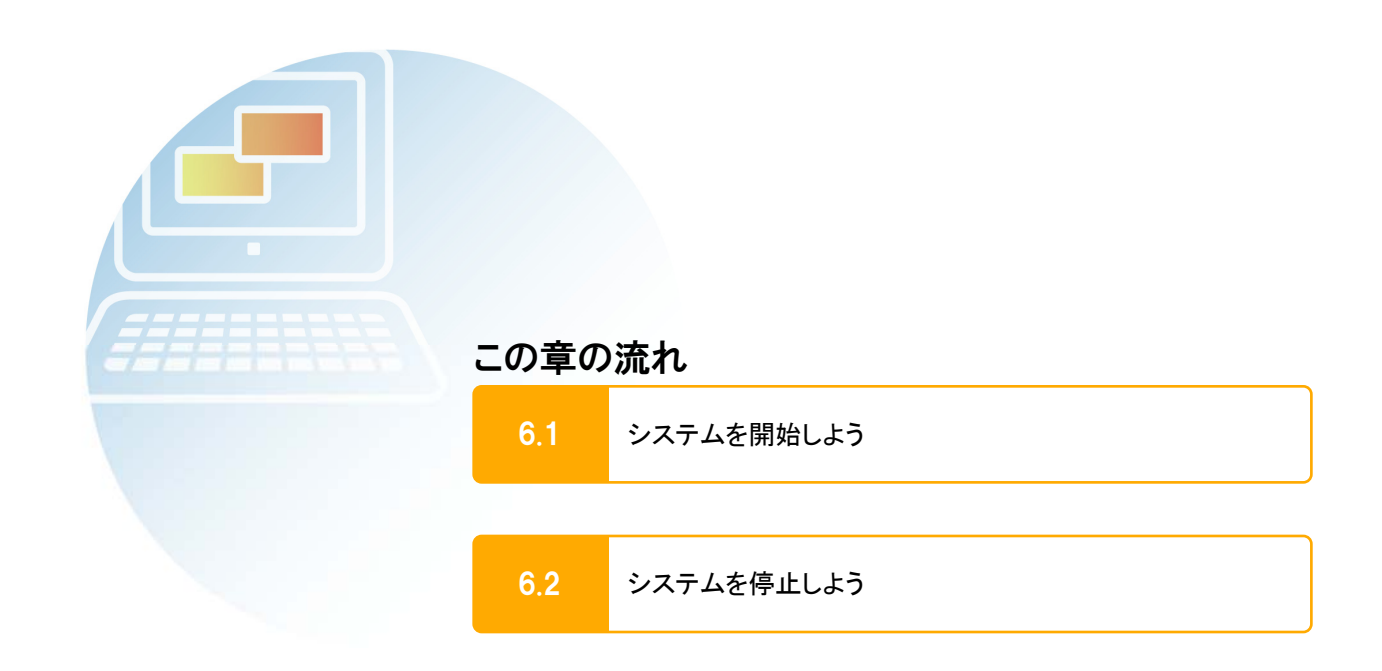

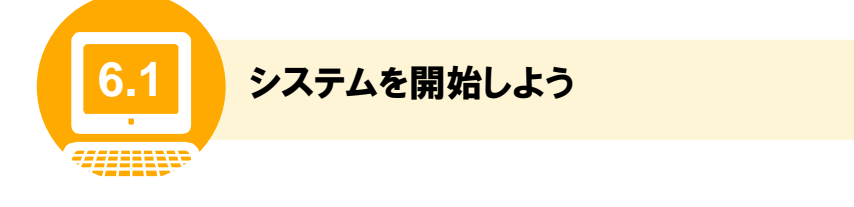

ここでは、手動でシステムを開始する手順について説明します。この手順は、運用スケジュールに従って 実行してください。

なお、自動でシステムを開始する運用にしているときは、以降の手順の実施は不要です。自動でシステ ムの開始を実行する方法については、「5.2 運用のスケジュールを決めよう」を参照してください。

#### 操作の前に

システムとは、文書管理サーバとアプリケーションサーバを指します。システムは、①文書管理サーバ、②アプリケ ーションサーバの順に開始します。

文書管理サーバおよびアプリケーションサーバを起動すると、DocumentBroker の操作画面でユーザが文書やフォ ルダを操作できるようになります。

**1** DocumentBroker 専用のユーザアカウントで、文書管理サーバのマシンにログ インします。

**2** [スタート]-[すべてのプログラム]-  $[Smart$  Document Management $]-$ [運用管理ツール]を選びます。

運用管理ツールが表示されます。

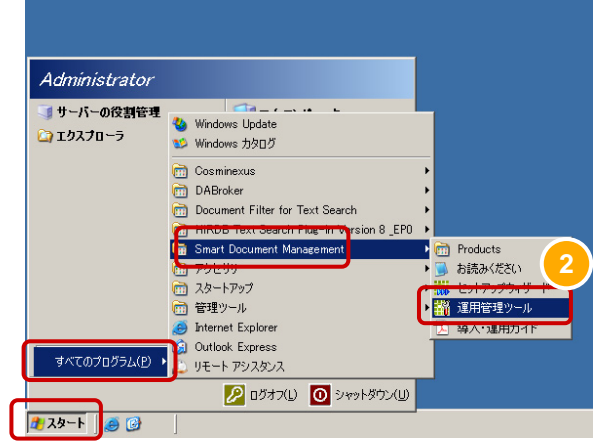

**3** [状態]タブで、文書管理サーバの[開 始]ボタンをクリックします。

文書管理サーバを開始していることを知らせるダイア ログが表示されます。

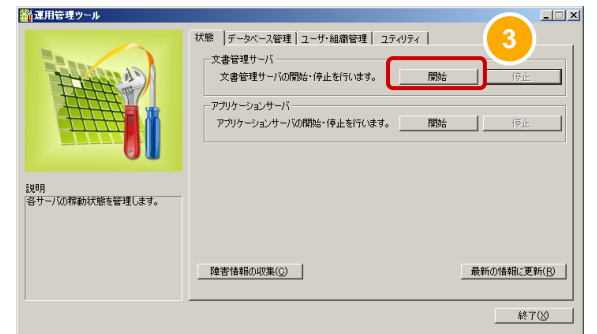

**4** しばらく待ちます。

文書管理サーバが起動すると、ダイアログが閉じま す。

続いて、アプリケーションサーバを開始します。

アプリケーションサーバを文書管理サーバと異なるマ シンに配置している場合は、アプリケーションサーバの マシンにログインして、運用管理ツールを起動してくだ さい。

運用管理ツール

文書管理サーバを開始しています。しばらくお待<br>ちください。

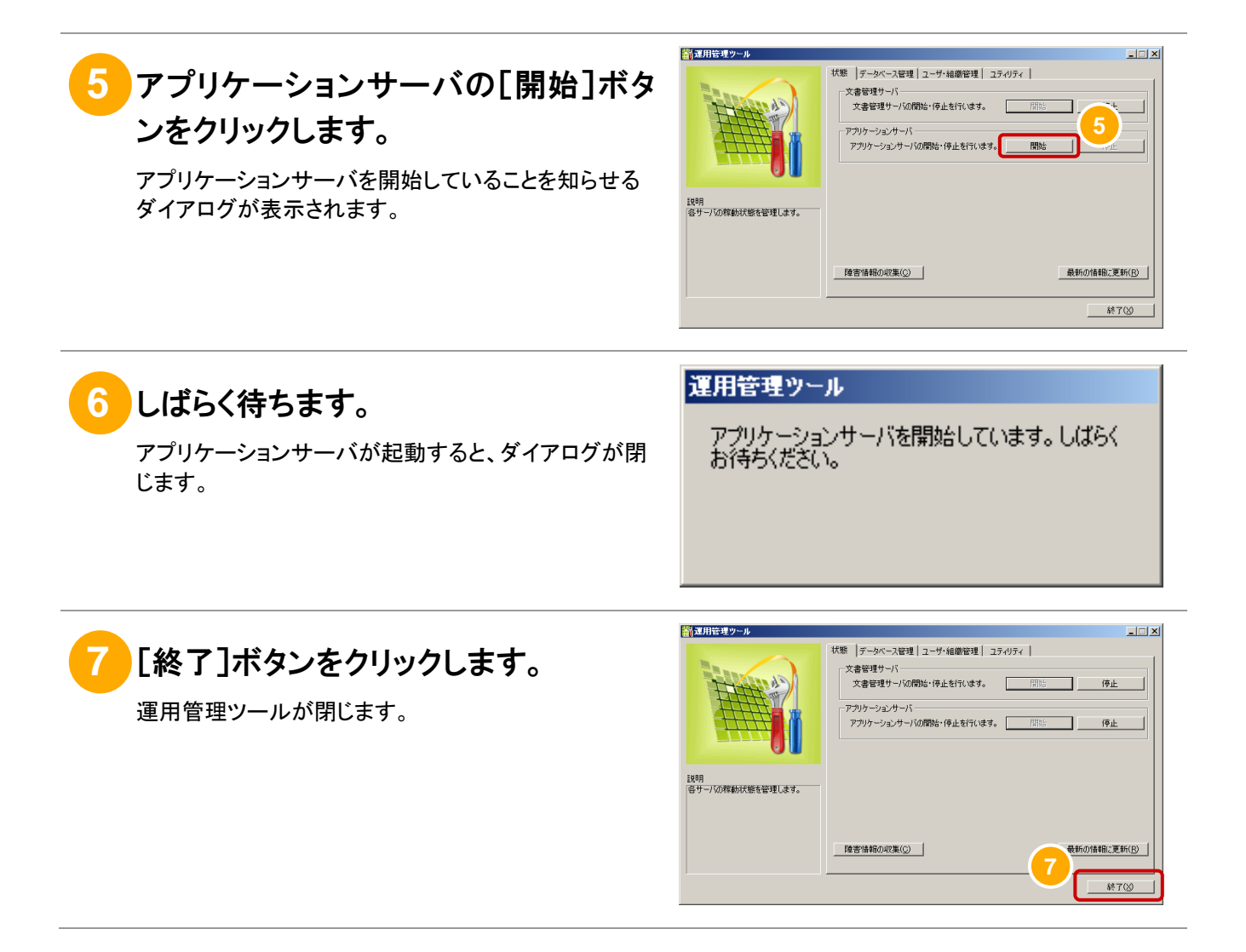

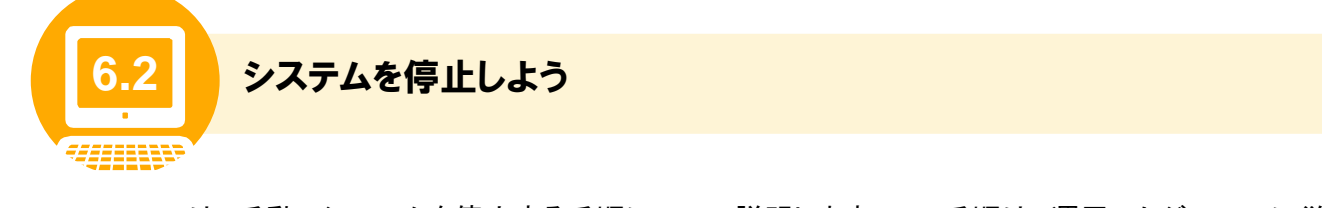

ここでは、手動でシステムを停止する手順について説明します。この手順は、運用スケジュールに従って 実行してください。

なお、自動でシステムを停止する運用にしているときは、以降の手順の実施は不要です。自動でシステ ムの停止を実行する方法については、「5.2 運用のスケジュールを決めよう」を参照してください。

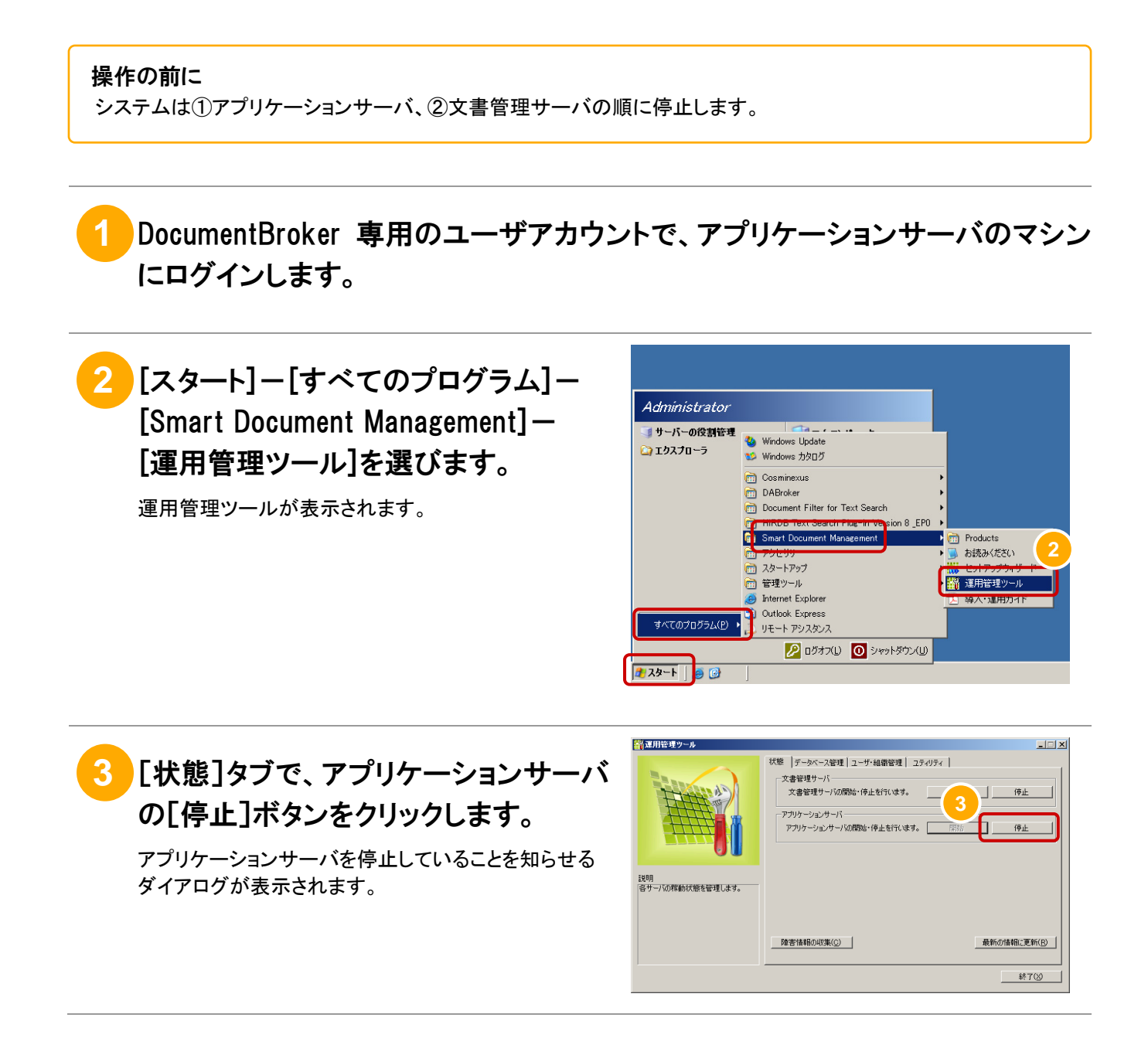

**4** しばらく待ちます。

アプリケーションサーバが停止すると、ダイアログが閉 じます。

複数のマシンにアプリケーションサーバを配置している 場合は、すべてのアプリケーションサーバを停止してく ださい。

続いて、文書管理サーバを停止します。

文書管理サーバをアプリケーションサーバと異なるマ シンに配置している場合は、文書管理サーバのマシン にログインして、運用管理ツールを起動してください。

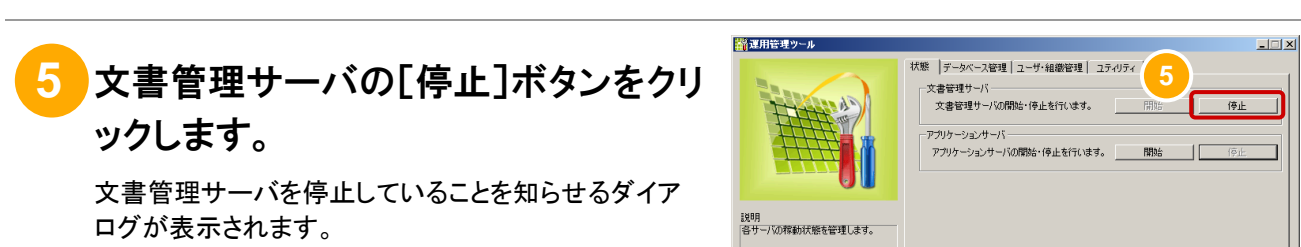

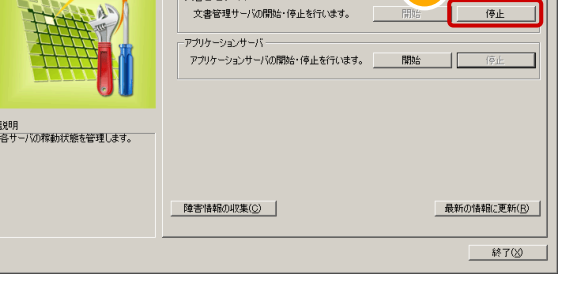

文書管理サーバを停止しています。しばらくお待<br>ちください。

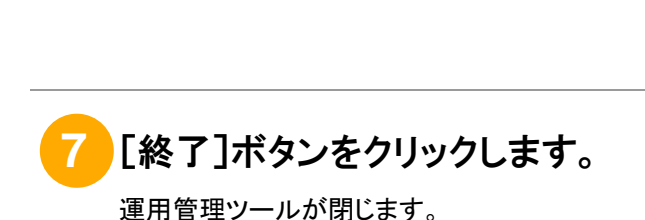

文書管理サーバが停止すると、ダイアログが閉じま

**6** しばらく待ちます。

す。

-<br><mark>普</mark>運用管理ツール  $\overline{z}$ |<br>状態 | データベース管理 | ユーザ・組織管理 | ユティリティ | -<br>- 文書管理サーバ<br>- 文書管理サーバの開始・停止を行います。 - - - - 開始 - - - | | | | | | -<br>-<br>- アプリケーションサーバの開始・停止を行います。 - - - 開始 -設明<br>|各サーバの稼動状態を管理します。 障害情報の収集(C) | ·<br>予の情報に更新(B) **終了(X)** 

運用管理ツール

アプリケーションサーバを停止しています。しばらく<br>お待ちください。

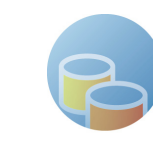

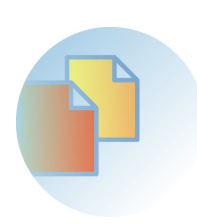

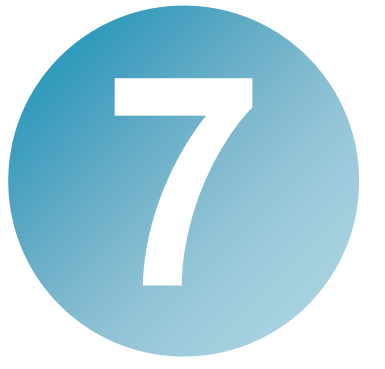

# システムを運用しよう

この章では、システムの運用について説明します。 次のときにお読みください。

- システムを使用するユーザや組織の情報を変更するとき
- 手動で全文検索用のインデクスを作成するとき
- 手動で文書の形式を PDF に変換するとき
- 文書やフォルダの操作履歴を確認するとき

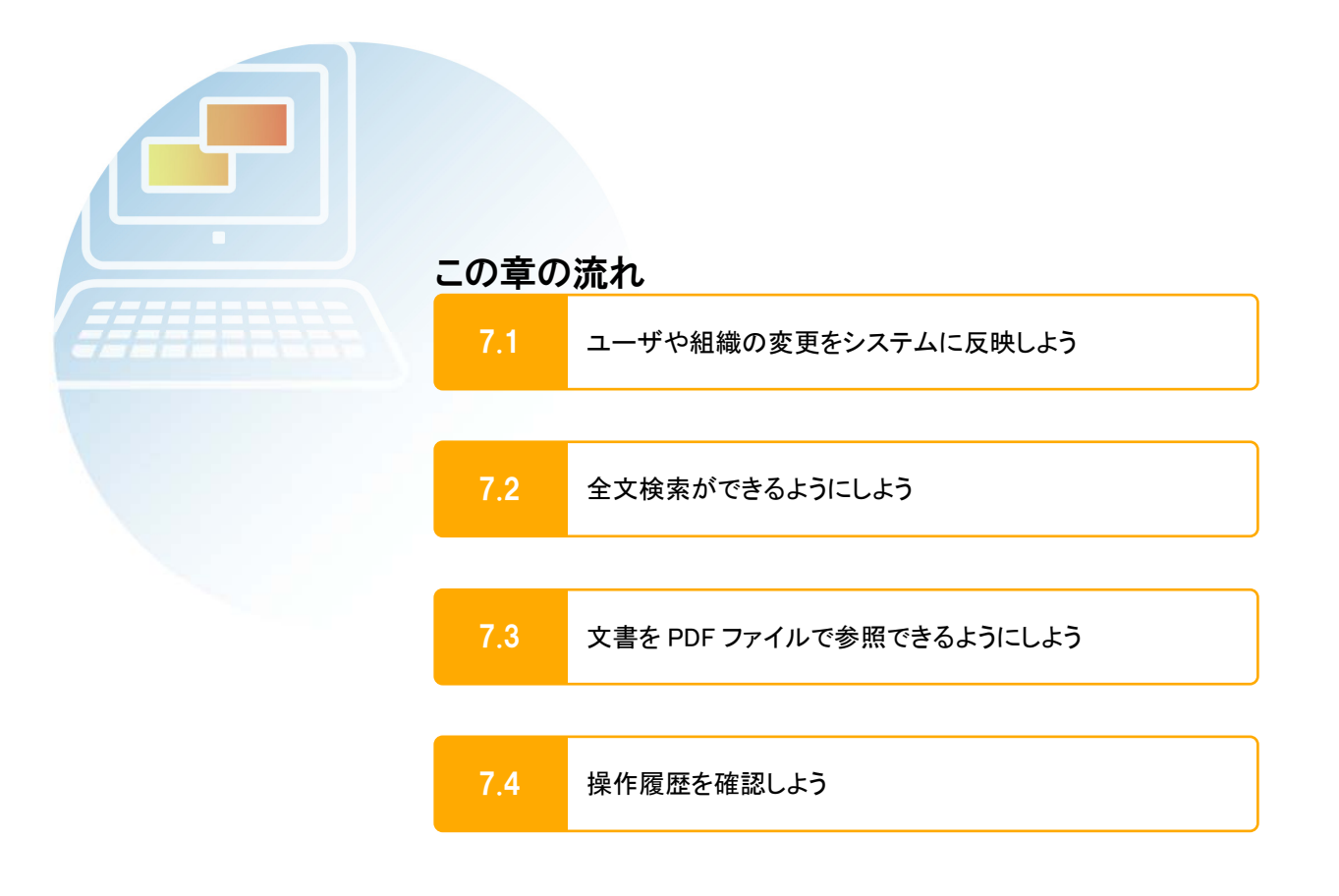

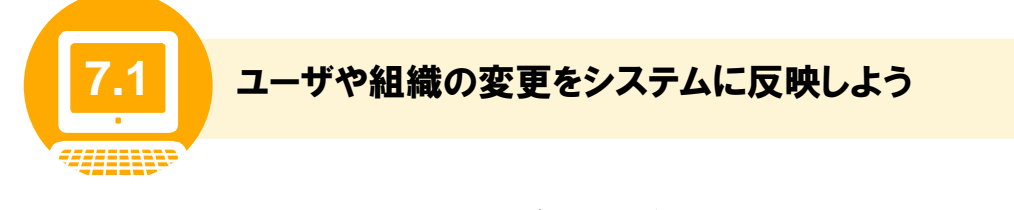

DocumentBroker を使用するユーザや組織が変更になったときは、その内容をディレクトリサービスに反 映する必要があります。

なお、ここで説明するのは DocumentBroker のセットアップ時に新規にディレクトリサービスを構築した場 合の手順です。既存のディレクトリサービスを使用している場合、この手順では変更できません。

ここでは、運用管理ツールを使用して、ユーザや組織の情報の変更をディレクトリサービスに反映する方 法について説明します。

ディレクトリサービスで変更したユーザ情報は、操作画面でフォルダや文書に対してすでに設定しているアクセス権情報には反 注意 映されません。変更したユーザにアクセス権が設定されているフォルダや文書がある場合は、操作画面でアクセス権を変更し てください。 操作画面でアクセス権を変更する手順は、マニュアル「DocumentBroker Version 3 Smart Document Management 操作ガイド 応用編」を参照してください。

#### (1) ディレクトリサービスへの反映の準備

ユーザや組織を変更するために、ユーザや組織の情報を記述したファイル(登録情報ファイル)を作成す る必要があります。ユーザや組織の登録時に作成した登録情報ファイルを変更して使用します。登録時 に作成した登録情報ファイルの詳細は、「5.5(1) 登録の前の準備」を参照してください。

登録時に作成した登録情報ファイルと同じ形式で、追加、変更、削除するグループ、組織またはユーザ の情報を記述したファイルを作成します。ファイルの作成場所、ファイル名は任意です。

ファイルの書き方の規則を次に示します。

- ファイルの文字コードを UTF-16 に設定します。
- グループの情報の先頭行には「[GRP]」、組織の情報の先頭行には「[UNT]」、ユーザの情報の先頭行には 「[USR]」を記述します。 また、「[USR]」を最後に記述します。「[USR]」を「[GRP]」や「[UNT]」よりも前に記述すると、エラーになります。
- 各項目は、半角の「.」(コンマ)で区切って記述します。 各項目を区切る「,」(コンマ)は省略できません。項目に指定する内容がない場合は、「,」(コンマ)だけを記述し

ます。 特に、ユーザ情報を変更または削除する場合は、「,」(コンマ)の個数に注意が必要です。すべての項目を指定 したときは、次の形式になります。指定不要な項目を除いたときに「,」(コンマ)の個数が不足しないように、この 形式を参考に個数を確かめてください。

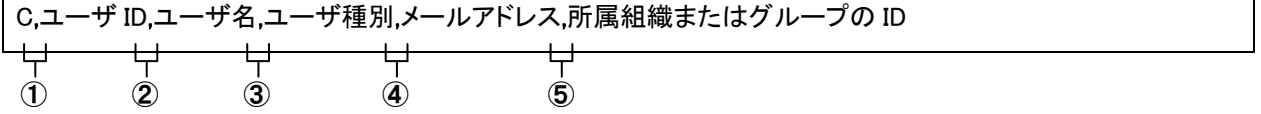

- 半角の「#」(シャープ)または「;」(セミコロン)で始まる行は、コメントと見なされます。
- 一度ユーザや組織の情報を登録したあと、ユーザや組織の情報を変更する場合は、行の先頭に次の文字を記 述します。

```
• 「A」、「AG」、「C」、「D」、「DG」
```
行の先頭が上記の文字以外の行は、ユーザや組織情報の変更処理の対象になりません。

ファイルの記述形式を次に示します。斜体の部分を書き換えて使用してください。

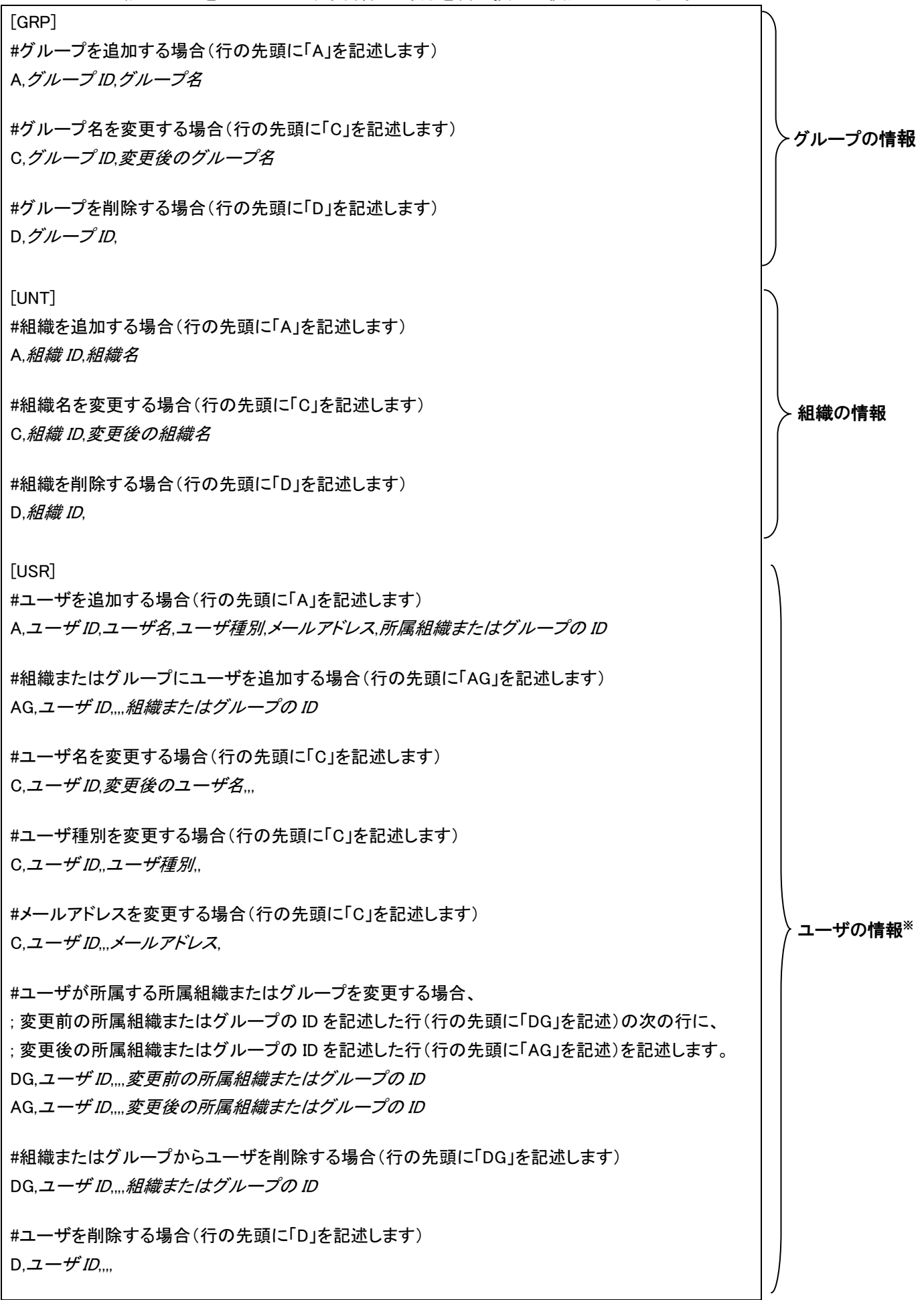

注※

[USR]にユーザ情報を指定するときに、指定が必要な項目の一覧を次の表に示します。変更する内容に応じて、 必要な項目を指定してください。

|                                       | 指定項目        |       |      |           |                   |                         |  |
|---------------------------------------|-------------|-------|------|-----------|-------------------|-------------------------|--|
| 変更内容                                  | 行頭の<br>文字   | ユーザID | ユーザ名 | ユーザ<br>種別 | $x - \mu$<br>アドレス | 所属組織ま<br>たはグルー<br>プの ID |  |
| ユーザを追加する                              | A           | 指定する  | 指定する | 指定する※1    | 指定する              | 指定する※2                  |  |
| すでに登録されている<br>ユーザを、組織または<br>グループに追加する | AG          | 指定する  |      |           |                   | 指定する※4                  |  |
| ユーザ名を変更する                             | $\mathbf C$ | 指定する  | 指定する |           |                   |                         |  |
| ユーザ種別を変更する                            | $\mathbf C$ | 指定する  |      | 指定する※3    |                   |                         |  |
| メールアドレスを変更<br>する                      | $\mathbf C$ | 指定する  |      |           | 指定する              |                         |  |
| ユーザ名とユーザ種別<br>を変更する                   | $\mathbf C$ | 指定する  | 指定する | 指定する      |                   |                         |  |
| ユーザ名とメール<br>アドレスを変更する                 | $\mathbf C$ | 指定する  | 指定する |           | 指定する              |                         |  |
| ユーザ種別とメール<br>アドレスを変更する                | $\mathbf C$ | 指定する  |      | 指定する      | 指定する              |                         |  |
| ユーザ名、ユーザ種別、<br>メールアドレスを変更す<br>る       | $\mathbf C$ | 指定する  | 指定する | 指定する      | 指定する              |                         |  |
| 組織またはグループか<br>らユーザを削除する               | DG          | 指定する  |      |           |                   | 指定する※4                  |  |
| ユーザを削除する                              | D           | 指定する  |      |           |                   |                         |  |

表 7-1 ユーザ情報変更時の指定項目

(凡例) ー:指定できません。

注意

. . . . . . . . . .

※1 ユーザ種別の指定を省略、または不正な値を指定すると、文書参照ユーザとして登録されます。

※2 所属組織 ID およびグループ ID を指定するか、所属組織 ID だけを指定します。グループ ID だけの指定はできませ ん。

※3 不正な値を指定すると、文書参照ユーザとして登録されます。省略すると、変更する項目が読み取れないためにエラ ーになります。

※4 所属組織およびグループは、同時に複数の指定はできません。一つずつ指定してください。

#### (2) ディレクトリサービスへの反映の手順

ここでは、ディレクトリサービスにユーザや組織の情報を反映する手順について説明します。

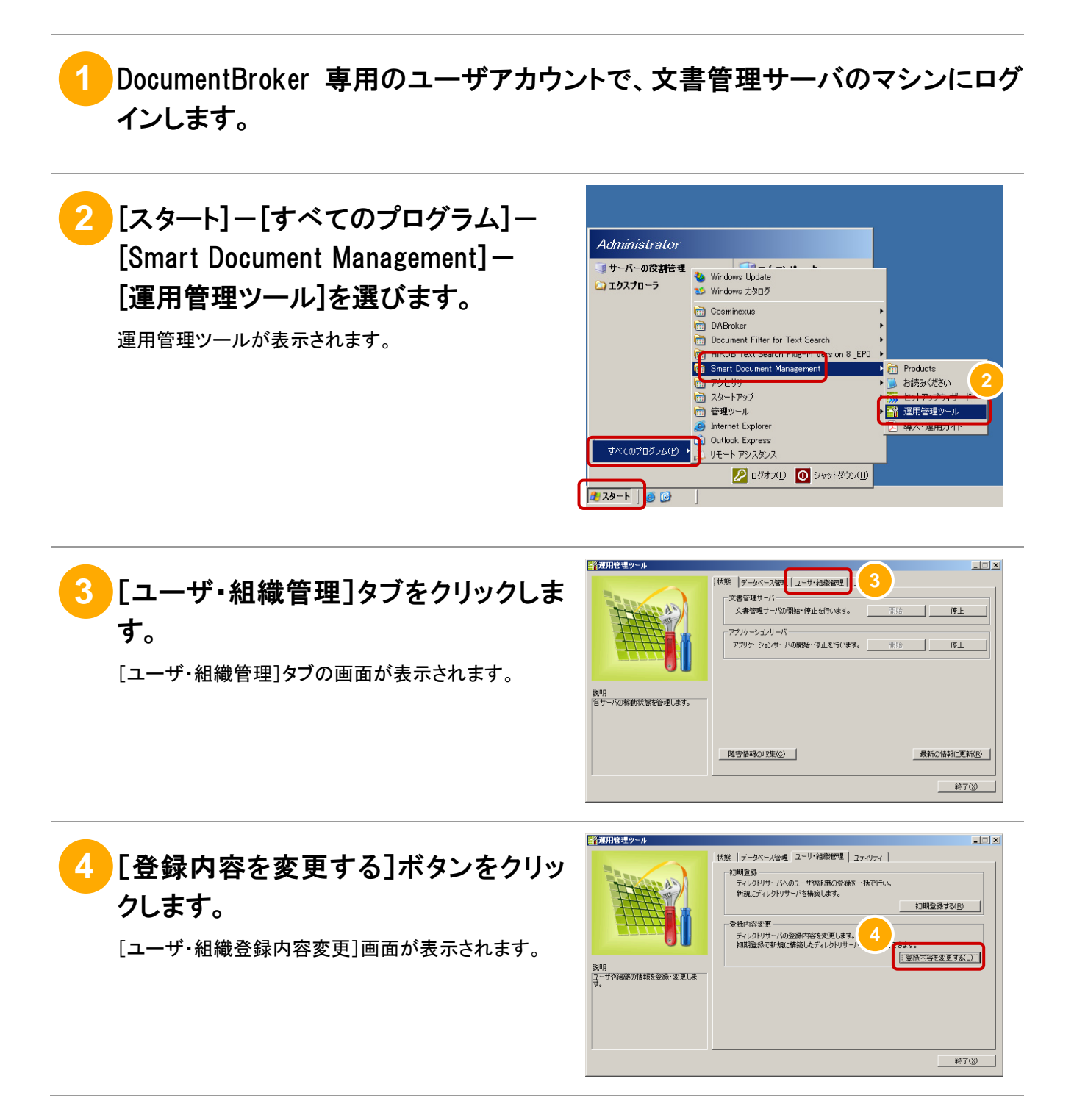

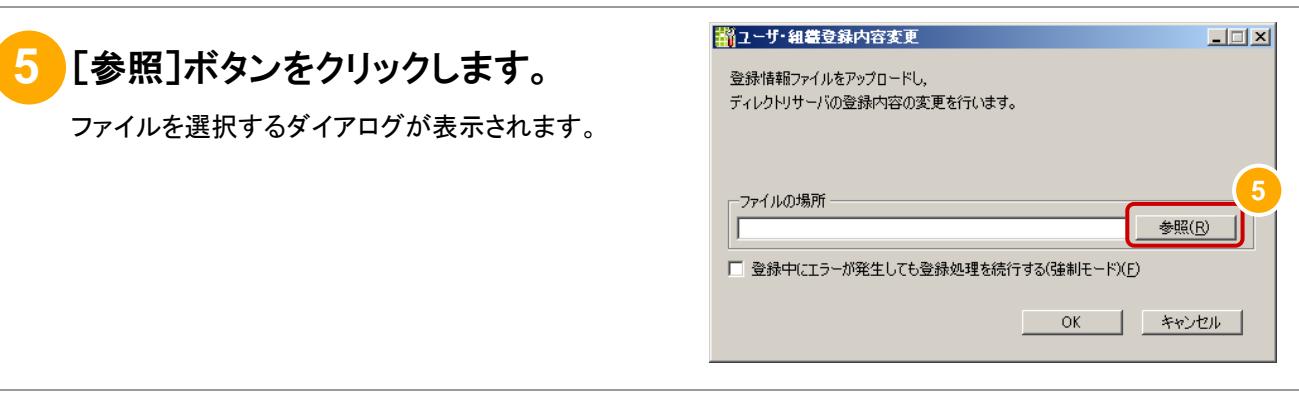

開くファイルを選択してください

G

ファイルの場所(D: FE

日2-サ型緑1xt

ファイル名(N)

ファイルの種類(T):

## **6** 登録情報ファイルを選び、[開く]ボタン をクリックします。

「(1) ディレクトリサービスへの反映の準備」で作成した 登録情報ファイルを選び、[開く]ボタンをクリックしま す。

ボタンをクリックすると、ファイルを選択するダイアログ が閉じます。

# **7** 必要に応じて、[登録中にエラーが発 生しても登録処理を続行する]チェック ボックスをチェックします。

このチェックボックスは、手順⑥で指定したファイルに 不備があってエラーになっても、処理を続行する場合 にチェックします。ただし、次のときは、処理が中断され ます。

- グループの情報の先頭行に「[GRP]」がない。
- 組織の情報の先頭行に「[UNT]」がない。
- ユーザの情報の先頭行に「[USR]」がない。

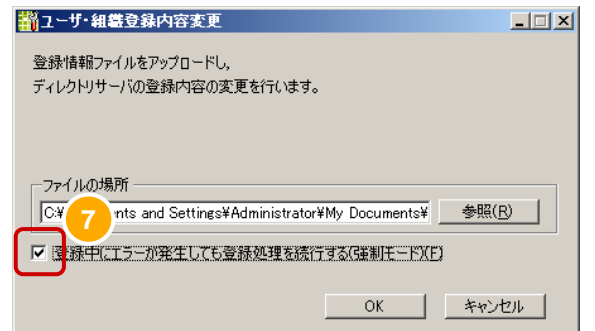

ー<br>デキストファイル(\*.txt)

**6**

**I 哪<<c** 

キャンセ

 $\overline{\mathbf{v}}$ 

 $\overline{\mathbf{I}}$ 

 $2|X|$ 

 $\Box$   $\odot$   $\phi$   $\heartsuit$   $\boxdot$ 

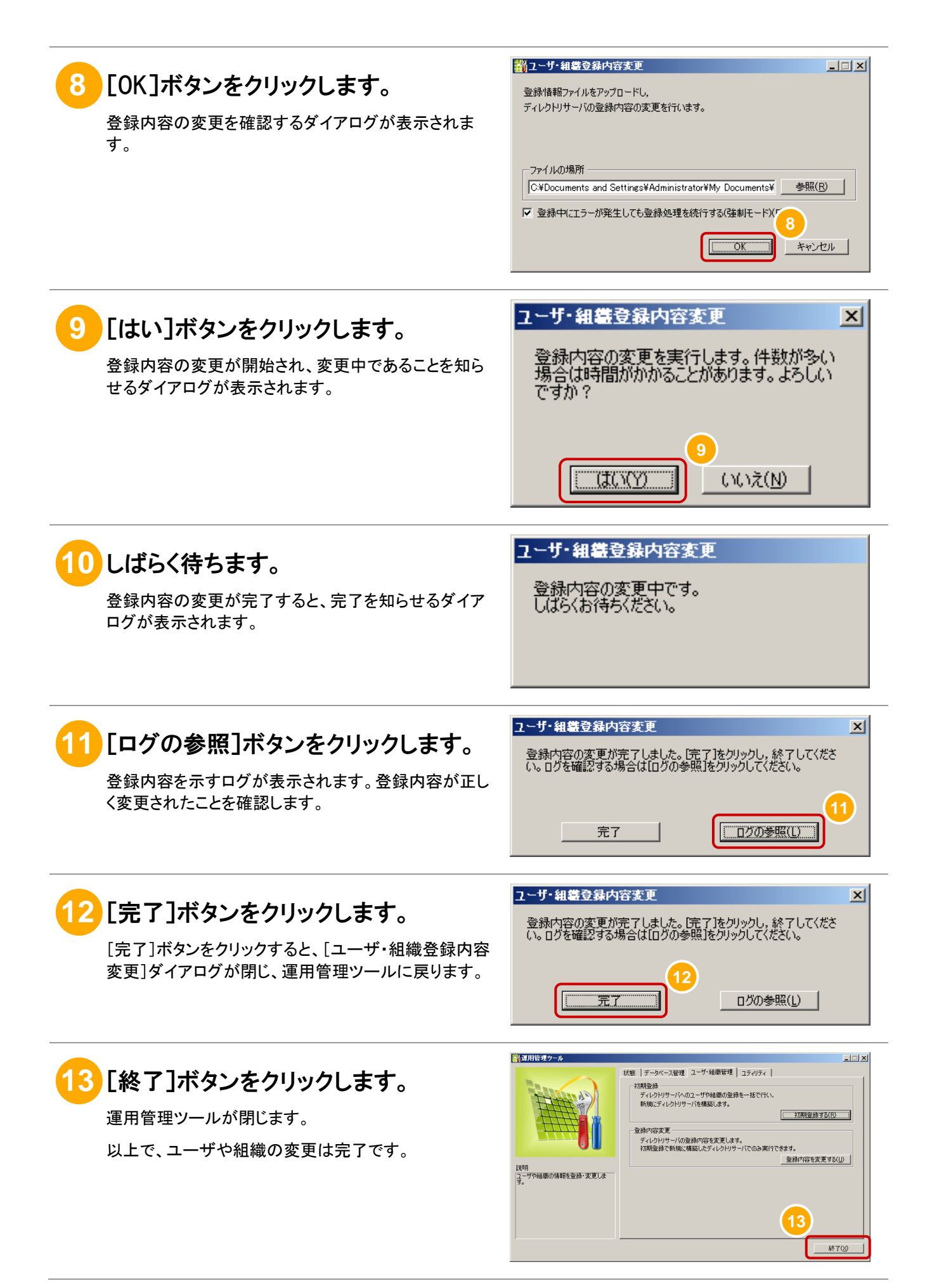

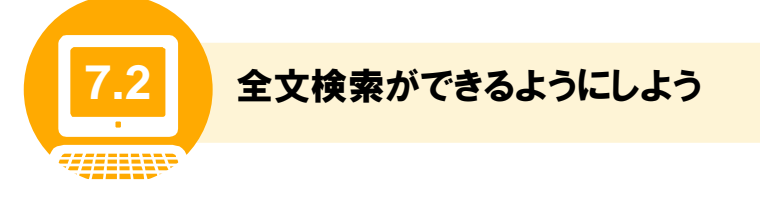

全文検索機能を使用する場合、全文検索用のインデクスファイルを作成する必要があります。ここでは、 手動で全文検索用のインデクスファイルを作成する手順について説明します。この手順は定期的に実行 してください。

なお、自動で全文検索用のインデクスファイルの作成を実行する運用にしているときは、以降の手順の 実施は不要です。自動で全文検索用のインデクスファイルの作成を実行する方法については、「5.2 運 用のスケジュールを決めよう」を参照してください。

**1** DocumentBroker 専用のユーザアカウントで、文書管理サーバのマシンにログ インします。

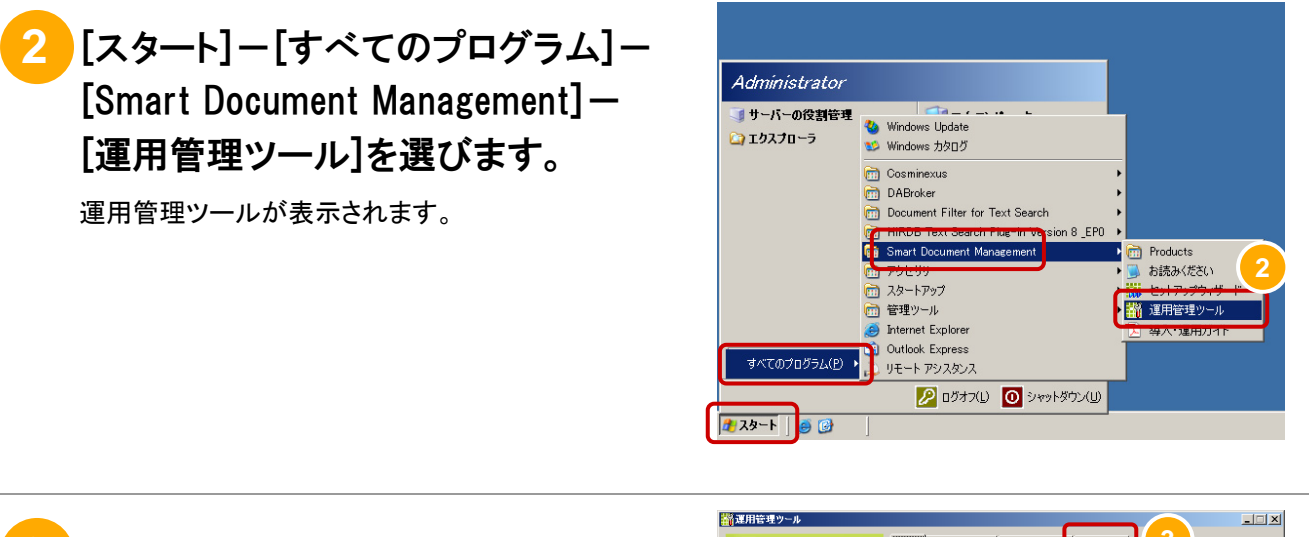

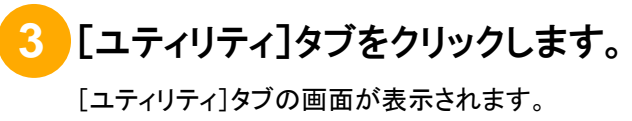

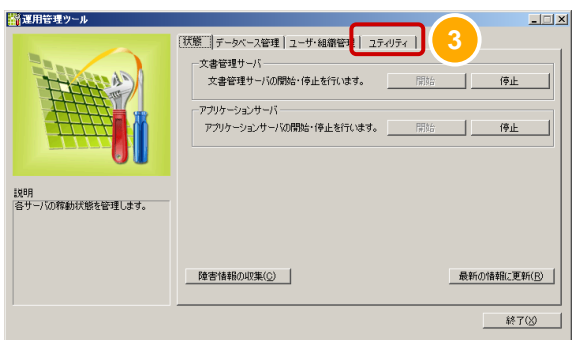

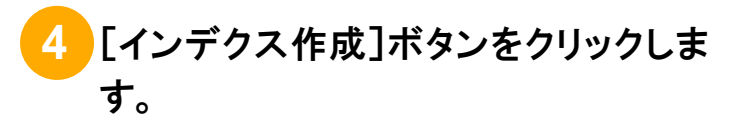

インデクスファイルの作成が実行されます。インデクス ファイルの作成が完了すると、完了を知らせるダイアロ グが表示されます。

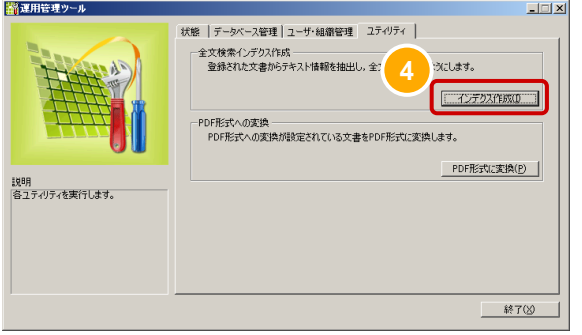

 $\vert x \vert$ 

 $\Box$ 

**終了②** 

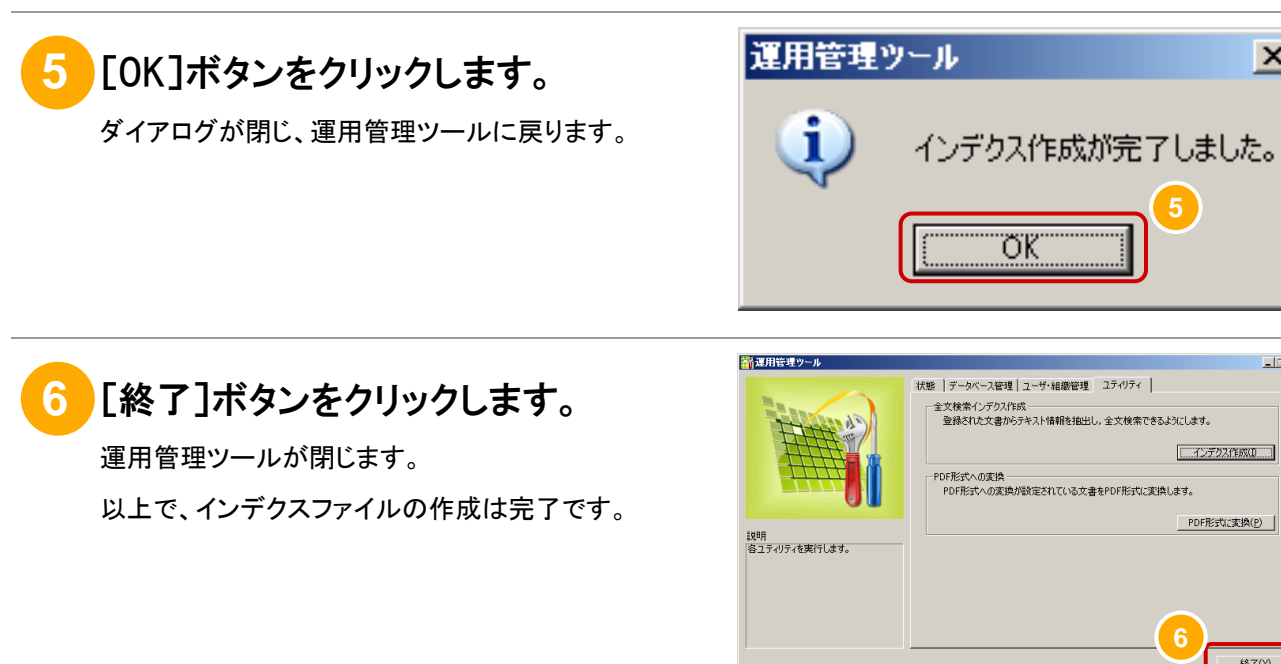

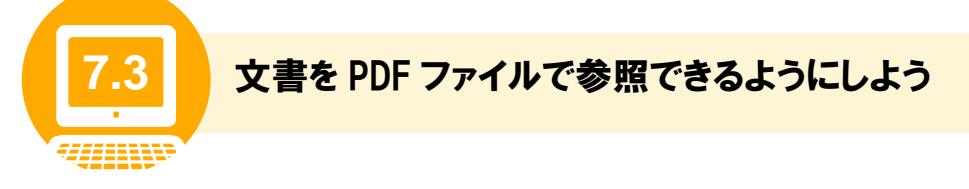

文書を PDF ファイルで参照できるようにする場合、文書を PDF 形式に変換する必要があります。ここで は、手動で文書を PDF 形式に変換する手順について説明します。この手順は定期的に実行してください。

PDF 形式への変換の対象になる文書を次の表に示します。

表 7-2 PDF 形式への変換の対象になる文書

| 設定                      | 変換対象                                      |  |  |  |
|-------------------------|-------------------------------------------|--|--|--|
| 一般文書の PDF 形式への変換        | DocumentBroker に登録されている一般文書               |  |  |  |
| 審査·承認依頼時の文書の PDF 形式への変換 | 案件に登録されていて、案件に対して[◆ PDF 変換]が<br>実行されている文書 |  |  |  |
| 審査・承認完了後の文書の PDF 形式への変換 | 審査・承認が完了した文書                              |  |  |  |

また、PDF 形式に変換されるファイル形式については、「DocumentBroker Version 3 Smart Document Management 操作ガイド 基礎編」を参照してください。

なお、自動で文書の PDF 形式への変換を実行する運用にしているときは、以降の手順の実施は不要で す。自動で PDF 形式への変換を実行する方法については、「5.2 運用のスケジュールを決めよう」を参 照してください。

**1** DocumentBroker 専用のユーザアカウントで、文書管理サーバのマシンにログ インします。

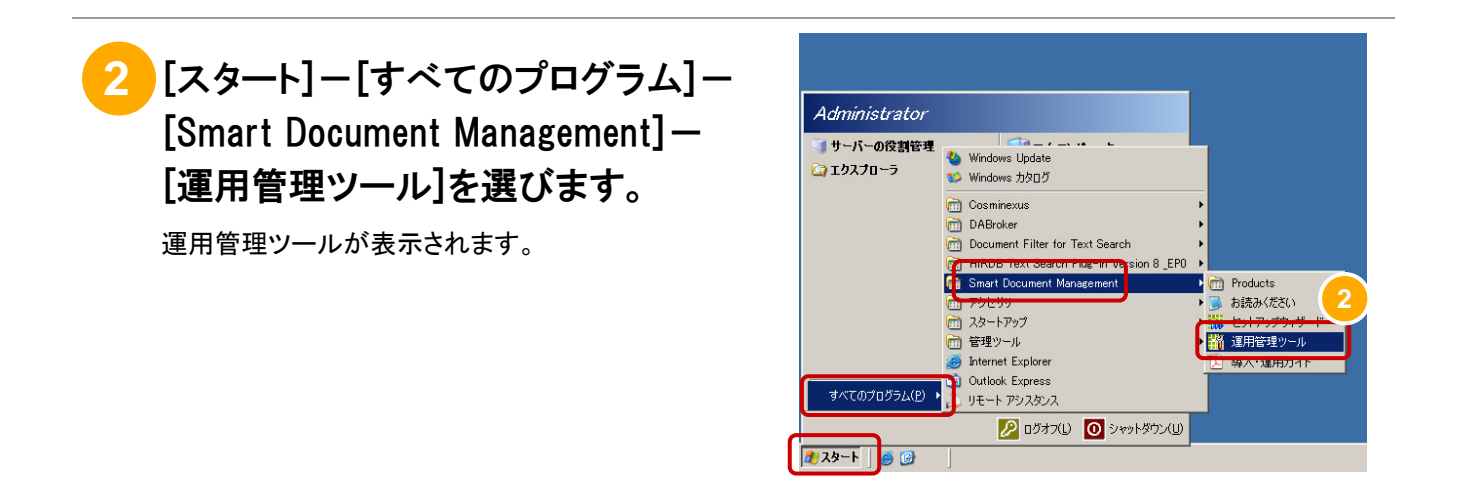

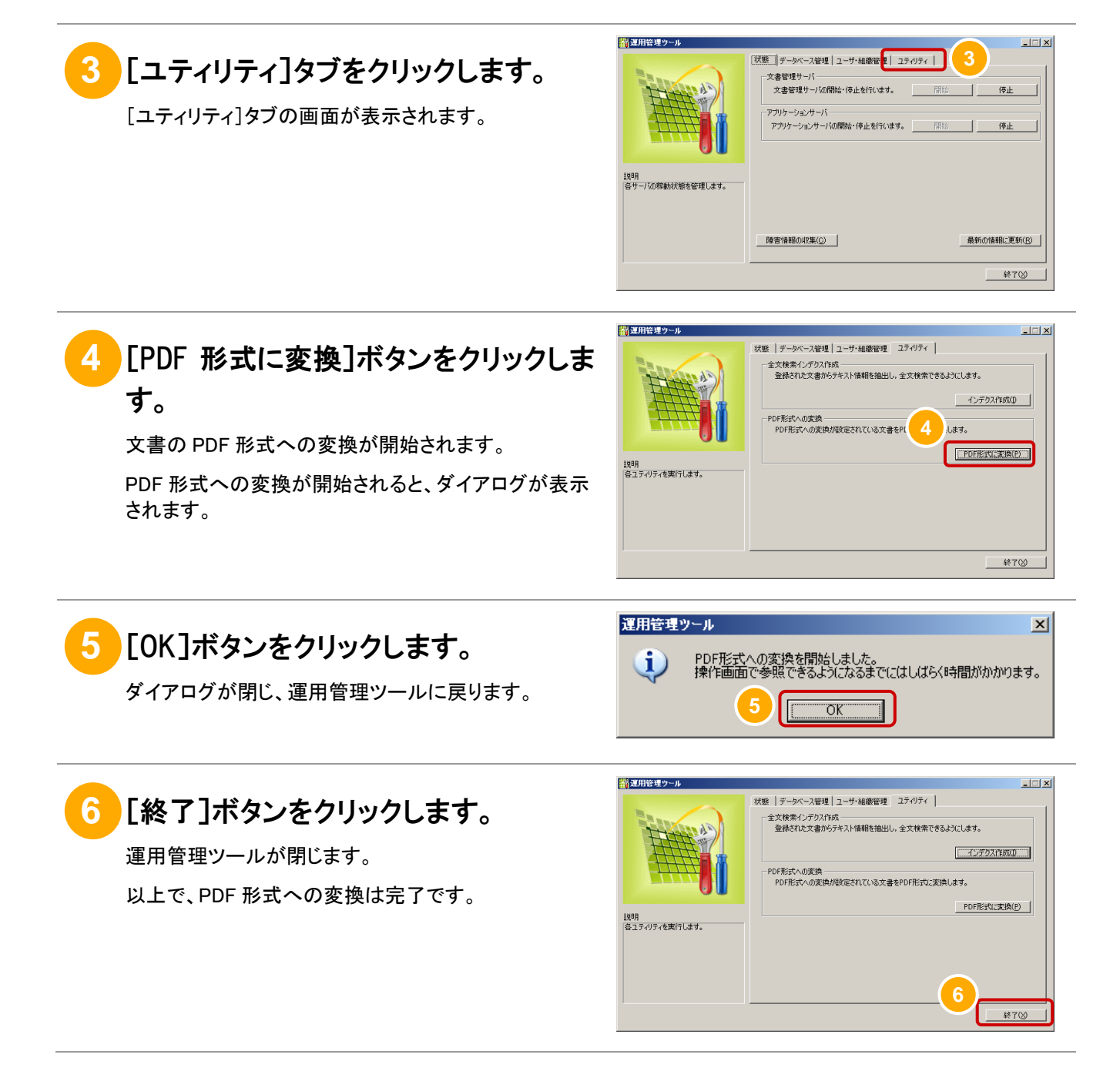

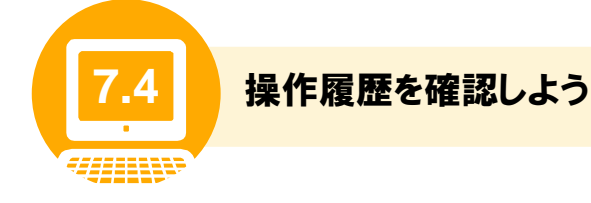

文書やフォルダに対する監査証跡ログを取得する方法について説明します。ただし、文書全体に対する 操作を実行したときに、関連ファイルのログは取得されません。

監査証跡ログは、コマンドを実行して取得する方法と操作画面で参照する方法があります。詳細なログ を参照したい場合は、コマンドを実行してログ全体を取得してください。ログの一部だけを参照したい場 合は、操作画面を使用してください。

ここでは、操作画面で監査証跡ログを参照する方法について説明します。コマンドを実行して監査証跡ロ グを取得する方法および監査証跡ログの見方については「10.3 監査証跡ログを取得しよう」を参照して ください。

なお、監査証跡ログの出力と削除は、セットアップ時にタスクスケジューラに登録されています。タスクス ケジューラへの登録内容や登録内容の変更手順については、「5.2 運用のスケジュールを決めよう」を 参照してください。

監査証跡ログがデータベースから削除されていると、手動でのコマンド実行によるログの取得、および画 面操作によるログの参照はできません。

#### (1) 操作画面での監査証跡ログの参照手順 システム管理者

操作画面で監査証跡ログを参照する手順について、操作画面にログインした状態から説明します。

#### 操作の前に

この操作は、システム管理者が実行します。

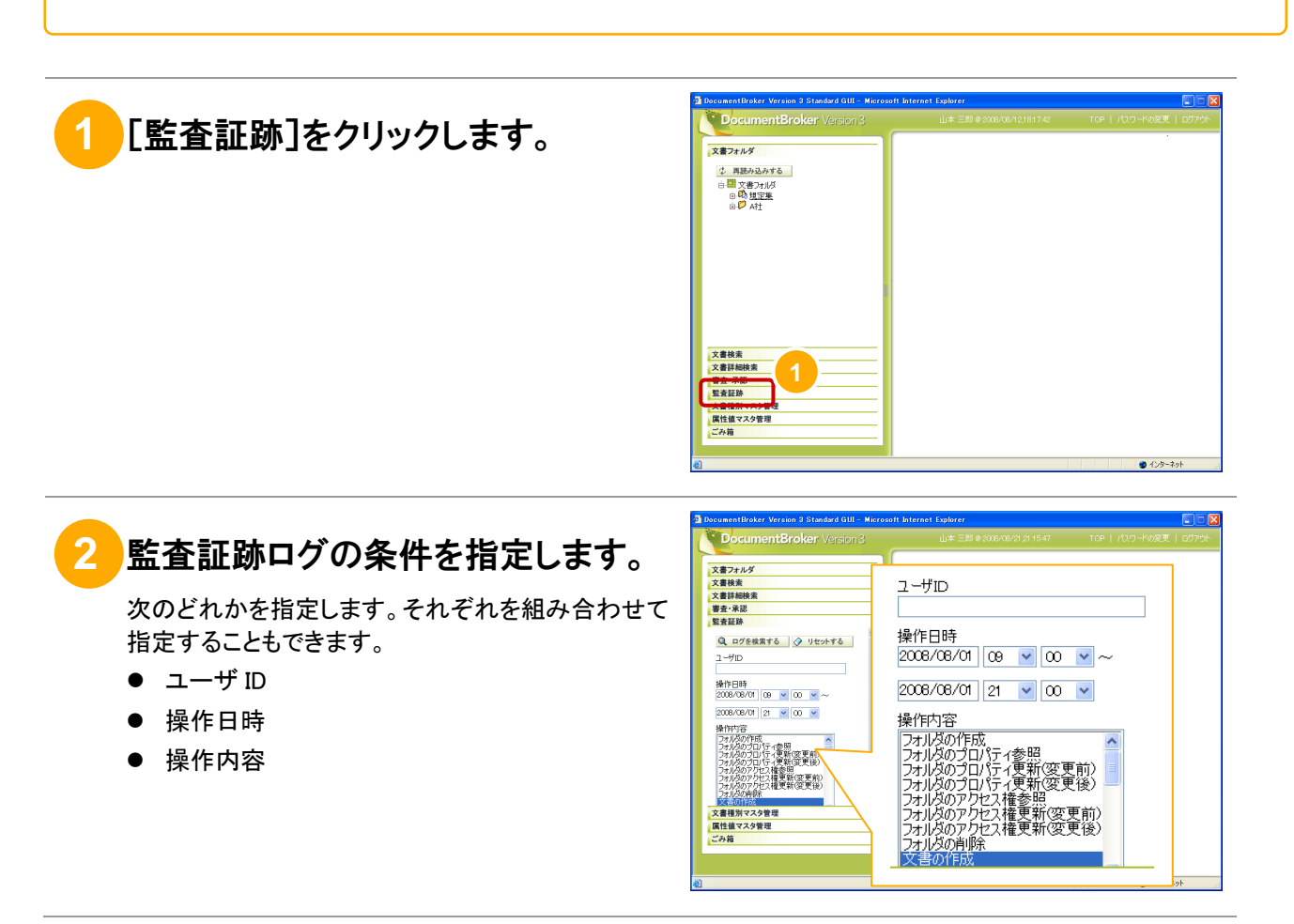

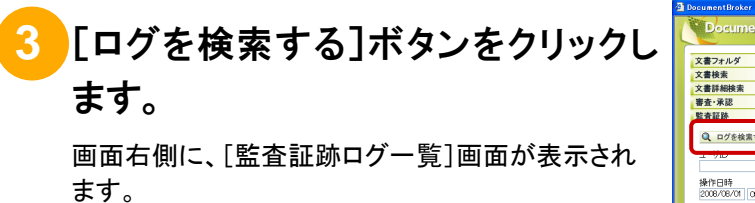

[監査証跡ログ一覧]画面には、次の項目が表示さ れます。

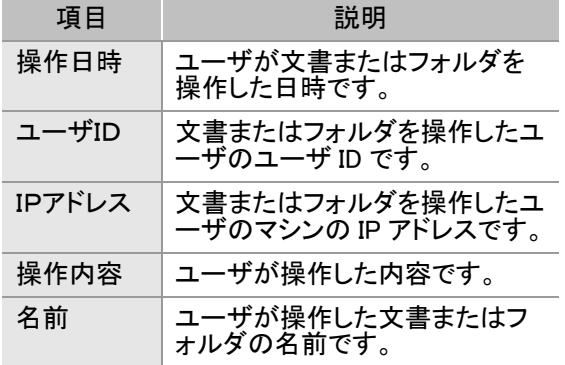

なお、[監査証跡ログ一覧]画面に表示される数の上 限値は、200 までです。上限値を超えるため一覧に 表示されない場合は、手順②で条件を指定し、絞込 みを行ってください。

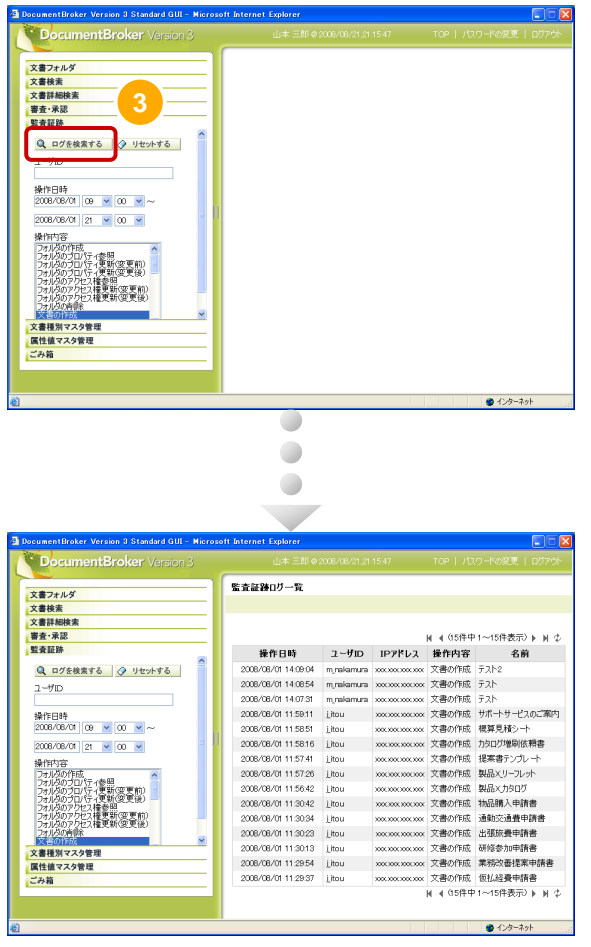

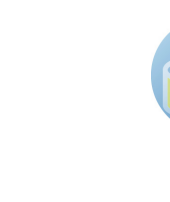

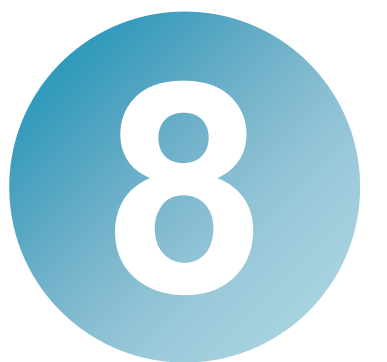

# システムの定期メンテナンス

この章では、システムの定期メンテナンスについて説明します。 次のときにお読みください。

- データベースをバックアップするとき
- データベースをリストアするとき

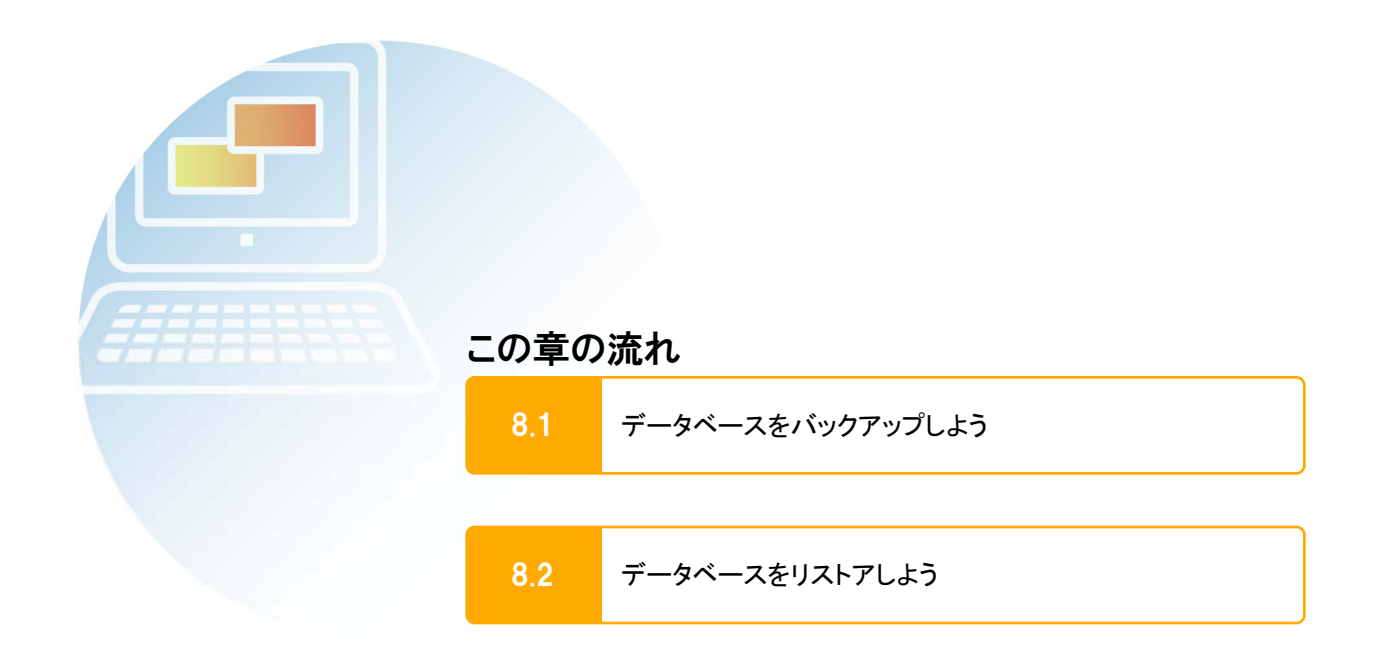

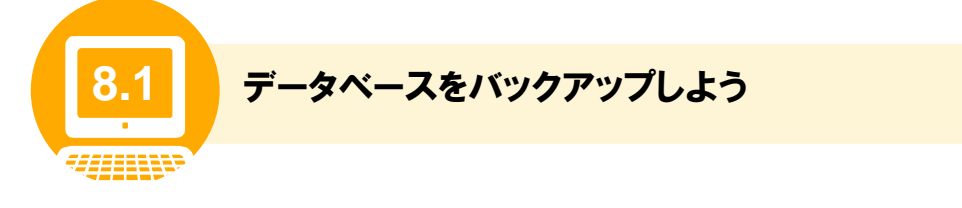

ここでは、手動でデータベースをバックアップする手順について説明します。

なお、自動でデータベースのバックアップを実行する運用にしているときは、運用を開始する前に手順① ~⑦を実施し、バックアップフォルダの登録を行ってください。この場合、⑧以降の手順の実施は不要で す。自動でデータベースをバックアップする方法については、「5.2 運用のスケジュールを決めよう」を参 照してください。

#### 操作の前に

- データベースのバックアップは、データの量に応じて、数分から数時間掛かります。
- データベースのバックアップは、文書管理サーバの停止時に実行します。 バックアップする前に、文書管理サーバを停止してください。停止方法については、「6.2 システムを停止しよ う」を参照してください。

**1** DocumentBroker 専用のユーザアカウントで、文書管理サーバのマシンにログ インします。

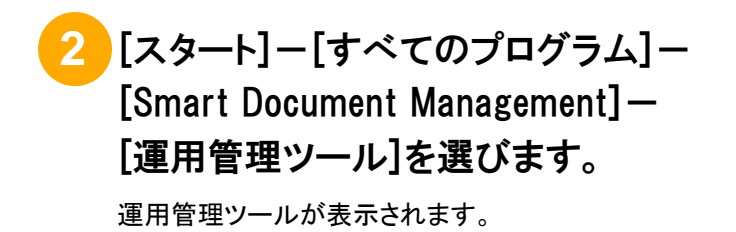

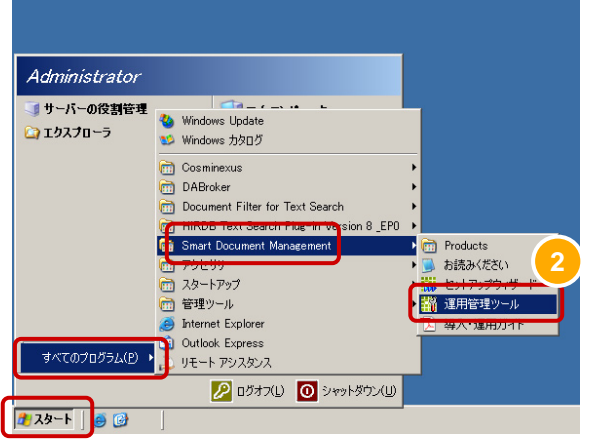

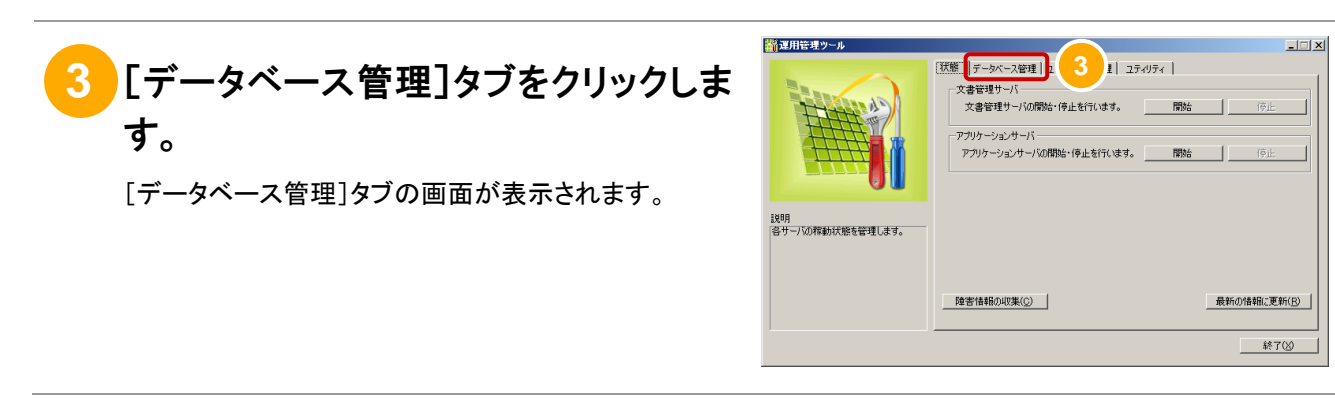

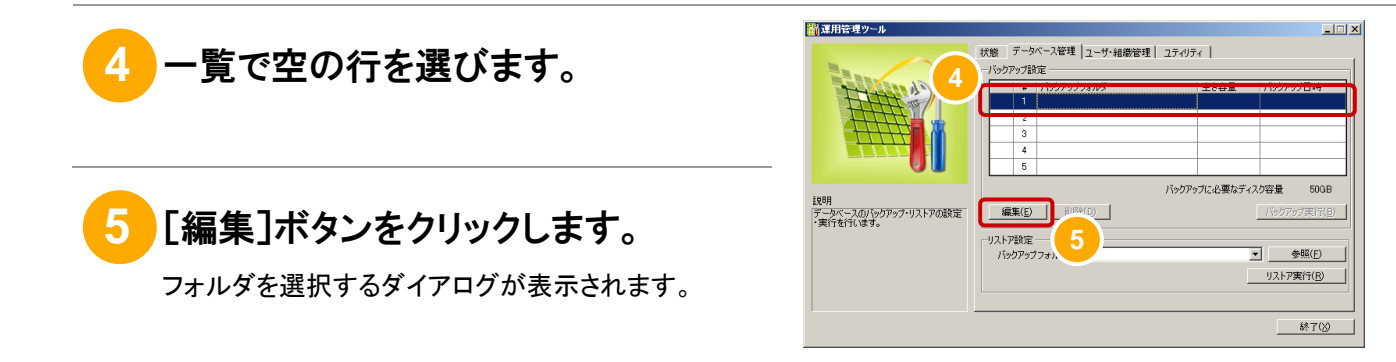

# **6** バックアップファイルを保存するフォル ダを選びます。

「バックアップに必要なディスク容量]に表示されている サイズのファイルを保存できるフォルダを選びます。

> バックアップフォルダはユーザが作成するフォルダで す。フォルダがない場合は、[新しいフォルダの作成] ボタンをクリックして、任意の場所にフォルダを作成し てください。

なお、バックアップを実行すると、バックアップフォル ダ内のファイルはすべて削除されます。フォルダ内に は他のファイルを置かないようにしてください。

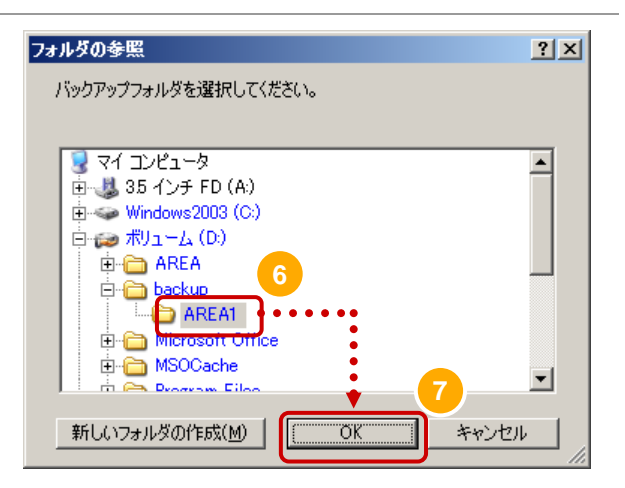

## **7** [OK]ボタンをクリックします。

フォルダを選択するダイアログが閉じ、一覧にフォルダ が設定されます。

バックアップファイルを保存するフォルダは五つまで設 定できます。バックアップするたびにバックアップファイ ルは上書きされるため、最大五つまでバックアップファ イルを管理できます。二つ以上設定する場合は、手順 ④~⑦を繰り返してください。

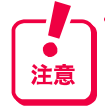

注意

バックアップフォルダの使用規則を次に示します。 ・バックアップフォルダの通番(#)の順で使用する ・バックアップがすでに行われている場合は、最新バ ックアップフォルダの次のフォルダから使用する ・バックアップフォルダが一つしか設定されていない 場合は、繰り返し同じフォルダを使用する

なお、バックアップフォルダが未設定の場合、および 使用するフォルダがなくなっていた場合、バックアップ を実行しようとするとエラーになります。

すでに設定されているバックアップフォルダを変更する 場合は、フォルダの行を選んだあと[編集]ボタンをクリ ックして、別のフォルダを選んでください。

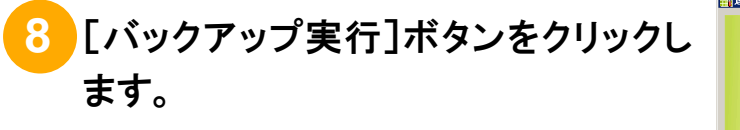

データベースのバックアップ中であることを知らせるダ イアログが表示されます。

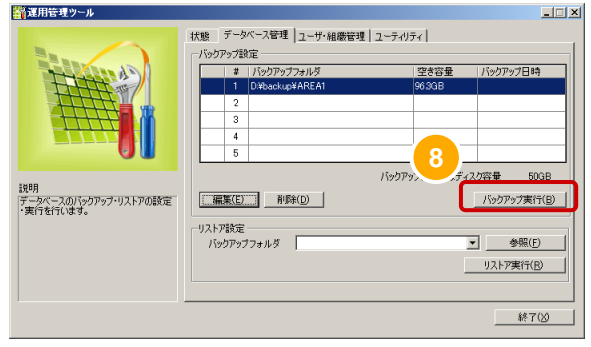

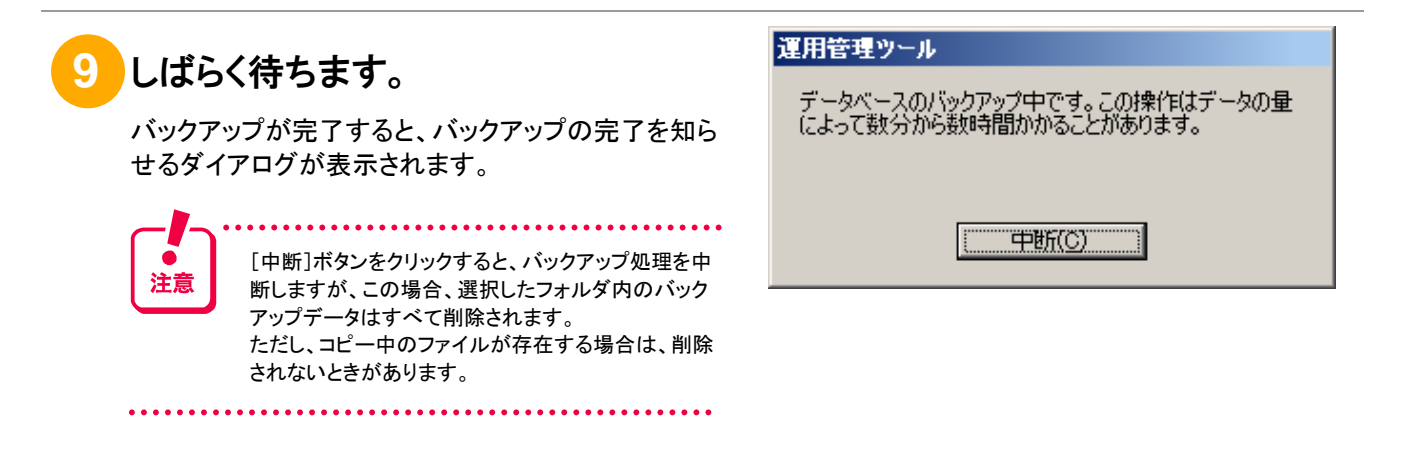

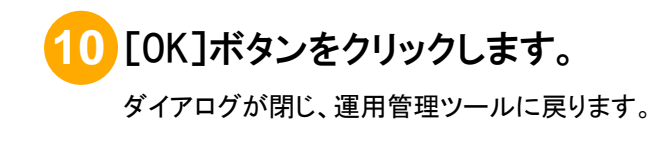

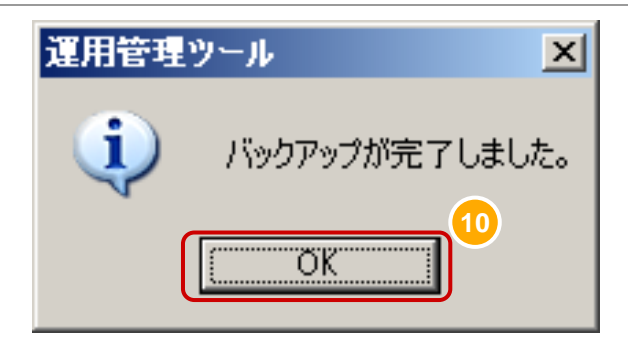

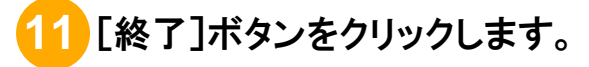

運用管理ツールが閉じます。

以上で、データベースのバックアップは終了です。

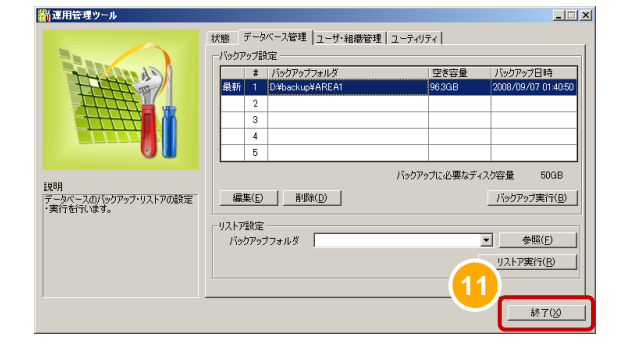

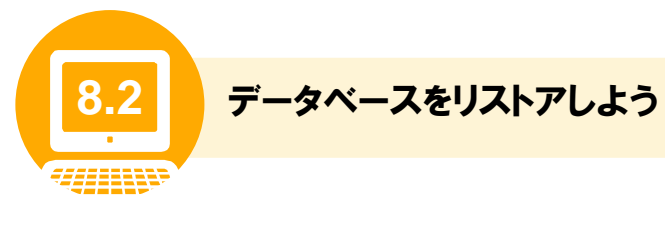

ここでは、データベースをリストアする手順について説明します。

#### 操作の前に

- データベースのリストアは、データの量に応じて、数分から数時間掛かります。
- データベースのリストアは、文書管理サーバの停止時に実行します。 リストアする前に、文書管理サーバを停止してください。停止方法については、「6.2 システムを停止しよう」を 参照してください。
- データベースのリストアが完了すると、自動的に文書管理サーバが開始します。

**1** DocumentBroker 専用のユーザアカウントで、文書管理サーバのマシンにログ インします。

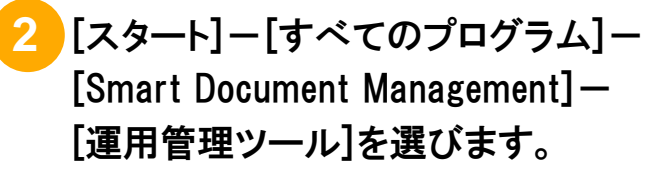

運用管理ツールが表示されます。

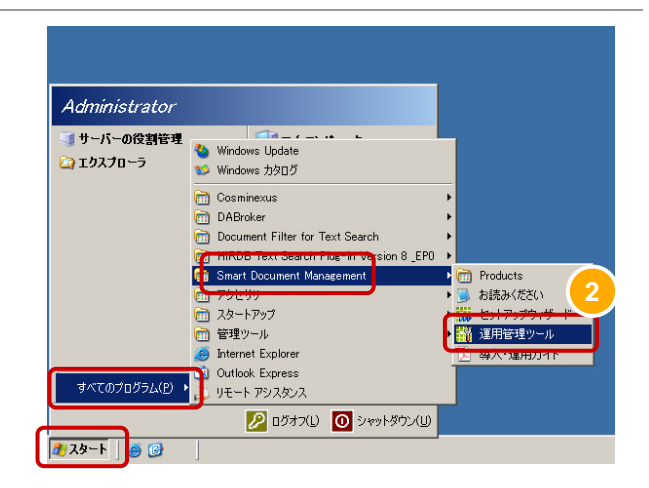

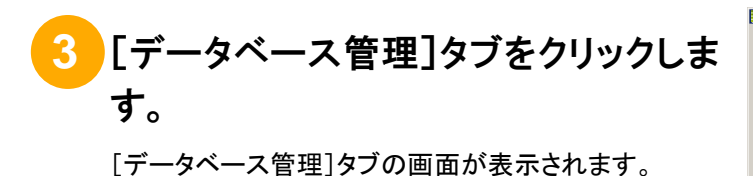

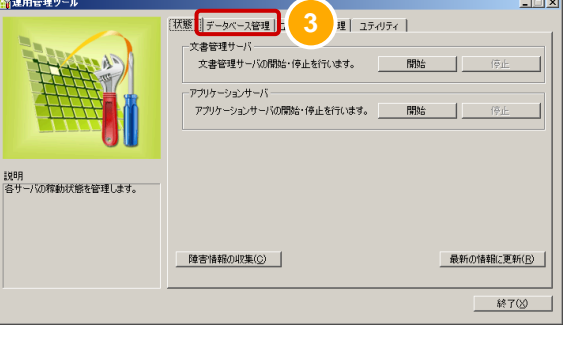

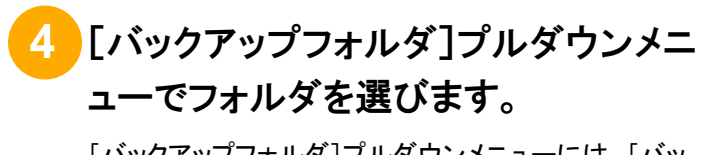

[バックアップフォルダ]プルダウンメニューには、[バッ クアップ設定]で設定したバックアップフォルダのファイ ルパスの一覧が表示されます。

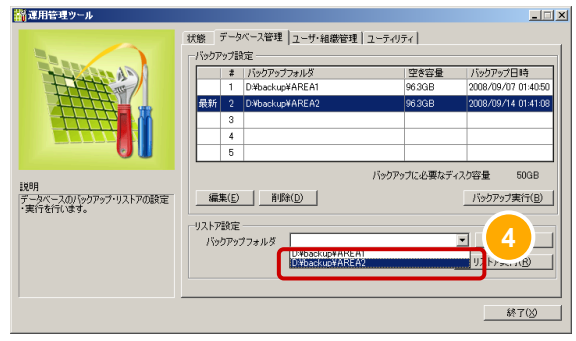

-<br>リストア設定<br>バックアップフォルダ |

 $\overline{\mathbf{E}}$  $\bigoplus\limits_{i=1}^n(E)$ リストア実行(B) - 終了(X)

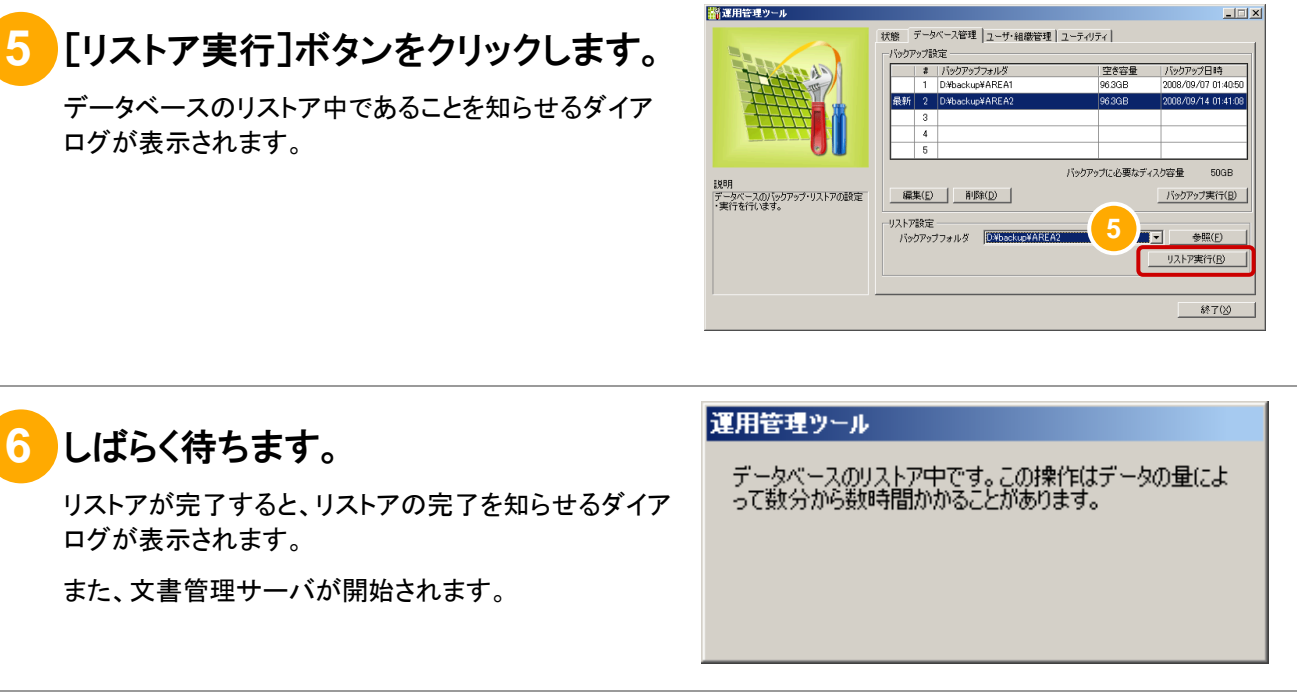

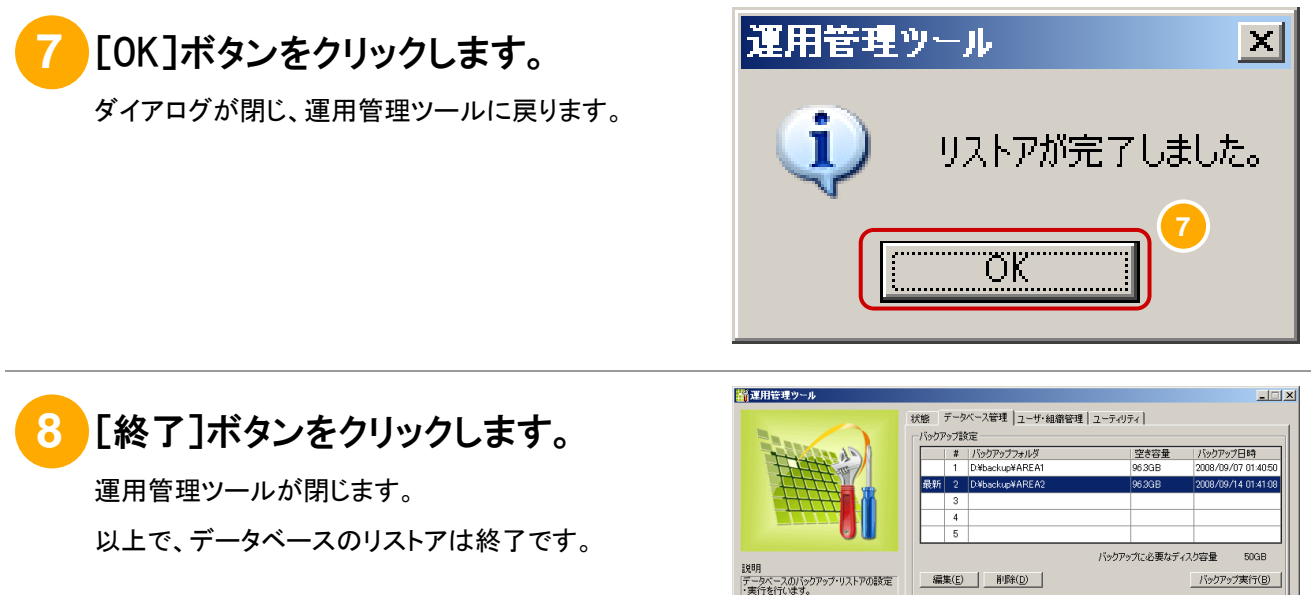

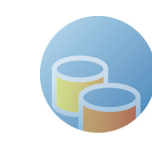

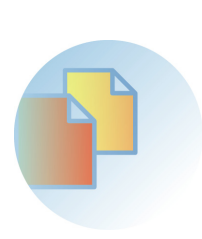

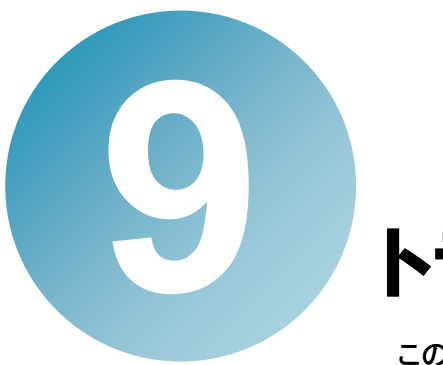

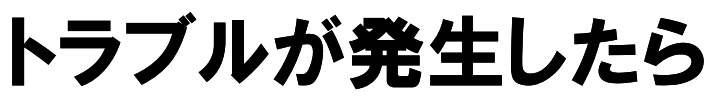

この章では、トラブルが発生したときの対処手順について説明します。

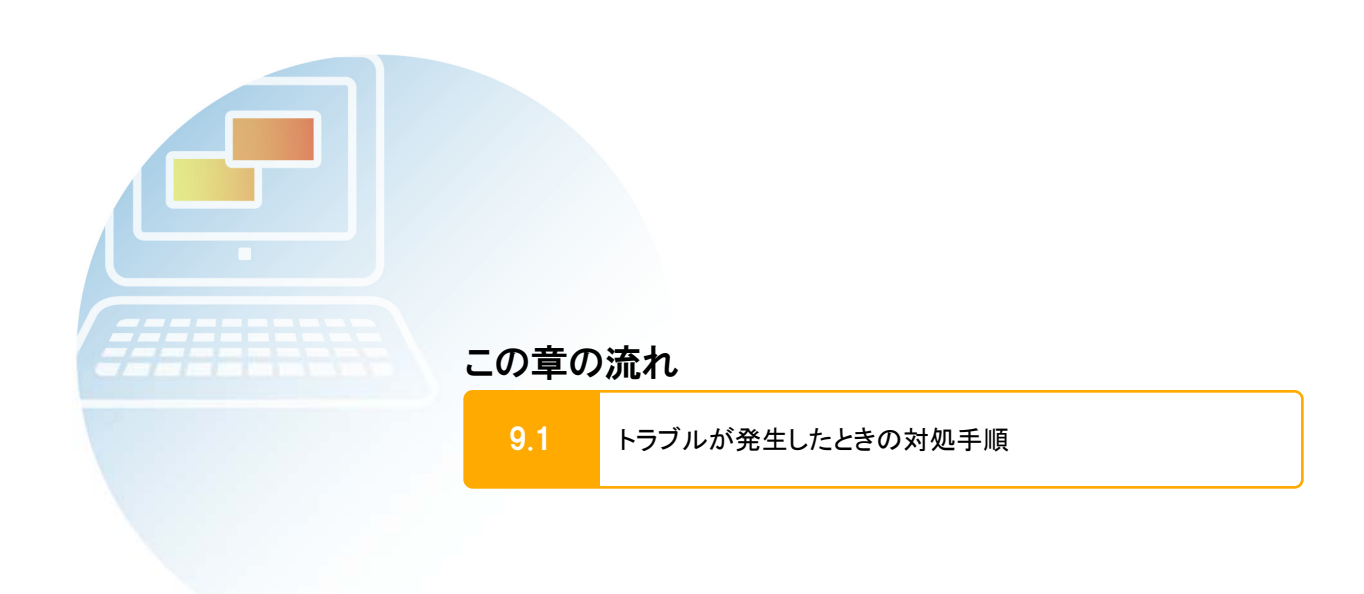

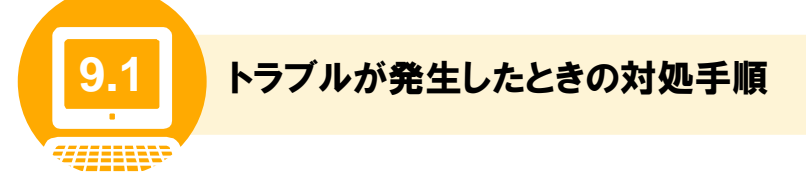

ここでは、操作画面でエラーが発生したとき、文書管理サーバまたはアプリケーションサーバでエラーが 発生したとき、およびユーザからエラーの対処依頼があったときの対処手順について説明します。

(1) 操作画面、文書管理サーバまたはアプリケーションサーバでエラーが発生したと き

操作画面の操作、および文書管理サーバまたはアプリケーションサーバでエラーが発生したときの対処 方法について説明します。

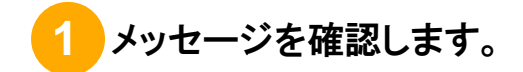

## **2** メッセージに従い、対処します。

メッセージに記載されている対処方法に従い、対処します。また、必要に応じて、「Q&A」を参照します。 次の場合は、以降の手順に進みます。

- 対処方法がわからない。
- 対処したが、同じメッセージが発生する。

操作画面でエラーが発生した場合は、手順③に進みます。

文書管理サーバまたはアプリケーションサーバでエラーが発生した場合は、手順④に進みます。

### **3** メッセージダイアログの内容、発生時刻、行った操作を記録します。

メッセージダイアログが画面に表示された状態で、キーボードの[Alt]キー+[Print Screen]キーを押すと、メッ セージダイアログがコピーされます。ペイントなどの画像ソフトにコピーした内容をはり付けたあと、ファイルに保 存します。

また、メッセージが発生した時刻、何の操作を行ったときにメッセージが発生したのかを記録します。

### **4** エラーが発生したマシンで運用管理ツールを起動します。

運用管理ツールの起動方法については、「5.4 運用管理ツールを起動しよう」を参照してください。

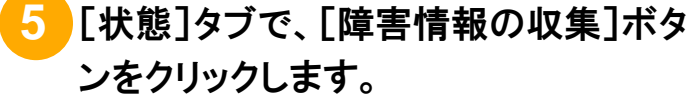

フォルダを選択するダイアログが表示されます。

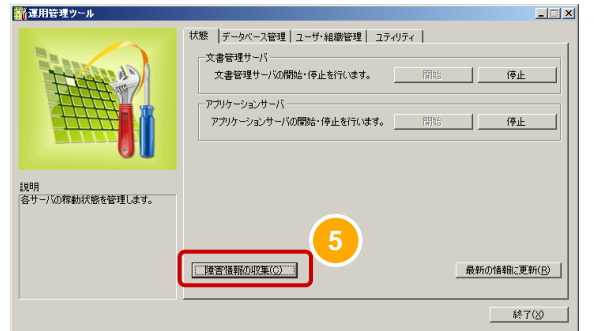
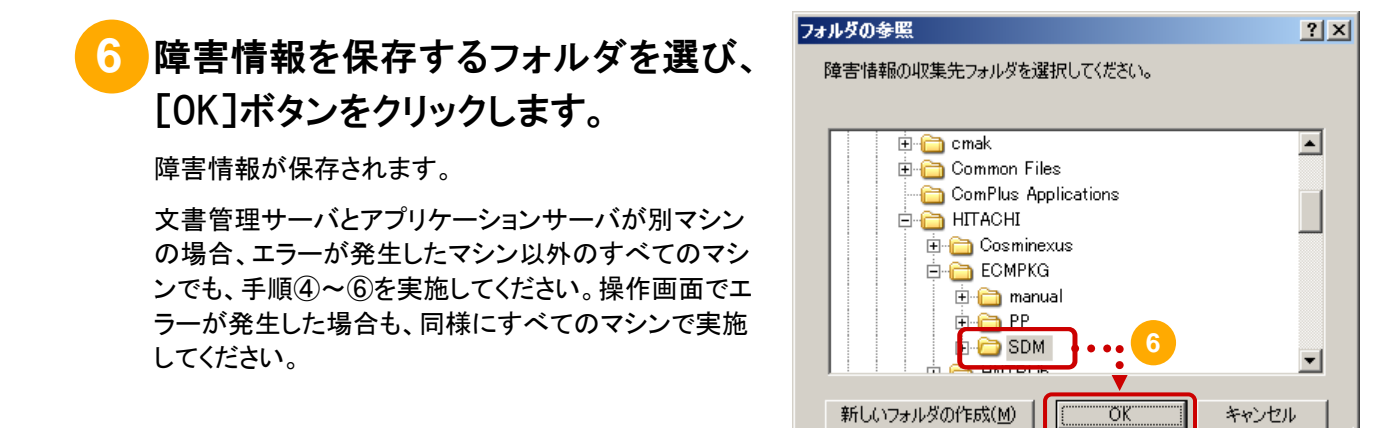

## **7** 保守員に連絡します。

操作画面で発生したエラーについては手順③~⑥、文書管理サーバまたはアプリケーションサーバで発生した エラーについては手順④~⑥で準備した資料と合わせて、対処できないトラブルが発生したことを保守員に連 絡します。

保守員とは、ご購入契約に基づくお問い合わせ窓口のことです。保守員に連絡するときは、障害を調査するとき に必要な情報のほかに、資料の取得が必要になる場合があります。

(2) ユーザからエラーの対処依頼があったとき

ユーザから解決できないエラーの対処依頼があったときの対処方法について説明します。

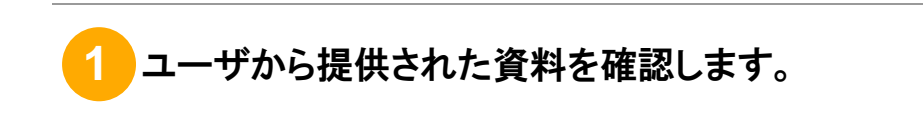

## カ処方法を検討し、対処します。

必要に応じてマニュアルを参照するなど、対処方法を検討して対処します。 次の場合は、手順③に進み、システムの資料を採取します。

- 対処方法がわからない。
- 対処したが、同じメッセージが発生する。

## **3** 文書管理サーバおよびアプリケーションサーバのマシンで運用管理ツールを起 動します。

運用管理ツールの起動方法については、「5.4 運用管理ツールを起動しよう」を参照してください。

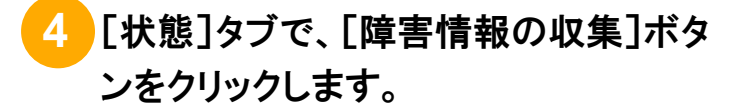

フォルダを選択するダイアログが表示されます。

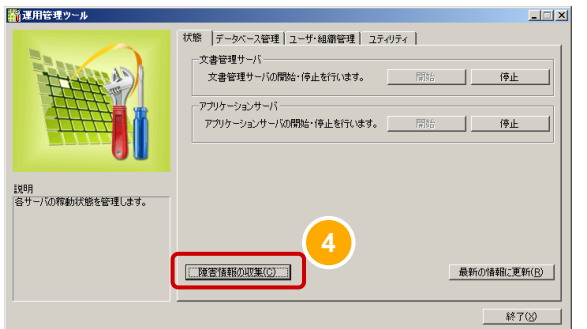

## **5** 障害情報を保存するフォルダを選び、 [OK]ボタンをクリックします。

障害情報が保存されます。

文書管理サーバとアプリケーションサーバが別マシン の場合、すべてのマシンで手順③~⑤を実施してくだ さい。

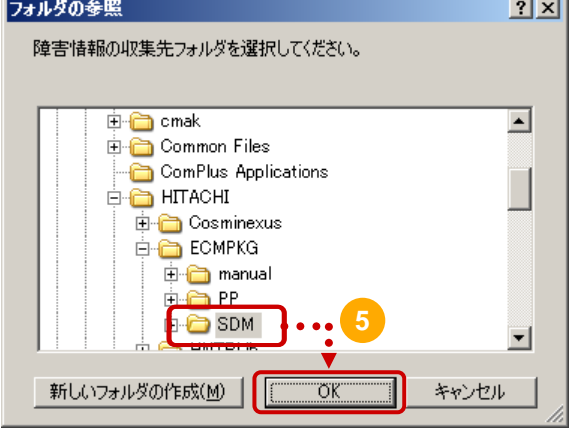

## **6** 保守員に連絡します。

ユーザから提供された資料、および手順③~⑤で準備した資料と合わせて、対処できないトラブルが発生したこ とを保守員に連絡します。

保守員とは、ご購入契約に基づくお問い合わせ窓口のことです。保守員に連絡するときは、障害を調査するとき に必要な情報のほかに、資料の取得が必要になる場合があります。

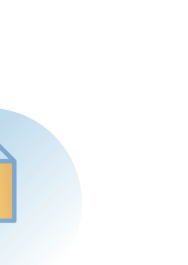

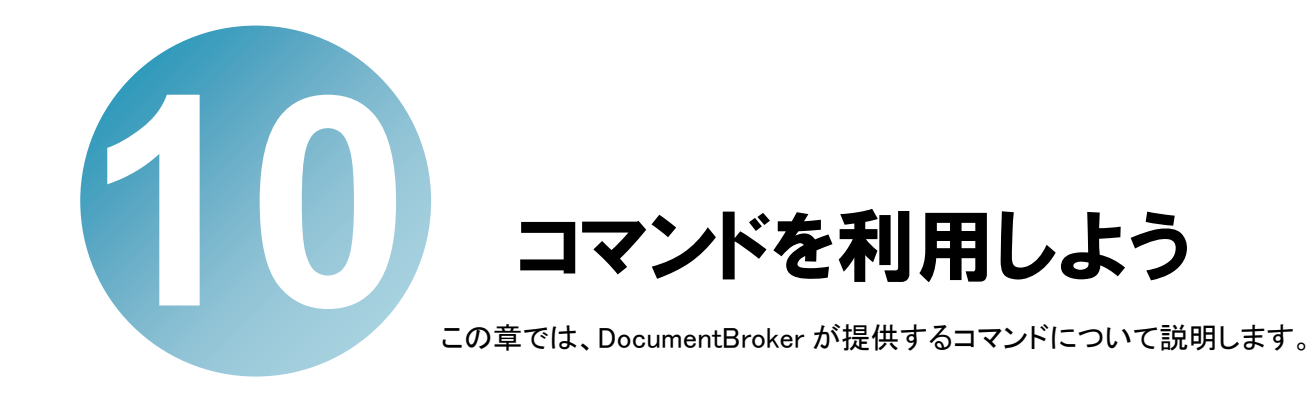

# この章の流れ

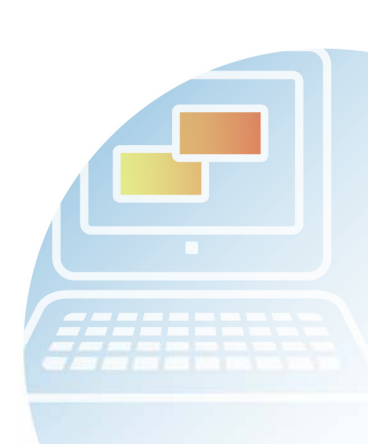

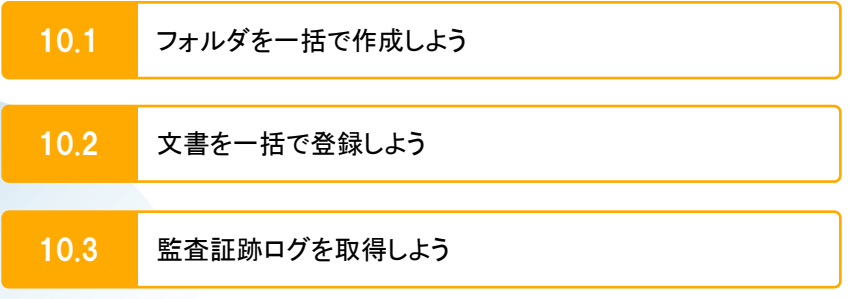

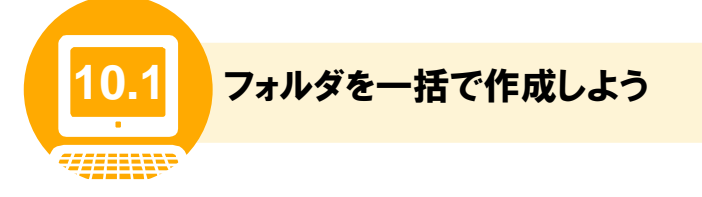

「5.7 フォルダ構成を決めよう」の検討結果を基に、コマンドを使用してフォルダを作成します。

ここでは、コマンドを使用した場合のフォルダの作成手順について説明します。

なお、DocumentBroker の操作画面を使用したフォルダの作成方法については、「5.8(1) 公開フォルダ の作成手順」またはマニュアル「DocumentBroker Version 3 Smart Document Management 操作ガイド 基礎編」を参照してください。

また、このコマンド実行時には、システムに登録されているすべてのフォルダの情報を取得します。登録 済みのフォルダ数によってコマンド実行時の初期処理(フォルダ構成作成処理の開始前)に数分を要す る場合があります。

#### (1) フォルダ作成の前の準備

コマンドを使用してフォルダを作成するために、フォルダの構成や情報を記述したファイル(登録情報ファ イル)を作成する必要があります。作成するフォルダごとに、次の表に示す情報が必要です。文書フォル ダの場合に必要な情報を表 10-1 に、公開フォルダの場合に必要な情報を表 10-2 に示します。

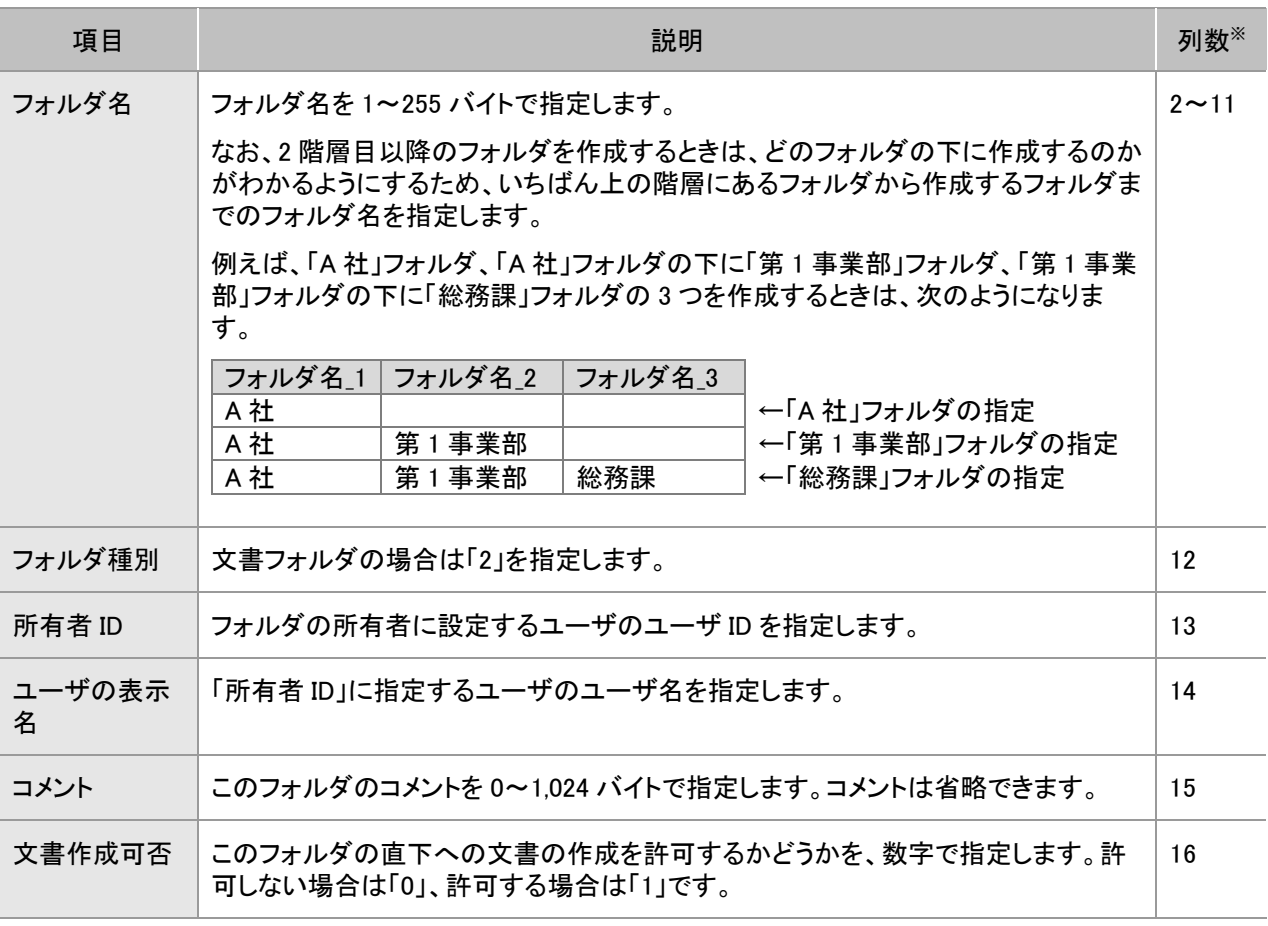

表 10-1 フォルダの作成に必要な情報(文書フォルダの場合)

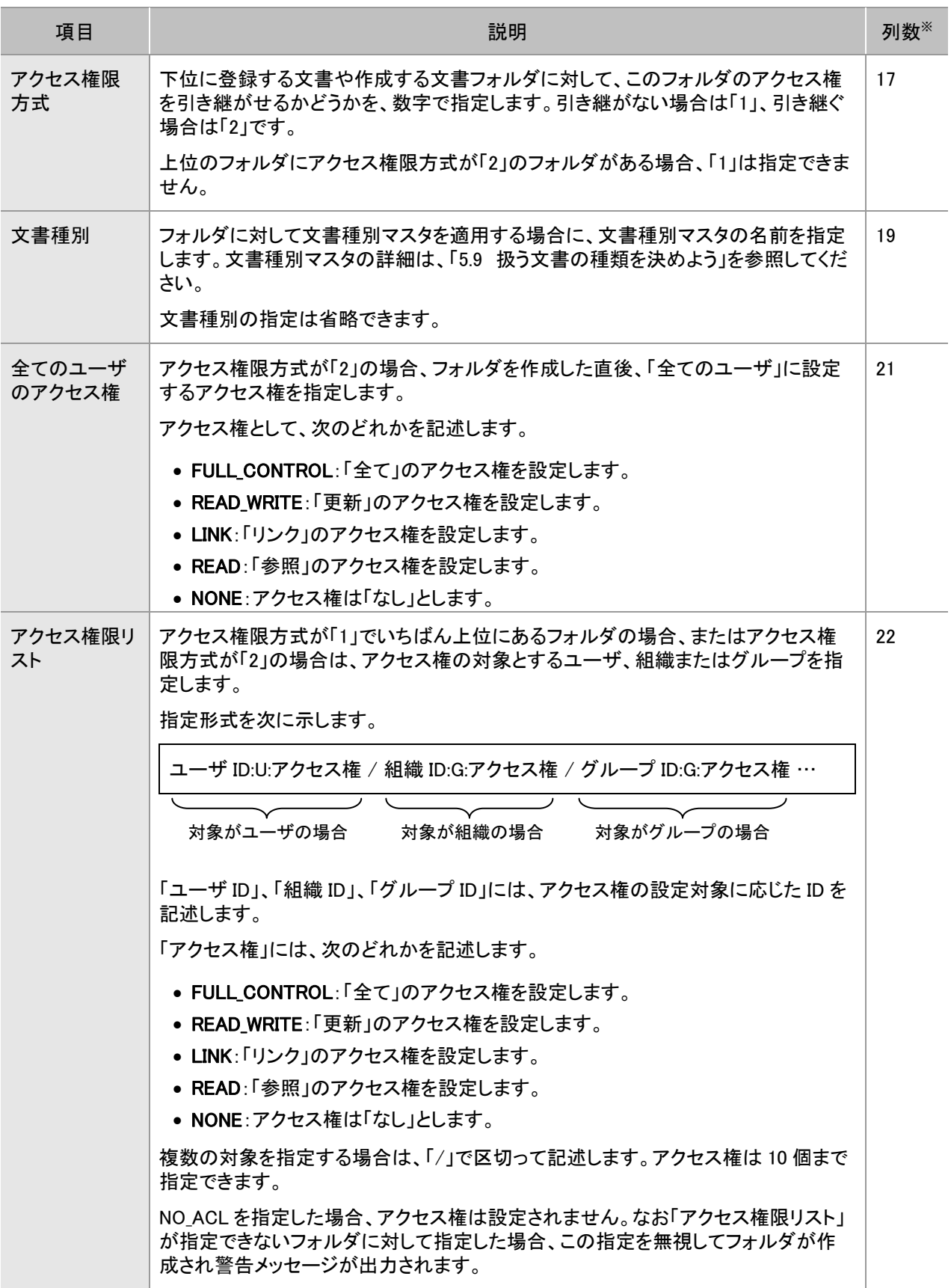

注※

列数は、登録情報ファイルを Microsoft(R) Office Excel で作成するときの列と対応しています。上記の表に示し た列に、値を記入してください。

| 項目            | 説明                                                                                                    | 列数※         |
|---------------|----------------------------------------------------------------------------------------------------|-------------|
| フォルダ名         | フォルダ名を1~255 バイトで指定します。                                                                                   | $2 \sim 11$ |
|               | なお、2階層目以降のフォルダを作成するときは、どのフォルダの下に作成するの<br>かがわかるようにするため、いちばん上の階層にあるフォルダから作成するフォル<br>ダまでのフォルダ名を指定します。       |             |
| フォルダ種別        | 公開フォルダの場合は「3」を指定します。                                                                                     | 12          |
| 所有者 ID        | フォルダの所有者に設定するユーザのユーザ ID を指定します。                                                                          | 13          |
| ユーザの表示<br>名   | 「所有者 ID」に指定するユーザのユーザ名を指定します。                                                                             | 14          |
| コメント          | このフォルダのコメントを 0~1,024 バイトで指定します。コメントは省略できます。                                                              | 15          |
| 公開範囲          | このフォルダの公開範囲を数字で指定します。このフォルダを全員に公開する場合<br>は「1」、公開範囲を限定する場合は「2」です。                                         | 18          |
| アクセス権限リ<br>スト | 公開範囲で「2」(公開範囲を限定する)を指定する場合は、公開の対象とするユー<br>ザ、組織、またはグループを指定します。                                            | 22          |
|               | 指定形式を次に示します。                                                                                             |             |
|               | ユーザ ID:U:READ_WRITE / 組織 ID:G:READ_WRITE / グループ ID:G:READ_WRITE …                                        |             |
|               | 対象がユーザの場合<br>対象が組織の場合<br>対象がグループの場合                                                                      |             |
|               | 「ユーザ ID」、「組織 ID」、「グループ ID」には、公開範囲に応じた ID を記述します。                                                         |             |
|               | 複数の対象を指定する場合は、「/」で区切って記述します。                                                                             |             |
|               | なお、アクセス権は 10 個まで指定できます。                                                                                  |             |
|               | NO_ACLを指定した場合、アクセス権は設定されません。なお「アクセス権限リスト」<br>が指定できないフォルダに対して指定した場合、この指定を無視してフォルダが作<br>成され警告メッセージが出力されます。 |             |
|               |                                                                                                    |             |

表 10-2 フォルダの作成に必要な情報(公開フォルダの場合)

#### 注※

列数は、登録情報ファイルを Microsoft(R) Office Excel で作成するときの列と対応しています。上記の表に示し た列に、値を記入してください。

登録情報ファイルを作成する手順について説明します。

## **1** Microsoft(R) Office Excel を起動します。

## **2** 列名をコピーし、Microsoft(R) Office Excel にはり付けます。

次の文字列をコピーして、Microsoft(R) Office Excel にはり付けます。

登録結果,フォルダ名 1.フォルダ名 2.フォルダ名 3.フォルダ名 4.フォルダ名 5.フォルダ名 6.フォルダ名 7.フォ ルダ名 8.フォルダ名 9.フォルダ名 10.フォルダ種別,所有者 ID,ユーザの表示名称,コメント,文書作成可否,アク セス権限方式,公開範囲,文書種別,,全てのユーザに対するアクセス権限,アクセス権限リスト

なお、コピーした文字列をはり付けると不要な改行が含まれることがあります。はり付けたあと、上記の文字列 が 1 行になるように不要な改行を削除してください。

## **3** はり付けたデータの区切り位置を「,」(コンマ)にします。

Microsoft(R) Office Excel のメニューの[データ]ー[区切り位置]を選択して、区切り文字を「」(コンマ)にしま す。

はり付けたデータが整形されて、次の図のようになります。

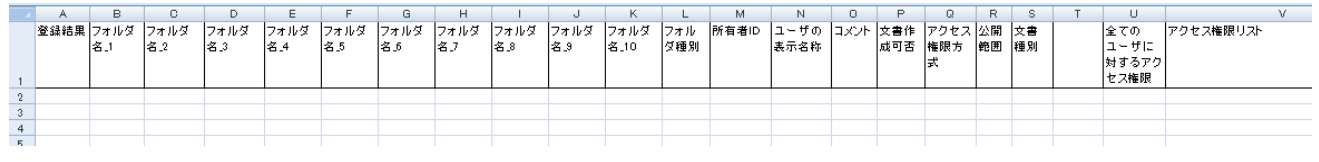

# **4** フォルダの情報を記述します。

文書フォルダを作成する場合、表 10-1 に示した項目の列に値を記入します。公開フォルダを作成する場合、表 10-2 に示した項目の列に値を記入します。

値を記入した例を次の図に示します。この例では、「5.7(3) フォルダ構成の例」の業務で一般的に扱う文書のフォ ルダの情報を記述しています。

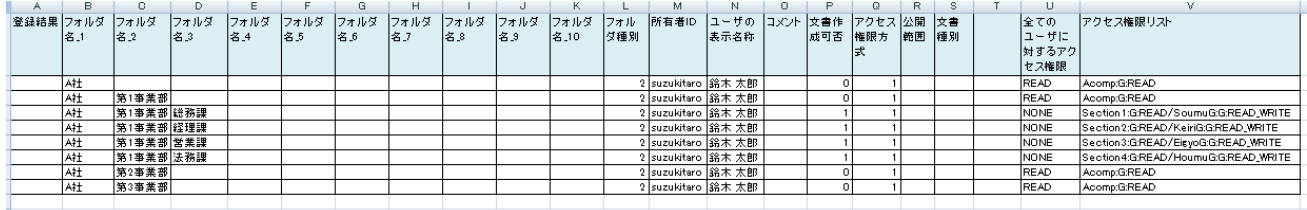

**5** 登録情報ファイルを csv 形式で保存します。

登録情報ファイルの名前は任意です。

以上でファイルの作成は完了です。続いて、コマンドを実行します。

(2) フォルダの作成手順(コマンドを使用する場合)

コマンドを使用してフォルダを作成する手順について説明します。

#### 操作の前に

注言

- 文書管理サーバが起動していることを確認してください。
- 1 回のコマンド実行で作成できるフォルダの最大件数は 10,000 件です。

### **1** DocumentBroker 専用のユーザアカウントで、アプリケーションサーバのマシン にログインします。

## **2** コマンドプロンプトを起動します。

Windows Server 2008 R2 の場合、コマンドプロンプトを起動するときは、右クリックして「管理者として実行」を選択して実行し てください。

## **3** コマンドを実行するカレントフォルダを変更します。

cd コマンドを実行して、カレントフォルダを変更します。実行するコマンドの形式を次に示します。

cd /d DocumentBrokerのインストールフォルダ¥SDM¥Script

DocumentBrokerのインストールフォルダには、「DocumentBroker Version 3 Smart Document Management」を インストールするときに選択したフォルダのパスを記述します。

デフォルトのインストールフォルダは、「OSのインストール先のドライブ:\Program Files\Hitachi\ECMPKG」です。

# **4** コマンドを入力します。

入力するコマンドの形式を次に示します。なお、ご使用の OS が 64bit の場合は WOW64 で動作するため、 「CSCRIPT」の部分を「OS のインストール先ドライブ:\Windows\SysWOW64\cscript」と記述してください。

CSCRIPT ECMFncRegisterFolders.vbs /r:"登録情報ファイル"

コマンドの詳細を次に示します。*斜体*で示した個所については、環境に応じた値を設定してください。

- ECMFncRegisterFolders.vbs(省略不可) 実行するコマンドの名前です。
- /r" 登録情報ファイル"(省略不可) 「/r:」に続けて、「(1) フォルダ作成の前の準備」で作成した登録情報ファイルのパスをフルパスで指定しま す。パスは「"」(引用符)で囲みます。

### **5** コマンドを実行します。

フォルダが作成されます。

# **6** ログファイルを確認します。

フォルダが正しく作成されたかどうかを、次のフォルダに出力されるログファイルで確認します。

■出力先およびファイル名

DocumentBroker のインストールフォルダ\SDM\log\ECMLogRegisterFolders.log

このログファイルは、「(1) フォルダ作成の前の準備」で作成した登録情報ファイルと同じ内容が出力されていま す。加えて、フォルダの情報を記述したファイルの 1 列目に「1」または「2」が出力されます。

「1」は、フォルダが正常に作成されていることを示します。「2」は、フォルダの作成でエラーになったことを示しま す。エラーの場合は、登録情報ファイルの記述に誤りがあります。ファイルに記述した内容を見直したあと、再度 コマンドを実行します。

以上で、コマンドでのフォルダの作成は、完了です。

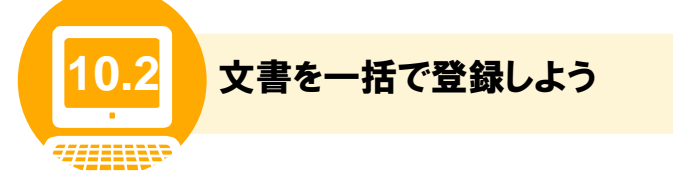

今まで別のシステムで管理していた文書がある場合、それらの文書を DocumentBroker のコマンドを使 用して一括で登録できます。

ここでは、コマンドを使用した場合の文書の登録手順について説明します。

なお、DocumentBroker の操作画面を使用した文書の登録方法については、マニュアル 「DocumentBroker Version 3 Smart Document Management 操作ガイド 基礎編」を参照してください。 また、このコマンド実行時には、システムに登録されているすべてのフォルダの情報を取得します。登録 済みのフォルダ数によってコマンド実行時の初期処理(文書登録処理の開始前)に数分を要する場合が あります。

#### (1) 文書登録の前の準備

コマンドを使用して文書を登録するために、文書の構成や情報を記述したファイル(登録情報ファイル)を 作成する必要があります。作成する文書ごとに、次の表に示す情報が必要です。

| 項目      | 説明                                                                                                    | 列数 <sup>※1</sup> |  |
|---------|----------------------------------------------------------------------------------------------------|------------------|--|
| フォルダ名※2 | 1 階層目から文書の登録先フォルダまでのフォルダ名を 1~255 バイトで指定します。<br>例えば、3 階層目のフォルダに文書を登録する場合、2~4 カラム目には 1~3 階層目<br>のそれぞれのフォルダ名を記述します。5~11 カラム目には空文字を指定します。<br>■フォルダ名の指定形式1<br>列番号 2 番から 11 番までのデータには、1 階層目から文書の登録先フォルダまでの<br>それぞれのフォルダ名を記述します。フォルダ名は、フォルダ階層と対応させて記述す<br>る必要があります。<br>ヘッダ行                                                                                         | $2 \sim 11$      |  |
|         | ■フォルダ階層<br>■登録情報ファイル<br>文書フォルダ<br>…. "フォルダ_1". "フォルダ_2". "フォルダ_3". …"文書名". -<br>大阪府<br>「…. "大阪府". " ". " ". …"提案書". …<br>大阪市<br>- ´··· . "大阪府". "大阪市". "中央区". ··· "報告書". ···<br>中央区<br>…. "大阪府". "大阪市". "中央区". …"議事録". …<br>│…. "大阪府". "大阪市". "中央区". …"製品資料". …<br>浪速区<br><del>「</del> … "兵庫県" "神戸市" ""……"見積もり書" …<br>堺市<br>兵庫県<br>神戸市<br>…:省略を示します。<br>(凡例) |                  |  |
|         | ■フォルダ名の指定形式2<br>直前のレコード行と登録先フォルダが同じ場合、次のレコード行では登録先フォルダの<br>指定を省略できます。                                                                                                    |                  |  |

表 10-3 文書の登録に必要な情報

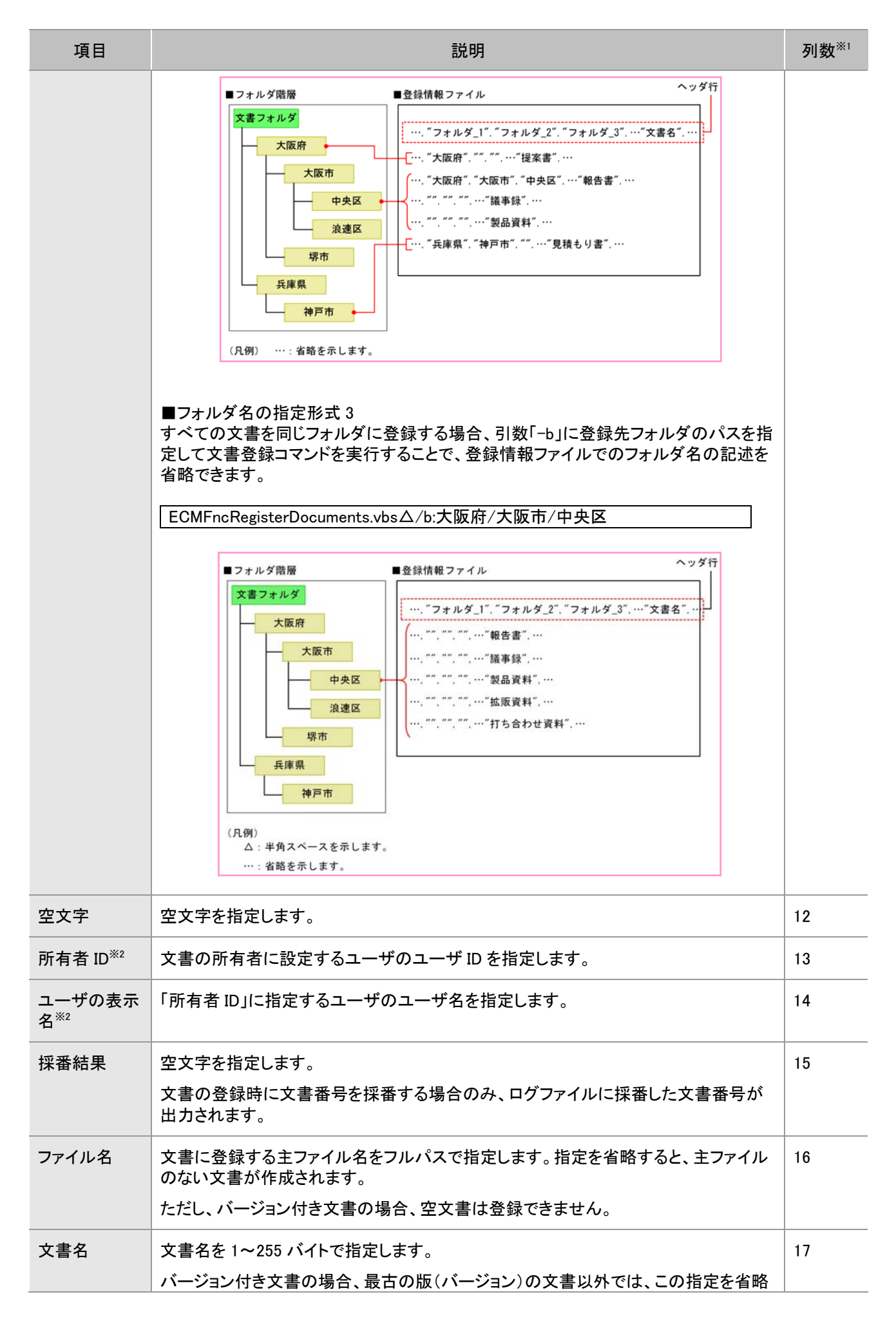

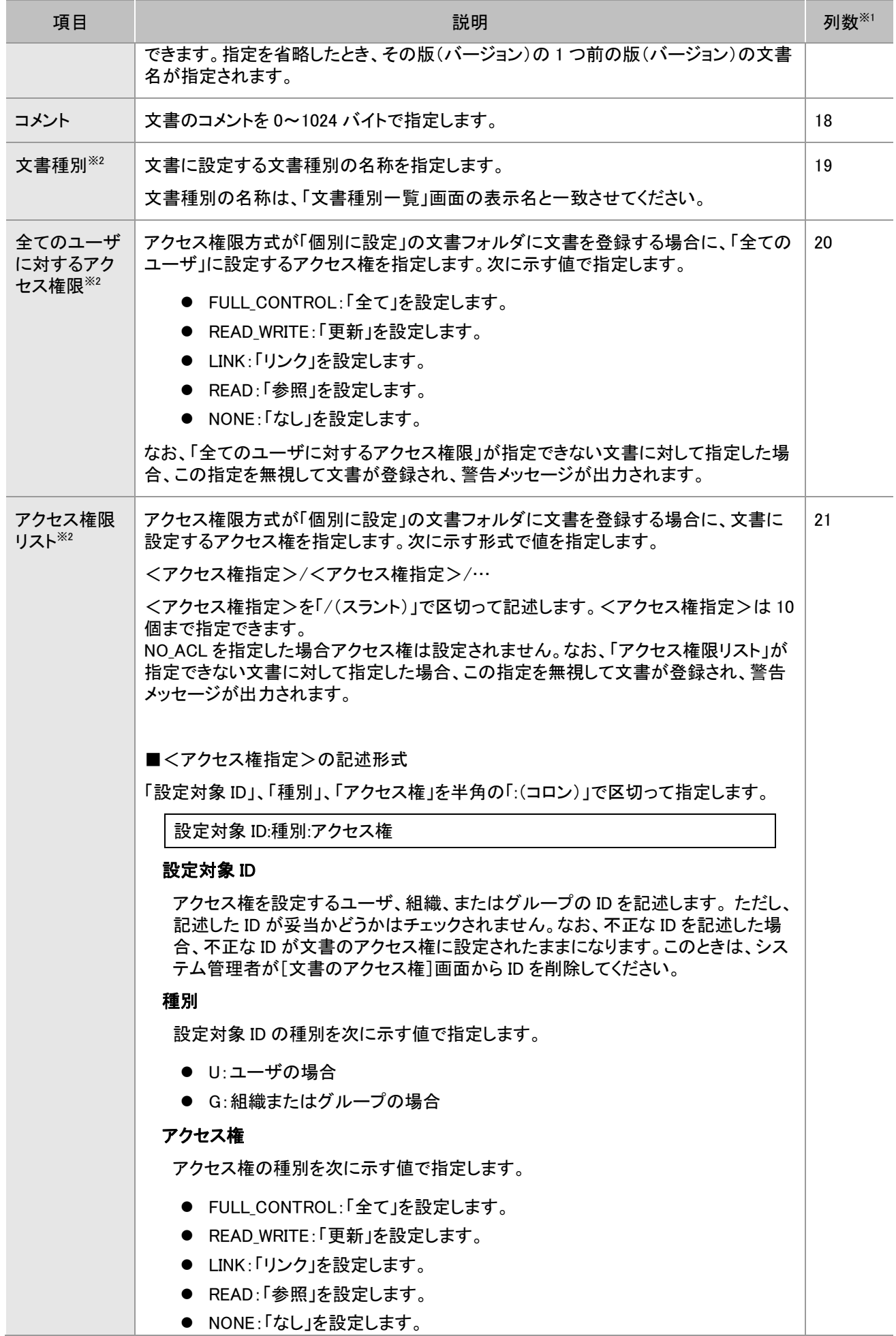

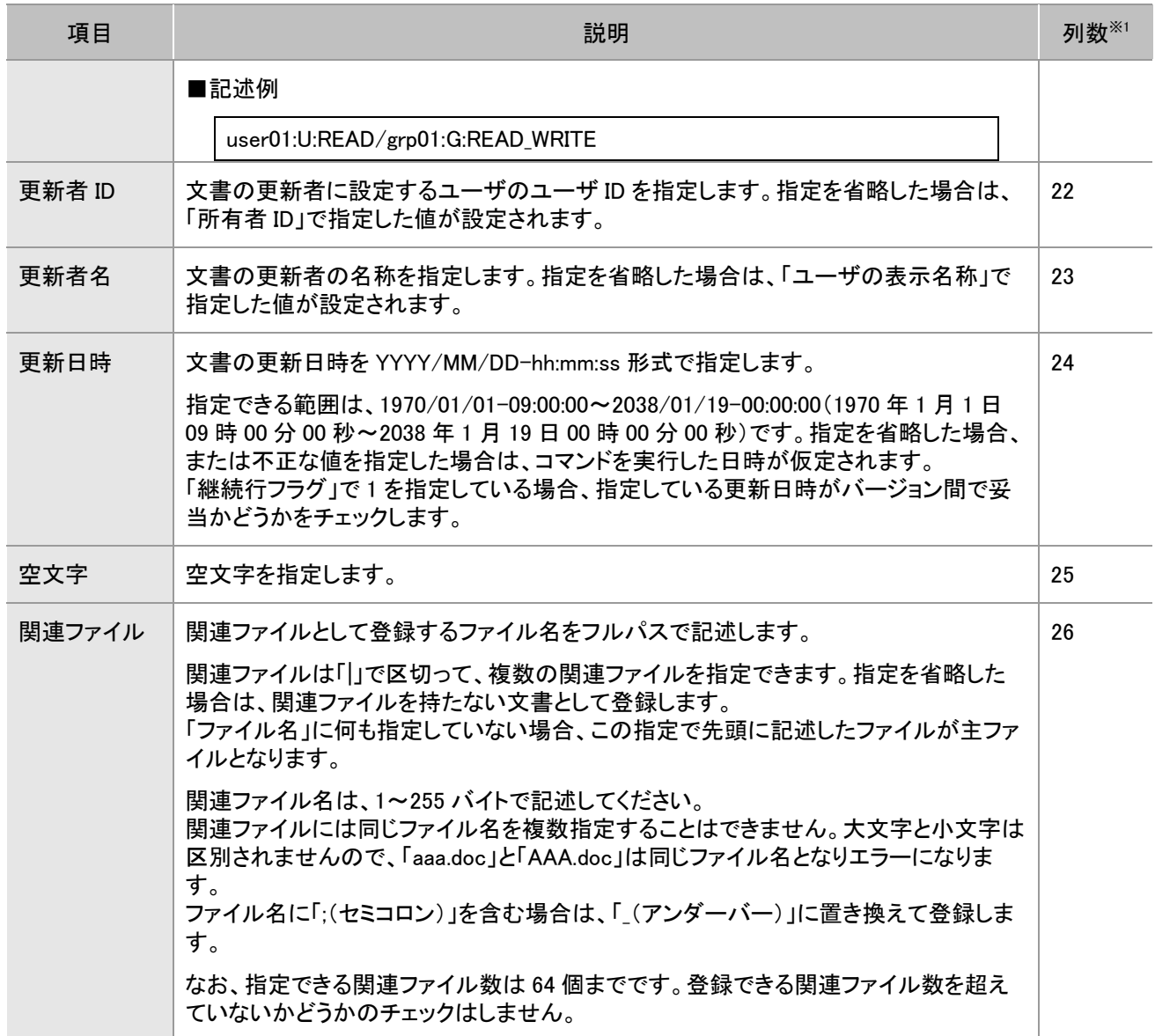

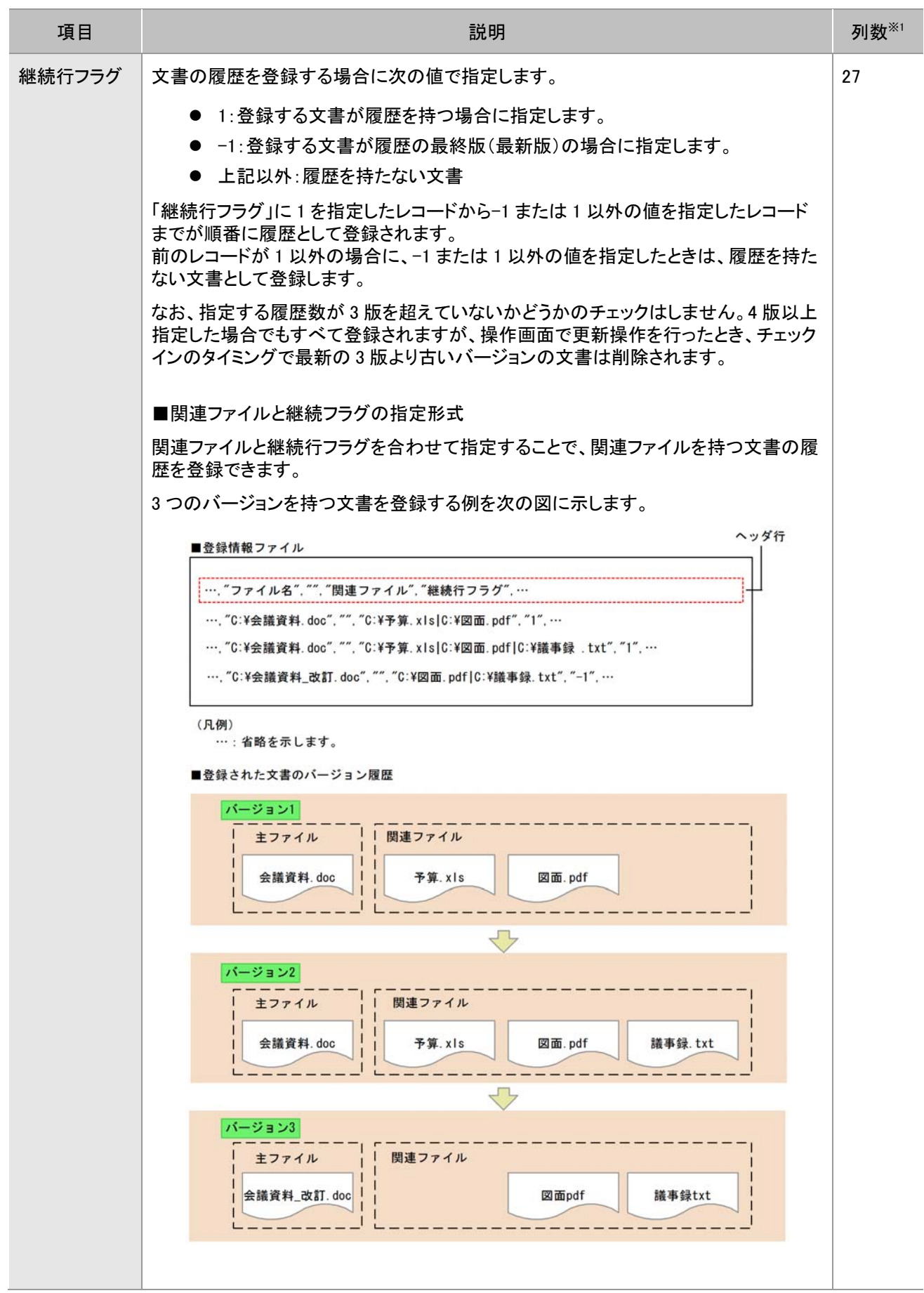

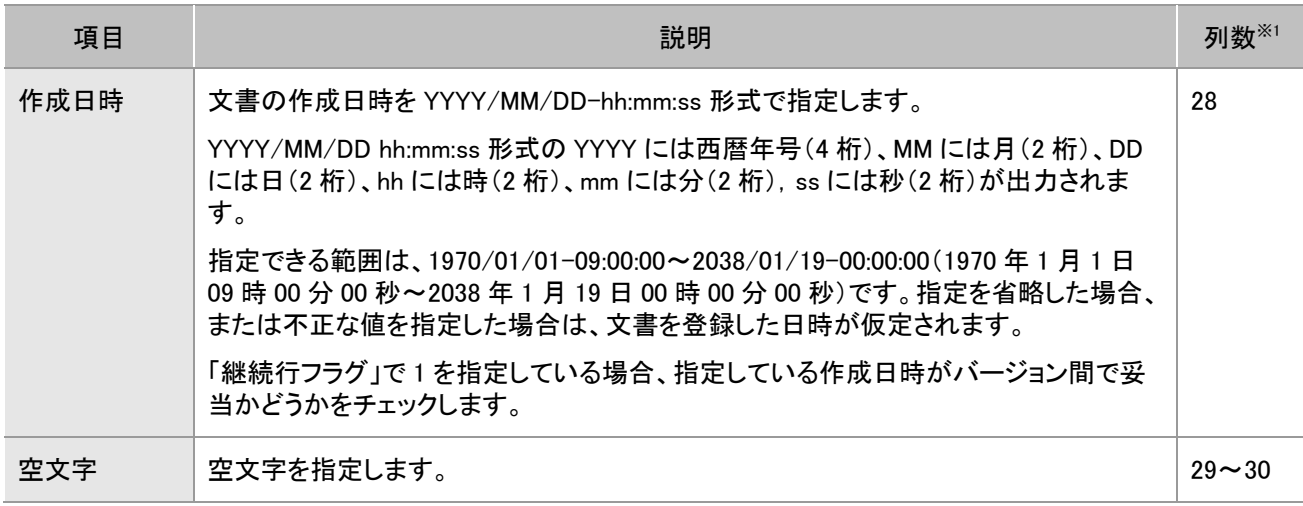

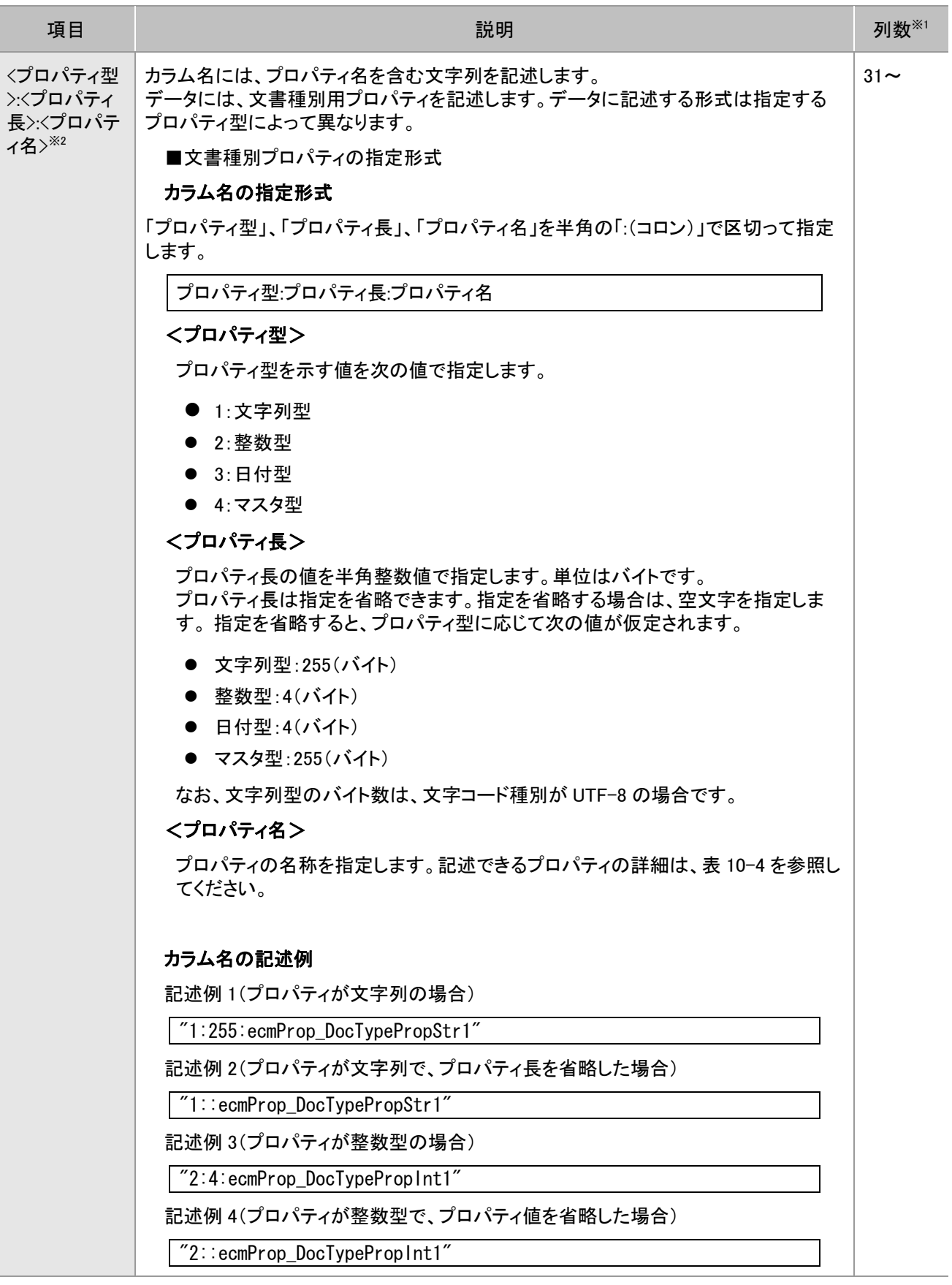

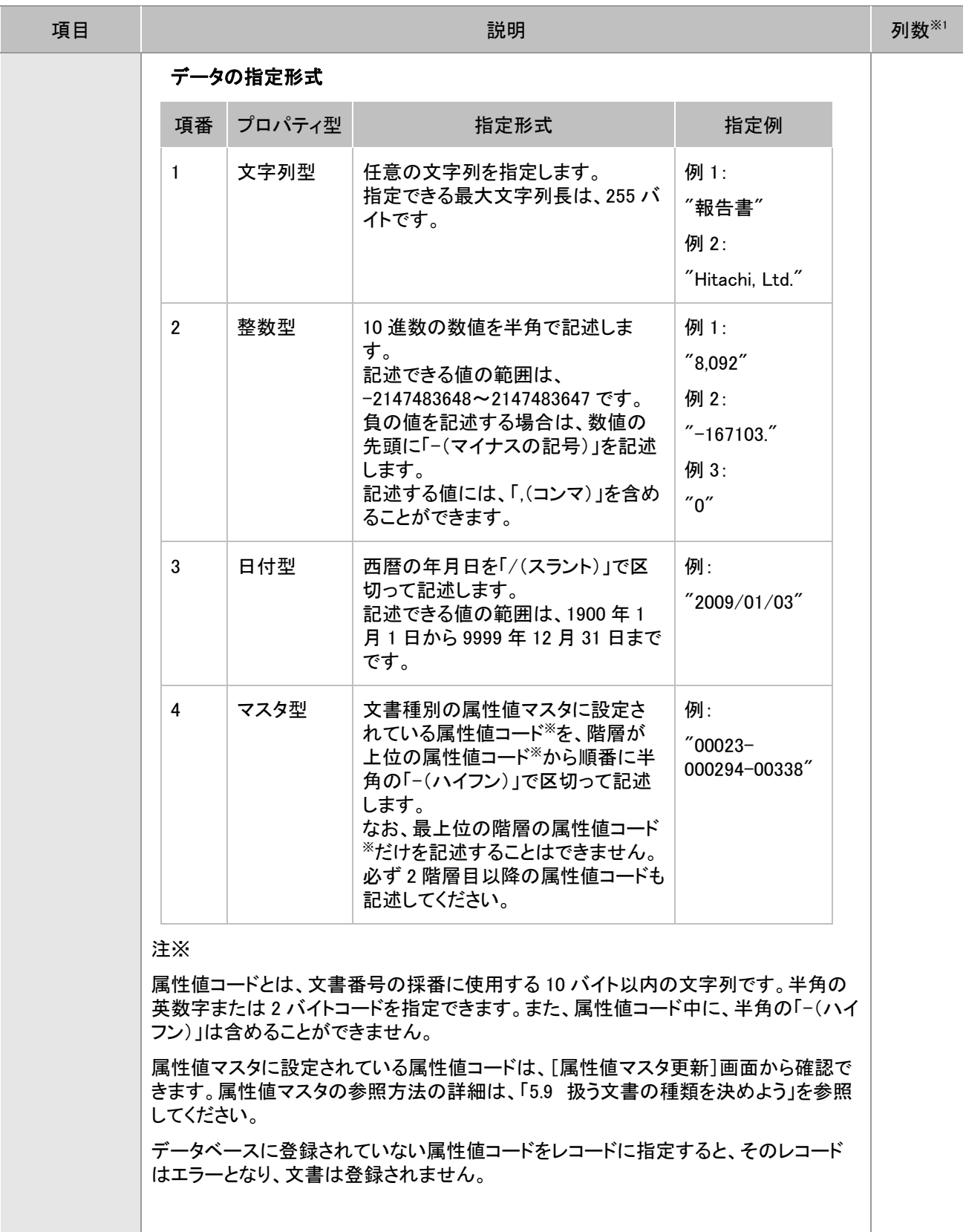

#### 注※1

列数は、登録情報ファイルを Microsoft(R) Office Excel で作成するときの列と対応しています。上記の表に示し た列に、値を記入してください。

注※2

バージョン付き文書の場合、最古の版(バージョン)の文書に指定した値が有効となります。

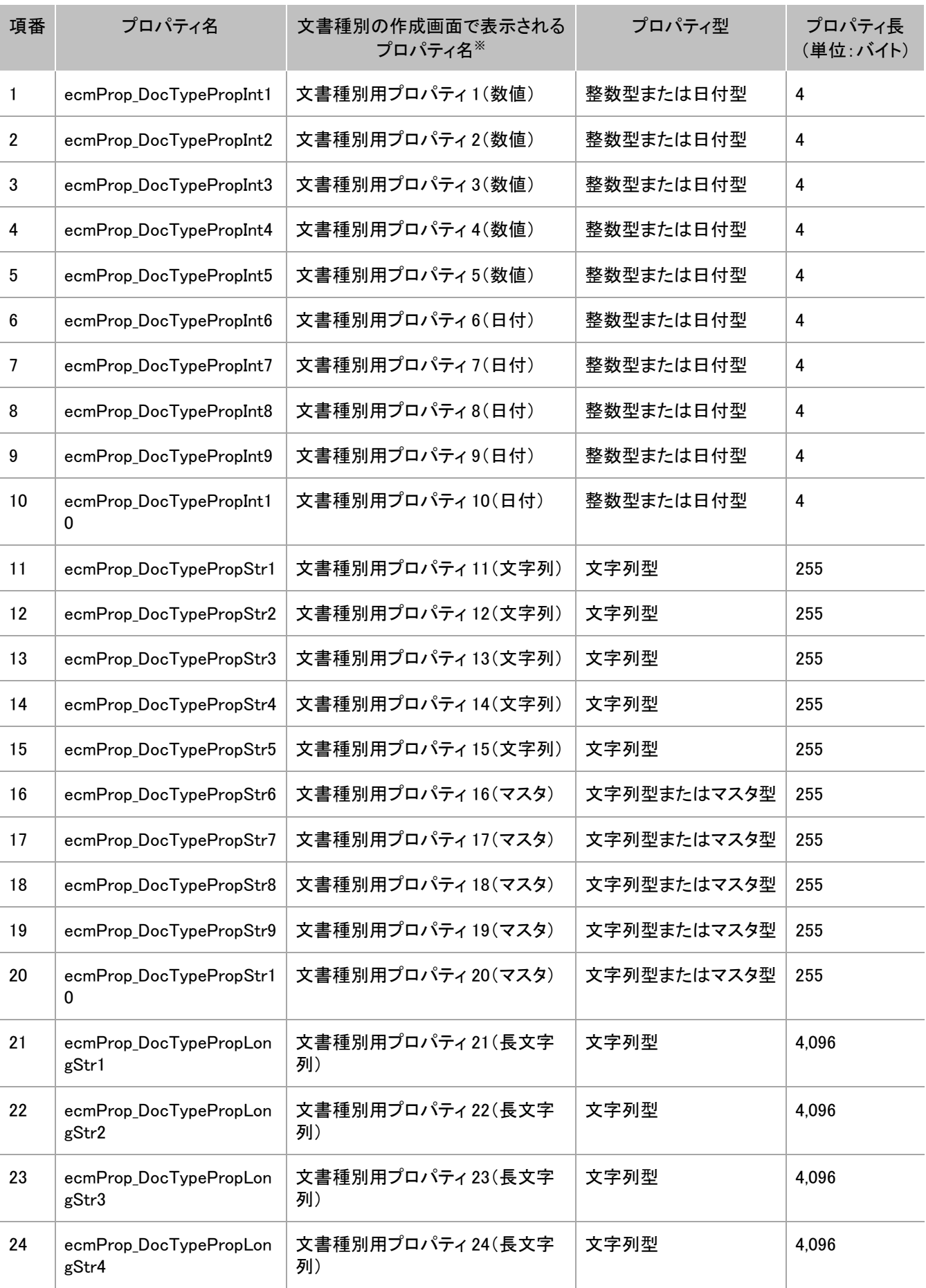

#### 表 10-4 カラム名に記述できるプロパティ

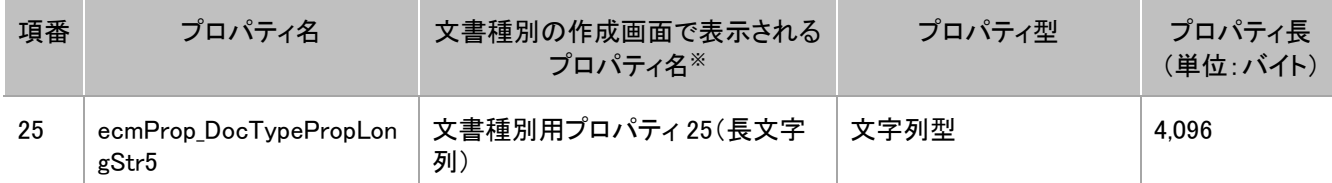

注※文書種別の作成画面で、〔文書種別情報〕ボタンをクリックしたときに、「文書作成時に指定するプロパテ ィ選択候補」に表示されるプロパティ名です。

登録情報ファイルを作成する手順について説明します。

## **1** Microsoft(R) Office Excel を起動します。

## **2** 列名をコピーし、Microsoft(R) Office Excel にはり付けます。

次の文字列をコピーして、Microsoft(R) Office Excel にはり付けます。

登録結果,フォルダ名\_1,フォルダ名\_2,フォルダ名\_3,フォルダ名\_4,フォルダ名\_5,フォルダ名\_6,フォルダ名\_7,フォ ルダ名 8.フォルダ名 9.フォルダ名 10.,所有者 ID,ユーザの表示名称,採番結果,ファイル名,文書名,コメント,文 書種別,全てのユーザに対するアクセス権限,アクセス権限リスト,更新者 ID,更新者名,更新日時,,関連ファイ ル,継続行フラグ,作成日時,,,<プロパティ型>:<プロパティイン/ワパティイン

なお、コピーした文字列をはり付けると不要な改行が含まれることがあります。はり付けたあと、上記の文字列 が 1 行になるように不要な改行を削除してください。

## **3** はり付けたデータの区切り位置を「,」(コンマ)にします。

Microsoft(R) Office Excel のメニューの[データ]-[区切り位置]を選択して、区切り文字を「,」(コンマ)にしま す。

はり付けたデータが整形されて、次の図のようになります。

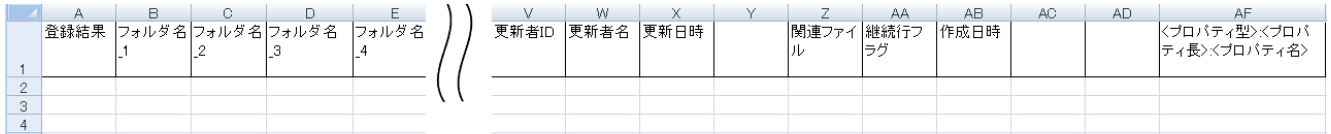

# **4** 文書の情報を記述します。

文書を登録する場合、表 10-3 に示した項目の列に値を記入します。

値を記入した例を次の図に示します。

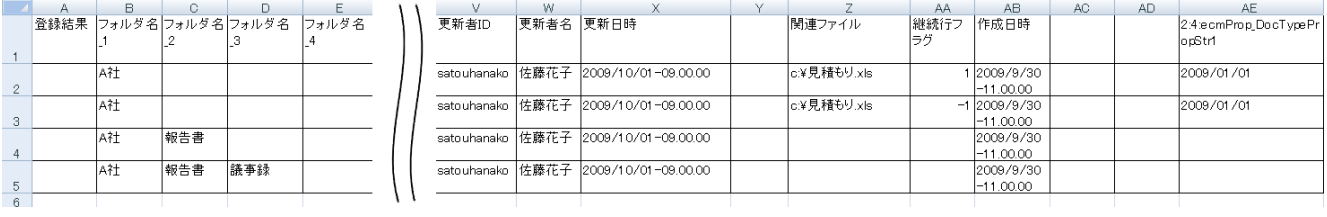

# **5** 登録情報ファイルを csv 形式で保存します。 登録情報ファイルの名前は任意です。 以上でファイルの作成は完了です。続いて、コマンドを実行します。

#### (2) 文書の登録手順(コマンドを使用する場合)

コマンドを使用して文書を登録する手順について説明します。

#### 操作の前に

- 文書管理サーバが起動していることを確認してください。
- ●1回のコマンド実行で登録できる文書の最大件数は 10,000件です。

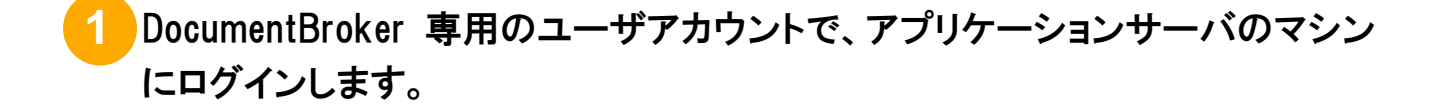

**2** コマンドプロンプトを起動します。 Windows Server 2008 R2 の場合、コマンドプロンプトを起動するときは、右クリックして「管理者として実行」を選択して実行し 注意 てください。

## **3** コマンドを実行するカレントフォルダを変更します。

cd コマンドを実行して、カレントフォルダを変更します。実行するコマンドの形式を次に示します。

cd /d DocumentBrokerのインストールフォルダ¥SDM¥Script

DocumentBrokerのインストールフォルダには、「DocumentBroker Version 3 Smart Document Management」を インストールするときに選択したフォルダのパスを記述します。

デフォルトのインストールフォルダは、「OSのインストール先のドライブ:\Program Files\Hitachi\ECMPKG」です。

# **4** コマンドを入力します。

入力するコマンドの形式を次に示します。なお、ご使用の OS が 64bit の場合は WOW64 で動作するため、 「CSCRIPT」の部分を「OS のインストール先ドライブ:\Windows\SysWOW64\cscript」と記述してください。

CSCRIPT ECMFncRegisterDocuments.vbs /b:共通のフォルダパス /r:"登録情報ファイル"/h:文書ファイル の最大ファイルサイズ

コマンドの詳細を次に示します。*斜体*で示した個所については、環境に応じた値を設定してください。

- ECMFncRegisterDocuments.vbs(省略不可) 実行するコマンドの名前です。
- /b:共通のフォルダパス(省略可) すべての文書の登録先フォルダが同じフォルダの下位の場合に、共通するフォルダまでのフォルダパ スを指定します。フォルダのパスは「/」で区切って指定します。
- /r:" 登録情報ファイル"(省略不可) 「/r:」に続けて、「(1) 文書登録の前の準備」で作成した登録情報ファイルのパスをフルパスで指定しま す。パスは「"」(引用符)で囲みます。
- /h:文書ファイルの最大ファイルサイズ(省略可) 文書ファイルの最大ファイルサイズを 0~2,147,483,647 バイト)の範囲で指定します。文書ファイルの 最大サイズが、ここで指定した値を超えていないかチェックを行います。指定した値を超える文書ファイ ルを登録しようとした場合はエラーとなります。0 を指定した場合は、文書ファイルの最大サイズのチェ ックを行いません。指定を省略した場合は 104,857,600 バイトが仮定されます。 なお、ファイルサイズが大きい場合、文書の操作にかなりの時間が必要となり、メモリ所要量が増大す るためシステムに負荷が掛かります。さらに、物理メモリを増強してもプロセスに割り当てられるメモリ 所要量には限界があります。このため、文書ファイルの最大サイズは 20MB まで(稼働環境において 物理的にメモリを確保できることが前提)を推奨します。

**5** コマンドを実行します。

文書が登録されます。

## **6** ログファイルを確認します。

フォルダが正しく作成されたかどうかを、次のフォルダに出力されるログファイルで確認します。

■出力先およびファイル名

DocumentBrokerのインストールフォルダ\SDM\log\ECMLogRegisterDocuments.log

このログファイルは、「(1)文書登録の前の準備」で作成した登録情報ファイルと同じ内容が出力されています。 加えて、文書の情報を記述したファイルの 1 列目に「1」または「2」が出力されます。

「1」は、文書が正常に登録されていることを示します。「2」は、文書の登録でエラーになったことを示します。エラ ーの場合は、登録情報ファイルの記述に誤りがあります。ファイルに記述した内容を見直したあと、再度コマンド を実行します。

以上で、コマンドでの文書の登録は、完了です。

参考

■コマンド実行時にチェックする項目

コマンド実行時、文書種別用プロパティが正しく記述されているかどうかをシステムがチェックします。チェッ クする項目を次に示します。

- データに指定したプロパティ値がカラム名に指定したプロパティ長を超えていないかをチェックします。デ ータに指定したプロパティ値がカラム名に指定したプロパティ長を超えると、エラーになります。
- 整数型のプロパティが記述されている場合、整数型の形式の値を記述しているかどうかをチェックしま す。次のときはエラーになります。
	- ●-2147483648~2147483647 の範囲を超えた値を記述したとき
	- •数値以外の値を記述したとき
- 日付型のプロパティが記述されている場合、日付型の形式の値を記述しているかどうかをチェックしま す。日付型以外の形式の値を記述すると、エラーになります。
- マスタ型のプロパティが記述されている場合、次の項目をチェックします。
	- ●記述した属性値コードがあるかどうか
	- •属性値コードの階層が正しいかどうか

存在しない属性値コードを記述したとき、不正な階層の属性値コードを記述したときは、エラーになりま す。

● 継続行フラグに 1 を指定している場合、更新日時の指定が、履歴の順序と整合性がとれているかをチェ ックします。更新日時の指定に矛盾がある場合は、エラーとなります。

なお、次の項目についてはチェックしません。

- 入力が必須のプロパティの値が記述されているかどうか。
- 文字の入力方法に従って値が記述されているかどうか。
- 文書種別が設定されている場合に、文書種別用プロパティが記述されているかどうか。

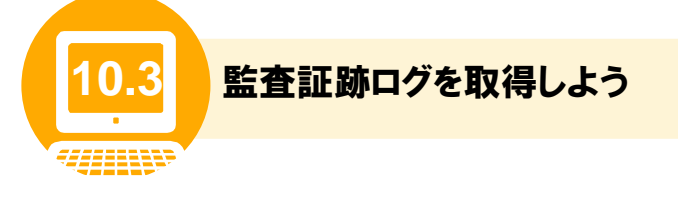

手動でコマンドを実行して、文書やフォルダに対する監査証跡ログを取得する方法と監査証跡ログの見 方について説明します。

#### (1) 監査証跡ログの取得手順

コマンドを実行して監査証跡ログを取得する手順について説明します。

#### 操作の前に

洋龍

文書管理サーバが起動していることを確認してください。

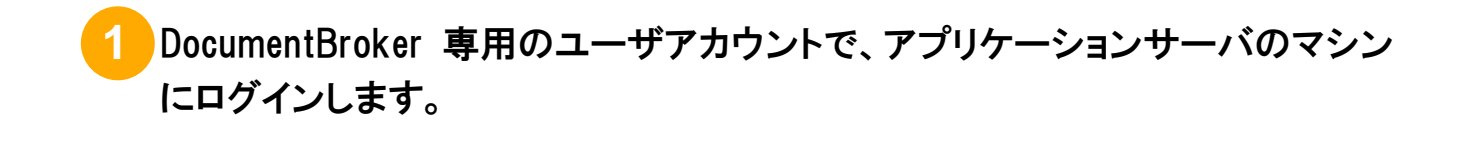

## **2** コマンドプロンプトを起動します。

Windows Server 2008 R2 の場合、コマンドプロンプトを起動するときは、右クリックして「管理者として実行」を選択して実行し てください。

## **3** コマンドを実行するカレントフォルダを変更します。

cd コマンドを実行して、カレントフォルダを変更します。実行するコマンドの形式を次に示します。

cd /d DocumentBrokerのインストールフォルダ¥PP¥StdGUI¥tools

DocumentBrokerのインストールフォルダには、「DocumentBroker Version 3 Smart Document Management」を インストールするときに選択したフォルダのパスを記述します。

デフォルトのインストールフォルダは、「OSのインストール先のドライブ:\Program Files\Hitachi\ECMPKG」です。

## **4** コマンドを入力します。

入力するコマンドの形式を次に示します。なお、ご使用の OS が 64bit の場合は WOW64 で動作するため、 「CSCRIPT」の部分を「OS のインストール先ドライブ:\Windows\SysWOW64\cscript」と記述してください。

CSCRIPT ecmOutInspect.vbs /s:出力開始年月日 /e:出力終了年月日

コマンドの詳細を次に示します。

- ecmOutInspect.vbs (省略不可) 実行するコマンドの名前です。
- /s:出力開始年月日 (省略可) 監査証跡ログの出力を開始する年月日を YYYYMMDD 形式で指定します。 YYYY は西暦年、MM は月、DD は日を指定してください。指定できる年月日の範囲は 19700101~ 20380119(1970 年 1 月 1 日~2038 年 1 月 19 日)です。 この指定を省略すると、いちばん古い監査証跡ログから出力されます。
- /e:出力終了年月日 (省略可) 監査証跡ログの出力を終了する年月日を YYYYMMDD 形式で指定します。 YYYY は西暦年、MM は月、DD は日を指定してください。指定できる年月日の範囲は 19700101~ 20380119(1970 年 1 月 1 日~2038 年 1 月 19 日)です。 この指定を省略すると、いちばん新しい監査証跡ログまで出力されます。

# **5** コマンドを実行します。

コマンドプロンプトに「監査証跡ログの一括出力を終了します。」と表示されたら、監査証跡ログの取得は完了で す。

監査証跡ログは、次のフォルダおよびファイルに出力されます。

■出力フォルダ

DocumentBroker のインストールフォルダ¥PP¥StdGUI¥tools¥out

■ファイル名

ecmOutInspectYYYYMMDDhhmm.csv

ファイル名の「YYYYMMDDhhmm」は、コマンドを実行した年月日・時刻です。YYYY は西暦年、MM は月、DD は日、hh は時、mm は分を示します。

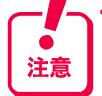

֓

コマンドを実行して監査証跡ログを取得すると、次のフォルダにコマンドの実行に関するログファイルが出力されます。監査 証跡ログを取得する際は、定期的にログファイルのバックアップおよび削除も実行してください。

■出力フォルダおよびファイル名 DocumentBroker のインストールフォルダ\PP\StdGUI\tools\log\ecmOutInspect.log

なお、監査証跡ログを取得するコマンドの実行履歴は、データベースに残りません。

### (2) 監査証跡ログに出力される項目

取得した監査証跡ログの見方について説明します。

監査証跡ログを出力した csv 形式のファイルをヘッダ行を削除したあと、Microsoft(R) Office Excel など で開くと、次のように表示されます。

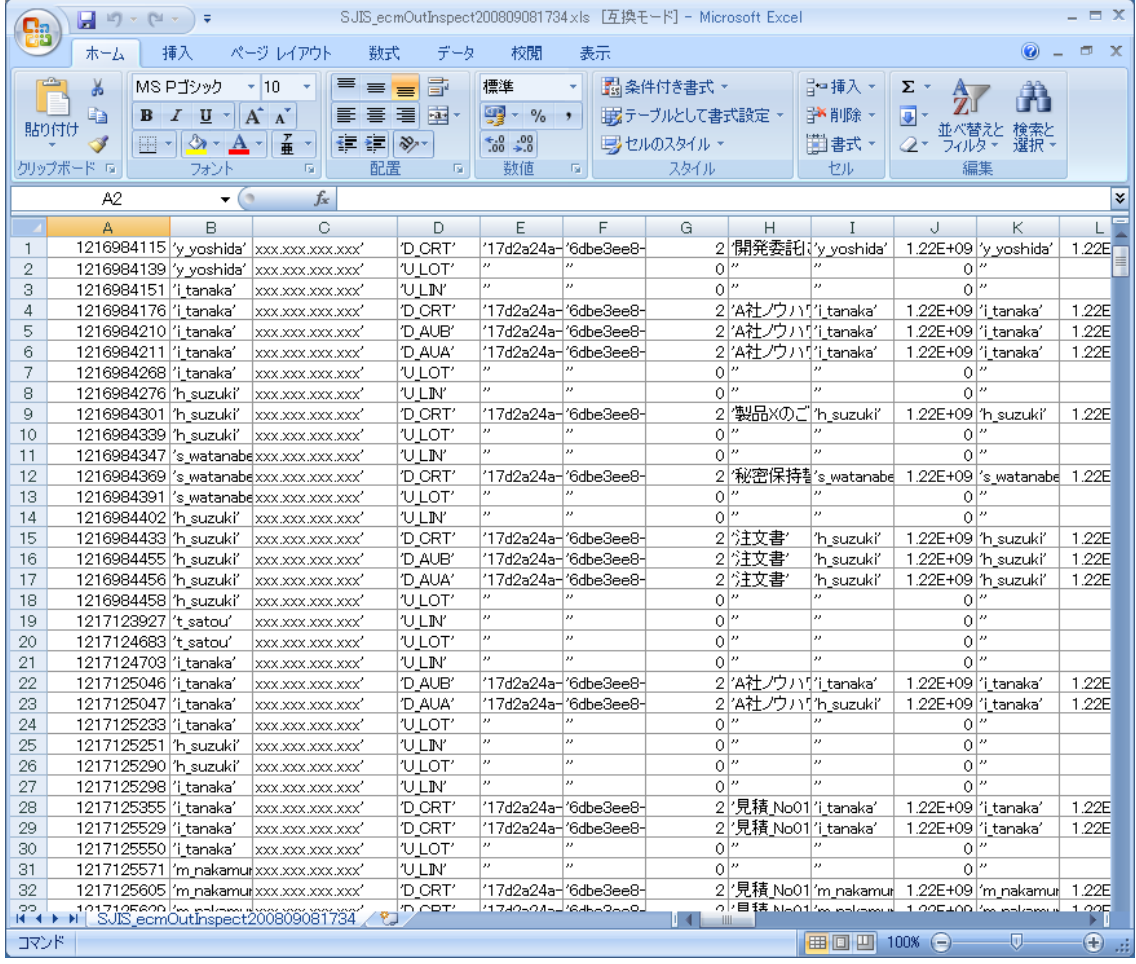

監査証跡ログに出力される項目を次に示します。なお、次の表に示す項目は、監査証跡ログを Microsoft(R) Office Excel で表示したときの列番号と対応しています。

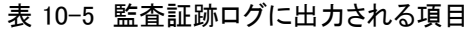

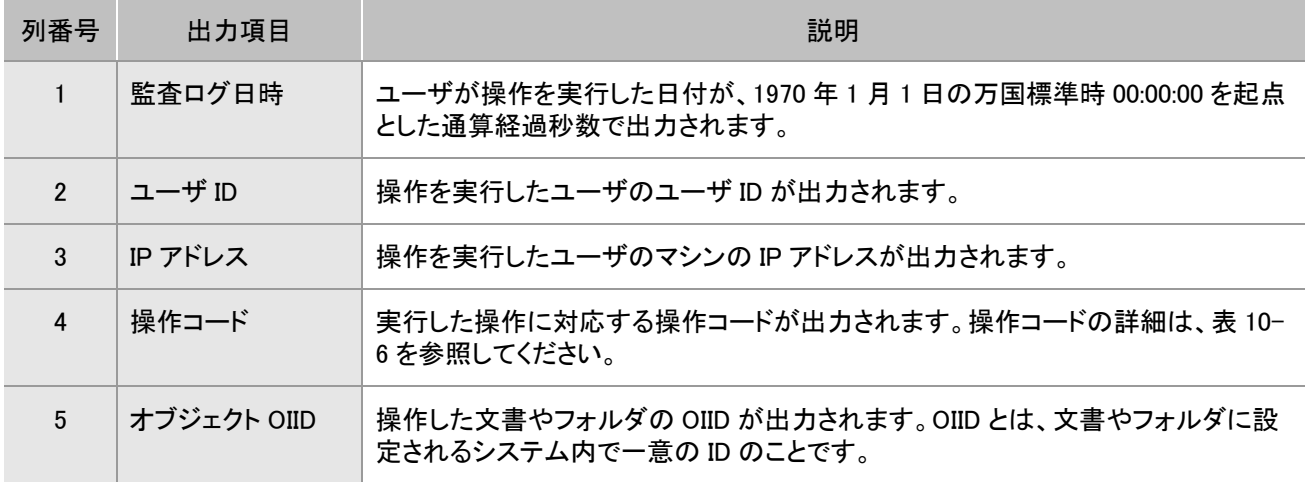

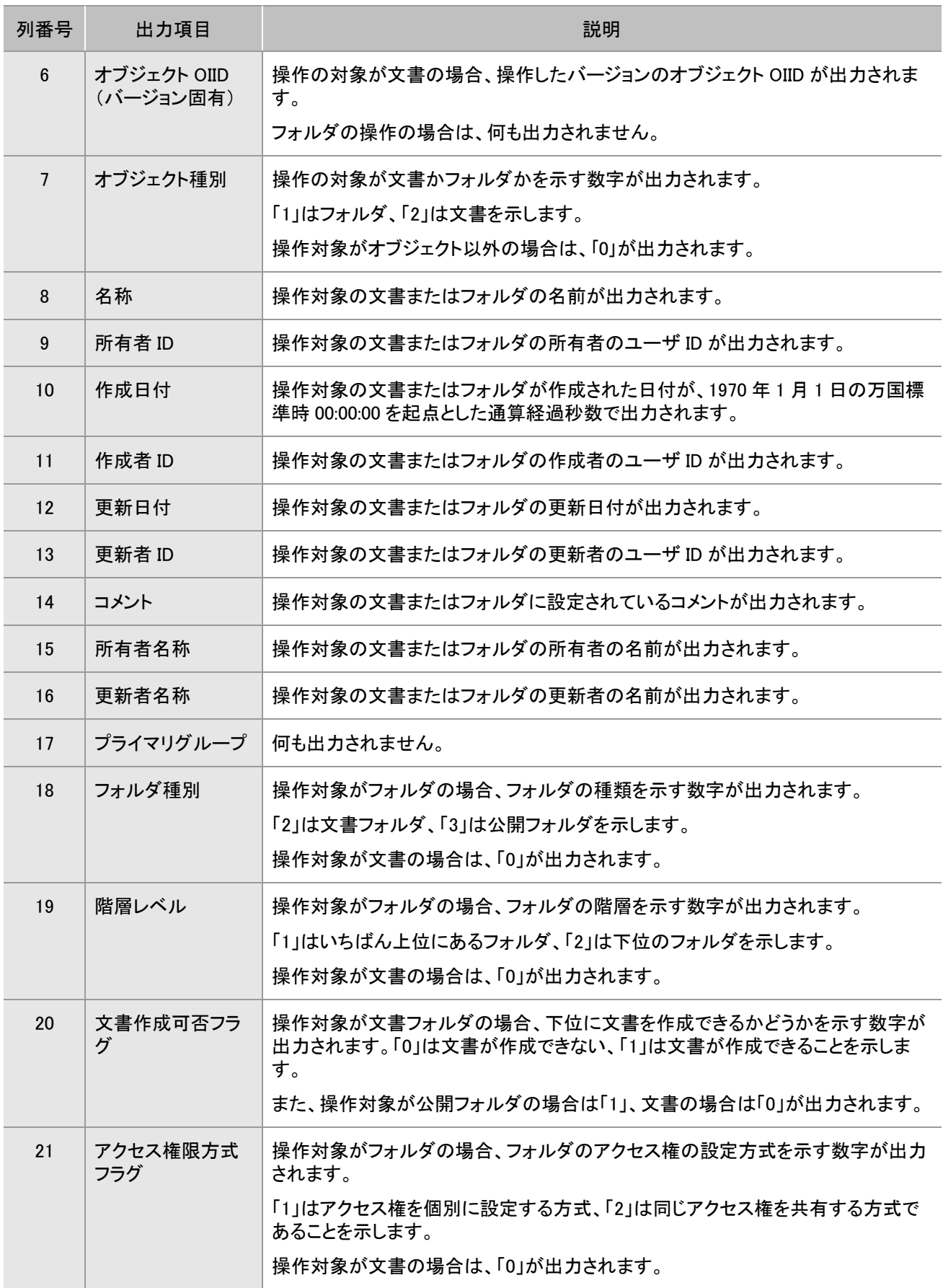

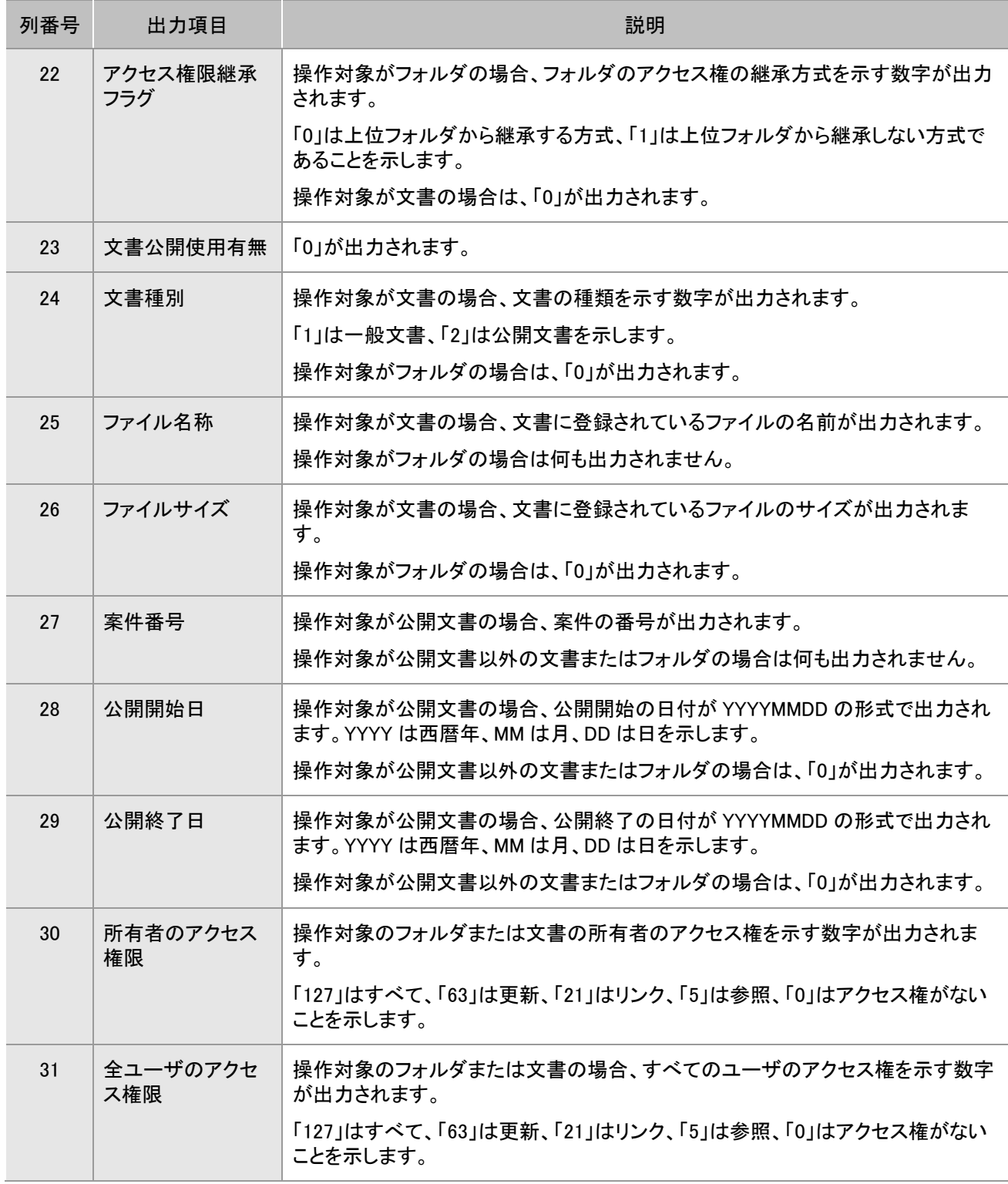

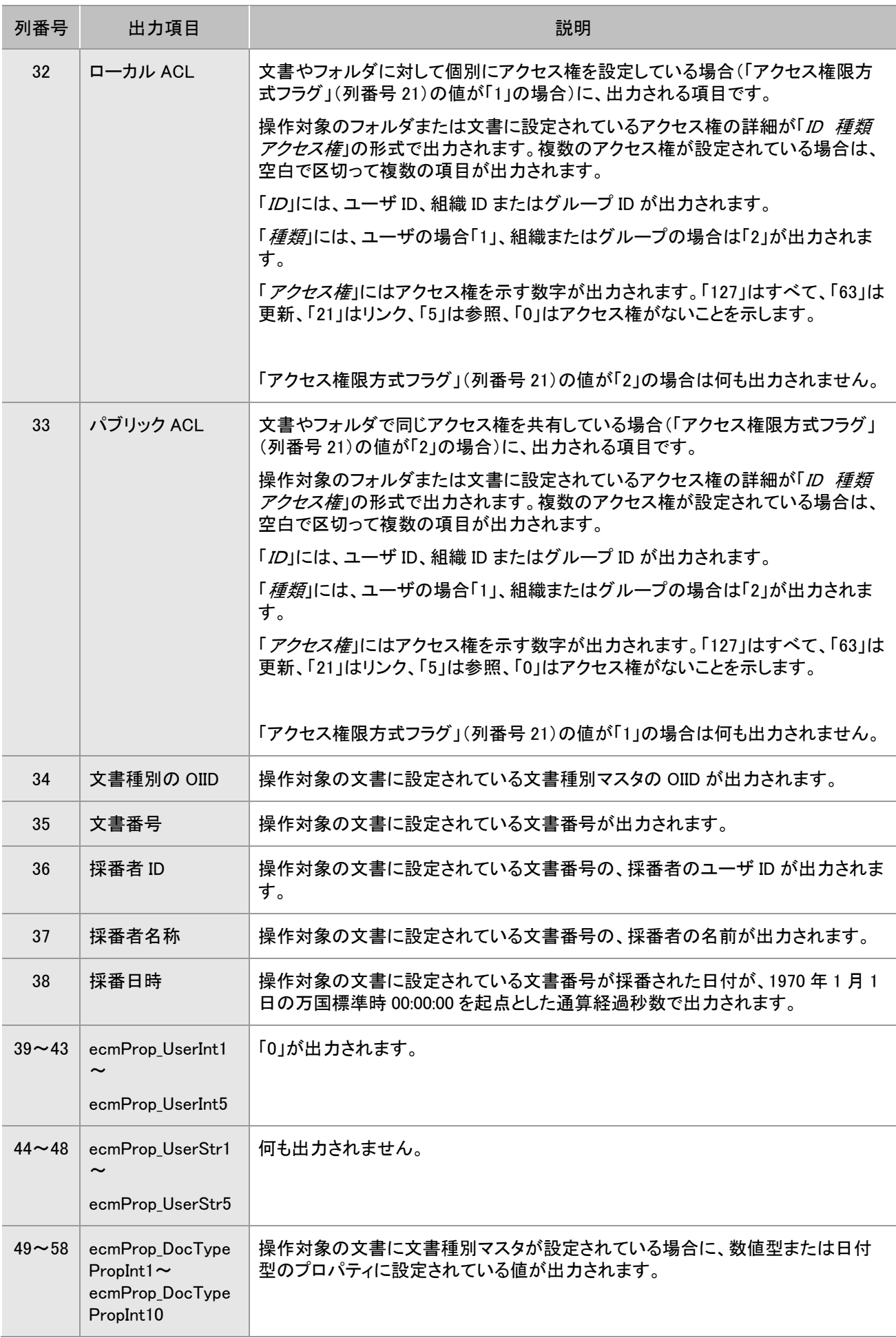

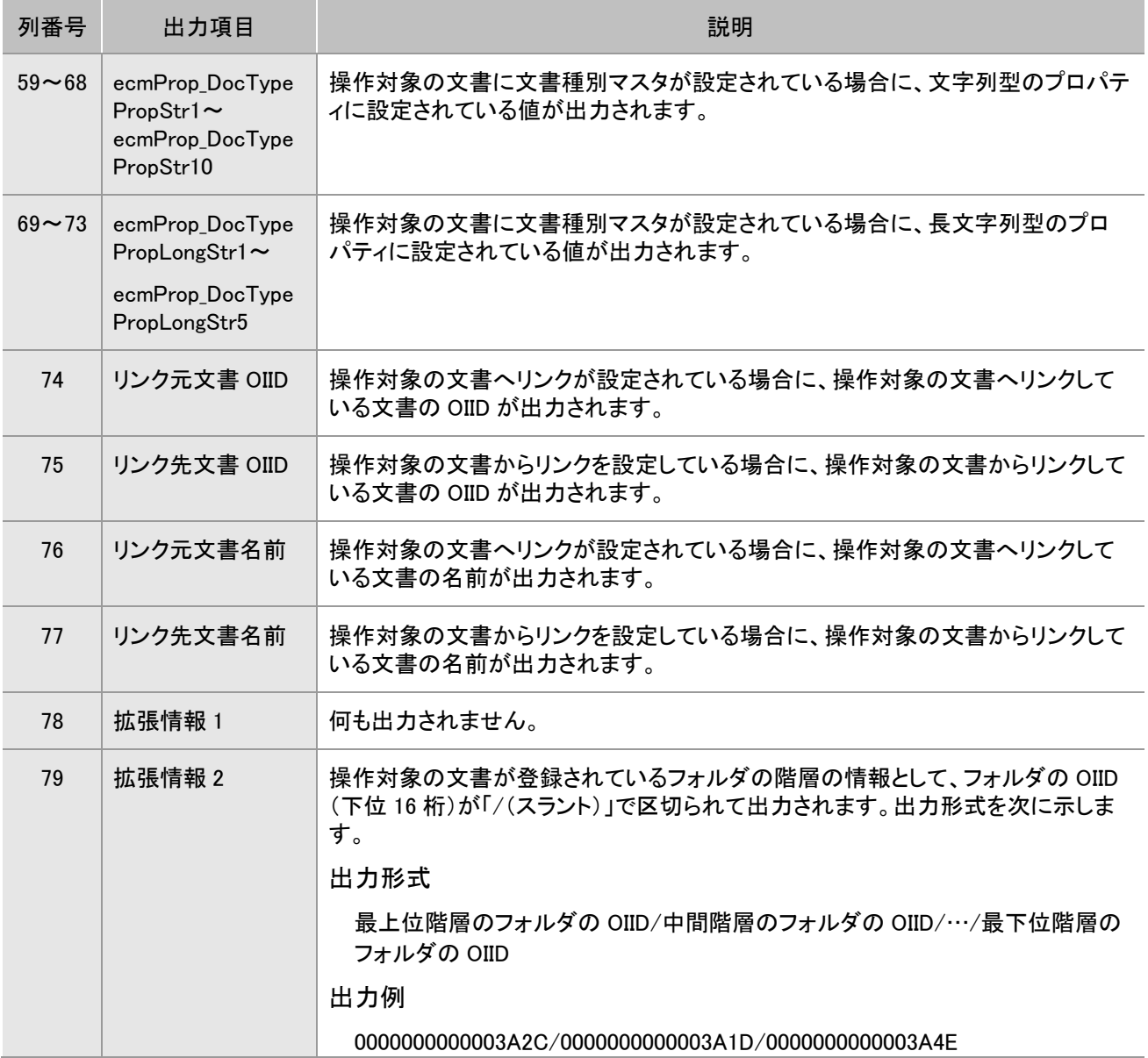

#### 「操作コード」(列番号 4)に出力される操作コードの一覧を次の表に示します。

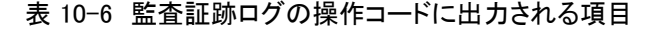

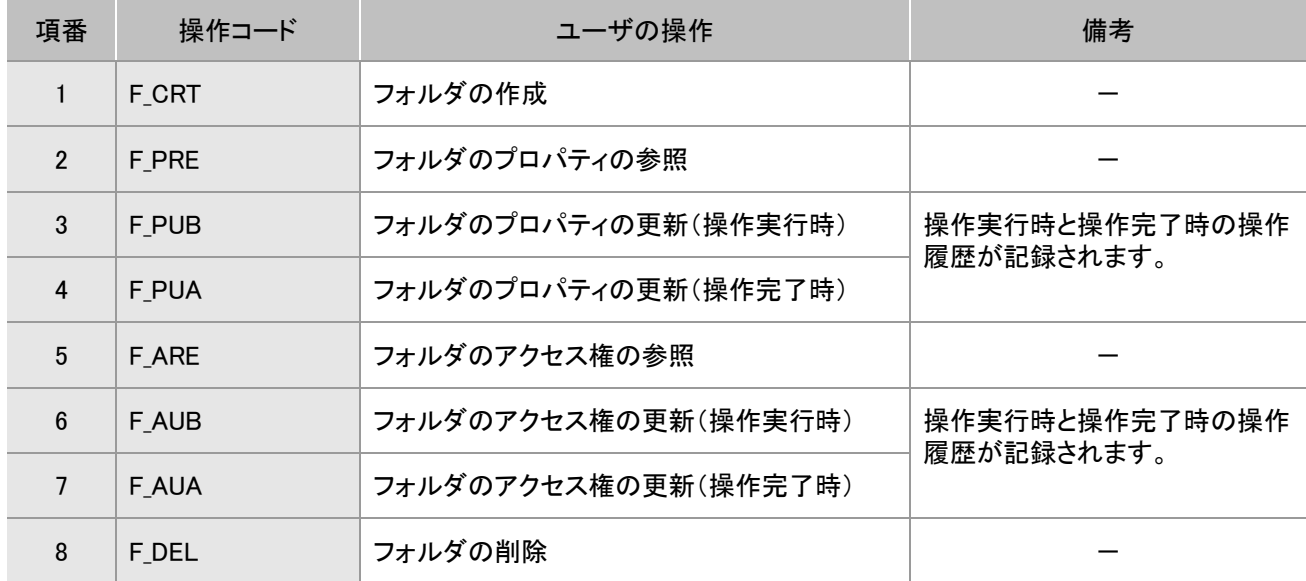

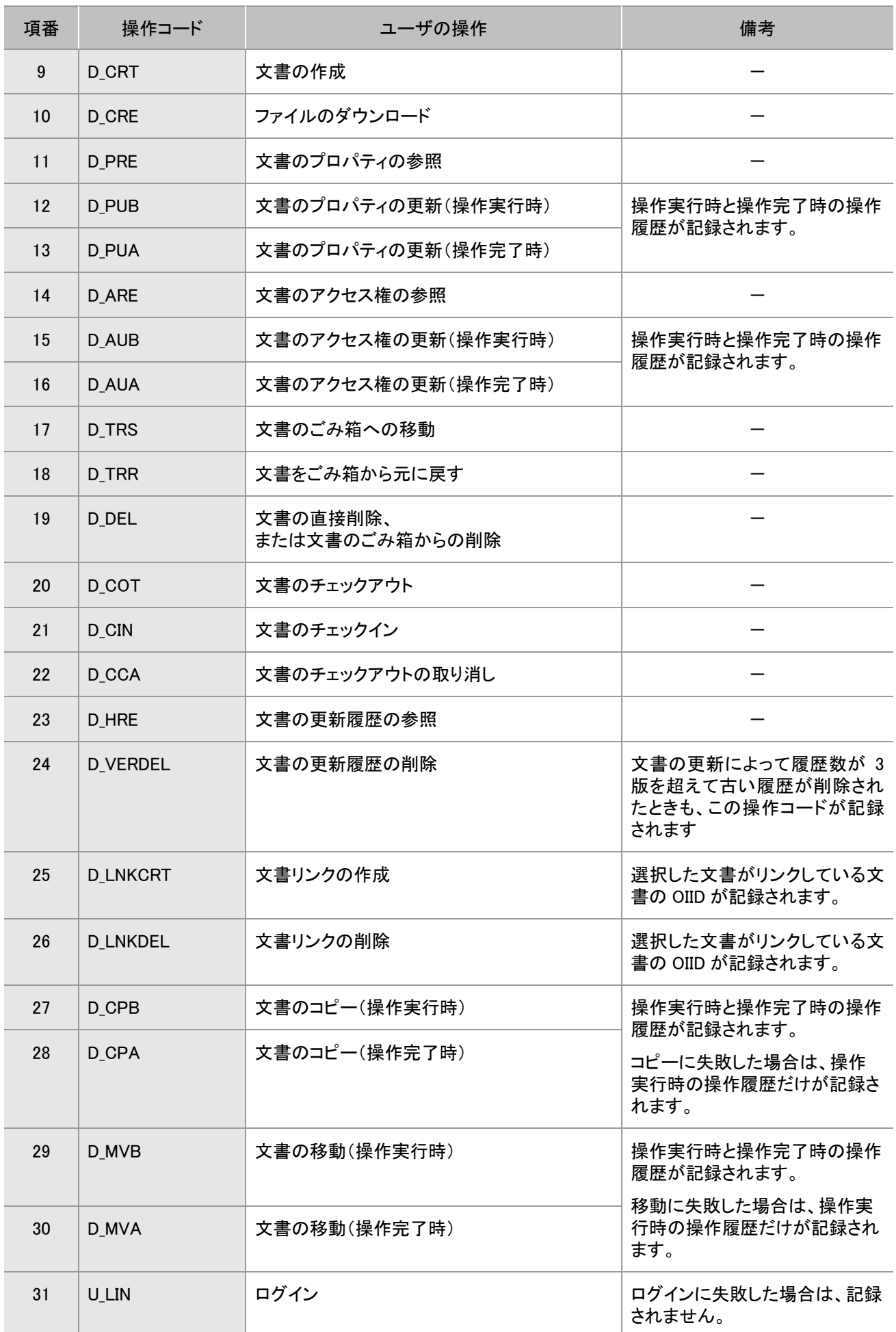

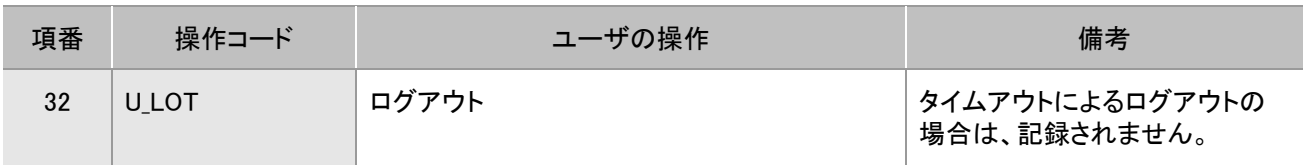

 $(R\vert M)$  -:該当しません。

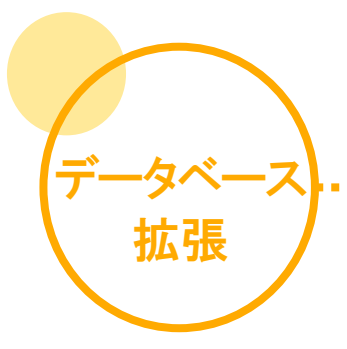

DocumentBroker を運用していくなかで、セットアップ時に設定したデータベースの容量が不足してく ることがあります。このような場合、DocumentBroker では、セットアップ時に設定したデータベースを 拡張することで、データを格納する領域を増やすことができます。

また、初期の導入時からデータベースの規模を「大規模」より大きな規模で構築したい場合に、デー タベースの規模を「大規模パターン 2」に拡張できます。「大規模パターン 2」に拡張することで、約 300 万件の文書数※が登録可能となります。なお、初期の導入時からデータベースの規模を「大規 模」より大きな規模で構築したい場合は、まずセットアップウィザードで小規模の環境を構築してか ら、ここでの手順を実施してください。

「大規模パターン 2」以外の規模での登録可能文書数については、「2.2 システムの詳細を決めよ う」を参照してください。

注※

平均ファイルサイズが 100KB の文書で、更新履歴数が 1 版、PDF 形式への変換機能を使用しない場合で す。

#### 1. データベース規模の拡張作業に必要なディスク容量

拡張するデータベースの規模に合わせて、必要なディスク容量を確保してください。データベースの 拡張作業で必要になる空きディスク容量を次に示します。

作業に必要なディスク容量=データベースファイルサイズ +バックアップに必要なディスク容量 +アンロードデータファイルのファイルサイズ

・データベースファイルサイズ

表 1 必要なデータベースファイルサイズ

| 拡張前のデータベース規模 | 拡張後のデータベース規模 | データベースファイルサイズ※ |
|--------------|--------------|----------------|
| 小規模          | 中規模          | 約 200GB        |
| 小規模、中規模      | 大規模          | 約 500GB        |
| 小規模、中規模、大規模  | 大規模パターン 2    | 約 1000GB       |

注※

「2.(3) 定義ファイルの編集」の手順②でデータベースファイル作成先フォルダを変更しない場合は、既存 のデータベースファイルを上書きするため、拡張前のデータベースファイルサイズを空きディスク容量とし て計算できます。拡張前のデータベースファイルサイズについては、「表 2 拡張前のデータベース規模とデ ータベースファイルサイズ」を参照してください。

なお、「表 1 必要なデータベースファイルサイズ」以外に、次の容量も合わせて必要となる場合があ ります。

・バックアップに必要なディスク容量

既存のバックアップを上書きする場合は不要です。バックアップを上書きしない場合は、拡張前のデータベ ース規模に対応するデータベースファイルサイズが空きディスク容量として必要です。拡張前のデータベ ース規模とデータベースファイルサイズについては、「表 2 拡張前のデータベース規模とデータベースファ イルサイズ」を参照してください。

・アンロードデータファイルのファイルサイズ

データの移行を行わない場合は不要です。データの移行を行う場合は、アンロードデータファイルのファイ ルサイズが空きディスク容量として必要です。アンロードデータファイルのファイルサイズは、最大で拡張 前のデータベース規模に対応するデータベースファイルサイズとなります。拡張前のデータベース規模と データベースファイルサイズについては、「表 2 拡張前のデータベース規模とデータベースファイルサイ ズ」を参照してください。

表 2 拡張前のデータベース規模とデータベースファイルサイズ

| 拡張前のデータベース規模 | データベースファイルサイズ |
|--------------|---------------|
| 小規模          | 約 50GB        |
| 中規模          | 約 200GB       |
| 大規模          | 約 500GB       |

#### 2. データベース規模の拡張手順

データベース規模を拡張する手順を説明します。データベース規模を拡張する流れ、および手順を はじめる前の注意事項は、次のとおりです。

データベース拡張の流れ

- (1) データベースのバックアップ
- (2) データのアンロード
- (3) 定義ファイルの編集
- (4) データベースのセットアップ
- (5) データのリロード
- (6) 文書管理サーバの再起動、およびアプリケーションサーバの起動
- (7) 拡張後の作業

手順をはじめる前の注意事項

#### 1. ネットワークドライブについて

この手順で使用するファイルおよびフォルダは、すべてローカルドライブのパスを使用してください。ネット ワークドライブのパスは使用できません。

#### 2. 大規模パターン 2 の構築について

大規模パターン 2 の環境は、セットアップウィザードでは構築できません。そのため、導入時に構築する場 合は、まずセットアップウィザードで小規模の環境を構築してから、この手順を実施してください。

なお、次の手順の実行中は、アプリケーションサーバを停止しておいてください。アプリケーションサ ーバの停止手順については、「6.2 システムを停止しよう」を参照してください。

#### (1) データベースのバックアップ

文書管理サーバを停止し、データベースのバックアップを取得します。手順については「8.1 データ ベースをバックアップしよう」を参照してください。

#### (2) データのアンロード

データを移行しない場合は、ここでの手順は必要ありません。

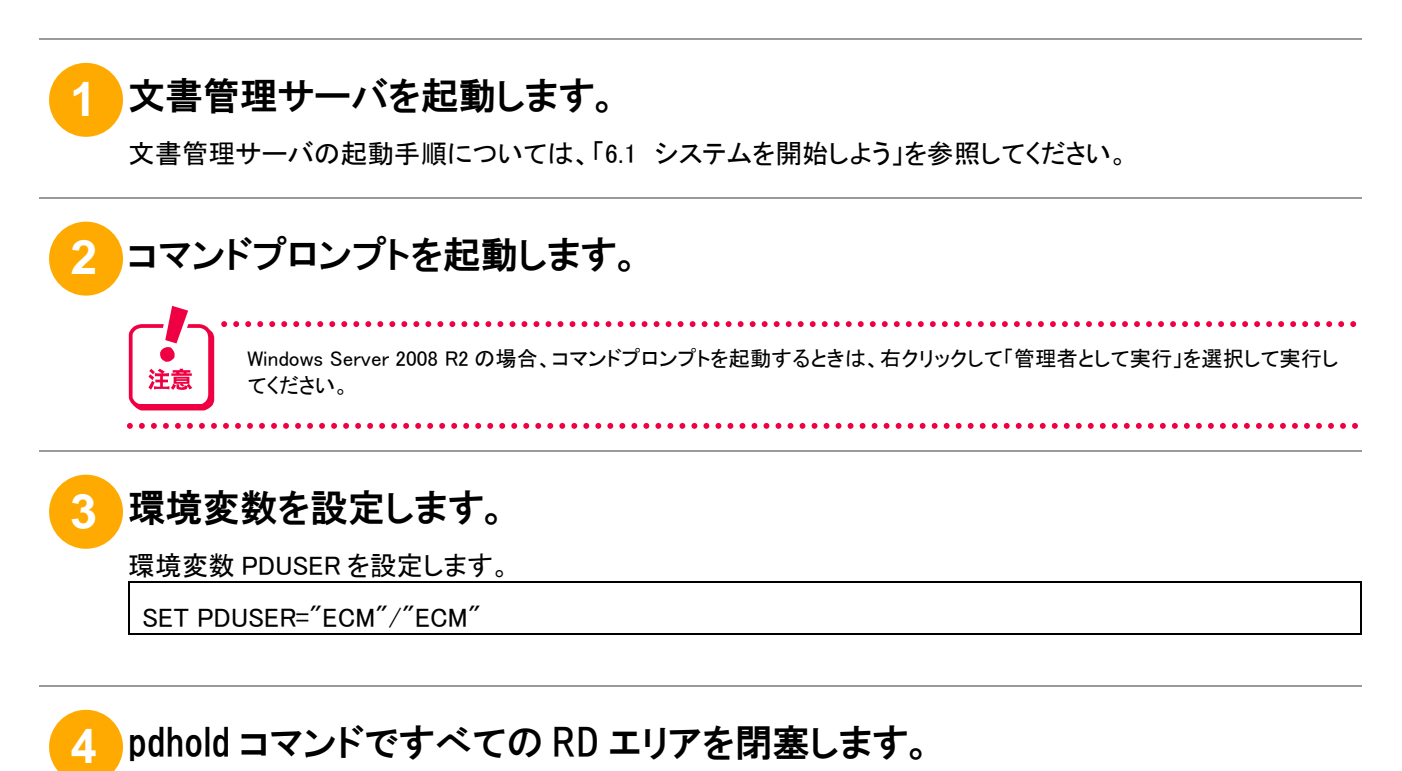

入力するコマンドの形式を次に示します。

pdhold -r all

正常に終了すると、「KFPH00110-I pdhold command completed」のメッセージが出力されます。

## **5** pdrels コマンドでデータディクショナリ用 RD エリアの閉塞を解除します。

入力するコマンドの形式を次に示します。

pdrels -r DDIC

正常に終了すると、「KFPH00110-I pdrels command completed」のメッセージが出力されます。

### **6** データアンロード用の制御情報ファイルをテキスト形式で作成します。

次の内容の制御情報ファイルを作成します。

unload"アンロードデータファイル"

"アンロードデータファイル"には、データベースの内容を出力するファイルをフルパスで指定します。パスは「"」 (引用符)で囲みます。なお、拡張前のデータベース規模に応じたファイルサイズになるため、必要なディスク容 量が確保できる場所を指定してください。拡張前のデータベース規模とファイルサイズについては、「表 2 拡張 前のデータベース規模とデータベースファイルサイズ」を参照してください。
**7** pdrorg コマンドでデータをアンロードします。

入力するコマンドの形式を次に示します。

pdrorg -k unld -j -g -t ECM.all "アンロード用の制御情報ファイル"

"*アンロード用の制御情報ファイル"*には、上記の手順⑥で作成したアンロード用の制御情報ファイルのパスをフ ルパスで指定します。パスは「"」(引用符)で囲みます。

なお、データのアンロードには、登録データ量やマシンスペックによって数分から数時間かかることがあります。

正常に終了すると、「KFPL00719-I Pdrorg terminated, return code=0」のメッセージが出力されます。

## **8** pdrels コマンドですべての RD エリアの閉塞を解除します。

入力するコマンドの形式を次に示します。

pdrels -r all

正常に終了すると、「KFPH00110-I pdrels command completed」のメッセージが出力されます。

### (3) 定義ファイルの編集

## **1** セットアップウィザード設定値ストアファイル(ECMSetupConf.xml)をコピーし ます。

手順②で編集する前に、以下に格納されているセットアップウィザード設定値ストアファイル (ECMSetupConf.xml)を、任意のフォルダにコピーしておいてください。

■コピー元

<DocumentBrokerのインストールフォルダ>\SDM\etc\ECMSetupConf.xml

DocumentBroker のインストールフォルダは、「DocumentBroker Version 3 Smart Document Management」をインストールするときに選択したフォルダです。 デフォルトのインストールフォルダは、「OSのインストール先のドライブ:¥Program Files\Hitachi\ECMPKG」です。

## **2** セットアップウィザード設定値ストアファイル(ECMSetupConf.xml)を編集しま す。

セットアップウィザード設定値ストアファイル(ECMSetupConf.xml)を編集します。

■変更内容

• データベース規模の変更

拡張後のデータベース規模に対応した数値を ECMSetupConf.xml の「SetupDefRad0008」に設定し ます。

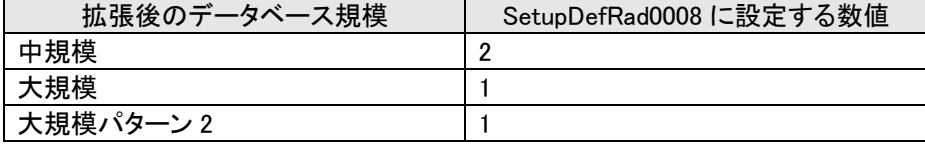

指定例

<SetupDefRad0008 LongPropValue="拡張後の規模に対応する数値" />

• データベースファイルを作成するフォルダの変更

現在のデータベースファイルが作成されているフォルダでは、必要なディスクサイズが確保できな い場合、フォルダの変更が必要です。拡張後のデータベースファイルを作成するフォルダパスを 「SetupDefTxt0009」に設定します。なお、フォルダを変更した場合は、「(7) 拡張後の作業」で変 更前のフォルダを削除する必要があるため、変更前のフォルダパスを控えておいてください。

指定例

<SetupDefTxt0009 StrPropValue="拡張後のデータベースファイルを作成するフォルダパス"/

## **3** セットアップ作業フォルダを作成します。

次のディレクトリを作成します。

<DocumentBrokerのインストールフォルダ>\SDM\tmp\esetup

「大規模パターン 2」に拡張する場合は、手順④に進んでください。それ以外の場合は、「(4) データベース のセットアップ」の作業に進んでください。

## **4** データベース規模定義変更コマンドを実行します。

「大規模パターン 2」に拡張する場合、次の手順でデータベース規模定義の変更を行います。

1. コマンドプロンプトを起動します。

Windows Server 2008 R2 の場合、コマンドプロンプトを起動するときは、右クリックして「管理者として実 行」を選択して実行してください。

2. cd コマンドを実行して、コマンドを実行するカレントフォルダを変更します。

実行するコマンドの形式を次に示します。

cd /d <DocumentBrokerのインストールフォルダ>\SDM\adm\conf

3. データベース規模定義変更コマンドを実行します。

ECMFncChangeDBDef.bat large2

## (4) データベースのセットアップ

## **1** コマンドプロンプトを起動します。

Windows Server 2008 R2 の場合、コマンドプロンプトを起動するときは、右クリックして「管理者として実行」を選択して実行し てください。

## **2** コマンドを実行するカレントフォルダを変更します。

cd コマンドを実行して、カレントフォルダを変更します。実行するコマンドの形式を次に示します。

cd /d <DocumentBrokerのインストールフォルダ>\SDM\script

DocumentBrokerのインストールフォルダには、「DocumentBroker Version 3 Smart Document Management」をイ ンストールするときに選択したフォルダのパスを記述します。 デフォルトのインストールフォルダは、「*OSのインストール先のドライブ*¥Program Files¥Hitachi¥ECMPKG」です。

# **3** データベース構築スクリプトを実行します。

実行するコマンドの形式を次に示します。なお、ご使用の OS が 64bit の場合は WOW64 で動作するため、 「CSCRIPT」の部分を「OS のインストール先ドライブ:\Windows\SysWOW64\cscript」と記述してください。

CSCRIPT ECMFncSetupDB.vbs /S

データベース構築スクリプトの実行には、データベース規模やマシンスペックによって数分から数時間かかるこ とがあります。

## **4** データベース構築スクリプトの実行結果を確認します。

コマンドの実行に関するログ情報が出力されます。正常に終了しているかどうか確認してください。

● ログ情報の出力先 <DocumentBrokerのインストールフォルダ>\SDM\log\ECMLogSetupWiz.log

## **5** 文書管理サーバ構築スクリプトを実行します。

実行するコマンドの形式を次に示します。なお、ご使用の OS が 64bit の場合は WOW64 で動作するため、 「CSCRIPT」の部分を「OS のインストール先ドライブ:¥Windows¥SysWOW64\cscript」と記述してください。

CSCRIPT ECMFncSetupDocBSV.vbs /S

## **6** 文書管理サーバ構築スクリプトの実行結果を確認します。

コマンドの実行に関するログ情報が出力されます。正常に終了しているかどうか確認してください。

● ログ情報の出力先

<DocumentBrokerのインストールフォルダ>\SDM\log\ECMLogSetupWiz.log

(5) データのリロード

データを移行しない場合は、ここでの手順は必要ありません。

### **1** 「(2) データのアンロード」の手順①~⑤を実行します。

### **2** データのリロード用の制御情報ファイルをテキスト形式で作成します。

次の内容の制御情報ファイルを作成します。

unload "アンロードデータファイル" idxwork"インデクス情報ファイル用フォルダ sort "ソート用ワークフォルダ",8192

.<br>´アンロードデータファイル´´には、「(2) データのアンロード」で作成したアンロードデータファイルのパスをフル パスで指定してください。パスは「"」(引用符)で囲みます。

"インデクス情報ファイル用フォルダ"および"ソート用ワークフォルダ"は、作業用に使用するフォルダです。任意 のフォルダを作成して指定してください。

### **3** pdrorg コマンドでデータをリロードします。

入力するコマンドの形式を次に示します。

pdrorg -k reld -j -g -l n -t ECM.all "リロード用の制御情報ファイル"

"リロード用の制御情報ファイル"には、上記の手順②で作成したリロード用の制御情報ファイルのパスをフルパ スで指定します。パスは「"」(引用符)で囲みます。

なお、データのリロードには、登録データ量やマシンスペックによって、数分から数時間かかることがあります。

正常に終了すると、「KFPL00719-I Pdrorg terminated, return code=0」のメッセージが出力されます。

### **4** pdrels コマンドですべての RD エリアの閉塞を解除します。

入力するコマンドの形式を次に示します。

pdrels -r all

正常に終了すると、「KFPH00110-I pdrels command completed」のメッセージが出力されます。

### (6) 文書管理サーバの再起動、およびアプリケーションサーバの起動

文書管理サーバは起動した状態になっています。いったん停止してから再起動してください。また、 アプリケーションサーバを起動します。文書管理サーバの停止、起動、およびアプリケーションサー バの起動の手順については、「6. システムを開始または停止しよう」を参照してください。

### (7) 拡張後の作業

すべての作業が完了したら、次の作業を行ってください。

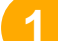

## **1** 変更前のデータベースファイル作成先フォルダを削除します。

「(3) 定義ファイルの編集」の手順②で、セットアップウィザード設定値ストアファイル(ECMSetupConf.xml)のデ ータベースファイルを作成するフォルダパスを変更した場合、変更前のフォルダは不要になります。必要に応じ て削除してください。

## **2** データベース規模定義を初期状態にします。

データベース規模定義変更コマンドを実行した(大規模パターン 2 に拡張した)場合、次の手順でデータベース 規模定義を初期状態に戻しておきます。データベース規模定義変更コマンドを実行していない場合は、ここでの 作業は必要ありません。

1. コマンドプロンプトを起動します。

Windows Server 2008 R2 の場合、コマンドプロンプトを起動するときは、右クリックして「管理者として実行」 を選択して実行してください。

2. cd コマンドを実行して、コマンドを実行するカレントフォルダを変更します。

実行するコマンドの形式を次に示します。

cd /d <DocumentBrokerのインストールフォルダ>\SDM\adm\conf

- 3. データベース規模定義変更コマンドを実行します。 ECMFncChangeDBDef.bat restore
- **3** バックアップフォルダを確認します。

データベース規模を拡張したことで、バックアップに必要なディスク容量も増加します。 バックアップフォルダを確認し、必要な容量が確保できているか確認しておいてください。

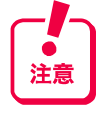

拡張前のバックアップデータからリストアを行うと、データベース規模が拡張前に戻ってしまうため、拡張前のバックアップデ ータからはリストアしないでください。

3. エラー時の対応

### (1) エラー発生時に確認する内容

データベース拡張時に、エラーが発生した場合は、次の内容を確認してください。

文書管理サーバの状態

データのアンロード、リロード時に文書管理サーバが起動していたか。

ディスクの空き容量

データベース規模の拡張では、大量のディスクの空き容量が必要となります。 次の場合に、必要な空き容量が確保できていたか。

1. データのアンロード

アンロードデータファイルの出力先に拡張前のデータベースファイルで使用している程度の空き容 量が必要になります。「表 2 拡張前のデータベース規模とデータベースファイルサイズ」を参照して ください。

- 2. データベースのセットアップ 拡張後のデータベース規模に対応した空き容量が必要になります。「表 1 必要なデータベースファ イルサイズ」を参照してください。
- (2) 再実行手順

上記で、エラーの原因を取り除いたあと、次の手順で環境を復旧してから、データベース規模の拡 張を再度実行してください。

## **1** セットアップウィザード設定値ストアファイル(ECMSetupConf.xml)を復旧しま す。

ECMSetupConf.xml を編集している場合、コピーしたファイルから復旧します。

## **2** データベース規模定義を復旧します。

データベース規模定義変更コマンドを実行している(大規模パターン 2 に拡張している)場合、次の手順でデータ ベース規模定義を復旧します。

1. コマンドプロンプトを表示します。

Windows Server 2008 R2 の場合、コマンドプロンプトを起動するときは、右クリックして「管理者として実行」 を選択して実行してください。

2. cd コマンドを実行して、コマンドを実行するカレントフォルダを変更します。

実行するコマンドの形式を次に示します。 cd /d <DocumentBrokerのインストールフォルダ>\SDM\adm\conf

3. データベース規模定義変更コマンドを実行します。 ECMFncChangeDBDef.bat restore

# **3** データベースをリストアします。

文書管理サーバを停止し、「(1) データベースのバックアップ」で取得したバックアップでリストアします。

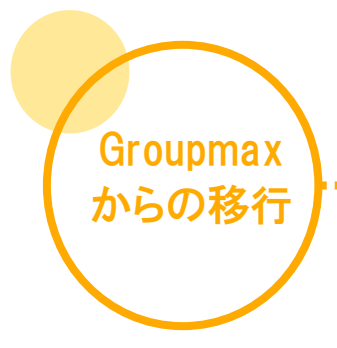

Groupmax Document Manager に登録されているフォルダ階層情報、および文書情報(文書実体を 含む)を DocumentBroker に移行する手順を説明します。移行できる内容については「2. 移行でき る内容」を参照してください。

. . . . . . . . . . . . . . . . . . . .

なお、移行の対象は Groupmax Document Manager Version 6 06-55 以降となります。

## 1. 移行手順

移行手順の流れ

- (1) フォルダ情報と文書情報の出力
- (2) 複数グループアクセス権情報の出力
- (3) フォルダ情報、文書情報、および複数グループアクセス権情報のコピー
- (4) ファイル名の変換とファイル圧縮の解除
- (5) 登録情報ファイルの作成
- (6) フォルダの作成
- (7) 文書の登録

## (1) フォルダ情報と文書情報の出力

Groupmax Document Manager に登録されているフォルダ、および文書の情報を出力します。情報の 出力には、Groupmax Document Manager のユティリティコマンド(ISIsdoc コマンド)を使用します。 ISlsdoc コマンドは Groupmax Document Manager のサーバマシンで実行してください。ISlsdoc コマン ドを実行する場合のオプション引数を次の表に示します。

なお、ISlsdoc コマンドの詳細については、Groupmax Document Manager の提供するドキュメントを 参照してください。

| オプション     | 指定する値                                                                                                    |
|-----------|----------------------------------------------------------------------------------------------------|
| $-\alpha$ | 文書一覧を出力するファイルのパスを指定してください。なお、ファイル名称部分には<br>「ISIsdoc」を指定してください。                                                                          |
|           | 移行対象となる Groupmax Document Manager のフォルダに対するフォルダ ID を指定<br>してください。                                                                       |
| -s        | 次のどちらかを指定してください。<br>● -fに指定したフォルダ階層下のすべての文書を移行する場合:DEEP<br>● -fに指定したフォルダ直下の文書だけを移行する場合:SHALLOW                                          |
|           | 移行する文書の種別に合わせて、次のどれかを指定してください。<br>● ローカル文書だけを移行する場合:LOCAL<br> 配布文書だけを移行する場合 :REPLICA <br>$\bullet$<br>● すべての文書(ローカル文書と配布文書)を移行する場合:BOTH |

表 1 ISlsdoc コマンド実行時に指定するオプション引数

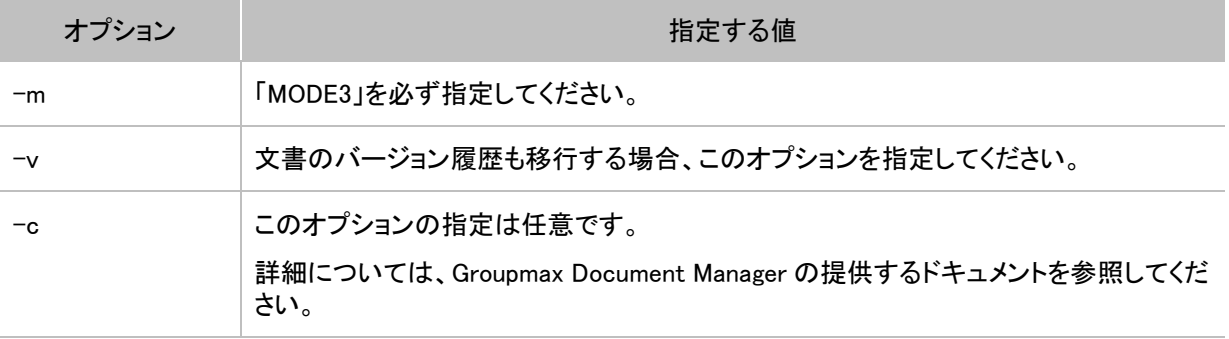

### ■ISIsdoc コマンドの指定例

ISlsdoc -o c:\WORK\ISlsdoc -f 000001C00B020000 -s DEEP -t BOTH -m MODE3 -v

### (2) 複数グループアクセス権情報の出力

フォルダに設定されている複数グループアクセス権の情報を移行する場合は、Groupmax Document Manager のユティリティコマンドの ISdefmga コマンドを実行して情報を出力します。 ISdefmga コマンドは Groupmax Document Manager のサーバ環境で実行してください。ISdefmga コマ ンドを実行する場合のオプション引数を次の表に示します。

ISdefmga コマンドの詳細については、Groupmax Document Manager の提供するドキュメントを参照 してください。

表 2 ISdefmga コマンド実行時に指定するオプション引数

| オプション | 指定する値                                 |
|-------|---------------------------------------|
|       | -oオプションを指定する場合に、このオプションを指定してください。     |
|       | 複数グループアクセス権設定情報を出力するファイルのパスを指定してください。 |

なお、DocumentBroker の1つのフォルダにアクセス権として設定できるユーザ、グループ、および組 織の最大件数は 10 個までです。

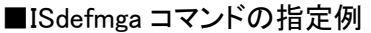

ISdefmga -v -o c:\WORK\defmga.txt

## (3) フォルダ情報、文書情報、および複数グループアクセス権情報のコピー

Groupmax Document Manager の文書実体ファイルが格納されているフォルダ以下のデータ (Windows 版の場合は ISdoc、UNIX 版の場合は doc フォルダ以下の内容)、および「(1) フォルダ情 報と文書情報の出力」で出力した内容、および「(2) 複数グループアクセス権情報の出力」で出力し た内容を、DocumentBroker のアプリケーションサーバのマシンにコピーします。

コピーする内容は、次の三つです。

● Groupmax Document Manager の文書実体ファイルが格納されているフォルダ階層のデータ Groupmax Document Manager の文書実体が格納されているフォルダ(ISdoc フォルダを含みま す。UNIX 版の場合は doc フォルダとなります。)階層のデータを DocumentBroker のアプリケー ションサーバにコピーします。コピー操作は、バイナリモードで実行してください。

なお、Groupmax Document Manager の文書実体が格納されているフォルダについては、 Groupmax Document Manager のマニュアルを参照してください。

- フォルダ情報・文書情報 「(1) フォルダ情報と文書情報の出力」で実行した ISlsdoc コマンドの出力結果を、 DocumentBroker のアプリケーションサーバにコピーします。ISlsdoc コマンドの-o 指定に 「c:\WORK\ISlsdoc」と指定した場合は、「c:\WORK」フォルダ以下のすべてのファイルをコピーし てください。コピー操作は、テキストモード(ASCII モード)で実行してください。
- 複数グループアクセス権情報 「(2) 複数グループアクセス権情報の出力」で実行した ISdefmga コマンドの出力結果を、 DocumentBroker のアプリケーションサーバにコピーします。コピー操作はテキストモード(ASCII モード)で実行してください。

### (4) ファイル名の変換とファイル圧縮の解除

「(3) フォルダ情報、文書情報、および複数グループアクセス権情報のコピー」で DocumentBroker のアプリケーションサーバにコピーした Groupmax Document Manager の文書実体ファイルに対して、 ファイル名称の変換とファイル圧縮の解除を行います。

ファイル名称の変換とファイル圧縮は、Groupmax Document Manager のユティリティコマンド (ISchgdocコマンド)を使用します。ISchgdocコマンドは、DocumentBrokerのアプリケーションサーバ のマシンで実行してください。

ISchgdoc コマンドを実行する場合のオプション引数を次に示します。なお、ISchgdoc コマンドの詳細 は、Groupmax Document Manager の提供するドキュメントを参照してください。

| オプション | 指定する値                                                                                                    |
|-------|----------------------------------------------------------------------------------------------------|
| ہ–    | DocumentBroker のアプリケーションサーバにコピーした Groupmax Document Manager の文<br>書実体ファイルが格納されているフォルダのパス(コピー先のフォルダパス)を指定してくださ<br>い。 |
| $-v$  | このオプションは必ず指定してください。詳細については、Groupmax Document Manager の提<br>供するドキュメントを参照してください。                                      |

表 3 ISchgdoc コマンド実行時に指定するオプション引数

### ■Ischgdoc コマンドの指定例

ISchgdoc -d c:\DATA\ISdoc -v

## (5) 登録情報ファイルの作成

Groupmax Document Manager から出力したフォルダ情報、文書情報、および複数グループアクセス 権情報から DocumentBroker にデータ登録するための登録情報ファイルを作成します。 登録情報ファイルは、ECMFncRegisterFolders.vbs コマンド(フォルダ作成)、および ECMFncRegisterDocuments.vbs コマンド(文書の登録)の入力ファイル(CSV ファイル)です。 登録情報ファイルの作成は、DocumentBroker のコマンド(ecmDmImp コマンド)を使用します。

1.アプリケーションサーバにログインします。 2.コマンドプロンプトを起動します。

Windows Server 2008 R2 の場合、コマンドプロンプトを起動するときは、右クリックして「管理者として実行」 を選択して実行してください。

3.ecmDmImp コマンドを実行するカレントフォルダを変更します。

cd コマンドを実行して、カレントフォルダを変更します。実行するコマンドの形式を次に示します。

cd /d DocumentBrokerのインストールフォルダ¥PP¥StdGUI¥tools

DocumentBrokerのインストールフォルダには、「DocumentBroker Version 3 Smart Document Management」をインストールするときに選択したフォルダのパスを記述します。

デフォルトのインストールフォルダは、「OSのインストール先のドライブ:\Program Files\Hitachi\ECMPKG」 です。

4.ecmDmImp コマンドを実行します。

### (a) ecmDmImp(移行支援)コマンドの詳細

形式

ecmDmImp.exe -i 入力フォルダパス -o 出力フォルダパス -l ログファイル [-d 文書実体ファイルの格納先フォルダパス] [-u ユーザ情報マップファイル] [-c 登録数] [-a 複数グループアクセス権情報ファイルパス]  $[-?]$ 

コマンド引数

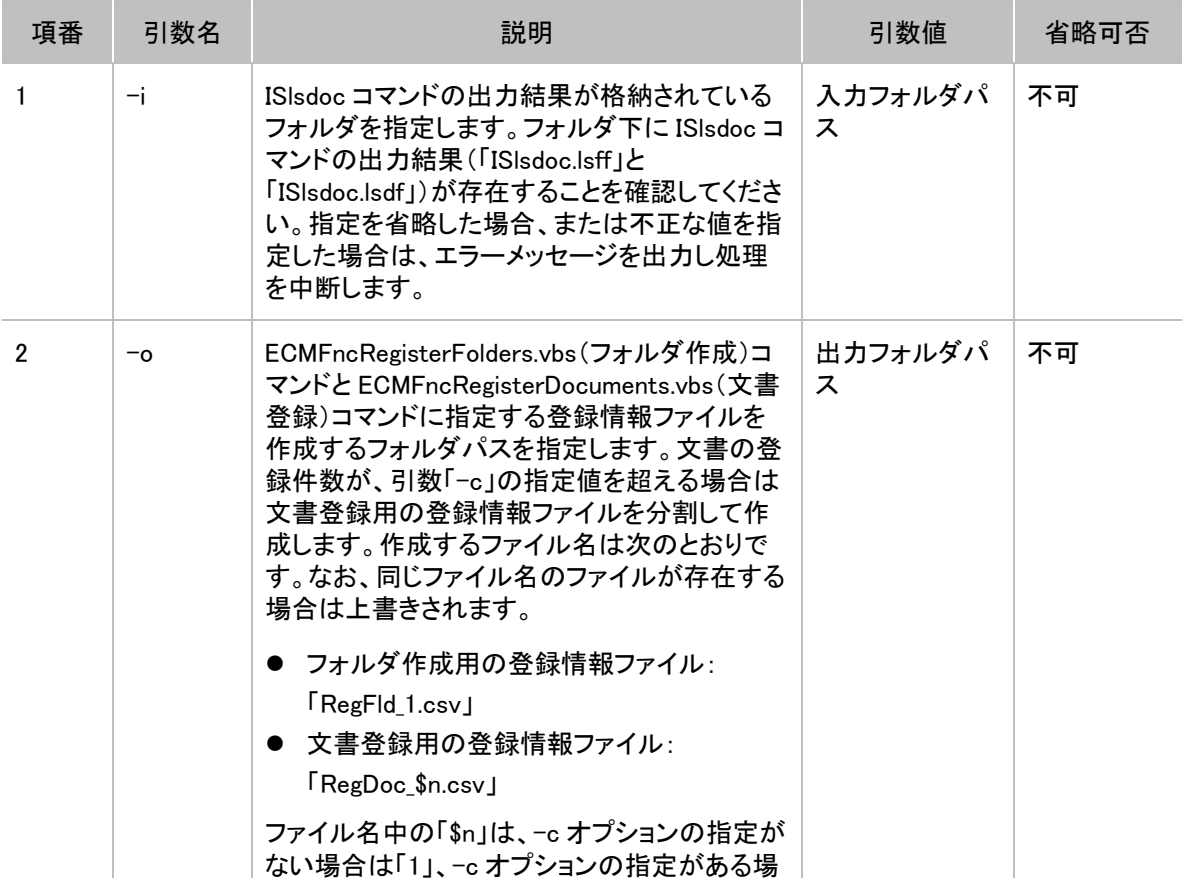

#### 表 4 コマンド引数

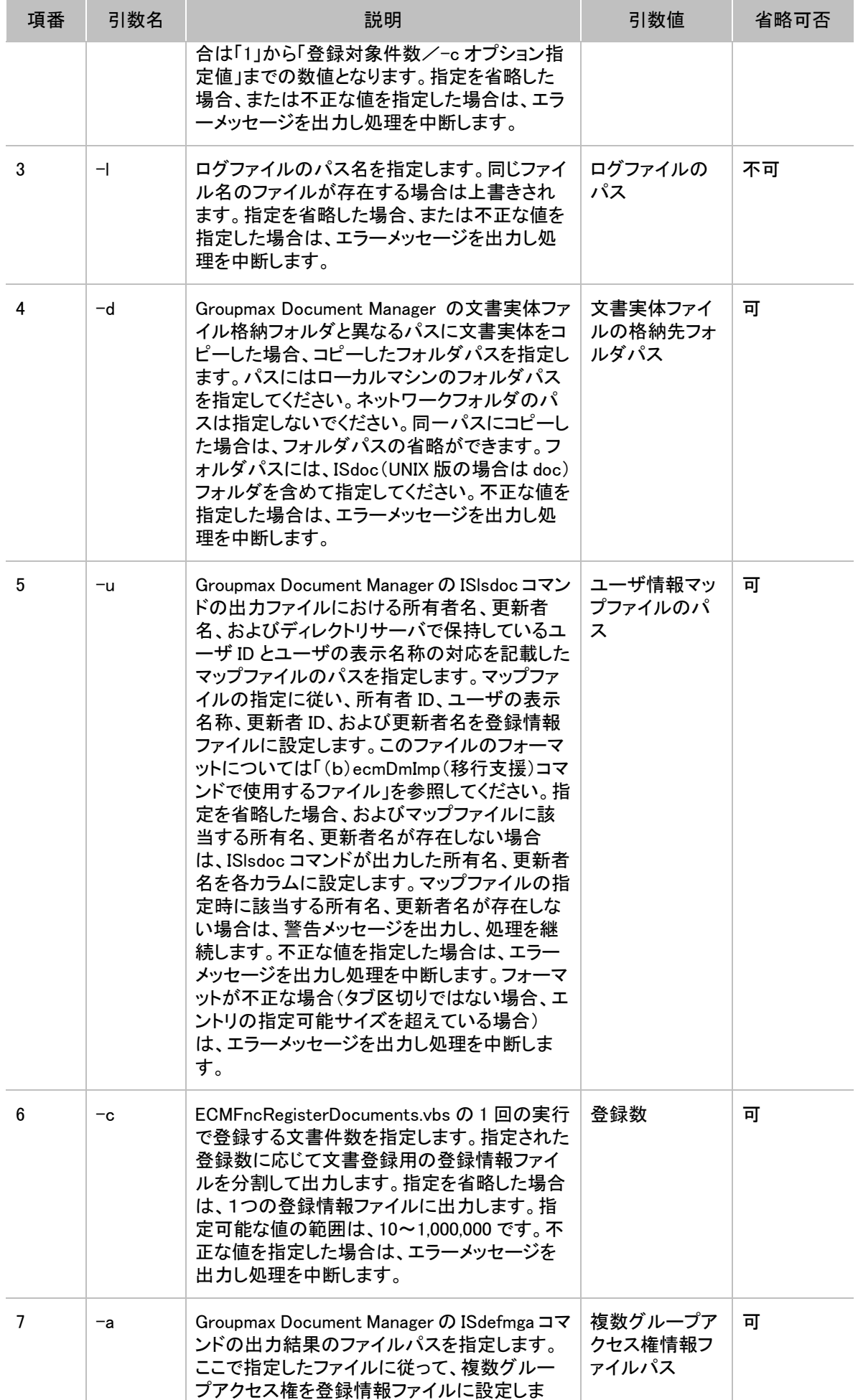

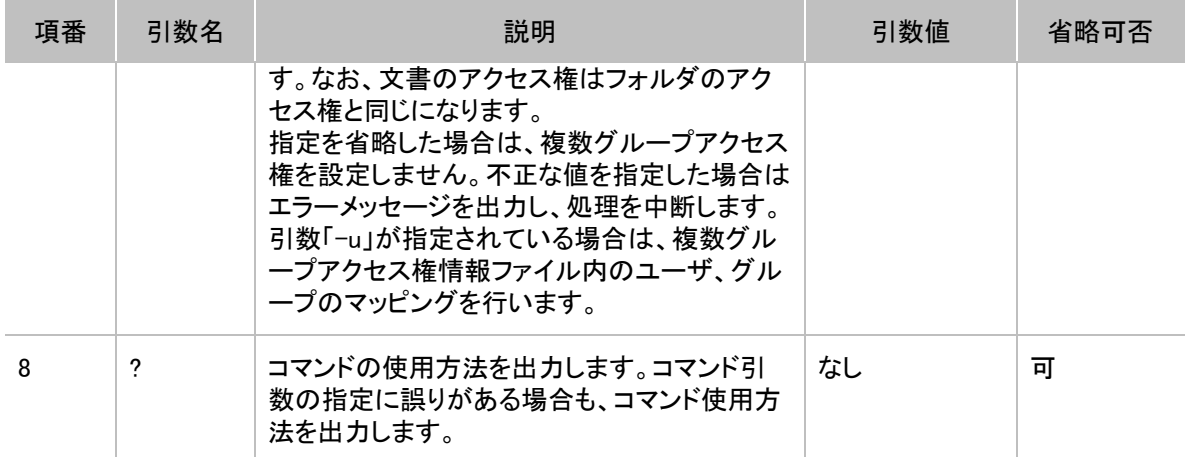

#### 戻り値

コマンドの戻り値を取得するときは、コマンドを CSCRIPT から起動してください。なお、ご使用の OS が 64bit の場合は WOW64 で動作するため、「CSCRIPT」の部分を「OS のインストール先ドライ ブ:¥Windows¥SysWOW64¥cscript」と記述して起動してください。 コマンドの戻り値を次の表に示します。

### 表 5 移行支援コマンドの戻り値

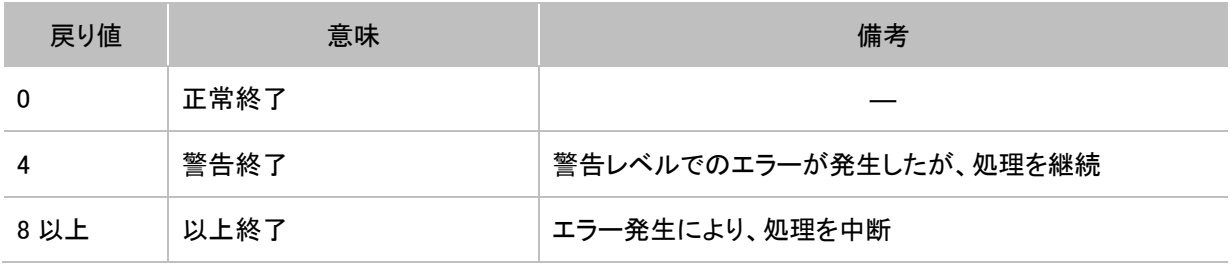

(凡例) -:該当しません。

・Groupmax Document Manager で、同一階層に同じ名前のフォルダが複数存在している場合、すべてのフォルダ情報を登録情報ファ イルに出力します。ただし、出力した登録情報ファイルを使用してフォルダ構成を登録した場合、最初に出現したフォルダだけを作成し ます。

・ISlsdoc コマンドの-f オプションに下位階層のフォルダ ID を指定した場合、指定したフォルダより上位のフォルダ階層のアクセス権限 は、-f オプションに指定したフォルダ ID と同じ内容を出力します。

-f オプションに指定したフォルダより上位フォルダに対するアクセス権限変更が ecmDmImp コマンドの出力結果と異なり、変更が必要 な場合は事前に DocumentBroker の環境に上位のフォルダ階層を作成し、アクセス権限を設定しておいてください。

・ファイルサイズが 0 バイトのデータについては、移行対象とせず、登録情報ファイルに情報を出力しません。

・文書の実体ファイルが存在しない文書は、次に示す条件で登録情報ファイルを作成します。

#### ■文書の実体ファイルが存在しない文書の登録情報ファイル

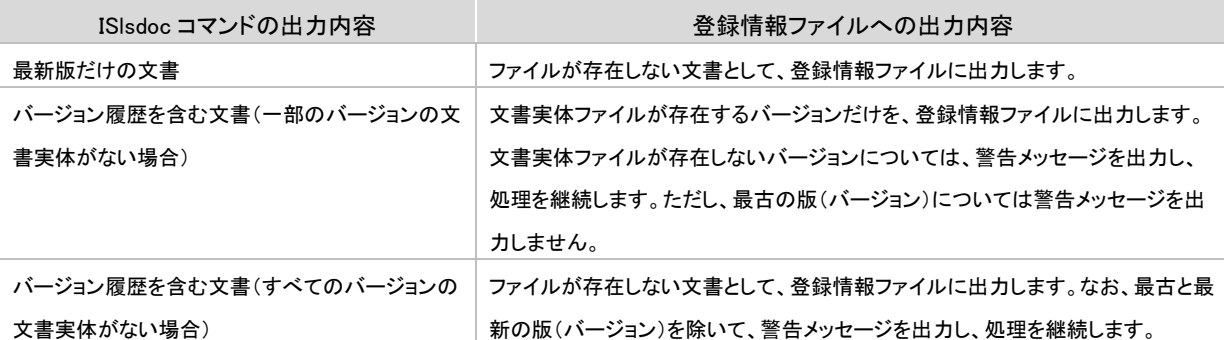

・Groupmax Document Manager の文書において、主ファイルが存在せず、関連ファイルだけで構成される文書は、最初に出現した関 連ファイルを主ファイルとして DocumentBroker に登録します。

・このコマンドは、システム管理者(Administrators)の権限を持つユーザで実行してください。

・このコマンドは複数同時に実行しないでください。

・Groupmax Document Manager のグループ種別間で、グループ ID が同一のものが存在する場合、DocumentBroker に移行したときに 設定対象 ID が重複します。必要に応じてユーザ情報マップファイルでユニークな ID または統合した ID になるようにマッピングしてくだ さい。ユーザ情報マップファイルについては「(b) ecmDmImp(移行支援)コマンドで使用するファイル」を参照してください。

・Groupmax Document Manager の複数のユーザやグループを単一のユーザやグループにマッピングする場合、登録情報ファイルのア クセス権限リストに設定対象 ID が重複して出力され警告メッセージが出力されるときがあります。この場合は、重複した設定対象 ID を 手動で削除する必要があります。

### (b) ecmDmImp(移行支援)コマンドで使用するファイル

■ユーザ情報マップファイル

ユーザ情報マップファイルのフォーマットを次に示します。

w…[タブ]x…xx[タブ]y…yy[タブ]z…zz : : : : : : : :

w:ISIsdoc コマンド、および ISdefmga コマンドの出力ファイル中におけるグループ種別

グループ種別には、次の Groupmax Document Manager のグループ種別の値を指定します。

- **•** C:最上位組織
- **•** O:組織
- **•** T:Groupmax Address のグループ
- **•** M:Windows NT で作成する Groupmax 用グループ
- **•** L:ローカルグループ
- **•** U:ユーザ

なお、移行する場合は組織とグループの区別がされません。

「C:最上位組織」、「O:組織」、「T:Groupmax Address のグループ」、「M:Windows NT で作成する Groupmax 用グループ」、「L:ローカルグループ」は、すべてグループとなります。

x…xx:ISlsdoc コマンド、および ISdefmga コマンドの出力ファイル中におけるグループ名、所有者名、 または更新者名 y…yy:ディレクトリサーバで保持しているグループ ID、またはユーザ ID z…zz:ディレクトリサーバで保持しているユーザの表示名称※ 注※ ここではユーザの表示名称だけを指定します。グループ表示名称は DocumentBroker のサー バに値を持たないため、ここで指定しても無視されます。ただし[タブ]は省略できません。

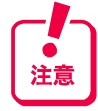

タブで区切られた各エントリの前後の空白は、取り除いて処理します。

改行コードだけの空行は無視します。

#### 指定例

U[タブ]DMUSER001[タブ]STDUSR001[タブ]日立太郎 U[タブ]DMUSER002[タブ]STDUSR002[タブ]日立花子 U[タブ]DMUSER003[タブ]STDUSR003[タブ]日立次郎 L[タブ]DMGROUP001[タブ]STDGROUP001[タブ] L[タブ]DMGROUP002[タブ]STDGROUP002[タブ] : : :

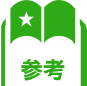

ecmDmImp(移行支援)コマンドのメモリ所要量

: : :

移行支援コマンドのメモリ所要量は、次に示す計算式で算出してください。

 $300(KB) + A + B + C + D$ 

■移行支援コマンドのメモリ所要量の計算式の意味

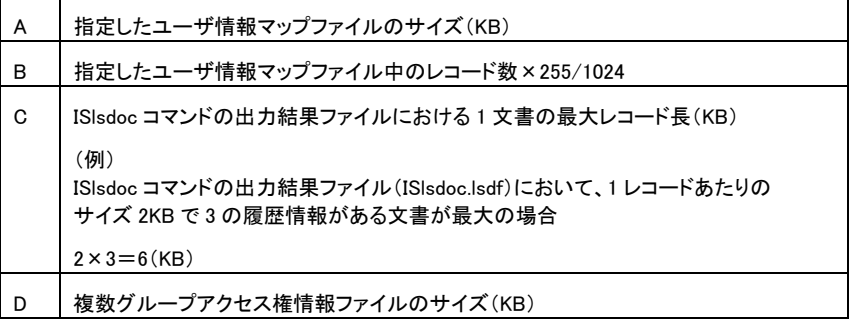

### (6) フォルダの作成

ecmDmImp コマンドによって作成した登録情報ファイルを基に、DocumentBroker の環境にフォルダ を作成します。フォルダの作成は、DocumentBroker のユティリティコマンド (ECMFncRegisterFolders.vbs コマンド)を使用します。ECMFncRegisterFolders.vbs コマンドの詳細 については、「10.1 フォルダを一括で作成しよう」を参照してください。

## (7) 文書の登録

ecmDmImp コマンドによって作成した登録情報ファイルを基に、DocumentBroker の環境に文書を登 録します。文書の登録情報ファイルは ecmDmImp コマンドの引数指定により複数(RegDoc\_\$n.csv: \$n 部分は 1 からの数値文字列)作成されます。作成されたファイルごとに文書登録を実行してくださ い。

文書の登録は DocumentBroker のユティリティコマンド(ECMFncRegisterDocuments.vbs コマンド)を 使用します。ECMFncRegisterDocuments.vbs コマンドの詳細については、「10.2 文書を一括で登録 しよう」を参照してください。

## 2. 移行できる内容

Groupmax Document Manager から DocumentBroker に移行できる内容を、次の表に示します。

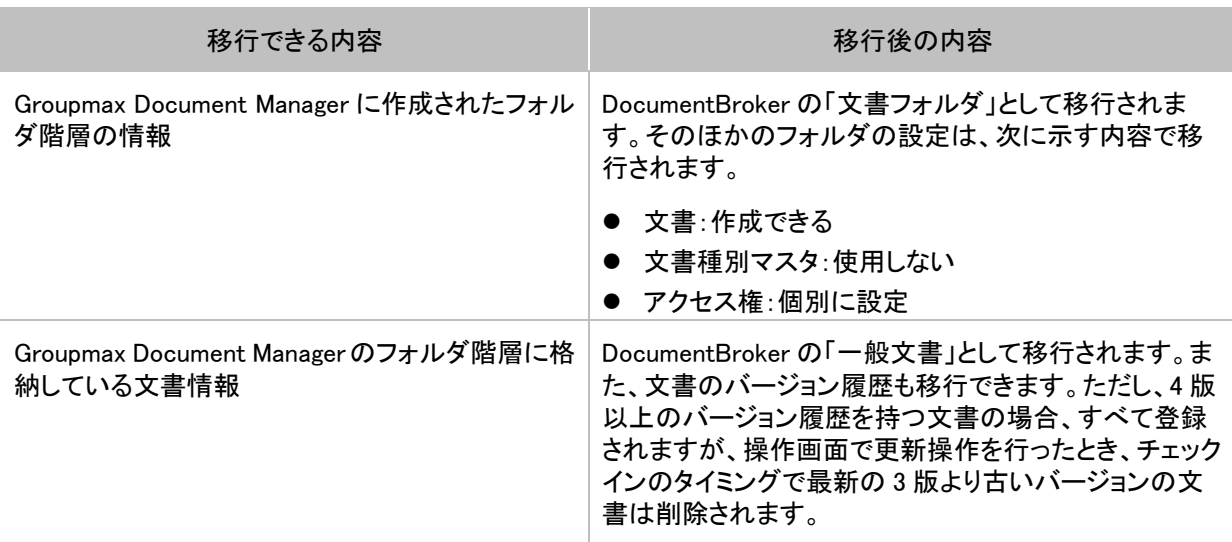

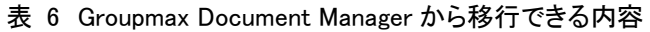

## (1) 移行できるフォルダ情報

Groupmax Document Manager から移行できるフォルダ情報について、次の表に示します。

#### 表 7 移行できるフォルダ情報

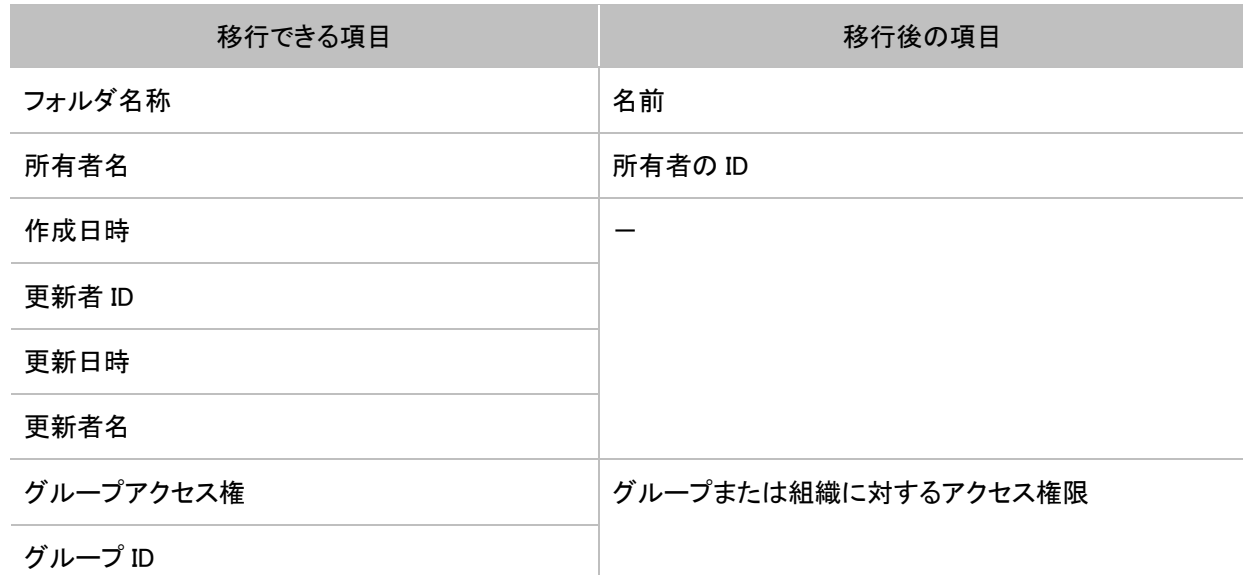

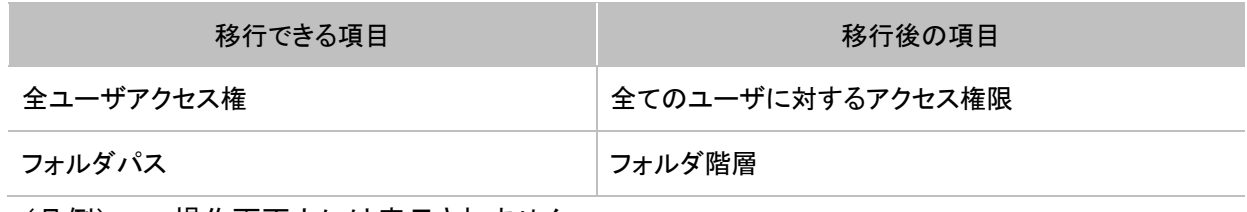

(凡例) ー:操作画面上には表示されません。

## (2) 移行できる文書情報

Groupmax Document Manager から移行できる文書情報について、次の表に示します。なお、ユーザ 定義属性は移行できません。

| 移行できる項目     | 移行後の項目                        |  |
|-------------|-------------------------------|--|
| 文書名         | 名前                            |  |
| 所有者名        | 所有者の ID                       |  |
| 作成日時        | 作成日時                          |  |
| 更新日時        | 更新日時                          |  |
| 更新者名        | 更新者の ID                       |  |
| 文書実体ファイル名   | ファイル名                         |  |
| 文書実体ファイルサイズ | サイズ※<br>※文書実体ファイルから登録時に算出します。 |  |
| コメント        | コメント                          |  |
| グループアクセス権   | グループまたは組織に対するアクセス権限           |  |
| グループID      |                               |  |
| 全ユーザアクセス権   | 全てのユーザに対するアクセス権限              |  |
| 文書ファイルの実体   | 文書ファイルの実体                     |  |
| 関連ファイルの実体   | 関連ファイルの実体                     |  |

表 8 移行できる文書情報

## (3) アクセス権限の対応付け

Groupmax Document Manager のアクセス権限と、DocumentBroker のアクセス権限の対応付けを次 の表に示します。

| 項番 | Groupmax Document Manager のアクセス権限 | DocumentBroker のアクセス権限 |
|----|-----------------------------------|------------------------|
|    | A(全ての権限)                          | 全て                     |

表 9 アクセス権限の対応付け

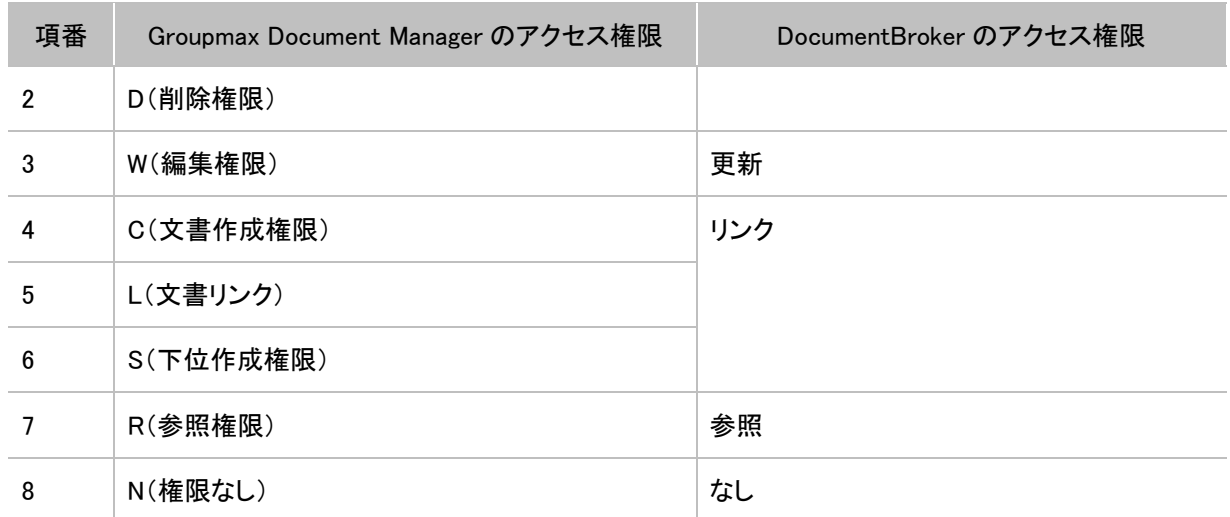

Groupmax Document Manager で複数のアクセス権限を設定している場合、DocumentBroker のアク セス権限は、項番 1 から 8 の順序で優先されます。

例えば、Groupmax Document Manager で「D(削除権限)」と「S(下位作成権限)」の権限を持つ場合、 DocumentBroker では「全て」の権限に対応付けられます。

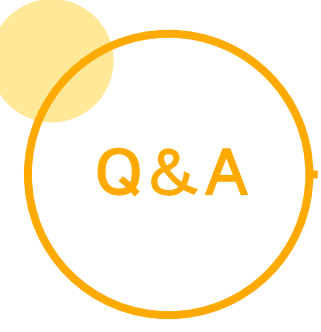

# (1) インストール・セットアップ編

- **Q1.** DocumentBroker を再インストール、上書きインストール、またはアンインストールしたいのですが、 どうすればよいのでしょうか?
- **A1.** 再インストール、上書きインストール、またはアンインストールの手順を次に示します。なお、下記の 手順を実行する前に、システムを停止してください。システムの停止手順については「6. システムを 開始または停止しよう」を参照してください。

①DocumentBroker 専用のユーザアカウントで、再インストール、上書きインストール、またはアンイ ンストールするマシンにログインします。

---------------------

②マシンに CD-ROM をセットします。

[統合インストーラ]画面が表示されます。

③「DocumentBroker Version 3 Smart Document Management」を選び、[インストール実行]ボタンを クリックします。

[DocumentBroker Version 3 Smart Document Management ようこそ]画面が表示されます。

④再インストールの場合は「変更」、上書きインストールの場合は「修正」、アンインストールの場合は 「削除」を選び、[次へ]ボタンをクリックします。

[メンテナンスの完了]画面が表示されます。

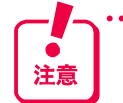

・「変更」を選ぶと、セットアップ内容が削除されます。再セットアップが必要です。再セットアップの手順に ついては、「4.4 DocumentBroker をセットアップしよう」を参照してください。

・「修正」を選ぶと、セットアップ内容は削除されないで、プログラムだけが上書きされます。再セットアップ は不要です。ただし、この手順では環境変数の修復はできません。環境変数の修復が必要な場合は、 Q&A の Q2.を参照してください。

⑤[完了]ボタンをクリックします。

[日立統合インストーラ]画面に戻ります。

⑥[終了]ボタンをクリックします。

[日立統合インストーラ]画面の終了を確認するダイアログが表示されたら、[OK]ボタンをクリック してください。

⑦マシンを再起動します。

### **Q2.** 誤って環境変数を削除するなどしてしまった場合、セットアップ内容は残したままで、環境変数をイン ストール直後の状態にするには、どうすればよいのでしょうか?

**A2.** 環境変数は、Q&A の Q1.の手順では修復できません。DocumentBroker をアンインストールおよびイ ンストールしたあと、サーバ環境再利用コマンドを実行します。

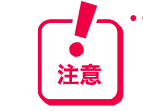

- ここでの手順は、次の条件を満たしている環境で実行してください。
- 前回セットアップ完了時から機器構成を変更していない
	- 前回セットアップ完了時からインストールフォルダを変更していない
	- 前回セットアップ完了時から TPBroker、uCosminexus Application Server をアンインストールしてい ない

• 前回セットアップ完了時から TPBroker のアンセットアップを実行していない

#### 手順を次に示します。

①DocumentBroker をアンインストールします。

アンインストール方法は、Q&A の Q1.を参照してください。

②DocumentBroker をインストールします。

インストール方法は、「4.2 DocumentBroker をインストールしよう」を参照してください。

③DocumentBroker 専用のユーザアカウントで文書管理サーバのマシンにログインします。

④コマンドプロンプトを表示します。Windows Server 2008 R2 の場合、コマンドプロンプトを起動すると きは、右クリックして「管理者として実行」を選択して実行してください。

⑤コマンドを実行するカレントフォルダを変更します。

cd コマンドを実行して、カレントフォルダを変更します。実行するコマンドの形式を次に示します。

cd /d DocumentBrokerのインストールフォルダ\SDM\Script

DocumentBroker のインストールフォルダには、「DocumentBroker Version 3 Smart Document Management」をインストールするときに選択したフォルダのパスを記述します。

デフォルトのインストールフォルダは、「OS のインストール先のドライブ:\Program Files\Hitachi\ECMPKG」です。

⑥コマンドを入力します。

入力するコマンドの形式を次に示します。なお、ご使用の OS が 64bit の場合は WOW64 で動作す るため、「CSCRIPT」の部分を「OS のインストール先ドライブ:\Windows\SysWOW64\cscript」と記 述してください。

- 既存のディレクトリサーバを使用している場合
- CSCRIPT ECMFncSetupEnvReuse.vbs
- z 新規にディレクトリサーバを構築した場合

CSCRIPT ECMFncSetupEnvReuse.vbs /L

⑦コマンドを実行します。

コマンドプロンプトに「サーバ環境再利用コマンドを終了しました。」と表示されたら、コマンドの実 行は完了です。

⑧文書管理サーバを開始します。

文書管理サーバとアプリケーションサーバが別マシンの場合は、アプリケーションサーバのマシンで も、手順③~⑧を実行してください。

### **Q3.** 機器構成を変更したいのですが、どうすればよいのでしょうか?

**A3.** 運用を開始すると、機器構成は変更できません。機器構成が複数台の場合に、アプリケーションサ ーバが 1 台のときは、もう 1 台追加できます。アプリケーションサーバのインストール手順について は、「4.2 DocumentBroker をインストールしよう」、「4.3 TPBroker をセットアップしよう」および「4.4 DocumentBroker をセットアップしよう」を参照してください。

運用を開始する前に機器構成を変更するときのインストールの手順を次に示します。なお、ここでの 手順の前に、TPBroker のアンセットアップを、インストール後に TPBroker のセットアップをそれぞれ のマシンで実施してください。手順については、「4.3 TPBroker をセットアップしよう」を参照してくださ い。

この手順を実施すると、DocumentBroker のセットアップ内容が削除され、再セットアップが必要です。再 注音 セットアップの手順については、「4.4 DocumentBroker をセットアップしよう」を参照してください。

①DocumentBroker 専用のユーザアカウントで、インストールし直すマシンにログインします。

②次のソフトウェアがある場合、アンインストールします。

- uCosminexus Application Server Standard
- TPBroker

なお、uCosminexus Application Server Standardをアンインストールする場合、サービスを停止して からアンインストールしてください。

- ③変更したい機器構成に従って、必要なソフトウェアをインストールします。必要なソフトウェアにつ いては、「4.2 DocumentBroker をインストールしよう」を参照してください。
- ④文書管理サーバのマシンで実施する場合、HiRDB Embedded Edition\_EP0 のサービスを停止しま す。
- ⑤マシンに CD-ROM をセットします。

[統合インストーラ]画面が表示されます。

⑥「DocumentBroker Version 3 Smart Document Management」を選び、[インストール実行]ボタンを クリックします。

[DocumentBroker Version 3 Smart Document Management ようこそ]画面が表示されます。

⑦[変更]を選び、[次へ]ボタンをクリックします。

[機能の選択]画面が表示されます。

⑧文書管理サーバまたはアプリケーションサーバのうち、インストールし直すサーバを選びます。こ のとき、機器構成を 1 台から複数台にする場合は両方を、複数台から 1 台にする場合はどちらか 一方を選びます。

⑨[次へ]ボタンをクリックします。

[メンテナンスの完了]画面が表示されます。

⑩[完了]ボタンをクリックします。

[日立統合インストーラ]画面に戻ります。

⑪[終了]ボタンをクリックします。

[日立統合インストーラ]画面の終了を確認するダイアログが表示されたら、[OK]ボタンをクリック してください。

⑫マシンを再起動します。

機器構成を複数台から 1 台にする場合の手順はここで終わりです。1 台から複数台にする場合は、 このあと、「4.2 DocumentBroker をインストールしよう」に従って、もう1つのサーバを別のマシンにイ ンストールしてください。

### **Q4.** セットアップしようとしたら、「一時ファイルを作成できない」とのメッセージが表示されました。どのよ うに対処すればよいのでしょうか?

**A4.** 次のフォルダの容量が十分にあるか、アクセスする権限があるかを確認してください。 DocumentBroker のインストールフォルダ\common\data

### **Q5.** セットアップウィザードの実行中にエラーになりました。どうすればよいのでしょうか?

- **A5.** 次に示す内容を確認してください。
	- マシンのシステム要件 CPU、メモリおよびハードディスクの容量を満たしているか、マシンのシステム要件を確認してく ださい。 マシンのシステム要件については、「3.2 マシンとソフトウェアを準備しよう」を参照してくださ い。
	- ネットワーク構成 文書管理サーバとアプリケーションサーバ間のプログラムが使用する通信経路、およびクライ アントマシンとの HTTP 通信経路が確保されているか、確認してください。
	- ソフトウェアのインストール サーバマシンに必要なソフトウェアがすべてインストールされているか、確認してください。 サーバマシンに必要なソフトウェアについては、「3.2 マシンとソフトウェアを準備しよう」を参照 してください。
	- TPBroker のセットアップ TPBroker のセットアップが完了しているか、確認してください。 TPBroker のセットアップについては、「4.3 TPBroker をセットアップしよう」を参照してください。
	- ポート番号 セットアップウィザードで指定したポート番号と重複していないか、確認してください。重複してい る場合は、重複しないようにしてください。
	- リソース消費量 CPU 使用率、メモリ使用量が高騰していないか、確認してください。高騰している場合、要因と なっているアプリケーションを終了させてください。メモリ容量が不足している場合、Web システ ムデプロイエラーなどが発生している可能性があります。
	- ファイルまたはフォルダのアクセス権 ログ情報に出力されているファイルまたはフォルダに対して、書き込みアクセス権が設定されて いるか、確認してください。
	- セキュリティ管理者 既存のディレクトリサーバを使用する場合、セキュリティ管理者に指定した ID がディレクトリサー バに存在しているか、確認してください。また、新規のディレクトリサーバを使用する場合は、セ キュリティ管理者に指定した ID がディレクトリサーバに既に存在しているとエラーになります。例 えば Administrator などの ID は指定できません。

セットアップウィザードの実行時に出力されるログ情報を確認する場合は、次のファイルを確認してく ださい。

DocumentBroker  $\mathcal{O}$ インストールフォルダ\SDM\log\ECMLogSetupWiz.log

ログには、次の情報が出力されます。

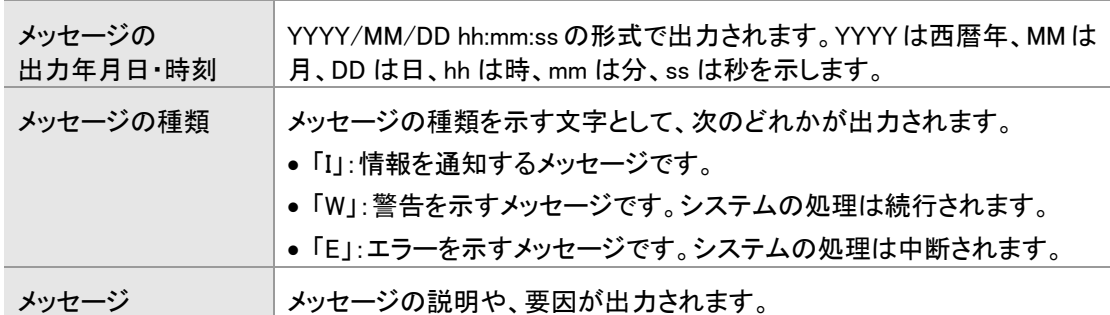

前回セットアップウィザードを実行した時のログ情報を参照したい場合は、次のファイルを確認してく ださい。

DocumentBroker のインストールフォルダ\SDM\log\ECMLogSetupWiz.bak

- **Q6.** セットアップしたときの設定内容を変更したいのですが、どうすればよいのでしょうか?
- **A6.** セットアップ時に設定した項目のうち、設定シート項番 D-1~D-17、E-1~E-12 の項目については、 [セットアップウィザード]画面で変更できます。

上記以外の項目を変更したいときは、再インストールしたあと、セットアップをやり直す必要がありま す。再インストールについては、「(1) インストール・セットアップ編」の Q1.を参照してください。

[セットアップウィザード]画面での変更手順を次に示します。

①設定内容を変更するマシンに、DocumentBroker 専用のユーザアカウントでログインします。

②[スタート]-[すべてのプログラム]-[Smart Document Management]-[セットアップウィザード]を 選びます。

[セットアップウィザード:ようこそ]画面が表示されます。

③[次へ]ボタンをクリックします。

「セットアップウィザード:実行操作の選択]画面が表示されます。

④[変更]を選んで、[次へ]ボタンをクリックします。

[セットアップウィザード:Web アプリケーション設定]画面が表示されます。

⑤[値]欄を変更し、[次へ]ボタンをクリックします。

「セットアップウィザード:設定情報の確認]画面が表示されます。

⑥設定内容を確認し、[次へ]ボタンをクリックします。

設定内容の変更処理が開始されます。変更処理が完了すると、[セットアップウィザード:セットアッ プ完了]画面が表示されます。

⑦[完了]ボタンをクリックします。

以上で、セットアップ時の設定内容の変更は完了です。

### (2) 運用管理ツール編

### **Q1.** ユーザ・組織管理で「ディレクトリサーバアクセス中にエラーが発生」とのメッセージが表示されまし た。どのように対処すればよいのでしょうか?

**A1.** 次の条件を満たしているか、確認してください。満たさない項目があるときは、その項目を満たすよう にします。

□ディレクトリサーバが起動していること □パスワードポリシーの設定が無効になっていること(無効になっていない場合はいったん無効にします) □ユーザが帰属するグループが存在していること □DocumentBroker のインストールフォルダ¥SDM¥tmp の容量が十分にあること □DocumentBroker のインストールフォルダ¥SDM¥tmp に書き込みのアクセス権があること

- **Q2.** ユーザ・組織情報の初期登録または変更でエラーになりました。エラーの原因は、どのように調べれ ばよいのでしょうか?
- **A2.** ユーザ・組織情報の初期登録時または変更時に出力されるログ情報を確認してください。ログ情報 は次のファイルに出力されます。
	- ユーザ・組織情報の初期登録時 DocumentBroker のインストールフォルダ\SDM\log\ECMLogLdapInit.log
	- ユーザ・組織情報の変更時 DocumentBroker のインストールフォルダ\SDM\log\ECMLogLdapUpdate.log

ログ情報には、次の情報が出力されます。

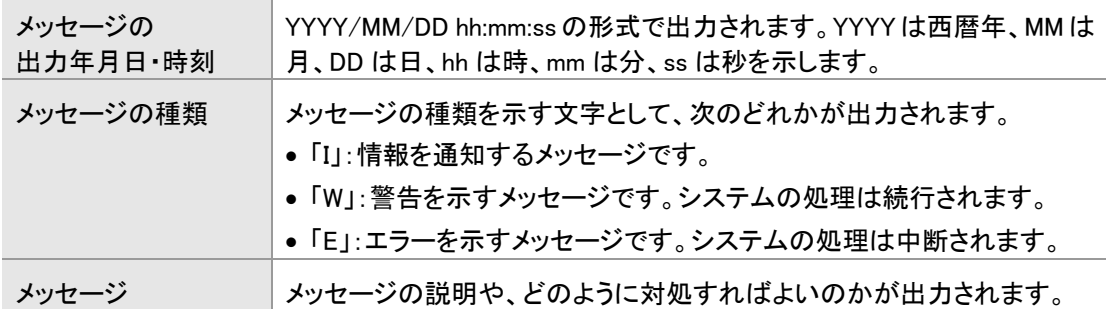

また、前回ユーザ・組織情報を初期登録または変更した時のログ情報を参照したい場合は、次のフ ァイルを確認してください。

- ユーザ・組織情報の初期登録時 DocumentBroker のインストールフォルダ\SDM\log\ECMLogLdapInit.bak
- ユーザ・組織情報の変更時 DocumentBroker のインストールフォルダ\SDM\log\ECMLogLdapUpdate.bak

### **Q3.** 運用管理ツールの実行中にエラーになりました。エラーの原因は、どのように調べればよいのでしょ うか?

**A3.** 運用管理ツールの実行時に出力されるログ情報を確認してください。ログ情報は次のファイルに出 力されます。

DocumentBroker のインストールフォルダ\SDM\log\ECMLogMntTool.log

ログには、次の情報が出力されます。

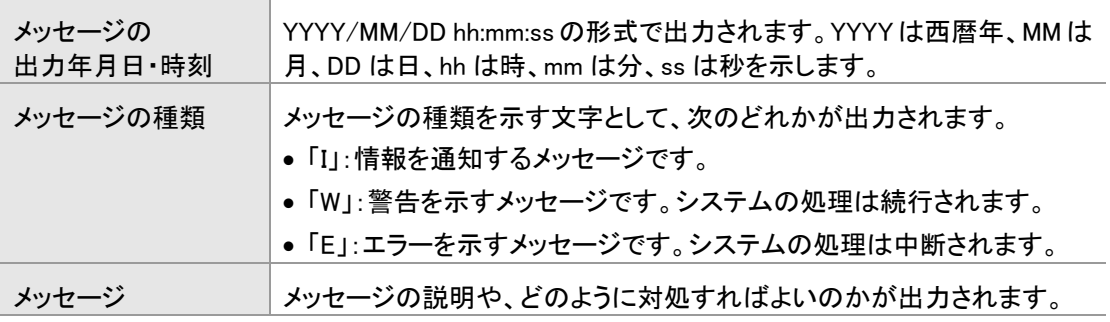

また、前回運用管理ツールを実行した時のログ情報を参照したい場合は、次のファイルを確認してく ださい。

DocumentBroker のインストールフォルダ\SDM\log\ECMLogMntTool.bak

### (3) フォルダ管理編

- **Q1.** フォルダを作成するコマンドの実行でエラーになりました。どうすればよいのでしょうか?
- **A1.** 次の条件を満たしているか、確認してください。満たさない項目がある場合は、その項目を満たすよ うにしてください。
	- セットアップが完了していること
	- 文書管理サーバが起動していること
	- セキュリティ管理者で操作画面にログインできること

### **Q2.** 利用者から、文書フォルダの削除について「フォルダおよびごみ箱内の下位のオブジェクトをすべて 削除して実行したつもりだが、下位にオブジェクトが存在するため削除できないというエラーメッセー ジが出たので、何とかしたい」との要望がありました。どうすればいいですか?

- **A2.** 利用者に次のことを依頼してください。
	- フォルダのアクセス権を参照し、自分に参照できない文書やフォルダが作成できる設定になって いないかを確認してください。その場合、他のユーザが作成した文書やフォルダが残っている可 能性がありますので、フォルダに対して「リンク」以上のアクセス権のあるユーザに対して確認 し、対処してください。

### **Q3.** 公開期間が過ぎた文書だけが格納されている公開フォルダを削除したいのですが、どうすればよい のでしょうか?

**A3.** 公開文書は公開期間を過ぎても削除できないため、公開フォルダも削除できません。ユーザから公 開フォルダが見えないようにするには、公開範囲を変更してください。また、フォルダの公開範囲の 変更は、フォルダの所有者が実行します。

変更の手順については、「5.8(1) 公開フォルダの作成手順」の手順⑧~⑮を参照してください。

### (4) 審査・承認機能編

### **Q1.** 利用者から、審査・承認完了後の公開文書について「公開期間を変更したい」との要望がありまし た。どうすれば変更できますか?

**A1.** 文書の公開期間の変更は、システム管理者が実行します。

文書の公開状態、および前後のバージョンの公開文書の有無によって、公開開始日、または公開終 了日に指定できる日付の範囲が異なります。公開開始日、または公開終了日に指定できる日付の 範囲について、次の表に示します。

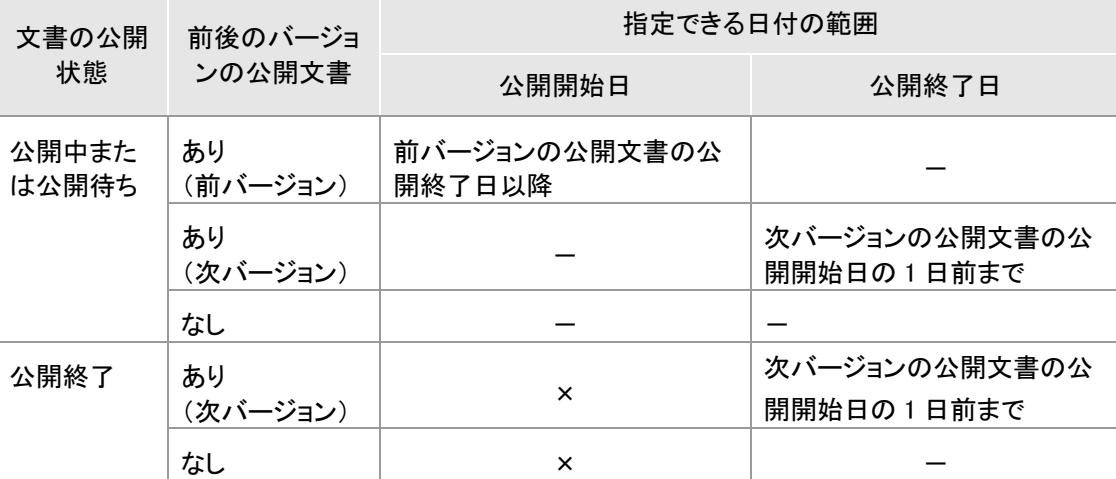

(凡例) ×:変更できません。

-:制限がありません。ただし、公開終了日に指定できる日付は、公開開始日に指定した 日付以降です。

次の手順で操作してください。

①フォルダツリーで、公開開始日、または公開終了日を変更したい文書が格納されているフォルダ の名前をクリックします。

画面右側に、[文書一覧]画面が表示されます。

②次のどちらかの操作を実行します。

・公開中の文書、または公開が終了した文書の場合

公開開始日、または公開終了日を変更したい文書のアイコンをクリックして表示されるポップア ップメニューから、[◆ プロパティ]を選択します。[文書のプロパティ]画面が表示されます。手 順④に進みます。

・まだ公開されていない文書(公開待ちの文書)の場合 公開開始日、または公開終了日を変更したい文書のアイコンをクリックして表示されるポップア ップメニューから、[◆ 履歴]を選択します。[履歴]画面が表示されます。手順③に進みます。

③公開開始日、または公開終了日を変更したい文書のアイコンをクリックして表示されるポップアッ プメニューから、[◆ プロパティ]を選択します。 [文書のプロパティ]画面が表示されます。

④[公開開始日/公開終了日]を変更します。

変更した内容を確認して、[プロパティを更新する]ボタンをクリックします。

プロパティの更新を確認するダイアログが表示されます。

⑤[OK]ボタンをクリックします。

公開開始日、または公開終了日が変更されて、[文書のプロパティ]画面が閉じます。

### **Q2.** 利用者から、公開済みの文書について「公開範囲を変更したい」との要望がありました。どうすれば 変更できますか?

**A2.** 文書の公開範囲を変更するためには、文書の公開されているフォルダの公開範囲を変更する必要 があります。また、フォルダの公開範囲の変更は、フォルダの所有者が実行します。

変更の手順については、「5.8(1) 公開フォルダの作成手順」の手順⑧~⑮を参照してください。

## (5) その他編

### **Q1.** 利用者から、文書の更新について「チェックアウトされたままになっている文書があるので、何とかし たい」との要望がありました。どうすればよいのでしょうか?

**A1.** 文書に対して、[◆ チェックアウト取り消し]を行ってください。この操作を実行できるのは、チェックア ウトしたユーザとシステム管理者だけです。

チェックアウトを取り消す方法については、マニュアル「DocumentBroker Version 3 Smart Document Management 操作ガイド 基礎編」を参照してください。

### **Q2.** 表示件数の上限値について教えてください。

**A2.** 各項目の表示件数の上限値について、次の表に示します。また、該当する操作の参照先についても 示します。

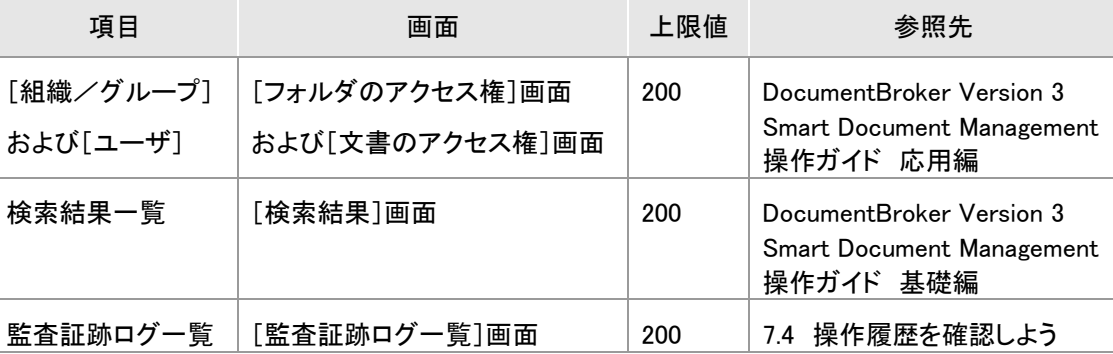

上限値を超えるため一覧に表示されない場合は、条件指定による絞込みを行ってください。

### **Q3.** 利用者から、「変更したパスワードが分からなくなったので、何とかしてほしい」との要望がありまし た。どうすればよいでしょうか?

**A3.** ユーザが操作画面から変更したパスワードは、どこにも記録されないため、確認することができませ ん。ユーザ情報をいったん削除し、再度登録し直して、パスワードを初期化する必要があります。

ユーザ情報の削除、登録の手順については、「7.1 ユーザや組織の変更をシステムに反映しよう」を 参照してください。

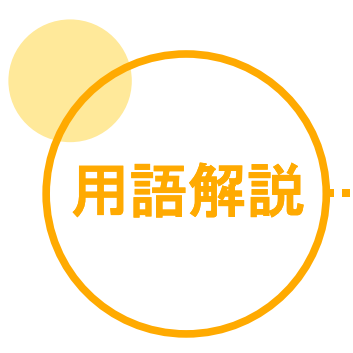

### 英字

#### OIID

文書やフォルダに設定される、DocumentBroker のシステム内で一意の ID のことです。

#### PDF 形式への変換機能

一般文書や、公開文書のファイルを PDF 形式に変換する機能です。

一般文書の PDF 形式の変換では、DocumentBroker に登録された文書のうち、対象のファイル形式の文書が PDF 形式に変換さ れます。公開文書の PDF 形式の変換では、審査・承認の依頼時か、審査・承認の完了後のタイミングで文書が PDF 形式に変換 されます。

-----------------------------

PDF 形式への変換の対象になるファイル形式については、マニュアル「DocumentBroker Version 3 Smart Document Management 操作ガイド 基礎編」を参照してください。

### ア行

#### アクセス権

文書やフォルダにアクセスするための権限です。 文書やフォルダのアクセス権にユーザ、組織またはグループを設定することで、その文書やフォルダの操作を許可できます。

#### アプリケーションサーバ

文書管理サーバへ接続するための Web サーバとして機能するサーバです。

#### 案件

審査・承認を実施するときの処理の単位です。

公開する文書、審査・承認ルートなどの情報を案件に登録して、案件の単位で審査・承認処理を実施します。

#### 一般文書

一般的な文書です。

アクセス権を設定して操作できるユーザを制限できます。文書のアクセス権には、次の 5 種類があります。

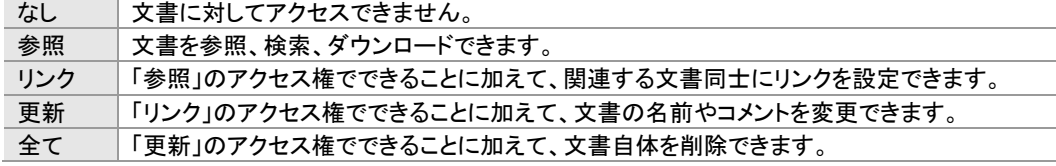

#### 運用管理ツール

DocumentBroker のサーバやデータベースの運用・管理に使用する GUI 画面です。 運用管理ツールでは、主に、次の作業ができます。 ・システムの開始および停止 ・データベースのバックアップおよびリストア ・ユーザや組織の情報のディレクトリサービスへの反映

・文書の PDF 形式への変換

<sup>・</sup>全文検索インデクスの作成

### カ行

#### 監査証跡ログ

DocumentBroker で管理する文書やフォルダに対して「だれが」、「いつ」、「どんな操作をしたのか」の履歴を記録したログです。 監査証跡ログは、コマンドの実行で取得します。また、監査証跡ログの一部は、操作画面で参照します。詳細は、「7.4 操作履歴 を確認しよう」を参照してください。

#### 関連ファイル

文書に登録されたファイルのうち、主ファイル以外のファイルのことです。関連ファイルは1つの文書に複数登録できます。 関連ファイルには、一般文書に登録された一般関連ファイルと、公開文書に登録された公開関連ファイルがあります。

#### 公開フォルダ

審査・承認を実施した文書を公開するためのフォルダです。 公開フォルダの作成および公開範囲の設定は、フォルダ管理者が担当します。

#### 公開文書

審査・承認を実施して、公開された文書です。 審査・承認の依頼時に決めたフォルダに、決められた期間だけ公開されます。公開されたフォルダに設定されている公開範囲内 のユーザだけが参照できます。 また、一度、審査・承認を実施し公開した文書に対して、改訂を実施することを公開文書の改訂といいます。

一度、審査・承認を実施し公開した文書を基にして、別の文書を公開することを公開文書の分岐といいます。

### サ行

#### サービス管理者

DocumentBroker を導入・運用するユーザです。

#### システム管理者

ユーザ種別の1つです。 操作画面で、文書やフォルダ全体の管理を許可するユーザに設定します。

#### 主ファイル

文書に1つだけ登録されるファイルのことです。主ファイルに対する操作が、文書全体に反映されます。

#### 所有者

DocumentBroker で管理する文書やフォルダのアクセス権を変更できるユーザです。 操作画面で文書やフォルダを作成すると、作成したユーザが所有者になります。

#### 審査・承認機能

決められたルートで文書を審査・承認することで、文書を公開できる機能です。審査・承認を実施した文書は、決められたフォルダ に格納されます。

審査・承認時に使用するルートの作成は、ルート管理者が担当します。

審査・承認が完了した文書を公開するフォルダの作成、および公開範囲の設定は、フォルダ管理者が担当します。

#### 審査・承認ルート

文書の審査・承認の実行者、文書を公開するフォルダを定義した情報です。文書の審査・承認を実行する際に使用されます。 審査・承認ルートの作成および審査・承認ルートへのアクセス権の設定は、ルート管理者が担当します。

#### セキュリティ管理者

DocumentBroker のシステムおよびディレクトリサービスでの管理権限を持つユーザです。

DocumentBroker のセットアップ時に、サービス管理者によって定義されます。

### 全文検索インデクス

全文検索の対象とする文書から作成される、全文検索のキーとなる文字列をまとめたファイルです。 全文検索機能を使用する場合に、サービス管理者が運用管理ツールで作成します。詳細は、「7.2 全文検索ができるようにしよ う」を参照してください。

#### 全文検索機能

文書のファイル内にある文字列をキーに文書を検索する機能です。

#### 操作履歴

文書やフォルダを「いつ」、「だれが」、「どこで」操作したのかを記録した履歴です。監査証跡ログに操作履歴の詳細が出力されま す。監査証跡ログについては、「監査証跡ログ」の用語解説を参照してください。

### タ行

#### チェックアウト

文書を更新するとき、ほかのユーザによって更新されることを防ぐために行う、文書の更新の予約をチェックアウトといいます。 文書をチェックアウトしている間は、ほかのユーザは更新できません。 また、チェックアウトしたあと、チェックアウトを取り消すこともできます。 また、チェックアウトした文書を修正したあと、DocumentBroker に文書を登録して、更新を確定する作業のことをチェックインとい います。

#### チェックイン

文書を更新するとき、チェックアウトした文書を修正したあと、DocumentBroker に文書を登録して、更新を確定する作業のことを チェックインといいます。

#### ディレクトリサービス

DocumentBroker を使用するユーザや組織の情報を管理するためのサービスです。

#### データベース

DocumentBroker に登録される文書のファイルや文書情報、フォルダ情報などを管理するプログラムです。 DocumentBroker のデータベースは、文書管理サーバにあります。登録する文書の件数に応じてデータベースの規模が異なりま す。

#### 同時ログインユーザ数

DocumentBroker のシステムに同時にログインするユーザ数です。 同時にログインするユーザ数が多い場合は、アプリケーションサーバを複数台に分散させる必要があります。サーバの機器構成 の詳細は、「3.2(1) マシンの準備」を参照してください。

#### 登録情報ファイル

ユーザや組織の情報をディレクトリサービスに反映するときや、コマンドでフォルダの作成や文書の登録をするときに作成するファ イルです。

### ハ行

#### フォルダ管理者

ユーザ種別の1つです。

文書フォルダ、公開フォルダの管理を許可するユーザに設定します。

#### フォルダ情報

文書フォルダや公開フォルダに設定するプロパティです。プロパティについては、「プロパティ」の用語解説を参照してください。

#### プロパティ

文書やフォルダが持つ情報です。文書の場合は文書情報、フォルダの場合はフォルダ情報ともいいます。 DocumentBroker に文書を登録すると、文書名、登録者、登録日時などの文書情報が設定されます。 フォルダにも同様に、フォルダ名、作成者、作成日時などのフォルダ情報が設定されます。

#### 文書管理サーバ

DocumentBroker のデータベースを持ち、文書のファイルや文書情報、フォルダ情報などを管理するサーバです。

#### 文書リンク

複数の文書が登録されている場合に、文書間の関連づけのことです。 文書間でリンクを設定することで、リンクを設定した文書やリンクが設定されている文書を一覧で参照できるため、文書間の関係 を把握しやすくなります。

#### 文書作成ユーザ

ユーザ種別の1つです。 文書の登録、審査・承認の実行、アクセス権の更新などを許可するユーザに設定します。

#### 文書参照ユーザ

ユーザ種別の1つです。 文書の検索、参照だけを許可するユーザに設定します。

#### 文書種別マスタ

文書の種類ごとに必要な文書情報を定義したマスタです。 文書の登録時に、定義されたマスタを選択すれば、必要な文書情報に値が設定できます。 文書種別マスタの作成は、システム管理者が担当します。詳細は、「5.9 扱う文書の種類を決めよう」を参照してください。

#### 文書情報

文書フォルダや公開フォルダに設定するプロパティです。プロパティについては、「プロパティ」の用語解説を参照してください。

### 文書番号

審査・承認を実施して公開した文書や、文書に文書情報のマスタを適用した文書などに付与できる、DocumentBroker のシステム 内で一意の番号です。

#### 文書フォルダ

一般的な文書を登録するためのフォルダです。

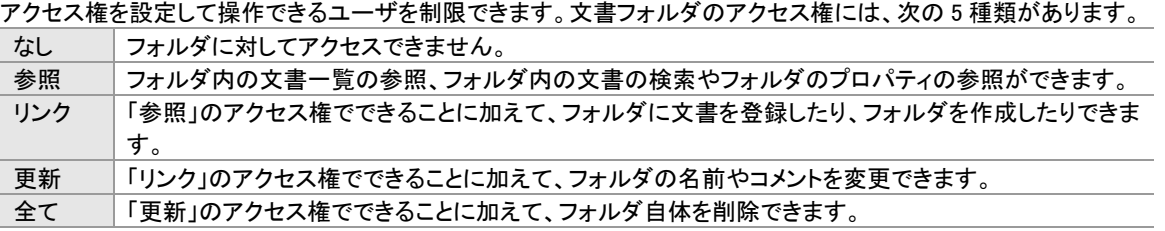

文書フォルダの作成は、フォルダ管理者が担当します。

## ヤ行

### ユーザ種別

DocumentBroker で文書やフォルダを操作するユーザに対して、サービス管理者が設定する役割のことです。 ユーザは、設定されたユーザ種別の範囲内で文書やフォルダを操作できます。 ユーザ種別には、次の 5 種類があります。 ・文書参照ユーザ

- ・文書作成ユーザ
- ・フォルダ管理者
- ・ルート管理者
- ・システム管理者
- 

## ラ行

### ルート管理者

ユーザ種別の1つです。 文書を審査・承認する際に使用するルートの管理を許可するユーザに設定します。

# 索引

## $\mathsf{D}$

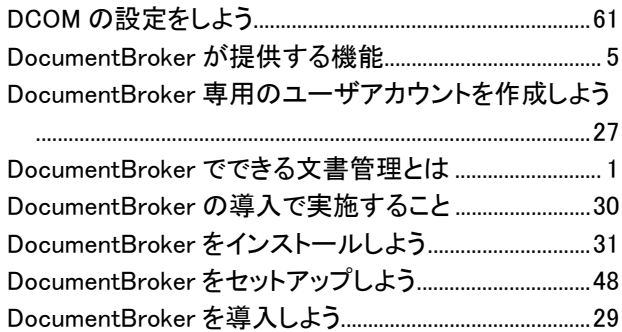

# E

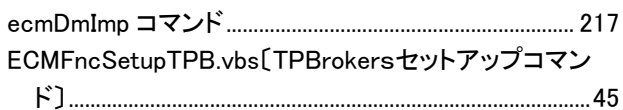

# G

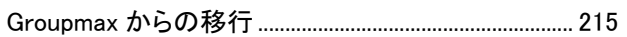

## $\overline{\phantom{a}}$

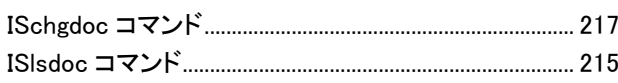

## $\mathbf 0$

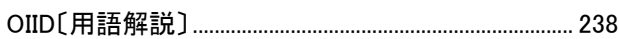

## $\mathsf{P}$

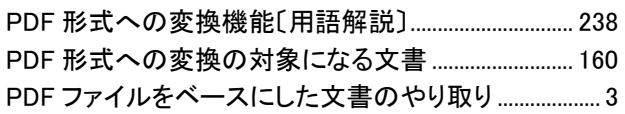

## $\mathsf Q$

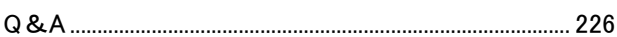

## S

....................

## $\mathsf T$

## あ

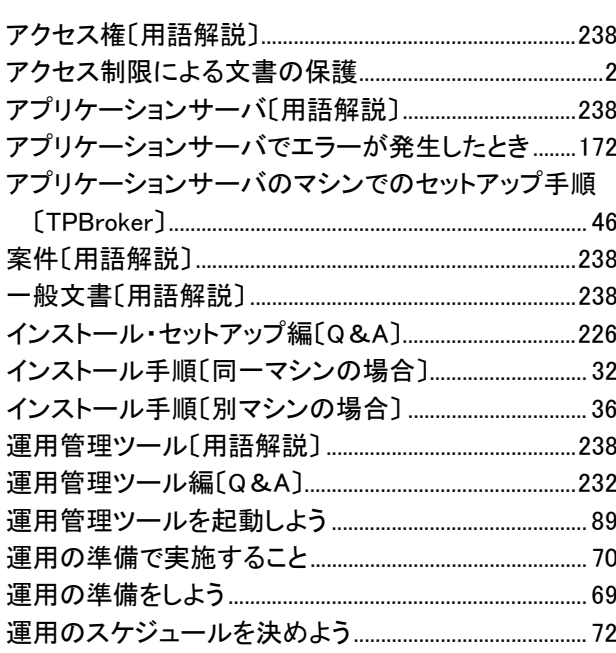

### か

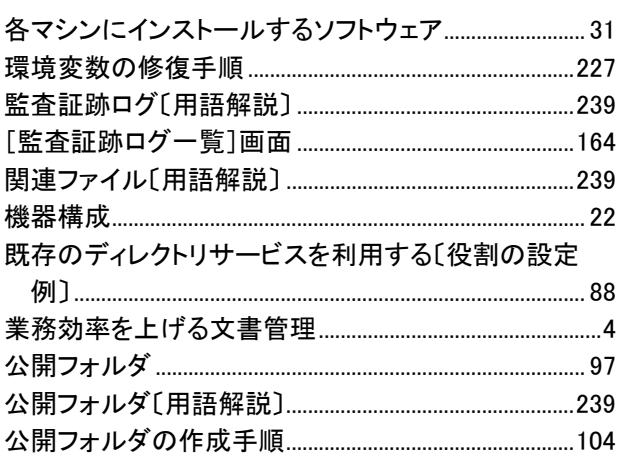

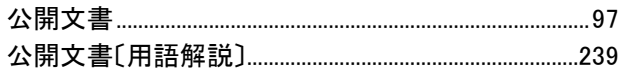

# $\overline{\overline{z}}$

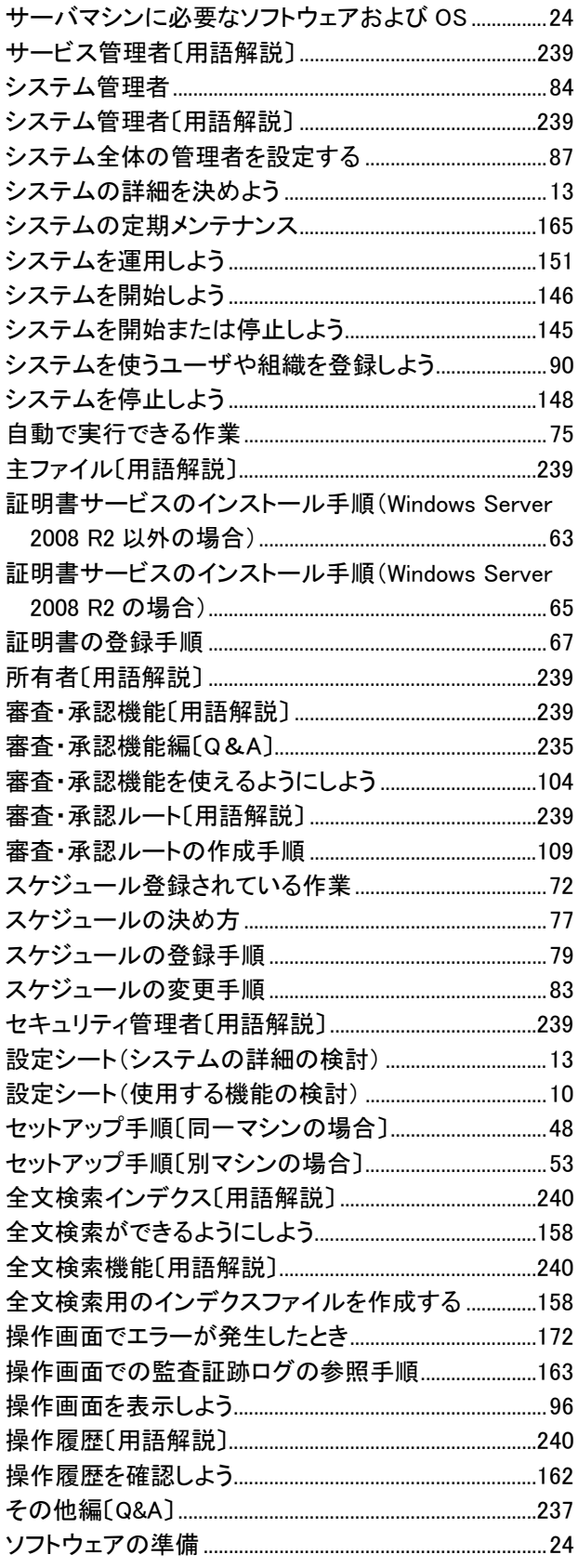

# <u>た</u>

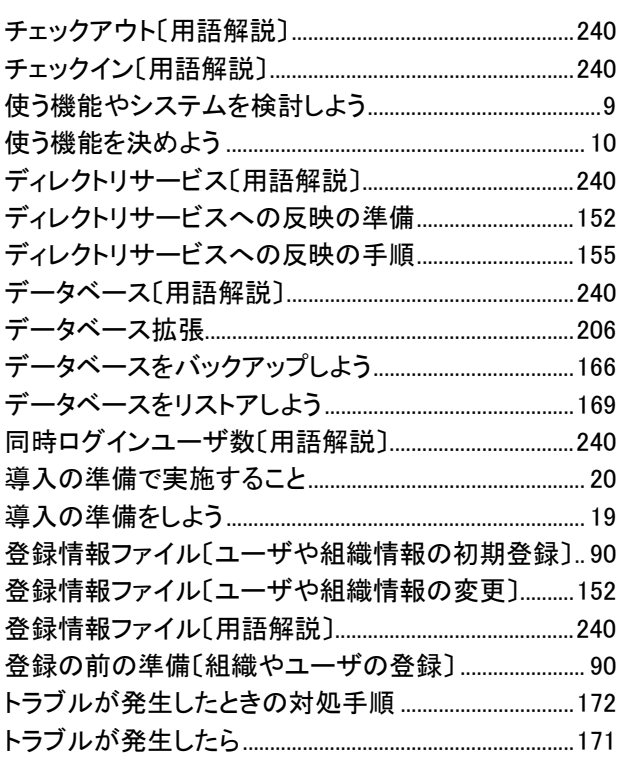

# は

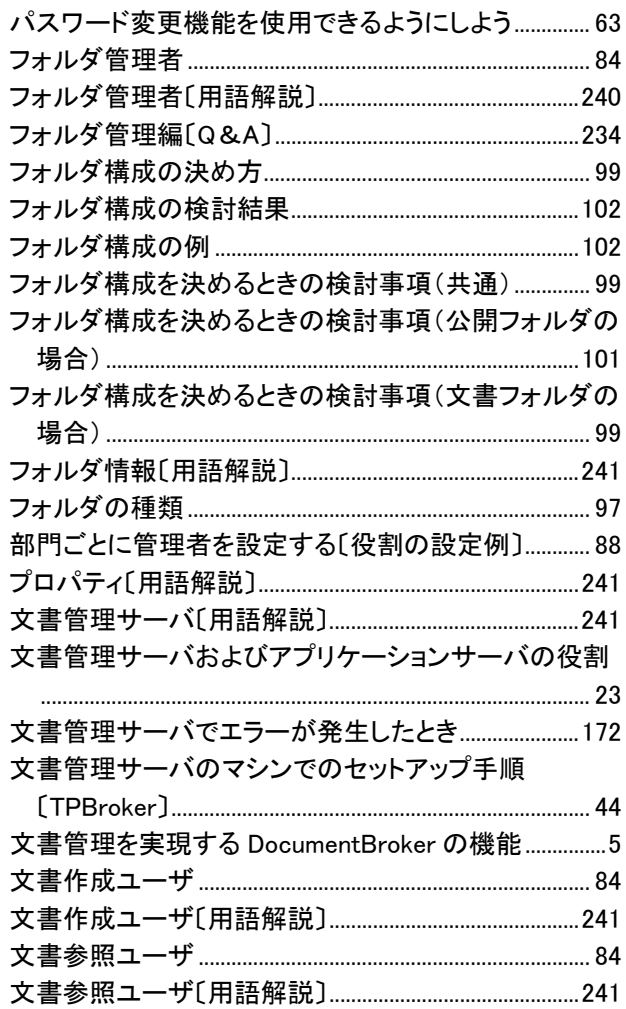
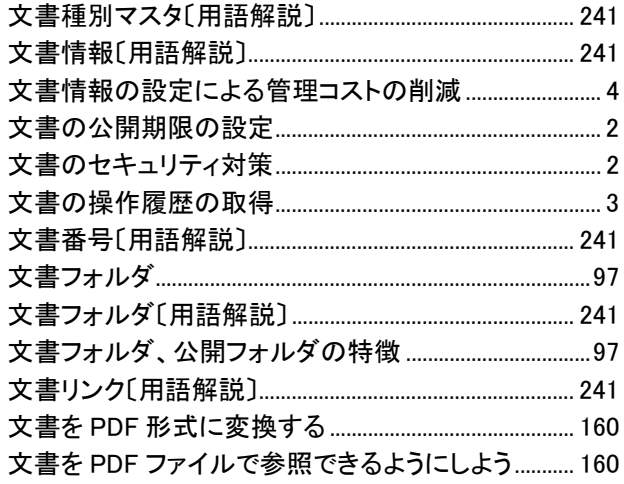

## $\ddagger$

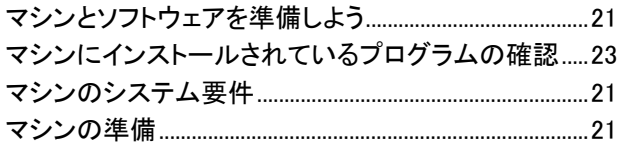

# $\breve{\phi}$

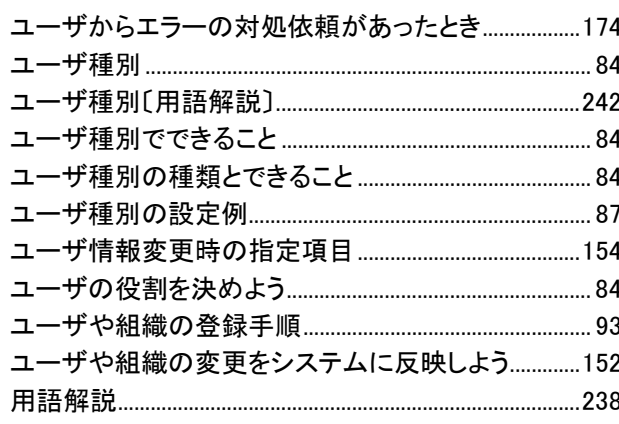

## $\boldsymbol{\dot{\mathsf{b}}}$

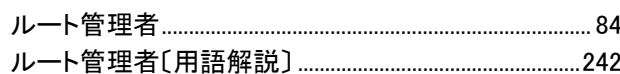

## わ

本製品を輸出される場合には、外国為替および外国貿易法ならびに米国の輸出管理関連法規などの規制をご確認の上、必要な手続きをお取り ください。

なお、ご不明な場合は、弊社担当営業にお問い合わせください。

・Active Directoryは、米国Microsoft Corporationの、米国およびその他の国における登録商標または商標です。

・Intel Xeonは,アメリカ合衆国およびその他の国におけるIntel Corporationの商標です。

・Internet Explorerは、米国Microsoft Corporationの米国及びその他の国における登録商標または商標です。

・Javaは、Oracle Corporation 及びその子会社、関連会社の米国及びその他の国における登録商標または商標です。

・Microsoftは、米国およびその他の国における米国Microsoft Corp.の登録商標です。

・Microsoft, PowerPointは、米国 Microsoft Corporation の米国およびその他の国における登録商標または商標です。

・Microsoft Excelは、米国Microsoft Corp.の商品名称です。

・Microsoft Officeは、米国Microsoft Corp.の商品名称です。

・Microsoft Office Excelは、米国 Microsoft Corporation の商品名称です。

・Microsoft Office Wordは、米国 Microsoft Corporation の商品名称です。

・Windowsは、米国およびその他の国における米国Microsoft Corp.の登録商標です。

・Windows Serverは、米国Microsoft Corporationの米国及びその他の国における登録商標です。

■マイクロソフト製品のスクリーンショットの使用について

Microsoft Corporationのガイドラインに従って画面写真を使用しています。

#### 2011年6月 第3版 発行

All Rights Reserved. Copyright © 2008, 2011, Hitachi Solutions, Ltd.